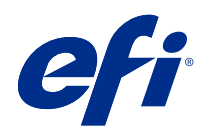

# Fiery Command WorkStation

© 2022 Electronics For Imaging, Inc. Les Informations juridiques rédigées pour ce produit s'appliquent au contenu du présent document.

## Sommaire

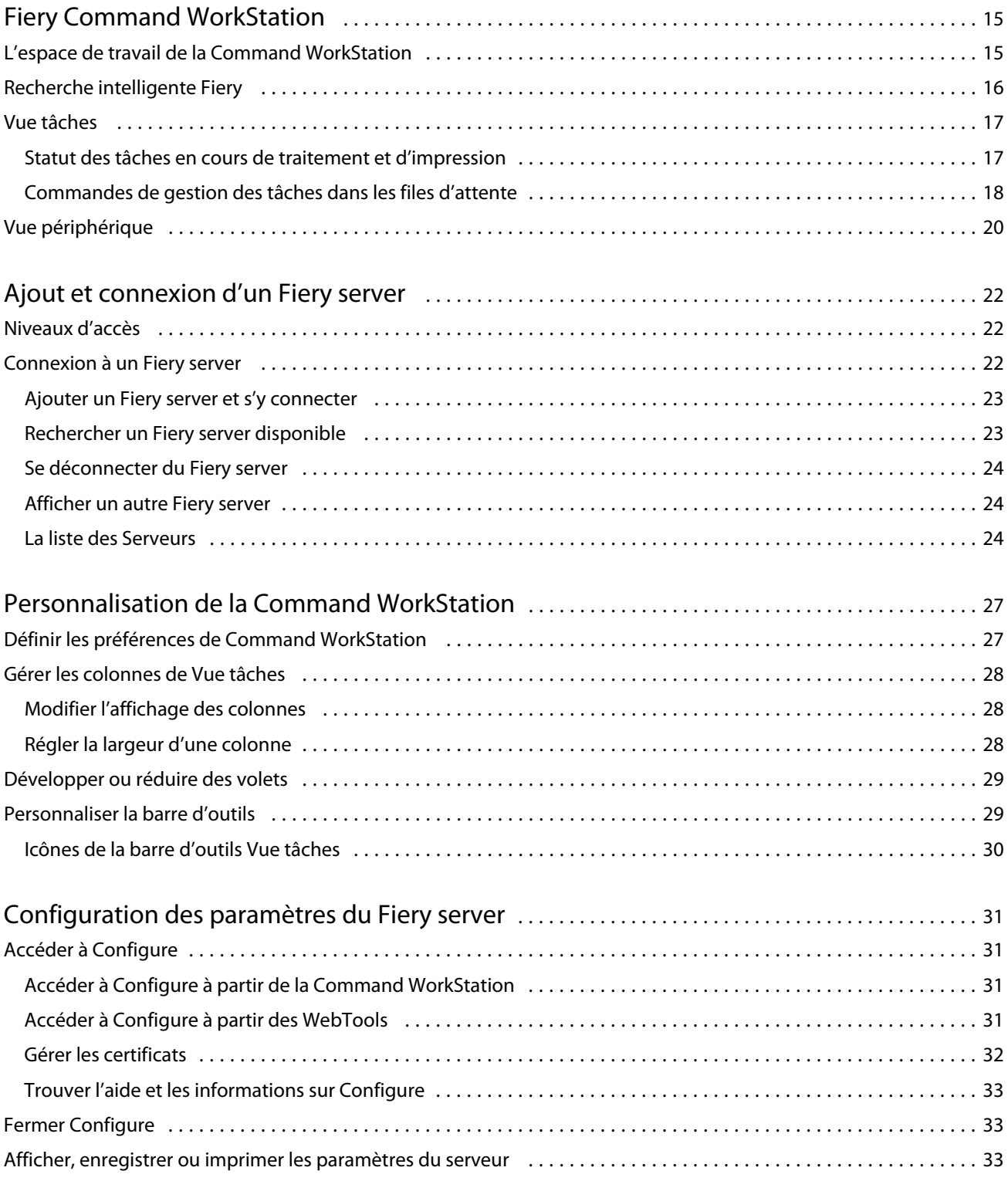

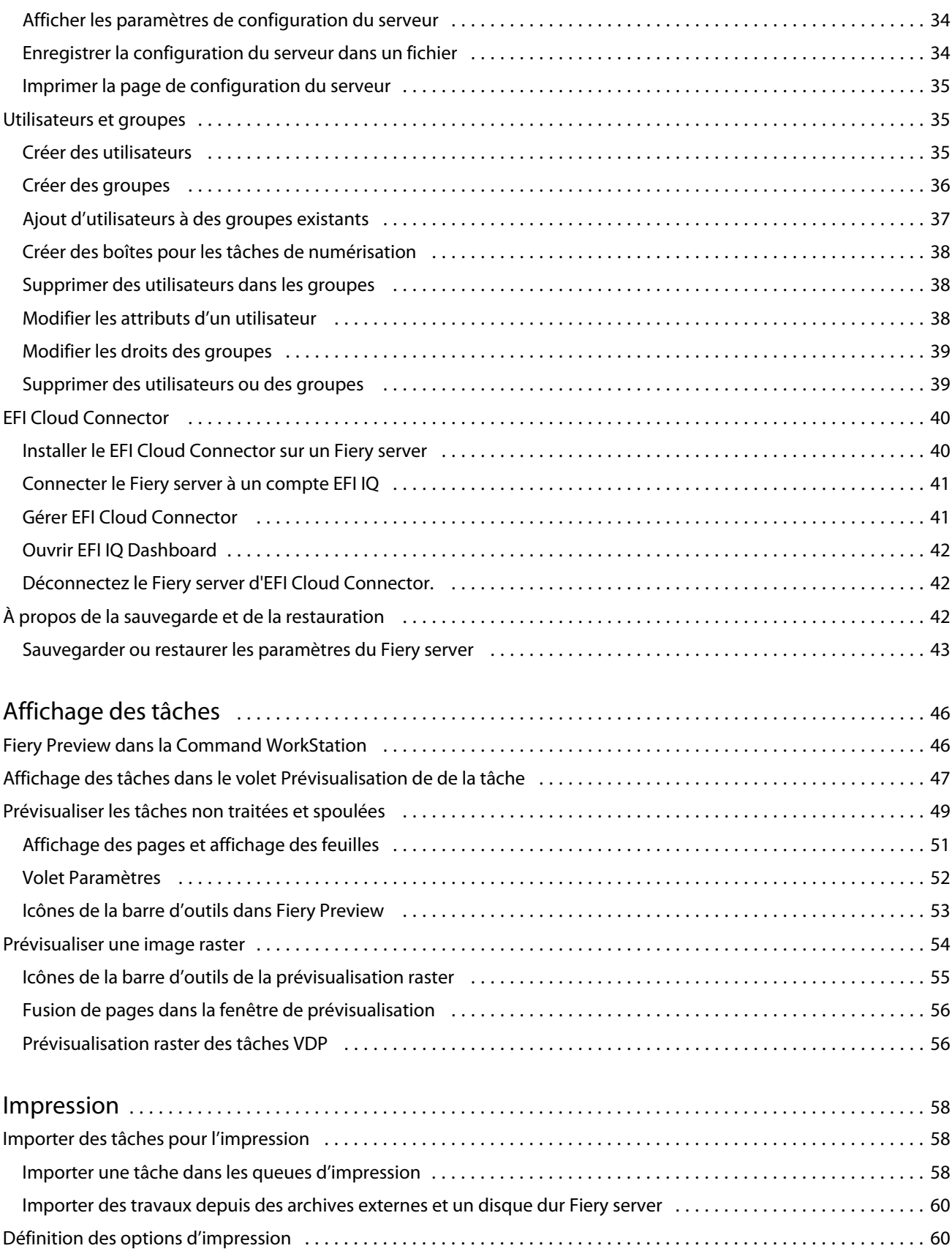

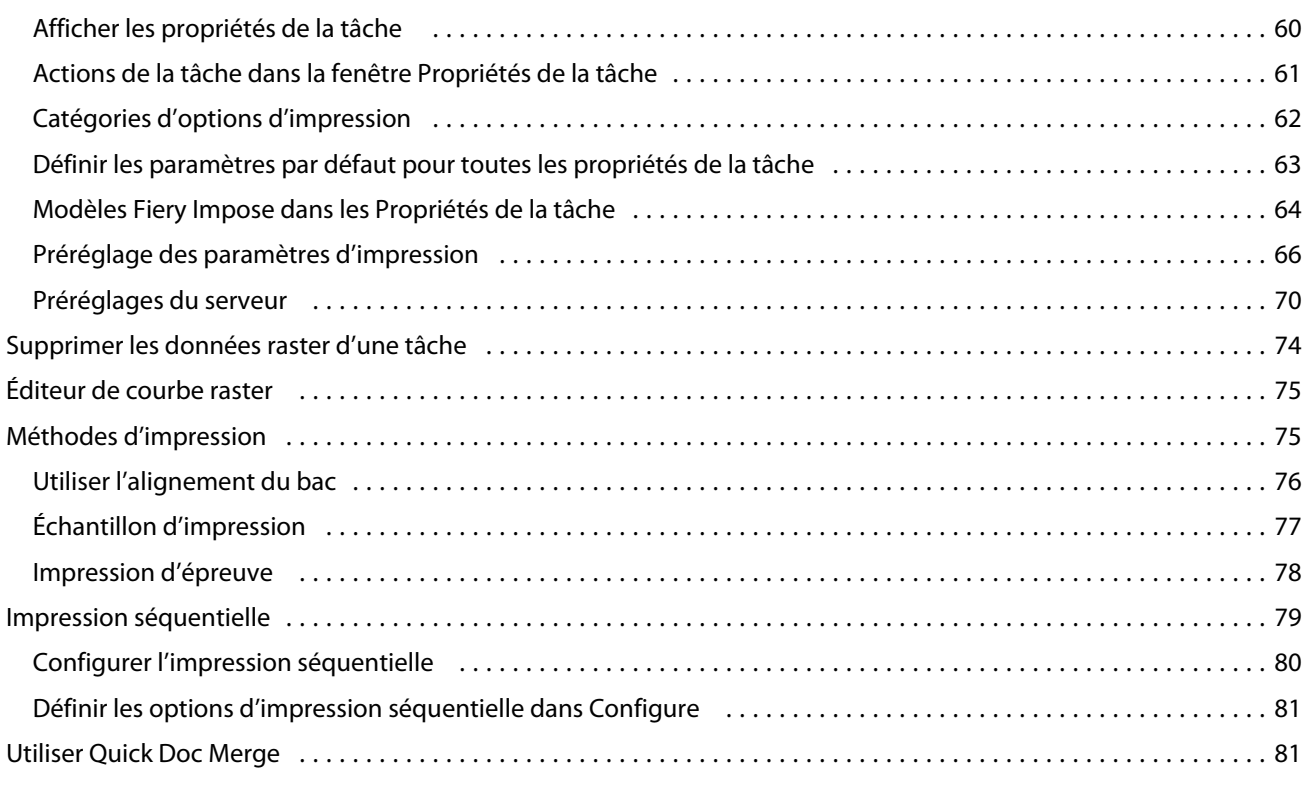

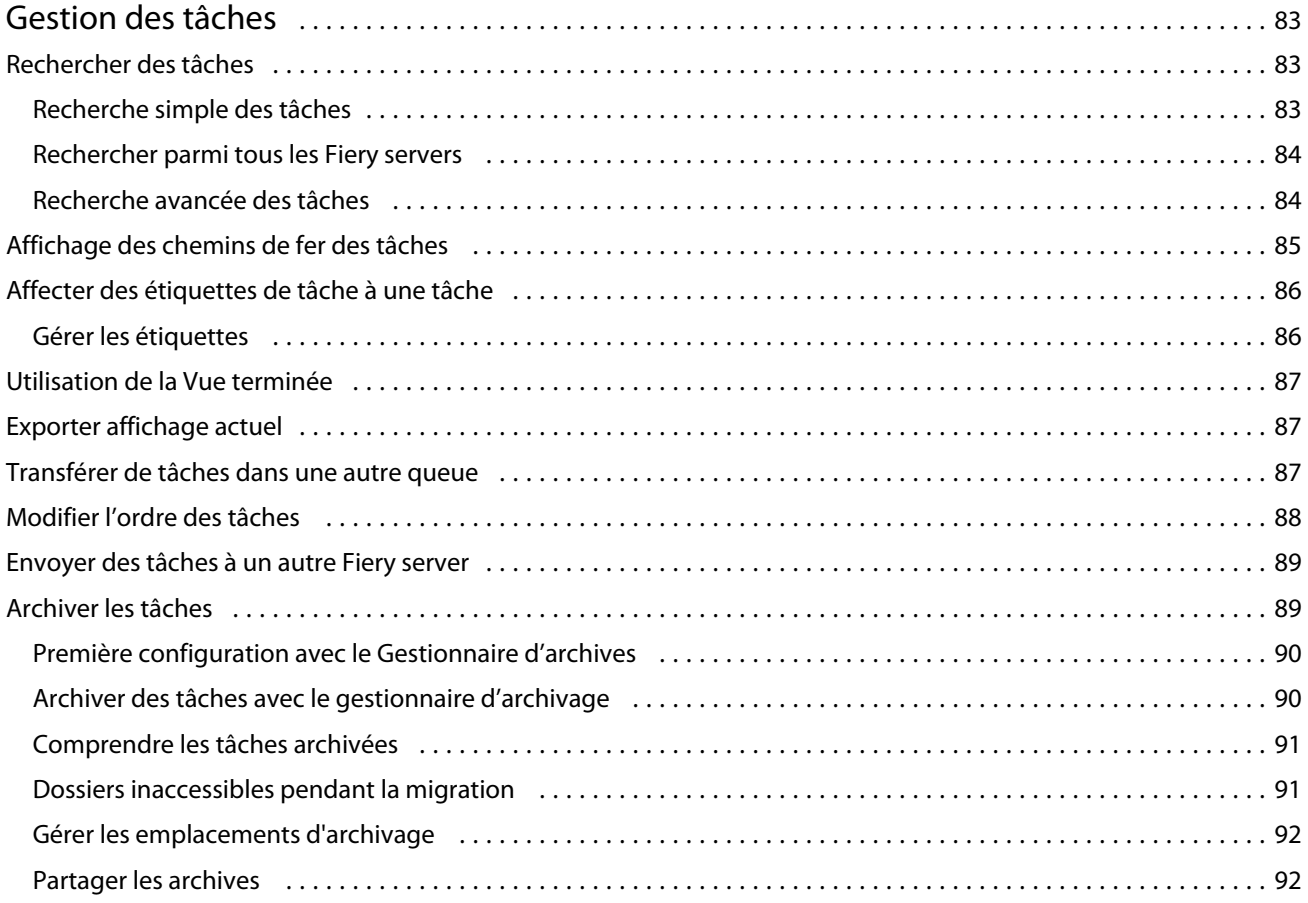

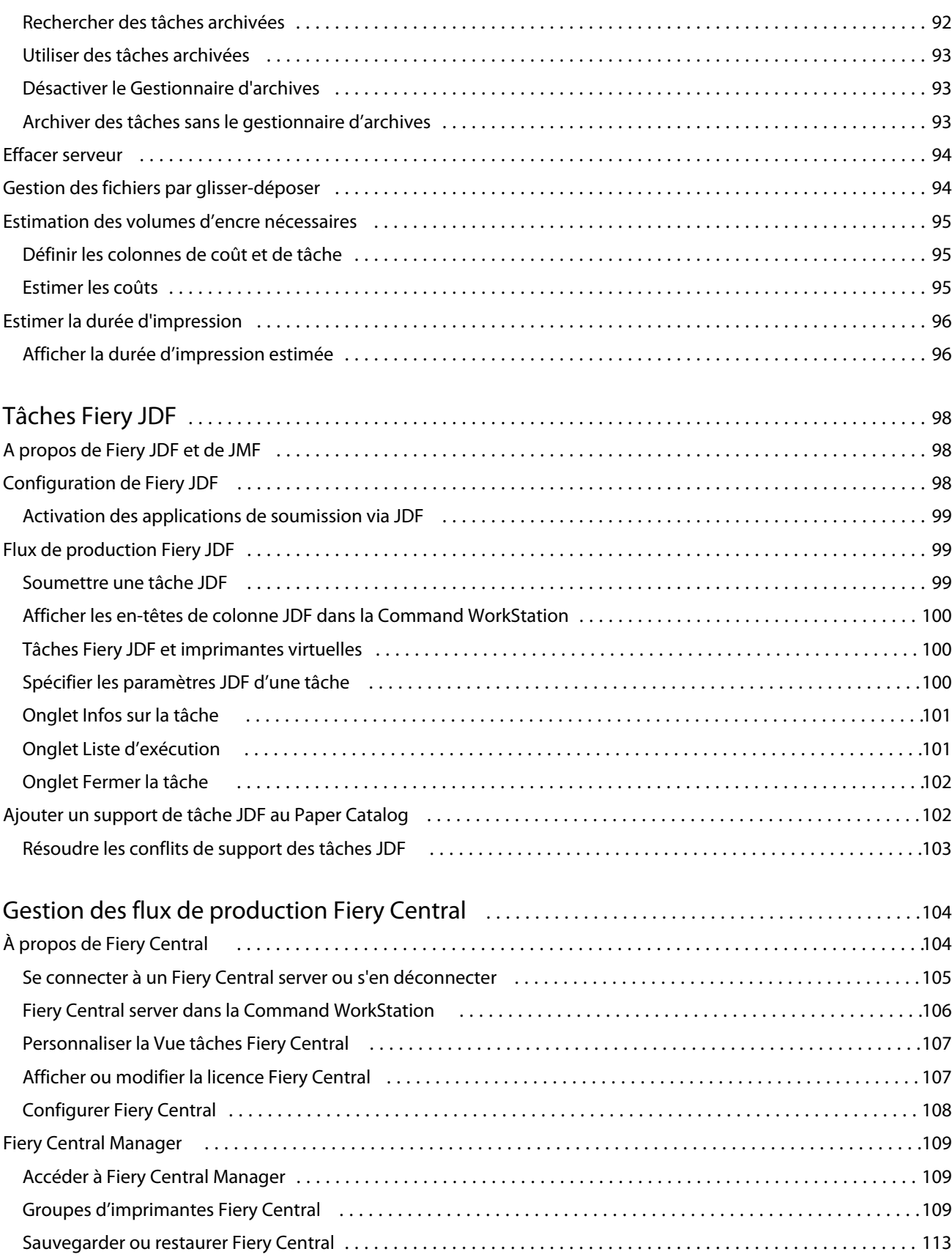

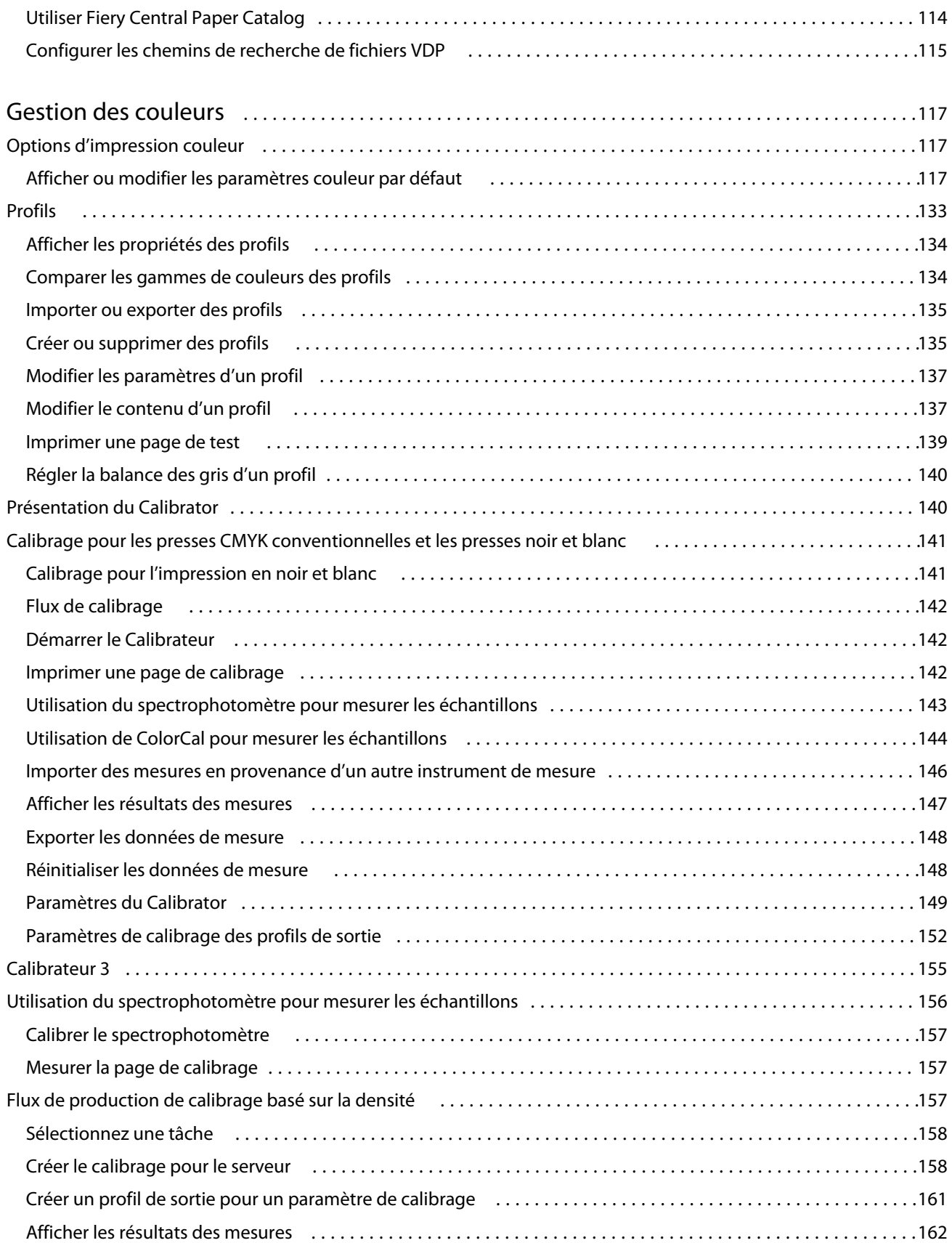

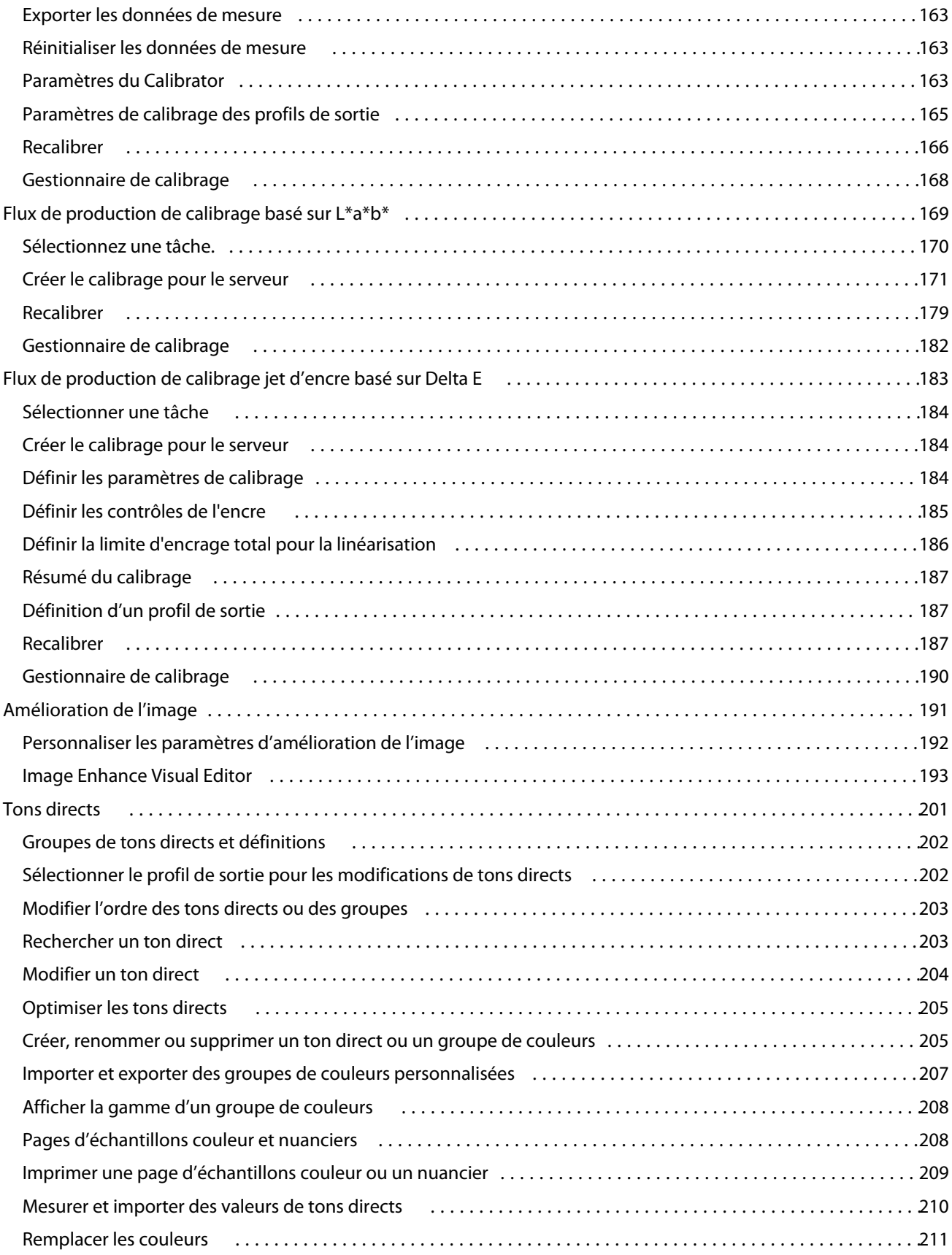

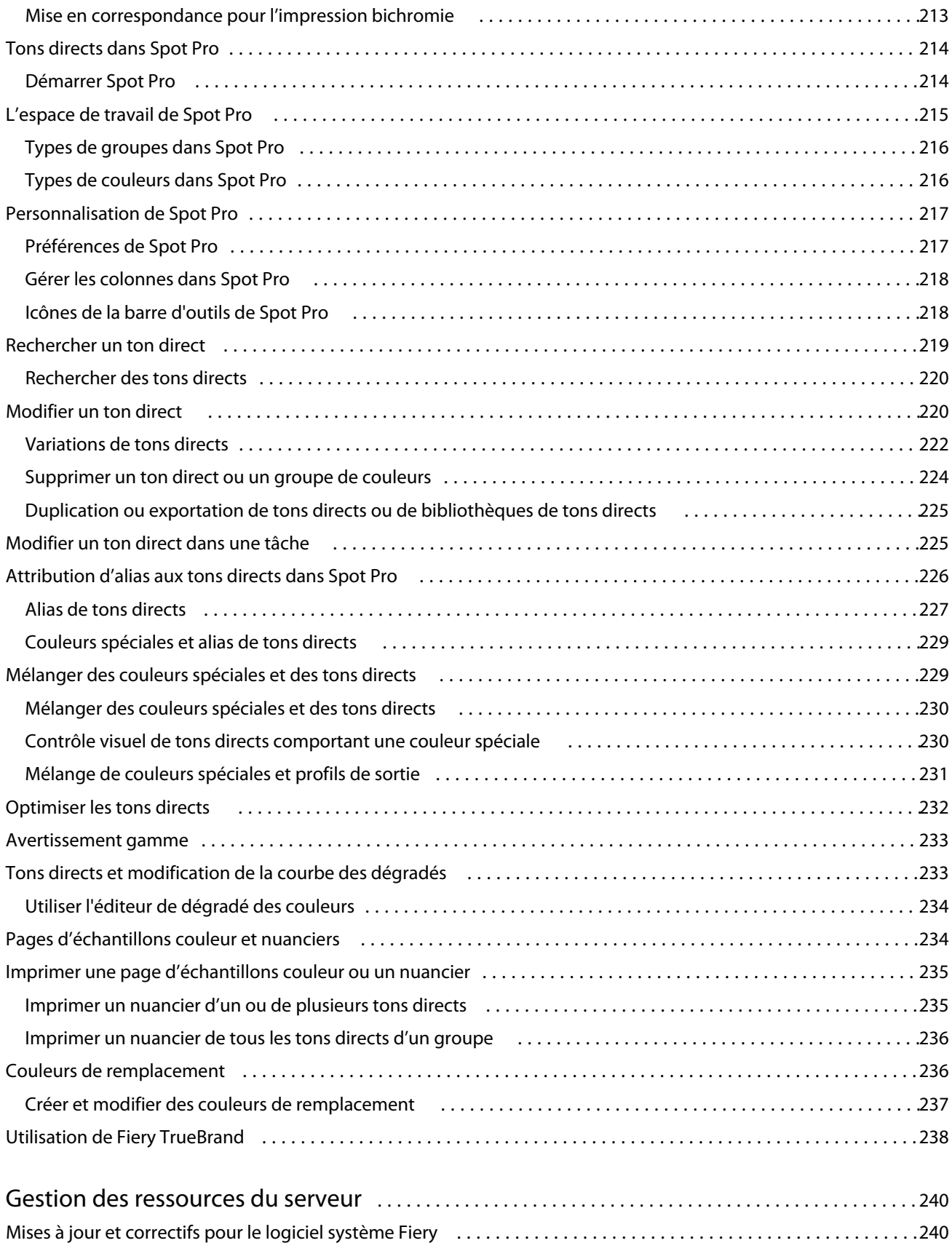

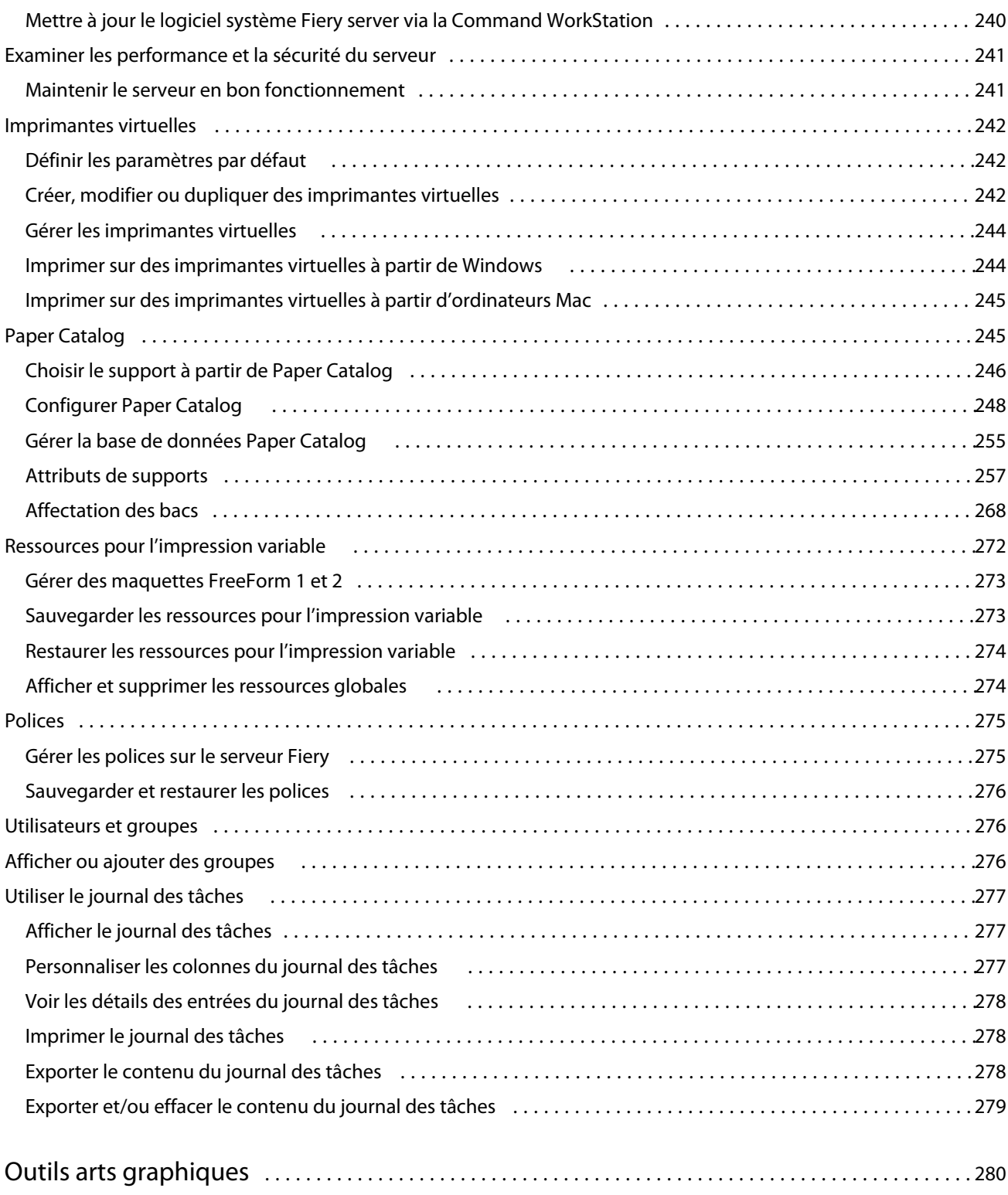

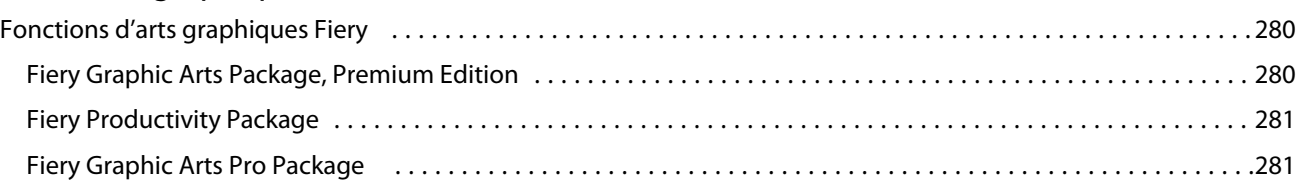

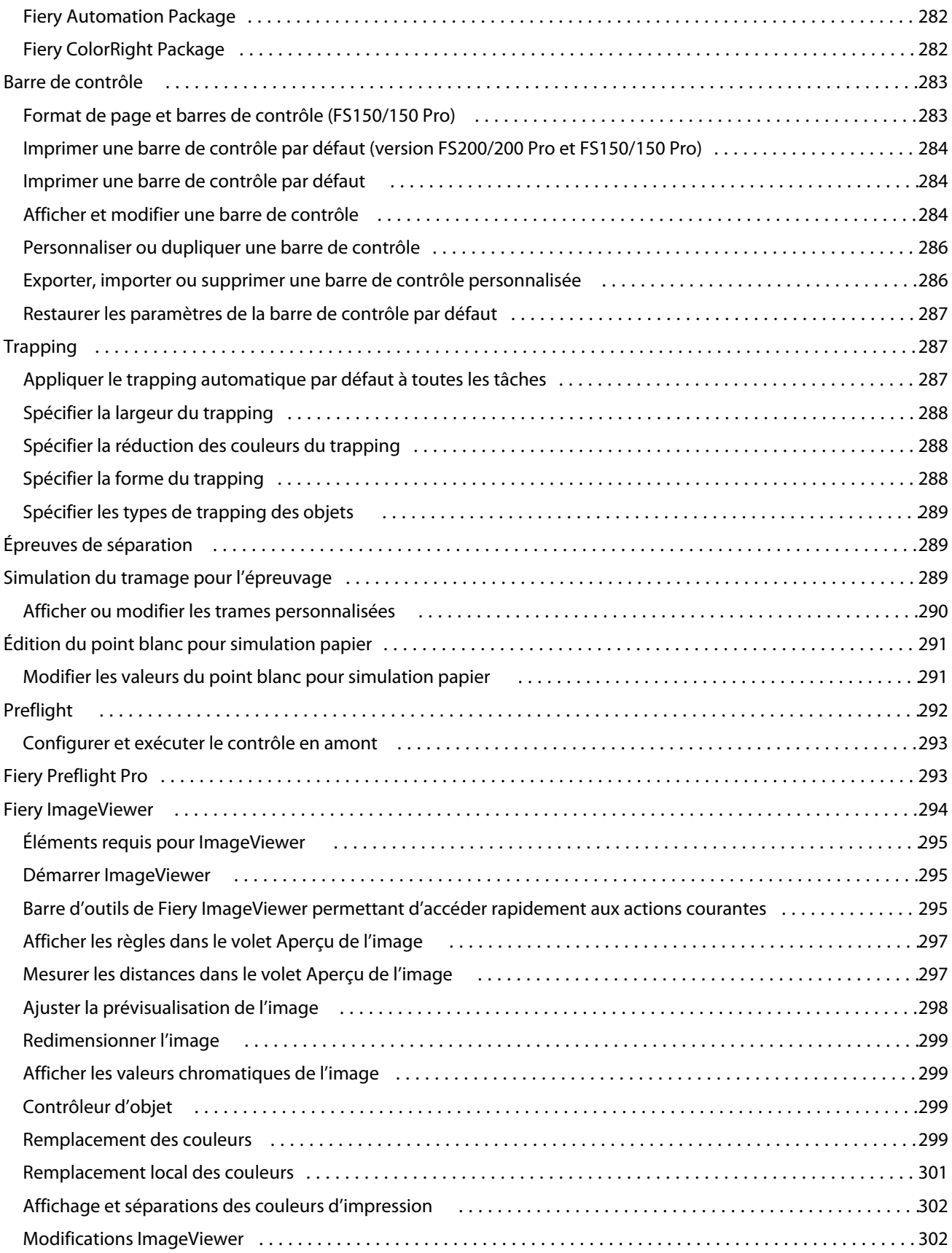

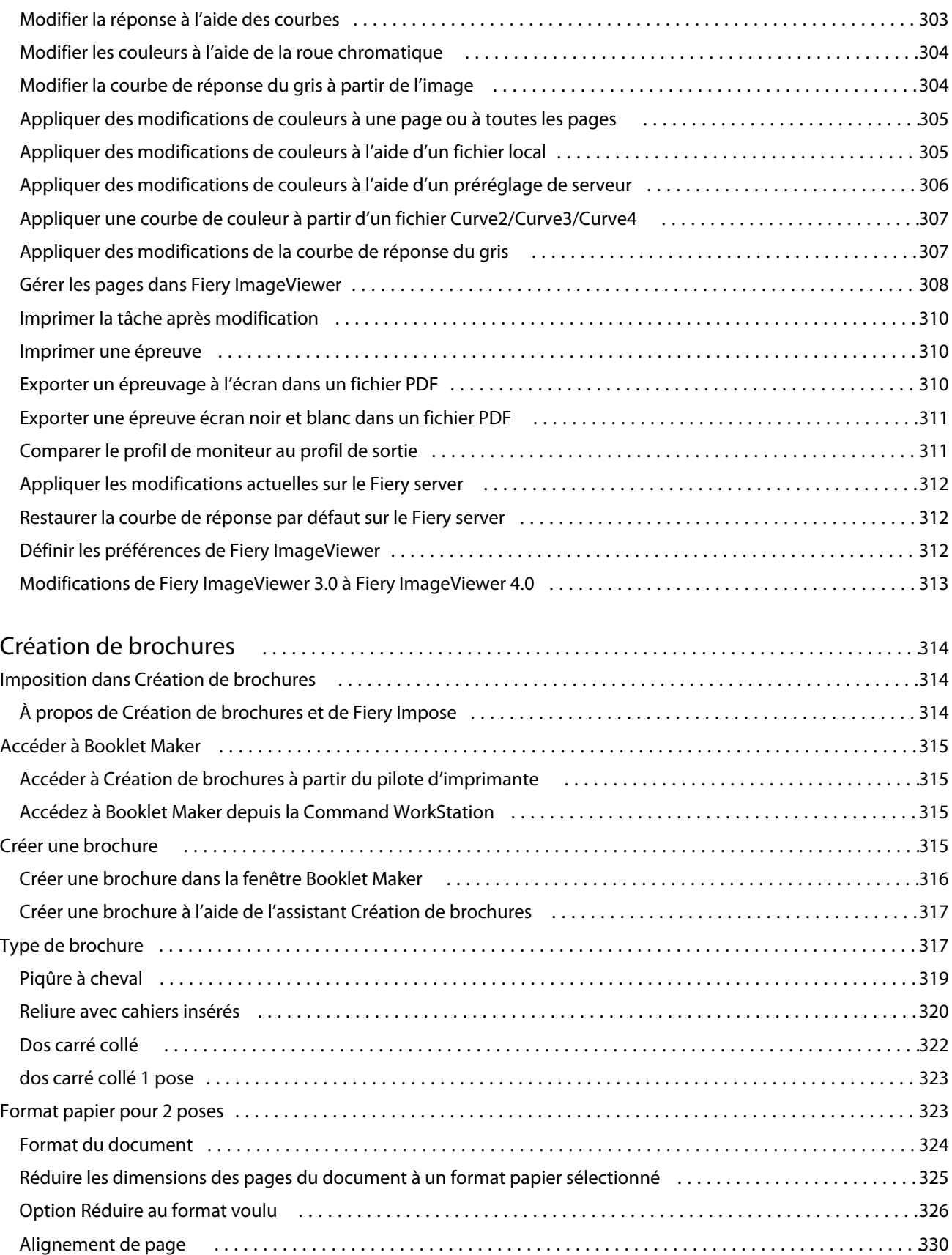

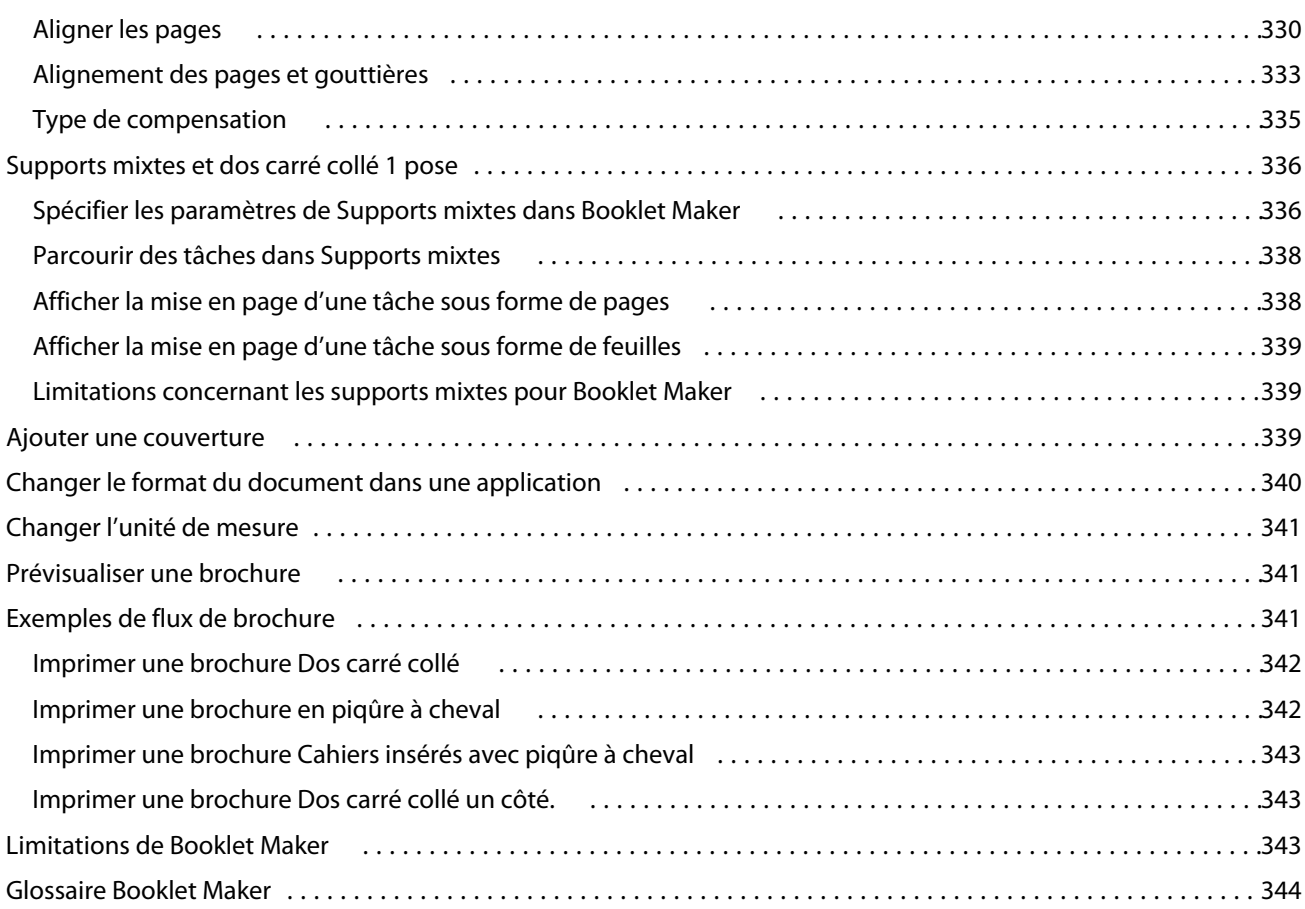

## <span id="page-14-0"></span>Fiery Command WorkStation

La Command WorkStation est l'interface de gestion des tâches d'impression des Fiery servers.

Avec la Command WorkStation, vous pouvez vous connecter à plusieurs Fiery servers et gérer les tâches de façon centralisée. L'interface intuitive simplifie les tâches complexes pour les opérateurs et les administrateurs, quel que soit le nombre ou le type des tâches traitées.

La Vue tâches et la Vue périphérique sont des fonctions intégrées de la Command WorkStation qui incluent des outils de recherche et de prévisualisation des tâches, d'affectation des flux et de gestion des tâches d'impression numérique et offset. Vous pouvez utiliser les outils de la Command WorkStation pour effectuer les tâches suivantes :

- **•** modifier et fusionner des tâches
- **•** afficher des informations sur les tâches et les Fiery servers
- **•** afficher, sélectionner et modifier les options d'impression personnalisées
- **•** afficher et modifier les flux de production personnalisés
- **•** gérer les flux de production des tâches prépresse
- **•** utiliser les applications Fiery telles que Fiery Impose pour les autres tâches et la gestion des ressources

Un certain nombre de fonctions en option sont disponibles sur les Fiery servers et décrites dans cette aide. Toutefois, les fonctions facultatives ne s'affichent dans la Command WorkStation que si elles sont prises en charge par le Fiery server connecté ; par exemple, en mode HyperRIP.

Vous pouvez consulter la version du système Fiery installée sur le Fiery server dans Vue périphérique > Informations générales. (Voir L'espace de travail de la Command WorkStation à la page 15.)

Pour plus d'informations sur les fonctions de la Command WorkStation, voir *Utilitaires*, dans le kit de documentation utilisateur.

## L'espace de travail de la Command WorkStation

La fenêtre principale fournit un résumé des activités qui se produisent, soit sur tous les Fiery servers connectés, soit sur un serveur sélectionné, et donne accès à des fonctions.

Pour commencer à ajouter un Fiery server à Command WorkStation, voir [Ajout et connexion d'un Fiery server](#page-21-0) à la page 22.

**Remarque :** Le contenu affiché varie pour chaque Fiery server. La liste ci-dessous fournit une description générale. Pour obtenir des informations spécifiques, voir l'aide de la Command WorkStation pour votre Fiery server qui est accessible depuis le menu Aide de la Vue tâches.

<span id="page-15-0"></span>La fenêtre principale de la Command WorkStation comporte les éléments suivants :

- **•** Menus principaux : permet d'accéder aux commandes.
- **•** Barre latérale : affiche la navigation à l'aide des boutons pour les écrans suivants (depuis le haut, sous le logo Fiery) : Accueil, Vue tâches, Applications et ressources et la Recherche intelligente Fiery.
	- **•** Accueil : affiche une présentation de haut niveau du statut de vos Fiery servers connectés et un aperçu des statistiques de la production d'impression de la semaine dernière.
	- **•** Vue tâches : permet d'afficher et de gérer les tâches envoyées à la Fiery server connectée.
		- **•** Serveurs : affiche une liste des files d'attente de tâches ou le statut de la tâche. Certains Fiery servers affichent les supports et consommables disponibles. L'affichage de chaque Fiery server peut être géré pour afficher des serveurs supplémentaires.
		- **•** Statut de la tâche : permet d'afficher le statut des tâches en cours de traitement et d'impression. Pour gérer ces tâches, cliquez sur la queue Traitement en cours ou Impression en cours de la liste des serveurs.
		- **•** Aperçu de la tâche : permet d'afficher le contenu (chemin de fer) d'une tâche traitée. Sur un Fiery server FS300 Pro ou versions ultérieures, des chemins de fer sont affichés pour les tâches spoolées ainsi que pour les tâches traitées.
		- **•** Résumé de la tâche : fournit des informations sur la tâche sélectionnée, y compris le nom de la tâche, le titre, le nombre de pages ou de feuilles, et le nombre de copies. Les autres informations, telles que le temps de spoule ou de traitement, le support utilisé, le contrôle en amont ou la vérification de tâche, sont affichées en fonction du Fiery server choisi. Vous pouvez modifier certains champs de propriété de tâche en cliquant sur l'icône du crayon.
		- **•** Liste des tâches : permet d'afficher la liste des tâches et une barre d'outils d'actions de tâche disponibles. Faites un clic droit sur une tâche afin d'obtenir la liste complète d'actions.
	- **•** Applications et ressources : permet d'accéder à toutes les applications Fiery installées en un seul clic et de voir les autres applications et ressources pour le Fiery server. Vous pouvez également accéder aux essais de logiciel et aux téléchargements gratuits qui sont disponibles pour le Fiery server sélectionné.

**Remarque :** Une connexion Internet est requise pour afficher la liste des applications et des ressources disponibles.

## Recherche intelligente Fiery

La Recherche intelligente Fiery peut rechercher des informations et des ressources de formation pour en savoir plus sur les fonctions de Command WorkStation et Fiery.

**1** Dans Vue tâches, cliquez sur l'icône Recherche intelligente Fiery (loupe) située dans le coin inférieur gauche de la barre latérale Fiery.

La Recherche intelligente Fiery est toujours disponible dans le volet inférieur gauche, à condition qu'une autre fenêtre ne soit pas ouverte au-dessus de Vue tâches.

**2** Dans la Zone d'informations de Rechercher pour Fiery, saisissez le terme de la recherche et appuyez sur Entrée. Vous pouvez faire défiler la liste à l'aide de la souris ou de la barre de défilement. La fenêtre de recherche affiche 10 résultats à la fois.

<span id="page-16-0"></span>**3** Cliquez sur un résultat de recherche. Les informations s'ouvrent dans votre navigateur Web par défaut.

## Vue tâches

La Vue tâches de la Command WorkStation est un emplacement centralisé où vous pouvez voir et gérer les tâches envoyées au Fiery server connecté. Elle comprend les queues Impression en cours et Traitement en cours, ainsi que les vues des tâches En attente, Imprimées, Archivées et Complétées.

Vous pouvez utiliser la Vue tâches pour effectuer les opérations suivantes :

- **•** Rechercher des tâches, afficher leurs propriétés et prévisualiser des tâches dans chaque Fiery server dans lequel vous effectuez une recherche. Une barre d'outils permet aux utilisateurs d'afficher des informations détaillées sur leurs tâches).
- **•** Affecter des flux de production et gérer les tâches.
- **•** Utiliser les affichages personnalisés afin de grouper les tâches pour une gestion des tâches efficace.
- **•** Afficher toutes les tâches dans la vue Toutes les tâches, en affichant toutes les tâches de toutes les files d'attente
- **•** Afficher les tâches dans la vue Terminée, qui répertorie toutes les tâches imprimées dans le Fiery server, quel que soit l'emplacement de la tâche.
- **•** Afficher le statut de tous les Fiery servers.
- **•** Afficher des informations sur l'imprimante, les consommables, les supports et les caractéristiques des tâches.
- **•** Prévisualiser des tâches.
- **•** Afficher les icônes des tâches sous forme de miniatures.
- **•** Afficher l'activité autre que l'activité d'impression.
- **•** Modifier le nombre de copies, l'intitulé de la tâche et le flux de production du volet Résumé de la tâche.
- **•** Glisser-déposer des tâches depuis le bureau vers la Command WorkStation.

#### **Statut des tâches en cours de traitement et d'impression**

En haut de la fenêtre Vue tâches, les volets Traitement en cours et Impression en cours (rectangles bleus) affichent la progression des tâches en cours de traitement et d'impression, respectivement.

Vous pouvez glisser-déposer des tâches dans les volets Traitement en cours et Impression en cours.

Si votre Fiery server prend en charge le mode HyperRIP, un statut supplémentaire est disponible. Lorsqu'une tâche est traitée en mode page parallèle (mode monotâche), la barre de progression dans le volet Traitement en cours de Vue tâches est divisée en sections, représentant la progression de chaque processeur en cours d'utilisation. Pour le mode de tâche parallèle (mode multitâches), la queue Traitement en cours sous la colonne de statut de la tâche affiche également les barres de progression en ligne pour chaque tâche en cours de traitement.

#### <span id="page-17-0"></span>**Commandes de gestion des tâches dans les files d'attente**

Vous pouvez accéder aux commandes de gestion des tâches affichées dans les queues des tâches en attente, imprimées ou archivées de Vue tâches. Cliquez avec le bouton droit de la souris sur une tâche de la file pour afficher la liste des commandes ou sélectionnez-en une dans le menu Actions.

Les fonctions en option ne s'affichent que si elles sont prises en charge par le Fiery server connecté.

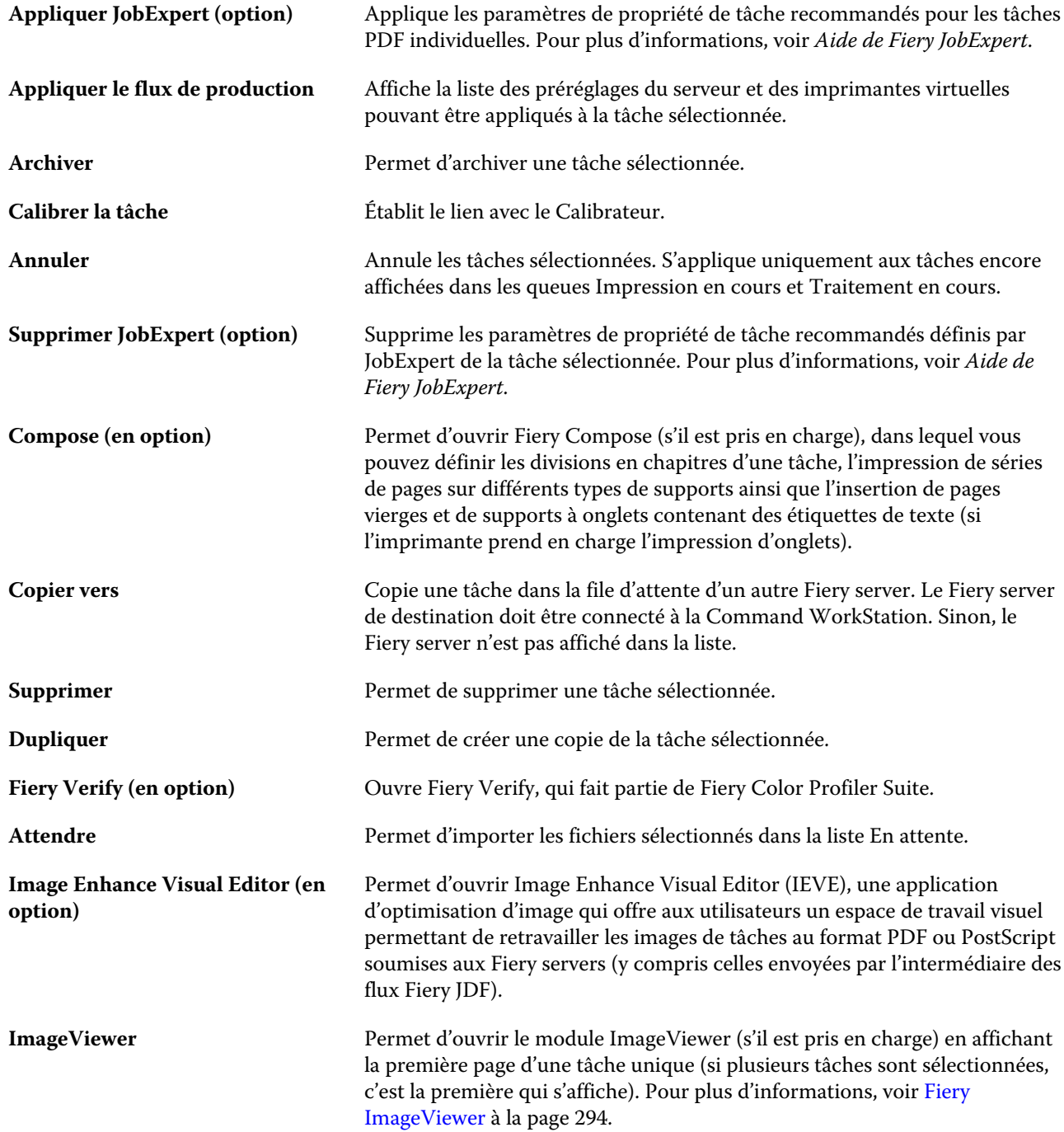

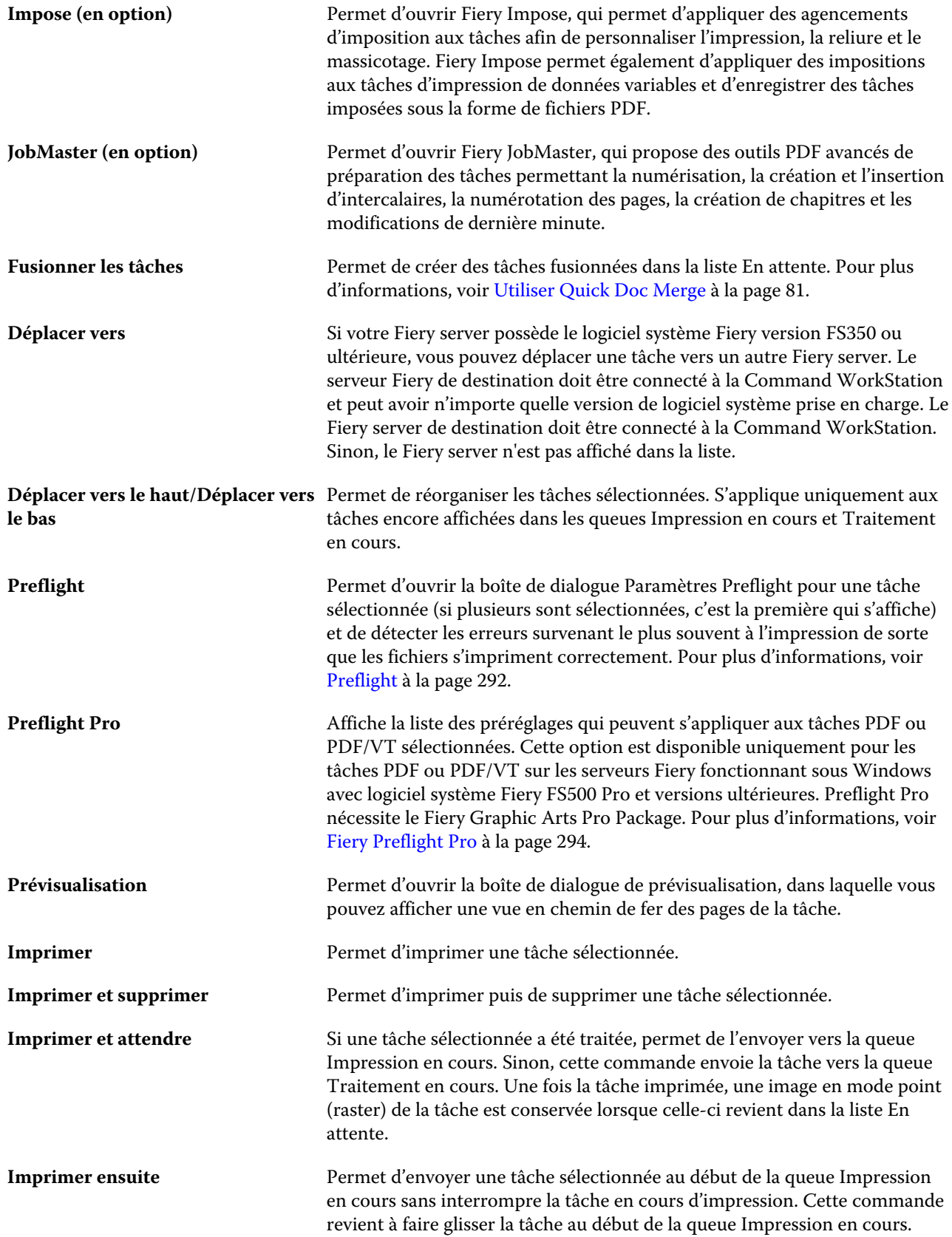

<span id="page-19-0"></span>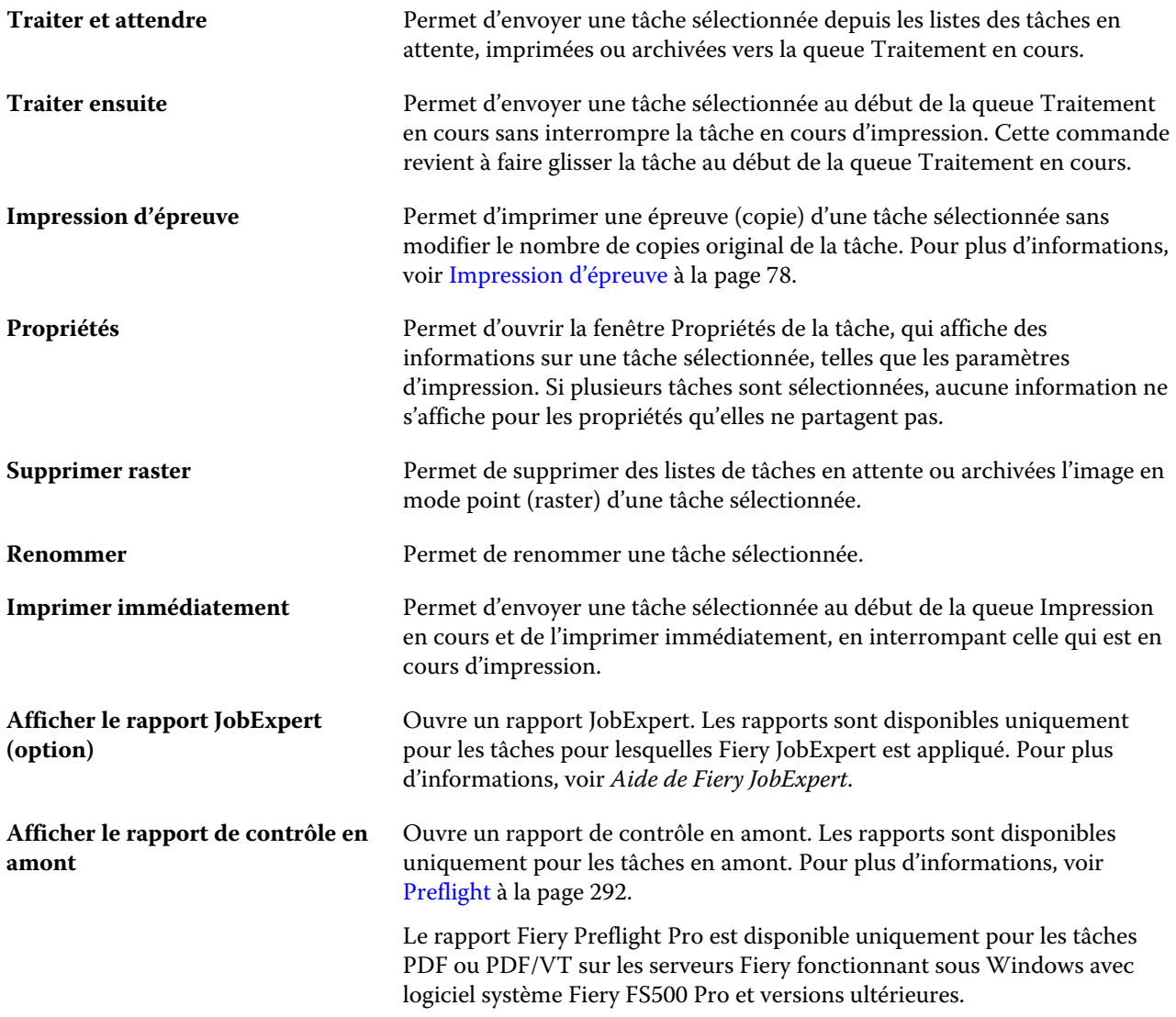

## Vue périphérique

La Command WorkStation regroupe les informations système dans un seul espace de travail. Vous pouvez utiliser la Vue périphérique pour configurer le Fiery server connecté et accéder à plusieurs outils de gestion d'impression.

Pour accéder à Vue périphérique, cliquez sur le symbole Plus (trois points) et sélectionnez Vue périphérique, ou double-cliquez sur le nom du Fiery server dans la liste Serveurs.

Vous pouvez utiliser la Vue périphérique pour effectuer les opérations suivantes :

- **•** afficher des informations sur le Fiery server connecté, notamment sur les consommables chargés sur l'imprimante associée ;
- **•** définir les couleurs par défaut ;
- **•** Afficher et modifier les paramètres relatifs à Paper Catalog, à l'impression de données variables (VDP), aux profils couleur, aux tons directs et aux polices.
- **•** afficher et créer des imprimantes virtuelles disponibles et les préréglages du serveur et automatiser la correction d'image à l'aide des paramètres d'amélioration de l'image ;
- **•** afficher un journal détaillé de toutes les tâches traitées et imprimées.

La Vue périphérique comprend les paramètres suivants :

- **•** Général : permet d'afficher des informations sur le Fiery server connecté, notamment son adresse IP, sa capacité (quantité d'espace disponible sur son disque dur) et la liste des options et modules installés. La section Général comprend les fonctionnalités suivantes : Informations générales, Configuration du serveur et Outils.
- **•** Configuration couleur : la section Configuration couleur comprend la Gestion des couleurs et peut inclure la Barre de contrôle, le Trapping, et la Simulation du tramage, si ces fonctionnalités sont prises en charge par le Fiery server connecté.
- **•** Ressources : permet d'afficher et de modifier les paramètres relatifs au Paper Catalog, à l'impression de données variables (VDP), aux profils couleur, aux onglets des tons directs et aux polices. La section Ressources inclut les fonctions suivantes : Ressources VDP, Profils et Polices, et peut inclure Paper Catalog, Couleurs spéciales et Spot Pro, si ces fonctionnalités sont prises en charge par le Fiery server connecté.
- **•** Flux de production : permet d'afficher la liste des imprimantes virtuelles disponibles et les préréglages du serveur, et d'automatiser la correction d'image à l'aide des paramètres d'amélioration de l'image. La section Flux de production comprend les éléments suivants : Préréglages des tâches, Imprimantes virtuelles et Amélioration de l'image.
- **•** Journaux : permet d'afficher un journal détaillé de toutes les tâches traitées et imprimées. L'onglet Journaux comprend l'onglet Journal des tâches.
- **•** Mises à jour Fiery : permet d'afficher et d'installer les mises à jour et correctifs disponibles pour votre Fiery server, et permet d'afficher l'historique des mises à jour et correctifs appliqués. La section Mises à jour Fiery comprend les onglets Mises à jour, Correctifs et Historique.

## <span id="page-21-0"></span>Ajout et connexion d'un Fiery server

## Niveaux d'accès

Vous pouvez vous connecter en tant qu'administrateur, opérateur ou comme utilisateur auquel l'administrateur a donné l'accès. Les administrateurs peuvent définir des mots de passe pour chaque type d'utilisateur.

- **• Administrateur** : dispose d'un accès complet à toutes les fonctions de Command WorkStation et du panneau de commande du Fiery server. Un mot de passe Administrateur est nécessaire.
- **• Opérateur** : a accès à toutes les fonctions de Vue tâches. Dans Vue périphérique, il n'a pas accès aux options Configurer, Sauvegarder et restaurer, et il ne peut ni modifier les mots de passe, ni supprimer le journal des tâches. Il peut afficher les fonctions relatives à Paper Catalog, aux imprimantes virtuelles et à la gestion des couleurs, mais il ne peut pas apporter de modifications. Un mot de passe Opérateur est nécessaire.
- **•** Nom d'utilisateur : l'administrateur crée les utilisateurs et les affecte aux groupes. Il affecte aussi les droits (tels que le droit d'accès Invité ou celui de créer des préréglages serveur) aux groupes.

Pour plus d'informations sur la définition des niveaux d'accès, voir l'*aide de Configure* et *Configuration et installation*, dans le kit de documentation utilisateur.

## Connexion à un Fiery server

Pour utiliser Command WorkStation, vous devez vous connecter à un Fiery server.

La liste Serveurs de Command WorkStation contrôle l'accès à chaque Fiery server disponible. Vous pouvez ajouter un Fiery server (et vous y connecter), le supprimer et vous en déconnecter.

Vous pouvez rechercher un Fiery server en saisissant son nom serveur ou son adresse IP dans la boîte de dialoguer. Une fois réussie et authentifiée la connexion au serveur, l'adresse IP bascule vers le nom du Fiery server dans la liste Serveurs. Command WorkStation ne peut être connecté à plus d'un Fiery server à la fois.

Si la connexion au Fiery server est perdue, Command WorkStation tente de se reconnecter automatiquement. Pour plus d'informations sur Autoreconnect, voit [Configurer les préférences de Command WorkStation](#page-26-0) à la page 27.

Si l'une des fenêtres des modules d'extension de Command WorkStation est actuellement ouverte au moment de la perte de la connexion au Fiery server, Fiery Impose, Fiery Compose ou Fiery JobMaster, elle affichera un message à l'utilisateur, et fournira une option pour enregistrer la tâche sous forme de PDF aplati.

Pour plus d'informations sur la sauvegarde sous un PDF aplati, voir l'*Aide Fiery JobMaster-Fiery Impose-Fiery Compose*.

#### <span id="page-22-0"></span>**Ajouter un Fiery server et s'y connecter**

Vous pouvez ajouter un Fiery server, vous y connecter et vous y reconnecter.

Avant d'ajouter un Fiery server, vous devez connaître son nom de serveur ou son adresse IP.

Sinon, utilisez la fonction de recherche pour rechercher un Fiery server disponible sur le réseau. Voir Rechercher un Fiery server disponible à la page 23.

- **1** Cliquez sur le signe plus dans la liste Serveurs ou sur l'écran Accueil. Saisissez l'adresse IP ou le nom de serveur du Fiery server, puis cliquez sur Ajouter.
- **2** Dans la liste Utilisateur, sélectionnez l'utilisateur et saisissez le mot de passe approprié.

Outre les noms d'utilisateur par défaut d'Administrateur et d'Opérateur, les utilisateurs peuvent également se connecter avec leur propre nom d'utilisateur si l'administrateur de réseau les a attribués comme membre de l'un des groupes.

- **3** Cliquez sur Ouvrir une session.
- **4** Si vous vous êtes déjà connecté à un Fiery server dans la liste de Serveurs, sélectionnez le Fiery server et cliquez sur Connecter.

#### **Rechercher un Fiery server disponible**

Si vous ne connaissez pas le nom de serveur ou l'adresse IP d'un Fiery server, vous pouvez rechercher ce Fiery server sur votre réseau local. Vous pouvez effectuer la recherche dans le sous-réseau contenant l'ordinateur local, dans un sous-réseau spécifique ou encore dans une plage d'adresses IP.

- **1** Cliquez sur le signe plus dans la liste Serveurs.
- **2** Si la boîte de dialogue Ajout d'un serveur Fiery n'affiche pas les résultats d'une recherche automatique de sousréseau local, ou si vous ne connaissez pas le nom du serveur ou son adresse IP, cliquez sur Recherche avancée.
- **3** Effectuez l'une des opérations suivantes :
	- **•** Pour rechercher des Fiery servers dans une plage d'adresses IP spécifiques, sélectionnez Plage IP dans le menu déroulant Rechercher.
		- **•** Saisissez le début de la plage d'adresses IP dans De. Pour inclure le début d'un octet, saisissez 0. Par exemple, 10.100.10.0.
		- **•** Saisissez la fin de la plage d'adresses IP dans À. Pour inclure jusqu'à la fin d'un octet, saisissez 255. Par exemple, 10.100.10.255.
	- **•** Pour rechercher des Fiery servers dans un sous-réseau spécifique, sélectionnez Sous-réseau dans le menu déroulant Rechercher.
		- **•** Saisissez l'Adresse de sous-réseau pour indiquer l'étendue de sous-réseau à inclure. Saisissez 0 dans les octets où n'importe quel nombre est acceptable. Par exemple, 10.100.10.0 renvoie de 10.100.10.1 à 10.100.10.255.
		- **•** Saisissez le Masque de sous-réseau pour indiquer les étendues de sous-réseau à exclure. Saisissez 0 dans les octets où rien n'est exclu. Par exemple, 255.255.255.0 exclut tout sauf l'adresse de sous-réseau indiquée dans les trois premiers octets, et accepte toute valeur dans le quatrième octet (notamment 10.100.10.30).

#### <span id="page-23-0"></span>**4** Cliquez sur Atteindre.

Tout Fiery server disponible et correspondant aux critères de recherche est affiché. Vous pouvez filtrer la liste des résultats de la recherche en entrant un mot-clé dans le champ Filtrer par mot-clé.

**5** Sélectionnez le Fiery server dans la liste des résultats et cliquez sur OK puis sur Ajouter pour l'ajouter à la liste Serveurs.

#### **Se déconnecter du Fiery server**

La déconnexion du Fiery server met fin à la connexion entre le Fiery server et la Command WorkStation.

- **1** Sélectionnez un Fiery server dans la liste Serveurs.
- **2** Cliquez sur l'icône Plus à côté du nom du Fiery server et sélectionnez l'une des actions suivantes :
	- **•** Si vous êtes connecté en tant qu'administrateur, cliquez sur Déconnexion "Administrateur".
	- **•** Si vous êtes connecté en tant qu'opérateur, cliquez sur Déconnexion "Opérateur".

#### **Afficher un autre Fiery server**

Vous pouvez basculer l'affichage d'un Fiery server connecté à l'autre dans la Command WorkStation.

**•** Cliquez sur un autre Fiery server de la liste Serveurs pour basculer sur un autre Fiery server connecté.

#### **La liste des Serveurs**

La liste des Serveurs affiche des informations sur les Fiery servers qui sont actuellement connectés, ou qui ont été connectés, même s'ils sont actuellement déconnectés.

La liste des Serveurs est une « zone de dépose », ce qui signifie que vous pouvez glisser-déposer des fichiers dans les files de la liste de Serveurs. La liste de Serveurs est conçue de sorte que les informations sur les imprimantes connectées sont directement affichées sous le nom du Fiery server. Vous pouvez développer un Fiery server individuel en cliquant sur le signe plus à gauche du nom du Fiery server. Si vous quittez la Command WorkStation, la liste des Serveurs est conservée.

#### **Consommables**

Les consommables sont des ressources limitées telles que le papier, le toner ou l'encre, et les agrafes, qui sont utilisées (ou « consommées ») par l'imprimante pour imprimer les tâches.

Les informations sur les consommables sont disponibles dans :

- **•** La liste Serveurs, sous les noms des queues du Fiery server.
- **•** Vue périphérique > Général > Informations générales > Consommables.

La section Consommables de la liste des serveurs et de la fenêtre Vue périphérique comprend des informations sur les bacs disponibles et les niveaux actuels de papier et de toner ou d'encre. Dans Vue périphérique, vous trouverez

aussi des informations sur le toner usagé, l'huile de fixation et les agrafes. Pour afficher les informations concernant un bac, vous pouvez :

- **•** double-cliquer sur le bac ;
- **•** sélectionner le bac et cliquer sur la flèche.

Si le Fiery server prend en charge l'association des bacs, vous pouvez attribuer des entrées de support dans Paper Catalog à certains bacs de l'imprimante.

#### **Informations sur le serveur**

Pour afficher une liste détaillée des informations relatives au Fiery server, choisissez Vue périphérique > Général > Informations générales.

#### **Messages d'erreur**

Si un problème empêche les tâches de s'imprimer (par exemple, un bourrage papier), le Fiery server ou l'imprimante peut afficher un message d'erreur. Si plusieurs erreurs surviennent simultanément, la plus problématique s'affiche en premier. Une fois la première erreur résolue, la suivante s'affiche.

Voici des exemples des messages d'erreur pouvant être affichés :

- **•** Vérifier alimentation et câble
- **•** Communication série de l'imprimante perdue
- **•** Impression en suspens
- **•** Porte avant de l'imprimante ouverte
- **•** Toner vide
- **•** Bourrage papier
- **•** Vérifiez votre connexion réseau
- **•** Vérifiez la configuration de votre passerelle/routeur
- **•** Connexion instable. Vérifiez votre environnement réseau

#### **Erreurs relatives à l'incompatibilité entre papiers**

Si, lors de l'envoi d'une tâche à l'impression, il existe une incompatibilité entre les attributs relatifs au papier ou aux bacs papier, une erreur est générée. La tâche reste dans la queue Impression ou est bloquée, annulée ou suspendue, en fonction des paramètres du Fiery server.

Le Fiery server propose les modes suivants en cas d'incompatibilité :

- **•** Suspension si incompatibilité
- **•** Annulation si incompatibilité

Les tâches avec suspension en cas d'incompatibilité restent dans la queue Impression durant le délai défini dans la configuration. Pendant ce temps, un message d'erreur signalant l'incompatibilité et une horloge s'affichent. L'horloge indique de combien de temps vous disposez pour corriger l'erreur avant que la tâche soit supprimée de la queue Impression et annulée. Pour éviter l'annulation automatique de la tâche, vous devez charger le papier approprié dans

le bac avant l'expiration de ce délai. Entre-temps, la tâche suivante s'imprime. Si son impression est terminée avant l'expiration du délai, la tâche concernée par la suspension est renvoyée dans la queue Impression.

Pour plus d'informations sur le traitement des tâches dont il manque le support, voir l'*Aide de Configure*.

## <span id="page-26-0"></span>Personnalisation de la Command WorkStation

### Définir les préférences de Command WorkStation

Vous pouvez définir les préférences de manière globale de la Command WorkStation pour, par exemple, restaurer les paramètres de l'application par défaut.

- **1** Pour ouvrir la fenêtre Préférences :
	- **•** Sur un ordinateur Windows, cliquez sur Édition > Préférences.
	- **•** Sur un ordinateur Mac, cliquez sur Command WorkStation > Préférences.
- **2** Sous Général, spécifiez l'une de ces préférences de paramètres généraux :
	- **•** Reconnexion automatique : sélectionnez Activer la reconnexion automatique pour vous reconnecter automatiquement aux serveurs déconnectés avec des mots de passe enregistrés.
	- **•** Mises à jour : cliquez sur Vérifier maintenant pour ouvrir le Fiery Software Manager afin de vérifier s'il existe une version plus récente du logiciel de la Command WorkStation et des applications en ligne du flux de production Fiery.
	- **•** Rétablir les paramètres : cliquez sur Réinitialiser pour restaurer les paramètres d'application à leurs valeurs par défaut d'origine.

**Remarque :** Les Fiery servers qui ont été ajoutés, resteront dans la liste des Serveurs, ainsi que leurs mots de passe.

- **•** Effacer les données : cliquez sur Effacer les données pour effacer les mots de passe sauvegardés, pour tous les utilisateurs et serveurs pour lesquels Command WorkStation a enregistré les mots de passe.
- **•** Gestionnaire d'archives : permet d'activer ou de désactiver le gestionnaire d'archives.
- **•** Étiquettes de tâche : permet d'afficher les étiquettes (10 maximum) dans la liste des serveurs.
- **•** Moniteur de santé Fiery : permet d'afficher l'état de santé du Fiery server en sélectionnant Afficher l'état dans Vue tâches dans le coin supérieur droit de la Vue tâches.
- **•** Programme d'amélioration : pour aider EFI à améliorer la qualité, la fiabilité et la performance du logiciel en envoyant des données d'utilisation anonymes à l'exception de votre nom, de votre adresse ou de toute autre information personnelle, cliquez sur la case appropriée.
- <span id="page-27-0"></span>**3** Sous Région, spécifiez l'une de ces préférences de paramètres régionaux :
	- **•** Langue : sélectionnez la langue dans laquelle vous souhaitez afficher Command WorkStation. Par défaut, Command WorkStation utilise la langue du système d'exploitation local, si elle est prise en charge. Si la langue n'est pas prise en charge, la langue par défaut de la Command WorkStation sera l'anglais.

**Remarque :** La modification de la langue de la Command WorkStation s'appliquera également à Fiery Hot Folders, et inversement, s'il est installé sur le même client.

**•** Unités de mesure : spécifiez les unités de mesure utilisées pour l'affichage des attributs tels que les formats de page et les formats personnalisés. Ce paramétrage n'a aucune incidence sur les valeurs associées aux formats de page prédéfinis.

**Remarque :** Si Fiery Impose est activé, le paramètre Unités de mesure s'applique également aux valeurs saisies manuellement dans la fenêtre Imposition.

- **4** Sous Exporter, vous pouvez partager des paramètres avec un autre client de la Command WorkStation.
	- **•** Importer : cliquez sur Importer pour importer les paramètres de la Command WorkStation depuis un autre ordinateur.
	- **•** Exporter : cliquez sur Exporter pour exporter les paramètres de Command WorkStation dans un fichier zip, qui peut être utilisé pour configurer d'autres clients de la Command WorkStation.
- **5** Cliquez sur OK pour enregistrer les modifications et fermer la fenêtre Préférences.

### Gérer les colonnes de Vue tâches

Vous pouvez personnaliser les rubriques de colonne pour les queues. Vous pouvez changer l'ordre dans lequel ces colonnes s'affichent ou en ajouter/supprimer pour présenter les informations pertinentes pour votre environnement d'impression.

#### **Modifier l'affichage des colonnes**

Vous pouvez spécifier l'affichage des colonnes dans Vue tâches, ajouter des colonnes, ou en supprimer.

- **1** Cliquez avec le bouton droit de la souris sur la colonne de votre choix, sous la barre de titre de la fenêtre.
- **2** Sélectionnez Affichage standard, Affichage VDP ou Jeu JDF.
- **3** Dans le menu, sélectionnez l'élément à ajouter aux colonnes ou à supprimer.

#### **Régler la largeur d'une colonne**

Vous pouvez modifier la largeur d'une colonne de Vue tâches.

**•** Faites glisser une bordure de la colonne vers la gauche ou la droite.

## <span id="page-28-0"></span>Développer ou réduire des volets

Vous pouvez développer ou réduire les volets Aperçu de la tâche, Résumé de la tâche et Serveurs Vous pouvez également réduire les différents serveurs dans le volet Serveurs .

- **•** Effectuez l'une des opérations suivantes :
	- **•** Cliquez sur l'icône représentant une flèche dans la barre de titre du volet Aperçu de la tâche pour développer ou réduire la fenêtre.
	- **•** Cliquez sur le signe plus ou le signe moins en regard d'un serveur dans la liste Serveurs.
	- **•** Pour réduire l'intégralité du volet Serveurs à gauche, cliquez sur l'icône de la flèche dans la barre en bas à gauche.
	- **•** Pour réduire l'intégralité du volet Résumé de la tâche à droite, cliquez sur l'icône de la flèche dans la barre en bas à droite.

## Personnaliser la barre d'outils

Vous pouvez personnaliser la barre d'outils dans Vue tâches. Vous pouvez également restaurer les icônes par défaut de la barre d'outils.

Certaines icônes de la barre d'outils sont disponibles uniquement si le Fiery server les prend en charge.

**1** Cliquez avec le bouton droit de la souris à un emplacement quelconque de la barre d'outils, puis sélectionnez Personnaliser dans le sous-menu qui s'affiche.

Affichage standard est le jeu d'icônes par défaut de la barre d'outils.

- **2** Dans la fenêtre Personnaliser la barre d'outils, ajoutez ou supprimez des icônes de la barre d'outils en sélectionnant un outil et en cliquant soit sur Ajouter, soit sur Supprimer. Vous pouvez ajouter d'autres icônes au jeu standard d'icônes de la barre d'outils.
	- **•** Traiter et attendre : traite la tâche sélectionnée et la garde dans la liste En attente.
	- **•** Archiver : archive la tâche sélectionnée.
	- **•** Suspendre/Continuer impression : permet de basculer entre la suspension de l'impression de toutes les tâches et la reprise de l'impression de toutes les tâches.
	- **•** Impose : ouvre la fenêtre Fiery Impose pour la tâche sélectionnée.
	- **•** Compose : ouvre la fenêtre Fiery Compose pour la tâche sélectionnée.
	- **•** JobMaster : ouvre la fenêtre Fiery JobMaster pour la tâche sélectionnée.

Pour obtenir une liste des icônes d'affichage standard, voir [Icônes de la barre d'outils Vue tâches](#page-29-0) à la page 30.

- **3** Pour ajouter un outil de la liste Outils disponibles à la liste Outils sélectionnés, sélectionnez l'outil dans la liste et cliquez sur Ajouter. Pour retirer un outil de la liste Outils sélectionnés, sélectionnez-le et cliquez sur Supprimer.
- **4** Spécifiez l'ordre dans lequel les icônes de la barre d'outils doivent être affichées en sélectionnant un outil, puis en cliquant sur Haut ou Bas.

<span id="page-29-0"></span>**5** Cliquez sur Affichage standard pour rétablir les icônes par défaut de la barre d'outils.

### **Icônes de la barre d'outils Vue tâches**

La barre d'outils de Vue tâches affiche un ensemble standard d'icônes.

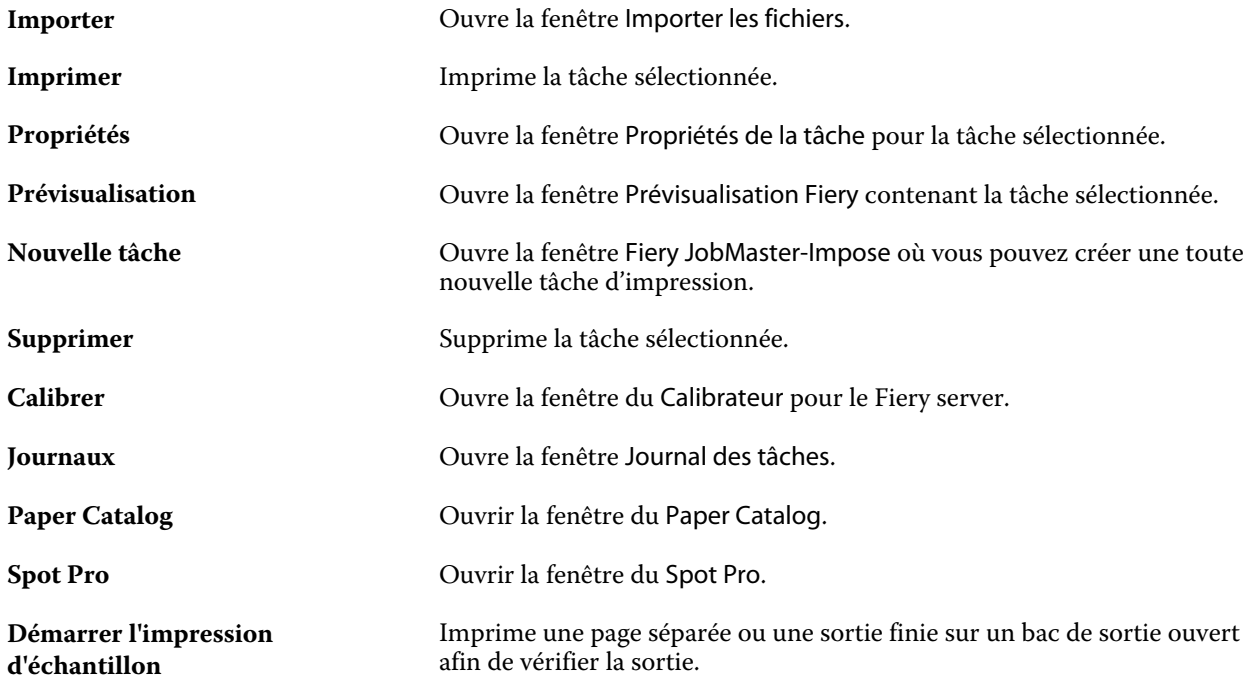

Remarque : Certains outils sont disponibles uniquement si le Fiery server les prend en charge.

## <span id="page-30-0"></span>Configuration des paramètres du Fiery server

## Accéder à Configure

Après le démarrage initial du Fiery server ou l'installation du logiciel système, vous devez configurer le Fiery server. Si vous ne procédez pas à cette opération, les paramètres par défaut sont utilisés. Assurez-vous que les options sélectionnées correspondent aux conditions d'impression. En cas de modification de votre réseau ou de votre environnement d'impression, il pourra être nécessaire de redéfinir ces paramètres.

Si vous utilisez des serveurs proxy avec le navigateur Web par défaut, il se peut que vous ne puissiez pas démarrer Configure à partir de la Command WorkStation. Enregistrez l'adresse IP du Fiery server en tant qu'exception dans les paramètres du navigateur par défaut. Vérifiez les paramètres de connexion par défaut de votre navigateur et adaptez-les en conséquence.

Vous pouvez configurer le Fiery server à partir d'un ordinateur en réseau à l'aide de Configure, accessible aux emplacements suivants :

- **•** Command WorkStation
- **•** WebTools (avec un navigateur Internet pris en charge)

#### **Accéder à Configure à partir de la Command WorkStation**

- **1** Dans la Command WorkStation, connectez-vous au Fiery server souhaité et ouvrez une session en tant qu'administrateur.
- **2** Pour démarrer Configure, procédez de l'une des manières suivantes :
	- **•** Dans Vue périphérique, choisissez Informations générales, puis cliquez sur Configure dans le coin inférieur droit.
	- **•** Dans le menu Serveur, cliquez sur Configure.
- **3** Dans Configure, modifiez les options actuelles de configuration du Fiery server.

#### **Accéder à Configure à partir des WebTools**

Configure vous permet de configurer le Fiery server. La configuration est nécessaire lors de la première mise sous tension du Fiery server ou après l'installation du logiciel système. Vous pouvez également utiliser Configure afin de <span id="page-31-0"></span>définir l'environnement réseau et les préférences d'impression des tâches envoyées au Fiery server par les utilisateurs.

**1** Ouvrez votre navigateur Internet et saisissez l'adresse IP de l'Fiery server.

Si vous avez désactivé les services Web à partir du panneau de commande de l'imprimante, vous devez saisir https://adresse IP.

**2** Dans WebTools, cliquez sur l'onglet Configure.

**Remarque :** Lorsque vous lancez Configure, il se peut que le navigateur affiche une erreur de certificat de sécurité. Malgré cette erreur, vous pouvez continuer en toute sécurité.

**3** Ouvrez la session avec les droits d'accès Administrateur.

#### **Gérer les certificats**

Le Fiery server nécessite une connexion sécurisée entre les ordinateurs des utilisateurs et les composants du Fiery server. HTTPS sur TLS chiffre les communications entre les deux points terminaux. HTTPS est nécessaire pour une connexion au Fiery server à partir des WebTools. Ces communications sont chiffrées à l'aide des protocoles TLS 1.2 et 1.3.

Le Fiery server permet à l'administrateur de gérer les certificats utilisés lors des communications TLS (format de certificat X.509 codé en Base64). Le Fiery server prend en charge les certificats RSA avec une longueur de clé de 4096, 3072 et 2048 bits.

Vous pouvez gérer les certificats de cette façon :

- **•** Créer des certificats numériques autosignés.
- **•** Ajouter un certificat et la clé privée associée pour le Fiery server.
- **•** Ajouter, parcourir, afficher et supprimer des certificats d'une autorité de certification approuvée.

**Remarque :** Étant donné que les certificats autosignés ne sont pas sécurisés, vous devez utiliser un certificat d'une autorité de certification de confiance.

Une fois que vous avez obtenu un certificat signé par une autorité de certification de confiance, vous pourrez télécharger le certificat vers le Fiery server dans Configure.

#### **Ajouter un certificat ou une clé privée**

Lorsque vous ajoutez un certificat ou une clé privée, vous spécifiez son emplacement.

**1** Pour afficher les informations concernant un certificat, pointez la souris sur son nom, puis cliquez sur l'icône de l'œil.

Vous pouvez également le supprimer en cliquant sur l'icône de la corbeille.

- **2** Dans Configure, choisissez Sécurité > Certificats sécurisés.
- **3** Cliquez sur Ajouter.
- **4** Cliquez sur Parcourir pour sélectionner le fichier, puis sur Ajouter.

#### <span id="page-32-0"></span>**Affecter un certificat à la partie serveur Web du Fiery server**

Vous pouvez affecter ou bien réaffecter un certificat utilisé par le serveur Web.

- **1** Dans Configure, sélectionnez Sécurité > Certificat du serveur.
- **2** Cliquez sur Créer un certificat signé.
- **3** Spécifiez les informations concernant le certificat et enregistrez-les.
- **4** Pour changer le certificat utilisé par le serveur Web, sélectionnez-le, cliquez sur Changer le certificat et saisissez l'emplacement du certificat ou de la clé privée.

#### **Supprimer un certificat affecté**

Vous pouvez supprimer un certificat affecté.

- **1** Dans Configure, choisissez Sécurité > Certificats sécurisés.
- **2** Placez le curseur sur le certificat à supprimer. L'icône de suppression (corbeille) s'affiche.
- **3** Cliquez sur l'icône Supprimer.

#### **Trouver l'aide et les informations sur Configure**

Dans Configure, cliquez sur l'icône d'aide à droite de l'écran.

Pour plus d'informations sur les options de Configure qui ne sont pas décrites dans la présente aide, ou dans l'*aide de Configure*, voir *Configuration et installation*, dans le kit de documentation utilisateur.

**Remarque :** Certaines options de Configure peuvent ne pas être prises en charge par votre Fiery server.

### Fermer Configure

Certaines modifications ne sont pas prises en compte tant que vous ne relancez pas le Fiery server. Si un paramètre sélectionné nécessite un redémarrage, une relance ou une autre action, vous en êtes informé par un message s'affichant en haut de la page.

**1** Effectuez les modifications appropriées.

Si vous effectuez plusieurs changements qui nécessitent une relance, vous pouvez attendre d'avoir terminé les modifications pour l'effectuer.

**2** Relancez le Fiery server afin que les modifications prennent effet.

### <span id="page-33-0"></span>Afficher, enregistrer ou imprimer les paramètres du serveur

L'onglet Configuration du serveur de la Command WorkStation répertorie les paramètres actuels du Fiery server.

#### **Afficher les paramètres de configuration du serveur**

Dans l'onglet Configuration du serveur, vous pouvez afficher les différentes catégories de paramètres du Fiery server ou modifier les options de configuration.

- **1** Dans la Command WorkStation, connectez-vous au Fiery server souhaité et cliquez sur Vue périphérique > Général > Configuration du serveur.
- **2** Effectuez l'une des opérations suivantes :
	- **•** Cliquez sur les raccourcis situés dans la partie gauche de la page pour afficher les paramètres d'une catégorie spécifique.
	- **•** Cliquez sur Configure dans l'angle inférieur droit de la fenêtre pour modifier les options de configuration actuellement définies pour le Fiery server.

#### **Enregistrer la configuration du serveur dans un fichier**

Vous pouvez enregistrer dans un fichier la configuration de chaque Fiery server auquel vous êtes connecté. Cette opération est particulièrement utile si vous gérez plusieurs Fiery servers et que vous voulez conserver la trace des modifications apportées à la configuration de chaque Fiery server.

- **1** Dans la Command WorkStation, connectez-vous au Fiery server de votre choix.
- **2** Cliquez sur Vue périphérique > Général > Configuration du serveur.
- **3** Cliquez sur Enregistrer sous.
- **4** Indiquez le nom et l'emplacement du fichier.
- **5** Choisissez le type de fichier, PDF ou Texte.
- **6** Cliquez sur Enregistrer.

#### <span id="page-34-0"></span>**Imprimer la page de configuration du serveur**

Quand vous avez terminé la configuration, imprimez son récapitulatif pour vérifier les paramètres et affichez-le à proximité du Fiery server afin de pouvoir le consulter rapidement. Les utilisateurs ont besoin des informations contenues sur cette page, par exemple les paramètres par défaut actuels de l'imprimante.

- **1** Dans la Command WorkStation, connectez-vous au Fiery server souhaité et effectuez l'une des opérations suivantes :
	- **•** Cliquez sur Vue périphérique > Général > Configuration du serveur.
	- **•** Sélectionnez Serveur > Imprimer > Configuration du serveur.
- **2** Effectuez l'une des opérations suivantes :
	- **•** Cliquez sur Imprimer et sélectionnez l'imprimante à laquelle vous voulez envoyer la page de configuration du serveur. Cliquez ensuite sur Définir si vous voulez spécifier des propriétés de tâche d'impression différentes de celles définies par défaut sur le Fiery server. Cliquez à nouveau sur Imprimer pour imprimer la page.
	- **•** Cliquez sur Serveur > Imprimer > Configuration du serveur. Une page de configuration est envoyée à l'imprimante à laquelle vous êtes connecté. Elle s'imprime avec le format papier et les options par défaut du Fiery server.

#### Utilisateurs et groupes

Vous pouvez définir les droits des utilisateurs qui auront accès au Fiery server en les affectant à des groupes. Plusieurs groupes sont prévus par défaut et vous pouvez en créer de nouveaux. Tous les utilisateurs réunis dans un même groupe disposent des mêmes droits.

Les informations détaillées relatives aux utilisateurs et aux groupes sont accessibles dans Configure > Comptes utilisateur.

Vous pouvez affecter à un groupe des utilisateurs que vous avez créés, et aussi y ajouter des utilisateurs provenant de la liste d'adresses globale de votre société. Pour cela, vous devez activer au préalable les services LDAP sur le Fiery server.

#### **Créer des utilisateurs**

Vous pouvez créer manuellement des utilisateurs qui ne figurent pas dans la liste générale des adresses ou dans celle des personnes à contacter. Tout nom de cette dernière liste peut devenir un utilisateur que l'on affecte à un groupe.

Les groupes Administrateurs et Opérateurs comportent un utilisateur par défaut appelé respectivement « administrateur » ou « opérateur ».

- **1** Dans Configure, sélectionnez Comptes utilisateur.
- **2** Cliquez sur le bouton Liste des personnes à contacter pour le Fiery.
- **3** Dans la boîte de dialogue Liste des personnes à contacter pour le Fiery, cliquez sur le bouton Ajouter un utilisateur.
- **4** Spécifiez les informations nécessaires dans la boîte de dialogue Créer un utilisateur. Cliquez sur Créer.

<span id="page-35-0"></span>**5** Cliquez sur Fermer.

#### **Créer des groupes**

Lorsque vous créez un groupe, vous devez définir ses droits. Vous pouvez ajouter des utilisateurs nouveaux ou existants à un groupe au moment où vous le créez, ou créer le groupe sans y ajouter d'utilisateurs, et ajouter ceux-ci ultérieurement.

Pour ajouter des utilisateurs depuis la liste d'adresses globale de votre société, vous devez activer au préalable les services LDAP sur le Fiery server, dans Configure.

- **1** Pour limiter l'impression aux utilisateurs autorisés, sélectionnez, dans Configure, sous Sécurité > Droits d'impression, Utilisateurs autorisés pour Autoriser impression depuis.
	- **•** Si Tous les utilisateurs est sélectionné, toute personne peut imprimer sur le Fiery server, que vous ayez défini cette personne comme un utilisateur, ajouté des utilisateurs à un groupe ou attribué des droits aux groupes.
	- **•** Si l'option Utilisateurs autorisés est sélectionnée, la fonction d'impression est réservée aux utilisateurs appartenant aux groupes pour lesquels vous avez activé les droits d'impression. En outre, les utilisateurs du groupe Invités ne peuvent pas imprimer, à moins que vous n'ayez défini des droits d'impression pour ce groupe. Par défaut, ce groupe ne dispose pas de droits d'impression.

**Remarque :** Si votre imprimante propose également une méthode d'authentification utilisateur, vous ne pourrez peut-être pas utiliser en même temps cette méthode et celle du Fiery server.

**2** Dans Comptes utilisateur, cliquez sur Ajouter un groupe.

La liste actuelle, qui comprend plusieurs groupes par défaut, s'affiche.

- **3** Dans la boîte de dialogue Ajouter un groupe, saisissez le nom du groupe et sa description.
- **4** Spécifiez les droits appropriés pour ce groupe.

**Remarque :** Ces droits peuvent ne pas être pris en charge par votre Fiery server.

- **•** Calibrage permet à tous les membres de ce groupe de calibrer le Fiery server. Parmi les groupes par défaut, seuls les groupes Administrateur et Opérateur possèdent ce droit. Dans les groupes créés par les utilisateurs, les utilisateurs possèdent ce droit.
- **•** Créer des préréglages pour le serveur permet aux membres de ce groupe d'enregistrer un ensemble d'options d'impression que les utilisateurs peuvent sélectionner pour leurs tâches.
- **•** Boîte Fiery permet aux membres de ce groupe de disposer de boîtes aux lettres individuelles pour la numérisation.
- **•** Gérer des flux de production permet aux membres de ce groupe de créer, modifier et supprimer des préréglages de serveur et des imprimantes virtuelles.
- **•** Imprimer en N&B les membres du groupe ne peuvent imprimer qu'en noir et blanc.
- **•** Imprimer en couleur et en N&B permet aux membres d'imprimer en couleur et en niveaux de gris.

**Remarque :** Si Utilisateurs autorisés est sélectionné pour Autoriser impression depuis, le Fiery server permet l'impression des tâches sans autorisation à partir des hot folders.
- **5** Procédez de l'une des manières suivantes :
	- **•** Pour créer un groupe sans y ajouter d'utilisateur, cliquez sur Enregistrer.
	- **•** Pour ajouter des utilisateurs au groupe, cliquez sur Enregistrer et ajouter des utilisateurs.

Si vous choisissez Enregistrer et ajouter des utilisateurs, la boîte de dialogue Attribuer des utilisateurs s'affiche.

- **6** Dans la boîte de dialogue Attribuer des utilisateurs, ajoutez ou supprimez des utilisateurs à partir de la liste des personnes à contacter pour le Fiery ou de la liste générale des adresses.
	- **•** Liste des personnes à contacter pour le Fiery contient les utilisateurs déjà créés.
	- **•** Liste générale des adresses le protocole LDAP doit être configuré et activé. Cette liste contient les noms provenant de la base de données des employés de votre société.

Les groupes créés dans Configure et qui partagent des groupes de domaines obtenus depuis le serveur de la société via LDAP sont mis à jour de façon dynamique. Cette fonctionnalité est utile car le Fiery server vérifie automatiquement les modifications apportées aux groupes de domaines LDAP (par exemple les membres supplémentaires) et met à jour le groupe du Fiery server.

## **Ajout d'utilisateurs à des groupes existants**

Vous pouvez ajouter à un groupe existant des utilisateurs existants ou que vous aurez créés. Vous pouvez ajouter des utilisateurs à autant de groupes que vous le souhaitez.

La création d'un compte d'utilisateur ne confère aucun droit à cet utilisateur tant qu'il n'est pas ajouté à un groupe.

Si vous autorisez tous les utilisateurs à imprimer sans authentification (dans Sécurité > Droits d'impression, en sélectionnant Tous les utilisateurs pour Autoriser impression depuis), un utilisateur qui ne fait pas partie d'un groupe peut imprimer, mais il ne dispose d'aucun autre droit.

- **1** Dans Configure, sélectionnez Comptes utilisateur.
- **2** Sélectionnez le groupe auquel vous souhaitez ajouter des utilisateurs.
- **3** Cliquez sur Attribuer des utilisateurs.
- **4** Pour ajouter l'utilisateur à des groupes, procédez de l'une des façons suivantes :
	- **•** Pour créer un utilisateur et l'affecter à un groupe, sélectionnez Créer un nouvel utilisateur et l'attribuer dans la liste déroulante, saisissez les informations nécessaires dans la boîte de dialogue Créer un utilisateur et cliquez sur Enregistrer.
	- **•** Pour affecter un compte d'utilisateur existant à un groupe, sélectionnez Ajouter à partir de la liste des personnes à contacter. Dans la boîte de dialogue Attribuer des utilisateurs, saisissez le nom du compte sous Utilisateurs de la liste des personnes à contacter pour le Fiery et appuyez sur Entrée, ou sélectionnez le compte s'il est répertorié et cliquez sur Ajouter des utilisateurs.
	- **•** Pour affecter un utilisateur à partir de la liste générale des adresses, sélectionnez Ajouter à partir de la liste générale des adresses. Si LDAP est configuré et activé, cette liste contient des noms provenant de la base de données de votre société. Si le bouton Configurer les paramètres LDAP est affiché, cliquez dessus pour configurer ces paramètres afin d'assurer le fonctionnement avec la Command WorkStation.
- **5** Cliquez sur Fermer lorsque vous avez fini d'ajouter des comptes d'utilisateur aux groupes.

## **Créer des boîtes pour les tâches de numérisation**

Pour créer des boîtes, vous devez ajouter des utilisateurs à un groupe disposant du droit Boîte Fiery.

**1** Ajoutez des utilisateurs à un groupe.

Vous pouvez ajouter des utilisateurs à n'importe quel groupe, et non pas uniquement au groupe par défaut Utilisateurs pour la numérisation.

**2** Affectez le droit Boîte Fiery au groupe.

Les boîtes créées portent le nom des utilisateurs.

## **Supprimer des utilisateurs dans les groupes**

Vous pouvez supprimer un utilisateur d'un groupe. Les tâches déjà transmises au Fiery server par cet utilisateur seront traitées, et son nom, ainsi que les informations relatives aux tâches, figureront tout de même dans le Journal des tâches.

Même s'il est supprimé d'un groupe, l'utilisateur reste présent dans la Liste des personnes à contacter pour le Fiery.

**Remarque :** Les utilisateurs par défaut appelés « administrateur » ou « opérateur » ne peuvent pas être supprimés.

- **1** Dans Configure, sélectionnez Comptes utilisateur.
- **2** Sélectionnez le groupe dans lequel se trouve l'utilisateur.
- **3** Placez le curseur sur le nom de l'utilisateur à supprimer dans le groupe. Les icônes de modification et de suppression s'affichent.
- **4** Cliquez sur l'icône Supprimer. L'utilisateur est supprimé du groupe, mais il reste présent dans la Liste des personnes à contacter pour le Fiery.

### **Modifier les attributs d'un utilisateur**

Vous pouvez modifier les attributs d'un utilisateur, tels que son mot de passe et son adresse e-mail. Si l'utilisateur est déjà connecté, les modifications effectuées ne prendront effet que lors de sa prochaine connexion.

Pour modifier les mots de passe Administrateur et Opérateur par défaut, procédez comme suit ou configurez un nouveau mot de passe.

- **1** Dans Configure, sélectionnez Comptes utilisateur.
- **2** Cliquez sur le bouton Liste des personnes à contacter pour le Fiery.
- **3** Placez le curseur sur le nom d'un utilisateur. L'icône de modification s'affiche.
- **4** Cliquez sur l'icône de modification. Dans la boîte de dialogue Modifier l'utilisateur, modifiez les attributs de l'utilisateur et cliquez sur Enregistrer.

## **Modifier les droits des groupes**

- **1** Dans Configure, sélectionnez Comptes utilisateur.
- **2** Placez le curseur sur le nom d'un groupe. L'icône de modification s'affiche.
- **3** Cliquez sur l'icône de modification. Dans la boîte de dialogue Modifier le groupe, activez ou désactivez les droits et cliquez sur Enregistrer.

**Remarque :** Ces droits peuvent ne pas être pris en charge sur tous les Fiery servers.

- **•** Calibrage permet à tous les membres de ce groupe de calibrer le Fiery server. Parmi les groupes par défaut, seuls les groupes Administrateur et Opérateur possèdent ce droit. Dans les groupes créés par les utilisateurs, les utilisateurs possèdent ce droit.
- **•** Créer des préréglages pour le serveur permet aux membres de ce groupe d'enregistrer un ensemble d'options d'impression que les utilisateurs peuvent sélectionner pour leurs tâches.
- **•** Boîte Fiery permet aux membres de ce groupe de disposer de boîtes aux lettres individuelles.
- **•** Gérer des flux de production permet aux membres de ce groupe de créer, modifier et supprimer des préréglages du serveur et des imprimantes virtuelles.
- **•** Imprimer en N&B les membres du groupe ne peuvent imprimer qu'en noir et blanc.
- **•** Imprimer en couleur et en N&B permet aux membres d'imprimer en couleur et en niveaux de gris.
- **•** Modifier les tâches permet aux membres de modifier les tâches dans les queues En attente ou Imprimé.

## **Supprimer des utilisateurs ou des groupes**

Vous pouvez supprimer complètement un utilisateur du Fiery server. Les tâches déjà transmises au Fiery server par cet utilisateur seront traitées, et son nom, ainsi que les informations relatives aux tâches, figureront tout de même dans le Journal des tâches.

La suppression d'un groupe n'entraîne pas la suppression des utilisateurs de ce groupe sur le système.

**Remarque :** Vous ne pouvez pas supprimer les utilisateurs par défaut Administrateur, Opérateur ou Invité, ni les groupes Administrateurs, Opérateurs ou Invités.

**1** Dans Configure, sélectionnez Comptes utilisateur.

- **2** Pour supprimer complètement un utilisateur du Fiery server, effectuez les opérations suivantes :
	- a) Cliquez sur le bouton Liste des personnes à contacter pour le Fiery.
	- b) Dans la boîte de dialogue Liste des personnes à contacter pour le Fiery, placez le curseur sur le nom de l'utilisateur à supprimer. Les icônes de modification et de suppression s'affichent.

**Remarque :** L'icône de suppression n'est visible que si vous êtes autorisé à supprimer l'utilisateur.

- c) Cliquez sur l'icône Supprimer. L'utilisateur est entièrement supprimé du Fiery server.
- d) Cliquez sur Fermer.
- **3** Pour supprimer un groupe, effectuez les opérations suivantes :
	- a) Dans la colonne Groupes, placez le curseur sur le groupe à supprimer. Les icônes de modification et de suppression s'affichent.

Remarque : L'icône de suppression n'est visible que si vous êtes autorisé à supprimer le groupe.

b) Cliquez sur l'icône Supprimer. Cliquez sur Oui lorsque vous êtes invité à confirmer. Le groupe est entièrement supprimé du Fiery server.

# EFI Cloud Connector

EFI Cloud Connector connecte le Fiery server à un compte EFI IQ. Vous pouvez connecter et déconnecter le Fiery server de votre compte EFI IQ. Une fois le Fiery server connecté, vous pouvez également gérer votre connexion à votre compte EFI IQ.

### **Installer le EFI Cloud Connector sur un Fiery server**

Pour FS400 et versions antérieures, EFI Cloud Connector doit d'abord être installé sur le Fiery server.

Avant d'installer EFI Cloud Connector, le Fiery server doit être au repos et connecté à Internet.

- **1** Sélectionnez le Fiery server dans le volet Serveur.
- **2** Pour vous connecter à EFI Cloud Connector, effectuez l'une des opérations suivantes :
	- **•** Sélectionnez EFI IQ dans le menu Serveur, puis cliquez sur Mettre à jour Fiery server.
	- **•** Cliquez sur Notifications, puis sur Mettre à jour Fiery server.
- **3** Dans la boîte de dialogue Mise à jour requise, cliquez sur Continuer. Le Fiery server se réinitialisera automatiquement après la mise à jour.

## **Connecter le Fiery server à un compte EFI IQ**

À l'aide d'EFI Cloud Connector, vous pouvez connecter le Fiery server à un compte EFI IQ.

- **1** Sélectionnez le Fiery server dans le volet Serveur.
- **2** Pour vous connecter à EFI IQ, effectuez l'une des opérations suivantes :
	- **•** Sélectionnez EFI IQ dans le menu Serveur, puis cliquez sur Se connecter à EFI IQ.
	- **•** Cliquez sur Notifications, puis sur Se connecter à EFI IQ.

Une page Web EFI IQ s'ouvrira.

- **3** Dans la page Activer le périphérique, effectuez l'une des opérations suivantes :
	- **•** Connectez-vous avec vos identifiants de compte EFI IQ existants.
	- **•** Créez un compte EFI IQ.

Pour plus d'informations sur la création d'un compte EFI IQ, voir *Aide de EFI IQ*.

## **Gérer EFI Cloud Connector**

Vous pouvez gérer votre connexion EFI Cloud Connector au Fiery server. Vous pouvez également vous connecter à un serveur proxy.

- **1** Sélectionnez le Fiery server dans le volet Serveur.
- **2** Sélectionnez EFI IQ dans le menu Serveur, puis cliquez sur Gérer EFI Cloud Connector. EFI Cloud Connector s'ouvrira dans une page Web.

#### **Configuration des paramètres proxy pour EFI Cloud Connector**

Vous pouvez configurer vos paramètres proxy pour vous connecter à EFI IQ via un pare-feu avec EFI Cloud Connector.

- **1** Sélectionnez le Fiery server dans le volet Serveur.
- **2** Sélectionnez EFI IQ dans le menu Serveur, puis cliquez sur Gérer EFI Cloud Connector. EFI Cloud Connector s'ouvrira dans une page Web.
- **3** Cliquez sur Configurer les paramètres proxy.
- **4** Dans la fenêtre Paramètres proxy, sélectionnez Utiliser le proxy.
- **5** Spécifiez les informations suivantes dans les zones de texte :
	- **•** Nom du serveur Proxy
	- **•** Port
- **•** Nom d'utilisateur Proxy
- **•** Mot passe Proxy
- **6** Cliquez sur Test.

En cas de réussite du test de configuration du proxy, un message s'affiche dans la fenêtre Paramètres proxy.

**7** Cliquez sur Enregistrer.

## **Ouvrir EFI IQ Dashboard**

Vous pouvez accéder à EFI IQ Dashboard partir de la Command WorkStation après avoir connecté le Fiery server à un compte EFI IQ.

- **1** Sélectionnez le Fiery server dans le volet Serveur.
- **2** Dans le menu Serveur, placez le curseur sur EFI IQ.
- **3** Cliquez sur Atteindre EFI IQ Dashboard. EFI IQ Dashboard s'ouvrira dans une page Web.

## **Déconnectez le Fiery server d'EFI Cloud Connector.**

Vous pouvez déconnecter le Fiery server de votre compte EFI IQ.

- **1** Sélectionnez le Fiery server dans le volet Serveur.
- **2** Sélectionnez EFI IQ dans le menu Serveur, puis cliquez sur Gérer EFI Cloud Connector. EFI Cloud Connector s'ouvrira dans une page Web.
- **3** Cliquez sur votre Nom d'utilisateur.

**Remarque :** Votre Nom d'utilisateur sera l'adresse e-mail associée à votre EFI IQ compte.

- **4** Cliquez sur Désactiver ECC.
- **5** Dans la boîte de dialogue Désactiver ECC, cliquez sur Oui.

# À propos de la sauvegarde et de la restauration

Vous pouvez sauvegarder soit les Paramètres et ressources Fiery, soit une image système complète du Fiery server.

Pour plus d'informations sur la sauvegarde des images système, voir *Configuration et installation*, dans le kit de documentation utilisateur.

### <span id="page-42-0"></span>**Sauvegarder ou restaurer les paramètres du Fiery server**

Vous pouvez sauvegarder ou restaurer les paramètres du Fiery server depuis Command WorkStation. Si votre Fiery server est le FS350 ou une version antérieure, vous pouvez également sauvegarder ou restaurer les paramètres à partir de Configure.

**Remarque :** Les options Restaurer les paramètres du Fiery et Restaurer les paramètres par défaut de Fiery ne sont disponibles que sur certains Fiery server.

#### **Sauvegarder les paramètres du Fiery server depuis Configure (FS350 et versions antérieures)**

Dans Configure, vous pouvez sélectionner les paramètres du Fiery server que vous souhaitez sauvegarder.

- **1** Dans Configure, sélectionnez Serveur Fiery > Sauvegarde.
- **2** Suivez les instructions à l'écran pour sauvegarder les paramètres.

## **Sauvegarder les paramètres du Fiery server à partir de la Command Workstation (FS350 et versions antérieures)**

Dans la Command WorkStation, vous pouvez sélectionner les paramètres du Fiery server que vous souhaitez sauvegarder.

- **1** Connectez-vous au Fiery server et effectuez l'une des opérations suivantes :
	- **•** Cliquez sur Vue périphérique > Général > Onglet > Sauvegarder et restaurer.
	- **•** Sélectionner Serveur > Sauvegarder et restaurer.
- **2** Cliquez sur Sauvegarder.
- **3** Sélectionnez les éléments à sauvegarder.
- **4** Dans la boîte de dialogue qui s'affiche, sélectionnez l'emplacement où vous souhaitez enregistrer le fichier et indiquez le nom du fichier de sauvegarde.
- **5** (Facultatif) Sélectionnez Ajouter la date au nom de fichier.
- **6** Cliquez sur Suivant, puis sur Terminer.

## **Sauvegarder les paramètres du Fiery server depuis la Command WorkStation (FS400 et versions ultérieures)**

Dans la Command WorkStation, vous pouvez sélectionner les paramètres du Fiery server que vous souhaitez sauvegarder.

Il est recommandé d'enregistrer le fichier de sauvegarde sur un serveur du réseau et non sur le Fiery server lui-même. Il serait en effet effacé en cas de réinstallation du logiciel système.

Les paramètres de sauvegarde et de restauration peuvent être restaurés sur un autre Fiery server, s'il s'agit exactement du même modèle et de la même version, mais certains, tels que le nom du serveur, son adresse IP et les paramètres réseau, ne sont pas restaurés ; les paramètres existants restent identiques. Les problèmes liés à la coexistence de deux Fiery servers sur le même réseau sont ainsi évités.

- **1** Connectez-vous au Fiery server en tant qu'administrateur et effectuez l'une des opérations suivantes :
	- **•** Cliquez sur Vue périphérique > Général > Outils > Paramètres et ressources Fiery.
	- **•** Sélectionnez Serveur > Sauvegarder et restaurer.
- **2** Dans la nouvelle fenêtre du navigateur Web qui s'affiche, cliquez sur Ressources et paramètres Fiery.
- **3** Cliquez sur Enregistrer maintenant.
- **4** Sélectionnez les articles que vous souhaitez sauvegarder, puis cliquez sur Continuer.
- **5** Dans la boîte de dialogue qui s'affiche, saisissez un nom pour le fichier de sauvegarde.
- **6** (Facultatif) Sélectionnez Ajouter la date au nom de fichier.
- **7** Cliquez sur Continuer.
- **8** Téléchargez le fichier souhaité et spécifiez l'emplacement du fichier. Vous devez choisir un fichier .fbf et un fichier .DAT.

## **Restaurer les paramètres par défaut du Fiery server à partir de Configure (FS350 et versions antérieures)**

Si vous avez sauvegardé les paramètres du Fiery server, vous pouvez les restaurer à partir de Configure.

- **1** Dans Configure, sélectionnez Serveur Fiery > Restauration.
- **2** Suivez les instructions à l'écran pour restaurer les paramètres.

### **Restaurer les paramètres d'usine du Fiery server depuis Configure (FS350 et versions antérieures)**

Une fois que vous avez restauré les paramètres par défaut à partir de Configure, le Fiery server doit se relancer pour rétablir ces paramètres.

**Remarque :** Les informations de cette rubrique s'appliquent uniquement à l'Integrated Fiery server.

- **1** Dans Configure, sélectionnez Serveur Fiery > Restaurer les paramètres par défaut du Fiery.
- **2** Cliquez sur le bouton Restaurer les paramètres par défaut du Fiery.

## **Restaurer les paramètres par défaut du Fiery server depuis la Command WorkStation (FS350 et versions antérieures)**

Si vous avez sauvegardé les paramètres du Fiery server, vous pouvez les restaurer à partir de la Command WorkStation.

- **1** Connectez-vous au Fiery server et effectuez l'une des opérations suivantes :
	- **•** Cliquez sur Vue périphérique > Général > Onglet > Sauvegarder et restaurer.
	- **•** Sélectionner Serveur > Sauvegarder et restaurer.
- **2** Cliquez sur Restaurer.
- **3** Dans la boîte de dialogue qui s'affiche, accédez à l'emplacement où sont sauvegardés les paramètres de configuration que vous souhaitez restaurer et cliquez sur Ouvrir ou sélectionnez une sauvegarde récente.
- **4** Cliquez sur Suivant et sélectionnez les éléments que vous souhaitez restaurer.
- **5** Cliquez sur Suivant, puis sur Terminer.
- **6** Une fois l'opération de restauration terminée, redémarrez le Fiery server si vous y êtes invité.

## **Restaurer les paramètres par défaut du Fiery server depuis la Command WorkStation (FS400 et versions ultérieures)**

Si vous avez sauvegardé les paramètres du Fiery server, vous pouvez les restaurer à partir de la Command WorkStation.

Les paramètres de sauvegarde et de restauration peuvent être restaurés sur un autre Fiery server, s'il s'agit exactement du même modèle et de la même version, mais certains, tels que le nom du serveur, son adresse IP et les paramètres réseau, ne sont pas restaurés ; les paramètres existants restent identiques. Les problèmes liés à la coexistence de deux Fiery servers sur le même réseau sont ainsi évités.

- **1** Connectez-vous au Fiery server en tant qu'administrateur et effectuez l'une des opérations suivantes :
	- **•** Cliquez sur Vue périphérique > Général > Outils > Paramètres et ressources Fiery.
	- **•** Sélectionnez Serveur > Sauvegarder et restaurer.
- **2** Dans la nouvelle fenêtre du navigateur Web qui s'affiche, cliquez sur Ressources et paramètres Fiery.
- **3** Cliquez sur Restaurer.
- **4** Dans la boîte de dialogue qui s'affiche, cliquez sur Choisir fichier et accédez à l'emplacement où sont sauvegardés les paramètres de configuration que vous souhaitez restaurer, puis cliquez sur Ouvrir. Vous devez choisir un fichier .fbf et un fichier .DAT.
- **5** Cliquez sur Continuer.
- **6** Sélectionnez les éléments que vous souhaitez restaurer et cliquez sur Continuer.
- **7** Une fois l'opération de restauration terminée, redémarrez le Fiery server si vous y êtes invité.

# Affichage des tâches

Vous pouvez afficher le contenu des tâches de différentes manières.

Le contenu des tâches spoulées non traitées peut être visualisé dans :

- **•** Prévisualisation Fiery : voir Fiery Preview dans la Command WorkStation à la page 46.
- **•** Volet Aperçu de la tâche dans la fenêtre de la Command WorkStation. Voir [Affichage des tâches dans le volet](#page-46-0) [Prévisualisation de de la tâche](#page-46-0) à la page 47.

Le contenu des tâches traitées peut être visualisé dans :

- **•** Volet Aperçu de la tâche Dans la fenêtre principale de la Command WorkStation. Voir [Affichage des tâches](#page-46-0) [dans le volet Prévisualisation de de la tâche](#page-46-0) à la page 47.
- **•** La fenêtre Prévisualisation : pour afficher les tâches traitées. Voir [Prévisualiser une image raster](#page-53-0) à la page 54.
- **•** Fiery ImageViewer Disponible en cas de prise en charge par le Fiery server. Voir [Fiery ImageViewer](#page-293-0) à la page 294.

# Fiery Preview dans la Command WorkStation

Vous pouvez prévisualiser le contenu des pages et des feuilles d'une tâche dans Prévisualisation Fiery et spécifier les options d'impression. Vous pouvez effectuer des tâches de préparation supplémentaires, notamment d'imposition, en vue de l'impression.

Prévisualisation Fiery fournit un aperçu pré-RIP, qui présente des tâches spoulées, mais non encore traitées. Si vous possédez une licence activée pour Fiery Impose, Fiery Compose ou Fiery JobMaster, vous pouvez intégrer les fonctions de ces différents flux dans la fenêtre Fiery Preview et observer le résultat de vos actions avant de lancer l'impression.

- **•** Fiery Impose convertit les tâches au format PDF et vous permet de créer des mises en page d'imposition.
- **•** Fiery Compose vous permet de définir des chapitres, d'ajouter des pages vierges et de spécifier différents supports pour une tâche.
- **•** Fiery JobMaster permet d'accéder à des tâches complexes de préparation des documents comme l'insertion d'onglets, la numérisation, la division en chapitres, la numérotation des pages et les modifications de dernière minute. Fiery JobMaster comprend des options.

**Remarque :** Pour plus d'informations sur Fiery Impose, Fiery Compose ou Fiery JobMaster, voir *Aide de Fiery JobMaster-Fiery Impose-Fiery Compose*.

**Remarque :** Si vous possédez une licence activée pour Fiery Impose, Fiery Compose ou Fiery JobMaster, vous pouvez créer une nouvelle tâche d'impression en cliquant sur l'icône Nouvelle tâche dans la barre d'outils de la Command WorkStation. Créez une nouvelle tâche si vous voulez préparer une tâche à partir d'un document numérisé, imprimer une tâche contenant uniquement des onglets ou associer des tâches existantes en partant d'une tâche vide.

<span id="page-46-0"></span>Si vous choisissez Prévisualiser pour une tâche traitée, celle-ci s'ouvre en mode de prévisualisation raster. Les tâches imprimées et archivées avec données raster peuvent être prévisualisées. Les tâches avec données raster doivent être archivées sur le Fiery server.

Si vous avez Fiery Graphic Arts Pro Package, Fiery ColorRight Package, Fiery Graphic Arts Package, Premium Edition ou Fiery Productivity Package installé, vous pouvez afficher l'image raster d'une tâche traitée dans Fiery ImageViewer et ajuster les couleurs, et effectuer d'autres actions d'épreuvage à l'écran. Fiery ImageViewer est accessible à partir d'un bouton dans la fenêtre de prévisualisation raster.

Pour ouvrir une tâche rastérisée et spécifier les paramètres dans Fiery Impose, Fiery Compose ou Fiery JobMaster, sélectionnez la tâche dans la Command WorkStation Vue tâches.

# Affichage des tâches dans le volet Prévisualisation de de la tâche

Le volet Prévisualisation de la tâche répertorie des informations spécifiques à la tâche sélectionnée. Si la tâche a été traitée, les chemins de fer de toutes les surfaces de la tâche s'affichent. Sur un Fiery server FS300 Pro ou versions ultérieures, des chemins de fer sont affichés pour les tâches spoulées ainsi que pour les tâches traitées.

Si une tâche est traitée, vous pouvez afficher les chemins de fer de son contenu dans le volet Aperçu de la tâche de Vue tâches. Une tâche spoulée et non traitée peut être ouverte dans la fenêtre Prévisualisation Fiery. Vous pouvez ouvrir Fiery ImageViewer si le Fiery Graphic Arts Pro Package, Fiery ColorRight Package, Fiery Graphic Arts Package, Premium Edition ou Fiery Productivity Package est pris en charge par le Fiery server.

Lancez la Command WorkStation et sélectionnez une tâche spoulée ou traitée dans la liste En attente afin de l'afficher dans le volet Prévisualisation de la tâche. Des informations sur la tâche sont affichées. Certaines catégories d'informations peuvent être modifiées.

Le volet Aperçu de la tâche se trouve à droite dans la fenêtre de la Command WorkStation. Si la tâche est traitée, les outils permettent de parcourir le document. L'illustration ci-dessous présente une tâche spoulée.

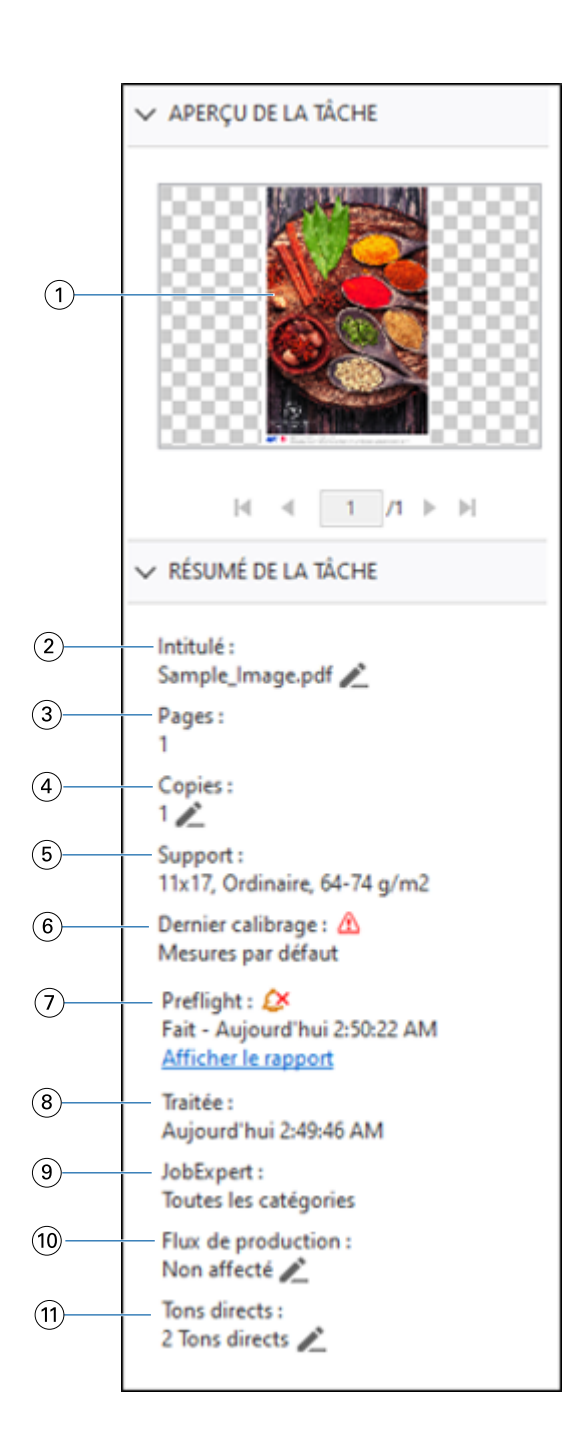

*Remarque : Tout champ affichant l'icône du crayon peut être modifié.*

- *Chemin de fer*
- *Nom de la tâche*
- *Nombre de pages dans la tâche*
- *Nombre de copies à imprimer*
- *Informations sur le support, comme le format papier, le type de support et le grammage du support*
- *Date du dernier calibrage de l'imprimante*

*Une icône indique le statut.*

*7 Informations sur Preflight*

*Une icône indique le statut.*

*Vous pouvez afficher les erreurs et les avertissements de la tâche en cliquant sur Afficher le rapport.*

- *8 Dernière action effectuée sur la tâche (spoulée, traitée ou imprimée), avec la date et l'heure*
- *9 Règles Fiery JobExpert appliquées à la tâche*

*Vous pouvez afficher les paramètres de tâche recommandés appliqués à la tâche en cliquant sur Afficher le rapport. Vous pouvez également cliquer sur Effacer pour supprimer les paramètres de tâche recommandés définis par Fiery JobExpert.*

*10 Flux de production utilisé pour la tâche*

*Remarque : Vous pouvez choisir des imprimantes virtuelles ou des préréglages disponibles.*

*11 Nombre de tons directs utilisés pour la tâche*

# Prévisualiser les tâches non traitées et spoulées

Vous pouvez afficher les tâches spoulées dans la fenêtre Prévisualisation Fiery.

**1** Dans Vue tâches, sélectionnez une tâche spoulée dans la liste En attente.

**Remarque :** Si la tâche est traitée, elle s'affiche en mode de prévisualisation raster et peu de fonctions sont disponibles.

- **2** Ouvrez la fenêtre Prévisualisation Fiery de l'une des façons suivantes :
	- **•** Cliquez avec le bouton droit de la souris et sélectionnez Prévisualiser.
	- **•** Dans le menu Actions, sélectionnez Prévisualiser.
	- **•** Cliquez sur l'icône Prévisualiser dans la barre d'outils de la Command WorkStation.
	- **•** Double-cliquez n'importe où sur l'image dans le volet Aperçu de la tâche.

L'illustration suivante montre la fenêtre standard de Prévisualisation Fiery. Si les volets Affichage des pages et Paramètres sont masqués à la première ouverture de la fenêtre, cliquez sur les flèches se trouvant respectivement à gauche et à droite de la barre d'outils.

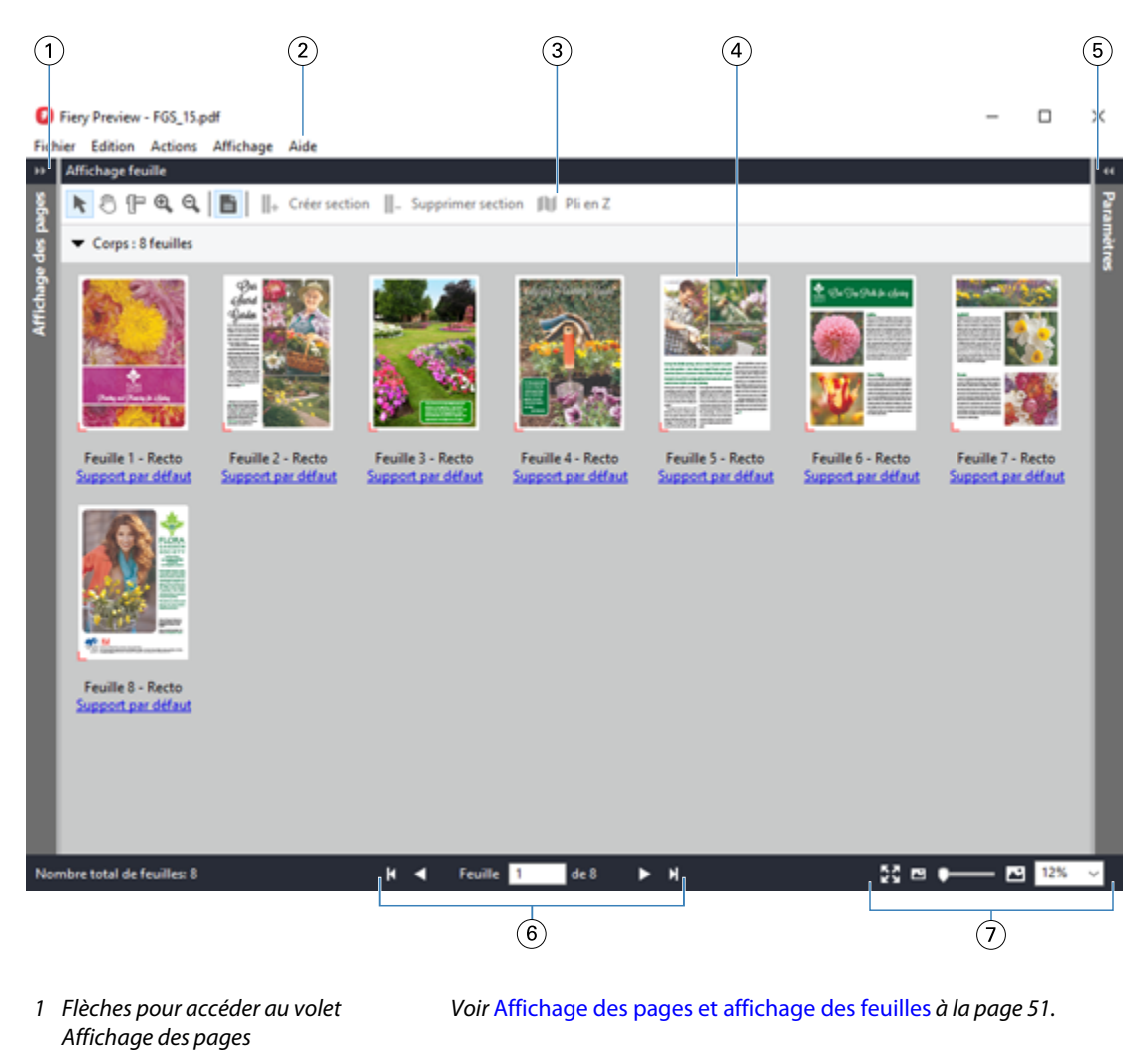

- 
- 
- 
- *4 Chemins de fer dans le volet Affichage feuille*
- *5 Flèches pour accéder au volet Paramètres*
- 
- 

*2 Menus Voir « Fiery Compose » dans l'Aide Fiery JobMaster-Fiery Impose-Fiery Compose.*

- *3 Icônes de la barre d'outils Voir* [Icônes de la barre d'outils dans Fiery Preview](#page-52-0) *à la page 53.*
	- *Voir « Ouvrir et afficher les tâches dans Fiery Compose » dans l'Aide Fiery JobMaster-Fiery Impose-Fiery Compose.*
		- *Voir* [Volet Paramètres](#page-51-0) *à la page 52.*
- *6 Commandes de navigation Voir « Ouvrir et afficher les tâches dans Fiery Compose » dans l'Aide Fiery JobMaster-Fiery Impose-Fiery Compose.*
- *7 Commandes de zoom Voir « Définir l'affichage des feuilles sur chemins de fer ou sur pages entières dans Fiery Compose » et « Ajuster la taille du chemin de fer » dans l'Aide Fiery JobMaster-Fiery Impose-Fiery Compose.*

## <span id="page-50-0"></span>**Affichage des pages et affichage des feuilles**

La fenêtre Prévisualisation Fiery présente une prévisualisation en chemin de fer du document de travail.

Si vous possédez une licence active pour Fiery Compose ou Fiery JobMaster, l'Affichage des pages et l'Affichage feuille vous permettent d'effectuer les opérations suivantes :

- **•** Insérer des pages à partir d'autres documents
- **•** Insérer des pages vierges
- **•** Ajouter des onglets
- **•** Insérer d'autres tâches
- **•** Fusionner des tâches
- **•** Supprimer des pages
- **•** Réorganiser les pages
- **•** Remplacer des pages
- **•** Modifier le contenu

Pour plus d'informations, voir *Aide de Fiery JobMaster-Fiery Impose-Fiery Compose*.

L'Affichage feuille présente l'imposition de la tâche (mise en page du contenu des feuilles telles qu'elles seront imprimées sur l'imprimante). Il s'agit d'une prévisualisation de la page en cours d'impression avant traitement RIP.

L'illustration suivante montre les chemins de fer affichés dans les volets Affichage des pages et Affichage feuille. Les actions réalisées dans le volet Affichage des pages sont immédiatement répercutées dans le volet Affichage feuille.

<span id="page-51-0"></span>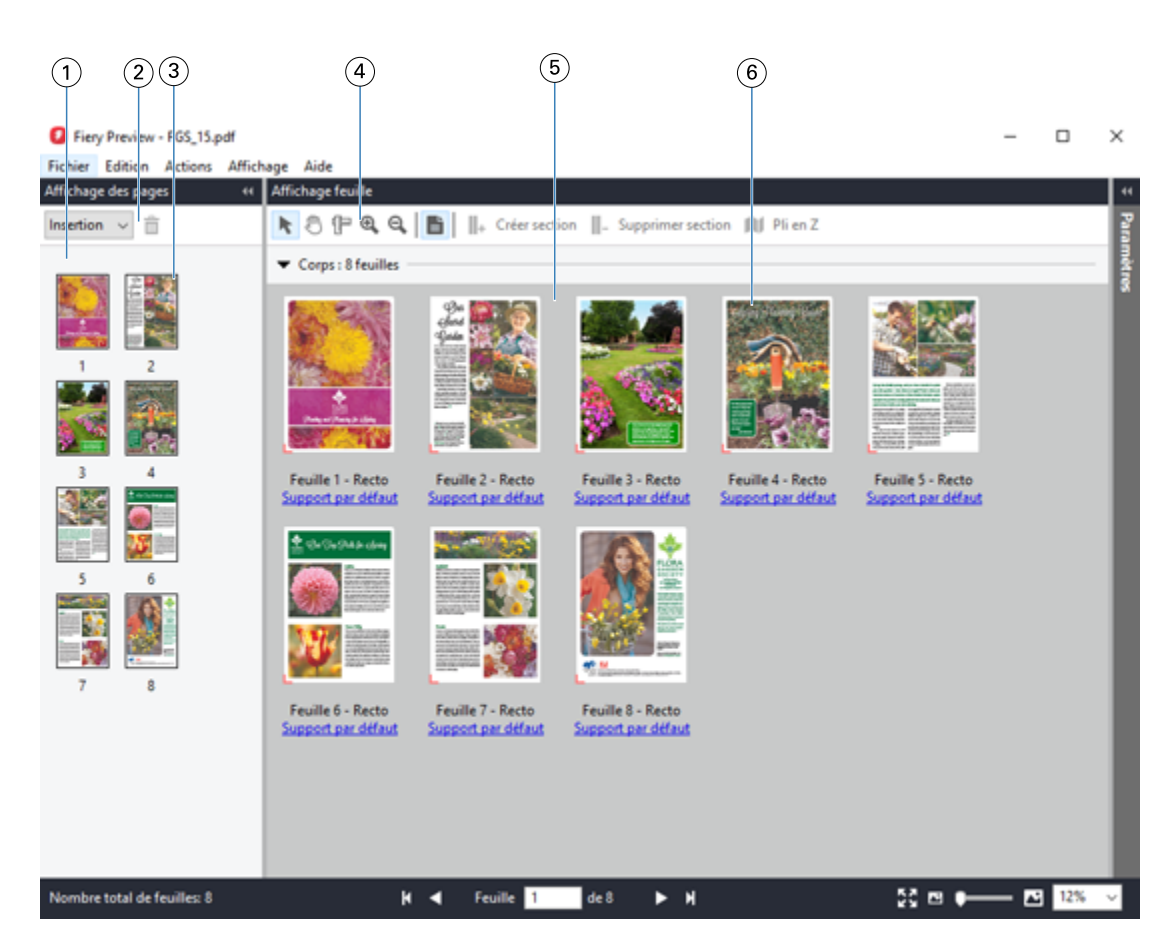

*1 Volet Affichage des pages Voir « Ouvrir et afficher les tâches dans Fiery Compose » dans Aide de Fiery JobMaster-Fiery Impose-Fiery Compose. 2 Icônes de la barre d'outils du volet Affichage des pages Voir* [Icônes de la barre d'outils dans Fiery Preview](#page-52-0) *à la page 53. 3 Chemins de fer dans le volet Affichage des pages Voir « Ouvrir et afficher les tâches dans Fiery Compose » dans Aide de Fiery JobMaster-Fiery Impose-Fiery Compose. 4 Icônes de la barre d'outils du volet Affichage Feuille Voir* [Icônes de la barre d'outils dans Fiery Preview](#page-52-0) *à la page 53. 5 Volet Affichage feuille Voir « Ouvrir et afficher les tâches dans Fiery Compose » dans Aide de Fiery JobMaster-Fiery Impose-Fiery Compose. 6 Chemins de fer dans le volet Affichage feuille Voir « Définir l'affichage des feuilles sur chemins de fer ou sur pages entières dans Fiery Compose » et « Ajuster la taille du chemin de fer » dans Aide de Fiery JobMaster-Fiery Impose-Fiery Compose.*

## **Volet Paramètres**

Le volet Paramètres de la fenêtre de Prévisualisation Fiery vous permet de définir les paramètres d'imposition. Les modifications que vous apportez se répercutent dans le volet Affichage feuille.

Vous pouvez régler les paramètres d'imposition à l'aide du logiciel Fiery Impose. Si vous n'avez pas activé de licence Fiery Impose, vous pouvez toutefois imposer une tâche spoulée affichée dans la fenêtre Fiery Preview et utiliser Fiery Impose en mode démo. En mode démo, vous pouvez enregistrer une tâche au format .dbp sur le Fiery server, mais

<span id="page-52-0"></span>vous ne pouvez pas enregistrer une tâche au format Adobe PDF. Vous pouvez imprimer la tâche, mais avec un filigrane « Démo ».

**Remarque :** Si le volet Paramètres n'est pas affiché dans la fenêtre de Prévisualisation Fiery, cliquez sur les flèches de la barre d'outils de la fenêtre Prévisualisation Fiery. Pour spécifier les paramètres d'imposition, choisissez Brochure ou Impression groupée dans le menu situé en haut du volet Paramètres.

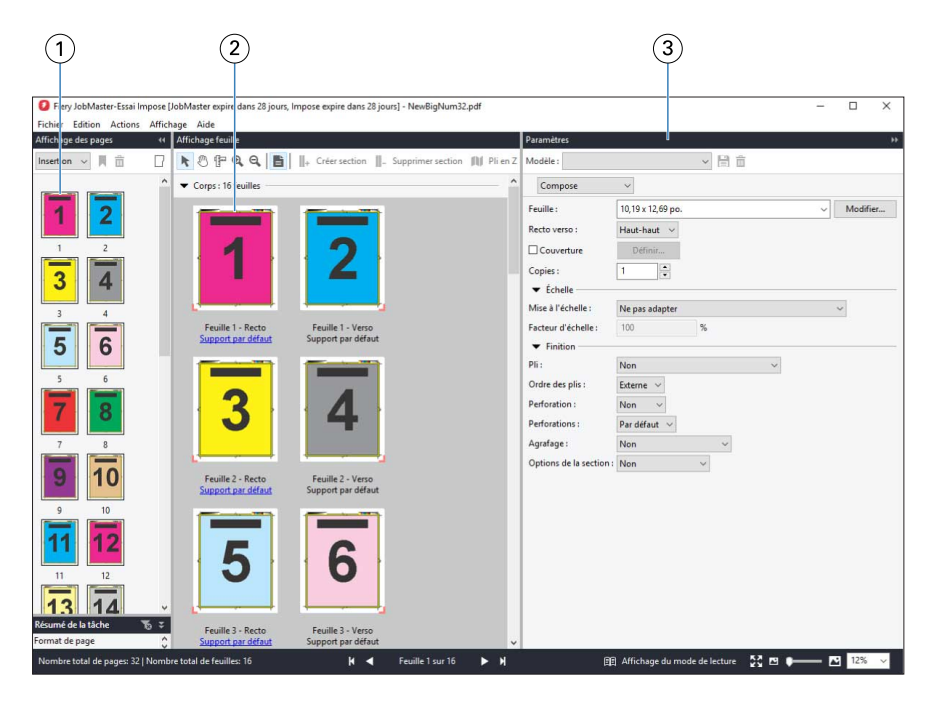

- *1 Chemins de fer du volet Affichage des pages*
- 

*Voir « Ouvrir et afficher les tâches » dans Aide de Fiery JobMaster-Fiery Impose-Fiery Compose.*

*2 Chemins de fer du volet Affichage feuille Voir « Ouvrir et afficher les tâches » dans Aide de Fiery JobMaster-Fiery Impose-Fiery Compose.*

*3 Volet Paramètres Voir « Fiery Impose » dans Aide de Fiery JobMaster-Fiery Impose-Fiery Compose.*

## **Icônes de la barre d'outils dans Fiery Preview**

La barre d'outils standard Fiery Preview affiche quant à elle les commandes suivantes :

- **•** Sélectionner une feuille ou une page dans la fenêtre Fiery Preview.
- **•** Faire glisser la prévisualisation dans la fenêtre
- **•** Afficher les mesures des éléments de page
- **•** Zoom avant
- **•** Zoom arrière
- **•** Afficher/Masquer le contenu des feuilles permet de basculer de la visualisation en miniatures à la visualisation en mode filaire, et inversement. Le mode filaire affiche la pagination des enregistrements.
- **•** Créer Sous-ensemble
- **•** Supprimer Sous-ensemble
- **•** Pli en Z

# <span id="page-53-0"></span>Prévisualiser une image raster

Si une tâche a été traitée, vous pouvez afficher les miniatures du contenu dans le volet Aperçu de la tâche de Vue tâches, ou dans la fenêtre Prévisualisation où l'image raster est affichée.

La fenêtre Prévisualisation d'une tâche traitée n'ouvre pas Fiery Impose, Fiery Compose, ni Fiery JobMaster. Vous pouvez ouvrir Fiery ImageViewer si le Fiery Graphic Arts Pro Package, Fiery ColorRight Package, Fiery Graphic Arts Package, Premium Edition ou Fiery Productivity Package est pris en charge par le Fiery server.

Pour ouvrir la prévisualisation raster d'une tâche traitée, sélectionnez la tâche dans la liste En attente et effectuez l'une des opérations suivantes :

- **•** Cliquez sur Prévisualiser dans le menu Actions.
- **•** Cliquez sur le bouton Prévisualisation de la barre d'outils.

Ou

- **•** Cliquez avec le bouton droit de la souris (Windows) ou utilisez la combinaison Ctrl-clic (macOs) sur la tâche sélectionnée dans la liste En attente et sélectionnez Prévisualiser.
- **•** Double-cliquez sur l'image dans le volet Aperçu de la tâche.

**Remarque :** Vous pouvez ouvrir plusieurs fenêtres de Prévisualisation avec différentes tâches traitées. Toutefois, lorsque vous sélectionnez plusieurs tâches traitées à la fois, l'option de Prévisualisation n'est pas disponible.

L'illustration suivante présente la prévisualisation raster d'une tâche.

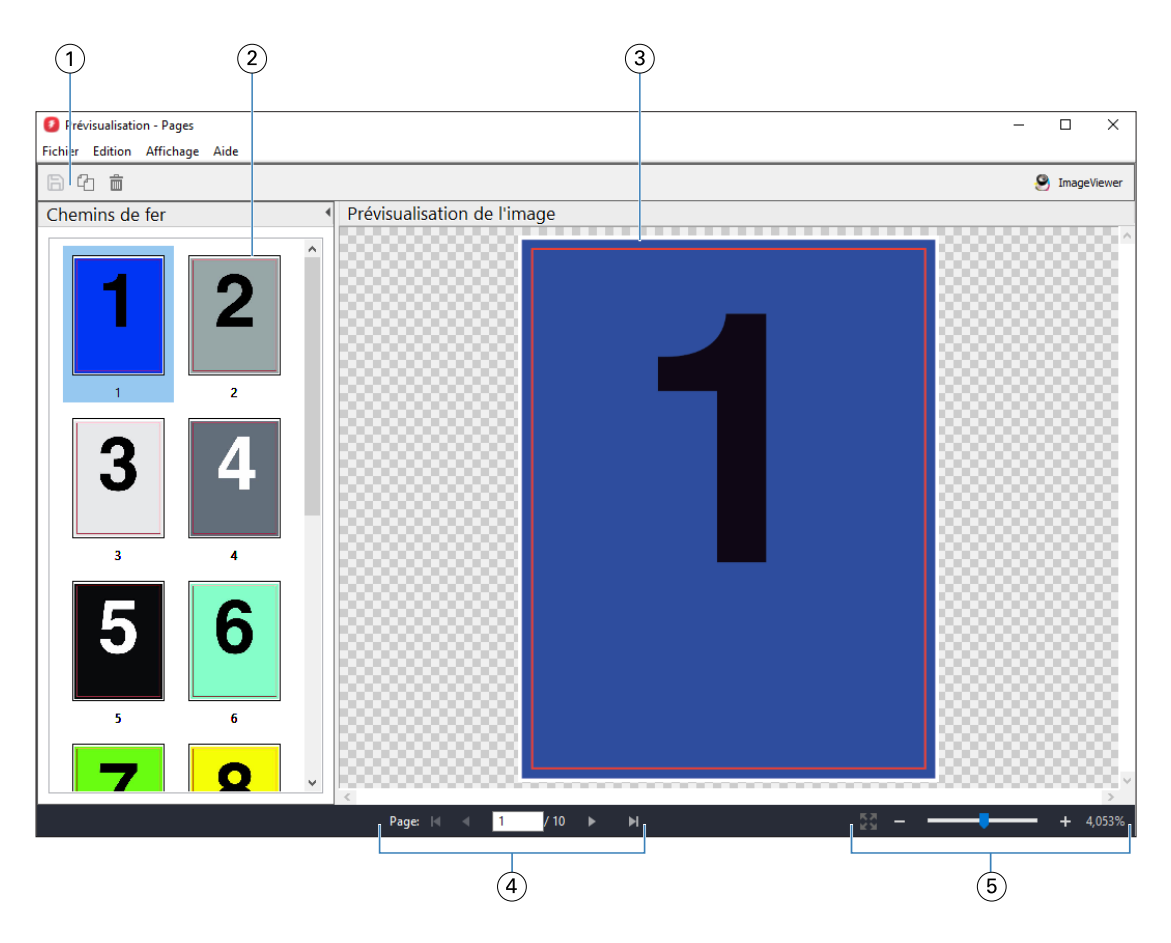

- *1 Icônes de la barre d'outils permettant d'enregistrer la tâche et de dupliquer et supprimer la ou les page(s) sélectionnée(s) dans la tâche*
- *2 Chemins de fer*
- *3 Fichier raster*
- *4 Commandes de navigation permettant de feuilleter la tâche et d'afficher le nombre de feuilles*
- *5 Icônes de contrôle du zoom pour la page d'ajustement et du rapport de zoom*

## **Icônes de la barre d'outils de la prévisualisation raster**

La barre d'outils de Prévisualisation standard comprend les commandes suivantes :

- **•** Enregistrer : cliquez pour enregistrer les modifications apportées à la tâche ou pour enregistrer un nouveau fichier.
- **•** Dupliquer : cliquez pour dupliquer les pages sélectionnées.
- **•** Supprimer : cliquez pour supprimer les pages sélectionnées.
- **•** ImageViewer Cliquez pour ouvrir la tâche dans la fenêtre Fiery ImageViewer si le Fiery server prend en charge le Fiery Graphic Arts Pro Package, Fiery ColorRight Package, Fiery Graphic Arts Package, Premium Edition ou Fiery Productivity Package.

## **Fusion de pages dans la fenêtre de prévisualisation**

Vous pouvez ouvrir plusieurs fenêtres de prévisualisation, contenant des tâches différentes, mais toutes ces tâches doivent être liées à un même Fiery server. Vous pouvez modifier séparément les tâches dans chaque fenêtre. Vous pouvez aussi faire glisser des pages d'une fenêtre à l'autre.

Dans ce cas, la fenêtre source (celle dont est issue la page) passe en lecture seule. La fenêtre de destination reste modifiable et vous devez y enregistrer la nouvelle tâche comportant les pages fusionnées pour que la fenêtre source soit de nouveau accessible en modification.

**Remarque :** Lorsque plusieurs fenêtres de prévisualisation de différentes tâches sont ouvertes, à moins de n'avoir enregistré la dernière tâche modifiée, vous ne pouvez pas modifier d'autres tâches.

### **Prévisualisation raster des tâches VDP**

Dans la fenêtre Prévisualisation, vous pouvez prévisualiser une tâche d'impression de données variables (Variable Data Printing, VDP) traitée. Les prévisualisations incluent les paramètres d'imposition éventuellement appliqués à la tâche. Le contenu de cette dernière s'affiche au format réel, organisé par enregistrements ou jeux finis.

Dans la prévisualisation raster de tâches VDP, vous pouvez effectuer les opérations suivantes :

- **•** Parcourir la tâche au moyen des enregistrements ou jeux finis et des pages ou surfaces. Les paramètres de navigation affichés évoluent de façon dynamique, selon que la tâche a été ou non imposée.
- **•** Modifier la taille des chemins de fer.
- **•** Développer ou réduire les enregistrements ou chemins de fer.
- **•** Ouvrez la tâche dans Fiery ImageViewer, si cette fonction est prise en charge par le Fiery server.

**Remarque :** Les fonctions Enregistrer, Dupliquer et Supprimer ne sont pas disponibles avec les tâches VDP affichées dans la fenêtre Prévisualisation.

#### **Prévisualisation d'une tâche VDP avant l'imposition**

Lorsqu'une tâche VDP traitée est affichée dans la fenêtre Prévisualisation avant son imposition, vous pouvez parcourir ses enregistrements et ses pages. Vous pouvez aussi l'ouvrir dans la fenêtre Fiery ImageViewer si cette fonction est prise en charge par le Fiery server.

**Remarque :** Les fonctions Enregistrer, Dupliquer et Supprimer ne sont pas disponibles avec les tâches VDP affichées dans la fenêtre Prévisualisation.

#### **Prévisualisation d'une tâche VDP après l'imposition**

Lorsqu'une tâche VDP traitée est affichée dans la fenêtre Prévisualisation après son imposition, vous pouvez parcourir ses jeux finis et ses surfaces.

Si vous souhaitez imposer une tâche de ce type, vous devez l'imposer, l'enregistrer au format .dbp, la traiter et la rouvrir dans la fenêtre Prévisualisation. Vous pouvez aussi l'ouvrir dans la fenêtre Fiery ImageViewer si cette fonction est prise en charge par le Fiery server.

**Remarque :** Les fonctions Enregistrer, Dupliquer et Supprimer ne sont pas disponibles avec les tâches VDP affichées dans la fenêtre Prévisualisation.

#### **Affichage de tâches VDP groupées**

Si une tâche VDP est imposée en Impression groupée (Massicoter et empiler ou Duplo) et que Toutes est sélectionné pour Hauteur de la pile, la tâche se composera d'un seul jeu fini. Dans ce flux, vous ne pouvez parcourir que les surfaces. Si une valeur supérieure à un est sélectionnée pour Hauteur de la pile, vous pouvez parcourir les jeux finis et les surfaces, comme avec n'importe quelle autre tâche VDP imposée.

# Impression

# Importer des tâches pour l'impression

Vous pouvez imprimer des fichiers en les important directement dans les queues du Fiery server, ou importer des tâches archivées dans des emplacements externes (autres que le disque dur du Fiery server).

## **Importer une tâche dans les queues d'impression**

Imprimez des fichiers en les important directement sur le Fiery server. Vous pouvez importer plusieurs tâches en même temps et conserver le format des fichiers.

Vous pouvez importer plusieurs tâches en même temps. L'importation des fichiers dans une queue revient à imprimer par le biais d'un pilote d'imprimante ou d'une application, à la différence près que les tâches envoyées à l'aide de la commande Imprimer sont converties au format PostScript tandis que la fonction d'importation conserve le format des fichiers. Vous pouvez importer des fichiers en les faisant glisser sur

- **•** Fiery servers connectés dans la liste de serveurs
- **•** Queues Impression en cours et Traitement en cours
- **•** Queue En attente

Toutefois, pour mieux contrôler la manière dont les fichiers sont importés, utilisez l'icône Importer dans la barre d'outils de Vue tâches ou l'option Importer tâche dans le menu Fichier. Vous êtes immédiatement amené dans la boîte de dialogue pour parcourir les fichiers sur votre ordinateur. Lorsque des fichiers sont sélectionnés, ils sont affichés dans la boîte de dialogue Importer les fichiers. Celle-ci vous permet d'appliquer aisément un flux de production aux fichiers (préréglage de serveur ou imprimante virtuelle) au moment de l'importation. Cela est généralement impossible en cas d'importation par déplacement des fichiers (la liste Serveurs constituant la seule exception).

**1** Faites glisser et déposez les fichiers ou dossiers depuis l'ordinateur sur les queues Impression en cours ou Traitement en cours ou la liste En attente.

Les types de fichiers pris en charge sont PS, PRN (lorsqu'ils sont créés avec PostScript ou le pilote d'imprimante PCL), PDF, EPS, TIFF, PCL (lorsqu'ils sont créés avec un pilote PCL), PDF/VT, PPML, ZIP, VPS et Fiery FreeForm Plus.

**Remarque :** Les types de fichier PCL, PPML, ZIP et VPS peuvent ne pas être pris en charge par tous les Fiery servers.

La boîte de dialogue Importer les fichiers ne s'affiche pas lorsque vous faites glisser et déposez les fichiers ou dossiers sur ces emplacements. C'est l'ensemble du contenu des dossiers qui est importé.

- 2 Faites glisser et déposez les fichiers sur un Fiery server connecté dans la liste Serveurs, les queues Impression en cours ou Traitement en cours ou la liste En attente. La boîte de dialogue Importer les fichiers s'ouvre. Voir l'étape 5.
- **3** Pour importer des fichiers directement de votre ordinateur, effectuez l'une des opérations suivantes :
	- **•** Cliquez sur Fichier > Importer une tâche.
	- **•** Cliquez sur l'icône de la barre d'outils Importer dans Vue tâches.
- **4** Dans la boîte de dialogue pour parcourir les fichiers sur votre ordinateur, sélectionnez les fichiers que vous souhaitez télécharger.

La boîte de dialogue Importer les fichiers s'ouvre.

- **5** Effectuez l'une des opérations suivantes :
	- **•** Sélectionnez Appliquer les paramètres par défaut pour importer des fichiers avec des attributs définis dans les fichiers. Si un paramètre n'est pas défini, le paramètre par défaut de l'Fiery server est utilisé.
	- **•** Sélectionnez Utiliser les préréglages de serveur puis effectuez une sélection dans la liste des préréglages d'usine ou de préréglages de serveur actuellement publiés sur le Fiery server.
	- **•** Sélectionnez Utiliser une imprimante virtuelle puis effectuez une sélection parmi la liste des imprimantes virtuelles actuellement publiées sur le Fiery server.

Les options Utiliser le préréglage de serveur et Utiliser une imprimante virtuelle ne s'affichent que si les préréglages de serveur ou les imprimantes virtuelles ont été configurés sur le Fiery server.

- **6** Sélectionnez une action pour la tâche. Par exemple :
	- **•** Traiter et attendre (sélection par défaut)
	- **•** Imprimer
	- **•** Imprimer et attendre
	- **•** Imprimer et supprimer

D'autres choix peuvent être proposés en fonction des capacités du Fiery server. Pour maintenir l'ordre d'impression des tirages constitués de nombreuses tâches, vous pouvez également spécifier l'impression séquentielle, si cette fonction est prise en charge par le Fiery server.

**Remarque :** La dernière action choisie sera affichée.

## **Importer des travaux depuis des archives externes et un disque dur Fiery server**

Importez des travaux archivés vers des emplacements externes, y compris le disque dur Fiery server.

- **•** Effectuez l'une des opérations suivantes :
	- **•** Pour importer manuellement des tâches, cliquez sur Fichier > Importer tâche archivée. Accédez au répertoire et sélectionnez le dossier contenant la tâche archivée. Sélectionnez la tâche et cliquez sur OK.

Si le dossier souhaité n'apparaît pas dans la liste, cliquez sur Gérer pour naviguer jusqu'au répertoire pour localiser et ajouter le dossier, puis cliquez sur OK.

La tâche importée s'affiche dans la queue En attente ou Imprimé.

**•** Sélectionnez le fichier sur votre ordinateur et faites-le glisser vers la queue souhaitée dans Command WorkStation.

# Définition des options d'impression

Les options d'impression d'une tâche, auxquelles on accède à partir de la fenêtre Propriétés de la tâche, permettent de spécifier, par exemple, si une tâche doit être imprimée en recto ou recto verso ou encore si elle doit être agrafée.

Lorsqu'une tâche d'impression atteint le Fiery server, un opérateur peut afficher ou modifier ces options d'impression dans la fenêtre Propriétés de la tâche de la Command WorkStation. Il peut, par exemple, effectuer les opérations suivantes :

- **•** Afficher les paramètres d'impression de la tâche, y compris les instructions destinées à l'opérateur
- **•** Modifier les paramètres
- **•** Imprimer la liste des propriétés de la tâche en cours sur une imprimante locale

## **Afficher les propriétés de la tâche**

Vous pouvez afficher ou modifier les options d'impression d'une tâche sélectionnée dans la queue des tâches En attente, Imprimées ou Archivées.

Si vous êtes connecté en tant qu'opérateur et que vous n'avez modifié aucun paramètre ni aucune option d'impression de la tâche dans la Command WorkStation, la fenêtre Propriétés de la tâche reflète les paramètres définis par l'utilisateur dans le pilote d'imprimante PostScript avant l'envoi de la tâche, ou bien les paramètres par défaut de ce pilote.

Les tâches importées dans la Command WorkStation affichent soit les paramètres inclus avec la tâche (tâches PostScript uniquement), soit les paramètres de tâche par défaut du Fiery server (fichiers PDF ou tâches importées sans informations sur la tâche).

Pour les tâches en cours, vous pouvez afficher une version en lecture seule des propriétés de la tâche. Cette option inclut les tâches en cours de traitement, en attente de traitement, d'impression ou en attente d'impression. Cela vous permet de vérifier les propriétés des tâches actives sans avoir à annuler la tâche.

#### **Afficher ou modifier les propriétés de la tâche**

Vous pouvez afficher ou modifier les options d'impression d'une tâche.

**Remarque :** Vous pouvez également utiliser la modification intraligne dans le volet Résumé de la tâche pour modifier les propriétés d'une tâche.

- **1** Double-cliquez sur une tâche de la queue En attente ou Imprimé, ou sélectionnez une tâche et procédez de l'une des façons suivantes :
	- **•** Cliquez avec le bouton droit de la souris et sélectionnez Propriétés.
	- **•** Cliquez sur l'icône Propriétés.
	- **•** Cliquez sur Actions > Propriétés.

Pour sélectionner plusieurs tâches sur un même Fiery server, utilisez les combinaisons Maj-clic, ou Ctrl-clic (Windows), ou Cmd-clic (macOS), puis cliquez sur Propriétés. Une fois les tâches ouvertes, la définition d'une valeur dans la fenêtre Propriétés de la tâche s'applique à toutes les tâches par défaut. L'onglet Résumé permet de comparer côte à côte les options d'impression de plusieurs tâches.

**2** Cliquez sur chacune des icônes pour afficher les options d'impression pour les groupes de propriétés de la tâche.

Pour certaines options, la modification du paramètre nécessite que la tâche soit retraitée.

**3** Si vous voulez modifier les options d'impression, effectuez les modifications souhaitées puis cliquez sur OK pour les enregistrer, ou cliquez sur Imprimer pour les enregistrer et imprimer la tâche avec ces paramètres.

Lorsque vous cliquez sur Imprimer, la fenêtre Propriétés de la tâche se ferme et la tâche est imprimée selon les paramètres actuels.

Certains paramètres ne peuvent pas être appliqués immédiatement aux tâches en cours de traitement et en attente, car leur application nécessite de soumettre ces tâches à un nouveau traitement.

#### **Afficher un résumé des propriétés d'impression actuelles d'une tâche**

La fenêtre Propriétés de la tâche vous permet d'imprimer un résumé des propriétés actuelles d'une tâche.

- **1** Dans la fenêtre Propriétés de la tâche, cliquez sur l'icône Résumé.
- **2** Pour imprimer la liste des propriétés d'impression actuelles de la tâche, cliquez sur Imprimer le résumé.

**Remarque :** Certaines options d'impression disponibles dans le pilote d'imprimante ne sont pas affichées dans la fenêtre Propriétés de la tâche. Pour plus d'informations sur des options et paramètres d'impression spécifiques et sur la manière de les définir, voir la documentation du Fiery server.

## **Actions de la tâche dans la fenêtre Propriétés de la tâche**

Dans la fenêtre Propriétés de la tâche, vous pouvez utiliser des actions de la tâche courantes, telles qu'Imprimer ou Traiter et attendre. L'action de tâche par défaut est Imprimer.

**Imprimer** Le Fiery server place la tâche en file d'attente en vue de son traitement et de son impression. Si la tâche a déjà été traitée, le Fiery server l'envoie dans la queue d'impression.

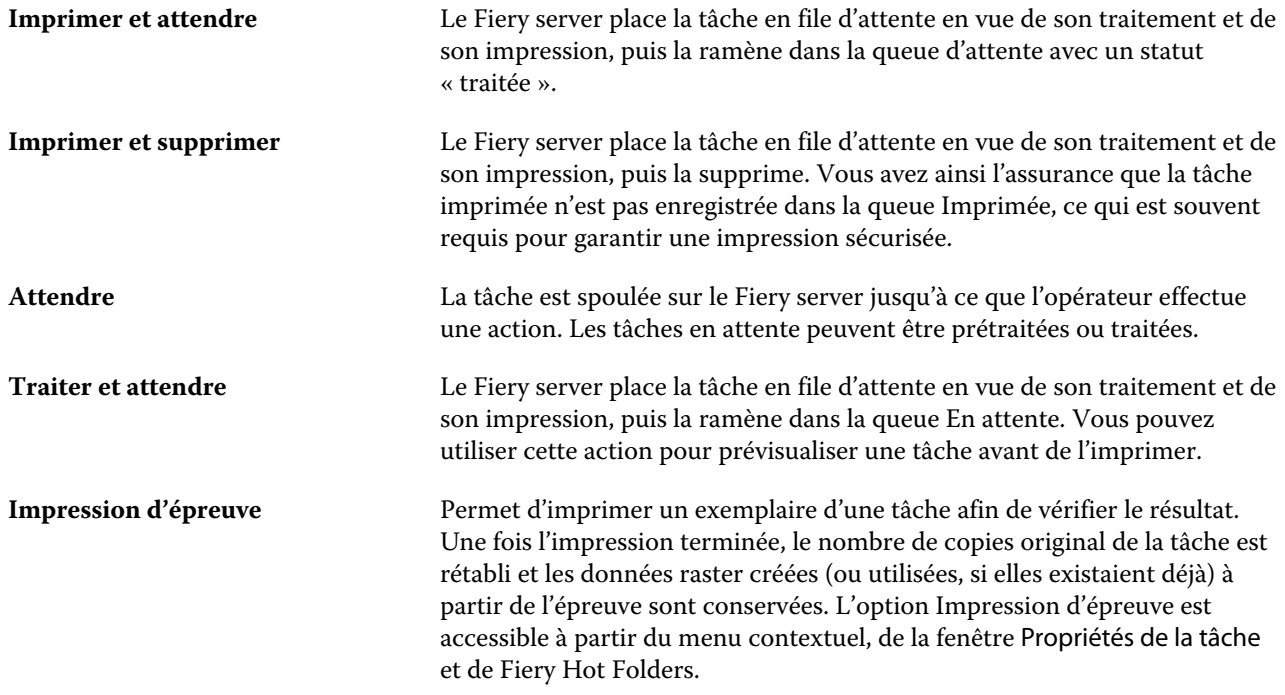

# **Catégories d'options d'impression**

Les options d'impression des propriétés de la tâche sont classées par catégories pour en simplifier l'accès.

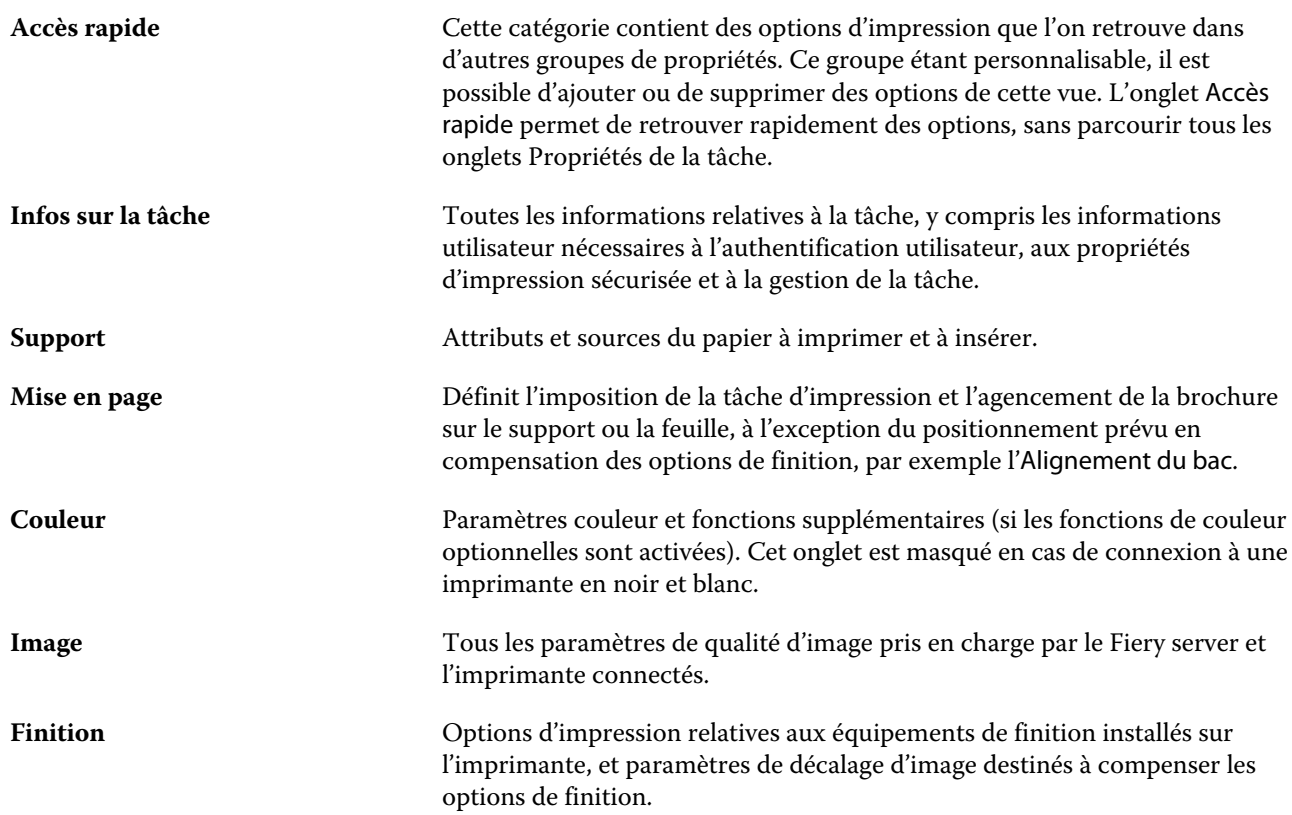

<span id="page-62-0"></span>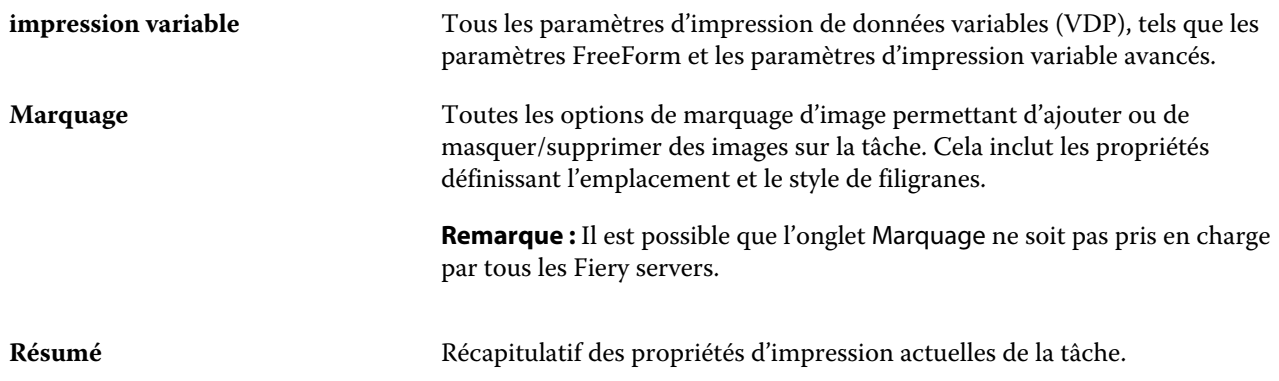

## **Définir les paramètres par défaut pour toutes les propriétés de la tâche**

La fonctionnalité Définir les paramètres par défaut permet de personnaliser le Fiery server en modifiant les paramètres par défaut des propriétés de la tâche. Une fois le Fiery server configuré grâce à la fonctionnalité Définir les paramètres par défaut, il détermine les paramètres d'origine lors de la création des Fiery Hot Folders, des imprimantes virtuelles et des préréglages du serveur. L'option Définir les paramètres par défaut s'appliquent aux tâches soumises depuis le Fiery Driver lorsque la Communication bidirectionnelle est activée.

Les tâches importées dans le Fiery server à l'aide de l'option Appliquer les paramètres par défaut sélectionnée dans la boîte de dialogue Importer les fichiers, ou déplacées dans Vue tâches hériteront également des paramètres par défaut actuels tels que configurés à l'aide de la fonction Définir les paramètres par défaut... Une fois les tâches présentes dans la queue du Fiery server, les propriétés de la tâche peuvent être annulées.

**Remarque :** Si la Communication bidirectionnelle est désactivée, les tâches ayant des réglages sélectionnés par l'utilisateur et qui ont été envoyées du Fiery Driver vers le Fiery server s'appliqueront. Tous les autres paramètres (non modifiés par l'utilisateur) hériteront des paramètres d'usine par défaut (également appelés paramètres par défaut de l'imprimante).

Vous pouvez afficher ou modifier les paramètres par défaut de toutes les propriétés de la tâche. Pour modifier les paramètres de tâche par défaut, y compris les paramètres couleur, sélectionnez Définir les paramètres par défaut. La fonction Définir les paramètres par défaut… est accessible dans les zones suivantes :

- **•** Vue périphérique > Imprimantes virtuelles
- **•** Vue périphérique > Préréglages
- **•** Vue périphérique > Gestion des couleurs
- **•** Serveur > Définir les paramètres par défaut

Définir les paramètres par défaut ouvre la fenêtre Paramètres par défaut dans laquelle vous pouvez sélectionner les paramètres par défaut souhaités pour le Fiery server. Ces paramètres s'appliquent à la Queue Impression et la Queue Attente et servent de valeurs par défaut pour les futurs préréglages du serveur ou imprimantes virtuelles.

**1** Cliquez sur l'icône Plus (trois points) en regard du nom du Fiery server et sélectionnez Définir les paramètres par défaut ou Serveur > Définir les paramètres par défaut.

**2** Dans la fenêtre Paramètres par défaut, définissez les options individuellement et indiquez si vous souhaitez verrouiller l'option ou la laisser déverrouillée.

Vous pouvez également choisir de Tout verrouiller ou Tout déverrouiller.

Vous ne pouvez pas verrouiller le profil de sortie, car le Fiery server utilise toujours les paramètres par défaut pour Utiliser les paramètres définis de la tâche.

Les éléments qui sont verrouillés seront grisés (non disponibles) dans le Fiery Driver pour Windows uniquement lorsque la communication bidirectionnelle est activée. Ces paramètres ne sont pas modifiables au moment de l'impression. Lorsque vous lancez une impression depuis le Fiery Driver et que la communication bidirectionnelle est désactivée ou lorsque vous lancez une impression via le Fiery Driver pour macOS, les paramètres verrouillés ne sont pas grisés, cependant, les paramètres verrouillés sont appliqués et les paramètres par défaut sur le Fiery server sont remplacés.

**Remarque :** Pour restaurer les paramètres des propriétés de la tâche avant leur modification, cliquez sur Réinitialiser.

**3** Cliquez sur OK.

**Remarque :** Pour sauvegarder les paramètres par défaut, y compris les paramètres couleur par défaut, répertoriés dans Définir les paramètres par défaut…, assurez-vous de sélectionner Imprimantes virtuelles dans Restauration système Fiery. Pour plus d'informations, voir [Sauvegarder les paramètres du Fiery server à partir de la Command](#page-42-0) [Workstation \(FS350 et versions antérieures\)](#page-42-0) à la page 43.

## **Modèles Fiery Impose dans les Propriétés de la tâche**

Fiery Impose propose plusieurs modèles d'imposition prédéfinis, accessibles depuis l'onglet Mise en page de la fenêtre des Propriétés de la tâche. Si vous détenez une licence Fiery Impose, vous pouvez les modifier et les enregistrer sous forme de modèles personnalisés.

La sélection d'un modèle assure la définition de paramètres appropriés, garantit une sortie correcte et évite de spécifier des paramètres d'impression incompatibles. Les modèles d'imposition sont disponibles à partir de Fiery Hot Folders et peuvent être ajoutés aux préréglages de serveur et aux imprimantes virtuelles. Les modèles d'imposition par défaut font appel au paramètre En fonction de la zone de rognage. Les modèles d'imposition personnalisés prennent en charge les flux de production de format de finition Personnalisé et En fonction de la zone de coupe, qui utilisent automatiquement les dimensions de la zone de coupe Acrobat PDF. En fonction de la zone de coupe n'est disponible que pour les tâches groupées. Pour plus d'informations, voir l'*aide Fiery JobMaster-Fiery Impose-Fiery Compose*.

**Remarque :** Les modèles personnalisés Définis par l'Utilisateur et En fonction de la zone de coupe nécessitent des PDF comme fichiers source. Les fichiers PostScript ne sont pas pris en charge.

### **Accédez à Fiery Impose depuis Propriétés de la tâche**

Lorsque vous ouvrez une tâche dans la fenêtre Fiery Impose à partir de Propriétés de la tâche, la tâche s'affiche en mode filaire dans le volet Vue feuille. Les paramètres Fiery Compose et les commandes d'intention du produit dans le volet Paramètres ne sont pas disponibles.

- **1** Effectuez l'une des opérations suivantes :
	- **•** Cliquez sur une tâche spoulée/en attente dans la liste En attente.
	- **•** Pour un Hot Folder, cliquez sur celui-ci dans le Panneau de commande Fiery Hot Folders.
- **2** Cliquez sur Actions > Propriétés.
- **3** Cliquez sur l'onglet Mise en page, puis sur Impose.
- **4** Cliquez sur Modifier modèle Impose.

Si vous souhaitez modifier le modèle Fiery Impose pour créer un modèle personnalisé, le Fiery server doit prendre en charge Fiery Impose et vous devez disposer de la licence appropriée.

#### **Modèles d'imposition**

Fiery Impose propose des modèles prédéfinis. Vous pouvez également créer des modèles personnalisés.

Les modèles prédéfinis sont Normal, Brochure et Impression groupée :

- **•** Normal inclut les modèles Modèle par défaut et Fonds perdus 1 pose.
- **•** Brochure inclut les modèles Dos carré collé 2 poses, Piqûre à cheval 2 poses et Tête à tête 4 poses.
- **•** Impression groupée inclut les modèles Brochure 3 volets 3 poses, Encart dépliant 4 poses et Pli en Z 4 poses.

**Remarque :** Les modèles d'imposition par défaut prédéfinis font appel au paramètre de format de finition En fonction de la zone de rognage.

**Remarque :** Les modèles Normal, Brochureet Impression groupée répertorient les modèles d'usine en haut, suivis des modèles personnalisés. Les modèles d'usine et les modèles personnalisés sont triés dans un ordre croissant alphanumérique.

Vous pouvez créer un modèle personnalisé en modifiant les paramètres d'un modèle prédéfini. Sélectionnez le modèle, modifiez-le et enregistrez-le sous un nouveau nom. (Certains paramètres ne sont pas disponibles dans les modèles personnalisé.) Les nouveaux paramètres s'appliquent immédiatement. Pour ce faire, le Fiery server doit prendre en charge Fiery Impose et vous devez disposer de la licence appropriée.

**Remarque :** Les modèles personnalisés créés avec des repères de style japonais peuvent uniquement être utilisés dans Fiery Impose.

Dans la boîte de dialogue Préférences, vous pouvez définir le chemin du dossier ou du répertoire où seront stockés les modèles personnalisés.

Vous pouvez également modifier les modèles d'imposition dans Fiery Hot Folders si vous disposez d'une licence Fiery Impose. Les modèles d'imposition personnalisés prennent désormais en charge les flux de production de format de finition Personnalisé et En fonction de la zone de coupe. Personnalisé utilise la zone de coupe PDF définie dans le document source comme format de finition. L'utilisateur peut modifier la valeur par défaut pour définir le format de coupe. En fonction de la zone de coupe est disponible uniquement pour les impositions groupées. Le flux de production En fonction de la zone de coupe est un flux de production automatisé qui crée dynamiquement la mise en page pour différents éléments de plus petite taille (tels que des cartes de visite, cartes postales et tickets de concert) sur une feuille plus grande (comme 11 x 17).

**Remarque :** Les flux de production des formats de finition Personnalisé et En fonction de la zone de coupe nécessitent des PDF comme fichiers source. Les fichiers PostScript ne sont pas pris en charge.

Pour plus d'informations sur les modèles d'imposition, voir *Fiery JobMaster-Fiery Impose-Fiery Compose Aide*.

## **Préréglage des paramètres d'impression**

Un préréglage est un ensemble de paramètres d'impression de la fenêtre Propriétés de la tâche auxquels vous pouvez accéder ultérieurement.

Il est possible d'accéder aux préréglages de serveur à partir de la fenêtre Propriétés de la tâche et des pilotes d'imprimante, et de les appliquer à des flux de production tels que Fiery Hot Folders et les imprimantes virtuelles.

Les préréglages de tâche sont répertoriés dans le menu déroulant Préréglages de la fenêtre Propriétés de la tâche. Vous pouvez sélectionner l'un des préréglages de la liste ou en créer un nouveau à partir des options actuellement sélectionnées dans la fenêtre Propriétés de la tâche. Si la tâche n'utilise pas actuellement de préréglage, le champ Préréglages est vide, il n'y apparaît aucun texte. Toutes les propriétés affichent les paramètres par défaut initiaux. Lorsque vous sélectionnez un préréglage de tâche, tous les paramètres sont mis à jour sur cette base. Si vous changez l'un des paramètres d'impression, la liste Préréglages est de nouveau vide.

Il existe trois types de préréglages de tâche :

**• Préréglages locaux** – enregistrés en local sur l'ordinateur de l'utilisateur.

Les Préréglages locaux sont disponibles dans la liste Préréglages lorsque vous accédez au Fiery server. Ils sont conservés sur votre disque dur local jusqu'à ce que vous les supprimiez.

**• Préréglages du serveur** – enregistrés sur le Fiery server et partagés avec les autres utilisateurs de Fiery server.

Lorsque vous appliquez un Préréglage du serveur à une tâche, ses paramètres sont associés à la tâche et le restent tant que vous ne les modifiez pas.

Si le Préréglage du serveur est composé de paramètres d'impression verrouillés, il est possible de les modifier dans la fenêtre Propriétés de la tâche après l'avoir sélectionné pour la tâche. Une fois la modification effectuée, le champ Préréglages devient vide.

**• Préréglages du serveur par défaut** (disponibles uniquement pour la version FS200/200 Pro du logiciel ou ultérieure) – préréglages installés d'usine sur le Fiery server et partagés avec les autres utilisateurs de Fiery server.

#### **Application des préréglages**

L'application des préréglages de tâche peut se faire selon l'une des méthodes suivantes :

- **•** Importez une tâche dans la Command WorkStation à l'aide de la commande Fichier > Importer tâche ou de l'icône Importer de la barre d'outils de Vue tâches. Vous pouvez sélectionner Utiliser les préréglages de serveur, puis sélectionner un préréglage dans la liste de la fenêtre Importer les fichiers.
- **•** Sélectionnez une tâche dans le volet En attente, Imprimées ou Archivées de Vue tâches et cliquez sur l'icône Propriétés de la barre d'outils. Sélectionnez un **Préréglage local** ou un **Préréglage du serveur** dans la liste Préréglages.
- **•** Cliquez avec le bouton droit de la souris sur une tâche de la queue En attente, Imprimées ou Archivées de Vue tâches, sélectionnez Appliquer le flux de production, puis choisissez un préréglage dans la liste.
- **•** Sélectionnez une tâche ou cliquez dessus avec le bouton droit de la souris dans la queue En attente, Imprimées ou Archivées de Vue tâches. Dans le volet Résumé de la tâche, sélectionnez un préréglage de serveur dans la liste Flux de production.

#### **Modification d'un préréglage**

Un autre moyen de modifier le préréglage consiste à utiliser la modification en ligne dans le volet Résumé de la tâche.

#### **Créer un préréglage local ou un préréglage de serveur**

Si vous possédez le statut d'administrateur, vous pouvez créer, modifier, renommer, publier et supprimer des Préréglages de serveur ou en annuler la publication dans Serveur > Vue périphérique > Flux de production > Préréglages de la tâche. L'enregistrement d'un Préréglage local ne peut se faire que dans la fenêtre Propriétés de la tâche.

Vous créez un Préréglage local ou un Préréglage du serveur en choisissant les paramètres correspondants dans la fenêtre Propriétés de la tâche, puis en les enregistrant dans la liste Préréglages.

Les administrateurs peuvent enregistrer un préréglage en tant que Préréglage local ou Préréglage du serveur. Les opérateurs ne peuvent l'enregistrer que sous forme de Préréglage local.

#### **Créer un préréglage local**

Les administrateurs et les opérateurs peuvent enregistrer des paramètres dans la fenêtre Propriétés de la tâche comme préréglages locaux.

- **1** Double-cliquez sur une tâche de la queue En attente ou Imprimées, ou sélectionnez une tâche et procédez de l'une des façons suivantes :
	- **•** Cliquez avec le bouton droit de la souris et sélectionnez Propriétés.
	- **•** Cliquez sur l'icône de la barre d'outils Paper Catalog dans Vue tâches.
	- **•** Cliquez sur Actions > Propriétés.
- **2** Définissez les paramètres d'impression souhaités dans chaque onglet.
- **3** Sous Préréglages, choisissez Enregistrer les préréglages.
- **4** Saisissez un nom explicite pour le préréglage et sélectionnez Préréglages locaux.
- **5** Cliquez sur Enregistrer.

Les Préréglages locaux sont disponibles dès lors que vous accédez à la fenêtre Propriétés de la tâche. Ils sont conservés sur votre disque dur local jusqu'à ce que vous les supprimiez.

#### **Créer un préréglage de serveur**

Les administrateurs peuvent enregistrer des paramètres dans la fenêtre Propriétés de la tâche comme préréglages de serveur. Ces préréglages sont enregistrés sur le Fiery server et partagés avec ses utilisateurs.

- **1** Cliquez sur Serveur > Vue périphérique > Flux de production > Préréglages de la tâche.
- **2** Cliquez sur Nouveau.
- **3** Saisissez un nom explicite pour le préréglage.

Les noms de préréglages ne peuvent pas comporter d'espace.

**4** Saisissez la description du préréglage (facultatif).

**5** Cliquez sur Définir pour spécifier les paramètres de la tâche, puis sur OK.

Toutes les propriétés de la tâche ne sont pas disponibles dans un préréglage de serveur. Par exemple, si vous ne spécifiez pas d'entrée de catalogue papier, le Format de sortie papier n'est pas enregistré. Ce préréglage peut être réutilisé pour les tâches avec différents formats papier de sortie.

Les Préréglages du serveur sont disponibles chaque fois que vous accédez à Serveur > Vue périphérique > Flux de production > Préréglages de la tâche ou à la fenêtre Propriétés de la tâche. Ils restent sur le Fiery server jusqu'à ce qu'un administrateur les supprime.

Une fois que vous avez créé un Préréglage du serveur, le volet Paramètres (situé dans la partie droite) affiche les valeurs modifiées de ses paramètres par défaut et ses paramètres verrouillés. Le préréglage de serveur est automatiquement publié afin de pouvoir être partagé avec d'autres utilisateurs connectés au Fiery server.

#### **Modifier les préréglages pour les tâches d'impression**

Vous pouvez sélectionner un autre préréglage à appliquer à toutes les tâches. Vous pouvez également modifier ou renommer un préréglage, supprimer un préréglage local ou rétablir le préréglage par défaut.

Vous travaillez avec les préréglages dans la fenêtre Propriétés de la tâche. Pour l'afficher, double-cliquez sur une tâche dans la queue En attente ou Imprimées, ou sélectionnez la tâche et cliquez sur l'icône de la barre d'outils Propriétés dans Vue tâches.

#### **Choisir un autre préréglage**

Vous pouvez choisir un autre préréglage à la place des options d'impression actuellement sélectionnées pour une tâche.

- **•** Sélectionnez une tâche dans la queue En attente ou Imprimées et procédez de l'une des façons suivantes :
	- **•** Cliquez avec le bouton droit pour sélectionner Appliquer le flux de production, puis choisissez un préréglage.
	- **•** Cliquez avec le bouton droit de la souris et sélectionnez Propriétés. Dans la fenêtre Propriétés de la tâche, sous Préréglages, sélectionnez un préréglage différent.
	- **•** Cliquez sur Actions > Appliquer le flux de production, puis choisissez un préréglage.

Le préréglage est utilisé jusqu'à ce que vous en sélectionniez un autre ou que vous apportiez d'autres modifications à la fenêtre Propriétés de la tâche.

#### **Modifier un préréglage**

Un préréglage inclut la plupart des options d'impression que vous définissez dans la fenêtre Propriétés de la tâche. Vous pouvez modifier un paramètre dans la fenêtre Propriétés de la tâche après avoir choisi un préréglage.

- **•** Pour modifier un préréglage, utilisez l'une des méthodes suivantes :
	- **•** Appliquez un préréglage à une tâche, puis éditez les paramètres en fonction de vos besoins et cliquez sur Enregistrer comme préréglage. Saisissez le même nom pour le préréglage qu'auparavant et sélectionnez préréglage local ou serveur.
	- **•** Dans Serveur > Vue périphérique > Flux de production > Préréglage de la tâche, sélectionnez le préréglage dans la liste, puis cliquez sur Modifier. Apportez les modifications nécessaires dans la fenêtre Propriétés de la tâche puis fermez pour enregistrer les modifications.

#### **Supprimer un préréglage local**

Vous pouvez supprimer un préréglage local avec la fonction Gérer les préréglages locaux de la fenêtre Propriétés de la tâche.

- **1** Dans la fenêtre Propriétés de la tâche, sous Préréglages, sélectionnez Gérer les préréglages locaux.
- **2** Sélectionnez le préréglage et cliquez sur Supprimer.

#### **Renommer un préréglage**

Vous pouvez renommer un préréglage local avec la fonction Gérer les préréglages locaux de la fenêtre Propriétés de la tâche.

- **1** Dans la fenêtre Propriétés de la tâche, sous Préréglages, sélectionnez Gérer les préréglages locaux.
- **2** Sélectionnez un préréglage et cliquez sur Renommer.
- **3** Entrez un nom parlant pour le préréglage et cliquez sur Enregistrer.

#### **Rétablir le préréglage par défaut**

Vous pouvez appliquer le préréglage par défaut à une tâche afin de rétablir les paramètres par défaut des options d'impression de Fiery server. Vous pouvez appliquer les valeurs par défaut actuelles comme configurées par l'administrateur à l'aide des valeurs par défaut ou des valeurs d'usine (précédemment connues sous le nom imprimante par défaut).

- **•** Lorsque vous appliquez les paramètres par défaut, effectuez l'une des opérations suivantes :
	- **•** Pour appliquer les paramètres de serveur par défaut actuels dans la fenêtre Propriétés de la tâche, sous Préréglages, sélectionnez Par défaut.
	- **•** Pour appliquer les paramètres d'usine par défaut dans la fenêtre Propriétés de la tâche, sous Préréglages, sélectionnez Valeurs d'usine.

Pour plus d'informations sur les paramètres de propriétés de la tâche par défaut, voir [Définir les paramètres](#page-62-0) [par défaut pour toutes les propriétés de la tâche](#page-62-0) à la page 63.

## **Préréglages du serveur**

Les préréglages de serveur offrent un ensemble cohérent d'options d'impression à tous les utilisateurs. Les utilisateurs peuvent enregistrer des préréglages locaux sur leur ordinateur, mais seul un administrateur peut enregistrer, modifier, publier et supprimer des préréglages du serveur.

Les préréglages du serveur sont accessibles à partir de :

- **•** Command WorkStation (sélectionnez Serveur > Vue périphérique > Flux de production > Préréglages de tâche, et dans l'icône de la barre d'outils Propriétés dans la Vue tâches)
- **•** Propriétés de la tâche Command WorkStation (cliquez sur l'icône de la barre d'outils Propriétés dans la Vue tâches)
- **•** Fiery Hot Folders (voir l'*Aide de Fiery Hot Folders*)
- **•** Imprimantes virtuelles (voir [Imprimantes virtuelles](#page-241-0) à la page 242)
- **•** Pilotes d'imprimante Windows et macOS

Un administrateur peut créer des Fiery Hot Folders et des imprimantes virtuelles à partir d'un préréglage de serveur. La modification d'un préréglage de serveur entraîne également la modification des paramètres pour ces Fiery Hot Folders et imprimantes virtuelles.

#### **Archiver des tâches avec des préréglages du serveur**

Les tâches archivées conservent les informations sur la tâche et le nom du préréglage. Lorsqu'une tâche archivée est restaurée sur le Fiery server sur lequel elle a été créée, le préréglage du serveur s'affiche dans l'en-tête de colonne Préréglage de chaque queue de la Vue tâches, par exemple les queues Traitement en cours et Impression en cours.

#### **Suivi des préréglages modifiés**

Si un préréglage du serveur a été modifié après avoir été appliqué à une tâche en attente, imprimée ou archivée, son nom est signalé par un astérisque (\*). Autrement dit, un administrateur a modifié le préréglage après l'envoi de la tâche. Pour utiliser les paramètres les plus récents, vous devez à nouveau appliquer le préréglage à la tâche.

Si l'en-tête de colonne Préréglage a été ajouté à l'une des queues Vue tâches (Impression en cours, Traitement en cours, En attente, Imprimée, ou Archivée), l'astérisque et le nom de la tâche s'affichent dans la colonne Préréglage.

#### **Préréglages du serveur par défaut**

Pour aider les utilisateurs à faire leurs premiers pas avec les flux de production du Fiery server, cinq préréglages de serveur par défaut représentant les paramètres couramment utilisés sont inclus. Les préréglages du serveur par défaut sont installés d'usine. Les préréglages du serveur par défaut sont disponibles sur la version FS200/200 Pro ou une version ultérieure du serveur Fiery, uniquement s'ils sont pris en charge par le serveur.

Au démarrage du Fiery server, les préréglages par défaut appropriés s'affichent en fonction des paramètres de format du papier et de langue par défaut du Fiery server.

Les préréglages du serveur par défaut sont :

- **•** Paysage\_2\_poses
- **•** Niveaux\_de\_gris\_recto\_verso
- **•** Agrafage\_recto\_verso
- **•** Grande\_brochure
- **•** Petite\_brochure

**Remarque :** Les préréglages créés par l'utilisateur comprennent tous les paramètres de la fenêtre Propriétés de la tâche, même si les paramètres n'ont pas été modifiés. En revanche, le préréglage du serveur par défaut comprend uniquement les paramètres figurant ci-dessus. Tous les autres paramètres sont déterminés par la tâche ou les valeurs par défaut du serveur.

Un préréglage du serveur par défaut peut être modifié dans Command WorkStation (sélectionnez Serveur > Vue périphérique > Flux de production > Préréglages de tâche. Si un préréglage du serveur par défaut est modifié, il est cesse d'être un préréglage par défaut et devient un préréglage d'utilisateur.

#### Restrictions et limitations :

Les restrictions et limitations suivantes s'appliquent aux préréglages du serveur par défaut :

- **•** Lorsqu'un préréglage du serveur par défaut est appliqué à des tâches avec des paramètres de supports mixtes, ceux-ci ne sont pas conservés.
- **•** Les préréglages du serveur par défaut pour les brochures n'affichent pas les paramètres de couverture dans l'onglet de mise en page. Pour ajouter des couvertures séparées, cliquez sur Normal, puis à nouveau sur Brochure. Les paramètres de couverture sont désormais affichés.
- **•** Les tâches VDP ne prennent pas en charge les paramètres Création de brochures et Impression groupée dans Propriétés de la tâche, par conséquent ces paramètres seront ignorés lorsqu'un préréglage du serveur par défaut est utilisé.

**Remarque :** Pour créer des tâches de brochure ou d'impression groupée avec des tâches VDP, utilisez Fiery Impose.

**•** Lorsque vous utilisez des préréglages du serveur par défaut avec des imprimantes pilotées par Paper Catalog, veillez à modifier le préréglage pour attribuer une entrée du catalogue papier avant de l'utiliser.

#### **Modifier ou supprimer des préréglages de serveur ou en annuler la publication**

Vous pouvez modifier ou supprimer un préréglage de serveur ou en annuler la publication dans Serveur > Vue périphérique > Flux de production > Préréglages de la tâche.

Pour effectuer ces opérations, vous devez être connecté au Fiery server en tant qu'administrateur.

Si vous modifiez ou supprimez un préréglage de serveur en cours d'utilisation, les modifications n'affectent que les tâches ultérieures. Les paramètres de tâche modifiés s'appliquent instantanément à l'ensemble des Fiery Hot Folders ou imprimantes virtuelles qui utilisent le préréglage de serveur spécifié.

Vous pouvez remplacer un préréglage de serveur de la même manière que vous remplaceriez des fichiers sur un ordinateur. Cette opération se fait à partir de la fenêtre Propriétés de la tâche.

Les modifications apportées au préréglage ne sont pas automatiquement prises en compte dans les tâches qui se trouvent déjà dans la queue En attente ou Imprimées du Fiery server. Si vous voulez mettre à jour des tâches figurant dans les queues du Fiery server en leur appliquant un préréglage modifié, vous devez leur appliquer à nouveau ce préréglage via la fenêtre Propriétés de la tâche.

#### **Modifier les préréglages de serveur**

Les administrateurs peuvent modifier les préréglages de serveur. Vous pouvez modifier les préréglages de serveur à partir de la Command WorkStation (Serveur > Vue périphérique > Flux de production) ou depuis les Propriétés de la tâche.

- **1** Pour modifier un préréglage à partir de Vue périphérique, sélectionnez-le et cliquez sur Modifier dans la barre d'outils de Vue périphérique > Flux de production > Préréglages de la tâche.
	- a) Modifiez la description (facultatif).
	- b) Cliquez sur Définir pour modifier les paramètres d'impression.
	- c) Cliquez sur OK.
- **2** Pour modifier un préréglage à partir des Propriétés de la tâche, cliquez avec le bouton droit de la souris sur une tâche de la queue En attente ou Imprimées et sélectionnez Propriétés de la tâche.
	- a) Sélectionnez un préréglage de serveur dans la liste Préréglages.
	- b) Dans Propriétés de la tâche, effectuez les modifications à appliquer au préréglage.
	- c) Dans la liste Préréglages, sélectionnez Enregistrer les préréglages, Préréglages du serveur et saisissez le nom du préréglage.
	- d) Cliquez sur Enregistrer, puis sur OK pour remplacer le préréglage existant.

#### **Supprimer les préréglages de serveur**

Les administrateurs peuvent supprimer les préréglages de serveur.

- **1** Sélectionnez un préréglage (publié ou non) dans la liste et cliquez sur Supprimer dans la barre d'outils.
- **2** Cliquez sur Oui.

Les Fiery Hot Folders et imprimantes virtuelles liés au préréglage supprimé sont déconnectés. Toutefois, ils conservent les paramètres du préréglage supprimé.

#### **Annuler la publication des préréglages du serveur**

Un préréglage dont la publication a été annulée ne peut pas être sélectionné à partir du pilote d'imprimante ou de la fenêtre Propriétés de la tâche. Un préréglage annulé peut de nouveau être publié.

- **1** Sélectionnez un Préréglage du serveur assorti d'une icône de publication dans la liste.
- **2** Cliquez sur Annuler la publication dans la barre d'outils.

Le préréglage s'affiche avec l'icône de non-publication.

**3** Cliquez sur Oui.

Les Fiery Hot Folders et imprimantes virtuelles liés au préréglage dont la publication a été annulée sont déconnectés. Toutefois, ils conservent les paramètres du préréglage dont la publication a été annulée.
## **À propos des préréglages de serveur verrouillés**

Vous pouvez verrouiller ou déverrouiller les paramètres d'impression d'un préréglage de serveur dans Serveur > Vue périphérique > Flux de production > Préréglages.

Pour effectuer ces opérations, vous devez être connecté au Fiery server en tant qu'administrateur.

Lorsqu'un paramètre est verrouillé dans un préréglage de serveur :

- **•** Il est appliqué à tous les fichiers importés dans la Command WorkStation à l'aide du préréglage.
- **•** Il peut être remplacé dans la fenêtre Propriétés de la tâche du pilote d'imprimante après avoir été sélectionné, mais lorsqu'il est remplacé, la liste des préréglages est vidée.
- **•** Il s'applique également aux tâches imprimées par le biais de Fiery Hot Folders (si toutefois Fiery Hot Folders utilise le préréglage de serveur).
- **•** Il s'affiche à l'état verrouillé dans les imprimantes virtuelles. Les pilotes d'imprimante clients connectés à une imprimante virtuelle ne permettent pas de modifier ce paramètre.

Vous ne pouvez pas verrouiller le profil de sortie, car le Fiery server utilise toujours les paramètres par défaut pour Utiliser les paramètres définis de la tâche.

Le verrouillage ne s'applique que lors de la soumission des tâches. Une fois que les tâches sont sur le Fiery server, tout paramètre verrouillé peut être modifié dans la fenêtre Propriétés de la tâche de la Command WorkStation.

#### **Verrouiller ou déverrouiller des paramètres dans les préréglages de serveur**

Vous devez être connecté au Fiery server en tant qu'administrateur pour verrouiller ou déverrouiller les paramètres d'impression dans Serveur > Vue périphérique > Flux de production > Préréglages de la tâche.

- **1** Sélectionnez le préréglage que vous souhaitez modifier, puis cliquez sur Modifier dans la barre d'outils.
- **2** Modifiez la description (facultatif).
- **3** Cliquez sur Définir pour modifier les paramètres d'impression.
- **4** Effectuez l'une des opérations suivantes :
	- **•** Cliquez sur Tout verrouiller pour verrouiller tous les paramètres d'impression.
	- **•** Cliquez sur l'icône de verrouillage pour verrouiller tel ou tel paramètre d'impression.
	- **•** Cliquez sur Tout déverrouiller pour déverrouiller tous les paramètres d'impression.
	- **•** Cliquez sur l'icône de verrouillage associée à tel ou tel paramètre d'impression pour qu'elle se transforme en icône de déverrouillage.
- **5** Cliquez sur OK.

## **Exporter et importer des préréglages de serveur**

Vous pouvez exporter des préréglages de serveur dans un fichier (Exported Presets.fjp) à partir d'un Fiery server, puis importer ce fichier sur un autre Fiery server similaire dans Serveur > Vue périphérique > Flux de production > Préréglage de la tâche.

Vous pouvez également exporter des préréglages de serveur par précaution, en utilisant l'outil Sauvegarder et restaurer (Serveur > Vue périphérique > Général > Outils). Les fichiers de sauvegarde des préréglages ne peuvent pas être restaurés sur un autre modèle de Fiery server.

Lors de l'importation d'un fichier de préréglage, les nouveaux préréglages peuvent être fusionnés avec les préréglages existants ou les remplacer.

Vous ne pouvez exporter et importer des préréglages de serveur que si vous êtes connecté au Fiery server en tant qu'administrateur.

#### **Exporter les préréglages de serveur**

Les administrateurs peuvent exporter les préréglages de serveur pour les utiliser sur un autre Fiery server.

- **1** Cliquez sur Exporter dans la barre d'outils.
- **2** Accédez à l'emplacement où vous souhaitez enregistrer le fichier Exported Presets.fjp.
- **3** Cliquez sur Enregistrer.

#### **Importer les préréglages de serveur**

Après avoir exporté les préréglages de serveur depuis un Fiery server, les administrateurs peuvent les importer en vue d'une utilisation avec un Fiery server similaire.

- **1** Cliquez sur Importer dans la barre d'outils.
- **2** Choisissez Fusionner avec l'existant ou Remplacer l'existant.

Si les préréglages de serveur sont fusionnés, ceux contenus dans le fichier importé viennent s'ajouter aux préréglages existants sur le Fiery server. Si des noms existent en double, un nombre est ajouté en suffixe au nom des préréglages importés (par exemple, PremierTest-1).

Si les préréglages de serveur remplacent les préréglages existants, ces derniers sont supprimés et remplacés par ceux contenus dans le fichier de préréglages de tâche Fiery qui vient d'être importé.

- **3** Accédez à l'emplacement où se trouve le fichier Exported Presets.fjp.
- **4** Cliquez sur Ouvrir.

### **Définir les paramètres par défaut**

La fonctionnalité Définir les paramètres par défaut permet de personnaliser le Fiery server en modifiant les paramètres par défaut des propriétés de la tâche.

# Supprimer les données raster d'une tâche

Les données raster sont automatiquement supprimées d'une tâche si vous choisissez une action pour laquelle il est nécessaire de le faire (par exemple, pour modifier une propriété d'une tâche qui exige un nouveau traitement).

Les données raster sont générées et associées à une tâche traitée ou traitée et en attente.

Lorsque vous sélectionnez une tâche traitée et choisissez l'une des actions de tâches suivantes : Impose, Compose, JobMaster ou Traiter et attendre, le raster est automatiquement supprimé de sorte que la tâche sera ouverte comme une tâche spoulée. Choisir Supprimer raster n'est pas nécessaire, sauf si vous voulez économiser de l'espace disque.

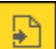

Cette icône signale une tâche traitée comportant des données raster.

Cette icône signale une tâche spoulée ne comportant pas de données raster.

Si vous devez supprimer les données raster manuellement, suivez les étapes ci-dessous.

- **1** Sélectionnez la tâche traitée ou en attente dans la liste En attente.
- **2** Effectuez l'une des opérations suivantes :
	- **•** Cliquez sur le bouton droit de la souris pour sélectionner Supprimer raster.
	- **•** Cliquez sur Actions > Supprimer raster.

# Éditeur de courbe raster

La fonction Éditeur de courbe raster vous permet de modifier les courbes de couleur d'une tâche sans avoir à ouvrir Fiery ImageViewer.

Avec l'Éditeur de courbes raster, vous pouvez personnaliser la courbe de réponse pour toutes les couleurs combinées et pour chaque séparation de couleurs d'une tâche. L'Éditeur de courbes raster est une fonctionnalité Propriétés de la tâche et disponible si vous n'avez pas Fiery ImageViewer.

L'Éditeur de courbes raster n'est pas pris en charge pour les Fiery servers sur la plateforme A10.

Dans la fenêtre Propriétés de la tâche, ouvrez l'onglet Couleur et, sous Paramètres couleur, cliquez sur Éditeur de courbe raster.

Vous pouvez importer des courbes à partir de la fenêtre Modifier la table courbe en cliquant sur Modifier la courbe. Pour plus d'informations sur les types de courbes à importer, voir [Appliquer une courbe de couleur à partir d'un](#page-306-0) [fichier Curve2/Curve3/Curve4](#page-306-0) à la page 307.

Dans la fenêtre de l'Éditeur de courbes raster, vous pouvez créer un nouveau préréglage et modifier ou supprimer un préréglage existant.

Pour créer un préréglage, voir [Enregistrer les modifications de couleurs sous forme de préréglage](#page-305-0) à la page 306.

**Remarque :** L'option de prévisualisation n'est pas disponible dans la fenêtre de l' éditeur de courbes raster.

# Méthodes d'impression

Vous pouvez décaler le contenu des pages à l'aide de la fonction Alignement du bac, vérifier, lorsque la tâche est longue, que l'imprimante fonctionne correctement à l'aide de la fonction Échantillon d'impression et contrôler l'impression à l'aide de la fonction Impression d'épreuve.

## **Utiliser l'alignement du bac**

La fonction Alignement du bac permet de décaler et de faire pivoter le contenu de la page afin de corriger les problèmes de mauvais alignement dus aux imperfections du bac papier.

Cette fonction de correction garantit des marges égales, ce qui est idéal pour le repérage lors d'une impression recto verso.

**Remarque :** Pour utiliser la fonction Alignement du bac, vous devez être administrateur.

- **1** Sélectionnez le Fiery server connecté.
- **2** Effectuez l'une des opérations suivantes :
	- **•** Sélectionnez Serveur > Aligner le bac.
	- **•** Dans Vue périphérique, sélectionnez Général > Outils > Alignement du bac.
- **3** Dans la liste Bac de la fenêtre Alignement du bac, sélectionnez le bac que vous souhaitez aligner.
- **4** Dans la liste Format papier, choisissez le format qui est chargé dans le bac spécifié.

**Remarque :** Le format que vous sélectionnez doit correspondre au format papier réel. Par exemple, si vous spécifiez le format Lettre US mais que vous chargez du papier au format Légal US dans le bac, l'alignement du bac échoue. Vous devez spécifier un nouvel alignement du bac pour chaque combinaison de bac et de format papier.

- **5** Sélectionnez Aligner pour recto verso pour imprimer une page recto verso ou décochez cette case pour imprimer une page en recto seul.
- **6** Cliquez sur Continuer pour imprimer la page de test de l'alignement du bac.
- **7** Une fois la page d'alignement imprimée, suivez les instructions qui s'y trouvent.
- **8** Dans la zone Paramètres d'ajustement, saisissez la valeur à laquelle le pli coupe chacune des trois échelles A, B, C pour le recto. Si vous procédez à l'alignement d'une page recto verso, saisissez ces trois valeurs pour le verso de la page. Cliquez sur Appliquer.
- **9** Une fois que vous avez saisi toutes les valeurs d'alignement, cliquez sur Imprimer la page de contrôle pour imprimer la nouvelle page d'alignement.
- **10** Cliquez sur Fermer.

## **Échantillon d'impression**

La fonction Echantillon d'impression permet d'imprimer des pages supplémentaires dans un bac de sortie facile d'accès lors d'une longue tâche d'impression dans le but de vérifier que l'imprimante donne les résultats attendus.

Par exemple, lorsqu'une tâche est en cours d'impression dans un élévateur fermé (admettons 1 000 pages dans un bac de sortie ne pouvant être ouvert avant la fin de l'impression), vous pouvez utiliser la fonction Echantillon d'impression pour imprimer une page individuelle ou un jeu fini dans un bac ouvert pour vérifier le résultat. En cas de problème, vous pouvez réagir et le corriger.

La fonction Echantillon d'impression ne doit être utilisée qu'avec des imprimantes équipées de plusieurs bacs de sortie et présente un intérêt si l'un d'entre eux est fermé et difficile d'accès pendant l'impression.

Vous pouvez imprimer une page ou un jeu supplémentaire de l'une des façons suivantes :

- **•** A la demande, durant l'impression d'une tâche
- **•** Toutes les n feuilles au cours de l'impression de la tâche en cours
- **•** Toutes les n feuilles jusqu'à annulation (possibilité d'étalement sur plusieurs tâches)

Vous pouvez configurer les paramètres par défaut de l'échantillon d'impression pour le Fiery server spécifié à l'aide de Configure (Serveur > Configure). (Voir [Configuration des paramètres du Fiery server](#page-30-0) à la page 31.)

#### **Lancer ou arrêter l'impression d'un échantillon**

En cours d'impression, vous pouvez lancer l'impression d'un échantillon. Les valeurs de configuration par défaut sont appliquées, remplaçant toute commande d'impression d'un échantillon en cours.

**1** Pour lancer l'impression d'un échantillon, sélectionnez Serveur > Démarrer l'impression d'échantillon pendant l'impression d'une tâche.

Le Fiery server imprime l'échantillon en fonction des options spécifiées dans Configure.

Si l'option Démarrer l'impression d'échantillon apparaît grisée ou n'est pas disponible, cela signifie que le Fiery server est déjà en train d'imprimer un échantillon ou que cette option n'est pas disponible sur celui-ci.

**2** Pour annuler l'impression d'un échantillon, sélectionnez Serveur > Arrêter l'impression d'échantillon.

### **Définir les options d'échantillon d'impression dans Configure**

Vous pouvez configurer le Fiery server pour qu'il imprime des échantillons à un intervalle prédéfini qui peut couvrir plusieurs tâches d'impression.

Cela vous permet d'imprimer des échantillons à intervalle régulier pour réaliser des contrôles aléatoires ou, en vous conformant à une procédure plus méthodique, pour archiver des échantillons attestant de la qualité d'impression sur la durée.

Dans Configure, un administrateur peut spécifier le contenu à imprimer, l'intervalle d'impression et le bac de sortie à utiliser pour l'échantillon.

**1** Dans Configure, cliquez sur Gestion des tâches > Échantillon d'impression.

- **2** Définissez les options d'impression d'échantillon souhaitées.
	- **•** Linéature spécifiez Toutes les ou A la demande. Si vous sélectionnez Toutes les, le Fiery server sort un échantillon de façon récurrente défini par l'intervalle d'impression des feuilles. Un échantillon peut être imprimé pour toutes les tâches jusqu'à ce que le Fiery server soit redémarré ou le mode d'impression d'échantillon supprimé, ou pour la tâche en cours uniquement jusqu'à ce qu'elle soit terminée ou annulée. Si vous sélectionnez A la demande, un seul échantillon est imprimé.

**Remarque :** Les feuilles imprimées incluent toutes les pages tirées par le Fiery server, y compris les pages système.

- **•** Contenu spécifiez Feuille (pour tout type de tâche) ou Feuille (pour les tâches non assemblées)/Jeu (pour les tâches assemblées). Si vous sélectionnez Feuille (pour tout type de tâche), une seule feuille est imprimée en guise d'échantillon. Si la tâche est assemblée, c'est un jeu complet qui s'imprime sous forme d'échantillon. Dans le cas contraire, une feuille unique est imprimée. Si le contenu de l'échantillon forme un jeu et que l'intervalle d'impression des feuilles déclenche l'impression d'un échantillon par le Fiery server, l'impression d'un échantillon sera lancée au début du jeu suivant par le Fiery server.
- **•** Bac de sortie spécifiez le bac de sortie des échantillons d'impression. Tous les bacs installés ne nécessitant aucune option de finition sont répertoriés.

**Remarque :** Les options de finition de la tâche ne sont pas appliquées à l'échantillon, hormis les options Recto verso.

- **3** Enregistrez les modifications.
- **4** Redémarrez l'Fiery server.

## **Impression d'épreuve**

Utilisez la fonction Impression d'épreuve pour imprimer une épreuve (copie) et contrôler la sortie imprimée de la tâche sans modifier le nombre de copies de la tâche originale.

Lorsque vous utilisez la fonction Impression d'épreuve, la tâche sélectionnée est envoyée dans la queue Impression avec un nombre de copies réglé sur 1. Le nombre de copies et les propriétés de la tâche originale sont conservés et celle-ci utilise les données raster créées à partir de l'épreuve pour imprimer les tâches suivantes.

Si vous utilisez la fonction Impression d'épreuve avec une tâche traitée (contenant des données raster), celle-ci est directement envoyée dans la queue Impression en cours et n'est plus traitée tant qu'elle n'est pas modifiée.

Les tâches d'épreuvage apparaissent dans le journal des tâches avec un nombre de copies égal à 1.

Par ailleurs, vous pouvez utiliser la fonction Échantillon d'impression pour imprimer des pages supplémentaires dans un bac de sortie lors d'une longue tâche d'impression dans le but de vérifier que l'imprimante donne les résultats attendus.

## **Imprimer une épreuve**

Vous pouvez utiliser la fonction Impression d'épreuve en cliquant avec le bouton droit de la souris sur une tâche de la queue En attente ou Imprimées, ou encore en accédant à cette commande à partir du menu Actions ou par l'intermédiaire des actions de la fenêtre Propriétés de la tâche et de Fiery Hot Folders.

- **•** Effectuez l'une des opérations suivantes :
	- **•** Cliquez avec le bouton droit de la souris sur la tâche dans la queue En attente ou Imprimées et sélectionnez Impression d'épreuve.
	- **•** Cliquez sur Actions > Impression d'épreuve.

Si vous sélectionnez Impression d'épreuve pour une tâche d'impression de données variables (VDP), l'épreuve imprimée correspond à une copie du premier enregistrement. Si vous sélectionnez Impression d'épreuve pour une tâche VDP imposée, l'épreuve imprimée correspond à un jeu associé au premier enregistrement (toutes les feuilles contenant le premier enregistrement).

# Impression séquentielle

La fonction d'impression séquentielle permet au Fiery server de conserver l'ordre de certaines tâches envoyées depuis le réseau. Dans ce flux de production les tâches s'impriment dans leur ordre d'arrivée.

Cette fonctionnalité est en particulier utilisée dans les environnements d'impression de production et les services de reprographie, car les tâches sont soumises dans l'ordre d'arrivée des enregistrements ou des rapports. Généralement, chaque enregistrement est envoyé comme une tâche distincte pouvant contenir quelques pages.

Le Fiery server a besoin de savoir quelles tâches ont été envoyées à la queue Impression séquentielle et veille à ce qu'aucune tâche soumise durant une impression séquentielle n'interrompe cette impression ou ne soit imprimée à l'intérieur de celle-ci.

L'impression séquentielle peut être configurée sur le Fiery server. Lorsque la queue Impression séquentielle est activée, elle est disponible via les protocoles d'impression pris en charge suivants :

- **•** Command WorkStation Import command
- **•** WebTools
- **•** Fiery Hot Folders
- **•** Imprimantes virtuelles
- **•** Impression SMB
- **•** LPR ou LPD
- **•** Port 9100 (lorsqu'il est dirigé vers la queue Impression séquentielle dans Configure)

La fonction d'impression séquentielle n'est pas disponible avec les Fiery servers intégrés.

### **Processus de tirage séquentiel**

Le tirage séquentiel commence lorsque le premier fichier est spoulé dans la queue Impression séquentielle. Il est désigné par un ID de groupe unique.

L'intervalle de temporisation correspond à la durée d'attente du Fiery server entre des tâches soumises au même ID de groupe. Une fois le tirage séquentiel lancé, chaque tâche spoulée avant l'expiration du délai réinitialise les

paramètres initiaux de la temporisation. Après l'expiration du délai, le Fiery server considère que le tirage séquentiel est terminé.

En spécifiant l'intervalle de temporisation, tenez compte des points suivants :

- **•** Trafic réseau
- **•** Taille des tâches dans le tirage séquentiel
- **•** Durée de spoule, c'est-à-dire la durée consacrée à préparer chacune des tâches de sorte que le délai de temporisation n'expire pas avant que le tirage soit soumis en entier

Si le délai défini est long, le Fiery server peut empêcher le système de traiter d'autres fichiers après le spoule du dernier fichier du tirage séquentiel.

Les tâches soumises dans un tirage séquentiel arrivent dans la queue Traitement en cours et attendent que toutes les autres tâches aient été reçues, puis elles sont envoyées dans la queue Impression en cours dans leur ordre d'arrivée.

#### **Interruptions de tirages séquentiels**

Le Fiery server préserve l'ordre d'impression tant que vous ne l'interrompez pas. L'ordre des tâches peut être perturbé par l'exécution des actions suivantes :

- **•** Imprimer immédiatement
- **•** Imprimer ensuite
- **•** Traiter ensuite
- **•** Réorganisation des tâches en cours de traitement et d'impression dans la queue
- **•** Suspension en cas d'incompatibilité
- **•** Prévisualisation
- **•** Attendre
- **•** Échantillon d'impression
- **•** Annulation d'une tâche du groupe d'impression séquentielle
- **•** Les tâches imprimées via la queue Direct, y compris les pages de test Fiery

## **Configurer l'impression séquentielle**

Vous pouvez configurer l'impression séquentielle pour un nouveau Hot Folder ou une nouvelle imprimante virtuelle.

**•** Lors de la création d'un Hot Folder ou d'une imprimante virtuelle, sélectionnez Impression séquentielle dans la liste Action de la tâche.

Vous pouvez envoyer des tâches séquentielles au Fiery server, qui réalise le tirage séquentiel en fonction des options spécifiées dans Configure.

## **Définir les options d'impression séquentielle dans Configure**

Vous pouvez configurer le Fiery server de telle sorte qu'il maintienne l'ordre de certaines tâches envoyées à partir du réseau.

Ainsi, les tâches s'exécutent dans le cadre d'un tirage séquentiel, selon un intervalle de temporisation. La queue Impression séquentielle peut également être publiée sur le réseau afin que d'autres utilisateurs puissent y accéder.

Dans Configure, un administrateur peut activer l'impression séquentielle, spécifier la durée entre deux tâches d'un tirage de ce type et publier la queue Impression séquentielle sur le réseau.

- **1** Dans Configure, cliquez sur Soumission de tâches > Impression séquentielle.
- **2** Cochez la case Activer Impression séquentielle.
- **3** Indiquez l'intervalle de temporisation souhaité.

L'intervalle de temporisation détermine la durée pendant laquelle le Fiery server doit attendre la tâche suivante du tirage séquentiel avant de considérer que celui-ci est terminé.

Si le délai défini est long, le Fiery server peut empêcher le système de traiter d'autres fichiers après le spoule du dernier fichier du tirage séquentiel.

- **4** Cochez la case Publier la queue Impression séquentielle si vous souhaitez que tous les utilisateurs du réseau puissent accéder à cette queue.
- **5** Enregistrez les modifications.
- **6** Redémarrez l'Fiery server.

# Utiliser Quick Doc Merge

Quick Doc Merge permet de fusionner des fichiers ou des tâches afin qu'ils soient imprimés sur le Fiery server sous forme d'une seule tâche.

Les documents à fusionner doivent être au format PostScript ou PDF. Lorsque les documents sont fusionnés sous forme d'une seule tâche sur le Fiery server, celle-ci est au format VDP.

Une tâche Quick Doc Merge remplace tous les paramètres des options d'impression des différents documents qui la constituent par les paramètres par défaut du Fiery server. Par conséquent, les options d'impression doivent être paramétrées après la fusion des documents en une tâche Quick Doc Merge.

- **1** Dans la Vue tâches, sélectionnez une tâche spoulée dans la queue En attente et effectuez l'une des opérations suivantes :
	- **•** Cliquez avec le bouton droit sur la tâche et sélectionnez Fusionner les tâches.
	- **•** Cliquez sur Actions > Fusionner les tâches.

**Remarque :** Les tâches traitées ne peuvent pas être fusionnées ensemble.

**2** Cliquez sur Ajouter à partir du réseau pour parcourir et sélectionner les fichiers PostScript ou PDF à importer.

- **3** Cliquez sur Ajouter à partir du Fiery pour afficher la liste de tous les fichiers PostScript et PDF placés dans la queue Attente sur le Fiery server.
- **4** Lorsque les tâches sélectionnées figurent dans la liste, cliquez sur Déplacer vers le haut ou Déplacer vers le bas pour modifier l'ordre dans lequel elles seront imprimées. Cliquez sur Supprimer pour supprimer une tâche.
- **5** Le cas échéant, sélectionnez Définir chaque document comme un chapitre de finition séparé.

Cette option permet d'appliquer les options de finition de la tâche à chaque chapitre. Par exemple, si elle est sélectionnée et que la tâche fusionnée contient l'agrafage comme propriété, chacune des tâches fusionnées est agrafée séparément. Si elle n'est pas sélectionnée, c'est toute la tâche fusionnée qui est agrafée d'un bloc.

- **6** Dans le champ Enregistrer la tâche QDM sous, saisissez un nom pour le document fusionné.
- **7** Cliquez sur Enregistrer.

La tâche est créée et répertoriée dans la liste des tâches en attente.

**8** Spécifiez des propriétés de la nouvelle tâche Quick Doc Merge.

**Remarque :** Les paramètres FreeForm dans la fenêtre Propriétés de la tâche ne peuvent s'appliquer à une tâche Quick Doc Merge.

# Gestion des tâches

# Rechercher des tâches

Recherchez et localisez des tâches sur un Fiery server connecté en utilisant des paramètres de recherche tels que le nom de la tâche, l'utilisateur ou la date.

La fonction de recherche vous permet de trouver rapidement des tâches sur le Fiery server actuellement sélectionné. Ceci fait partie de la barre d'outils de Vue tâches et s'applique aux tâches dans l'affichage actuel. Recherchez des tâches dans les queues En attente, Imprimées, Archivées, Traitées, Impression en cours ou Toutes les tâches.

Vous pouvez rechercher des tâches en effectuant l'une des opérations suivantes :

- **• Recherche simple de tâche** Pour effectuer une recherche simple du contenu pour toutes les colonnes dans l'affichage actuel, même si les colonnes n'apparaissant pas à l'écran (en raison de la barre de défilement), utilisez le champ Rechercher. Par exemple, si vous saisissez « Lettre US », vous pouvez trouver les tâches dont le titre comprend le mot « Lettre US », ainsi que les tâches dont le nom du support comprend « Lettre US » dans la colonne Format de sortie papier.
- **• Recherche de tâches avancée** Pour effectuer une recherche simultanée de plusieurs critères (colonnes), cliquez sur la flèche à côté des filtres au-dessus des en-têtes de colonne et spécifiez les critères de recherche.

## **Recherche simple des tâches**

Vous pouvez utiliser le champ Rechercher dans n'importe quel affichage pour rechercher des tâches. Lorsque vous passez d'un affichage à l'autre, les critères de recherche précédents sont effacés.

- **1** Saisissez vos critères de recherche dans le champ Rechercher situé au-dessus des icônes de la barre d'outils de Vue tâches.
- **2** Appuyez sur Entrée ou cliquez sur l'icône Loupe (icône Rechercher) pour trouver les tâches qui correspondent aux critères de recherche spécifiés.

Le texte saisi n'est pas sensible à la casse.

La recherche de la valeur spécifiée est effectuée dans toutes les colonnes dans l'affichage actuel, même si les colonnes n'apparaissant pas à l'écran (en raison de la barre de défilement).

**3** Lorsque vous avez effectué une recherche, vous pouvez effacer les critères de recherche actuels en cliquant sur Effacer ou en optant pour un autre affichage. Ceci vous permet de lancer une recherche avec des critères différents.

## **Rechercher parmi tous les Fiery servers**

Vous pouvez rechercher des tâches dans la Command WorkStation en effectuant une recherche parmi tous les Fiery servers connectés.

Pour effectuer une recherche parmi tous les Fiery servers, la Command WorkStation doit être connectée à plusieurs Fiery server.

Recherchez tous les Fiery servers sélectionnés à partir d'un emplacement de recherche simple dans la Vue tâches de la Command WorkStation.

Lorsque vous utilisez la fonction Rechercher tous les Fiery servers, vous pouvez également voir toutes les tâches soumises par un utilisateur à tous les serveurs.

- **1** Saisissez vos critères de recherche dans le champ Rechercher situé sous les icônes de la barre d'outils de la Vue tâches.
- **2** Cliquez sur le lien Rechercher tous les serveurs Fiery sous le champ Rechercher.

Lorsque les tâches sont sélectionnées via la fonction de recherche simple, elles peuvent être trouvées en fonction des critères suivants : intitulé de la tâche, statut de la tâche, date et heure, nom d'utilisateur, format de tâche ou nom de serveur.

- **3** Dans la fenêtre Rechercher tous les serveurs Fiery, vous pouvez affiner la recherche en saisissant des informations plus détaillées dans le champ Rechercher.
- **4** Double-cliquez sur une tâche parmi les résultats de recherche ou sélectionnez une tâche, puis cliquez sur Localiser la tâche.

La fenêtre Rechercher tous les serveurs Fiery se ferme et la tâche sélectionnée est automatiquement mise en surbrillance sur le Fiery server concerné.

Vous pouvez également parvenir au résultat de recherche sur le Fiery server, si vous sélectionnez une tâche dans la liste et cliquez sur Afficher la recherche sur le serveur Fiery. Toutes les tâches qui correspondent aux critères de recherche simples s'affichent dans la vue de l'ensemble des tâches.

Après avoir effectué votre recherche, vous pouvez effacer les critères de recherche actuels en cliquant sur le lien Effacer. Ceci vous permet de lancer une recherche avec des critères différents sur tous les Fiery servers connectés.

## **Recherche avancée des tâches**

Vous pouvez utiliser la fonction Recherche avancée pour lancer une recherche sur critères multiples (colonnes) simultanément dans l'affichage actuel.

- **1** Sélectionnez un affichage dans la liste des serveurs du côté gauche. Pour afficher toutes les tâches de toutes les queues sur le Fiery server sélectionné, sélectionnez l'affichage Toutes
- les tâches.
- **2** Cliquez sur la flèche à côté du filtre au-dessus des en-têtes de colonne (par exemple, le Statut de la tâche).

**3** Sélectionnez les critères de recherche, puis cliquez sur Appliquer.

Vous pouvez effectuer plusieurs sélections dans une même colonne.

Des plages peuvent être sélectionnées pour certaines colonnes.

Pour afficher toutes les tâches de toutes les queues sur le Fiery server sélectionné, sélectionnez l'affichage Toutes les tâches.

- **4** Pour les colonnes affichant les informations de date, vous pouvez sélectionner l'une des options suivantes :
	- **•** Aujourd'hui rechercher des tâches pour le jour en cours.
	- **•** Date exacte rechercher des tâches pour une date spécifique.

Sélectionnez Avant ou Après pour rechercher des tâches qui s'impriment avant ou après une date spécifique.

- **•** De, Au rechercher des tâches dans une plage de dates consécutives.
- **5** Pour effectuer une recherche par plus de colonnes, cliquez sur la flèche à côté du filtre Plus et sélectionnez les colonnes à ajouter.
- **6** Lorsque vous avez effectué une recherche, vous pouvez effacer les critères de recherche actuels en cliquant sur Effacer ou en optant pour un autre affichage. Ceci vous permet de lancer une recherche avec des critères différents.

## **Enregistrer une recherche avancée**

- **1** Sélectionnez l'affichage Toutes les tâches dans la liste des serveurs du côté gauche.
- **2** Rechercher des tâches
- **3** Cliquez sur Enregistrer au-dessus des résultats de la recherche.
- **4** Saisissez un nom pour la recherche, puis cliquez sur OK. La recherche avancée devient une vue sur le côté gauche sous la liste des files d'attente.

# Affichage des chemins de fer des tâches

La visualisation des chemins de fer affiche les prévisualisations de la première page de chaque tâche traitée afin de vous aider à identifier visuellement la tâche.

Si votre Fiery server est FS300 Pro et versions ultérieures, les tâches spoulées affichent également des prévisualisations pour les formats de fichiers PostScript, PDF, TIFF, TXT et EPS. Les autres formats de fichier affichent un chemin de fer générique.

Tous les autres types de server Fiery affichent une prévisualisation sous forme de chemin de fer uniquement pour les tâches traitées.

- **•** Cliquez sur l'icône dans l'angle supérieur droit de la barre d'outils du Job Center .
- **•** Pour trier les tâches, cliquez avec le bouton droit de la souris sur une zone vierge de l'arrière-plan (en d'autres termes, pas sur une tâche) et sélectionnez les critères de tri et l'ordre de tri (ascendant ou descendant).
- **•** Vous pouvez utiliser les raccourcis clavier communs pour sélectionner plusieurs tâches et copier et coller.
- Pour afficher des informations complémentaires sur la tâche, déplacez votre souris sur l'icône de chemin de fer de la tâche.

# Affecter des étiquettes de tâche à une tâche

Vous pouvez ajouter une ou plusieurs étiquettes à une tâche, afin de vous faciliter le tri et l'organisation des tâches. Créez une étiquette, choisissez son nom et sa couleur, puis affectez-la à une tâche. Les étiquettes sont enregistrées avec des tâches pour un Fiery server spécifique. Une fois que vous avez attribué des étiquettes aux tâches, les icônes de couleur des étiquettes apparaissent dans la colonne Étiquettes.

Pour plus d'informations sur l'ajout de colonnes dans Command WorkStation, reportez-vous à la section [Modifier](#page-27-0) [l'affichage des colonnes à](#page-27-0) la page 28.

Vous pouvez appliquer un maximum de cinq étiquettes par tâche et un maximum de 50 étiquettes par Fiery server.

- **1** Pour affecter une étiquette à une tâche, sélectionnez la tâche et effectuez l'une des opérations suivantes :
	- **•** Actions > Étiquettes.
	- **•** Cliquez avec le bouton droit et sélectionnez Étiquettes.

Vous pouvez également sélectionner plusieurs tâche à la fois.

- **2** Sélectionnez une étiquette existante ou cliquez sur Ajouter....
- **3** Pour affecter une étiquette différente ou supplémentaire à une tâche qui dispose déjà d'une étiquette, vous pouvez recourir à la méthode utilisée pour attribuer l'étiquette d'origine, ou vous pouvez cliquer sur l'icône en forme de crayon dans le volet Résumé de la tâche, en regard de la section Étiquettes . Les étiquettes déjà créées peuvent également être affectées dans Propriétés de la tâche > Informations sur la tâche. Les étiquettes sélectionnées dans Propriétés de la tâche peuvent être enregistrées dans le cadre d'un préréglage de serveur, d'une imprimante virtuelle ou d'un dossier actif.
- **4** Pour afficher toutes les tâches possédant la même étiquette, cliquez sur le nom de celle-ci sous la liste des files d'attente dans le volet Serveurs .

Les 10 premières étiquettes créées sont répertoriées sous chaque Fiery server et comportent le nom et la couleur de celles-ci ainsi que le nombre de tâches qui leur sont attribuées. Pour modifier l'ordre des étiquettes, sélectionnez Gérer les étiquettes.

## **Gérer les étiquettes**

**1** Cliquez sur la flèche droite en regard de l'en-tête Étiquettes dans le volet Serveurs .

### **2** Sélectionnez Gérer les étiquettes.

Vous pouvez déplacer les étiquettes vers le haut ou vers le bas dans la liste, ou faire en sorte que vos étiquettes favorites ou fréquemment utilisées soient en haut.

Par défaut, une étiquette nommée Prioritaire est fournie. Vous pouvez utiliser cette étiquette ou créer vos propres étiquettes. L'étiquette Prioritaire ne peut pas être supprimée, à moins que vous n'ayez créé au moins une autre étiquette.

# Utilisation de la Vue terminée

La Vue terminée répertorie toutes les tâches dans le Fiery server qui ont été imprimée, indépendamment de l'emplacement de la tâche.

Par exemple, une tâche envoyée vers Imprimer et attendre s'affichera dans la queue Attente et la Vue terminée. Une fois que la tâche est supprimée de la queue Attente, elle disparaîtra également de la vue Terminée, et inversement.

Les tâches annulées pendant l'impression ou qui comportent des erreurs ne s'affichent pas dans la Vue terminée.

Les tâches envoyées à la queue Direct ne s'affichent pas non plus dans la Vue terminé.

Cette vue est ajoutée par défaut, mais elle peut être masquée en sélectionnant la Vue terminée, puis en cliquant sur le bouton Masquer situé au-dessus de la barre d'outils. Une fois la Vue terminée masquée, elle peut être réactivée en sélectionnant Serveur > Afficher la vue Terminé.

# Exporter affichage actuel

Dans l'une des vues de Command WorkStation, vous pouvez exporter l'affichage de la liste des tâches en cours sous la forme d'un fichier texte. Ce fichier texte contient toutes les informations affichées à l'écran, y compris le contenu des colonnes ajoutées à cette vue dans les files d'attente courantes Imprimées, En attente, etc.) ainsi que des vues personnalisées créées par filtrage.

Créez la vue en ajoutant des colonnes, en supprimant des colonnes et en filtrant les tâches.

- **1** Sélectionnez Fichier > Exporter affichage actuel.
- **2** Sélectionnez le format du fichier texte.

# Transférer de tâches dans une autre queue

Vous pouvez transférer ou faire glisser des tâches vers les queues Traitement en cours ou Impression en cours à partir des listes En attente, Imprimées ou Archivées. En outre, vous pouvez demander qu'une tâche soit imprimée puis supprimée de la queue.

- **•** Sélectionnez une tâche de la queue En attente, Imprimées ou Archivées, cliquez sur Actions et sélectionnez l'une des commandes suivantes :
	- **•** Imprimer : permet d'envoyer une tâche vers la queue Impression en cours.
	- **•** Imprimer et attendre : permet d'envoyer la tâche sélectionnée dans la queue En attente, Imprimées ou Archivées vers la queue Traitement en cours si elle n'est pas traitée, ou vers la queue Impression en cours si elle l'est. Une fois l'impression terminée, une image raster de la tâche est conservée lorsque celle-ci revient dans la queue En attente.
	- **•** Imprimer et supprimer : permet d'envoyer la tâche sélectionnée dans la queue En attente, Imprimées ou Archivées vers la queue Traitement en cours si elle n'est pas traitée, ou vers la queue Impression en cours si elle l'est. Une fois l'impression terminée, la tâche est supprimée. Utilisez cette option si vous voulez imprimer une tâche en toute sécurité, sans qu'elle soit archivée sur le Fiery server.
	- **•** Attendre : permet d'envoyer une tâche vers la queue En attente.
	- **•** Imprimer ensuite : permet d'envoyer une tâche sélectionnée au début de la queue Impression en cours sans interrompre la tâche en cours d'impression.
	- **•** Imprimer immédiatement : permet d'envoyer une tâche sélectionnée au début de la queue Impression en cours et de l'imprimer immédiatement, en interrompant celle qui est en cours d'impression.
	- **•** Impression d'épreuve : permet d'imprimer un exemplaire unique d'une tâche afin de contrôler le résultat. Cette option n'est pas disponible avec les tâches archivées.
	- **•** Traiter et attendre : permet de traiter une tâche, sans l'imprimer.
	- **•** Archiver : permet de placer la tâche dans la queue Archivée.

Vous pouvez également sélectionner une tâche dans l'une des queues et la faire glisser sur une autre queue.

# Modifier l'ordre des tâches

Vous pouvez réorganiser les tâches dans la queue Impression en cours ou Traitement en cours.

- **•** Procédez de l'une des manières suivantes :
	- **•** Dans Vue tâches, sélectionnez une tâche de la queue Impression en cours ou Traitement en cours et faites-la glisser vers le haut ou vers le bas de la liste des tâches.
	- **•** Sélectionnez une tâche de la queue Traitement en cours ou Impression en cours, puis Actions > Déplacer vers le haut ou Actions > Déplacer vers le bas.
- **•** Si cette fonction est prise en charge par le Fiery server, sélectionnez une tâche de la queue Traitement en cours ou Impression en cours, puis Actions > Imprimer ensuite pour permettre au Fiery server de traiter cette tâche dès que le traitement de la tâche en cours sera terminé.
- **•** Si cette fonction est prise en charge par le Fiery server, sélectionnez une tâche de la queue Traitement en cours ou Impression en cours, puis Actions > Imprimer immédiatement pour permettre au Fiery server d'interrompre la tâche en cours d'impression afin d'imprimer la tâche prioritaire. Le Fiery server attend que l'impression de la section de finition en cours soit terminée et imprime ensuite la tâche sélectionnée pour l'impression immédiate. Une fois celle-ci terminée, il reprend l'impression de la tâche interrompue.

# Envoyer des tâches à un autre Fiery server

Grâce aux commandes Copier vers et Déplacer vers, vous pouvez transférer des tâches vers un autre Fiery server connecté.

Lorsque vous transférez une tâche vers un Fiery server dont le modèle et la version sont identiques, les données raster sont transférées (si elles sont disponibles). Lorsque vous transférez une tâche à un Fiery server différent, seul le fichier source, et non les données raster, est transmis. La tâche doit de nouveau être traitée sur le Fiery server de destination avant d'être imprimée. Lors d'un transfert, n'oubliez pas de vérifier et de changer, si nécessaire, les propriétés de la tâche car des Fiery servers différents peuvent avoir un comportement différent.

- **1** Effectuez l'une des opérations suivantes :
	- **•** Sélectionnez une tâche en attente dans Vue tâches et faites-la glisser vers un autre Fiery server de la liste Serveurs.
	- **•** Sélectionnez une tâche en attente dans Vue tâches et cliquez sur Actions > Copier vers Cliquez ensuite avec le bouton droit de la souris sur la tâche et sélectionnez Copier vers.
	- **•** Sélectionnez une tâche en attente dans Vue tâches et cliquez sur Actions > Déplacer vers ou cliquez avec le bouton droit de la souris sur la tâche et sélectionnez ou Déplacer vers (FS350 et versions ultérieures).
- **2** Sélectionnez un Fiery server.

La tâche est transférée vers le serveur sélectionnée.

# Archiver les tâches

Archivage des tâches stocke des tâches avec leurs paramètres pour une utilisation ultérieure, ce qui vous permet de réimprimer la tâche rapidement sans avoir à importer et mettre la tâche à nouveau en place. Vous pouvez enregistrer des images raster afin que la tâche puisse être de nouveau imprimée sans avoir à la retraiter. Les tâches archivées peuvent être stockées dans n'importe quel dossier accessible depuis votre ordinateur, comme par exemple un dossier réseau ou un dossier local, et peuvent être sauvegardées avec vos autres fichiers.

#### **Archivage des tâches avec le gestionnaire d'archivage**

Le Gestionnaire d'archives déplace les tâches archivées depuis le Fiery server dans un dossier de votre choix, en veillant à ce que les tâches soient préservées même si le Fiery server est mis à niveau ou rechargé.

- **•** Solution d'archivage simple et sûre pour toutes vos tâches Fiery server
- **•** Archiver des tâches en dehors du Fiery server
- **•** Partagez facilement des tâches d'archive sur plusieurs Fiery server
- **•** Partager des archives avec plusieurs utilisateurs de Command WorkStation
- **•** Trouver des tâches archivées plus rapidement, même si le Fiery server est hors ligne
- **•** Énumérez toutes les tâches archivées sur un seul affichage.

Lorsque vous archivez des tâches avec le Gestionnaire d'archivage, la queue Archivé n'apparaît plus sous le nom du Fiery server. Toutes les tâches archivées seront alors disponibles dans cette fenêtre Gestionnaire d'archivage.

## **Première configuration avec le Gestionnaire d'archives**

- **1** Dans le coin supérieur gauche de la Command WorkStation, cliquez sur Gestionnaire d'archives.
- **2** Cliquez sur Démarrer.
- **3** Cliquez sur Parcourir et sélectionnez un emplacement où le Gestionnaire d'archives stockera les tâches archivées, puis cliquez sur Sélectionner un dossier.
- **4** Saisissez le nom de l'emplacement dans le champ Nom affiché.
- **5** Cliquez sur OK.
- **6** Cliquez sur Migrer.
- **7** Dans la fenêtre Migrer les tâches archivées, assurez-vous que les emplacements source sont valides.

Pour plus d'informations, voir [Dossiers inaccessibles pendant la migration](#page-90-0) à la page 91.

Les emplacements situés en haut à gauche de la fenêtre sont l'emplacement source et les dossiers où les tâches archivées sont stockées. L'emplacement unique que vous sélectionnez dans la moitié inférieure de la fenêtre est la destination dans le Gestionnaire d'archives où les tâches seront déplacées. Le déplacement des tâches vers le nouvel emplacement leur permet d'être gérées par le Gestionnaire d'archives, de les intégrer à d'autres fichiers et dossiers, et de les conserver même si le Fiery server est rechargé ou mis à niveau.

**8** Cliquez sur Migrer.

Si Fiery server contient encore des tâches à migrer (parce que l'opération a été ignorée ou annulée), Command WorkStation affiche toujours la queue Archiver. Pour reprendre le processus de migration, cliquez sur le bouton bleu Migrer de la queue Archivé.

## **Archiver des tâches avec le gestionnaire d'archivage**

La migration des tâches est un événement unique. Après avoir migré des tâches vers un dossier d'archivage, vous pouvez archiver les tâches suivantes vers le même emplacement ou vers un autre emplacement.

- <span id="page-90-0"></span>**1** Effectuez l'une des opérations suivantes :
	- **•** Sélectionnez une tâche dans la queue En attente ou Imprimé et faites-la glisser sur la queue Archivé.
	- **•** Sélectionnez une tâche dans Vue tâches puis cliquez sur Actions > Archiver.
	- **•** Cliquez avec le bouton droit de la souris sur une tâche dans Vue tâches, puis cliquez sur Archiver.
- **2** Choisissez un emplacement d'archivage.

Vous pouvez décider de conserver les chemins de fer et les prévisualisations s'ils sont disponibles.

**Remarque :** La taille des fichiers archivés s'en trouve alors accrue.

**3** Pour spécifier un autre emplacement, cliquez sur Modifier emplacements, puis cliquez sur Ajouter dans la fenêtre Gérer les emplacements . Accédez au dossier dans lequel vous voulez archiver la tâche et cliquez sur Sélectionner un dossier.

## **Comprendre les tâches archivées**

Une tâche archivée contient le fichier source d'origine reçu par le Fiery server, ainsi que les propriétés de la tâche (la fiche de la tâche) qui ont été définies pour la tâche.

Les fiches de tâche peuvent faire référence à des ressources basées sur le serveur comme les profils couleur, les entrées pour Paper Catalog et les paramètres de calibrage. Bien que ces ressources de serveur ne soient pas enregistrées avec le fichier archivé, la fiche de la tâche y fait référence. Si la fiche de la tâche pointe vers une ressource qui n'est plus disponible, la tâche utilisera les paramètres par défaut de cette ressource.

Les archives contiennent des informations et des paramètres spécifiques au serveur, qui sont entièrement appliqués uniquement lorsque vous restaurez la tâche sur le même serveur que celui à partir duquel la tâche a été créée. Vous pouvez restaurer ou importer une tâche d'archivage sur un autre serveur. Si le serveur est un modèle différent, les paramètres de la fiche de la tâche communs aux deux serveurs seront conservés et les autres paramètres seront remplacés par les paramètres par défaut du serveur.

Lors de l'archivage d'une tâche, vous pouvez enregistrer des chemins de fer et des prévisualisations des tâches traitées, ce qui permet également d'enregistrer les images raster de la tâche afin que celle-ci n'ait pas besoin d'être traitée ultérieurement. Conserver les chemins de fer et les prévisualisations augmente la taille des fichiers archivés.

## **Dossiers inaccessibles pendant la migration**

Si aucun emplacement n'est disponible, les tâches ne peuvent pas être migrées avec le Gestionnaire d'archives.

- **•** Vérifiez que le dossier est disponible sur votre ordinateur ou sur le réseau. Les emplacements peuvent être indisponibles car le dossier a été renommé, déplacé ou supprimé.
- **•** Vérifiez que vous avez un accès en lecture/écriture. Le Gestionnaire d'archives utilise le système d'exploitation de votre ordinateur pour gérer l'authentification. Essayez d'ouvrir le dossier dans l'explorateur Windows ou le Finder macOS.
- **•** Les emplacements sur d'autres ordinateurs peuvent être répertoriés sous la forme d'un chemin familier comme C:\users\admin\desktop, mais le chemin peut être différent de l'ordinateur d'un autre utilisateur. Pour accéder à ces tâches, utilisez Command WorkStation sur l'autre ordinateur pour accéder à la tâche.

## **Gérer les emplacements d'archivage**

- **1** Dans le coin supérieur gauche de Command WorkStation, cliquez sur l'icône  $\bigotimes$  Paramètres dans le volet des tâches, au-dessus de Gestionnaire d'archives.
- **2** Cliquez sur l'icône de l'action à effectuer.

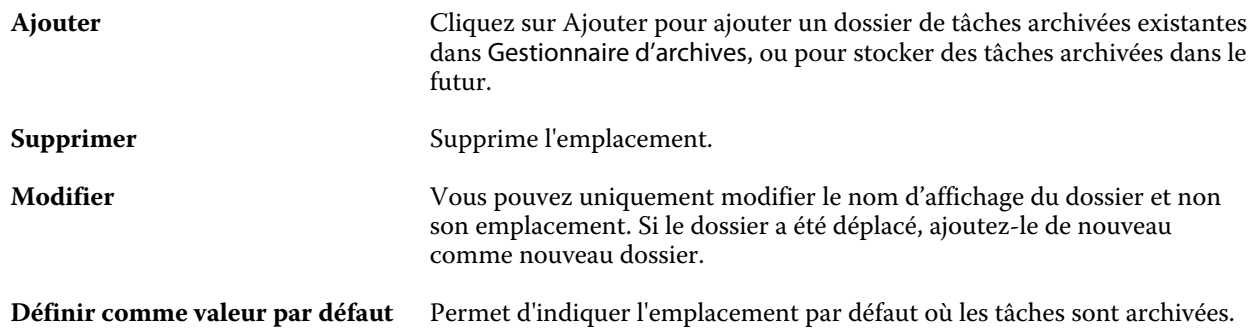

## **Partager les archives**

Les dossiers du Gestionnaire d'archives peuvent se trouver sur le réseau, sur un service de réplication cloud ou sur votre ordinateur local. Sauvegardez les dossiers d'archive de la même manière que tout autre fichier ou dossier.

Pour partager des archives sur le réseau, utilisez un dossier réseau accessible par tous les utilisateurs. Ouvrez d'abord ce dossier sur votre ordinateur pour vous assurer qu'il est disponible. Sur chaque ordinateur qui utilise la Command WorkStation, ajoutez ce dossier réseau comme emplacement du Gestionnaire d'archives. Demandez à votre administrateur réseau de sauvegarder le dossier du réseau Gestionnaire d'archives.

Les tâches archivées peuvent être partagées avec plusieurs Fiery server. Par exemple, vous pouvez utiliser une tâche archivée de Fiery server #1 sur Fiery server #2. Si les deux tâches ont le même modèle et et la même version, toutes les propriétés de la tâche sont conservées. Si le Fiery server de destination a un modèle ou une version différente, les images raster sont ignorées (le cas échéant) et vous devrez recommencer la tâche avant d'imprimer. Toutes les propriétés de la tâche qui ne sont pas disponibles sur le Fiery server de destination ne sont pas utilisées. Vérifiez les propriétés de la tâche avant d'imprimer.

# **Rechercher des tâches archivées**

Vous pouvez rechercher toutes les tâches archivées par titre, nom d'utilisateur, format de support ou toute autre information affichée dans les colonnes.

- **1** Dans le coin supérieur gauche de la Command WorkStation, cliquez sur Gestionnaire d'archives.
- **2** Dans la zone de recherche, saisissez les critères de recherche.

Le Gestionnaire d'archives affiche les 50 premières tâches. Pour afficher plus de tâches, cliquez sur les boutons > et >>.

Pour afficher plus d'attributs sur les tâches, cliquez avec le bouton droit de la souris sur l'en-tête de la colonne et ajoutez la colonne.

## **Utiliser des tâches archivées**

Après avoir archivé une tâche, vous pouvez l'utiliser comme si elle était encore sur le Fiery server.

- **1** Dans le coin supérieur gauche de la Command WorkStation, cliquez sur Gestionnaire d'archives.
- **2** Dans le menu Tous les emplacements de l'angle supérieur gauche de la fenêtre, sélectionnez Tous les emplacements ou un emplacement spécifique.

Un maximum de 50 tâches s'affiche. Pour voir plus de tâches, utilisez les flèches dans le coin supérieur droit de la liste des tâches.

**3** Cliquez avec le bouton droit de la souris sur la tâche et choisissez l'action à effectuer sur la tâche archivée.

Si plusieurs Fiery server sont connectés, vous pouvez également sélectionner le Fiery server auquel vous voulez envoyer la tâche. Pour vous assurer que vous conservez toutes les propriétés de la tâche, sélectionnez le même Fiery server que celui sur lequel la tâche archivée dans la colonne Serveur source.

## **Désactiver le Gestionnaire d'archives**

- **•** Procédez de l'une des manières suivantes :
	- a) Dans Modifier > Préférences > Gestionnaire d'archives, désactivez l'option Activer le Gestionnaire d'archives.
	- b) Dans l'écran d'introduction, cliquez sur Non merci.

Si vous désactivez le Gestionnaire d'archives après la migration, les tâches migrées restent dans les emplacements/ dossiers utilisés par le Gestionnaire d'archives. Pour utiliser ces tâches archivées, sélectionnez Fichier > Importer tâche archivée et accédez à l'emplacement du fichier.

## **Archiver des tâches sans le gestionnaire d'archives**

Vous pouvez archiver des tâches en interne sur le disque dur du Fiery server, ou en externe sur des supports amovibles ou des lecteurs en réseau.

Les tâches archivées s'affichent dans la queue Archivées de Vue tâches.

- **1** Effectuez l'une des opérations suivantes :
	- **•** Sélectionnez une tâche dans la queue En attente ou Imprimées et faites-la glisser sur la queue Archivées.

**Remarque :** Vous ne pouvez pas faire glisser une tâche dans la queue Archivées depuis un ordinateur. Seules les tâches qui se trouvent déjà sur le Fiery server peuvent être glissées vers la queue Archivé

- **•** Sélectionnez une tâche dans Vue tâches puis cliquez sur Actions > Archiver.
- **•** Cliquez avec le bouton droit de la souris sur une tâche dans Vue tâches, puis cliquez sur Archiver.
- **2** Effectuez l'une des opérations suivantes :
	- **•** Sélectionnez Configuration par défaut dans la liste des répertoires.
	- **•** Vous pouvez décider de conserver les chemins de fer et les prévisualisations s'ils sont disponibles.

**Remarque :** La taille des fichiers archivés s'en trouve alors accrue.

- **•** Vous pouvez choisir de toujours demander les options et l'emplacement d'archivage.
- **•** Pour spécifier un autre emplacement, cliquez sur Ajouter. Accédez au dossier dans lequel vous voulez archiver la tâche et cliquez sur Sélectionner un dossier.
- **3** Cliquez sur OK pour archiver la tâche.
- **4** À tout moment, accédez à Paramètres d'archivage à partir du menu Serveur ou cliquez sur l'icône Plus à côté du nom du serveur dans la liste Serveurs.

Vous pouvez modifier les paramètres d'archivage, même si vous avez précédemment décoché la case Toujours demander l'emplacement d'archivage.

# Effacer serveur

Effacer serveur vous permet d'effacer plusieurs types de tâches, de journaux et de ressources d'impression variable du Fiery server pour libérer de l'espace. Effacer serveur est disponible sous le menu Serveur de Command WorkStation.

**Remarque :** Cette opération ne peut pas être annulée.

# Gestion des fichiers par glisser-déposer

Déplacez les fichiers avec la fonctionnalité « glisser-déposer ».

Vous pouvez faire glisser et déposer les fichiers sur un certain nombre d'emplacements. Avec cette fonctionnalité, vous avez la possibilité de déplacer les fichiers d'un ordinateur vers la Command WorkStation. La gestion des fichiers et le flux des tâches s'en trouvent ainsi facilités.

Le glisser-déposer est pris en charge à partir de votre ordinateur vers la Command WorkStation dans les zones suivantes :

- **•** Queue En attente (lorsqu'elle est sélectionnée dans la fenêtre principale)
- **•** Queue Impression en cours (lorsqu'elle est sélectionnée dans la fenêtre principale)
- **•** Queue Traitement en cours (lorsqu'elle est sélectionnée dans la fenêtre principale)
- **•** Queue En attente de tout Fiery servers connecté dans la liste Serveurs
- **•** Volets Traitement en cours et Impressions en cours en haut de Vue tâches

Le glisser-déposer est pris en charge au sein de la Command WorkStation dans les zones suivantes :

- **•** Queue En attente.
- **•** Queue Traitement en cours
- **•** Queue Impression en cours
- **•** Gestionnaire d'archives
- **•** Queue Archivé
- **•** Entre les serveurs dans la liste Serveurs à l'aide de la commande Envoyer vers (Actions > Envoyer vers)

**Remarque :** Vous devez être connecté à deux Fiery servers.

**•** Volets Traitement en cours et Impressions en cours en haut de Vue tâches

# Estimation des volumes d'encre nécessaires

Avec Command WorkStation, vous pouvez estimer le coût de toner qui sera utilisé pour les tâches. Les estimations sont disponibles uniquement pour les tâches traitées qui sont associées à des données raster.

**Remarque :** Le terme « toner » désigne également l'encre sèche.

## **Définir les colonnes de coût et de tâche**

- **1** Connectez-vous comme administrateur ou opérateur.
- **2** Dans le menu Serveur, sélectionnez Paramètres d'estimation du coût.

La fenêtre affiche tous les colorants pris en charge par le Fiery server, pas uniquement ceux qui sont actuellement installés ou configurés sur l'imprimante connectée.

- **3** Choisissez un symbole de devise.
- **4** Cliquez sur l'icône Modifier (crayon) en regard du nom et saisissez le coût.

Vous devez saisir une valeur pour recevoir une estimation des coûts. Pour obtenir les derniers prix, contactez votre fournisseur. Pour recevoir un devis des colorants spéciaux, saisissez uniquement les coûts des colorants pour lesquels vous payez séparément. Tout colorant déjà inclus, par exemple par l'intermédiaire d'un contrat de maintenance, peut être saisi avec une valeur de zéro.

- **5** Cliquez sur OK.
- **6** Pour ajouter la colonne Coût estimé au Job Center, cliquez avec le bouton droit de la souris sur un en-tête de colonne dans la liste des tâches et sélectionnez Coût estimé.

## **Estimer les coûts**

Cette fonction peut ne pas être prise en charge par chaque Fiery server.

**1** Sélectionnez une tâche traitée dans la liste des tâches.

Si la tâche n'est pas traitée, cliquez dessus avec le bouton droit de la souris et sélectionnez Traiter et attendre.

Pour que l'estimation soit correcte, vous devez utiliser les mêmes paramètres de propriétés de la tâche que ceux qui seront utilisés lors de l'impression de la tâche.

**2** Cliquez avec le bouton droit de votre souris sur la tâche et choisissez Estimer le coût, ou sélectionnez la tâche et choisissez Actions > Estimer coût :.

Lorsqu'une tâche est en cours d'estimation, une barre de progression affiche la progression de l'estimation en regard de l'intitulé de la tâche dans la liste En attente.

- **3** Pour annuler un devis en cours, cliquez avec le bouton droit de la souris sur la tâche et choisissez Annuler le devis, ou cliquez sur le signe X dans la barre de progression.
- **4** Pour consulter l'estimation complète, vous pouvez :
	- **•** Afficher la colonne Estimer le coût dans la liste des tâches.
	- **•** Cliquer sur le lien Détails situé en bas du volet Résumé de la tâche.
	- **•** Cliquer avec le bouton droit de la souris sur la tâche et sélectionner Détails de l'estimation du coût.
	- **•** Sélectionner Actions > Détails de l'estimation du coût.
	- **•** Pour les tâches imprimées terminées, ajoutez la colonne Coût estimé au journal des tâches.
- **5** Pour afficher les estimations terminées de toutes les tâches de la liste des tâches, sélectionnez Fichier > Exporter affichage actuelet enregistrez le fichier sur votre ordinateur.

### **Modifier le nombre de copies après l'estimation**

Si vous modifiez le nombre de copies d'une tâche après la fin de l'estimation du coût, celui-ci est mis à jour automatiquement.

### **Modifier le coût ou les propriétés de la tâche après l'estimation**

Si vous modifiez le coût après l'estimation, la tâche doit être de nouveau traitée et estimée. Si vous modifiez les propriétés de la tâche (à l'exception du nombre de copies) après une estimation de telle sorte que la tâche doive être de nouveau traitée, l'estimation actuelle est effacée et vous devez demander une nouvelle estimation.

# Estimer la durée d'impression

Vous pouvez afficher la durée estimée pour une tâche à imprimer dans la Command WorkStation. Les estimations sont fournies pour les tâches non traitées et traitées.

**Remarque :** Les durées d'impression estimées sont analysées avec plus de précision sur les tâches traitées.

### **Afficher la durée d'impression estimée**

Vous pouvez afficher la durée estimée de l'impression d'une tâche en ajoutant la colonne estimation de l' heure d'impression dans le vue tâches.

- **1** Effectuez un clic droit sur un en-tête de colonne dans la liste des tâches.
- **2** Cliquez sur Ajouter nouvelle > Autre.

**3** Sélectionnez Estimation de la durée d'impression.

# Tâches Fiery JDF

# A propos de Fiery JDF et de JMF

Fiery JDF assure la prise en charge de plusieurs éléments JDF de type paramètre ou processus. La Command WorkStation permet à l'utilisateur d'afficher les paramètres JDF et de résoudre les erreurs, notamment liées à une incompatibilité des supports, pendant le traitement de la tâche.

JDF (Job Definition Format) est un format de fichier XML basé sur une norme ouverte, qui vous permet d'automatiser le processus de production d'imprimés en transférant les données entre différentes applications. En simplifiant les échanges de données, cette technologie accélère la production numérique et renforce son efficacité tout en facilitant la transmission des informations sur les tâches. Une fiche de tâche JDF indique la manière dont une tâche doit être traitée et produite, du concept provenant du client à la production finale.

Le fichier JDF peut être considéré comme la version électronique des spécifications d'un client pour une tâche donnée. Ainsi, une fiche de tâche présentant la demande d'un client sous la forme « 100 exemplaires d'un document de 10 pages sur papier blanc A4, recto verso, noir et blanc » serait présentée dans un format XML standardisé, lisible par les périphériques compatibles JDF, en d'autres termes, la fiche JDF.

JMF (Job Messaging Format) est le protocole de communication d'un flux JDF. Les messages JMF contiennent des informations sur les événements (début, arrêt, erreur), le statut (disponible, hors ligne, etc.) et les résultats (quantité, gâche, etc.). Fiery JDF permet la communication intégrée et bidirectionnelle de fiches de tâches de paramètres JDF ou de processus JDF entre des applications de soumission via JDF et un Fiery server utilisant le format JMF.

Grâce à la prise en charge du format JMF, le Fiery server peut renvoyer des informations sur le statut de la tâche JDF ainsi que des données de production (telles que les délais de livraison/impression et les consommables utilisés) à l'application de soumission via JDF.

# Configuration de Fiery JDF

Pour que des tâches JDF puissent être envoyées au Fiery server, vous devez activer JDF dans Configure (Soumission de tâches > Paramètres JDF). Vous pouvez spécifier les paramètres JDF lors de la configuration du Fiery server.

- **• Utiliser les paramètres de la tâche à partir de l'imprimante virtuelle** Sélectionne une imprimante virtuelle, le cas échéant.
- **• Action de la tâche** Choisit parmi les queues En attente, Imprimer, Imprimer et attendre et Traiter et attendre.
- **• Modifier la tâche JDF avec les paramètres ci-dessus** Remplace les paramètres spécifiés dans une fiche de tâche JDF.
- **• Fermeture de la tâche** Spécifie la Fermeture automatique ou la Fermeture manuelle des tâches JDF vers l'émetteur une fois imprimées.
- <span id="page-98-0"></span>**• Eléments requis pour la fermeture** - Spécifie les informations requises pour la fermeture.
- **• Chemins généraux communs** Ajoute, modifie ou supprime des chemins de recherche de fichiers via SMB pour les ressources communes.

Pour plus d'informations sur la spécification des paramètres JDF dans Configure, voir l'*aide de Configure*.

## **Activation des applications de soumission via JDF**

Fiery JDF contient un mécanisme d'activation qui teste et certifie les applications de soumission via JDF. L'activation de ces applications pour Fiery JDF s'effectue dans le Fiery server ou par l'envoi d'un message JMF (Job Messaging Format) à partir de l'application concernée.

Si une application de soumission via JDF n'a pas été activée, les indicateurs suivants mettent en garde les utilisateurs contre les tâches provenant d'applications non encore testées et prises en charge :

- **•** Un message d'avertissement s'affiche pour la tâche dans la liste des tâches de Command WorkStation.
- **•** Un message d'avertissement s'affiche dans la fenêtre Détails JDF.
- **•** Un commentaire JMF est envoyé à l'application de soumission via JDF, donnant des informations sur la manière de la certifier.

# Flux de production Fiery JDF

Durant le traitement des tâches, le Fiery server utilise le format JMF (Job Messaging Format, composant de messagerie du JDF) pour renvoyer des informations de statut et d'audit à l'application de soumission de tâches via JDF.

Lors de la soumission d'une tâche JDF au Fiery server, une vérification est effectuée pour déterminer l'existence d'éventuels conflits ou erreurs. S'il n'en existe pas, l'opérateur peut sélectionner d'autres opérations d'impression dans le menu Actions de la Command WorkStation ou décider d'imprimer directement la tâche.

Lorsqu'une erreur est trouvée, la tâche et un message d'erreur s'affichent dans la colonne Statut de la tâche.

Vous pouvez choisir de corriger ou d'ignorer les conflits de fiche JDF dans la fenêtre Erreurs des tâches. Si un conflit est ignoré, la tâche s'imprimera peut-être mais il lui manquera les informations JDF.

Après l'impression d'une tâche JDF, un message d'achèvement du travail est automatiquement envoyé à l'application de soumission via JDF si le Fiery server a été configuré pour la Fermeture automatique. Pour la Fermeture manuelle, l'opérateur doit fermer la tâche par la fenêtre de la Command WorkStation après la fin de l'impression de la tâche.

## **Soumettre une tâche JDF**

Vous pouvez soumettre une fiche JDF par l'intermédiaire d'un filtre Hot Folder ou d'une application de soumission via JDF traditionnelle, à l'aide de l'URL JMF du Fiery server.

**1** Envoyez une tâche à un Fiery server à partir d'une application de soumission via JDF.

**Remarque :** Vous ne pouvez pas importer ni envoyer une tâche JDF à partir du pilote d'imprimante.

- **2** L'envoi de la tâche se fait au format JMF (Job Messaging Format). L'application de soumission envoie la tâche à l'URL JMF du Fiery server.
- **3** Saisissez l'URL JMF du Fiery server en respectant le format suivant :

**http://<hôte>:<port>** (par exemple, http://192.168.1.159:8010)

## **Afficher les en-têtes de colonne JDF dans la Command WorkStation**

Lorsque le Fiery server reçoit une tâche JDF et l'affiche dans la queue En attente ou Imprimées de la Command WorkStation, vous pouvez sélectionner un jeu d'en-têtes de colonne JDF pour afficher des informations utiles sur cette tâche.

**•** Pour afficher des en-têtes de colonne pour une tâche JDF, cliquez sur la barre d'en-têtes de colonne avec le bouton droit de la souris et sélectionnez Jeu JDF.

Le jeu d'en-têtes JDF par défaut est ajouté. Cliquez sur la barre de titre de la colonne avec le bouton droit de la souris, puis cliquez sur Ajouter nouveau > JDF pour afficher d'autres catégories JDF.

## **Tâches Fiery JDF et imprimantes virtuelles**

Des imprimantes virtuelles peuvent être définies sur le Fiery server et apparaître dans une fiche JDF en tant que NamedFeature.

Dans la configuration de Fiery JDF, vous pouvez indiquer une imprimante virtuelle pour la soumission d'une tâche. Cette dernière utilise alors les paramètres de tâche de l'imprimante, si ce point a été configuré dans le Fiery server (section JDF de Configure). Les paramètres de la fiche JDF prennent le pas sur les paramètres « déverrouillés » de l'imprimante virtuelle.

Pour plus d'informations sur les imprimantes virtuelles, voir [Imprimantes virtuelles](#page-241-0) à la page 242.

## **Spécifier les paramètres JDF d'une tâche**

Lorsque vous sélectionnez une tâche JDF dans la queue en attente ou imprimées, vous pouvez définir ses options dans la fenêtre Paramètres JDF.

**•** Pour ouvrir la fenêtre Paramètres JDF, cliquez avec le bouton droit de la souris et sélectionnez Paramètres JDF ou cliquez sur Actions > Paramètres JDF.

Les onglets suivants sont disponibles dans la fenêtre Paramètres JDF :

- **•** Support : affiche les attributs de support de la tâche JDF en regard de l'entrée de Paper Catalog correspondante. Cet onglet permet de mapper manuellement les supports utilisés pour la tâche JDF avec une entrée de Paper Catalog. Voir [Activation des applications de soumission via JDF](#page-98-0) à la page 99.
- **•** Infos sur la tâche : affiche les informations figurant dans la fiche JDF. Ce paramètre vous permet de spécifier des détails supplémentaires sur le MIS et d'ajouter des commentaires.
- **•** Liste d'exécution : affiche la liste des fichiers fournis par le client et utilisés pour générer le contenu de la tâche JDF. Ce paramètre vous permet d'ajouter, de modifier et de réorganiser les fichiers dans la fenêtre.
- **•** Fermer la tâche : permet à l'opérateur de fermer manuellement la tâche.

Les actions suivantes sont disponibles dans tous les onglets :

- **•** Fermer la tâche : permet de fermer la tâche en fonction des paramètres définis dans Configure.
- **•** Afficher la fiche papier : cette option est activée si l'application de soumission JDF a fourni une copie lisible par l'opérateur de la fiche de tâche d'origine.
- **•** OK : permet d'enregistrer les paramètres et de fermer la fenêtre.
- **•** Annuler : permet de fermer la fenêtre sans enregistrer les modifications apportées aux paramètres.

## **Onglet Infos sur la tâche**

L'onglet Infos sur la tâche contient des informations JDF sur la tâche en cours de soumission.

Les champs Nom de la tâche, ID de la tâche et Source sont automatiquement remplis.

Les volets suivants sont automatiquement remplis et ne sont accessibles qu'en lecture seule :

- **•** En-tête de la tâche
- **•** Programmation
- **•** Informations client

#### **Détails MIS**

La zone Détails MIS vous permet de sélectionner un paramètre dans le menu correspondant à chacune des catégories suivantes :

- **•** Imputable : permet d'indiquer si la tâche doit être facturée.
- **•** Type de travail : permet d'indiquer si la tâche doit être modifiée et comment elle doit l'être.
- **•** Détails sur le type de travail : permet d'indiquer la raison de la modification. Certains paramètres de Détails sur le type de travail sont uniquement valides avec certaines valeurs de Type de travail. Par exemple, si le Type de travail est Original, l'option Détails sur le type de travail est ignorée.
- **•** Mode de fonctionnement : permet de spécifier le mode de fonctionnement.

#### **Commentaires**

La zone Commentaires contient les commentaires JDF qui sont accessibles en lecture seule, mais vous pouvez en ajouter d'autres en les saisissant dans le champ vierge après avoir cliqué sur le bouton Ajouter.

Les commentaires apparaissent dans la zone Notes de tâche dans l'onglet Infos sur la tâche de la fenêtre Propriétés de la tâche.

## **Onglet Liste d'exécution**

L'onglet Liste d'exécution affiche l'emplacement des fichiers PDL utilisés pour générer les illustrations des pages d'une tâche JDF. Les chemins d'accès aux fichiers sont présentés dans l'ordre dans lequel ils sont appelés dans le processus d'impression de la tâche. Chaque chemin prend en charge un type de fichier par tâche. Plusieurs protocoles sont pris en charge.

- **•** Protocoles pris en charge : HTTP, FTP, SMB, MIME, fichiers locaux
- **•** Types de fichiers pris en charge : PDF, PostScript, PPML, VDP, ZIP

**Remarque :** Plusieurs types de fichiers pour une même tâche ne sont pas pris en charge. Si la première entrée que vous définissez renvoie à un fichier PDF, tous les fichiers de la tâche doivent être des fichiers PDF.

Vous pouvez ajouter ou supprimer des chemins ou modifier leur nom.

**Remarque :** Vous ne pouvez pas supprimer les chemins validés qui sont requis pour la tâche à partir de la Liste d'exécution. Au minimum une entrée valide est requise pour chaque tâche.

Si la fiche JDF contient des noms de fichiers, mais que ces fichiers sont introuvables dans le chemin défini dans Configure, une icône d'alerte s'affiche. Vous pouvez alors sélectionner Modifier et insérer le chemin correct.

## **Onglet Fermer la tâche**

Si la Fermeture manuelle des tâches est activée dans Configure, l'opérateur doit les fermer pour que l'application de soumission reçoive les informations de production sur ces tâches, et ce, même si elles ont été annulées.

Les autres utilisateurs peuvent fermer les tâches pour enregistrer et renvoyer le statut d'achèvement réel des tâches à l'expéditeur. Les utilisateurs des solutions MIS destinées à l'impression reçoivent le statut de production lors de l'exécution et le détail de l'audit des coûts lors de la fermeture de la tâche dans le Fiery server.

Vous pouvez fermer manuellement une tâche à tout stade du flux de production Fiery JDF du moment que toutes les informations requises ont été fournies.

Dans la configuration de Fiery JDF, vous pouvez indiquer si la fermeture des tâches doit être automatique ou manuelle et quelles sont les informations requises pour fermer une tâche, le cas échéant.

L'onglet Fermer la tâche affiche les zones suivantes, qui sont automatiquement remplies :

- **•** Paper Catalog : affiche le support spécifié dans la fiche JDF. Vous pouvez modifier cette information si un support différent a été utilisé.
- **•** ID d'employé : provient de l'ID de connexion qui a permis à l'utilisateur de se connecter sur la Command WorkStation.
- **•** ID de produit du support : fait référence à l'ID du produit dans Paper Catalog.
- **•** Pages planifiées : cette information provient de la fiche JDF.
- **•** Pages réelles : cette information provient du journal des tâches Fiery server.

Vous pouvez modifier les informations figurant dans ces champs, le cas échéant, à l'exception des champs de support ID du produit et Pages planifiées.

# Ajouter un support de tâche JDF au Paper Catalog

Lorsqu'une fiche de tâche JDF est soumise au Fiery server, le serveur essaie de mapper automatiquement le support spécifié pour la tâche JDF à une entrée correspondante de Paper Catalog sur le Fiery server.

En cas d'échec du mappage automatique du support, vous pouvez voir le support de la tâche JDF dans la fiche JDF et sélectionner manuellement une entrée du catalogue papier pour la tâche.

- **1** Si vous souhaitez ajouter le support utilisé dans la tâche JDF, sélectionnez-le dans la fiche JDF et ajoutez-le à Paper Catalog, dans l'onglet Support de la fenêtre Propriétés de la tâche.
- **2** Sélectionnez Ajouter/mapper vers le Catalogue papier dans le menu Mapper vers le Catalogue papier.

Pour plus d'informations sur l'ajout d'un nouveau support au Paper Catalog, voir [Créer une entrée Paper Catalog](#page-250-0) à la page 251.

## **Résoudre les conflits de support des tâches JDF**

Si la fiche JDF spécifie un support qui ne peut pas être mappé automatiquement au Paper Catalog, Command WorkStation affiche une erreur pour la tâche. Pour résoudre ce problème, vous pouvez ajouter le support de la tâche JDF au Paper Catalog, en le mappant sur une entrée de support existante ou en l'ajoutant comme nouvelle entrée.

- **1** Effectuez un clic droit sur la tâche JDF sélectionnée et sélectionnez Paramètres JDF ou cliquez sur Actions > Paramètres JDF.
- **2** Sélectionnez Résoudre les conflits de fiche JDF.
- **3** Dans l'onglet Support de la fenêtre Paramètres JDF, sélectionnez une entrée de support correspondante dans le menu Mapper vers le Paper Catalog ou sélectionnez Ajouter/mapper vers le Paper Catalog et cliquez sur OK.

Les paramètres du support spécifié pour la tâche JDF s'affichent avec ceux de l'entrée Paper Catalog sélectionnée. Vous pouvez maintenant imprimer la tâche.

# Gestion des flux de production Fiery Central

Le logiciel Fiery Central s'intègre à vos systèmes de production pour rendre vos imprimantes nouvelles ou existantes plus évolutives et productives. Il regroupe plusieurs imprimantes pilotées par Fiery et certaines autres imprimantes dans un système de production d'impression centralisé, accessible via Fiery Command WorkStation.

# À propos de Fiery Central

Fiery Central est un outil de flux de production modulaire, Paper Catalog, basé sur le format PDF, qui permet une impression réseau avec équilibrage de charge efficace dans un environnement où les travaux d'impression sont volumineux.

Fiery Central fournit un flux de production automatisé de l'une des manières suivantes :

- **•** Gère la soumission des tâches, les queues d'imprimante et le spoule
- **•** Assure un équilibrage de charge et une impression efficaces dans les environnements de production en grands volumes
- **•** Fournit une infrastructure pour l'automatisation des flux de production

### Logiciel du Fiery Central

Les fonctions standard de Fiery Central sont les suivantes :

- **•** Command WorkStation, qui offre des fonctions évoluées de gestion des tâches
- **•** Pilote Fiery Central pour la soumission de tâches
- **•** Fiery Hot Folders
- **•** Fiery Printer Delete Utility
- **•** Archivage
- **•** Fiery Impose
- **•** Fiery JobMaster
- **•** Prise en charge d'un groupe d'imprimantes en fonction du nombre d'imprimantes sous licence

**Remarque :** Si un Fiery Central server a plusieurs groupes d'imprimantes, seul le premier groupe sera disponible.

**•** Prise en charge de trois imprimantes pilotées par Fiery, avec la possibilité d'en ajouter d'autres

La Fiery Color Profiler Suite est une fonctionnalité en option.

L'option Fiery Central Balance offre les fonctions suivantes :

- **•** Acheminement automatique des tâches, division des tâches, équilibrage de charge et restauration après erreur entre groupes d'imprimantes
- **•** Toutes les fonctions standard de Fiery Central

## **Se connecter à un Fiery Central server ou s'en déconnecter**

Lorsque vous vous connectez à un Fiery Central server dans Command WorkStation, seul le nom du serveur Fiery Central s'affiche dans le volet Serveurs. Le nom du groupe d'imprimantes ne s'affiche pas.

Command WorkStation 6.7 et les versions ultérieures peuvent se connecter au Fiery Central servers exécutant le logiciel version 2.9 et versions ultérieures.

**Remarque :** Command WorkStation prend en charge Fiery Central servers avec un seul groupe d'imprimantes. Si votre Fiery Central server comporte plusieurs groupes d'imprimantes, seul le premier groupe sera disponible.

Lorsque vous ajoutez un Fiery Central server à Command WorkStation, vous voyez un message d'avertissement concernant la prise en charge d'un seul groupe. Cet avertissement ne se produira pas lors des connexions suivantes.

Avant d'ajouter un Fiery Central server que vous souhaitez surveiller, assurez-vous que vous disposez du nom DNS ou de l'adresse IP du serveur.

Si vous saisissez une adresse IP, le volet des serveurs indique ce que vous avez entré. Une fois que la connexion au serveur a été effectuée et authentifiée, l'adresse IP est remplacée par le nom du Fiery Central server dans le volet Serveurs.

## **Se connecter à un Fiery Central server à partir du réseau**

Pour vous connecter à un Fiery Central server à partir du réseau, vous saisissez son adresse IP ou son nom DNS et ouvrez une session.

- **1** Cliquez sur Serveur > Connecter nouveau pour afficher la fenêtre Se connecter au serveur.
- **2** Entrez l'adresse IP ou le nom DNS du Fiery Central server dans le champ Se connecter à un serveur, puis cliquez sur l'icône représentant le signe plus pour l'ajouter au volet Serveurs, ou sur Connecter pour ouvrir la fenêtre Connexion.

Pour rechercher un Fiery Central server par son nom ou par son adresse IP, consultez la liste Serveurs déconnectés de la fenêtre Se connecter au serveur. Vous pouvez aussi cliquer sur l'icône Rechercher.

**3** Sélectionnez Administrateur, Opérateur ou Invité dans la liste, puis saisissez le mot de passe approprié.

Vous n'avez pas besoin de saisir de mot de passe si vous vous connectez en tant qu'Invité.

**4** Cliquez sur Ouvrir une session.

### **Se reconnecter à un Fiery Central server dans le volet Serveurs**

Vous pouvez vous reconnecter à un Fiery Central server après vous être déconnecté.

- **1** Effectuez l'une des opérations suivantes :
	- **•** Sélectionnez un Fiery Central server et cliquez sur Serveur > Connexion.
	- **•** Sélectionnez un Fiery Central server et cliquez sur l'icône Connexion.
	- **•** Double-cliquez sur le Fiery Central server.
- **2** Sélectionnez Administrateur, Opérateur ou Invité dans la liste, puis saisissez le mot de passe approprié. Vous n'avez pas besoin de saisir de mot de passe si vous vous connectez en tant qu'Invité.
- **3** Cliquez sur Ouvrir une session.

#### **Se déconnecter du Fiery Central server**

Le volet Serveurs vous permet de vous déconnecter d'un Fiery Central server.

- **1** Sélectionnez un Fiery Central server dans le volet Serveurs.
- **2** Cliquez sur l'icône Plus (trois points) en regard du nom du Fiery Central server, puis effectuez l'une des opérations suivantes :
	- **•** Sélectionnez Déconnexion « Administrateur » pour vous déconnecter du Fiery Central server.
	- Sélectionnez Supprimer le serveur Fiery pour supprimer le Fiery Central server du volet Serveurs.

## **Fiery Central server dans la Command WorkStation**

Les connexions Fiery Central server, les alertes et les erreurs sont affichées dans Command WorkStation . Vous pouvez également afficher la Vue périphérique Fiery Central et le mappage Paper Catalog.

#### **Volet Serveurs dans Fiery Central**

Le volet Serveurs indique les connexions Fiery Central server authentifiées.

Le Fiery Central server s'affiche dans le volet Serveurs avec l'indicateur suivant :

#### **Affichage des informations serveur**

Pour afficher une liste détaillée et exhaustive des informations relatives au serveur, cliquez sur l'icône Plus en regard du nom du serveur Fiery Central et sélectionnez Vue périphérique > Général > Informations générales.

#### **Affichage des messages de statut et d'erreur**

Affichez les informations de statut concernant le Fiery Central server, et les messages d'erreur sur l'imprimante dans la barre d'état.

## **Personnaliser la Vue tâches Fiery Central**

Vous pouvez personnaliser les icônes de barre d'outils et l'en-tête de colonne dans la Vue tâches Command WorkStation pour Fiery Central.

Pour personnaliser ces éléments, il est nécessaire de sélectionner le Fiery Central server dans le volet Serveurs.

## **Personnaliser les icônes de la barre d'outils Fiery Central**

Vous pouvez utiliser la configuration par défaut des icônes de la barre d'outils Fiery Central, placer des icônes sur la barre et les en retirer, et décider si elles doivent être accompagnées de texte.

- **1** Cliquez avec le bouton droit de la souris à un emplacement quelconque de la barre d'outils, puis sélectionnez Personnaliser dans le menu qui s'affiche.
- **2** Indiquez sous quelle forme les icônes doivent s'afficher en cliquant avec le bouton droit de la souris sur la barre d'outils et en choisissant une option.
- **3** Choisissez Terminé une fois l'opération terminée.

## **Afficher l'en-tête de colonne Destination Fiery Central**

Lorsque le Fiery server reçoit une tâche Fiery Central et l'affiche dans la liste de tâches Command WorkStation, l'entête de colonne Destination Fiery Central peut être affiché.

**•** Pour afficher l'en-tête de colonne du groupe d'imprimantes Fiery Central, cliquez avec le bouton droit de la souris dans la barre d'en-tête de colonne et sélectionnez Ajouter > Autre > Destination Fiery Central.

## **Afficher ou modifier la licence Fiery Central**

Le gestionnaire de licence Fiery Central affiche les conditions de votre contrat de licence Fiery Central. Cette fonctionnalité n'est accessible que depuis Command WorkStation installé sur le Fiery Central server.

Si vous disposez d'applications ou de fonctionnalités Fiery Central supplémentaires sous licence, vous pouvez entrer des informations de licence mises à jour sans lancer le programme d'installation. Vous devez saisir ces informations de licence mises à jour dans le Gestionnaire de licence Fiery Central avant de pouvoir utiliser les nouvelles fonctionnalités. Vous pouvez également mettre à jour votre licence pendant l'installation du logiciel Fiery Central.

**Remarque :** Vous pouvez créer un maximum de 10 groupes d'imprimantes pour chaque Fiery Central server.

**Remarque :** Command WorkStation 6.7 et versions ultérieures prend en charge un Fiery Central server avec un groupe d'imprimantes. Si un Fiery Central server a plusieurs groupes d'imprimantes, seul le premier groupe sera disponible.

- **1** Effectuez l'une des opérations suivantes :
	- **•** Cliquez sur Vue périphérique > Général > Outils, puis sur Lancer le gestionnaire de licence FC.
	- **•** Cliquez sur Serveur > Outils Central > Gérer la licence Fiery Central.
	- **•** Cliquez sur Démarrer > Programmes > EFI > Fiery Central > Gestionnaire de licence Fiery Central.
- **2** Pour saisir les informations relatives à la licence, entrez le code de la clé d'activation exactement tel qu'il est indiqué sur le formulaire de licence Fiery Central inclus dans le kit du logiciel Fiery Central.

## **Configurer Fiery Central**

Vous configurez Fiery Central à partir de l'icône de barre d'état Fiery Central (<sup>2</sup>) après avoir terminé l'installation du logiciel Fiery Central et redémarré le serveur.

### **Configurer le Fiery Central server**

Vous pouvez configurer le Fiery Central server à partir de WebTools, à partir de Configure, ou à partir de la Vue périphérique.

- **•** Effectuez l'une des opérations suivantes :
	- Cliquez avec le bouton droit sur l'icône du bac Fiery Central ( $\neq$ ), sélectionnez WebTools, puis sélectionnez l'onglet Configure. (Pour plus d'informations sur l'utilisation de WebTools Configure, cliquez sur l'icône de l'Aide en ligne dans la fenêtre WebTools Configure.)
	- **•** Dans Command WorkStation, cliquez sur Serveur, puis sélectionnez Configure.
	- **•** Dans Command WorkStation, cliquez sur Vue périphérique > Général > Outils, puis sur Configure dans l'angle inférieur droit.

**Remarque :** Cette fonctionnalité n'est accessible que depuis Command WorkStation installé sur le Fiery Central server.

Vous pouvez lancer WebTools à partir de l'icône de barre d'état Fiery Central à tout moment pour mettre à jour la configuration de votre serveur afin qu'elle reflète les modifications apportées à votre environnement d'impression Fiery Central.

### **Activer JDF dans Configure**

Basée sur le XML, la technologie JDF (Job Definition Format) constitue une norme ouverte pour les fiches de tâches. Elle facilite l'échange d'informations entre les différents systèmes et applications arts graphiques.

Fiery JDF permet d'envoyer des tâches JDF au Fiery Central server à partir d'applications prenant en charge la création de fiches JDF. Utilisez Configure pour spécifier les paramètres JDF et afficher la version Fiery JDF, l'ID de périphérique JDF et l'URL JMF.

- **1** Dans Configure, cliquez sur Serveur > JDF.
- **2** Sélectionnez Activer JDF pour activer la fonctionnalité JDF.
- **3** Spécifiez une action de queue d'impression par défaut sous Action de la tâche.
- **4** Sélectionnez Modifier la tâche JDF avec les paramètres ci-dessus si vous souhaitez modifier les paramètres spécifiés dans la fiche JDF.
- **5** Cliquez sur Appliquer.

# Fiery Central Manager

Fiery Central Manager vous permet de créer des groupes d'imprimantes, d'ajouter des imprimantes, de modifier les paramètres des groupes d'imprimantes et de configurer les paramètres d'impression de données variables (VDP) et de connexion à DSF.

## **Accéder à Fiery Central Manager**

La fenêtre Fiery Central Manager, qui s'affiche après l'installation de Fiery Central, vous permet d'effectuer des tâches telles que configurer et modifier des groupes d'imprimantes.

- **•** Effectuez l'une des opérations suivantes :
	- Cliquez sur l'icône Fiery Central ( $\ddot{\cdots}$ ) avec le bouton droit de la souris et sélectionnez Fiery Central Manager.
	- Cliquez sur Démarrer > Tous les programmes > EFI > Fiery Central > Fiery Central Manager.
	- **•** Dans Command WorkStation, cliquez sur Vue périphérique > Général > Outils, puis sur Lancer Gérer les groupes ou, à partir de Serveur > Outils Central, sélectionnez Gérer les groupes.

**Remarque :** Cette fonctionnalité n'est accessible que depuis Command WorkStation installé sur le Fiery Central server.

## **Groupes d'imprimantes Fiery Central**

Un groupe d'imprimantes est un ensemble d'imprimantes et d'options d'impression par défaut. Les groupes d'imprimantes permettent à Fiery Central server d'acheminer les tâches vers les imprimantes et de répartir la charge entre plusieurs imprimantes.

Fiery Central peut disposer de plusieurs groupes d'imprimantes. Si le module Balance en option est installé, chaque groupe d'imprimantes peut contenir plusieurs imprimantes, et une imprimante peut appartenir à un ou plusieurs groupes.

**Remarque :** Fiery Command WorkStation 6.7 prend en charge Fiery Central avec un seul groupe d'imprimantes. Si vous avez plusieurs groupes d'imprimantes, seul le premier groupe sera disponible.

Un groupe d'imprimantes apparaît sur le réseau sous forme d'imprimante virtuelle et dispose des queues Impression et Attente. Les tâches imprimées via le pilote d'imprimante Fiery Central, Fiery Hot Folders ou tout autre utilitaire d'impression associé au groupe d'imprimantes, peuvent comporter toute option d'impression proposée par les imprimantes du groupe.

**Remarque :** Fiery Command WorkStation 6.7 ne prend pas en charge la création de pilotes d'imprimante signés pour les groupes d'imprimantes.

### **Créer ou modifier un groupe d'imprimantes**

Pour permettre à Fiery Central d'imprimer des tâches sur les imprimantes, vous devez créer un groupe d'imprimantes.

**Remarque :** Avant de configurer des groupes d'imprimantes, vous devez disposer de l'adresse IP ou du nom DNS du serveur de chaque imprimante que vous souhaitez utiliser avec Fiery Central. Notez également toutes les options supplémentaires éventuellement installées sur chaque imprimante.

Lorsque vous créez des groupes d'imprimantes, tenez compte des fonctionnalités de vos imprimantes, du type d'impression que vous souhaitez effectuer et du fait que la vitesse ou les impressions personnalisées peuvent constituer ou non une priorité.

- **1** Dans la fenêtre Fiery Central Manager, sélectionnez l'onglet Groupes d'imprimantes.
- **2** Pour ajouter un groupe d'imprimantes, cliquez sur Ajouter ; pour modifier un groupe d'imprimantes existant, sélectionnez-le et cliquez sur Modifier.
- **3** Saisissez un nom identifiant le groupe d'imprimantes, ajoutez une description (facultatif), puis cliquez sur Suivant.

Un Nom de groupe peut contenir jusqu'à 16 caractères. Le nom ne peut comporter aucun caractère spécial, trait d'union, espace ou trait de soulignement.

**4** Saisissez l'adresse IP ou le nom de l'imprimante dans le champ IP/Nom du serveur.

Pour les imprimantes qui gèrent plusieurs queues et les traitent comme des périphériques distincts, saisissez le Nom de la queue pour rechercher l'imprimante à sélectionner.

**5** Sélectionnez la famille de serveurs et le modèle d'imprimante dans la liste Modèle.

Le champ Numéro de port est rempli par défaut (631).

- **6** Effectuez l'une des opérations suivantes :
	- **•** Cliquez sur Rechercher.
	- **•** Cliquez sur Découverte automatique pour rechercher les Fiery servers disponibles sur le réseau. La découverte automatique effectue la recherche uniquement sur le sous-réseau TCP/IP local du Fiery Central server.

**Remarque :** La découverte automatique ne trouvera pas les imprimantes non Fiery ou les imprimantes PostScript génériques du réseau. Vous devez ajouter celles-ci manuellement au groupe d'imprimantes, au moyen de leur adresse IP ou de leur nom.

- **7** Dans la liste Imprimantes disponibles, sélectionnez une imprimante et cliquez sur la flèche pour la déplacer vers la liste Imprimantes sélectionnées.
- **8** Dans la fenêtre Modifier/configurer l'imprimante, vérifiez que le nom de l'imprimante est correct et unique.
- **9** Cliquez sur Mappage du catalogue papier pour configurer le Paper Catalog ou la sélection de bac pour l'imprimante que vous êtes train de modifier et configurer.

La fonction Mappage Paper Catalog n'est disponible que si elle est prise en charge par le Fiery server ou l'imprimante non Fiery.

**10** Vérifiez que le volet Options installables répertorie les options installées sur l'imprimante, puis cliquez sur OK.

Vous pouvez spécifier des options facultatives et spécifiques de certaines imprimantes comme les agrafeuses, les stackers et les modules de finition de brochure pour chacune des imprimantes d'un groupe. Fiery Central Manager intègre ces fonctionnalités complémentaires dans les fichiers PPD des groupes d'imprimantes pour imprimer.

**Remarque :** Lorsque vous ajoutez un Fiery server à un groupe d'imprimantes, les options configurables sont sélectionnées par défaut. Avec les imprimantes non pilotées par Fiery, vous devez installer manuellement les options spécifiques à l'imprimante.

**11** Ajoutez et configurez des imprimantes supplémentaires.

Déplacez les autres imprimantes souhaitées pour le groupe, une par une, vers la liste Imprimantes sélectionnées et configurez-les. Vous pouvez également supprimer des imprimantes du groupe.

**12** Cliquez sur Suivant après avoir ajouté et configuré toutes les imprimantes que vous avez sélectionnées pour le groupe d'imprimantes.

**13** Définissez les options par défaut du groupe d'imprimantes :

- **•** Sélectionnez l'option Équilibrage de la charge pour répartir les tâches d'impression individuelles parmi les imprimantes du groupe. Si vous sélectionnez Imprimante favorite pour Équilibrage de la charge, sélectionnez également une imprimante du groupe d'imprimantes dans le champ Imprimante favorite.
- **•** Définissez le paramètre par défaut pour Utiliser le type d'imprimante, et indiquez si les imprimantes noir et blanc ou les imprimantes couleur doivent être utilisées de manière exclusive pour les tâches envoyées à ce groupe.
- **•** Définissez l'une des Options Page de couverture/Fusion.
- **•** Définissez le Nombre maximum d'imprimantes.
- **•** Sélectionnez Rediriger en cas d'erreur pour envoyer la partie restante d'une tâche vers l'imprimante la plus rapide lorsqu'une erreur se produit sur l'imprimante cible. Si vous ne sélectionnez pas cette option, les tâches restent en attente dans la queue d'impression de l'imprimante cible jusqu'à ce que l'erreur soit résolue.
- **14** Cliquez sur Suivant, puis lisez les informations récapitulatives du groupe d'imprimantes et cliquez sur Enregistrer.

Si vous avez besoin d'apporter des modifications, cliquez sur Annuler pour annuler le groupe d'imprimantes actuel et en créer un nouveau.

**15** Le groupe d'imprimantes étant sélectionné dans le volet Groupes d'imprimantes de Fiery Central, sélectionnez Rendre les pilotes des imprimantes du groupe accessibles via WebTools si vous souhaitez que les utilisateurs puissent télécharger les pilotes d'imprimantes Fiery Central via un navigateur Internet.

**Remarque :** Si vous utilisez un ordinateur Windows ou Mac, cette option doit être sélectionnée.

- **16** Sélectionnez les queues d'impression à publier.
- **17** Pour enregistrer les modifications et créer le groupe d'imprimantes, cliquez sur OK dans la fenêtre Fiery Central Manager.

## **Options de groupe d'imprimantes**

Lorsque vous configurez un groupe d'imprimantes, vous pouvez spécifier les options ci-dessous d'équilibrage de la charge, de page de couverture/fusion et de réacheminement en cas d'erreur.

#### **Options d'équilibrage de la charge**

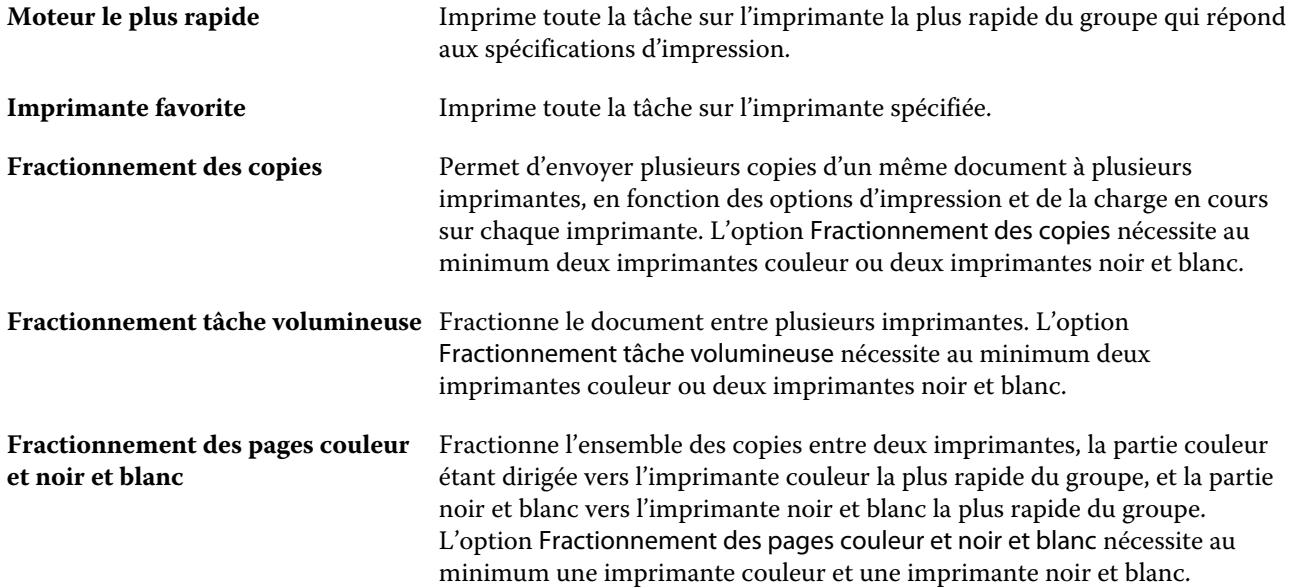

### **Options Page de couverture / Fusion**

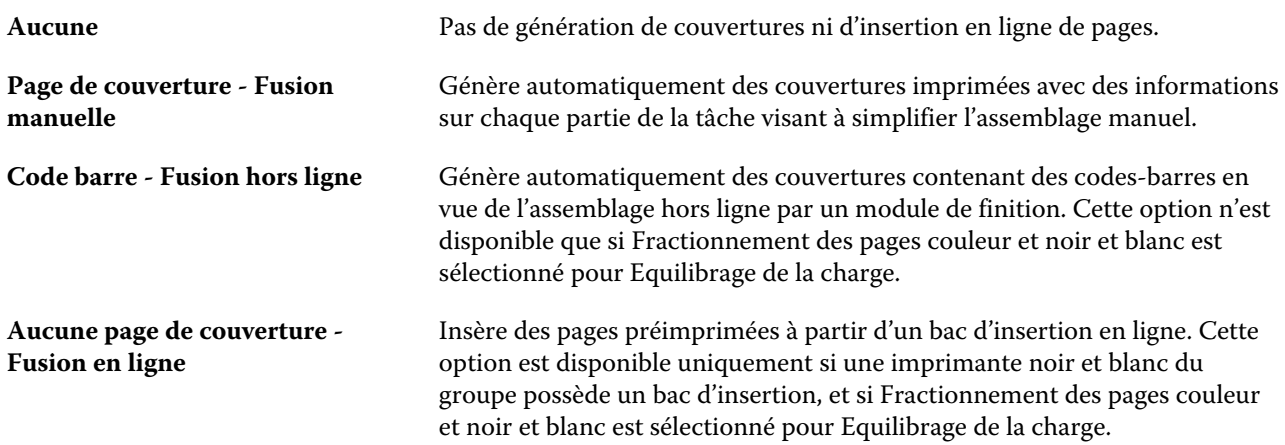

### **Paramètres Rediriger en cas d'erreur**

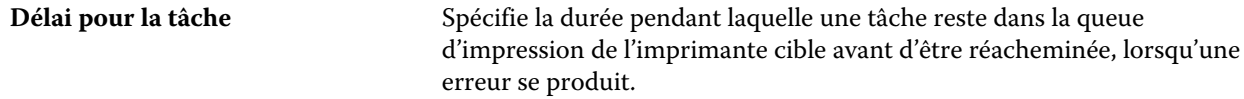

**Nombre total de redirections** Spécifie le nombre de redirections autorisé pour une même tâche. Lorsque le maximum est atteint, la tâche reste en attente dans la queue d'impression de la dernière imprimante jusqu'à ce que l'erreur soit résolue.

#### **Gérer des groupes d'imprimantes**

Lorsque vous avez configuré un groupe d'imprimantes, vous pouvez le gérer en ajoutant ou supprimant des imprimantes ou afficher des informations sur ce groupe.

- **1** Dans la fenêtre Fiery Central Manager, sélectionnez l'onglet Groupes d'imprimantes pour afficher les groupes d'imprimantes.
- **2** Sélectionnez un groupe d'imprimantes existant, puis effectuez l'une des opérations suivantes :
	- **•** Cliquez sur Modifier pour mettre à jour le groupe ou sur Afficher pour voir les informations résumées pour le groupe.
	- **•** Cliquez sur Supprimer pour effacer le groupe sélectionné.
	- **•** Cliquez sur Ajouter pour créer un groupe.
	- **•** Sélectionnez Rendre les pilotes des imprimantes du groupe accessibles via les WebTools si vous souhaitez que les utilisateurs puissent télécharger les pilotes d'imprimante Fiery Central Manager par le biais d'un navigateur Internet.

**Remarque :** Si vous utilisez un ordinateur Windows ou Mac, cette option doit être sélectionnée.

- **•** Sélectionnez les queues d'imprimante que vous souhaitez publier (sélectionnées par défaut).
- **3** Cliquez sur OK pour enregistrer les modifications et créer le groupe d'imprimantes.

## **Sauvegarder ou restaurer Fiery Central**

Fiery Central Manager vous permet de sauvegarder les informations relatives aux groupes d'imprimantes de manière à pouvoir restaurer ces groupes après une défaillance système ou après une mise à niveau.

**Remarque :** Avant la restauration d'une sauvegarde, vous devez supprimer tous les groupes d'imprimantes existants. Il n'est pas possible de fusionner des groupes d'imprimantes sauvegardés avec des groupes d'imprimantes existants.

Les informations suivantes sont sauvegardées :

- **•** Informations relatives aux groupes d'imprimantes
- **•** Paper Catalog
- **•** Mappage Paper Catalog

**Remarque :** La fonctionnalité de sauvegarde et de restauration n'est accessible que depuis Command WorkStation installé sur le Fiery Central server.

## **Sauvegarder Fiery Central**

Vous pouvez sauvegarder les informations des groupes d'imprimantes, Paper Catalog et le mappage Paper Catalog à l'aide d'un assistant.

- **1** Lancez l'outil de sauvegarde en utilisant l'une des méthodes suivantes :
	- **•** Cliquez sur Sauvegarder dans l'onglet Groupes d'imprimantes de Fiery Central Manager.
	- **•** Dans Command WorkStation, cliquez sur Vue Périphérique > Général > Outils, cliquez sur Lancer Sauvegarder et restaurer, et enfin sur Sauvegarder dans Fiery Central Manager.
	- **•** À partir de Serveur > Outils Central, sélectionnez Gérer Sauvegarder et restaurer, puis cliquez sur Sauvegarder dans Fiery Central Manager.
- **2** Suivez les instructions de l'assistant Sauvegarder et restaurer.

### **Restauration de Fiery Central**

Vous pouvez restaurer les informations des groupes d'imprimantes, Paper Catalog et le mappage Paper Catalog à l'aide d'un assistant.

- **1** Lancez l'outil de restauration en appliquant l'une des méthodes suivantes :
	- **•** Cliquez sur Restaurer dans l'onglet Groupes d'imprimantes de Fiery Central Manager.
	- **•** Dans Command WorkStation, cliquez sur Vue périphérique > Général > Outils, cliquez sur Lancer Sauvegarder et restaurer, et enfin sur Restaurer dans Fiery Central Manager.
	- **•** À partir de Serveur > Outils Central, sélectionnez Gérer Sauvegarder et restaurer, puis cliquez sur Restaurer dans Fiery Central Manager.
- **2** Suivez les instructions de l'assistant Sauvegarder et restaurer.

Durant le processus de restauration, Mappage Paper Catalog s'ouvre pour restaurer le mappage Paper Catalog. Vous pouvez vérifier le mappage restauré.

**Remarque :** Il est impossible de restaurer un groupe d'imprimantes si l'une des imprimantes n'est plus accessible sur le réseau.

## **Utiliser Fiery Central Paper Catalog**

Le Fiery Central Paper Catalog fournit un inventaire uniforme de supports, permettant ainsi aux utilisateurs de spécifier le support précis qu'ils souhaitent pour une tâche.

Lorsque le support Fiery Central Paper Catalog est mappé au support Paper Catalog correspondant sur le Fiery server, les tâches imprimées avec le support Paper Catalog s'impriment directement sur les imprimantes ayant ce support en stock.

**Remarque :** La fonction Mappage Paper Catalog n'est disponible que si elle est prise en charge par le Fiery server ou l'imprimante non Fiery.

## **Créer des entrées Paper Catalog pour Fiery Central**

Si vous êtes connecté à un Fiery server sur le Fiery Central server en tant qu'administrateur, vous pouvez créer des entrées Fiery Central Paper Catalog.

**•** Accédez à Paper Catalog à partir de la Command WorkStation > Vue périphérique > Ressources > Catalogue papier.

## **Mapper le Paper Catalog**

Avant d'imprimer et afin d'obtenir un fonctionnement correct, vous devez configurer le catalogue papier de l'imprimante et associer ses bacs aux supports de ce catalogue. Les imprimantes sont supposées avoir toujours en stock les supports du catalogue papier.

**1** Dans la fenêtre Ajout/suppression d'imprimantes, sélectionnez une imprimante dans la liste Imprimantes sélectionnées et cliquez sur Modifier/configurer.

Pour accéder à la fenêtre Ajout/suppression d'imprimantes, vous devez être en train d'ajouter ou de modifier un groupe d'imprimantes.

- **2** Effectuez l'une des opérations suivantes :
	- **•** Dans la fenêtre Modification/configuration d'imprimante, cliquez sur Mappage de Catalogue papier.
	- **•** Dans la Command WorkStation, sur le Fiery Central server, cliquez sur Vue périphérique > Ressources > Catalogue papier, puis sur Mappage. Cette fonctionnalité n'est pas disponible sur les ordinateurs clients.

L'utilitaire Mappage de Catalogue papier s'affiche. Si l'imprimante dispose d'un catalogue papier, vous devez mapper ses entrées avec le Fiery Central Paper Catalog approprié.

Vous pouvez importer les entrées du catalogue papier de l'imprimante dans le Fiery Central Paper Catalog en sélectionnant Ajouter comme nouveau dans la colonne Fiery Central Paper Catalog.

Si l'imprimante ne dispose pas de catalogue papier, vous devez mapper les entrées Fiery Central Paper Catalog avec les attributs de support appropriés pour cette imprimante.

## **Configurer les chemins de recherche de fichiers VDP**

Fiery Central Manager vous permet d'indiquer des emplacements partagés pour les ressources VDP.

Vous pouvez configurer des chemins de recherche de fichiers pouvant être utilisés globalement par toutes les tâches pour les types suivants d'éléments d'impression de données variables : ressources communes, objets PPML ou objets VPS.

**Remarque :** Pour définir les chemins de recherche d'une tâche donnée, utilisez l'onglet Impression de données variables des Propriétés de la tâche Command WorkStation pour la tâche concernée.

**1** Dans la fenêtre Fiery Central Manager, cliquez sur l'onglet VDP.

- **2** Cliquez sur Ajouter pour les types de ressources pour lesquelles vous souhaitez ajouter des emplacements : Commun, PPML ou VPS.
	- **•** Les objets PPML utilisent PPML (Personalized Print Markup Language), un langage basé sur XML et développé par PODi, qui fait figure de norme de l'industrie. Pour imprimer des documents au format PPML, utilisez un logiciel tiers compatible avec ce format.
	- **•** Les objets VPS utilisent Creo VPS, une extension du langage PostScript développée par Creo. Tous les éléments d'une page doivent être regroupés au sein du fichier Creo VPS. Pour réaliser une impression, vous devez disposer d'une application à même d'émettre des flux de données Creo VPS.

**Remarque :** Certaines tâches PPML et Creo VPS ne contiennent pas l'ensemble des ressources de tâche de données variables dans un fichier unique. Dans ce cas, indiquez l'emplacement des ressources externes de la tâche de données variables de façon que Fiery Central puisse y accéder. Ces emplacements partagés doivent disposer d'autorisations en lecture depuis Fiery Central et les Fiery servers.

**3** Accédez à l'emplacement des objets stockés et cliquez sur OK.

# Gestion des couleurs

# Options d'impression couleur

Les options d'impression couleur contrôlent la gestion des couleurs appliquée à une tâche d'impression.

Les options d'impression couleur accessibles à partir de Vue périphérique > Configuration de la couleur > Gestion des couleurs dans la Command WorkStation affichent les paramètres d'impression couleur par défaut pour le Fiery server. Un paramètre par défaut est appliqué si le paramètre d'impression couleur n'a pas été spécifié pour la tâche. Un utilisateur peut modifier les paramètres par défaut d'une tâche dans le pilote d'imprimante ou les Propriétés de la tâche, sauf si les paramètres ont été verrouillés.

Les paramètres d'impression couleur par défaut sont repris dans d'autres endroits affichant les options d'impression couleur. Par exemple, le paramètre Imprimante par défaut du pilote d'imprimante renvoie au paramètre par défaut.

Pour plus d'informations sur les paramètres de la tâche par défaut, voir [Définir les paramètres par défaut pour toutes](#page-62-0) [les propriétés de la tâche](#page-62-0) à la page 63.

Le calibrage est déterminé par le profil de sortie et non pas par une option d'impression. Le paramètre de calibrage affiché est celui qui est associé au profil de sortie sélectionné.

Pour plus d'informations sur l'impression à l'aide des options couleur, voir *Impression couleur*, dans le kit de documentation utilisateur.

Différentes ressources sont à votre disposition pour vous aider à gérer les flux de production couleur dans la Command WorkStation. Vous pouvez trouver des liens vers des vidéos de formation et d'autres matériaux pour tirer le meilleur parti des outils de couleur. Voir :

- **•** Solutions d'apprentissage sur [Learning@EFI](https://training.efi.com/default.aspx#/login)
- **•** [Diagramme](http://resources.efi.com/FieryColorFlowchart) et [vidéo](http://resources.efi.com/FieryColorFlowchartVideo) des bonnes pratiques des paramètres couleur

## **Afficher ou modifier les paramètres couleur par défaut**

Vous pouvez afficher ou modifier les paramètres par défaut de la plupart des options d'impression couleur. Toutes les options d'impression couleur sont affichées dans une fenêtre, avec les paramètres de base en haut, suivi de Couleurs en entrée et Paramètres couleur en bas. Les Paramètres couleur sont destinés aux utilisateurs avancés.

- **1** Ouvrez Vue périphérique en procédant de l'une des façons suivantes :
	- **•** Cliquez sur l'icône Plus (trois points verticaux) à côté du nom de serveur dans le volet Serveurs.
	- **•** Double-cliquez sur le nom du serveur dans le volet Serveurs.
- **•** Cliquez sur Serveur > Vue périphérique.
- **•** Cliquez avec le bouton droit de la souris sur le nom du serveur et sélectionnez Vue périphérique.
- **2** Sous Flux de production, cliquez sur Préréglages de la tâche ou Imprimantes virtuelles, puis cliquez sur Définir les paramètres par défaut….
- **3** Dans la fenêtre Paramètres par défaut, définissez les options individuellement et indiquez si vous souhaitez verrouiller l'option ou la laisser déverrouillée.

Vous pouvez également choisir de Tout verrouiller ou Tout déverrouiller.

**4** Cliquez sur OK.

Il existe différentes ressources pour vous aider à gérer les flux de production couleur dans Command WorkStation. Vous pouvez trouver des liens vers des vidéos de formation et d'autres matériaux pour tirer le meilleur parti des outils de couleur. Voir :

- **•** Solutions d'apprentissage sur [Learning@EFI](https://training.efi.com/default.aspx#/login)
- **•** [Diagramme](http://resources.efi.com/FieryColorFlowchart) et [vidéo](http://players.brightcove.net/1263232659001/default_default/index.html?videoId=5468387850001) des bonnes pratiques des paramètres couleur

#### **Paramètres Mode couleur**

Les paramètres Mode couleur précisent l'espace couleur de sortie (CMJN, par exemple). Si vous modifiez le paramètre Mode couleur, les options de gestion des couleurs sont réinitialisées aux paramètres de serveur par défaut.

La tâche entière sera imprimée en niveaux de gris, en CMJN ou en CMJN+ (si l'option est disponible).

**Remarque :** La sortie CMYK fait référence à la sortie de la presse d'au moins quatre couleurs de traitement. Si votre presse ou imprimante prend en charge la sortie RGB, et non la sortie CMYK, toutes les références à CMYK dans le *Aide de Fiery Command WorkStation* ne s'appliquent pas. Pour plus d'informations sur une presse ou une imprimante prenant en charge exclusivement la sortie RGB, voir la documentation spécifique au produit.

Les paramètres possibles pour CMYK ou CMYK+ sont les suivants :

- **•** CMYK pour un document couleur.
- **•** Niveaux de gris pour un document en niveaux de gris ou en noir et blanc.
- **•** CMJN+ permet d'imprimer la sortie couleur avec des colorants CMJN et des colorants supplémentaires lorsqu'ils sont disponibles, en utilisant tous les colorants comme couleurs de traitement. Un à trois colorants supplémentaires peuvent être disponibles pour votre Fiery server, s'ils sont pris en charge.

Pour utiliser le colorant supplémentaires uniquement pour les tons directs, sélectionnez l'option Utiliser les colorants supplémentaires pour les tons directs uniquement .

**Remarque :** CMYK+ n'est pas disponible pour tous les Fiery servers.

#### **Profil de sortie**

L'option d'impression Profil de sortie spécifie le profil de sortie utilisé pour traiter une tâche. Les données couleur de la tâche sont converties dans l'espace couleur de l'imprimante, qui est décrit par le profil de sortie.

En outre, le calibrage associé au profil de sortie est appliqué à la tâche avant l'impression.

Le Fiery server inclut un ou plusieurs profils de sortie par défaut, chacun créé pour un type de support donné. Vous pouvez également importer vos propres profils de sortie sur le Fiery server.

#### **Utiliser les paramètres définis de la tâche**

Plutôt que de sélectionner un profil de sortie spécifique pour votre tâche, vous pouvez laisser le Fiery server déterminer le profil de sortie automatiquement. Le mode couleur et le type de support utilisés pour la tâche d'impression déterminent le profil, mais si la tâche utilise des supports du Paper Catalog, c'est le profil de sortie spécifié dans le Paper Catalog qui est utilisé.

Pour plus d'informations sur les profils de sortie par défaut, voir Définition d'un profil de sortie couleur par défaut à la page 119 et [Comment le Fiery server choisit-il quel profil de sortie utiliser ?](#page-119-0) à la page 120.

#### **Profils de liaison**

Si un profil de liaison CMYK vers CMYK ou RGB vers CMYK est disponible pour le profil de sortie spécifié et le profil source, le Profil de liaison sélectionné est affiché en dessous de la liste Profil de sortie. Lorsqu'un profil de liaison est sélectionné, le nom du profil de liaison spécifié est affiché en dessous de la liste Profil source. Les autres paramètres source de la zone sont désactivés, car ils ne s'appliquent pas au flux de production Profil de liaison.

Dans ce cas, le profil de sortie sélectionné n'est pas utilisé pour la gestion des couleurs ; c'est le profil de liaison qui est employé.

Pour plus d'informations sur les profils de liaison, voir [Profils de liaison](#page-120-0) à la page 121.

#### **Définition d'un profil de sortie couleur par défaut**

Si vous ne souhaitez pas sélectionner manuellement un profil de sortie pour chaque tâche, vous pouvez spécifier un profil de sortie comme profil par défaut. Vous pouvez également modifier le paramètre par défaut d'une tâche spécifique.

Votre profil de sortie favori doit être spécifié conformément aux règles Utiliser les paramètres définis pour la tâche.

Pour les tâches utilisant Paper Catalog :

**•** Ne modifiez pas les paramètres de profil couleur Recto verso de votre support.

Le profil spécifié sera utilisé, sauf si le paramètre est Valeur par défaut du serveur.

Pour les tâches n'utilisant pas Paper Catalog ou lorsque Paper Catalog spécifie la valeur par défaut du serveur :

**•** Accédez à Vue périphérique > Ressources > Profils. Sous Profils de sortie, sélectionnez votre profil de sortie préféré et associez-le à tous les types de supports disponibles.

**Remarque :** L'association de profils de sortie à un support n'est possible que si le flux de production du Fiery server le permet.

Vous pouvez modifier la valeur par défaut d'une tâche spécifique en accédant à Propriétés de la tâche > Couleur > Profil de sortie. Au lieu d'utiliser les paramètres définis pour la tâche, sélectionnez un profil dans la liste. Vous pouvez également définir un profil de sortie spécifique comme valeur par défaut en accédant à Définir les paramètres par défaut dans le menu Serveur de la Command WorkStation.

**Remarque :** Le profil de sortie par défaut affiché dans l'onglet Couleur de la fenêtre Paramètres par défaut est celui défini par le Fiery server. La note affichée (« Utiliser les paramètres définis pour la tâche » est toujours la sélection du profil par défaut.) correspond au menu Profil de sortie de la fenêtre Propriétés de la tâche.

Si une tâche utilise Paper Catalog, le profil de sortie par défaut sera celui spécifié dans l'entrée du Paper Catalog pour le profil couleur de recto et le profil couleur du verso. La valeur par défaut du serveur est le profil déterminé par le Fiery server. Pour plus d'informations, voir [Comment le Fiery server choisit-il quel profil de](#page-119-0) [sortie utiliser ?](#page-119-0) à la page 120.

#### <span id="page-119-0"></span>**Comment le Fiery server choisit-il quel profil de sortie utiliser ?**

Le Fiery server prend un certain nombre de facteurs en compte pour déterminer le profil de sortie à utiliser pour une tâche.

Ces facteurs dépendent de la mise en œuvre de Paper Catalog sur le Fiery server, qui détermine le mode de sélection du support pour une tâche.

Paper Catalog peut être mis en œuvre de l'une des trois manières suivantes :

- **•** Paper Catalog doit être utilisé pour la sélection des supports.
- **•** Paper Catalog est facultatif pour la sélection des supports.
- **•** Paper Catalog n'est pas disponible pour la sélection des supports.

**Remarque :** La mise en œuvre de Paper Catalog dépend de la façon dont il est pris en charge par le Fiery server.

Le Fiery server exécute les tests suivants pour déterminer le profil de sortie à utiliser.

- **1** Le Profil de sortie dans les Propriétés de la tâche est-il défini sur la sélection de profil de sortie automatique ?
- **2** Paper Catalog est-il utilisé ?
- **3** Quel profil de sortie est le plus proche des paramètres de votre tâche ?

#### **Le Profil de sortie dans les Propriétés de la tâche est-il défini sur la sélection de profil de sortie automatique ?**

Pour la sélection automatique de profils, l'option d'impression Profil de sortie dans l'onglet Couleur de la fenêtre Propriétés de la tâche doit être défini sur Utiliser les paramètres définis pour la tâche.L'option est affichée sous la forme Utiliser les paramètres définis pour la tâche car plus de propriétés que le support seul sont prises en compte. Par exemple, si le Mode couleur est défini sur CMYK+, le Mode couleur peut être utilisé en plus du support lui-même pour déterminer le profil.

Si un profil de sortie spécifique est spécifié, il sera utilisé. Effectuez une sélection spécifique lorsque vous n'êtes pas satisfait de la sélection automatique ou que vous souhaitez essayer les autres profils.

#### **Paper Catalog est-il utilisé ?**

Lorsqu'un support de Paper Catalog est spécifié dans les propriétés de la tâche, vérifiez l'association des profils de sortie de Paper Catalog. Pour voir l'association des profils couleur recto verso, cliquez avec le bouton droit de la souris sur le support choisi dans Paper Catalog et sélectionnez Modifier. Si un profil de sortie spécifique est associé au support, ce profil sera utilisé.

Si l'association du profil de sortie est définie sur Paramètre par défaut du serveur, le troisième test sera utilisé.

#### **Quel profil de sortie est le plus proche des paramètres de votre tâche ?**

Vérifiez l'association entre les profils de sortie disponibles et les paramètres de la tâche. Accédez à Vue périphérique > Ressources > Profils et développez la section Profils de sortie.

Les options d'impression dépendent du serveur connecté. Par exemple, l'option d'impression Type de support est souvent disponible mais pas toujours.

Les options de la colonne Description dans Profile Manager (Vue périphérique > Ressources > Profils) ne correspondent généralement pas exactement au nombre élevé de paramètres de tâches équivalents.

<span id="page-120-0"></span>Par exemple, les Propriétés de la tâche peuvent proposer plusieurs options de couchage, alors qu'un seul paramètre de profil de sortie peut être associé à un type de support couché. Dans ce cas, le profil de sortie associé au couchage sera utilisé pour tous les supports couchés.

Pour modifier le profil de sortie qui sera utilisé par défaut avec un type de support, double-cliquez sur le profil de sortie de votre choix, puis vérifiez que le type de support est compatible. Un profil de sortie peut être spécifié pour plusieurs ou tous les paramètres de support disponibles.

## **Profils de liaison**

Pour être sélectionné pour une tâche d'impression, un profil de liaison doit se trouver sur le Fiery server et être associé à un profil source et à un profil de sortie spécifiques.

Lorsque vous sélectionnez le profil source et le profil de sortie associés à un profil de liaison, le Fiery server ignore la gestion des couleurs normale et applique la conversion du profil de liaison aux données couleur de la tâche. Le profil source et le profil de sortie ne sont pas utilisés.

Les profils qui ne résident pas sur le Fiery server ne figurent pas dans les paramètres. Un profil de liaison qui n'est pas associé à un paramètre de profil source et à un paramètre de profil de sortie ne peut pas être sélectionné pour une tâche. Par conséquent, même si les profils source et de sortie associés à un profil de liaison ne sont pas utilisés pour calculer les conversions de couleurs, ils doivent se trouver sur le Fiery server.

Les profils de liaison sont désactivés lorsque les paramètres d' entrée couleur indiqués dans le tableau suivant ont été activés ou spécifiés :

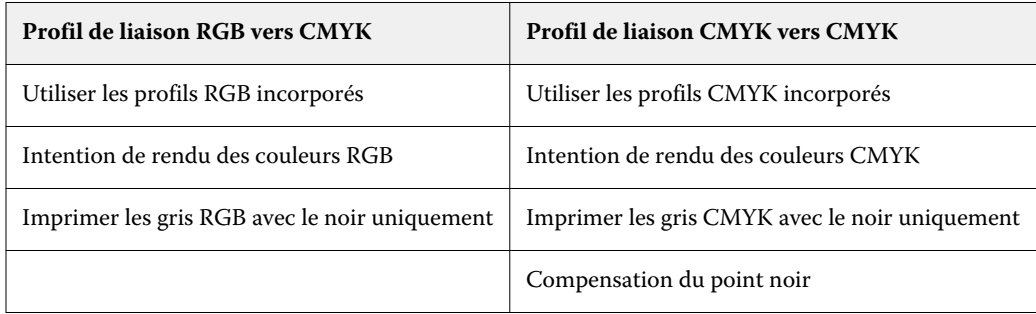

#### **Source RVB, source CMJN et source niveaux de gris**

Les options d'impression Source RGB, Source CMYK et Source Niveaux de gris vous permettent de définir respectivement les espaces colorimétriques des données RGB, CMYK et de niveaux de gris de votre document, de sorte que la conversion des couleurs soit correctement effectuée sur le Fiery server.

Les espaces colorimétriques courants sont disponibles sur le Fiery server. Pour les autres, vous pouvez importer des profils personnalisés CMYK et RGB sur le Fiery server. Les profils de niveaux de gris personnalisés ne peuvent pas être importés.

#### **Source RGB**

Lorsque vous spécifiez un profil pour l'option Source RGB, le Fiery server écrase les définitions d'espace colorimétrique source ou les profils ayant pu être spécifiés par d'autres systèmes de gestion des couleurs. Par exemple, si votre document contient un profil RGB intégré, le paramètre Source RGB le remplace.

Lorsque vous spécifiez un profil source RGB, la sortie du Fiery server est régulière sur toutes les plates-formes. Les options Source RGB sont les suivantes :

- **•** EFIRGB : sélectionne un espace colorimétrique EFI (Electronics For Imaging) recommandé pour les utilisateurs ne disposant pas d'informations détaillées sur leurs données RGB.
- **•** sRGB (PC) : espace colorimétrique recommandé par Microsoft et Hewlett-Packard et conçu pour les applications domestiques et bureautiques classiques.
- **•** Apple Standard : sélectionne l'espace colorimétrique d'un ancien moniteur d'ordinateur Mac.
- **•** Adobe RGB (1998) : espace colorimétrique Adobe, utilisé dans certains flux prépresse comme espace de travail par défaut pour Adobe Photoshop.
- **•** eciRGB v2 : espace colorimétrique de travail RGB et format d'échange des données couleur, recommandé par l'ECI (European Color Initiative) pour les agences publicitaires, les éditeurs et les ateliers de reproduction et d'impression.
- **•** Fiery RGB v5 : espace couleur EFI recommandé pour les utilisateurs d'applications bureautiques. Cet espace couleur est similaire à EFIRGB, mais en plus large, et peut produire des sorties bleues de meilleure qualité.

Si vous ne voulez pas qu'un autre espace couleur source spécifié soit remplacé par le paramètre Source RVB, sélectionnez l'option Utiliser les profils RVB incorporés.

Si l'option Utiliser les profils RGB intégrés est activée, le Fiery server tient compte des objets du document avec profils RGB, et les objets sans profils sont traités à l'aide de la gestion des couleurs avec le profil source RGB des propriétés de la tâche.

#### **Source CMYK**

L'option Source CMYK peut être réglée sur n'importe quel profil source CMYK présent sur le Fiery server.

Pour gérer correctement les couleurs d'une image imprimée qui a été séparée à l'aide d'un profil ICC, il est nécessaire de spécifier le même profil pour l'impression de cette image.

La sélection à effectuer pour le profil Source CMYK dépend du profil CMYK ou de la norme d'impression pour laquelle les données CMYK ont été séparées. Cette option concerne uniquement les données CMYK.

- **•** Pour les images ayant fait l'objet d'une séparation personnalisée (telle qu'une séparation réalisée avec un profil ICC), sélectionnez le profil employé pour les conversions de RGB vers CMYK dans le flux prépresse sur le Fiery server avec le paramètre Source CMYK.
- **•** Pour les images séparées pour une norme de presse, sélectionnez celle-ci comme paramètre Source CMJN.

Si la tâche contient un profil CMJN intégré, sélectionnez l'option Utiliser les profils CMJN incorporés. Le profil intégré est appliqué aux données CMJN.

L'option Source CMYK peut être réglée sur n'importe quel profil source CMYK présent sur le Fiery server.

Si vous ne souhaitez pas que les données CMJN d'une tâche soient converties vers l'espace couleur de sortie, vous pouvez sélectionner l'un des paramètres suivants :

- **•** Ignorer la conversion : ce paramètre envoie les données CMJN d'origine de la tâche à l'imprimante sans conversion, mais avec calibrage.
- **•** ColorWise NON : ce paramètre envoie les données CMJN d'origine de la tâche à l'imprimante sans calibrage et sans conversion des données CMJN. Toutefois, la quantité maximale d'encre ou de toner s'applique toujours aux données CMJN.

Le paramètre ColorWise OFF est disponible pour une tâche spécifique, mais ne peut être le paramètre par défaut du Fiery server. Vous le choisissez pour une tâche spécifique.

**Remarque :** Lorsque vous imprimez avec le paramètre ColorWise NON, assurez-vous que les options choisies dans votre application n'entraînent pas de modifications des données CMJN. Vous devez désactiver la gestion des couleurs dans l'application lorsque vous imprimez avec le paramètre ColorWise NON.

#### **Source niveaux de gris**

Le Fiery server prend en charge le traitement des tâches séparé avec Device Gray et l'ICC basé sur les niveaux de gris via leur propre conversion de couleurs.

Pour FS200/FS200 Pro et les versions antérieures, les espaces colorimétriques de niveaux de gris ont été traités par le chemin de couleur CMYK.

Le paramètre de profil Source niveaux de gris offre des profils de niveaux de gris installés en usine à utiliser pour la conversion des couleurs du profil de source à la sortie. Les utilisateurs ne peuvent pas importer leurs propres profils ICC de niveaux de gris.

Si la tâche contient un profil intégré associé aux objets de niveaux de gris dans le document, sélectionnez l'option Utiliser les profils de gris incorporés.

L'option Source niveaux de gris peut être réglée sur n'importe quel profil source de niveaux de gris installé en usine et présent sur le Fiery server.

#### **Utiliser les profils gris intégrés/RVB/CMJN**

Vous pouvez indiquer si le Fiery server doit utiliser le profil source (RVB, CMJN ou niveaux de gris) qui est intégré dans la tâche d'impression au lieu du profil source spécifié dans les paramètres d'impression.

#### **RVB**

Si vous activez l'option Utiliser les profils RVB incorporés, le Fiery server tient compte des informations du profil RVB intégré pour les objets balisés avec un profil RVB et utilise le profil source RVB pour les objets RVB sans profil RVB. Si vous désactivez cette option, le Fiery server utilise le profil spécifié pour l'option Source RVB.

#### **CMJN**

Si vous activez l'option Utiliser les profils CMJN incorporés, le Fiery server tient compte des informations du profil CMJN intégré pour les objets balisés avec un profil CMJN et utilise le profil source CMJN pour les objets CMJN sans profil CMJN. Si vous désactivez cette option, le Fiery server utilise le profil spécifié pour l'option Source CMJN.

#### **Gris**

Si vous activez l'option Utiliser les profils de gris incorporés, le Fiery server tient compte des informations du profil de gris intégré pour les objets balisés avec un profil de gris et utilise le profil source de gris pour les objets gris sans profil de gris.

## **Compensation du point noir**

L'option Compensation du point noir permet de contrôler la qualité des ombres pour les couleurs source CMJN.

L'option Compensation du point noir adapte les couleurs source de sorte que le point le plus foncé du profil source corresponde au point le plus foncé du profil de sortie. Utilisez Compensation du point noir pour améliorer les détails des ombres lorsque l'espace source CMJN est plus vaste que la gamme de couleurs de l'imprimante. N'employez pas cette option dans les applications d'épreuvage, lorsque l'espace source CMJN est moins vaste que la gamme de l'imprimante.

**Remarque :** Avec les couleurs source RVB, la compensation du point noir s'applique toujours à Colorimétrique relatif. La compensation du point noir ne s'applique pas à Colorimétrique absolu. Photographie ajuste déjà les couleurs saturées et les détails d'ombres aux fonctionnalités couleur du périphérique de sortie, de sorte que la compensation du point noir n'a pas lieu d'être.

## **Intention de rendu des couleurs CMYK**

L'option Intention de rendu CMYK spécifie comment les données d'input CMYK sont converties dans la gamme de couleurs disponible de l'espace colorimétrique de sortie. Cette conversion peut être optimisée pour le type d'image couleur imprimée.

Le Fiery server prend également en charge une cinquième intention de rendu, les couleurs primaires pures.

**Remarque :** En cas de problème de reproduction de tons, utilisez le paramètre Photographique.

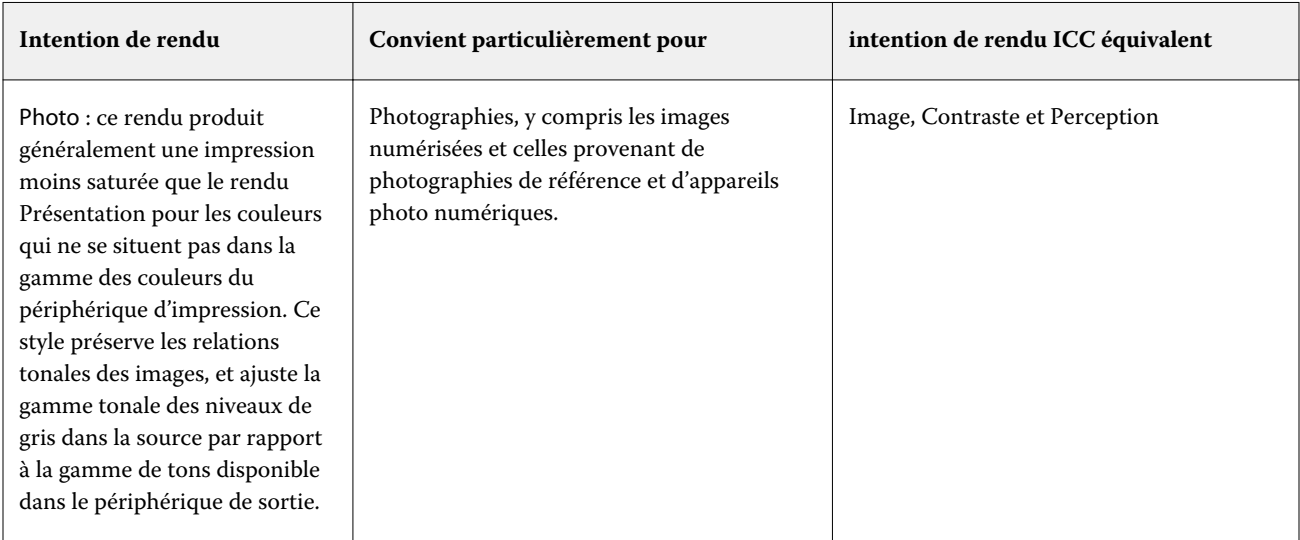

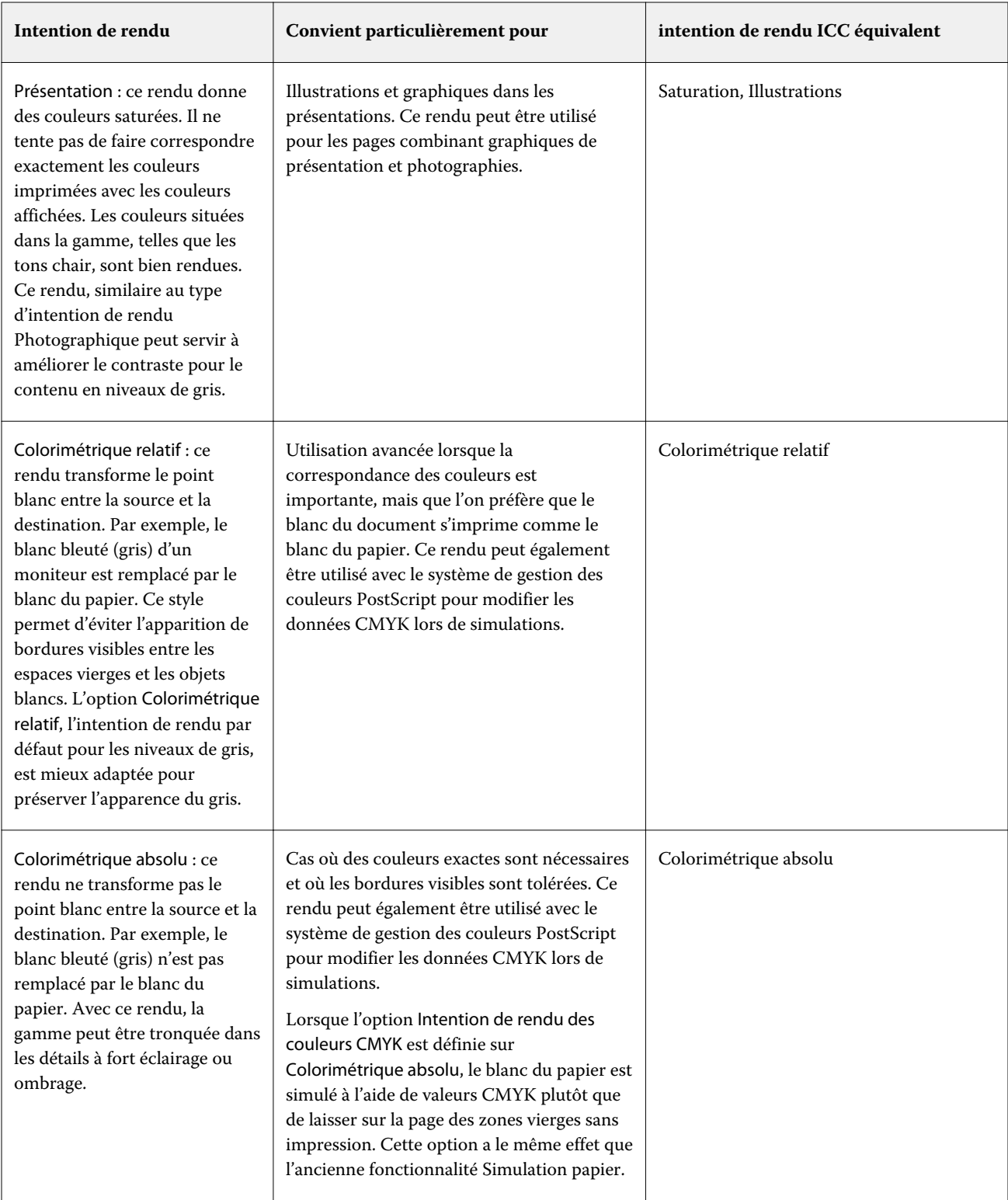

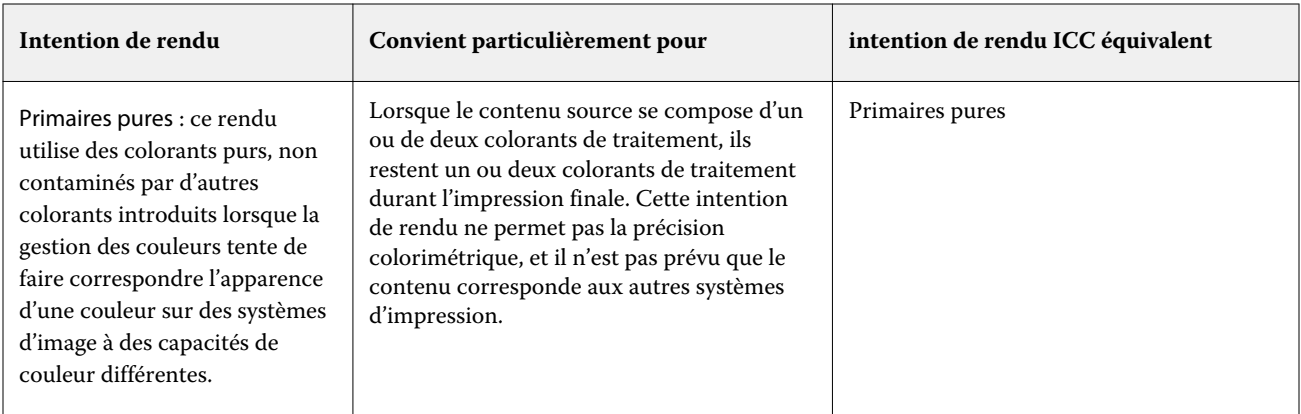

## **Intention de rendu des niveaux de gris**

Г

L'option Intention de rendu des niveaux de gris spécifie comment les données d'input de niveaux de gris sont converties dans la gamme de couleurs disponible de l'espace colorimétrique de sortie. Cette conversion peut être optimisée pour le type d'objet gris imprimé.

Pour contrôler l'aspect du texte, des graphiques et des images en niveaux de gris, sélectionnez l'intention de rendu appropriée. Le Fiery server vous permet de sélectionner l'une des quatre intentions de rendu suivantes, actuellement utilisées dans les profils ICC standards.

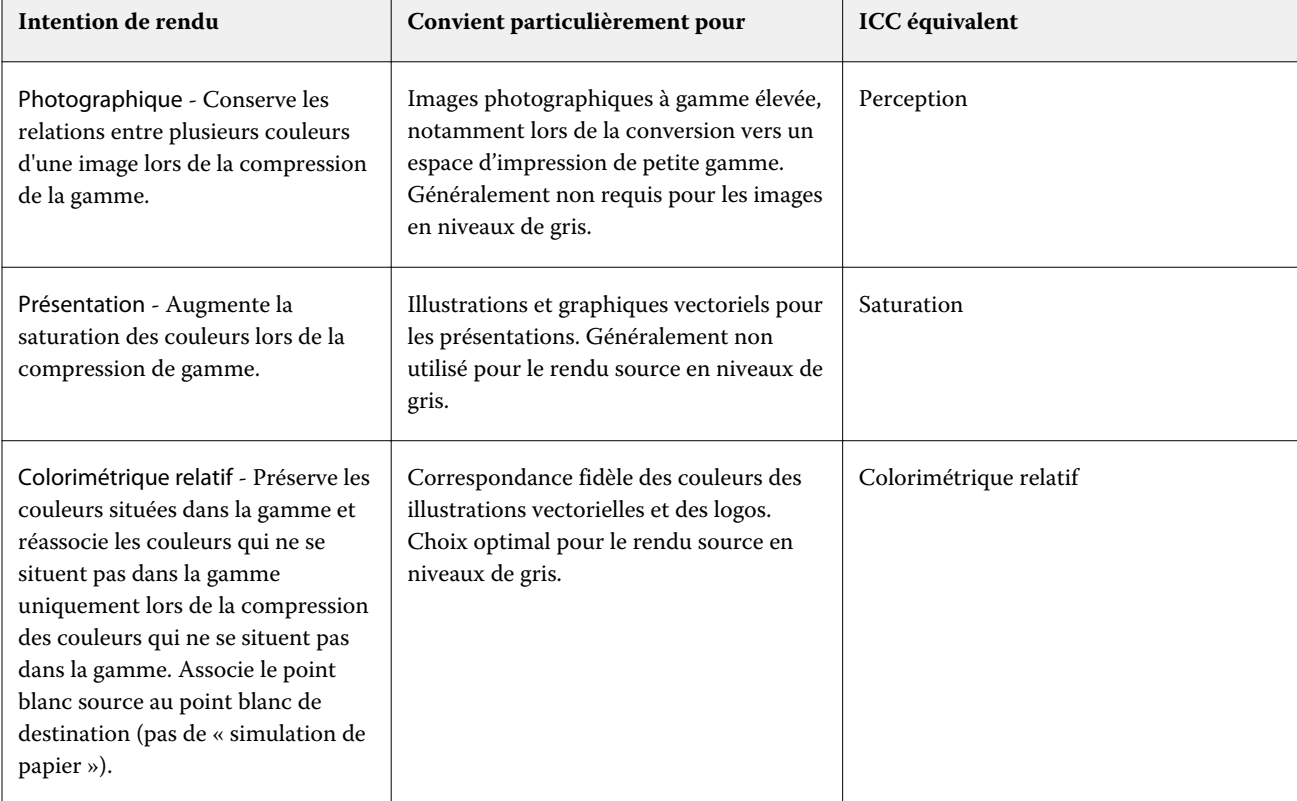

**Remarque :** En cas de problème de reproduction de tons, utilisez le paramètre Photographique.

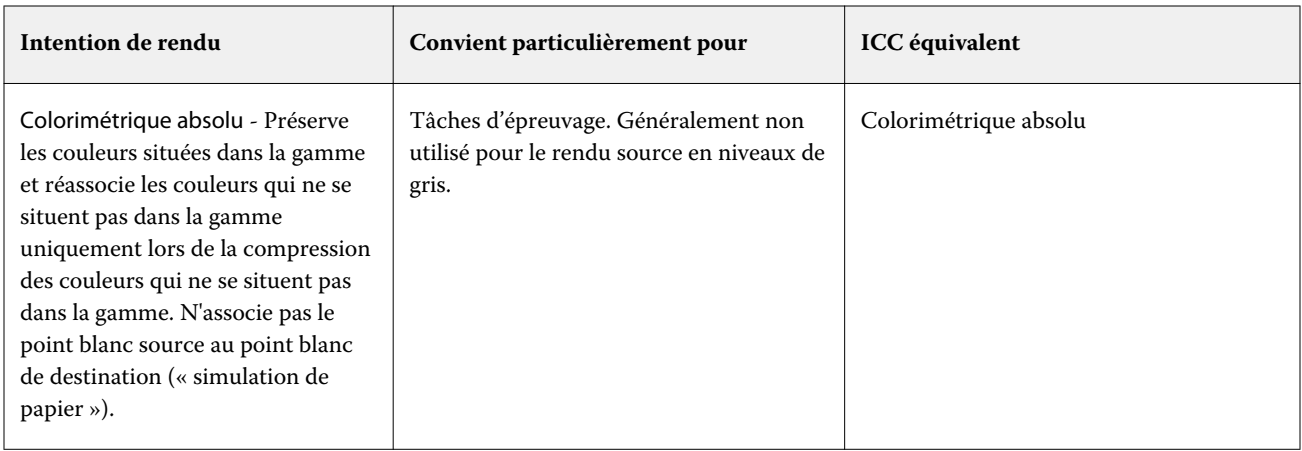

## **Intention de rendu des couleurs RGB**

L'option Intention de rendu des couleurs RGB spécifie comment les données d'entrée RVB sont converties dans la gamme de couleurs disponible de l'espace colorimétrique de sortie. Cette conversion peut être optimisée pour le type d'image couleur imprimée.

Pour contrôler l'aspect des images dans les illustrations ou les photographies RGB imprimées depuis Adobe Photoshop, sélectionnez l'intention de rendu adaptée. Le Fiery server vous permet de sélectionner l'une des quatre intentions de rendu suivantes, actuellement utilisées dans les profils ICC standards.

**Remarque :** En cas de problème de reproduction de tons, utilisez le paramètre Photographique.

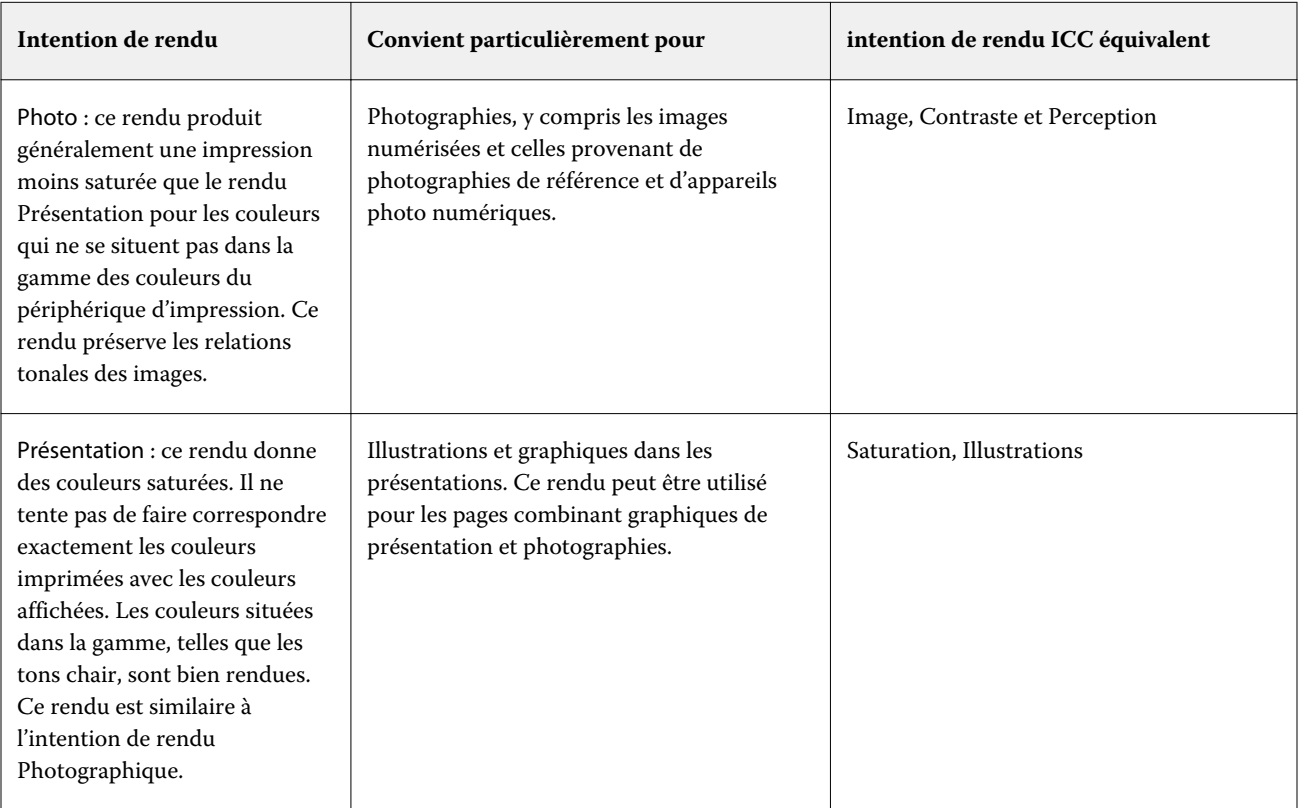

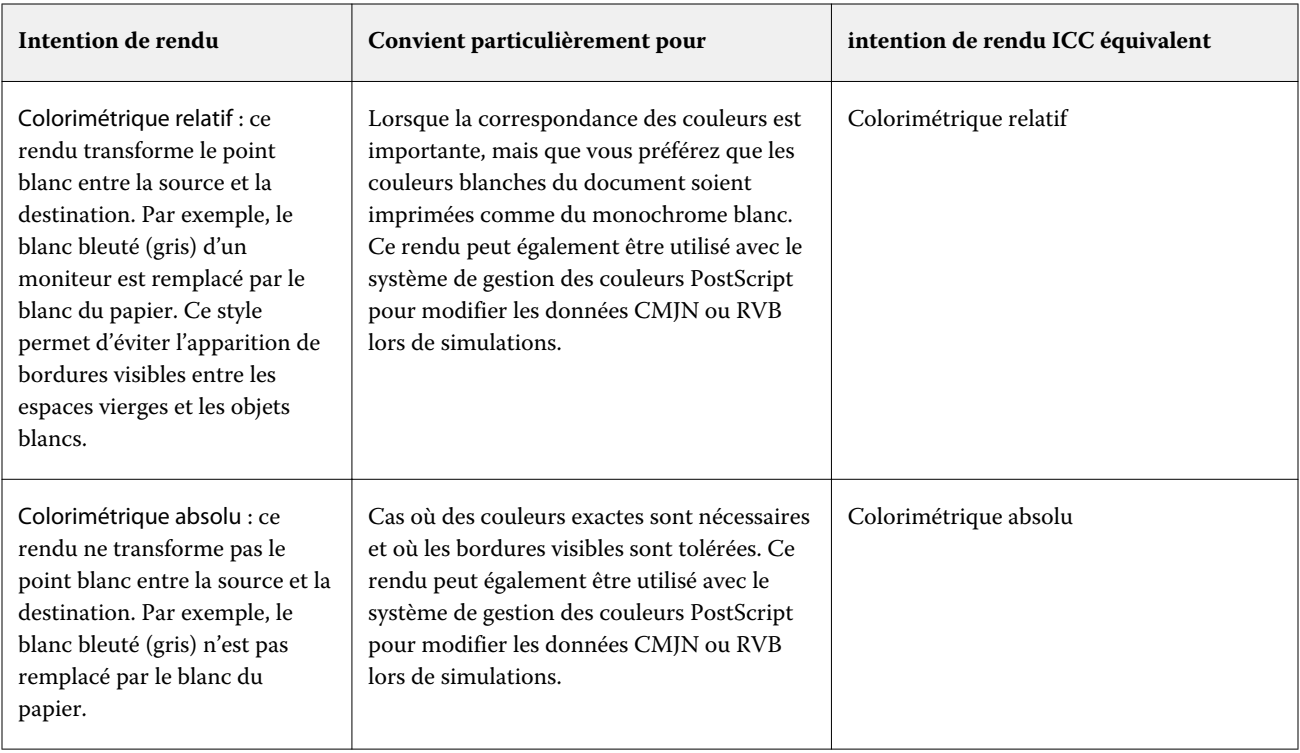

## **Imprimer les gris RGB/CMYK avec le noir uniquement**

Lorsque l'option Imprimer les gris RGB avec le noir uniquement est activée, toutes les couleurs pour lesquelles R = G = B sont imprimées en noir seul et non en noir CMYK. De même, lorsque l'option Imprimer les gris CMYK avec le noir uniquement est activée, toutes les couleurs CMYK pour lesquelles  $C = M = Y = 0$  et  $K =$  une valeur quelconque sont imprimées en noir seul et non en noir CMYK.

Vous pouvez activer Imprimer les gris RVB avec le noir uniquement ou Imprimer les gris CMYK avec le noir uniquement pour Texte/Graphiques ou Texte/Graphiques/Images. Le terme « graphiques » désigne les images vectorielles. Le terme « images » désigne les images bitmap.

**Remarque :** Vous pouvez également activer l'Impression de gris avec du noir uniquement pour le profil source niveaux de gris avec les mêmes options pour Texte/Graphiques et Texte/Graphiques/Images.

Il est nécessaire de prendre en considération les limitations suivantes :

- **•** Les options Imprimer les gris RGB avec le noir uniquement et Imprimer les gris CMYK avec le noir uniquement n'ont aucun effet sur les tâches envoyées sous forme de séparations.
- **•** Si l'option Intention de rendu des couleurs CMYK est définie sur Primaires pures, Imprimer les gris CMYK avec le noir uniquement n'a aucun effet sur la sortie.
- **•** Si l'option Séparer RGB/Lab selon source CMYK est activée, l'option Imprimer les gris RGB avec le noir uniquement est désactivée. De la même façon, si l'option Imprimer les gris RGB avec le noir uniquement est activée, vous ne pouvez pas activer l'option Séparer RGB/Lab selon source CMYK.
- **•** L'option Texte et graphiques en noir paramétrée sur Noir 100 % activé ou sur Noir quadri activé est prioritaire sur l'option Imprimer ou Imprimer les gris CMYK avec le noir uniquement pour les textes et graphiques en noir.
- **•** Si un gris est défini comme ton direct, Imprimer les gris RGB avec le noir uniquement et Imprimer les gris CMYK avec le noir uniquement n'ont pas d'effet sur ce gris.

### **Séparer RGB/Lab selon source CMYK**

L'option Séparer RGB/Lab selon source CMYK gère les couleurs RGB (ainsi que les périphériques d'espaces colorimétriques indépendants, tels que L\*a\*b\*) vers la source CMYK.

**•** Lorsque l'option Séparer RGB/Lab selon source CMYK est activée, les couleurs RGB originales du document sont converties au profil CMYK source sélectionné dans Propriétés de la tâche avant d'être converties au profil de sortie de l'imprimante (tel que défini par l'option d'impression Profil de sortie). La reproduction des couleurs à partir de la conversion des couleurs RGB vers la source CMYK, puis de l'espace colorimétrique de sortie, est similaire à la conversion du contenu RGB vers ce profil de source CMYK.

Par exemple, la reproduction des couleurs à partir de la conversion des couleurs RGB en source CMYK dans Fiery server est similaire à la conversion d'une image RGB en profil CMYK dans Photoshop. Une autre technique utile avec Séparer RGB/Lab selon source CMYK est de prendre un profil ICC de haute qualité pour une autre imprimante, de le définir comme le profil CMYK source dans Fiery server et de simuler l'apparence des couleurs RGB par l'autre imprimante.

Cette fonctionnalité est également utilisée avec les flux de production PDF/X dans lesquels tous les espaces colorimétriques sont convertis en source CMYK avant leur conversion en espace colorimétrique de sortie. Ces flux de production nécessitent des couleurs dépendantes du périphérique (RGB, niveaux de gris) et des couleurs indépendantes du périphérique (couleurs ICC, L\*a\*b\*) pour obtenir une correspondance couleurs avec le contenu CMYK du document. Avec l'introduction de PDF/X-4 permettant la transparence dans un document PDF/X, la fonctionnalité prend également en charge la surimpression CMYK incluse dans les designs qui ont des effets de transparence. Une bonne pratique pour le rendu de la transparence consiste à activer l'option d'impression Séparer RGB/Lab selon source CMYK, car le rendu de la transparence nécessite des politiques de traitement complexes pour obtenir l'apparence souhaitée.

**•** La désactivation de l'option d'impression Séparer RGB/Lab selon source CMYK gère toutes les couleurs RGB avec le profil couleur de sortie. Ce flux de production rend les couleurs RGB avec toute la gamme de couleurs du dispositif de sortie et est recommandé lorsque vous avez besoin de la couleur la plus vive possible avec le système d'impression.

### **Correspondance tons directs**

L'option Correspondance tons directs établit automatiquement une correspondance entre les tons directs d'une tâche et leurs équivalents CMJN les plus proches.

**•** Lorsque la fonction Correspondance tons directs est activée, le Fiery server utilise une table de consultation intégrée pour générer les correspondances CMYK les plus proches des tons directs pouvant être produites sur l'imprimante. (De nouvelles tables sont générées automatiquement lorsque vous ajoutez de nouveaux profils de sortie au Fiery server.)

Avec Fiery Spot-On, le Fiery server utilise les correspondances CMYK déterminées à l'aide des tons directs de la Command WorkStation.

Avec Spot Pro, l'Fiery server met en correspondance les tons directs avec leurs meilleurs équivalents CMJKK.

- **•** Le menu Utiliser le groupe de tons directs vous permet de sélectionner un groupe de couleurs dans lequel le Fiery server recherche d'abord des définitions de tons directs lors du traitement des fichiers. Lorsque de nouveaux groupes de tons directs ont été créés dans Vue périphérique > Ressources > Tons directs Ou Vue périphérique > Ressources > Spot Pro, les nouveaux groupes sont répertoriés dans le menu Utiliser le groupe de tons directs. Si aucun ton direct n'est trouvé dans la liste sélectionnée, le Fiery server recherche un nom de ton direct correspondant dans tous les autres groupes de couleurs. Si aucun nom n'est trouvé, le ton direct est rendu avec l'autre couleur dans le document.
- **•** Lorsque Correspondance tons directs est désactivé, le Fiery server traite les tons directs comme des données CMYK et utilise l'autre espace colorimétrique dans le document. Par défaut, la plupart des applications utilisent les équivalents CMYK définis par les fabricants de tons directs comme PANTONE. Ces valeurs CMYK sont identiques à celles définies dans les applications comportant des bibliothèques de tons directs.

**Remarque :** Les tons directs qui ne sont pas inclus dans la table de consultation intégrée sont traités avec l'autre espace colorimétrique dans le document.

Pour les tâches comportant des tons directs, activez l'option Correspondance tons directs, sauf si vous imprimez des simulations de presse. Dans ce cas, désactivez l'option Correspondance tons directs et sélectionnez le paramètre Source CMYK approprié.

Pour les tâches PDF et PostScript comportant des tons directs qui ne figurent pas dans la table intégrée, l'activation de l'option Correspondance tons directs génère l'utilisation de l'autre espace colorimétrique. L'Fiery server se reporte à la table de consultation intégrée pour générer les correspondances CMYK les plus proches du ton direct d'origine.

**Remarque :** Utilisez l'option Correspondance tons directs pour l'impression de composites, mais pas pour l'impression de séparations.

#### **Surimpression du ton direct**

L'option d'impression Surimpression du ton direct définit le comportement de plusieurs tons directs lorsqu'ils sont imprimés l'un sur l'autre.

Normalement, lorsque deux objets de différentes couleurs se superposent, il se produit un effet de masquage. Ils ne s'imprimeront pas l'un sur l'autre. L'impression intentionnelle d'une couche d'encre au-dessus d'une autre est connue sous le nom de surimpression. Le paramètre de surimpression définit le comportement de deux ou plusieurs tons directs lorsqu'ils sont imprimés l'un sur l'autre.

Un réglage plus élevé entraîne une impression plus sombre. Par exemple, une valeur de surimpression de 100 % signifie que les couleurs seront complètement ajoutées les unes aux autres, ce qui est impossible sur une imprimante ou presse d'imprimerie adéquate. Un réglage plus faible entraîne des impressions plus légères car les couleurs apparaissent plus opaques et cachent des parties d'autres couleurs.

Les paramètres d'option d'impression Surimpression du ton direct spécifient les différentes méthodes disponibles pour ajouter des tons directs à une certaine couleur d'arrière-plan ou par-dessus d'autres tons directs. La méthode utilisée pour la surimpression du ton direct définit le comportement de surimpression.

Les méthodes suivantes sont disponibles :

- **•** Standard : le paramètre Standard utilise l'ajout CMYK, qui est le moyen le plus courant de calculer la couleur obtenue lors d'une surimpression de deux tons directs ou d'un ton direct avec des couleurs quadri. Les valeurs finales du canal sont le résultat de l'ajout par canal des valeurs de couleur d'arrière-plan et de ton direct.
- **•** Vif : le paramètre Vif utilise le calcul de surimpression dans l'espace colorimétrique L\*a\*b\* ou XYZ, et utilise des valeurs de couleur numériques basées sur les profils de couleurs réels du dispositif de sortie. Il est plus précis et évite les erreurs de serrage typiques qui peuvent être vus avec le réglage standard.
- **•** Naturel : le paramètre Naturel permet aux canaux de ton direct d'être fusionnés en couleurs quadri par l'utilisateur lors de la création de documents. Ainsi, tous les canaux sont convertis en RGB, puis les composants R, G et B sont multipliés en une valeur RGB résultante.

## **Texte et graphiques en noir**

L'option Texte et graphiques en noir concerne le texte et les images vectorielles noirs. Lorsque Noir 100 % activé est sélectionné, les couleurs noires générées par les applications (par exemple,  $RVB = 0$ , 0, 0 ou CMJN = 0 %, 0 %, 0 %, 100 %) sont imprimées en utilisant uniquement du toner noir.

Lorsque l'option Texte et graphiques en noir est réglée sur Noir 100 % activé, le texte et les dessins au trait noirs ne présentent pas d'erreurs de repérage, car un seul colorant est utilisé. De plus, ce paramètre élimine tout risque de débordement, un effet indésirable qui se produit lorsqu'un excès d'encre ou de toner, combiné à certains types de papier, provoque l'étalement des objets au-delà de leurs limites définies.

Pour certaines tâches, il est préférable de sélectionner Normal pour l'option Texte et graphiques en noir. Par exemple, si une tâche imprimée utilise des dégradés comportant du noir, le paramètre Normal donne de meilleurs résultats.

Si vous sélectionnez Texte ou Texte/graphiques pour Surimpress noir (noir 100 %), Noir 100 % activé doit être sélectionné pour Texte et graphiques en noir.

**Remarque :** Vous pouvez utiliser l'option Texte et graphiques en noir pour imprimer les composites, mais pas les séparations.

Le tableau ci-dessous décrit le comportement de l'option Texte et graphiques en noir avec des données de noir définies dans différents espaces couleur.

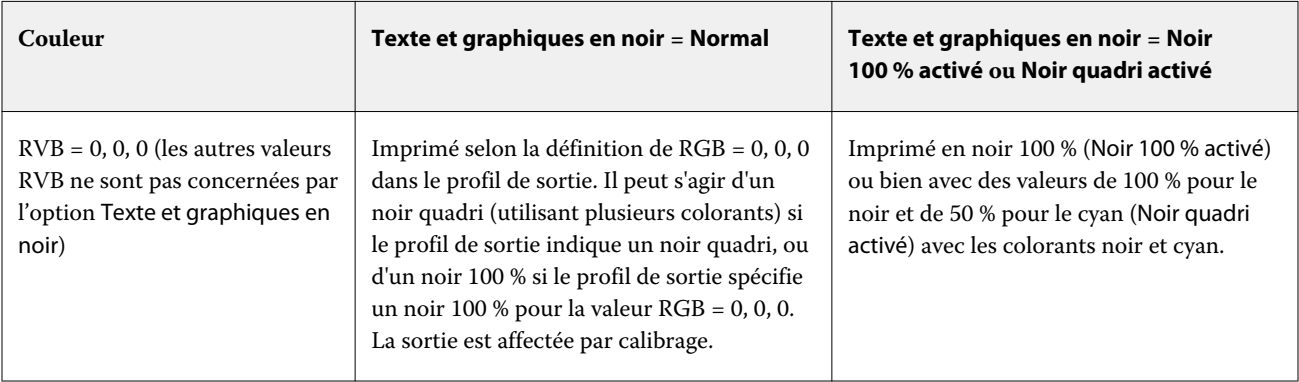

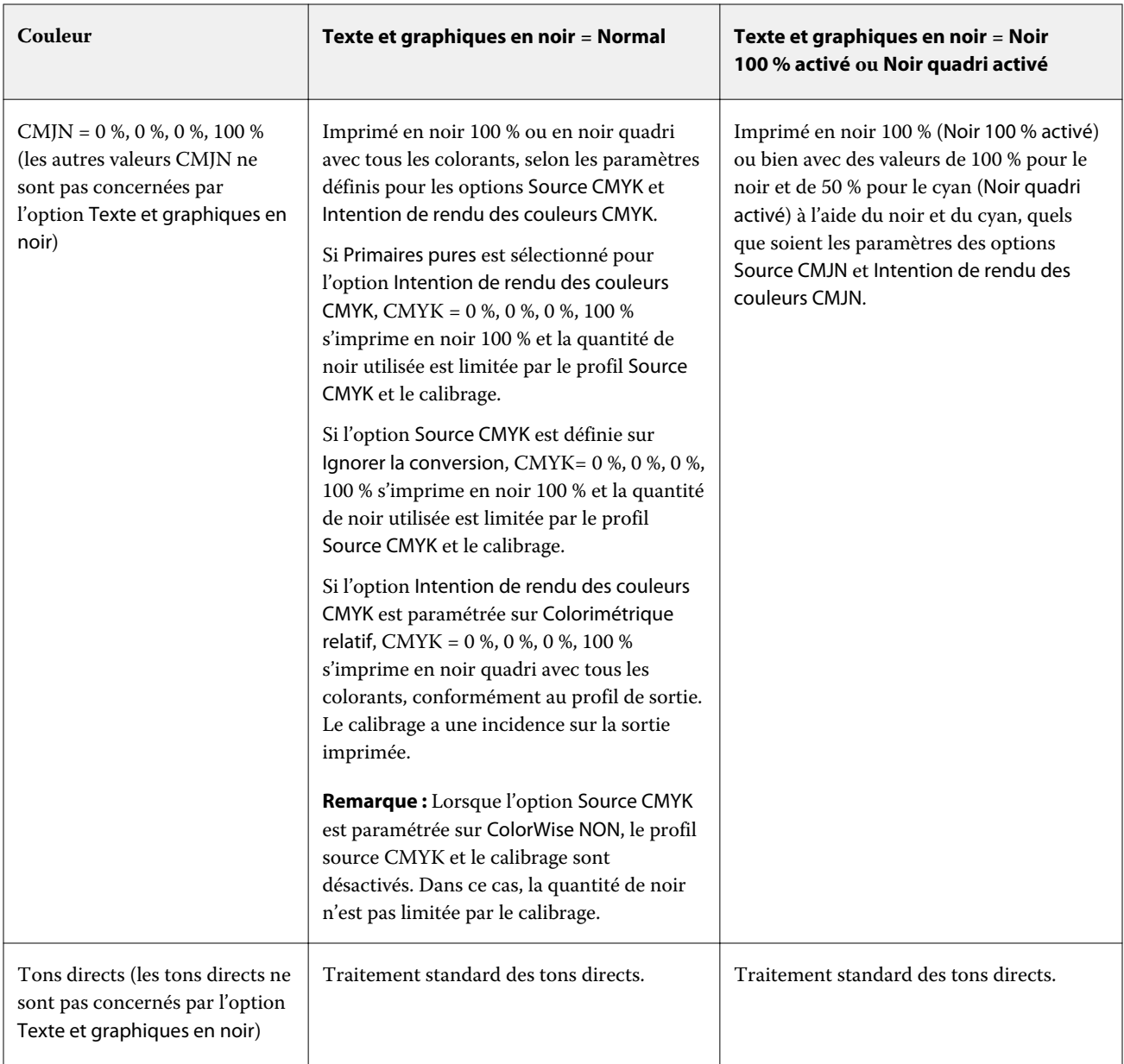

**Remarque :** Les applications PostScript peuvent convertir les éléments définis comme RGB = 0, 0, 0 en noir CMYK avant d'envoyer la tâche à l'Fiery server. Ces éléments ne sont alors pas concernés par l'option Texte et graphiques en noir.

## **Surimpress noir (noir 100 %)**

L'option Surimpress noir (noir 100 %) vous permet de spécifier si le texte en noir ou le texte et les images vectorielles en noir (le noir étant défini par RGB = 0, 0, 0 ou par CMYK = 0 %, 0 %, 0 %, 100 %) doivent venir en surimpression sur les fonds de couleur. Si vous désactivez cette option, le texte ou le texte et les graphiques en noir sont imprimés à la place de l'arrière-plan de couleur. Vous risquez alors d'obtenir un bord ou un espace blanc autour des objets, qui est dû au mauvais alignement des plaques de couleur.

**Remarque :** Le paramètre Surimpress noir (noir 100 %) peut être sélectionné uniquement si l'option Texte et graphiques en noir est réglée sur Noir 100 % activé.

L'option Surimpress noir (noir 100 %) comporte les paramètres suivants :

- **•** Texte le texte en noir est surimprimé sur les fonds de couleur, ce qui évite les risques de halo dus aux erreurs de repérage des couleurs.
- **•** Texte/Graphiques le texte et les graphiques en noir sont surimprimés sur les fonds de couleur, ce qui évite les risques de halo dus aux erreurs de repérage des couleurs.
- **•** Non le texte et les graphiques en noir éliminent les fonds de couleur (défonce).

**Remarque :** Certaines applications PostScript effectuent leurs propres conversions pour la surimpression du noir avant l'impression.

Cette option peut par exemple être utile dans le cas d'une page comportant du texte noir sur un fond bleu clair. Le fond bleu est CMYK = 40 %, 30 %, 0 %, 0 %. Le texte noir est CMYK = 0 %, 0 %, 0 %, 100 %.

- **•** Si l'option Surimpress noir (noir 100 %) est paramétrée sur Texte ou Texte/graphiques, le texte et les graphiques de la page sont surimprimés, c'est-à-dire combinés avec les couleurs du fond.
- **•** Si l'option Surimpress noir (noir 100 %) est paramétrée sur Non, les zones de texte ou de graphiques et les zones de couleur (ici, cyan et magenta) sont juxtaposées : on a soit du cyan et du magenta uniquement (en dehors de l'objet), soit du noir uniquement (à l'intérieur de l'objet). Des dégradations visibles peuvent se produire à la limite de ces deux zones, du fait des limitations techniques de l'imprimante.

**Remarque :** La reproduction des éléments CMYK est affectée par le paramétrage de l'option Source CMYK et par le calibrage lorsque la valeur CMYK diffère de 0 %, 0 %, 0 %, 100 %.

## Profils

Profile Manager, dans Command WorkStation, vous permet de gérer les profils ICC résidant sur le Fiery server. Color Editor (dans Profile Manager) vous permet de créer un profil personnalisé à partir d'un profil CMJN existant et d'utiliser la fonction AutoGray pour ajuster la balance des gris des profils de sortie.

Le Fiery server utilise les types de profils suivants pour la gestion des couleurs :

- **•** Un profil source RVB définit l'espace couleur source des couleurs RVB (et Lab) d'une tâche d'impression. Les moniteurs, les scanners et les appareils photo numériques utilisent des profils RVB. Un profil source RGB permet au Fiery server de convertir avec précision les couleurs RGB d'une tâche d'impression dans l'espace colorimétrique CMYK de l'imprimante.
- **•** Un profil source CMJN définit l'espace couleur source des couleurs CMJN d'une tâche d'impression. Les profils CMJN sont, par exemple, utilisés par les presses d'imprimerie et les imprimantes numériques. Un profil source CMYK permet au Fiery server de convertir avec précision les couleurs CMYK d'une tâche d'impression dans l'espace colorimétrique CMYK de l'imprimante.
- **•** Un profil source niveaux de gris définit l'espace couleur source des couleurs niveaux de gris d'une tâche d'impression. Les profils de niveaux de gris sont généralement utilisés par les presses d'imprimerie et les imprimantes numériques. Un profil source de niveaux de gris permet au Fiery server de convertir avec précision les couleurs à niveaux de gris d'une tâche d'impression dans l'espace colorimétrique de niveaux de gris de l'imprimante.
- **•** Un profil de sortie décrit les caractéristiques de couleur de l'imprimante lorsque vous imprimez sur un type de support donné. Un profil de sortie est associé à un calibrage qui décrit les densités couleur de sortie attendues de l'imprimante. Le profil de sortie et le calibrage associé sont appliqués à toutes les données couleur d'une tâche d'impression.
- **•** Un profil de liaison décrit la conversion d'un espace couleur source spécifique vers un espace couleur de sortie. Les profils de liaison de périphérique définissent la totalité de la conversion du périphérique source vers le périphérique de destination et le Fiery server n'a pas à effectuer le calcul correspondant.

Le Fiery server prend en charge deux types de profil de liaison : source RGB vers cible CMYK et source CMYK vers cible CMYK.

Un profil de liaison doit être associé à un paramètre de profil source (Profil de liaison CMJN pour un profil de liaison CMJN vers CMJN ou Profil de liaison RVB/Lab pour un profil de liaison RVB vers CMJN) et à un paramètre de Profil de sortie, sinon il ne peut pas être sélectionné pour une tâche.

## **Afficher les propriétés des profils**

Profile Manager, sur la Command WorkStation, affiche des informations (notamment sur le périphérique ou le type de papier) concernant les profils qui se trouvent sur le Fiery server.

Une coche à gauche du nom d'un profil indique qu'il s'agit du profil par défaut. Par exemple, une coche en regard du profil sRGB (PC) à la rubrique des Profils source RVB signifie que sRGB(PC) est le paramètre par défaut de l'option Source RVB. Vous pouvez modifier le profil par défaut dans la fenêtre Gestion des couleurs.

Une icône de verrouillage à gauche du nom du profil indique que ce profil a été installé en usine et ne peut pas être supprimé ni modifié.

- **1** Dans Vue périphérique, cliquez sur Profils sous Ressources.
- **2** Dans Profile Manager, cliquez sur le profil pour le sélectionner. Les propriétés du profil sélectionné s'affichent du côté droit de la fenêtre.

## **Comparer les gammes de couleurs des profils**

Si Fiery Color Profiler Suite est installé sur l'ordinateur, vous pouvez utiliser Fiery Profile Inspector pour comparer les gammes de couleurs de deux profils. Profile Inspector affiche les gammes sous forme de modèles tridimensionnels, vous permettant de voir les couleurs qui se chevauchent, ou pas, pas entre les deux gammes. Par exemple, un profil peut offrir une palette plus large dans les teintes bleues.

- **1** Dans Vue périphérique, cliquez sur l'onglet Ressources, sur Profils, et sélectionnez un profil.
- **2** Tout en maintenant enfoncée la touche Ctrl, sélectionnez le second profil (les deux profils sont sélectionnés).
- **3** Cliquez avec le bouton droit de la souris sur l'un des profils et sélectionnez Comparer les profils.

Profile Inspector s'ouvre dans une fenêtre séparée. Pour plus d'informations, cliquez sur l'icône d'aide de Profile Inspector.

## **Importer ou exporter des profils**

Sur la Command WorkStation, Profile Manager vous permet d'importer des profils sur le Fiery server afin de les rendre disponibles pour l'impression des tâches. Utilisez la fonction d'exportation pour sauvegarder vos profils personnalisés, notamment en cas de mise à jour du logiciel du Fiery server.

Vous pouvez aussi exporter un profil sur votre ordinateur en vue de l'utiliser dans une application compatible ICC, telle qu'Adobe Photoshop.

#### **Importer des profils**

Vous pouvez importer un profil source (RGB ou CMYK), un profil de sortie ou un profil de liaison sur le Fiery server. Vous ne pouvez pas importer un profil en niveaux de gris.

**Remarque :** Sur les ordinateurs Windows, les profils doivent avoir une extension .icc ou .icm pour apparaître dans la liste d'importation. Sur les ordinateurs macOS, un profil doit avoir un type de fichier « profil ».

- **1** Dans Vue périphérique, cliquez sur Profils dans l'onglet Ressources, puis sur Importer.
- **2** Sélectionnez un dossier dans la liste Emplacement.
- **3** Naviguez jusqu'à l'emplacement du profil à importer.
- **4** Sélectionnez le profil et cliquez sur Ouvrir.
- **5** Si la boîte de dialogue Paramètres du profil s'affiche, sélectionnez les paramètres de ce profil et cliquez sur OK. Vous définissez les paramètres du profil lorsque le profil importé est nouveau (et ne remplace pas un profil déjà présent sur le Fiery server).

#### **Exporter des profils**

Vous pouvez exporter un profil depuis le Fiery server comme mesure de sauvegarde ou pour l'utiliser dans une application compatible ICC telle qu'Adobe Photoshop.

- **1** Dans Vue périphérique, cliquez sur l'onglet Ressources, puis sur Profils.
- **2** Sélectionnez le profil et cliquez sur Exporter.
- **3** Naviguez jusqu'à l'emplacement souhaité sur votre ordinateur et cliquez sur Sélectionner un dossier pour enregistrer le profil.

## **Créer ou supprimer des profils**

Profile Manager, sur la Command WorkStation, vous permet de créer des profils de sortie et des profils de liaison et de supprimer ceux qui ne sont plus nécessaires.

Pour que vous puissiez créer de nouveaux profils, Fiery Color Profiler Suite doit être installé sur votre ordinateur.

## **Créer des profils de sortie**

Si Fiery Color Profiler Suite est installé sur l'ordinateur, vous pouvez utiliser Fiery Printer Profiler pour créer un profil de sortie.

**Remarque :** Vous pouvez également créer un profil de sortie en modifiant un profil de sortie existant dans Color Editor et en l'enregistrant en tant que nouveau profil.

Vous pouvez démarrer Fiery Printer Profiler à partir de Profile Manager, dans la Command WorkStation.

- **1** Dans Vue périphérique, cliquez sur l'onglet Ressources, puis sur Profils.
- **2** Cliquez sur Nouveau et sélectionnez Profil de sortie.

Printer Profiler s'ouvre dans une fenêtre séparée. Pour plus d'informations sur l'utilisation de Printer Profiler afin de créer un profil de sortie, voir l'aide en ligne de cette fonction.

**Remarque :** Vous pouvez également démarrer Fiery Printer Profiler à partir du calibrateur, dans la Command WorkStation, après avoir créé un nouveau paramètre de calibrage.

### **Créer des profils de liaison**

Si Fiery Color Profiler Suite est installé sur l'ordinateur, vous pouvez utiliser Fiery Device Linker pour créer un profil de liaison.

Vous pouvez démarrer Fiery Device Linker à partir de Profile Manager, dans la Command WorkStation.

- **1** Dans Vue périphérique, cliquez sur Profils sous Ressources.
- **2** Cliquez sur Nouveau et sélectionnez Profil de liaison.

Device Linker s'ouvre dans une fenêtre séparée. Pour plus d'informations sur l'utilisation de Device Linker pour créer un profil de liaison, voir l'aide en ligne de cette fonction.

## **Supprimer des profils**

Vous pouvez supprimer les profils qui ne sont plus nécessaires. La suppression des profils permet également de libérer de l'espace disque sur le Fiery server. Vous ne pouvez pas supprimer les profils verrouillés.

- **1** Dans Vue périphérique, cliquez sur l'onglet Ressources, sur Profils, et sélectionnez le profil.
- **2** Cliquez sur Paramètres, réglez l'option Nom dans le pilote sur Non affecté, puis cliquez sur OK.

**Remarque :** L'option Nom dans le pilote n'est pas disponible sur tous les modèles de Fiery server. Si elle ne s'affiche pas, ignorez cette étape.

**3** Cliquez sur Supprimer, puis sur OK pour confirmer.

## **Modifier les paramètres d'un profil**

Les paramètres de profil sont des attributs qui déterminent la manière dont le Fiery server utilise le profil. Par exemple, vous pouvez affecter une description ou un type de support à un profil. Les paramètres du profil n'affectent pas son contenu.

- **1** Dans Vue périphérique, cliquez sur l'onglet Ressources, puis sur Profils.
- **2** Sélectionnez un profil, puis cliquez sur Paramètres.
- **3** Dans la fenêtre Paramètres du profil, définissez les options souhaitées et cliquez sur OK. Les options disponibles dépendent du type de profil et du modèle de Fiery server.

Paramètres communs à tous les profils :

**•** Description du profil : description identifiant le profil. Vous ne pouvez pas la modifier si le profil est verrouillé.

Paramètres applicables uniquement aux profils de sortie :

**•** Type de support : un ou plusieurs paramètres de support associés à un profil de sortie. Ces paramètres sont utilisés lorsque le profil de sortie d'une tâche est déterminé par ses paramètres de support (au lieu d'un profil de sortie particulier).

Si l'option Type de support n'est pas disponible pour votre Fiery server, utilisez Paper Catalog pour configurer des profils définis pour les supports.

**•** Calibrage : le calibrage à associer à un profil de sortie.

Paramètres applicables uniquement aux profils de liaison :

**•** Profil source CMJN ou Profil source RVB : le paramètre de profil source associé à un profil de liaison. La sélection d'un profil de liaison pour une tâche repose sur l'association d'un profil source et d'un profil de sortie. Un profil de liaison CMJN vers CMJN possède un paramètre Profil source CMJN. Un profil de liaison RVB vers CMJN possède un paramètre Profil source RVB.

**Remarque :** Les modifications apportées à un profil source CMJN ne s'appliquent pas lorsqu'un profil de liaison associé à ce profil source CMJN est utilisé.

**•** Profil de sortie : le paramètre de profil de sortie associé à un profil de liaison.

## **Modifier le contenu d'un profil**

Dans la Command WorkStation, Color Editor permet de modifier les profils CMJN.

Dans Color Editor, vous pouvez modifier un profil CMJN (profil source ou de sortie). Color Editor permet d'ajuster avec précision les courbes de densité d'un profil.

Si l'option Fiery Color Profiler Suite est installée sur votre ordinateur, vous pouvez modifier des profils dans Fiery Profile Editor, qui est accessible à partir de Command WorkStation. Vous pouvez modifier les données de couleur qui définissent la gamme de couleurs d'un profil de sortie.

### **Modifier des profils dans Color Editor**

Avec l'option Color Editor, vous pouvez ajuster des caractéristiques telles que les courbes de densité CMYK et les valeurs de densité cible.

Les modifications apportées avec Color Editor concernent exclusivement l'impression avec le Fiery server. Elles n'ont pas de répercussions sur le profil si celui-ci est utilisé dans un autre contexte.

- **1** Dans Vue périphérique, cliquez sur l'onglet Ressources, puis sur Profils.
- **2** Sélectionnez un profil et cliquez sur Modifier.
- **3** Sélectionnez Color Editor.

**Remarque :** Si Fiery Color Profiler Suite n'est pas installé sur l'ordinateur, vous pouvez ignorer cette étape. Color Editor s'ouvre automatiquement.

**4** Dans Color Editor, ajustez les courbes de densité. Pour des ajustements précis, ne travaillez qu'avec une ou deux couleurs à la fois.

Les courbes du graphique mettent en correspondance le pourcentage d'entrée et le pourcentage de sortie pour chacun des quatre canaux de couleur (C, M, J et N). Ces pourcentages font référence à la taille des points de trame CMJN.

- **•** Pour afficher ou masquer les courbes C, M, J ou N, cliquez sur l'icône de l'œil de la couleur.
- **•** Pour mettre une courbe au premier plan, cliquez sur la barre de couleurs en regard de l'icône de l'œil.
- **•** Pour régler la luminosité des courbes affichées, utilisez les boutons Plus et Moins.
- **•** Pour ajuster une courbe, faites glisser un point de cette courbe, cliquez sur un point et saisissez de nouvelles valeurs numériques dans les champs Entrée et Sortie, ou cliquez sur un point et utilisez les touches fléchées pour le déplacer.

**Remarque :** Ajustez les courbes après avoir défini la luminosité.

**5** Pour les profils de sortie : Si votre Fiery server place la cible de calibrage dans le profil de sortie, vous pouvez modifier les valeurs D-Max de densité maximale de la cible pour chaque couleur (C, M, J et N).

Si les valeurs D-Max ne sont pas affichées, cela veut dire que votre Fiery server sépare la cible de calibrage du profil de sortie. Dans ce cas, vous pouvez afficher et ajuster les valeurs D-Max dans le calibrateur.

<mark>AVERTISSEMENT</mark> Même si vous pouvez modifier les valeurs de densité maximale, nous vous recommandons de seulement les visualiser. La cible de calibrage représente les valeurs idéales de calibrage, lesquelles sont intégrées au profil de sortie. La cible de calibrage ne doit pas être modifiée sans raison.

- **6** Pour les profils de sortie : vous pouvez, si vous le souhaitez, régler la balance des gris du profil de sortie en cliquant sur AutoGray.
- **7** Pour les profils source CMJN : vous pouvez, si vous le souhaitez et si votre Fiery server prend en charge la simulation du papier, configurer les paramètres de simulation du point blanc en cliquant sur Simulation du papier.
- **8** Vous pouvez imprimer une page de test si vous le souhaitez.

**9** Lorsque vous avez terminé, cliquez sur Enregistrer et saisissez une description pour le nouveau profil.

<mark>MISE EN GARDE</mark> Si vous ne saisissez pas de nouvelle description, le profil modifié remplace l'original. Si vous modifiez et enregistrez un profil verrouillé, vous pouvez uniquement l'enregistrer sous forme de copie. Les profils verrouillés ne peuvent pas être remplacés.

#### **Modifier des profils dans Fiery Profile Editor**

Si Fiery Color Profiler Suite est installé sur l'ordinateur, vous pouvez utiliser Fiery Profile Editor pour modifier un profil de sortie. Avec Profile Editor, vous pouvez modifier des caractéristiques couleur globales telles que le rendu des couleurs et les courbes de densité CMJN, et régler des teintes ou des couleurs spécifiques, ou encore un point de données précis de la gamme de couleurs du profil.

- **1** Dans Vue périphérique, cliquez sur l'onglet Ressources, puis sur Profils.
- **2** Sélectionnez un profil de sortie, cliquez sur Modifier, puis choisissez Fiery Profile Editor.

Pour plus d'informations sur l'utilisation de Fiery Profile Editor afin de modifier un profil, cliquez sur l'icône d'aide de cette fonction.

#### **Imprimer une page de test**

Après avoir modifié un profil dans Color Editor, vous pouvez imprimer une page de test qui présente les images avec et sans modifications.

Pour cette page de test, vous pouvez fournir votre propre exemple d'image out utiliser la page de comparaison proposée par le Fiery server.

#### **Imprimer la page de comparaison**

Vous pouvez imprimer la page de comparaison fournie par le Fiery server. Cette page présente des images et des échantillons de couleur imprimés avec et sans les modifications apportées aux profils.

- **1** Dans Vue périphérique, cliquez sur l'onglet Ressources, puis sur Profils.
- **2** Sélectionnez un profil et cliquez sur Modifier. Si Fiery Color Profiler Suite est installé sur l'ordinateur, sélectionnez Color Editor.
- **3** Dans Color Editor, cliquez sur Test d'impression.
- **4** Sélectionnez Page de comparaison, les paramètres souhaités pour Format papier et Bac d'entrée, puis cliquez sur Imprimer.

#### **Imprimer un exemple d'image**

Vous pouvez créer un exemple d'image à imprimer comme page de test. Cette page est un fichier CALIB.PS défini par l'utilisateur, situé dans la queue Attente.

**1** Dans une application graphique, créez un fichier à utiliser comme exemple d'image.

- **2** Enregistrez-le au format PostScript ou PostScript Encapsulé (EPS) sous le nom CALIB.PS.
- **3** Dans Command WorkStation, envoyez le fichier dans la file d'attente du Fiery server.
- **4** Dans Vue tâches, double-cliquez sur la tâche CALIB.PS et définissez ses propriétés pour imprimer la page.
- **5** Dans Vue périphérique, cliquez sur l'onglet Ressources, puis sur Profils.
- **6** Sélectionnez un profil et cliquez sur Modifier. Si Fiery Color Profiler Suite est installé sur l'ordinateur, sélectionnez Color Editor.
- **7** Dans Color Editor, cliquez sur Test d'impression.
- **8** Sélectionnez Page d'exemples d'images et cliquez sur Imprimer.

## **Régler la balance des gris d'un profil**

La fonction AutoGray vous permet de régler la balance des gris des profils de sortie. La balance des gris fait référence à la qualité des tons gris neutre dans un profil. Dans de nombreux cas, ces tons peuvent avoir une dominante de couleur bleutée ou rougeâtre. La fonction AutoGray vous permet de rétablir des gris neutres.

Si la balance des gris de l'imprimante est satisfaisante, vous n'avez pas besoin d'utiliser la fonction AutoGray.

Pour utiliser AutoGray, vous devez disposer d'une bande de niveaux de gris. Si vous n'en avez pas, adressez-vous au fabricant de votre imprimante ou à la société Tiffen, en vous rendant sur le site [www.tiffen.com](http://www.tiffen.com).

**Remarque :** La fonction AutoGray n'est pas disponible si l'imprimante n'a pas de scanner intégré.

- **1** Dans Vue périphérique, cliquez sur l'onglet Ressources, puis sur Profils.
- **2** Choisissez un profil de sortie, puis cliquez sur Modifier. Si Fiery Color Profiler Suite est installé sur l'ordinateur, sélectionnez Color Editor.
- **3** Dans Color Editor, cliquez sur AutoGray.
- **4** Sélectionnez le bac d'entrée à utiliser pour imprimer la page d'échantillons, puis cliquez sur Imprimer. Le format papier est automatiquement défini sur A4/Lettre US.
- **5** Récupérez la page d'échantillons sur l'imprimante.
- **6** Suivez les instructions à l'écran pour placer la bande de niveaux de gris et la page de mesure AutoGray sur la vitre et cliquez sur Continuer.
- **7** Lorsque le réglage est terminé, cliquez sur OK.

Color Editor affiche la courbe du profil de sortie après réglage. AutoGray insère de nouveaux points de modification pour modifier la balance des gris, tel qu'un utilisateur chevronné aurait pu le faire manuellement.

- **8** Pour accepter le réglage AutoGray et enregistrer les résultats, cliquez sur Enregistrer.
- **9** Cliquez sur Terminer (Windows) ou sur Fermer (macOS) pour fermer Color Editor.

# Présentation du Calibrator

Les presses et les imprimantes pilotées par Fiery sont disponibles dans différents modèles : laser ou jet d'encre, monochrome ou CMYK ou gamme de couleurs étendue, avec ou sans encres spéciales. Le Calibrator est conçu pour répondre aux différents besoins de calibrage de chaque technologie.

Le Calibrator 2 pour le Fiery server connecté est disponible pour le calibrage des presses conventionnelles de CMYK et de noir et blanc.

Le Calibrator 3 pour le Fiery server connecté est disponible pour le calibrage basé sur la densité et les flux de production de calibrage L\*a\*b\*. Avec les produits CMYK conventionnels et les données de calibrage, le Calibrator 3 sélectionnera automatiquement le flux de production de calibrage basé sur la densité. Le Calibrator 3 suivra le flux de production de calibrage basé sur L\*a\*b\* chaque fois qu'un jeu d'encres étendu sera imposé.

L'aide du Calibrator spécifique pour le Fiery server connecté à la Command WorkStation sera disponible à partir de l'icône d'aide dans l'application Calibrator.

# Calibrage pour les presses CMYK conventionnelles et les presses noir et blanc

Les résultats obtenus avec une imprimante varient au fil du temps et selon les particularités d'impression. Le calibrage permet d'obtenir des sorties couleur uniformes et fiables.

Le calibrage mesure les densités de sortie actuelles et adapte les tâches d'impression afin d'obtenir les densités souhaitées (la cible de calibrage). Le calibrage appliqué à une tâche est associé au profil de sortie utilisé pour cette tâche.

Dans la mesure où la modification du calibrage est susceptible d'affecter toutes les tâches de tous les utilisateurs, essayez de limiter le nombre de personnes autorisées à effectuer un calibrage.

Le calibrateur ne peut être utilisé que par une personne à la fois. Si vous essayez d'effectuer un calibrage alors qu'un autre utilisateur utilise le Calibrateur, un message d'erreur s'affiche.

Accès *Aide du Calibrateur* en cliquant sur le bouton Aide dans les fenêtres du Calibrateur.

## **Calibrage pour l'impression en noir et blanc**

Certaines fonctionnalités de calibrage associées à la couleur ne sont pas disponibles pour l'impression en noir et blanc. Avec un seul colorant, le calibrage peut être plus simple.

Pour l'impression en noir et blanc :

- **•** Les profils de sortie et les paramètres de calibrage ne peuvent pas être sélectionnés.
- **•** Vous ne pouvez pas afficher les mesures de calibrage (courbes) ou imprimer une page de test.
- **•** Vous ne pouvez pas exporter ou importer des données de mesure. Vous ne pouvez pas importer la cible de calibrage.
- **•** Seul le spectrophotomètre EFI est pris en charge comme méthode de mesure, avec un agencement d'échantillon unique, et offre un calibrage plus précis.

## **Flux de calibrage**

Lorsque vous calibrez un Fiery server, vous effectuez les tâches suivantes.

**•** Imprimer une page de calibrage contenant des échantillons de plusieurs couleurs (ou des nuances de gris pour les imprimantes noir et blanc) agencés de façon précise. Cette page vous sert à mesurer la sortie actuelle de l'imprimante.

La sortie de l'imprimante change au fil du temps et de l'utilisation. Pour obtenir des données à jour, mesurez toujours une page de calibrage qui vient d'être imprimée.

- **•** Mesurez les valeurs des couleurs des échantillons sur la page de calibrage à l'aide d'un spectrophotomètre
- **•** Appliquez les mesures.

Les mesures sont enregistrées avec le paramètre de calibrage donné. Lors de l'impression d'une tâche avec ce paramètre, les données de mesure servent à calculer les ajustements de calibrage nécessaires pour obtenir la sortie couleur souhaitée (la cible de calibrage).

## **Démarrer le Calibrateur**

La manière de démarrer le calibrateur dépend du but recherché.

- **1** Pour calibrer en fonction d'un paramètre de calibrage sur le Fiery server, effectuez l'une des opérations suivantes :
	- **•** Dans Vue tâches, cliquez sur l'icône Calibrer de la barre d'outils.
	- **•** Dans Vue périphérique, cliquez sur l'onglet Général, sur Outils puis sur Calibrer.
- **2** Pour calibrer en fonction du paramètre de calibrage employé dans une tâche précise, sélectionnez celle-ci dans Vue tâches, puis choisissez Serveur > Calibrer.

Avec cette méthode, le calibrage ne met à jour que le paramètre de calibrage utilisé pour imprimer cette tâche.

## **Imprimer une page de calibrage**

Lors de l'impression d'une page de calibrage, vous devez commencer par spécifier le paramètre de calibrage (sur les imprimantes couleur), la source papier et la méthode de mesure.

**•** Avec les imprimantes couleur, si vous ne parvenez pas à sélectionner le paramètre de calibrage souhaité, c'est probablement parce que vous avez lancé le calibrage pour une tâche précise. Dans ce cas en effet, seul le paramètre de calibrage utilisé pour la tâche est affiché.

Le papier recommandé ainsi que la date et l'heure des dernières mesures de calibrage associées au paramètre de calibrage sélectionné s'affichent. Si aucune date ni aucune heure ne sont précisées, cela signifie que le Fiery server n'a pas été calibré (avec ce paramètre de calibrage).

**•** Assurez-vous que la source du papier contient un papier adapté au paramètre de calibrage. Si un avertissement s'affiche sous la zone Source du papier, il se peut que la source ne corresponde pas au paramètre de calibrage. Vous pouvez sélectionner un autre paramètre de calibrage ou une autre source de papier.

- **1** Spécifiez les options suivantes :
	- **•** Avec les imprimantes couleur, sélectionnez un paramètre de calibrage dans la liste Calibrer pour.
	- **•** Cliquez sur la source papier souhaitée dans la liste Source du papier.
	- **•** Cliquez sur une méthode dans la liste Méthode de mesure.
- **2** Cliquez sur Continuer pour imprimer la page de calibrage et procéder à la mesure.

## **Utilisation du spectrophotomètre pour mesurer les échantillons**

Le spectrophotomètre permet de mesurer manuellement les échantillons de couleur.

L'utilisation du spectrophotomètre implique les opérations suivantes :

- **•** Calibrer le spectrophotomètre.
- **•** Mesurer la page de calibrage à l'aide du spectrophotomètre.
- **•** Afficher et enregistrer les mesures.

Le Calibrateur est compatible avec plusieurs types de spectrophotomètres tels que :

- **•** EFI ES-2000
- **•** EFI ES-6000
- **•** X-Rite i1Pro2

D'autres types d'instruments de mesure sont susceptibles d'être pris en charge par l'imprimante connectée au Fiery server.

Lorsque l'EFI ES-2000 ou le X-Rite i1Pro2 est utilisé en mode de compatibilité ES-1000, ses voyants risquent de ne pas fonctionner. Des messages affichés à l'écran indiquent l'état du spectrophotomètre.

#### **Calibrer le spectrophotomètre**

Calibrez le spectrophotomètre pour préparer la mesure de la page de calibrage.

Assurez-vous que le carreau blanc du support et l'ouverture de l'instrument sont propres. Si le carreau blanc est protégé par un cache, vérifiez que celui-ci est ouvert.

Le calibrage du point blanc permet de compenser les variations graduelles du spectrophotomètre. Le spectrophotomètre doit être placé sur son support et l'ouverture doit être en contact direct avec le carreau blanc du support. Si elle n'est pas bien placée sur le support, les mesures effectuées ne seront pas précises.

Le calibrage ne sera précis que si les numéros de série du spectrophotomètre et du support de calibrage correspondent.

- **1** Après avoir imprimé la page de calibrage, placez le spectrophotomètre sur son support.
- **2** Cliquez sur Continuer ou appuyez sur le bouton situé sur le spectrophotomètre.

Si le calibrage s'est déroulé correctement, vous pouvez procéder à la mesure de la page de calibrage.

## **Mesurer la page de calibrage**

Le spectrophotomètre analyse successivement des bandes d'échantillons de couleur et vous permet ainsi de mesurer ces échantillons.

Lorsqu'une bande est lue correctement, l'indicateur visuel devient vert et la flèche à l'écran se place sur la bande suivante. En cas d'échec de lecture de la bande, l'indicateur visuel devient rouge et un message vous invite à réessayer.

- **1** Pour obtenir des mesures plus précises, placez plusieurs feuilles de papier ordinaire blanc sous la page de calibrage ou utilisez un bloc support, si vous en avez un.
- **2** Orientez la page de calibrage de sorte que les bandes soient horizontales et que la lecture se fasse de gauche à droite (le sens est indiqué par les flèches au début de chaque bande sur l'écran du calibrateur ou sur la page de calibrage).
- **3** Placez le spectrophotomètre de sorte que sa longueur soit perpendiculaire au sens de la lecture et positionnez l'ouverture sur l'espace vierge au début de la bande spécifiée.
- **4** Maintenez enfoncé le bouton situé sur le spectrophotomètre et attendez le signal (visuel à l'écran ou sonore).
- **5** Après le signal, faites glisser le spectrophotomètre à une vitesse lente et constante le long de la bande.
- **6** Il faut environ cinq secondes pour lire la bande sur toute sa longueur.
- **7** Relâchez le bouton une fois que tous les échantillons de la bande sont lus et que vous avez atteint l'espace vierge en fin de bande.
- **8** Répétez cette opération pour toutes les bandes dans l'ordre indiqué à l'écran. Pour les imprimantes noir et blanc, le page ne comporte qu'une seule bande.
- **9** Lorsque toutes les bandes ont été lues correctement, cliquez sur Continuer pour afficher les résultats des mesures.

## **Utilisation de ColorCal pour mesurer les échantillons**

ColorCal vous permet de calibrer le Fiery server sans utiliser d'instrument de mesure. Cet outil utilise le scanner de l'imprimante pour mesurer les valeurs de densité.

ColorCal n'est pas proposé comme méthode de mesure pour les imprimantes noir et blanc.

**Remarque :** Les instruments de mesure permettent d'effectuer des calibrages plus précis que ColorCal. Si vous le pouvez, utilisez un instrument, tel un spectrophotomètre.

La réalisation de mesures avec ColorCal implique les opérations suivantes :

- **•** Préparer le scanner pour ColorCal.
- **•** Mesurer la page de calibrage à l'aide du scanner.
- **•** Afficher et enregistrer les mesures.
### **Préparer le scanner**

Lors de la préparation du scanner pour ColorCal, vous utilisez ce scanner pour mesurer les échantillons d'une bande de contrôle couleur, d'une bande de niveaux de gris et de la page de calibrage du scanner ColorCal que vous avez imprimée. Les bandes font partie du kit médias client fourni avec votre Fiery server.

La préparation du scanner est facultative, mais il est conseillé de l'effectuer à la suite d'une intervention ou d'un réglage, ou chaque fois que la sortie de l'imprimante change.

- **•** Par défaut, la préparation du scanner est activée pour le calibrage ColorCal. Vous pouvez la désactiver en désélectionnant la case Préparer le scanner pour le calibrage ColorCal dans Préférences.
- **•** Lors du calibrage via ColorCal, vous pouvez ignorer l'étape de préparation du scanner et passer directement aux mesures en cliquant sur Ignorer.

**Remarque :** Certains types de Fiery server peuvent préparer le scanner en l'absence de la bande de niveaux de gris. Dans ce cas, le Fiery server utilise les mesures effectuées lors de la préparation précédente ou, s'il s'agit du premier calibrage ColorCal, des mesures par défaut. Toutefois, pour de meilleurs résultats, préparez le scanner avec une bande de niveaux de gris.

- **1** Placez la bande de niveaux de gris, la bande d'échantillons de contrôle couleur et la page de calibrage du scanner ColorCal dans la position correcte sur la vitre, en suivant les instructions affichées à l'écran.
	- a) Placez la bande de niveaux de gris face vers le bas sur la vitre, afin qu'elle soit ensuite centrée par rapport au bord supérieur de la page de calibrage du scanner ColorCal.
	- b) Placez la bande d'échantillons de contrôle couleur sur la vitre en la centrant sous la bande de niveaux de gris. Les deux bandes doivent être distantes de 0,635 cm à 1,27 cm (0,25 à 0,5 pouce).
	- c) Enfin, placez la page de calibrage du scanner ColorCal face vers le bas, sur les bandes.
- **2** Cliquez sur Continuer pour lancer la préparation du scanner.
- **3** Cliquez sur OK pour procéder à la mesure de la page de calibrage.

#### **Mesurer la page de calibrage ColorCal**

Lors de la mesure des échantillons couleur dans ColorCal, utilisez la bande de niveaux de gris avec la page de calibrage du scanner ColorCal que vous avez imprimée. La bande de niveaux de gris fait partie du kit médias client fourni avec votre Fiery server.

Mesurez la page de calibrage ColorCal après avoir préparé le scanner, à moins que vous n'ayez ignoré cette étape.

- **1** Si vous venez de préparer le scanner, retirez la page de calibrage du scanner ColorCal et la bande d'échantillons de contrôle couleur.
- **2** Placez la bande de niveaux de gris face vers le bas sur la vitre. Placez-la le long du bord supérieur de la vitre de sorte qu'elle soit ensuite centrée par rapport au bord supérieur de la page de calibrage.
- **3** Placez la page de calibrage ColorCal face vers le bas, sur la bande de niveaux de gris.

Assurez-vous que les échantillons gris ne soient pas superposés aux échantillons couleur de la page de calibrage ColorCal.

- **4** Refermez le cache de la vitre en veillant à ne pas déplacer la bande ni la page.
- **5** Cliquez sur Continuer pour commencer la mesure ColorCal.

**6** Une fois la mesure terminée, cliquez sur OK pour afficher les résultats.

### **Importer des mesures en provenance d'un autre instrument de mesure**

Avec les imprimantes couleur, vous pouvez utiliser vos données de mesure personnelles provenant d'un autre instrument de mesure, après les avoir enregistrées dans un fichier texte et les avoir importées dans le calibrateur. Ces données doivent être au format de fichier Simple ASCII (SAIFF).

Le nom du fichier doit porter l'extension .cm0 ou .cm1.

- **1** Dans la fenêtre principale du calibrateur, sélectionnez Charger les mesures à partir du fichier dans la liste Méthode de mesure.
- **2** Accédez à l'emplacement du fichier et cliquez sur Ouvrir.

### **Format de fichier pour l'importation de mesures**

Un format de fichier particulier permet de spécifier les mesures de densité Status T d'une page d'échantillons afin d'importer les données CMJN dans le calibrateur. Il est régi par un certain nombre d'impératifs.

- **•** Le fichier doit être au format ASCII.
- **•** La première ligne doit être **#!EFI 3**.
- **•** La ligne **type: 1DST** doit apparaître entre la première ligne et les données.
- **•** En ce qui concerne les données, les lignes doivent comporter cinq valeurs, séparées par un ou plusieurs espaces et apparaissant dans cet ordre : pourcentage de toner/encre, mesure du cyan, mesure du magenta, mesure du jaune, mesure du noir.
- **•** Le pourcentage est exprimé sous forme d'un nombre décimal (0.5 ou 0,5 pour 50 %, par exemple).
- **•** Une mesure doit être supérieure ou égale à -0,1 inférieure ou égale à 3,0.
- **•** La première ligne de données doit contenir les mesures de l'échantillon à 0 %, la dernière celles de l'échantillon à 100 %. Les pourcentages des lignes intermédiaires sont donnés dans un ordre croissant.
- **•** Il ne doit pas y avoir plus de 256 lignes.
- **•** Ils doivent être précédés du symbole dièse (#) suivi d'un espace. Les commentaires doivent figurer sur une ligne distincte.

Les données de mesure sont traitées comme des valeurs absolues et ajustées pour tenir compte du papier en soustrayant les valeurs de densité de la première ligne des autres échantillons.

Exemple :

**#!EFI 3**

**# EFI ColorWise 2.0 Data**

**type: 1DST**

**# percent Cyan Magenta Yellow Black**

**0.000 0.0300 0.0400 0.0200 0.0400**

**0.003 0.0600 0.0700 0.0800 0.0700**

**0.011 0.1000 0.1000 0.1000 0.1000**

(…suite des données…)

**0.980 1.6700 1.3400 0.8900 1.6700**

**1.000 1.7200 1.4300 0.9300 1.7500**

### **Afficher les résultats des mesures**

Une fois la page de calibrage mesurée ou les mesures importées, les résultats des mesures sont prêts à être appliqués. L'application (l'enregistrement) des données de mesure remplace les données existantes. Vous pouvez afficher les données couleur sous forme de graphique afin de les vérifier au préalable.

Les résultats des mesures s'affichent sous forme d'un ensemble de courbes de densité pour les couleurs C, M, J et N. Pour permettre la comparaison, les données de la cible de calibrage sont également présentées sur le même graphique, sous forme de courbes plus épaisses. Les valeurs de densité maximales sont comparées numériquement.

- **1** Une fois la page de calibrage mesurée ou les mesures importées depuis un fichier, cliquez sur Afficher mesures.
- **2** Pour afficher ou masquer des courbes, cliquez sur l'icône  $\leq$  en regard de l'intitulé approprié :
	- **•** Valeur mesurée masque ou affiche les courbes de densité mesurée.
	- **•** Valeur cible masque ou affiche les courbes de densité cible.
	- **•** Cyan, Magenta, Jaune ou Noir masque ou affiche les courbes de densité mesurée et cible pour le colorant correspondant.

#### **Différence visuelle**

Dans le cadre des mesures de couleurs, le pourcentage de différence visuelle est un moyen pratique d'évaluer la précision du calibrage.

Les mesures s'affichent en unités de densité relative au papier (Status T). Le Fiery server calcule le pourcentage de différence visuelle à l'aide de la formule de Murray-Davies, qui tient compte de la nature exponentielle des mesures de densité.

Si la densité maximale mesurée est inférieure à la densité maximale cible, les performances de l'imprimante sont inférieures à celles attendues avec ce paramètre de calibrage. La sortie imprimée à 100 % de ce colorant ne produit pas la densité maximale que ce type d'imprimante est susceptible de donner. Cette situation est acceptable pour la plupart des épreuvages, car les espaces couleur CMJN simulés ne nécessitent généralement pas la densité maximale que peut produire l'imprimante.

Si la densité maximale mesurée est supérieure à la densité maximale cible, les performances de l'imprimante sont supérieures à celles attendues avec ce paramètre de calibrage. Pour respecter la cible de calibrage, il n'est pas nécessaire que le Fiery server spécifie 100 % du colorant. Cependant, la gamme complète de l'imprimante n'est pas utilisée.

Une application comme Adobe Photoshop utilise des pourcentages allant de 0 % (blanc papier) à 100 % (densité maximale). Si l'on suppose que le profil de sortie utilisé par Adobe Photoshop correspond à l'état calibré du Fiery server, une différence visuelle de -5 % du cyan signifie que l'imprimante ne peut pas produire les valeurs de la couleur cyan spécifiées dans Adobe Photoshop entre 95 % et 100 %. Une différence visuelle de +5 % du cyan signifie que l'imprimante peut produire toutes les valeurs de la couleur cyan spécifiées dans Adobe Photoshop, et pourrait même produire une densité de cyan jusqu'à 5 % supérieure.

#### **Imprimer une page de test**

Pour les imprimantes couleur, vous pouvez imprimer une page de test avec les dernières mesures de calibrage et éventuellement une deuxième copie qui contient les mesures par défaut utilisées lors de la création du paramètre de calibrage.

#### **Page de test du Calibrateur**

La page de test vous permet de vérifier la sortie produite avec le calibrage actuel et avec le calibrage par défaut. Le calibrage par défaut est imprimé à l'aide des données de mesure enregistrées lors de la création du paramètre de calibrage.

Si certaines images de la page de test ne sont pas satisfaisantes, il se peut que le profil de sortie associé au paramètre de calibrage ne soit pas adapté au papier et aux paramètres d'impression.

### **Exporter les données de mesure**

Avec les imprimantes couleur, vous pouvez exporter les données de mesure correspondant à un paramètre de calibrage particulier sous forme d'un fichier .cm0.

- **1** Pour exporter des données de mesure, effectuez l'une des opérations suivantes :
	- **•** Dans le Calibrateur, ouvrez le Gestionnaire de calibrage.
	- **•** Dans Command WorkStation, cliquez sur Serveur > Vue périphérique. Sous Général, cliquez sur Outils, puis sur Calibrateur et ouvrez le Gestionnaire de calibrage.
- **2** Sélectionnez le paramètre de calibrage et cliquez sur Afficher mesures.

Vous pouvez également ouvrir Afficher mesures après avoir mesuré la page de calibrage pour le nouveau paramètre de calibrage.

- **3** Cliquez sur Exporter les mesures.
- **4** Accédez à l'emplacement du fichier, modifiez le nom du fichier si vous le souhaitez et cliquez sur Enregistrer.

### **Réinitialiser les données de mesure**

Vous pouvez réinitialiser les données de mesure correspondant à un paramètre de calibrage spécifique afin de rétablir les données par défaut (les mesures d'usine ou, dans le cas d'une personnalisation des paramètres, les mesures initiales). Cette option n'est pas disponible si les mesures actuelles sont déjà les données par défaut.

#### **Réinitialiser les données de mesure des imprimantes couleur**

Il peut y avoir plusieurs paramètres de calibrage pour une imprimante couleur.

- **1** Dans Command WorkStation, cliquez sur Serveur > Vue périphérique.
- **2** Sous Général :, cliquez sur Outils, puis cliquez sur Calibrateur.
- **3** Dans le Calibrateur, ouvrez le Gestionnaire de calibrage.
- **4** Sélectionnez le paramètre de calibrage et cliquez sur Afficher mesures.
- **5** Cliquez sur Restaurer les mesures par défaut.
- **6** Cliquez sur Oui pour confirmer.

#### **Réinitialiser les données de mesure des imprimantes noir et blanc**

Il n'y a qu'un seul paramètre de calibrage pour les imprimantes noir et blanc.

- **1** Dans Command WorkStation, cliquez sur Serveur > Vue périphérique.
- **2** Sous Général :, cliquez sur Outils, puis cliquez sur Calibrateur.
- **3** Dans le Calibrateur, ouvrez le Gestionnaire de calibrage.
- **4** Sélectionnez le paramètre de calibrage et cliquez sur Afficher mesures.
- **5** Cliquez sur Restaurer les mesures par défaut.
- **6** Cliquez sur Oui pour confirmer.

### **Quand est-il utile de restaurer les mesures par défaut ?**

Il peut arriver que vous souhaitiez restaurer les mesures de calibrage par défaut.

N'oubliez pas que :

**•** Une fois la restauration terminée.

Si le technicien a apporté des modifications pour améliorer la qualité de la couleur de l'imprimante, il est probable que la couleur de l'imprimante soit désormais plus proche du moment où le paramètre de calibrage a été créé que du moment où a été effectué le dernier calibrage de l'imprimante avant la restauration.

**•** Lorsque la qualité des mesures actuelles est mauvaise.

Vous obtenez une couleur de mauvaise qualité, même après un nouveau calibrage. Dans ce cas, il est possible que les dernières mesures de calibrage aient été corrompues, par exemple par un instrument de calibrage défectueux ou par une erreur de mesure effectuée par l'opérateur mais qu'il n'a pas détectée.

Le rétablissement des mesures d'origine produira la même couleur que lorsque le paramètre de calibrage a été créé uniquement si l'imprimante se comporte exactement comme à l'heure de la création. Il est inutile de réinitialiser les mesures avant le recalibrage car le processus de recalibrage n'est pas itératif : les données de mesures sont capturées, et ignorent complètement les précédentes sessions de calibrage.

### **Paramètres du Calibrator**

Les paramètres de la fenêtre Paramètres du Calibrator concernent divers aspects de la procédure de calibrage. Vous pouvez définir le statut de calibrage (expiration), la limite de durée du calibrage et la suspension de la tâche.

**Remarque :** Pour modifier les préférences, vous devez disposer des droits administrateur.

Dans la Command WorkStation, Fiery Calibrator peut être ouvert de l'une des façons suivantes :

- **•** Cliquez sur l'icône **Calibrer** de la barre d'outils dans la Vue tâches.
- **•** Cliquez Serveur > Calibrer.
- **•** Cliquez sur Serveur > Vue périphérique. Sous Général, cliquez sur Outils, puis sur Calibrateur.

Dans la fenêtre Fiery Calibrator, cliquez sur l'icône Paramètres du Calibrator (engrenage) dans l'angle inférieur gauche.

### **Méthode de calibrage et agencement des échantillons**

Avec les imprimantes couleur, vous pouvez définir la méthode de mesure et l'agencement d'échantillons par défaut. Les agencements disponibles pour l'impression de la page de calibrage se distinguent par l'ordre des échantillons et leur nombre.

Plus il y a d'échantillons, plus les données de mesure sont nombreuses, ce qui peut donner de meilleurs résultats, mais la mesure prend aussi plus de temps.

**Remarque :** Si l'agencement d'échantillons de calibrage préféré est trop grand pour le format de page sélectionné lors de l'étalonnage, l'agencement des 21 échantillons est automatiquement sélectionné.

- **•** Les échantillons triés sont imprimés sur la page par niveaux de teinte et de saturation.
- **•** Les échantillons Aléatoires ou Non triés sont imprimés sur la page sans ordre spécifique, afin de compenser les irrégularités de densité observées sur les différentes parties de la page.
- **•** Si l'agencement avec Motif fixe est disponible dans ColorCal sur votre Fiery server, les échantillons couleur sont imprimés dans un ordre aléatoire que vous pouvez spécifier à l'aide d'un numéro. Cet agencement est utile si vous voulez réimprimer un motif que vous avez déjà imprimé.

#### **Préparation du scanner pour ColorCal**

Si vous sélectionnez ColorCal comme méthode de calibrage par défaut, vous pouvez demander que la préparation du scanner soit effectuée par défaut avant le calibrage du Fiery server.

Il est conseillé de préparer le scanner à la suite d'une intervention ou d'un réglage, ou chaque fois que la sortie de l'imprimante change. Si l'option Préparer le scanner pour le calibrage ColorCal n'est pas sélectionnée dans les préférences, l'étape de préparation du scanner n'a pas lieu.

**Remarque :** La préparation du scanner ne concerne que ColorCal. Cette option ne prépare pas l'imprimante pour les autres types de numérisation.

#### **Statut du calibrage (expiration)**

Si vous définissez une limite de validité pour un calibrage, l'utilisation d'un calibrage ayant expiré entraîne l'affichage de messages de statut dans la Command WorkStation et peut provoquer la suspension d'une tâche.

La Command WorkStation affiche un avertissement (jaune) pour la tâche dans Vue tâches si la limite de validité du calibrage est sur le point d'être dépassée dans les 30 minutes, et une erreur (rouge) lorsqu'elle est dépassée.

Si le calibrage d'une tâche a dépassé sa limite de validité, le Fiery server peut suspendre la tâche lorsque vous tentez de l'imprimer. La tâche n'est alors pas imprimée mais elle reste dans la queue d'impression où elle est signalée comme suspendue.

Le statut du calibrage est vérifié juste avant l'envoi de la tâche à l'impression. Si un calibrage dépasse la limite de validité au cours de l'impression de la tâche, celle-ci n'est pas suspendue. Il est conseillé d'effectuer un calibrage avant l'impression d'une tâche volumineuse pour réduire le risque que le calibrage dépasse la limite de validité au cours de l'impression.

Si vous double-cliquez sur la tâche suspendue, vous pouvez effectuer l'une des opérations suivantes :

- **•** Calibrer le Fiery server en fonction du ou des paramètres de calibrage de la tâche. Après avoir mis à jour les mesures de calibrage, sélectionnez la tâche suspendue pour l'imprimer.
- **•** Poursuivre l'impression de la tâche en utilisant les mesures non valides. Optez pour cette solution si la régularité de l'impression n'a pas d'importance pour la tâche.

#### **Types de tâches affectés par la limite de validité du calibrage**

Le Fiery server peut déterminer si le calibrage a dépassé la limite de validité pour la plupart des tâches, notamment :

- **•** Les tâches soumises à partir d'une application à l'aide du pilote d'imprimante Fiery PostScript ou de Fiery VUE.
- **•** Les tâches PDF et TIFF importées.
- **•** Les tâches traitées (y compris les tâches VPS et VIPP traitées).

Le Fiery server ne peut pas déterminer si le calibrage a dépassé la limite de validité pour les types de tâches suivants et, par conséquent, ne les suspend pas :

- **•** Les tâches PCL et PJL.
- **•** Les tâches soumises à partir d'une application sans le pilote d'imprimante Fiery PostScript ou Fiery VUE. Cela inclut les tâches VPS et VIPP non traitées.
- **•** Les tâches soumises par le biais de la connexion Direct. Ces types de tâches ne peuvent être suspendus en aucun cas.

De plus, le Fiery server ne vérifie pas le calibrage des tâches imprimées à l'aide de la commande Forcer l'impression. Cette commande peut être utilisée pour les tâches suspendues pour cause d'incompatibilité (le papier ou la finition demandés pour la tâche ne sont pas disponibles). Du fait que l'impression est forcée, le calibrage de ces types de tâches n'est pas vérifié.

#### **Définir la limite de validité du calibrage et activer la suspension des tâches**

Vous pouvez définir une limite de validité pour le calibrage et indiquer si la Command WorkStation doit suspendre la tâche en cas d'expiration.

- **•** Dans la boîte de dialogue des préférences de calibrage, effectuez l'une des opérations suivantes :
	- **•** Pour définir une limite de validité, sélectionnez Définir la limite de durée et afficher le statut dans Vue tâches et spécifiez un intervalle de temps (entre 1 et 23 heures et 1 et 200 jours).
	- **•** Pour activer la suspension des tâches, sélectionnez Suspendre l'impression lorsque le calibrage n'est plus valide.

#### **Méthode de mesure et agencement des échantillons dans Printer Profiler**

Si le Fiery server prend en charge l'impression couleur et si Fiery Color Profiler Suite est installé sur votre ordinateur, vous avez la possibilité de créer un profil de sortie personnalisé après avoir créé un paramètre de calibrage

personnalisé. Vous pouvez définir la méthode de mesure et l'agencement d'échantillons par défaut pour Printer Profiler.

La liste des méthodes de mesure et celle des agencements d'échantillons disponibles sont fournies par Fiery Color Profiler Suite.

ColorCal n'est pas proposé comme méthode de mesure pour le profilage. Sa précision est insuffisante.

# **Paramètres de calibrage des profils de sortie**

Si votre serveur Fiery prend en charge l'impression couleur, vous avez accès à un ou plusieurs paramètres de calibrage. En général, les paramètres de calibrage et les profils de sortie sont adaptés aux paramètres papier et aux conditions d'impression. Un même paramètre de calibrage peut être associé à plusieurs profils de sortie.

Pour savoir quel paramètre de calibrage est associé à un profil de sortie donné, consultez les paramètres de profil dans la Command WorkStation.

### **Afficher les propriétés de tâche d'un paramètre de calibrage**

Vous pouvez afficher les propriétés de tâche associées à un paramètre de calibrage. Ce paramètre convient à l'impression de tâches ayant des propriétés identiques. Les propriétés de tâche sont utilisées pour imprimer la page de calibrage.

La fenêtre Propriétés de la tâche affiche tous les paramètres d'impression associés au paramètre de calibrage, qu'ils concernent le calibrage ou non. Ces paramètres sont spécifiés une fois le paramètre de calibrage créé. Vous ne pouvez pas modifier les paramètres d'un paramètre de calibrage existant.

De nombreux paramètres d'impression sont sans effet sur le calibrage. Toutefois, ceux qui ont un impact sur la qualité d'image (comme le tramage et la résolution) affectent le calibrage.

Les paramètres figurant dans l'onglet Couleur de la fenêtre Propriétés de la tâche sont ignorés lors de l'impression de la page de calibrage.

- **1** Dans Command WorkStation, cliquez sur Serveur > Vue périphérique.
- **2** Sous Général :, cliquez sur Outils, puis cliquez sur Calibrateur.
- **3** Dans le Calibrateur, ouvrez le Gestionnaire de calibrage.
- **4** Cliquez sur un paramètre de calibrage pour le sélectionner.
- **5** Cliquez sur Afficher propriétés pour afficher les propriétés de la tâche du paramètre de calibrage.

#### **Afficher les données de mesure d'un paramètre de calibrage**

Les données de mesure sont enregistrées lorsque vous effectuez un calibrage en fonction d'un paramètre de calibrage spécifique. Elles peuvent être affichées sous la forme d'un graphique avec les données de la cible de calibrage, afin de montrer le degré de correspondance entre la sortie actuelle mesurée de l'imprimante et la cible.

- **1** Dans Command WorkStation, cliquez sur Serveur > Vue périphérique.
- **2** Sous Général :, cliquez sur Outils, puis cliquez sur Calibrateur.
- **3** Dans le Calibrateur, ouvrez le Gestionnaire de calibrage.
- **4** Cliquez sur un paramètre de calibrage pour le sélectionner.
- **5** Cliquez sur Afficher mesures.

#### **Créer un paramètre de calibrage personnalisé**

Lorsque vous créez un paramètre de calibrage personnalisé, le spectrophotomètre est automatiquement sélectionné comme méthode de mesure. ColorCal n'est pas proposé car il n'utilise pas d'instrument colorimétrique.

Pour créer un paramètre de calibrage personnalisé, vous devez disposer des droits d'accès Administrateur.

Après avoir créé un jeu de calibrage personnalisé, vous l'associez à un profil de sortie. En fonction du papier utilisé, un nouveau paramètre de calibrage peut donner des résultats non satisfaisants avec un profil de sortie existant. Si tel est le cas, il est recommandé de créer un profil de sortie personnalisé pour le papier utilisé.

- **•** Si vous optez pour un profil existant, sélectionnez le profil du papier le plus proche du vôtre. Une copie de ce profil, portant le même nom que le paramètre de calibrage, est créée et la cible de calibrage existante du profil est remplacée par une nouvelle cible, calculée à partir des mesures de calibrage. Le nouveau paramètre de calibrage est associé à ce profil.
- **•** Si vous créez un profil de sortie personnalisé, une page de mesure de profilage s'imprime. Vous mesurez ensuite cette page à l'aide de Printer Profiler dans Fiery Color Profiler Suite, et le profil obtenu est importé sur le Fiery server et associé à votre nouveau paramètre de calibrage.
- **1** Dans la fenêtre Vue périphérique de la Command WorkStation, cliquez sur l'onglet Général, sur Outils, puis sur Gérer (sous Calibrer).
- **2** Cliquez sur Créer nouveau.
- **3** Sélectionnez le paramètre de calibrage correspondant le mieux au papier ou choisissez Valeur par défaut du serveur et cliquez sur OK.
- **4** Saisissez un nouveau nom pour le paramètre de calibrage.
- **5** (Facultatif) Pour Papier recommandé, saisissez le nom de votre papier.
- **6** (Facultatif) Pour Référence papier, saisissez la référence de votre papier.

Cette information figure généralement sur l'emballage. Pour en savoir plus sur un papier recommandé, recherchez sa référence papier sur Internet.

- **7** (Facultatif) Saisissez des informations dans le champ Commentaire.
- **8** Vérifiez la liste des propriétés (paramètres d'impression) liées au calibrage.
- **9** Pour modifier un ou plusieurs paramètres d'impression, cliquez sur Propriétés, apportez les modifications souhaitées et cliquez sur OK.

Ne sélectionnez aucun paramètre (comme les options de finition) qui rendra impossible la mesure de la page de calibrage.

- **10** Cliquez sur Continuer.
- **11** Sélectionnez la Source du papier pour l'impression de la page de calibrage et cliquez sur Continuer.
- **12** Suivez les instructions à l'écran pour mesurer la page de calibrage.

**13** Pour imprimer une page de test, cliquez sur Afficher mesures, puis sur Test d'impression.

Vous pouvez imprimer une page de test pour déterminer si vous pouvez associer le paramètre de calibrage à un profil de sortie existant ou si vous devez créer un nouveau profil.

**14** Pour associer le nouveau paramètre de calibrage à un profil de sortie, effectuez l'une des opérations suivantes :

- **•** Sélectionnez un profil de sortie dans la liste des profils résidant sur le Fiery server.
- **•** Si Fiery Color Profiler Suite est installé sur l'ordinateur, cliquez sur Créer nouveau profil pour créer un profil de sortie personnalisé à l'aide de cette application.

#### **Modifier la cible de calibrage**

Les densités maximales de la cible de calibrage (valeurs D-Max) associée à un paramètre de calibrage spécifique sont modifiables lorsque vous créez le paramètre de calibrage. Pour chaque colorant (C, M, Y et K), vous pouvez saisir une nouvelle valeur, ou vous pouvez importer une cible de calibrage depuis un fichier.

Les données cibles modifiées remplacent les données cibles actuellement associées à ce paramètre de calibrage lors de l'application des données de mesures actuelles.

Importez les données cibles d'un fichier si vous disposez d'un profil et d'une cible de calibrage existants depuis un autre serveur Fiery que vous souhaitez utiliser sur ce serveur Fiery. Cependant, pour obtenir de meilleurs résultats, utilisez les profils et données de calibrage créés spécifiquement pour ce serveur Fiery et son imprimante.

Même si vous pouvez modifier les valeurs de densité maximales, nous vous recommandons de le faire avec précaution. Une cible de calibrage représente les valeurs idéales du calibrage et ne doit pas être modifiée inutilement.

- **1** Une fois la page de calibrage mesurée pour le nouveau paramètre de calibrage, cliquez sur Afficher mesures.
- **2** Effectuez l'une des opérations suivantes :
	- **•** Saisissez de nouvelles valeurs pour les valeurs D-Max sous Cible.
	- **•** Cliquez sur Importer la cible, recherchez l'emplacement du fichier, sélectionnez-le puis cliquez sur Ouvrir.

Seuls les fichiers contenant des mesures monotones sont acceptables comme cibles importées.

**3** Continuez à créer le paramètre de calibrage.

#### **Modifier un paramètre de calibrage**

Vous pouvez modifier les informations de base d'un paramètre de calibrage personnalisé, mais pas celle d'un paramètre de calibrage défini en usine.

Il est impossible de modifier les propriétés de la tâche (paramètres d'impression) puisque les données de mesure enregistrées avec le paramètre de calibrage deviendraient de ce fait invalides. Pour modifier les propriétés de tâche d'un paramètre de calibrage, créez-en un nouveau à partir du paramètre existant.

Pour modifier un paramètre de calibrage personnalisé, vous devez disposer des droits d'accès Administrateur.

- **1** Dans la fenêtre Vue périphérique de la Command WorkStation, cliquez sur l'onglet Général, sur Outils puis sur Gérer sous Calibrer.
- **2** Sélectionnez un paramètre de calibrage dans la liste et cliquez sur Modifier.
- **3** Spécifiez les paramètres suivants :
	- **•** Nom saisissez un nom précisant le nom du papier, son grammage et son type, ainsi que toute autre particularité d'impression (par exemple des paramètres de trame ou de brillance). Ce nom peut être composé de 70 caractères au maximum.
	- **•** Papier recommandé saisissez le nom de votre papier.
	- **•** Référence papier saisissez la référence de votre papier. Cette information figure généralement sur l'emballage.
	- **•** Commentaires (facultatif) saisissez des renseignements supplémentaires. Ces éléments s'affichent dans la liste des paramètres de calibrage disponibles sur le Fiery server.

#### **Supprimer un paramètre de calibrage personnalisé**

Vous pouvez supprimer un paramètre de calibrage personnalisé s'il n'est pas associé au profil de sortie par défaut, mais pas un paramètre de calibrage défini en usine.

Pour supprimer un paramètre de calibrage personnalisé, vous devez disposer des droits d'accès Administrateur.

- **1** Pour ouvrir le Calibrateur dans la Command WorkStation, ouvrez Vue périphérique, cliquez sur Outils sous Général, puis cliquez sur Gérer sous Calibrer.
- **2** Sélectionnez un paramètre de calibrage dans la liste et cliquez sur Supprimer.

# Calibrateur 3

Les presses et les imprimantes pilotées par Fiery sont disponibles dans différents modèles : laser ou jet d'encre, monochrome ou CMYK ou gamme de couleurs étendue, avec ou sans encres spéciales. Le Calibrateur est conçu pour répondre aux différents besoins de calibrage de chaque technologie.

Command WorkStation et Fiery Color Profiler Suite lancent automatiquement la version du Calibrateur la plus adaptée à votre système. Le Calibrateur se configure automatiquement pour s'adapter au Fiery server connecté. Toutes les presses n'ont pas besoin de toutes les fonctionnalités. Par exemple, la plupart des imprimantes laser n'ont pas besoin de limiter la quantité de toner pour les colorants individuels, alors que les presses jet d'encre en ont besoin, car l'absorption d'encre par divers supports varie généralement beaucoup plus avec les encres qu'avec les toners.

La plupart des presses monochromes et CMYK pilotées par Fiery sont calibrées à l'aide de mesures de densité. Les imprimantes CMYK+ sont généralement calibrées à l'aide des mesures L\*a\*b\*.

Avec le Calibrateur, vous pouvez créer un nouveau paramètre de calibrage sur un Fiery server ou mettre à jour un paramètre existant.

Tout comme le Calibrateur dans la Command WorkStation, le Calibrateur dans Fiery Color Profiler Suite permet de créer un paramètre de calibrage ou d'en recalibrer un déjà existant, tout en prenant en charge une large gamme d'instruments de mesure non disponibles dans la Command WorkStation.

Les deux fonctions principales du Calibrateur sont :

- **•** Recalibrer : met à jour un calibrage avec de nouvelles mesures. La sortie de nombreuses presses varie au fil du temps. Pour que le Fiery server puisse compenser ces variations, ses tables de correction doivent être mises à jour avec les dernières mesures.
- **•** Créer un calibrage : crée un nouveau calibrage, et si Fiery Color Profiler Suite est installé sous licence, un nouveau profil. Cette tâche est nécessaire lorsqu'aucun des calibrages existants ne produit une sortie acceptable dans des conditions d'impression spécifiques (combinaison d'un jeu d'encres, tramage, support, etc.). Exemples : des dégradés de mauvaise qualité ou une mauvaise adhérence de l'encre. Un nouveau calibrage requiert le plus souvent un nouveau profil pour que la gestion des couleurs puisse produire une couleur précise.

Deux fonctions d'administration sont accessibles à partir de deux icônes situées en bas à gauche de la fenêtre. Ces paramètres sont spécifiques à et enregistrés dans chaque Fiery server individuel. Parce qu'elles ont une incidence sur tous les utilisateurs, ces fonctions sont disponibles uniquement lorsque vous êtes connecté en tant qu'administrateur Fiery à partir de la Command WorkStation :

- **•** Paramètres du Calibrateur : permet de définir les préférences pour les différentes imprimantes. C'est ici que vous pouvez définir les paramètres de précalibrage et de postcalibrage disponibles avec certains modèles d'imprimante. Tous les modèles permettent également d'avertir ou même d'éviter que les tâches ne s'impriment lorsque leurs calibrages applicables n'ont pas été recalibrés au cours d'une période définie par l'administrateur.
- **•** Gestionnaire de calibrage : permet d'afficher les calibrages disponibles dans un Fiery server, de voir quand ils ont été mis à jour pour la dernière fois, leurs mesures et leurs propriétés. Les calibrages ajoutés par les utilisateurs peuvent être supprimés et leurs noms modifiés.

Le Calibrateur du Fiery server connecté est disponible pour les flux de production suivants. Avec les produits CMYK conventionnels et les données de calibrage, le Calibrateur 3 sélectionnera automatiquement le flux de production de calibrage basé sur la densité. Le Calibrateur 3 suivra le flux de production de calibrage basé sur L\*a\*b\* chaque fois qu'un jeu d'encres étendu l'imposera.

- **•** [Flux de production de calibrage basé sur la densité](#page-157-0) à la page 158
- **•** [Flux de production de calibrage basé sur L\\*a\\*b\\*](#page-169-0) à la page 170
- **•** [Flux de production de calibrage jet d'encre basé sur Delta E](#page-182-0) à la page 183

# Utilisation du spectrophotomètre pour mesurer les échantillons

Le spectrophotomètre permet de mesurer manuellement les échantillons de couleur.

L'utilisation du spectrophotomètre implique les opérations suivantes :

- **•** Calibrer le spectrophotomètre.
- **•** Mesurer la page de calibrage à l'aide du spectrophotomètre.
- **•** Afficher et enregistrer les mesures.

Le Calibrateur Fiery offre généralement une prise en charge standard des instruments de mesure EFI, par exemple :

- **•** EFI ES-2000
- **•** EFI ES-3000

D'autres types d'instruments de mesure sont susceptibles d'être pris en charge par l'imprimante connectée au Fiery server.

# **Calibrer le spectrophotomètre**

Calibrez le spectrophotomètre pour préparer la mesure de la page de calibrage.

Assurez-vous que le carreau blanc du support et l'ouverture de l'instrument sont propres. Si le carreau blanc est protégé par un cache, vérifiez que celui-ci est ouvert.

Le calibrage du point blanc permet de compenser les variations graduelles du spectrophotomètre. Le spectrophotomètre doit être placé sur son support et l'ouverture doit être en contact direct avec le carreau blanc du support. Si elle n'est pas bien placée sur le support, les mesures effectuées ne seront pas précises.

Le calibrage ne sera précis que si les numéros de série du spectrophotomètre et du support de calibrage correspondent.

- **1** Après avoir imprimé la page de calibrage, placez le spectrophotomètre sur son support.
- **2** Cliquez sur Continuer ou appuyez sur le bouton situé sur le spectrophotomètre.

Si le calibrage s'est déroulé correctement, vous pouvez procéder à la mesure de la page de calibrage.

# **Mesurer la page de calibrage**

Le spectrophotomètre analyse successivement des bandes d'échantillons de couleur et vous permet ainsi de mesurer ces échantillons.

Lorsqu'une bande est lue correctement, l'indicateur visuel devient vert et la flèche à l'écran se place sur la bande suivante. En cas d'échec de lecture de la bande, l'indicateur visuel devient rouge et un message vous invite à réessayer.

- **1** Pour obtenir des mesures plus précises, placez plusieurs feuilles de papier ordinaire blanc sous la page de calibrage ou utilisez un bloc support, si vous en avez un.
- **2** Orientez la page de calibrage de sorte que les bandes soient horizontales et que la lecture se fasse de gauche à droite (le sens est indiqué par les flèches au début de chaque bande sur l'écran du calibrateur ou sur la page de calibrage).
- **3** Placez le spectrophotomètre de sorte que sa longueur soit perpendiculaire au sens de la lecture et positionnez l'ouverture sur l'espace vierge au début de la bande spécifiée.
- **4** Maintenez enfoncé le bouton situé sur le spectrophotomètre et attendez le signal (visuel à l'écran ou sonore).
- **5** Après le signal, faites glisser le spectrophotomètre à une vitesse lente et constante le long de la bande.
- **6** Il faut environ cinq secondes pour lire la bande sur toute sa longueur.
- **7** Relâchez le bouton une fois que tous les échantillons de la bande sont lus et que vous avez atteint l'espace vierge en fin de bande.
- **8** Répétez cette opération pour toutes les bandes dans l'ordre indiqué à l'écran. Pour les imprimantes noir et blanc, le page ne comporte qu'une seule bande.
- **9** Lorsque toutes les bandes ont été lues correctement, cliquez sur Continuer pour afficher les résultats des mesures.

# <span id="page-157-0"></span>Flux de production de calibrage basé sur la densité

Lorsque vous calibrez un Fiery server, vous effectuez les tâches suivantes.

**•** Imprimer une page de calibrage contenant des échantillons de plusieurs couleurs (ou des nuances de gris pour les imprimantes noir et blanc) agencés de façon précise. Cette page vous sert à mesurer la sortie actuelle de l'imprimante.

La sortie de l'imprimante change au fil du temps et de l'utilisation. Pour obtenir des données à jour, mesurez toujours une page de calibrage qui vient d'être imprimée.

- **•** Mesurez les valeurs des couleurs des échantillons sur la page de calibrage à l'aide d'un spectrophotomètre
- **•** Appliquez les mesures.

Les mesures sont enregistrées avec le paramètre de calibrage donné. Lors de l'impression d'une tâche avec ce paramètre, les données de mesure servent à calculer les ajustements de calibrage nécessaires pour obtenir la sortie couleur souhaitée (la cible de calibrage).

# **Sélectionnez une tâche**

Lancez le Calibrateur pour créer un paramètre de calibrage ou pour mettre à jour celui existant pour un Fiery server.

- **1** Lancez le Calibrateur.
- **2** Si le Calibrateur est démarré à partir de Fiery server, cliquez sur Sélectionner le serveur Fiery dans la fenêtre Sélectionner une tâche, et choisissez le Fiery server dans la liste. Si le Fiery server n'est pas répertorié, cliquez sur le signe plus pour l'ajouter en vous servant de son adresse IP ou de son nom DNS, ou en effectuant une recherche.
- **3** Sélectionnez l'une des tâches suivantes :
	- **•** Recalibrer : mettez à jour le calibrage à l'aide du paramètre de calibrage sélectionné.
	- **•** Créer un calibrage : créez un calibrage et un profil pour définir une nouvelle condition d'impression couleur sur le Fiery server.
- **4** Cliquez sur Suivant.

**Remarque :** Le nombre d'étapes requises pour terminer la tâche sélectionnée dépend de l'imprimante connectée. Certains paramètres ou certaines options ne sont peut-être pas disponibles pour votre modèle d'imprimante.

# **Créer le calibrage pour le serveur**

Pour créer un calibrage, saisissez un nom et d'autres détails, si nécessaire.

Les informations requises dépendent du serveur Fiery et de l'imprimante en cours de calibrage. Par exemple, il est possible que vous ne parveniez pas à visualiser le champ de mode de couleur ou la case de la balance des gris G7.

**1** Saisissez le nom de calibrage de votre choix.

**Remarque :** Le nom du calibrage doit être unique à chaque serveur. Le nom que vous saisissez ne doit pas être déjà utilisé pour un autre paramètre ou profil de calibrage sur le serveur.

**2** En option : Sélectionnez la case Cible de calibrage de la balance des gris G7 .

Le calibrage G7 règle les couleurs d'impression d'une imprimante en fonction de la spécification G7 tout en utilisant des données de mesure d'une cible G7 spécifique (page d'échantillons).

**Remarque :** Pour utiliser le calibrage de la balance des gris G7, Fiery Color Profiler Suite doit être installé et sous licence. Sinon, l'option est grisée.

**3** En option : Dans le champ Commentaires , saisissez les détails concernant le calibrage, tels que le nom du support, le type de support, les paramètres spéciaux ou les instructions.

**Remarque :** Lorsque vous créez un paramètre de calibrage, nous vous recommandons de reporter dans le champ Remarques le type de support, l'imprimante utilisée, ainsi que toutes les instructions spéciales nécessaires à un recalibrage.

- **4** En option : Sélectionnez la flèche vers le bas à côté du bouton Suivant et choisissez Charger les mesures à partir du fichier pour pouvoir ignorer les flux d'impression et de mesure. Cette option est réservée aux utilisateurs expérimentés qui disposent déjà de mesures pour leur imprimante. Il est recommandé de toujours imprimer et mesurer votre imprimante réelle.
- **5** Cliquez sur Suivant.

### **Flux de calibrage G7**

Le calibrage G7 est établi entre le calibrage du Fiery server et l'impression de profilage de mesure d'échantillons.

Le calibrage G7 s'applique sur le calibrage du Fiery server. En entrant dans le processus de calibrage G7, vous sélectionnerez l'agencement d'échantillons pour la cible P2P à utiliser, mesurez-les, examinez les résultats et modifiez les paramètres selon les besoins.

La spécification G7 définit les courbes de niveaux de gris standard pouvant être utilisées pour créer un aspect neutre et commun de l'impression sur différentes imprimantes. Le calibrage G7 règle les couleurs d'impression d'une imprimante en fonction de la spécification G7 tout en utilisant des données de mesure d'une cible G7 spécifique (cible P2P). Fiery Color Profiler Suite prend en charge l'impression et la mesure de différentes cibles P2P utilisées pour le calibrage G7. Vous pouvez effectuer vos mesures avec tout instrument pris en charge.

- **1** Dans la fenêtre Agencement d'échantillon, sélectionnez le Jeu d'échantillons que vous souhaitez utiliser :
	- **•** P2P51 (la cible plus récente, une révision de l'original)
	- **•** P2P25Xa (la cible d'origine)
	- **•** P2P51 aléatoire
	- **•** P2P51 aléatoire 2 poses (choix recommandé pour les presses toner à feuilles)

**Remarque :** Les valeurs réelles utilisées dans les cibles sont similaires, mais la version la plus récente est une version plus précise de la spécification G7.

**2** Cliquez sur Imprimer et mesurez la page d'échantillons.

**3** Examinez les Résultats de mesure de la balance des gris G7.

Parce qu'il s'agit du calibrage G7, l'échec est prévisible. Ce sont les mesures de cette cible qui seront utilisées pour calculer les courbes NPDC requises pour le calibrage G7.

Le NPDC (Neutral Print Density Curve) est affiché séparément pour CMK (composite) et B (noir). La balance des gris est représentée par a\*b\*. Dans la table, la moyenne pondérée doit être inférieure à 1,5 pour apparaître en vert.Le maximum pondéré doit être inférieur à 3 pour apparaître en vert.

**4** Cliquez sur Options de correction afin d'afficher la courbe de correction et faire apparaître les options avancées appliquées à la formation des courbes de correction.

Vous pouvez choisir de conserver les paramètres par défaut ou de les modifier.

- **5** Cliquez sur OK pour imprimer la page d'échantillons P2P de nouveau avec les courbes NPDC appliquées.
- **6** Mesurez les pages d'échantillons et observez le résultat G7.
- **7** Si le résultat G7 est positif (tous les résultats apparaissent en vert), cliquez sur Suivant. Si le résultat est négatif (tous les résultats surlignés en rouge), cliquez sur Itérer pour répéter la procédure. Il n'est pas rare que deux ou trois itérations soient nécessaires pour atteindre la conformité à G7.

#### **Imprimer une page de calibrage**

Lors de l'impression d'une page de calibrage, vous devez commencer par spécifier le paramètre de calibrage (sur les imprimantes couleur), la source papier et la méthode de mesure.

**Remarque :** Calibrez le spectrophotomètre pour préparer la mesure de la page de calibrage.

**•** Dans ce cas en effet, seul le(s) paramètre(s) de calibrage utilisé(s) pour la tâche sont affichés. Différents paramètres de calibrage sont couramment utilisés par les tâches sur supports mixtes.

Le papier recommandé ainsi que la date et l'heure des dernières mesures de calibrage associées au paramètre de calibrage sélectionné s'affichent. Si aucune date ni aucune heure ne sont précisées, cela signifie que le Fiery server n'a pas été calibré (avec ce paramètre de calibrage).

**•** Assurez-vous qu'il contient un papier adapté au paramètre de calibrage. Si un avertissement s'affiche sous la zone Source du papier, il se peut que la source ne corresponde pas au paramètre de calibrage. Vous pouvez sélectionner un autre paramètre de calibrage ou une autre source de papier.

Si aucun des paramètres de calibrage ne correspond parfaitement à votre papier, vous pouvez essayer avec un paramètre disponible ressemblant à votre papier. Si ce paramètre produit des résultats inacceptables, il est préférable de créer un nouveau calibrage et un profil spécifiques à votre papier.

- **1** Spécifiez les options suivantes :
	- **•** Avec les imprimantes couleur, sélectionnez un paramètre de calibrage dans la liste Calibrer pour.
	- **•** Sélectionnez la source de papier souhaitée dans la liste Source papier.
	- **•** Sélectionnez une méthode dans la liste Méthode de mesure.

Le Calibrateur est compatible avec plusieurs types de spectrophotomètres, dont EFI ES-3000 et X-Rite i1Pro3.

Si des options de mesure sont disponibles pour le calibrage à l'aide de l'instrument sélectionné, un bouton Paramètres apparaît à proximité de l'instrument.

D'autres types d'instruments de mesure sont susceptibles d'être pris en charge par l'imprimante connectée au Fiery server.

**2** Cliquez sur Continuer pour imprimer la page de calibrage et procéder à la mesure.

### **Créer un profil de sortie pour un paramètre de calibrage**

Pour pouvoir créer un profil de sortie couleur, Fiery Color Profiler Suite doit être installé sous licence sur le même ordinateur que le Calibrateur. Lorsque vous créez un paramètre de calibrage personnalisé, le spectrophotomètre est automatiquement sélectionné comme méthode de mesure. ColorCal n'est pas une méthode disponible car il n'utilise pas d'instrument colorimétrique.

Pour créer un paramètre de calibrage personnalisé, vous devez disposer des droits d'accès Administrateur.

Après avoir créé un nouveau paramètre de calibrage, associez-le à un profil de sortie. Selon le papier utilisé, il est possible qu'un nouveau paramètre de calibrage n'offre pas les résultats attendus lors de son utilisation avec un profil de sortie existant. Si les résultats ne sont pas satisfaisants, nous vous recommandons de créer un nouveau profil de sortie personnalisé en fonction de votre papier.

- **•** Si vous sélectionnez un profil existant, sélectionnez le profil papier le plus proche de votre papier. Une copie de ce profil portant le même nom que le paramètre de calibrage est créée puis la cible de calibrage existante (objectif) du profil est remplacée par une nouvelle cible calculée à l'aide des mesures de calibrage. Le nouveau paramètre de calibrage est associé à ce profil.
- **•** Si vous créez un nouveau profil de sortie personnalisé, la page de mesure de profilage est imprimée. Mesurez la page à l'aide de Printer Profiler dans Fiery Color Profiler Suite et le profil obtenu est importé dans le Fiery server et est associé à votre nouveau paramètre de calibrage.
- **1** Sélectionnez un profil de sortie dans la liste des profils qui se trouvent sur le Fiery server.

Le Calibrateur créera une copie du profil de sortie et le renommera.

**2** Cliquez sur Page de test.

Vous pouvez imprimer une page de test pour déterminer si vous souhaitez associer le paramètre de calibrage à une copie du profil de sortie actuellement sélectionné ou créer un nouveau profil de sortie.

**3** Si Fiery Color Profiler Suite est installé sur votre ordinateur, cliquez sur Créer un nouveau profil pour créer un nouveau profil de sortie personnalisé.

# **Afficher les résultats des mesures**

Une fois la page de calibrage mesurée ou les mesures importées, les résultats des mesures sont prêts à être appliqués. L'application (l'enregistrement) des données de mesure remplace les données existantes. Vous pouvez afficher les données de couleur sous la forme d'un graphique afin de les vérifier au préalable.

Les résultats des mesures s'affichent sous la forme d'un ensemble de courbes de densité pour les couleurs C, M, J et N. Pour permettre la comparaison, les données de la cible de calibrage sont également présentées sur le même graphique, sous la forme de courbes plus épaisses. Les valeurs de densité maximales sont comparées numériquement.

- **1** Dans Gestionnaire de calibrage, sélectionnez un calibrage et cliquez ensuite sur Afficher mesures.
- **2** Pour afficher ou masquer des courbes, cliquez sur l'icône  $\leq$  en regard de l'intitulé approprié :
	- **•** Mesuré : masque ou affiche les courbes de densité mesurées.
	- **•** Cible : masque ou affiche les courbes de densité cibles.
	- **•** Cyan, Magenta, Jaune ou Noir : masque ou affiche les courbes de densité mesurées et cibles pour le colorant correspondant.

**Remarque :** Lorsque Fiery server est installé avec une licence, Calibrator offre la possibilité de créer un calibrage G7. Avec le calibrage G7, les courbes de transfert sont appliquées sur une cible de calibrage du serveur Fiery pour obtenir une balance des gris G7. Le Gestionnaire de calibrage affiche la cible de calibrage ordinaire sous-jacente du serveur Fiery et non les courbes de transfert G7 temporaires. De même, les courbes de transfert utilisées pour atteindre l'état calibré des cibles ordinaires du serveur Fiery ne sont pas affichées par le Gestionnaire de calibrage. Ces courbes de transfert sont temporaires car elles sont recalculées à l'occasion de chaque recalibrage.

- **3** Facultatif : cliquez sur Enregistrer la mesure pour enregistrer les données de mesure d'un paramètre de calibrage.
- **4** Facultatif : si vous n'êtes pas satisfait des résultats obtenus avec les dernières mesures, cliquez sur Restaurer les mesures par défaut pour réinitialiser les données de calibrage. Lorsque vous effectuez cette action, la dernière série de mesures du Calibrateur est supprimée. Le bouton n'est affiché que si le recalibrage a été effectué.

#### **Imprimer une page de test**

Pour les imprimantes couleur, vous pouvez imprimer une page de test avec les dernières mesures de calibrage et éventuellement une deuxième copie qui contient les mesures par défaut utilisées lors de la création du paramètre de calibrage.

### **Page de test du Calibrateur**

La page de test vous permet de vérifier la sortie produite avec le calibrage actuel et avec le calibrage par défaut. Le calibrage par défaut est imprimé à l'aide des données de mesure enregistrées lors de la création du paramètre de calibrage.

Si certaines images de la page de test ne sont pas satisfaisantes, il se peut que le profil de sortie associé au paramètre de calibrage ne soit pas adapté au papier et aux paramètres d'impression.

# **Exporter les données de mesure**

Avec les imprimantes couleur, vous pouvez exporter les données de mesure correspondant à un paramètre de calibrage particulier sous forme d'un fichier .cm0.

- **1** Pour exporter des données de mesure, effectuez l'une des opérations suivantes :
	- **•** Dans le Calibrateur, ouvrez le Gestionnaire de calibrage.
	- **•** Dans Command WorkStation, cliquez sur Serveur > Vue périphérique. Sous Général, cliquez sur Outils, puis sur Calibrateur et ouvrez le Gestionnaire de calibrage.
- **2** Sélectionnez le paramètre de calibrage et cliquez sur Afficher mesures.

Vous pouvez également ouvrir Afficher mesures après avoir mesuré la page de calibrage pour le nouveau paramètre de calibrage.

- **3** Cliquez sur Exporter les mesures.
- **4** Accédez à l'emplacement du fichier, modifiez le nom du fichier si vous le souhaitez et cliquez sur Enregistrer.

# **Réinitialiser les données de mesure**

Vous pouvez réinitialiser les données de mesure correspondant à un paramètre de calibrage spécifique afin de rétablir les données par défaut (les mesures d'usine ou, dans le cas d'une personnalisation des paramètres, les mesures initiales). Cette option n'est pas disponible si les mesures actuelles sont déjà les données par défaut.

#### **Réinitialiser les données de mesure des imprimantes couleur**

Il peut y avoir plusieurs paramètres de calibrage pour une imprimante couleur.

- **1** Dans Command WorkStation, cliquez sur Serveur > Vue périphérique.
- **2** Sous Général :, cliquez sur Outils, puis cliquez sur Calibrateur.
- **3** Dans le Calibrateur, ouvrez le Gestionnaire de calibrage.
- **4** Sélectionnez le paramètre de calibrage et cliquez sur Afficher mesures.
- **5** Cliquez sur Restaurer les mesures par défaut.
- **6** Cliquez sur Oui pour confirmer.

### **Paramètres du Calibrator**

Les paramètres de la fenêtre Paramètres du Calibrator concernent divers aspects de la procédure de calibrage. Vous pouvez définir le statut de calibrage (expiration), la limite de durée du calibrage et la suspension de la tâche.

**Remarque :** Pour modifier les préférences, vous devez disposer des droits administrateur.

Dans la Command WorkStation, Fiery Calibrator peut être ouvert de l'une des façons suivantes :

- **•** Cliquez sur l'icône **Calibrer** de la barre d'outils dans la Vue tâches.
- **•** Cliquez Serveur > Calibrer.
- **•** Cliquez sur Serveur > Vue périphérique. Sous Général, cliquez sur Outils, puis sur Calibrateur.

Dans la fenêtre Fiery Calibrator, cliquez sur l'icône Paramètres du Calibrator (engrenage) dans l'angle inférieur gauche.

#### **Statut du calibrage (expiration)**

Si vous définissez une limite de validité pour un calibrage, l'utilisation d'un calibrage ayant expiré entraîne l'affichage de messages de statut dans la Command WorkStation et peut provoquer la suspension d'une tâche.

La Command WorkStation affiche un avertissement (jaune) pour la tâche dans Vue tâches si la limite de validité du calibrage est sur le point d'être dépassée dans les 30 minutes, et une erreur (rouge) lorsqu'elle est dépassée.

Si le calibrage d'une tâche a dépassé sa limite de validité, le Fiery server peut suspendre la tâche lorsque vous tentez de l'imprimer. La tâche n'est alors pas imprimée mais elle reste dans la queue d'impression où elle est signalée comme suspendue.

Le statut du calibrage est vérifié juste avant l'envoi de la tâche à l'impression. Si un calibrage dépasse la limite de validité au cours de l'impression de la tâche, celle-ci n'est pas suspendue. Il est conseillé d'effectuer un calibrage avant l'impression d'une tâche volumineuse pour réduire le risque que le calibrage dépasse la limite de validité au cours de l'impression.

Si vous double-cliquez sur la tâche suspendue, vous pouvez effectuer l'une des opérations suivantes :

- **•** Calibrer le Fiery server en fonction du ou des paramètres de calibrage de la tâche. Après avoir mis à jour les mesures de calibrage, sélectionnez la tâche suspendue pour l'imprimer.
- **•** Poursuivre l'impression de la tâche en utilisant les mesures non valides. Optez pour cette solution si la régularité de l'impression n'a pas d'importance pour la tâche.

#### **Types de tâches affectés par la limite de validité du calibrage**

Le Fiery server peut déterminer si le calibrage a dépassé la limite de validité pour la plupart des tâches, notamment :

- **•** Les tâches soumises à partir d'une application à l'aide du pilote d'imprimante Fiery PostScript ou de Fiery VUE.
- **•** Les tâches PDF et TIFF importées.
- **•** Les tâches traitées (y compris les tâches VPS et VIPP traitées).

Le Fiery server ne peut pas déterminer si le calibrage a dépassé la limite de validité pour les types de tâches suivants et, par conséquent, ne les suspend pas :

- **•** Les tâches PCL et PJL.
- **•** Les tâches soumises à partir d'une application sans le pilote d'imprimante Fiery PostScript ou Fiery VUE. Cela inclut les tâches VPS et VIPP non traitées.
- **•** Les tâches soumises par le biais de la connexion Direct. Ces types de tâches ne peuvent être suspendus en aucun cas.

De plus, le Fiery server ne vérifie pas le calibrage des tâches imprimées à l'aide de la commande Forcer l'impression. Cette commande peut être utilisée pour les tâches suspendues pour cause d'incompatibilité (le papier ou la finition

demandés pour la tâche ne sont pas disponibles). Du fait que l'impression est forcée, le calibrage de ces types de tâches n'est pas vérifié.

### **Définir la limite de validité du calibrage et activer la suspension des tâches**

Vous pouvez définir une limite de validité pour le calibrage et indiquer si la Command WorkStation doit suspendre la tâche en cas d'expiration.

- **•** Dans la boîte de dialogue des préférences de calibrage, effectuez l'une des opérations suivantes :
	- **•** Pour définir une limite de validité, sélectionnez Définir la limite de durée et afficher le statut dans Vue tâches et spécifiez un intervalle de temps (entre 1 et 23 heures et 1 et 200 jours).
	- **•** Pour activer la suspension des tâches, sélectionnez Suspendre l'impression lorsque le calibrage n'est plus valide.

# **Paramètres de calibrage des profils de sortie**

Si votre serveur Fiery prend en charge l'impression couleur, vous avez accès à un ou plusieurs paramètres de calibrage. En général, les paramètres de calibrage et les profils de sortie sont adaptés aux paramètres papier et aux conditions d'impression. Un même paramètre de calibrage peut être associé à plusieurs profils de sortie.

Pour savoir quel paramètre de calibrage est associé à un profil de sortie donné, consultez les paramètres de profil dans la Command WorkStation.

#### **Afficher les données de mesure d'un paramètre de calibrage**

Les données de mesure sont enregistrées lorsque vous effectuez un calibrage en fonction d'un paramètre de calibrage spécifique. Elles peuvent être affichées sous la forme d'un graphique avec les données de la cible de calibrage, afin de montrer le degré de correspondance entre la sortie actuelle mesurée de l'imprimante et la cible.

- **1** Dans Command WorkStation, cliquez sur Serveur > Vue périphérique.
- **2** Sous Général :, cliquez sur Outils, puis cliquez sur Calibrateur.
- **3** Dans le Calibrateur, ouvrez le Gestionnaire de calibrage.
- **4** Cliquez sur un paramètre de calibrage pour le sélectionner.
- **5** Cliquez sur Afficher mesures.

#### **Modifier la cible de calibrage**

Les densités maximales de la cible de calibrage (valeurs D-Max) associée à un paramètre de calibrage spécifique sont modifiables lorsque vous créez le paramètre de calibrage. Pour chaque colorant (C, M, Y et K), vous pouvez saisir une nouvelle valeur, ou vous pouvez importer une cible de calibrage depuis un fichier.

Les données cibles modifiées remplacent les données cibles actuellement associées à ce paramètre de calibrage lors de l'application des données de mesures actuelles.

Importez les données cibles d'un fichier si vous disposez d'un profil et d'une cible de calibrage existants depuis un autre serveur Fiery que vous souhaitez utiliser sur ce serveur Fiery. Cependant, pour obtenir de meilleurs résultats, utilisez les profils et données de calibrage créés spécifiquement pour ce serveur Fiery et son imprimante.

Même si vous pouvez modifier les valeurs de densité maximales, nous vous recommandons de le faire avec précaution. Une cible de calibrage représente les valeurs idéales du calibrage et ne doit pas être modifiée inutilement.

- **1** Une fois la page de calibrage mesurée pour le nouveau paramètre de calibrage, cliquez sur Afficher mesures.
- **2** Effectuez l'une des opérations suivantes :
	- **•** Saisissez de nouvelles valeurs pour les valeurs D-Max sous Cible.
	- **•** Cliquez sur Importer la cible, recherchez l'emplacement du fichier, sélectionnez-le puis cliquez sur Ouvrir. Seuls les fichiers contenant des mesures monotones sont acceptables comme cibles importées.
- **3** Continuez à créer le paramètre de calibrage.

### **Recalibrer**

Une fois que vous disposez des données de calibrage relatives au Fiery server, vous pouvez le recalibrer à tout moment. Le calibrage existant sera mis à jour afin de correspondre à la mesure du modèle couleur définie pour le Fiery server lors de la création de ce calibrage.

- **1** Lancez Calibrateur.
- **2** Si Calibrateur est lancé à partir de Fiery Color Profiler Suite, cliquez sur Sélectionner le serveur Fiery dans la fenêtre Sélectionner une tâche, puis sélectionnez le Fiery server dans la liste. Si le Fiery server n'est pas répertorié, cliquez sur le signe plus pour l'ajouter en vous servant de son adresse IP ou de son nom DNS, ou en effectuant une recherche.
- **3** Sélectionnez l'une des tâches suivantes :
	- **•** Recalibrer : mettez à jour le calibrage à l'aide du paramètre de calibrage sélectionné.
	- **•** Créer un calibrage : créez un calibrage et un profil pour définir un comportement couleur ou une nouvelle condition d'impression sur le serveur Fiery server.
- **4** Cliquez sur Suivant.

#### **Mettre à jour le calibrage pour le serveur**

Pour effectuer un nouveau calibrage, commencez par les données de calibrage précédemment enregistrées.

**1** Sélectionnez un jeu de calibrage existant dans la liste.

En fonction du calibrage que vous avez sélectionné, le mode couleur s'affiche. Si le mode couleur ne s'affiche pas, cela signifie qu'il n'est pas pris en charge par l'imprimante que vous avez calibrée.

Les commentaires affichés sont ceux qui ont été ajoutés lors de la création du calibrage.

- **2** En option : Sélectionnez la flèche vers le bas à côté du bouton Suivant et choisissez Charger les mesures à partir du fichier pour pouvoir ignorer les flux d'impression et de mesure. Cette option est réservée aux utilisateurs expérimentés qui disposent déjà de mesures pour leur imprimante. Il est recommandé de toujours imprimer et mesurer votre imprimante réelle.
- **3** Cliquez sur Suivant.

### **Imprimer une page de calibrage pour les mesures**

Lorsque vous imprimez une page de calibrage pour effectuer un nouveau calibrage, vous pouvez spécifier la méthode de mesure, le jeu d'échantillons et la source du papier.

**Remarque :** Calibrez le spectrophotomètre pour préparer la mesure de la page de calibrage.

- **1** Dans la fenêtre Agencement d'échantillon , cliquez sur les options suivantes :
	- **•** Sélectionnez un instrument de mesure dans la liste Méthode de mesure.
	- **•** Sélectionnez un agencement d'échantillons dans la liste Agencement des échantillons.
	- **•** Cliquez sur la source papier souhaitée dans la liste Source du papier.

**Remarque :** Assurez-vous que la source du papier contient un papier adapté au paramètre de calibrage. Si un avertissement s'affiche sous la zone Source du papier, il se peut que la source ne corresponde pas au paramètre de calibrage. Vous pouvez sélectionner un autre paramètre de calibrage ou une autre source de papier.

**2** Cliquez sur Suivant et procédez à la mesure.

Suivez les instructions à l'écran pour mesurer la page de calibrage.

### **Afficher les résultats de calibrage**

Un nouveau calibrage génère un état de couleur de référence, une « cible », que chaque recalibrage tentera d'atteindre.

Cette cible correspond à la sensibilité chromatique prévue de votre imprimante, une fois celle-ci correctement calibrée selon les conditions d'impression que vous venez de définir (support, résolution, tramage, etc.). Le serveur aura besoin d'un profil de sortie décrivant l'espace couleur produit par cet état calibré afin de gérer correctement les couleurs de votre imprimante. Si vous n'êtes pas satisfait du calibrage, reportez-vous aux étapes précédentes.

Lors du recalibrage, vous souhaitez que les résultats obtenus confirment que la cible originale de votre imprimante correspond toujours au paramètre de calibrage spécifié.

**Remarque :** Lorsque vous utilisez les mesures de chargement à partir du fichier, moins d'options vous sont proposées.

- **1** Cliquez sur Test d'impression. Vous pouvez imprimer une page de test afin de déterminer si vous pouvez utiliser un paramètre de calibrage existant ou si vous devez en créer un.
- **2** Facultatif : sélectionnez la flèche vers le bas à côté du bouton Test d'impression et choisissez Avec le calibrage par défaut pour lancer un test d'impression à l'aide des mesures par défaut à comparer.
- **3** Effectuez l'une des opérations suivantes :
	- **•** Cliquez sur appliquer & fermer pour enregistrer les paramètres de calibrage.
	- **•** Cliquez sur Annuler pour annuler le recalibrage. Lorsque vous effectuez cette action, les paramètres de calibrage ne sont pas mis à jour.

#### **Imprimer une page de test**

Pour les imprimantes couleur, vous pouvez imprimer une page de test avec les dernières mesures de calibrage et éventuellement une deuxième copie qui contient les mesures par défaut utilisées lors de la création du paramètre de calibrage.

# **Gestionnaire de calibrage**

Le gestionnaire de calibrage vous permet d'afficher et de supprimer des paramètres de calibrage. Des commentaires peuvent également être ajoutés ou supprimés depuis des jeux de calibrage individuels.

En général, les paramètres de calibrage et les profils de sortie sont adaptés aux paramètres papier et aux conditions d'impression. Un même paramètre de calibrage peut être associé à plusieurs profils de sortie.

Ouvrez le gestionnaire de calibrage depuis le Calibrateur en cliquant sur  $\Xi$ , dans le coin inférieur gauche de la fenêtre. La fenêtre affiche tous les calibrages relatifs au serveur sélectionné. Les catégories affichées sont les suivantes :

- **•** Calibrage : calibrages terminés pour le serveur, répertoriés par nom.
- **•** Dernier calibrage : heure du dernier calibrage.
- **•** Mode couleur : le mode couleur est l'espace colorimétrique des profils de sortie pris en charge par les données de calibrage.

Plusieurs actions sont disponibles pour le calibrage que vous sélectionnez dans la liste. Certaines actions ne sont pas disponibles pour tous les calibrages. Si une action n'est pas disponible, elle est grisée. Les actions sont les suivantes :

- **•** Modifier ouvre une fenêtre qui vous permet de modifier les informations de base d'un paramètre de calibrage personnalisé.
- **•** Afficher mesures ouvre une fenêtre offrant davantage de détails sur le calibrage mis en surbrillance.

Les informations affichées dans la fenêtre dépendent de l'espace de mesure.

**•** Supprimer supprime le jeu de calibrage sélectionné.

Les profils dépendant de ce calibrage seront également supprimés, après la confirmation de l'opérateur. Les calibrages définis en usine, tels que le paramètre Uni, ne peuvent pas être supprimés.

#### **Modifier les paramètres de calibrage**

Vous pouvez modifier les informations de base d'un paramètre de calibrage personnalisé, mais pas celles d'un paramètre de calibrage défini en usine.

Pour modifier un paramètre de calibrage personnalisé, vous devez disposer des droits d'accès Administrateur.

Il est impossible de modifier les propriétés de la tâche (paramètres d'impression) puisque les données de mesure enregistrées avec le paramètre de calibrage deviendraient de ce fait invalides. Pour modifier les propriétés de tâche d'un paramètre de calibrage, créez-en un nouveau à partir du paramètre existant.

- **1** Sélectionnez un paramètre de calibrage dans la liste de la section Gestionnaire de calibrage et cliquez ensuite sur Modifier.
- **2** Spécifiez les paramètres suivants :
	- **•** Nom : saisissez un nom précisant le nom du papier, son grammage et son type, ainsi que toute autre particularité d'impression (des paramètres de trame ou de brillance, par exemple). Ce nom peut être composé de 70 caractères au maximum.
	- **•** Commentaires : (facultatif) saisissez des informations supplémentaires. Elles apparaissent dans la liste des paramètres de calibrage disponibles sur le Fiery server.

#### **Afficher les résultats des mesures**

Une fois la page de calibrage mesurée ou les mesures importées, les résultats des mesures sont prêts à être appliqués. L'application (l'enregistrement) des données de mesure remplace les données existantes. Vous pouvez afficher les données de couleur sous la forme d'un graphique afin de les vérifier au préalable.

Les résultats des mesures s'affichent sous la forme d'un ensemble de courbes de densité pour les couleurs C, M, J et N. Pour permettre la comparaison, les données de la cible de calibrage sont également présentées sur le même graphique, sous la forme de courbes plus épaisses. Les valeurs de densité maximales sont comparées numériquement.

- **1** Dans Gestionnaire de calibrage, sélectionnez un calibrage et cliquez ensuite sur Afficher mesures.
- **2** Pour afficher ou masquer des courbes, cliquez sur l'icône  $\leq$  en regard de l'intitulé approprié :
	- **•** Mesuré : masque ou affiche les courbes de densité mesurées.
	- **•** Cible : masque ou affiche les courbes de densité cibles.
	- **•** Cyan, Magenta, Jaune ou Noir : masque ou affiche les courbes de densité mesurées et cibles pour le colorant correspondant.

**Remarque :** Lorsque Fiery server est installé avec une licence, Calibrator offre la possibilité de créer un calibrage G7. Avec le calibrage G7, les courbes de transfert sont appliquées sur une cible de calibrage du serveur Fiery pour obtenir une balance des gris G7. Le Gestionnaire de calibrage affiche la cible de calibrage ordinaire sous-jacente du serveur Fiery et non les courbes de transfert G7 temporaires. De même, les courbes de transfert utilisées pour atteindre l'état calibré des cibles ordinaires du serveur Fiery ne sont pas affichées par le Gestionnaire de calibrage. Ces courbes de transfert sont temporaires car elles sont recalculées à l'occasion de chaque recalibrage.

- **3** Facultatif : cliquez sur Enregistrer la mesure pour enregistrer les données de mesure d'un paramètre de calibrage.
- **4** Facultatif : si vous n'êtes pas satisfait des résultats obtenus avec les dernières mesures, cliquez sur Restaurer les mesures par défaut pour réinitialiser les données de calibrage. Lorsque vous effectuez cette action, la dernière série de mesures du Calibrateur est supprimée. Le bouton n'est affiché que si le recalibrage a été effectué.

# <span id="page-169-0"></span>Flux de production de calibrage basé sur L\*a\*b\*

Lorsque vous calibrez un Fiery server, vous effectuez les tâches suivantes.

**•** Imprimer une page de calibrage contenant des échantillons de plusieurs couleurs agencés de façon précise. Cette page vous sert à mesurer la sortie actuelle de l'imprimante.

La sortie de l'imprimante change au fil du temps et de l'utilisation. Pour obtenir des données à jour, mesurez toujours une page de calibrage qui vient d'être imprimée.

- **•** Mesurez les valeurs des couleurs des échantillons sur la page de calibrage à l'aide d'un instrument de mesure pris en charge.
- **•** Appliquez les mesures.

Les mesures sont enregistrées avec le paramètre de calibrage donné. Lors de l'impression d'une tâche avec ce paramètre, les données de mesure servent à calculer les ajustements de calibrage nécessaires pour obtenir la sortie couleur souhaitée (la cible de calibrage).

# **Sélectionnez une tâche.**

Lancez le Calibrateur pour créer un paramètre de calibrage ou pour mettre à jour celui existant pour un Fiery server.

- **1** Lancez le Calibrateur.
- **2** Si le Calibrateur est démarré à partir de Fiery server, cliquez sur Sélectionner le serveur Fiery dans la fenêtre Sélectionner une tâche, et choisissez le Fiery server dans la liste. Si le Fiery server n'est pas répertorié, cliquez sur le signe plus pour l'ajouter en vous servant de son adresse IP ou de son nom DNS, ou en effectuant une recherche.
- **3** Sélectionnez l'une des tâches suivantes :
	- **•** Recalibrer : mettez à jour le calibrage à l'aide du paramètre de calibrage sélectionné.
	- **•** Créer un calibrage : créez un calibrage et un profil pour définir une nouvelle condition d'impression couleur sur le Fiery server.
- **4** Cliquez sur Suivant.

**Remarque :** Le nombre d'étapes requises pour terminer la tâche sélectionnée dépend de l'imprimante connectée. Certains paramètres ou certaines options ne sont peut-être pas disponibles pour votre modèle d'imprimante.

### **Définir les préférences du Calibrateur**

Vous pouvez définir des préférences générales pour le Fiery server sélectionné dans le Calibrateur quand celui-ci est ouvert depuis Command WorkStation.

- **1** Dans la fenêtre Calibrateur, cliquez sur l'icône de la roue dentée située dans le coin inférieur gauche pour ouvrir la fenêtre Paramètres du Calibrateur.
- **2** Si les fonctions d'imprimante apparaissent, effectuez vos sélections.

Les options affichées sous Fonctions de l'imprimante dépendent du Fiery server connecté.

- **3** Pour le statut du calibrage, spécifiez les éléments suivants :
	- **•** Indiquez dans combien de jours un nouveau calibrage est nécessaire. Le statut de calibrage s'affiche dans Vue tâches.

Le nombre que vous spécifiez dépend du type de tâche que vous imprimez et de la stabilité de l'imprimante et de son environnement. Si vous utilisez le Fiery server pour les applications dans lesquelles la couleur est importante, sélectionnez Une fois par jour ou plus fréquemment. Si le Fiery server est utilisé pour imprimer des documents de base comme les e-mails, vous pouvez choisir d'effectuer un calibrage moins fréquent.

- **•** Sélectionnez Suspendre l'impression lorsque le calibrage n'est plus valide pour interdire toute tâche d'impression tant qu'un nouveau calibrage n'aura pas été effectué.
- **4** Cliquez sur Valeurs d'usine pour restaurer les préférences par défaut d'origine.
- **5** Cliquez sur Enregistrer pour enregistrer les préférences.

# **Créer le calibrage pour le serveur**

Pour créer un calibrage, saisissez un nom et d'autres détails, si nécessaire. Les informations requises dépendent du serveur Fiery et de l'imprimante en cours de calibrage. Par exemple, il est possible que vous ne parveniez pas à visualiser le champ de mode de couleur ou la case de la balance des gris G7.

**1** Saisissez le nom de calibrage de votre choix.

**Remarque :** Le nom du calibrage doit être unique à chaque serveur. Le nom que vous saisissez ne doit pas être déjà utilisé pour un autre paramètre ou profil de calibrage sur le serveur.

**2** En option : Sélectionnez la case Cible de calibrage de la balance des gris G7 .

Le calibrage G7 règle les couleurs d'impression d'une imprimante en fonction de la spécification G7 tout en utilisant des données de mesure d'une cible G7 spécifique (page d'échantillons).

**Remarque :** Pour utiliser le calibrage de la balance des gris G7, Fiery Color Profiler Suite doit être installé et sous licence. Sinon, l'option est grisée.

**3** En option : Dans le champ Commentaires , saisissez les détails concernant le calibrage, tels que le nom du support, le type de support, les paramètres spéciaux ou les instructions.

**Remarque :** Lorsque vous créez un paramètre de calibrage, nous vous recommandons de reporter dans le champ Remarques le type de support, l'imprimante utilisée, ainsi que toutes les instructions spéciales nécessaires à un recalibrage.

- **4** En option : Sélectionnez la flèche vers le bas à côté du bouton Suivant et choisissez Charger les mesures à partir du fichier pour pouvoir ignorer les flux d'impression et de mesure. Cette option est réservée aux utilisateurs expérimentés qui disposent déjà de mesures pour leur imprimante. Il est recommandé de toujours imprimer et mesurer votre imprimante réelle.
- **5** Cliquez sur Suivant.

# **Flux de calibrage G7**

Le calibrage G7 est établi entre le calibrage du Fiery server et l'impression de profilage de mesure d'échantillons.

Le calibrage G7 s'applique sur le calibrage du Fiery server. En entrant dans le processus de calibrage G7, vous sélectionnerez l'agencement d'échantillons pour la cible P2P à utiliser, mesurez-les, examinez les résultats et modifiez les paramètres selon les besoins.

La spécification G7 définit les courbes de niveaux de gris standard pouvant être utilisées pour créer un aspect neutre et commun de l'impression sur différentes imprimantes. Le calibrage G7 règle les couleurs d'impression d'une imprimante en fonction de la spécification G7 tout en utilisant des données de mesure d'une cible G7 spécifique (cible P2P). Fiery Color Profiler Suite prend en charge l'impression et la mesure de différentes cibles P2P utilisées pour le calibrage G7. Vous pouvez effectuer vos mesures avec tout instrument pris en charge.

- **1** Dans la fenêtre Agencement d'échantillon, sélectionnez le Jeu d'échantillons que vous souhaitez utiliser :
	- **•** P2P51 (la cible plus récente, une révision de l'original)
	- **•** P2P25Xa (la cible d'origine)
	- **•** P2P51 aléatoire
	- **•** P2P51 aléatoire 2 poses (choix recommandé pour les presses toner à feuilles)

**Remarque :** Les valeurs réelles utilisées dans les cibles sont similaires, mais la version la plus récente est une version plus précise de la spécification G7.

- **2** Cliquez sur Imprimer et mesurez la page d'échantillons.
- **3** Examinez les Résultats de mesure de la balance des gris G7.

Parce qu'il s'agit du calibrage G7, l'échec est prévisible. Ce sont les mesures de cette cible qui seront utilisées pour calculer les courbes NPDC requises pour le calibrage G7.

Le NPDC (Neutral Print Density Curve) est affiché séparément pour CMJ (composite) et N (noir). La balance des gris est représentée par a\*b\*. Dans la table, la moyenne pondérée doit être inférieure à 1,5 pour apparaître en vert.Le maximum pondéré doit être inférieur à 3 pour apparaître en vert.

**4** Cliquez sur Options de correction afin d'afficher la courbe de correction et faire apparaître les options avancées appliquées à la formation des courbes de correction.

Vous pouvez choisir de conserver les paramètres par défaut ou de les modifier.

- **5** Cliquez sur OK pour imprimer la page d'échantillons P2P de nouveau avec les courbes NPDC appliquées.
- **6** Mesurez les pages d'échantillons et observez le résultat G7.
- **7** Si le résultat G7 est positif (tous les résultats apparaissent en vert), cliquez sur Suivant. Si le résultat est négatif (tous les résultats surlignés en rouge), cliquez sur Itérer pour répéter la procédure. Il n'est pas rare que deux ou trois itérations soient nécessaires pour atteindre la conformité à G7.

#### **Obtenir la mesure de la limite d'encre par canal**

Les mesures prises pour le calibrage proposent des suggestions de limites d'encre pour chaque canal. Mesurez les pages d'échantillons pour la limite d'encre par canal.

- **1** Choisissez l'une des options suivantes :
	- **•** Imprimer le tableau de mesure

Sélectionnez Inclure le tableau visuel afin d'imprimer les échantillons de mesure pour l'inspection visuelle.

Si vous sélectionnez cette option, suivez les instructions en ligne afin d'imprimer les pages d'échantillons et de les mesurer.

**•** Importer les mesures à partir d'un fichier

**Remarque :** Le chargement des mesures à partir d'un fichier sert surtout pour les tests et les démonstrations. Sinon, il n'est généralement pas recommandé. Les meilleurs résultats sont obtenus lorsque des pages de mesure pour toutes les étapes de création de calibrage sont imprimées et mesurées en une seule session.

Il convient de noter les points suivants:

- **•** Il est possible que la réponse de l'imprimante ait changé depuis le dernier enregistrement du fichier de mesure.
- **•** Les fichiers de mesure ne renferment aucune information concernant la façon dont les pages d'échantillons ont été imprimées. Les propriétés de tâche par défaut sont automatiquement appliquées.

Lorsque vous sélectionnez cette option, vous êtes automatiquement renvoyé à l'endroit où les fichiers de mesures sont stockés.

Si vous sélectionnez cette option, les mesures seront affichées dans la fenêtre suivante.

**2** Cliquez sur Suivant.

Si vous avez sélectionné Imprimer le tableau de mesure lors de la première étape, la fenêtre Agencement des échantillons de FieryMeasure s'affiche. Dans la fenêtre Agencement des échantillons, sélectionnez l'instrument et le format du tableau. Cliquez sur Imprimer pour poursuivre.

#### **Définir limite d'encre par canal**

Une fois votre page d'échantillons définissant la limite d'encre par canal correctement mesurée, les résultats sont affichés et vous pouvez effectuer certains réglages.

Pour chaque canal, la limite d'encre s'affiche.

Cliquez sur la flèche en regard du nom de chaque canal pour afficher le curseur. Pour modifier la limite d'encre, déplacez le curseur.

Cliquez sur Suivant pour mesurer la linéarisation.

### **Obtenir la mesure de la linéarisation**

Vous pouvez imprimer une page d'échantillons à mesurer, ou importer les mesures à partir d'un calibrage récent. Ces mesures doivent représenter avec exactitude les performances actuelles de votre imprimante.

- **1** Choisissez l'une des options suivantes :
	- **•** Imprimer le tableau de mesure

Sélectionnez Inclure le tableau visuel afin d'imprimer les échantillons de mesure pour l'inspection visuelle.

Si vous sélectionnez cette option, suivez les instructions en ligne afin d'imprimer les pages d'échantillons et de les mesurer.

**•** Importer les mesures à partir d'un fichier

**Remarque :** Le chargement des mesures à partir d'un fichier sert surtout pour les tests et les démonstrations. Sinon, il n'est généralement pas recommandé. Les meilleurs résultats sont obtenus lorsque des pages de mesure pour toutes les étapes de création de calibrage sont imprimées et mesurées en une seule session.

Il convient de noter les points suivants:

- **•** Il est possible que la réponse de l'imprimante ait changé depuis le dernier enregistrement du fichier de mesure.
- **•** Les fichiers de mesure ne renferment aucune information concernant la façon dont les pages d'échantillons ont été imprimées. Les propriétés de tâche par défaut sont automatiquement appliquées.

Lorsque vous sélectionnez cette option, vous êtes automatiquement renvoyé à l'endroit où les fichiers de mesures sont stockés.

Si vous sélectionnez cette option, les mesures seront affichées dans la fenêtre suivante.

**2** Cliquez sur Suivant.

Si vous avez sélectionné Imprimer le tableau de mesure lors de la première étape, la fenêtre Agencement des échantillons de FieryMeasure s'affiche. Dans la fenêtre Agencement des échantillons, sélectionnez l'instrument et le format du tableau. Cliquez sur Imprimer pour poursuivre.

**Remarque :** Lors du recalibrage, veillez à sélectionner un bac source contenant le même type de support ou un type de support très similaire au type de support que celui utilisé pour créer le calibrage. Ne modifiez pas les paramètres de l'onglet Couleur et de l'onglet Image, car ces paramètres ont été automatiquement définis par le logiciel de calibrage.

### **Obtenir la mesure de la limite d'encre totale**

La mesure de la limite d'encre totale permet de s'assurer que l'imprimante n'utilise pas plus d'encre que le support ne peut traiter, ou encore trop d'encre pour vos tâches planifiées.

- **1** Sélectionnez l'une des options suivantes afin de spécifier la limite d'encre totale :
	- **•** Imprimer le tableau de mesure

La limite d'encre initiale affichée correspond à la valeur par défaut suggérée pour votre imprimante. Vous pouvez saisir une nouvelle valeur pour remplacer celle suggérée, puis imprimer le tableau. Le tableau que vous êtes sur le point d'imprimer ne contiendra pas les échantillons spécifiant une valeur d'encre supérieure.

Sélectionnez Inclure le tableau visuel afin d'imprimer les échantillons de mesure pour l'inspection visuelle.

Si vous sélectionnez cette option, suivez les instructions en ligne afin d'imprimer des pages d'échantillons, les mesurer et demander au système de proposer une valeur optimisée pour votre type de support réel. Vous pouvez modifier les paramètres correspondant à l'appareil de mesure d'échantillons sélectionné et spécifier un format de page personnalisé pour le tableau avant d'imprimer les pages d'échantillons.

**•** Saisir une valeur numérique

La valeur affichée est la valeur par défaut suggérée pour votre imprimante sans que des mesures supplémentaires ne soient nécessaires. Cette valeur n'est pas optimisée pour votre support spécifique. Si la valeur est trop élevée, votre support peut rencontrer des problèmes de gestion, car la quantité d'encre est trop importante. Si elle est trop faible, vous limitez la gamme de couleurs de votre imprimante pour votre support spécifique.

**•** Importer les mesures à partir d'un fichier

**Remarque :** Le chargement des mesures à partir d'un fichier sert surtout pour les tests et les démonstrations. Sinon, il n'est généralement pas recommandé. Les meilleurs résultats sont obtenus lorsque des pages de mesure pour toutes les étapes de création de calibrage sont imprimées et mesurées en une seule session.

Il convient de noter les points suivants:

- **•** Il est possible que la réponse de l'imprimante ait changé depuis le dernier enregistrement du fichier de mesure.
- **•** Les fichiers de mesure ne renferment aucune information concernant la façon dont les pages d'échantillons ont été imprimées. Les propriétés de tâche par défaut sont automatiquement appliquées.

Si vous sélectionnez cette option, la valeur est chargée avec des données de mesure précédemment enregistrées.

Si vous sélectionnez cette option, recherchez la mesure du modèle couleur.

**2** Cliquez sur Suivant.

Si vous avez sélectionné Imprimer le tableau de mesure lors de la première étape, la fenêtre Agencement des échantillons de FieryMeasure s'affiche. Dans la fenêtre Agencement des échantillons, sélectionnez l'instrument et le format du tableau. Cliquez sur Imprimer pour poursuivre.

#### **Définir la limite d'encre totale**

Une fois votre page d'échantillons définissant la limite d'encre totale correctement mesurée, les résultats s'affichent et vous pouvez effectuer certains réglages.

- **1** Choisissez l'une des options suivantes :
	- **•** Utiliser le résultat mesuré

La valeur affichée correspond à la valeur suggérée pour votre imprimante. Cette valeur est calculée à partir de vos dernières mesures.

**•** Saisir une valeur numérique

La valeur affichée correspond à la valeur suggérée pour votre imprimante sans que des mesures supplémentaires ne soient nécessaires. Vous pouvez saisir la valeur numérique de votre choix si vous décidez de ne pas utiliser la valeur suggérée.

**•** Choisir une valeur dans le tableau visuel imprimé

Cette option s'affiche seulement si vous avez sélectionné Inclure le tableau visuel lors de l'impression du tableau de mesure. La valeur affichée correspond à la valeur suggérée pour votre imprimante. Elle se base sur un nombre de colonnes spécifique dans le tableau. Vous pouvez sélectionner le nombre de colonnes de votre choix si vous décidez de ne pas utiliser la valeur suggérée. Le tableau visuel imprimé peut indiquer les problèmes que les mesures ne peuvent pas détecter seules. Par exemple, l'encre peut couler du support si sa quantité est trop importante. Dans ce cas, vous devrez utiliser une valeur inférieure à celle suggérée.

**2** Cliquez sur Suivant.

#### **Obtenir la mesure de la balance des gris G7**

Vous pouvez imprimer une page d'échantillons à mesurer, ou importer les mesures à partir d'un calibrage récent. Ces mesures doivent représenter avec exactitude les performances actuelles de votre imprimante.

- **1** Choisissez l'une des options suivantes :
	- **•** Imprimer le tableau de mesure

Si vous sélectionnez cette option, suivez les instructions en ligne afin d'imprimer les pages d'échantillons et de les mesurer.

**•** Importer les mesures à partir d'un fichier

**Remarque :** Le chargement des mesures à partir d'un fichier sert surtout pour les tests et les démonstrations. Sinon, il n'est généralement pas recommandé. Les meilleurs résultats sont obtenus lorsque des pages de mesure pour toutes les étapes de création de calibrage sont imprimées et mesurées en une seule session.

Il convient de noter les points suivants:

- **•** Il est possible que la réponse de l'imprimante ait changé depuis le dernier enregistrement du fichier de mesure.
- **•** Les fichiers de mesure ne renferment aucune information concernant la façon dont les pages d'échantillons ont été imprimées. Les propriétés de tâche par défaut sont automatiquement appliquées.

Lorsque vous sélectionnez cette option, vous êtes automatiquement renvoyé à l'endroit où les fichiers de mesures sont stockés.

Si vous sélectionnez cette option, les mesures seront affichées dans la fenêtre suivante.

**2** Cliquez sur Suivant.

Si vous avez sélectionné Imprimer le tableau de mesure lors de la première étape, la fenêtre Agencement des échantillons de FieryMeasure s'affiche. Dans la fenêtre Agencement des échantillons, sélectionnez l'instrument, l'une des cibles G7 et le format du tableau. Cliquez sur Imprimer pour poursuivre.

#### **Résumé des mesures de la balance des gris G7**

Consultez le résumé des mesures de la balance des gris G7.

**1** Examinez le résumé des mesures de la balance des gris G7.

Le NPDC (Neutral Print Density Curve) est affiché séparément pour CMJ (composite) et N (noir). La balance des gris est représentée par a\*b\*. Dans la table, la moyenne pondérée doit être inférieure à 1,5 pour apparaître en vert. Le maximum pondéré doit être inférieur à 3 pour apparaître en vert.

- **2** Cliquez sur Options de correction afin d'afficher la courbe de correction et de faire apparaître les options avancées appliquées à la formation des courbes de correction. Vous pouvez choisir de conserver les paramètres par défaut ou de les modifier.
- **3** Cliquez sur Précédent pour supprimer vos mesures initiales.
- **4** Cliquez sur Itérer pour répéter le processus.

#### **Options de correction**

Examinez la courbe de correction de sortie.

- **1** Vous pouvez définir différentes options de correction.
	- **•** Atténuer la balance des gris : atténue la correction de la balance des gris appliquée par les courbes de correction G7 NPDC au-dessus de la valeur de réglage d'atténuation.
	- **•** Atténuer le réglage des tons : atténue les réglages de tons appliqués par les courbes de correction G7 NPDC au-dessus de la valeur de réglage d'atténuation.
	- **•** Valeur de réglage d'atténuation : atténue le réglage des tons et/ou la balance des gris au-dessus de la valeur en pourcentage des points.
	- **•** Ajouter lissage : lisse les courbes de calibrage pour les données de calibrage présentant du bruit ou des irrégularités numériques.
- **2** Sélectionnez OK pour accepter les modifications ou Par défaut pour rétablir les valeurs par défaut.

#### **Résultats de mesure de la balance des gris G7**

Consultez les résultats de mesure de la balance des gris G7.

**1** Examinez les résultats de mesure de la balance des gris G7.

Le NPDC (Neutral Print Density Curve) est affiché séparément pour CMJ (composite) et N (noir). La balance des gris est représentée par a\*b\*. Dans la table, la moyenne pondérée doit être inférieure à 1,5 pour apparaître en vert. Le maximum pondéré doit être inférieur à 3 pour apparaître en vert.

- **2** Cliquez sur Options de correction afin d'afficher la courbe de correction et de faire apparaître les options avancées appliquées à la formation des courbes de correction. Vous pouvez choisir de conserver les paramètres par défaut ou de les modifier.
- **3** Cliquez sur Itérer pour imprimer les échantillons avec les courbes de calibrage G7 pour vérifier si les résultats sont concluants.
- **4** Cliquez sur Précédent pour supprimer vos mesures d'itération.
- **5** Le cas échéant, cliquez sur Accepter pour continuer le processus de calibrage.

#### **Obtenir la mesure du modèle couleur**

Ces mesures finales établissent la gamme de cible pour l'imprimante.

- **1** Choisissez l'une des options suivantes :
	- **•** Imprimer le tableau de mesure

Sélectionnez Inclure le tableau visuel afin d'imprimer les échantillons de mesure pour l'inspection visuelle.

Si vous sélectionnez cette option, suivez les instructions en ligne afin d'imprimer les pages d'échantillons et de les mesurer.

**•** Importer les mesures à partir d'un fichier

**Remarque :** Le chargement des mesures à partir d'un fichier sert surtout pour les tests et les démonstrations. Sinon, il n'est généralement pas recommandé. Les meilleurs résultats sont obtenus lorsque des pages de mesure pour toutes les étapes de création de calibrage sont imprimées et mesurées en une seule session.

Il convient de noter les points suivants:

- **•** Il est possible que la réponse de l'imprimante ait changé depuis le dernier enregistrement du fichier de mesure.
- **•** Les fichiers de mesure ne renferment aucune information concernant la façon dont les pages d'échantillons ont été imprimées. Les propriétés de tâche par défaut sont automatiquement appliquées.

Si vous sélectionnez cette option, les mesures seront affichées dans la fenêtre suivante.

**2** Cliquez sur Suivant.

### **Définir modèle de couleur**

Un nouveau calibrage génère un état de couleur de référence, un « modèle », que chaque recalibrage tentera d'atteindre.

Ce modèle correspond à la sensibilité chromatique prévue de votre imprimante, une fois celle-ci correctement calibrée selon les conditions d'impression que vous venez de définir (support, résolution, trame, etc.). Le serveur aura besoin d'un profil de sortie décrivant l'espace couleur produit par cet état calibré afin de gérer correctement les couleurs de votre imprimante. Si vous n'êtes pas satisfait du calibrage, reportez-vous aux étapes précédentes.

Lors du recalibrage, vous souhaitez que les résultats obtenus confirment que le modèle original de votre imprimante correspond toujours au jeu de calibrage spécifié.

# **Définition d'un profil de sortie**

Vous pouvez utiliser Printer Profiler pour créer le profil de sortie ou enregistrer les résultats pour plus tard.

**•** Vous pouvez créer un profil.

a) Sélectionnez Créer un profil de sortie.

b) Cliquez sur Suivant.

Fiery Printer Profiler créera un profil de sortie pour une utilisation avec le calibrage que vous venez de définir.

Ou alors, vous pouvez enregistrer les résultats de calibrage pour une utilisation ultérieure.

- a) Sélectionnez Enregistrer le calibrage maintenant et créer un profil de sortie plus tard.
- b) Cliquez sur Terminer.

Le calibrage est enregistré à l'aide d'un profil de sortie temporaire visible depuis la Command WorkStation de Profile Manager. Pour que la gestion des couleurs soit précise, un profil personnalisé doit être créé afin de permettre une utilisation avec le calibrage.

### **Recalibrer**

Une fois que vous disposez des données de calibrage relatives au Fiery server, vous pouvez le recalibrer à tout moment. Le calibrage existant sera mis à jour afin de correspondre à la mesure du modèle couleur définie pour le Fiery server lors de la création de ce calibrage.

- **1** Lancez Calibrateur.
- **2** Si Calibrateur est lancé à partir de Fiery Color Profiler Suite, cliquez sur Sélectionner le serveur Fiery dans la fenêtre Sélectionner une tâche, puis sélectionnez le Fiery server dans la liste. Si le Fiery server n'est pas répertorié, cliquez sur le signe plus pour l'ajouter en vous servant de son adresse IP ou de son nom DNS, ou en effectuant une recherche.
- **3** Sélectionnez l'une des tâches suivantes :
	- **•** Recalibrer : mettez à jour le calibrage à l'aide du paramètre de calibrage sélectionné.
	- **•** Créer un calibrage : créez un calibrage et un profil pour définir un comportement couleur ou une nouvelle condition d'impression sur le serveur Fiery server.

**4** Cliquez sur Suivant.

#### **Mettre à jour le calibrage pour le serveur**

Pour effectuer un nouveau calibrage, commencez par les données de calibrage précédemment enregistrées.

**1** Sélectionnez un jeu de calibrage existant dans la liste.

En fonction du calibrage que vous avez sélectionné, le mode couleur s'affiche. Si le mode couleur ne s'affiche pas, cela signifie qu'il n'est pas pris en charge par l'imprimante que vous avez calibrée.

Les commentaires affichés sont ceux qui ont été ajoutés lors de la création du calibrage.

- **2** En option : Sélectionnez la flèche vers le bas à côté du bouton Suivant et choisissez Charger les mesures à partir du fichier pour pouvoir ignorer les flux d'impression et de mesure. Cette option est réservée aux utilisateurs expérimentés qui disposent déjà de mesures pour leur imprimante. Il est recommandé de toujours imprimer et mesurer votre imprimante réelle.
- **3** Cliquez sur Suivant.

### **Obtenir la mesure de la linéarisation**

Vous pouvez imprimer une page d'échantillons à mesurer, ou importer les mesures à partir d'un calibrage récent. Ces mesures doivent représenter avec exactitude les performances actuelles de votre imprimante.

- **1** Choisissez l'une des options suivantes :
	- **•** Imprimer le tableau de mesure

Sélectionnez Inclure le tableau visuel afin d'imprimer les échantillons de mesure pour l'inspection visuelle.

Si vous sélectionnez cette option, suivez les instructions en ligne afin d'imprimer les pages d'échantillons et de les mesurer.

**•** Importer les mesures à partir d'un fichier

**Remarque :** Le chargement des mesures à partir d'un fichier sert surtout pour les tests et les démonstrations. Sinon, il n'est généralement pas recommandé. Les meilleurs résultats sont obtenus lorsque des pages de mesure pour toutes les étapes de création de calibrage sont imprimées et mesurées en une seule session.

Il convient de noter les points suivants:

- **•** Il est possible que la réponse de l'imprimante ait changé depuis le dernier enregistrement du fichier de mesure.
- **•** Les fichiers de mesure ne renferment aucune information concernant la façon dont les pages d'échantillons ont été imprimées. Les propriétés de tâche par défaut sont automatiquement appliquées.

Lorsque vous sélectionnez cette option, vous êtes automatiquement renvoyé à l'endroit où les fichiers de mesures sont stockés.

Si vous sélectionnez cette option, les mesures seront affichées dans la fenêtre suivante.
#### **2** Cliquez sur Suivant.

Si vous avez sélectionné Imprimer le tableau de mesure lors de la première étape, la fenêtre Agencement des échantillons de FieryMeasure s'affiche. Dans la fenêtre Agencement des échantillons, sélectionnez l'instrument, l'une des cibles G7 et le format du tableau. Cliquez sur Imprimer pour poursuivre.

**Remarque :** Lors du recalibrage, veillez à sélectionner un bac source contenant le même type de support ou un type de support très similaire au type de support que celui utilisé pour créer le calibrage. Ne modifiez pas les paramètres de l'onglet Couleur et de l'onglet Image, car ces paramètres ont été automatiquement définis par le logiciel de calibrage.

### **Obtenir la mesure de la vérification du calibrage**

Vous pouvez imprimer une page d'échantillons à mesurer, ou importer les mesures à partir d'un calibrage récent. Ces mesures doivent représenter avec exactitude les performances actuelles de votre imprimante.

- **1** Choisissez l'une des options suivantes :
	- **•** Imprimer le tableau de mesure

Sélectionnez Inclure le tableau visuel afin d'imprimer les échantillons de mesure pour l'inspection visuelle.

Si vous sélectionnez cette option, suivez les instructions en ligne afin d'imprimer les pages d'échantillons et de les mesurer.

**•** Importer les mesures à partir d'un fichier

Lorsque vous sélectionnez cette option, vous êtes automatiquement renvoyé à l'endroit où les fichiers de mesures sont stockés.

Si vous sélectionnez cette option, les mesures seront affichées dans la fenêtre suivante.

**2** Cliquez sur Suivant.

Si vous avez sélectionné Imprimer le tableau de mesure lors de la première étape, la fenêtre Agencement des échantillons de FieryMeasure s'affiche. Dans la fenêtre Agencement des échantillons, sélectionnez l'instrument et le format du tableau. Cliquez sur Imprimer pour poursuivre.

### **Vérifier le calibrage**

Un nouveau calibrage génère un état de couleur de référence, un « modèle », que chaque recalibrage tentera d'atteindre.

Ce modèle correspond à la sensibilité chromatique prévue de votre imprimante, une fois celle-ci correctement calibrée selon les conditions d'impression que vous venez de définir (support, résolution, trame, etc.). Le serveur aura besoin d'un profil de sortie décrivant l'espace couleur produit par cet état calibré afin de gérer correctement les couleurs de votre imprimante. Si vous n'êtes pas satisfait du calibrage, reportez-vous aux étapes précédentes.

Lors du recalibrage, vous souhaitez que les résultats obtenus confirment que le modèle original de votre imprimante correspond toujours au jeu de calibrage spécifié.

**1** Afficher les résultats.

Vous pouvez comparer le modèle couleur, ainsi que les résultats du calibrage. Vous pouvez également afficher les autres canaux en cliquant sur l'icône en forme d'œil près de chaque icône de canal.

**2** Cliquez sur Appliquer et fermer pour appliquer le jeu de calibrage à l'imprimante et fermer Calibrateur.

### **Le calibrage est prêt à être appliqué**

Lorsque vous avez un kit de mesures, le calibrage est prêt à être appliqué. Vous pouvez soit vérifier le calibrage, soit appliquer le paramètre de calibrage à l'imprimante.

**•** Cliquez sur Vérifier et suivez les instructions en ligne.

Lorsque vous vérifiez le calibrage de l'imprimante, vous comparez à quel point l'état calibré se rapproche du modèle couleur du paramètre de calibrage actuel.

### **Gestionnaire de calibrage**

Le gestionnaire de calibrage vous permet d'afficher et de supprimer des paramètres de calibrage. Des commentaires peuvent également être ajoutés ou supprimés depuis des jeux de calibrage individuels.

En général, les paramètres de calibrage et les profils de sortie sont adaptés aux paramètres papier et aux conditions d'impression. Un même paramètre de calibrage peut être associé à plusieurs profils de sortie.

Ouvrez le gestionnaire de calibrage depuis le Calibrateur en cliquant sur  $\Xi$ , dans le coin inférieur gauche de la fenêtre. La fenêtre affiche tous les calibrages relatifs au serveur sélectionné. Les catégories affichées sont les suivantes :

- **•** Calibrage : calibrages terminés pour le serveur, répertoriés par nom.
- **•** Dernier calibrage : heure du dernier calibrage.
- **•** Mode couleur : le mode couleur est l'espace colorimétrique des profils de sortie pris en charge par les données de calibrage.

Plusieurs actions sont disponibles pour le calibrage que vous sélectionnez dans la liste. Certaines actions ne sont pas disponibles pour tous les calibrages. Si une action n'est pas disponible, elle est grisée. Les actions sont les suivantes :

- **•** Modifier ouvre une fenêtre qui vous permet de modifier les informations de base d'un paramètre de calibrage personnalisé.
- **•** Afficher mesures ouvre une fenêtre offrant davantage de détails sur le calibrage mis en surbrillance.

Les informations affichées dans la fenêtre dépendent de l'espace de mesure.

**•** Supprimer supprime le jeu de calibrage sélectionné.

Les profils dépendant de ce calibrage seront également supprimés, après la confirmation de l'opérateur. Les calibrages définis en usine, tels que le paramètre Uni, ne peuvent pas être supprimés.

### **Modifier les paramètres de calibrage**

Vous pouvez modifier les informations de base d'un paramètre de calibrage personnalisé, mais pas celles d'un paramètre de calibrage défini en usine.

Pour modifier un paramètre de calibrage personnalisé, vous devez disposer des droits d'accès Administrateur.

Il est impossible de modifier les propriétés de la tâche (paramètres d'impression) puisque les données de mesure enregistrées avec le paramètre de calibrage deviendraient de ce fait invalides. Pour modifier les propriétés de tâche d'un paramètre de calibrage, créez-en un nouveau à partir du paramètre existant.

- **1** Sélectionnez un paramètre de calibrage dans la liste de la section Gestionnaire de calibrage et cliquez ensuite sur Modifier.
- **2** Spécifiez les paramètres suivants :
	- **•** Nom : saisissez un nom précisant le nom du papier, son grammage et son type, ainsi que toute autre particularité d'impression (des paramètres de trame ou de brillance, par exemple). Ce nom peut être composé de 70 caractères au maximum.
	- **•** Commentaires : (facultatif) saisissez des informations supplémentaires. Elles apparaissent dans la liste des paramètres de calibrage disponibles sur le Fiery server.

### **Visualisation des mesures**

Affichez les détails de calibrage dans un espace de mesure L\*a\*b\*.

Vous pouvez réinitialiser les données de mesure correspondant à un paramètre de calibrage spécifique afin de rétablir les données par défaut (les données par défaut ou, dans le cas d'une personnalisation des paramètres, les données de mesure initiales). Cette option n'est pas disponible si les mesures actuelles sont déjà les données par défaut.

- **1** Dans Gestionnaire de calibrage, sélectionnez un calibrage et cliquez ensuite sur Visualisation des mesures. Les détails du calibrage sont affichés.
- **2** Pour réinitialiser les données de calibrage, cliquez sur Restaurer les mesures par défaut. Lorsque vous effectuez cette action, la dernière série de mesures du Calibrateur est supprimée.

# Flux de production de calibrage jet d'encre basé sur Delta E

Lorsque vous calibrez un Fiery server, vous effectuez les tâches suivantes.

**•** Imprimer une page de calibrage contenant des échantillons de plusieurs couleurs agencés de façon précise. Cette page vous sert à mesurer la sortie actuelle de l'imprimante.

La sortie de l'imprimante change au fil du temps et de l'utilisation. Pour obtenir des données à jour, mesurez toujours une page de calibrage qui vient d'être imprimée.

- **•** Mesurez les valeurs des couleurs des échantillons sur la page de calibrage à l'aide d'un instrument de mesure pris en charge.
- **•** Appliquez les mesures.

Les mesures sont enregistrées avec le paramètre de calibrage donné. Lors de l'impression d'une tâche avec ce paramètre de calibrage, les données de mesure servent à calculer les ajustements de calibrage nécessaires pour obtenir la sortie couleur souhaitée (la cible de calibrage).

## **Sélectionner une tâche**

Lancez le Calibrateur pour créer un paramètre de calibrage ou pour mettre à jour celui existant pour un Fiery server.

- **1** Lancez le Calibrateur.
- **2** Si le Calibrateur est démarré à partir de Fiery server, cliquez sur Sélectionner le serveur Fiery dans la fenêtre Sélectionner une tâche, et choisissez le Fiery server dans la liste. Si le Fiery server n'est pas répertorié, cliquez sur le signe plus pour l'ajouter en vous servant de son adresse IP ou de son nom DNS, ou en effectuant une recherche.
- **3** Sélectionnez l'une des tâches suivantes :
	- **•** Recalibrer : mettez à jour un calibrage à l'aide du paramètre de calibrage sélectionné.
	- **•** Créer un calibrage : créez un calibrage et un profil pour définir une nouvelle condition d'impression couleur sur le Fiery server.
- **4** Cliquez sur Suivant.

**Remarque :** Le nombre d'étapes requises pour terminer la tâche sélectionnée dépend de l'imprimante connectée. Certains paramètres ou certaines options ne sont peut-être pas disponibles pour votre modèle d'imprimante.

## **Créer le calibrage pour le serveur**

Pour créer un calibrage, saisissez un nom et d'autres détails, si nécessaire.

Les informations requises dépendent du serveur Fiery et de l'imprimante en cours de calibrage.

**1** Saisissez le nom de votre choix pour le calibrage.

**Remarque :** Le nom de calibrage doit être unique à chaque serveur. Le nom que vous saisissez ne doit pas être déjà utilisé pour un autre paramètre ou profil de calibrage sur le serveur.

**2** Cliquez sur Suivant.

## **Définir les paramètres de calibrage**

Lorsque vous imprimez une page de calibrage, spécifiez d'abord les paramètres de calibrage en spécifiant les encres utilisées, le préréglage et d'autres détails, s'il y a lieu.

- **1** Sélectionnez le mode couleur requis pour votre sortie en production :
	- **•** CMYK
	- **•** CMYK + N

**Remarque :** Où N est un mode couleur supplémentaire pour lequel la presse dispose d'une licence.

**2** Sélection d'un préréglage de serveur.

Les informations relatives au préréglage de serveur sélectionné s'affichent, dont le mode couleur, le support et le résolution.

**3** Facultatif : pour créer un nouveau préréglage, cliquez sur Paramètres pour spécifier les propriétés de la tâche pour le préréglage de serveur.

Il est important de définir le support depuis Catalogue de supports et le format du support depuis l'ID format dans l'onglet Support de la fenêtre Propriétés de la tâche.

Vous pouvez spécifier les paramètres de couleur dans l'onglet Couleur de la fenêtre Propriétés de la tâche. Le mode couleur et le profil de sortie sont remplacés par les paramètres de calibrage.

Vous pouvez spécifier la résolution dans l'onglet Image de la fenêtre Propriétés de la tâche.

**4** Facultatif : cochez la case Appliquer les valeurs d'encre préliminaires, cliquez sur Paramètres pour définir les limites d'encrage, puis cliquez sur OK.

Cliquez sur Lier pour lier toutes les limites d'encrage. Il vous suffira ensuite de ne modifier qu'une seule valeur d'encrage. Si seulement 100 % de l'encre sur support pose problème, utilisez cette option, sinon vous pouvez ignorer cette étape. Réimpression avec l'option activée.

Pour rétablir les valeurs d'encre par défaut, cliquez sur Réinitialiser.

**Remarque :** Si le Fiery server prend en charge les encres légères, les limites d'encrage pour les encres légères sont calculées automatiquement en fonction des limites d'encrage normales.

**5** Cliquez sur Imprimer les pages pour imprimer la page de calibrage et effectuer la mesure.

#### **Imprimer une page de calibrage pour les mesures**

Lorsque vous imprimez une page de calibrage, spécifiez l'instrument de mesure et le format du tableau.

**Remarque :** Calibrez le spectrophotomètre pour préparer la mesure de la page de calibrage.

- **1** Dans la fenêtre Agencement de l'échantillon, spécifiez les options suivantes :
	- **•** Sélectionnez votre instrument de mesure dans la liste Instrument.
	- **•** Sélectionnez un format de page d'échantillons dans la liste Format du diagramme.

Cliquez sur Personnalisé pour spécifier un format de page d'échantillons personnalisé.

**2** Cliquez sur Imprimer pour imprimer les pages d'échantillons et effectuer la mesure. Suivez les instructions à l'écran pour mesurer la page de calibrage.

### **Définir les contrôles de l'encre**

Après avoir mesuré les échantillons, vous pouvez afficher l'utilisation et la consommation d'encre qui seront appliquées afin de linéariser votre imprimante.

Vous pouvez afficher les différents canaux en cliquant sur l'onglet correspondant à chaque canal de couleur.

**1** Facultatif : spécifiez les valeurs d'utilisation d'encre pour les paramètres affichés.

Cliquez sur Réinitialiser pour rétablir les valeurs d'encre d'origine.

**2** Cliquez sur Suivant pour achever le processus de calibrage.

## **Fractionnement d'encre sélectionnable par l'utilisateur à l'aide de préréglages**

Calibrator prend en charge le coup double d'encre lorsqu'une imprimante possède deux conteneurs du même colorant. Cette technique permet d'obtenir une saturation beaucoup plus dense que celle que peut produire un seul coup.

Un préréglage de Calibrator vous permet de contrôler la manière dont la quantité d'encre demandée est répartie entre les deux conteneurs.

Dans Calibrator, vous pouvez définir la méthode de fractionnement d'encre pour les encres dupliquées au début du processus de calibrage en utilisant l'un des préréglages disponibles. Les préréglages proposés dans la liste Sélectionner la méthode de fractionnement d'encre pour les encres dupliquées sont les suivants :

- **•** La deuxième encre commence à 30 % La deuxième encre ne sera utilisée que lorsque la quantité demandée atteint 30 %.
- **•** La deuxième encre commence à 38 % La deuxième encre ne sera utilisée que lorsque la quantité demandée atteint 38 %.
- **•** La deuxième encre commence à 46 % La deuxième encre ne sera utilisée que lorsque la quantité demandée atteint 46 %.
- **•** La deuxième encre commence à 55 % La deuxième encre ne sera utilisée que lorsque la quantité demandée atteint 55 %.
- **•** La deuxième encre commence à 2 % La deuxième encre ne sera utilisée que lorsque la quantité demandée atteint 2 %.
- **•** Fractionnement d'encre égal Les deux encres commencent à 0 % et sont fractionnées de manière égale.
- **•** Fractionnement d'encre égal, élargissement du point -10 % Les deux encres commencent à 0 % et sont fractionnées de manière égale. Il y a environ 10 % de réduction d'encrage dans les tons moyens.
- **•** Fractionnement d'encre égal, élargissement du point -20 % Les deux encres commencent à 0 % et sont fractionnées de manière égale. Il y a environ 20 % de réduction d'encrage dans les tons moyens.

## **Définir la limite d'encrage total pour la linéarisation**

Une fois votre page d'échantillons définissant la limite d'encre totale correctement mesurée, les résultats s'affichent et vous pouvez effectuer certains réglages.

- **1** Choisissez l'une des options suivantes :
	- **•** Sélectionnez une valeur pour la limite d'encrage totale.

La valeur affichée correspond à la valeur suggérée pour votre imprimante sans que des mesures supplémentaires ne soient nécessaires. Vous pouvez saisir la valeur numérique de votre choix si vous décidez de ne pas utiliser la valeur suggérée.

**•** Choisissez une valeur à partir d'un tableau visuel imprimé.

La valeur affichée correspond à la valeur suggérée pour votre presse. Elle se base sur un nombre de colonnes spécifique dans le tableau. Vous pouvez sélectionner le nombre de colonnes de votre choix si vous décidez de ne pas utiliser la valeur suggérée. Le tableau visuel imprimé peut indiquer les problèmes que les mesures ne peuvent pas détecter seules. Par exemple, l'encre peut traverser le support si la quantité est trop importante. Dans ce cas, vous devrez utiliser une valeur inférieure à celle suggérée.

**2** Facultatif : imprimer un tableau visuel.

La fenêtre Agencement de l'échantillon s'affiche dans FieryMeasure. Cliquez sur Imprimer pour poursuivre.

**3** Cliquez sur Imprimer modèle.

Regardez à présent la vidéo qui montre comment définir la limite d'encrage totale [ici.](https://learning.efi.com/elearning/setting-ink-limits-in-an-inkjet-delta-e-based-calibration-workflow)

## **Résumé du calibrage**

Un nouveau calibrage génère un état de couleur de référence, un « modèle », que chaque recalibrage tentera d'atteindre.

Ce modèle correspond à la sensibilité chromatique prévue de votre presse, une fois celle-ci correctement calibrée selon les conditions d'impression que vous venez de définir (support, résolution, trame, etc.). Le serveur aura besoin d'un profil de sortie décrivant l'espace couleur produit par cet état calibré afin de gérer correctement les couleurs de votre presse. Si vous n'êtes pas satisfait du calibrage, reportez-vous aux étapes précédentes.

Lors du recalibrage, vous souhaitez que les résultats obtenus confirment que le modèle original de votre presse correspond toujours au jeu de calibrage spécifié.

## **Définition d'un profil de sortie**

Vous pouvez accéder à Fiery Printer Profiler pour créer le profil de sortie ou enregistrer les résultats pour plus tard.

- **•** Vous pouvez créer un profil.
	- a) Sélectionnez Créer un profil de sortie.
	- b) Cliquez sur Suivant.

Fiery Printer Profiler créera un profil de sortie pour une utilisation avec le calibrage que vous venez de définir.

- Ou alors, vous pouvez enregistrer les résultats de calibrage pour une utilisation ultérieure.
- a) Sélectionnez Enregistrer le calibrage maintenant et créer un profil de sortie plus tard.
- b) Cliquez sur Terminer.

Le calibrage est enregistré à l'aide d'un profil de sortie temporaire visible dans le Profile Manager de la Command WorkStation. Pour que la gestion des couleurs soit précise, un profil personnalisé doit être créé afin de permettre une utilisation avec le calibrage.

## **Recalibrer**

Une fois que vous disposez des données de calibrage relatives au Fiery server, vous pouvez le recalibrer à tout moment. Le calibrage existant sera mis à jour afin de correspondre au modèle couleur défini pour le Fiery server lors de la création de ce calibrage.

**Remarque :** Le recalibrage est disponible uniquement pour les presses sans encres claires ni encres en double.

**1** Lancez le Calibrateur.

- **2** Si le Calibrateur est démarré à partir de Fiery server, cliquez sur Sélectionner le serveur Fiery dans la fenêtre Sélectionner une tâche, et choisissez le Fiery server dans la liste. Si le Fiery server n'est pas répertorié, cliquez sur le signe plus pour l'ajouter en vous servant de son adresse IP ou de son nom DNS, ou en effectuant une recherche.
- **3** Sélectionnez l'une des tâches suivantes :
	- **•** Recalibrer : mettez à jour un calibrage à l'aide du paramètre de calibrage sélectionné.
	- **•** Créer un calibrage : créez un calibrage et un profil pour définir une nouvelle condition d'impression couleur sur le Fiery server.
- **4** Cliquez sur Suivant.

**Remarque :** Le nombre d'étapes requises pour terminer la tâche sélectionnée dépend de la presse connectée. Certains paramètres ou certaines options ne sont peut-être pas disponibles pour votre modèle de presse.

### **Mettre à jour le calibrage pour le serveur**

Pour effectuer un nouveau calibrage, commencer par les données de calibrage précédemment enregistrées.

**1** Sélectionnez un jeu de calibrage existant dans la liste.

En fonction du calibrage que vous avez sélectionné, le mode couleur s'affiche. Si le mode couleur ne s'affiche pas, cela signifie qu'il n'est pas pris en charge par la presse que vous avez calibrée.

Les commentaires affichés sont ceux qui ont été ajoutés lors de la création du calibrage.

- **2** Facultatif : sélectionnez la flèche qui pointe vers le bas près du bouton Suivant et choisissez Charger les mesures à partir du fichier pour contourner les flux des travaux d'impression et de mesure. Cette option est réservée aux utilisateurs expérimentés qui disposent déjà de mesures pour leur presse. Il est recommandé de toujours imprimer et mesurer votre presse réelle.
- **3** Cliquez sur Suivant.

### **Obtenir la mesure de la linéarisation**

Vous pouvez imprimer une page d'échantillons à mesurer, ou importer les mesures à partir d'un calibrage récent. Ces mesures doivent représenter avec exactitude les performances actuelles de votre imprimante.

**Remarque :** Cette procédure s'applique aux presses sans encres claires ni encres en double.

- **1** Choisissez l'une des options suivantes :
	- **•** Imprimer le tableau de mesure

Sélectionnez Inclure le tableau visuel afin d'imprimer les échantillons de mesure pour l'inspection visuelle.

Si vous sélectionnez cette option, suivez les instructions en ligne afin d'imprimer les pages d'échantillons et de les mesurer.

**•** Importer les mesures à partir d'un fichier

**Remarque :** Le chargement des mesures à partir d'un fichier sert surtout pour les tests et les démonstrations. Sinon, il n'est généralement pas recommandé. Les meilleurs résultats sont obtenus lorsque des pages de mesure pour toutes les étapes de création de calibrage sont imprimées et mesurées en une seule session.

Il convient de noter les points suivants :

- **•** Il est possible que la réponse de la presse ait changé depuis le dernier enregistrement du fichier de mesure.
- **•** Les fichiers de mesure ne renferment aucune information concernant la façon dont les pages d'échantillons ont été imprimées. Les propriétés de tâche par défaut sont automatiquement appliquées.

Lorsque vous sélectionnez cette option, vous êtes automatiquement renvoyé à l'endroit où les fichiers de mesures sont stockés.

Si vous sélectionnez cette option, les mesures seront affichées dans la fenêtre suivante.

**2** Cliquez sur Suivant.

Si vous avez sélectionné Imprimer le tableau de mesure lors de la première étape, la fenêtre Agencement d'échantillon de FieryMeasure s'affiche. Dans la fenêtre Agencement des échantillons, sélectionnez l'instrument et le format du tableau. Cliquez sur Imprimer pour poursuivre.

**Remarque :** Lors du recalibrage, veillez à sélectionner un type de support très similaire à celui utilisé pour créer le calibrage. Ne modifiez pas les paramètres de l'onglet Couleur et de l'onglet Image, car ces paramètres ont été automatiquement définis par le logiciel de calibrage.

## **Obtenir la mesure de la vérification du calibrage**

Vous pouvez imprimer une page d'échantillons à mesurer, ou importer les mesures à partir d'un calibrage récent. Ces mesures doivent représenter avec exactitude les performances actuelles de votre imprimante.

- **1** Choisissez l'une des options suivantes :
	- **•** Imprimer le tableau de mesure

Sélectionnez Inclure le tableau visuel afin d'imprimer les échantillons de mesure pour l'inspection visuelle.

Si vous sélectionnez cette option, suivez les instructions en ligne afin d'imprimer les pages d'échantillons et de les mesurer.

**•** Importer les mesures à partir d'un fichier

Lorsque vous sélectionnez cette option, vous êtes automatiquement renvoyé à l'endroit où les fichiers de mesures sont stockés.

Si vous sélectionnez cette option, les mesures seront affichées dans la fenêtre suivante.

**2** Cliquez sur Suivant.

Si vous avez sélectionné Imprimer le tableau de mesure lors de la première étape, la fenêtre Agencement d'échantillon de FieryMeasure s'affiche. Dans la fenêtre Agencement des échantillons, sélectionnez l'instrument et le format du tableau. Cliquez sur Imprimer pour poursuivre.

## **Vérifier le calibrage**

Un nouveau calibrage génère un état de couleur de référence, un « modèle », que chaque recalibrage tentera d'atteindre.

Ce modèle correspond à la sensibilité chromatique prévue de votre presse, une fois celle-ci correctement calibrée selon les conditions d'impression que vous venez de définir (support, résolution, trame, etc.). Le serveur aura besoin d'un profil de sortie décrivant l'espace couleur produit par cet état calibré afin de gérer correctement les couleurs de votre presse. Si vous n'êtes pas satisfait du calibrage, reportez-vous aux étapes précédentes.

Lors du recalibrage, vous souhaitez que les résultats obtenus confirment que le modèle original de votre presse correspond toujours au jeu de calibrage spécifié.

**1** Afficher les résultats.

Vous pouvez comparer le modèle couleur, ainsi que les résultats du calibrage. Vous pouvez également afficher les autres canaux en cliquant sur l'icône en forme d'œil près de chaque icône de canal.

**2** Cliquez sur Appliquer et fermer pour appliquer le jeu de calibrage à l'imprimante et fermer le Calibrateur.

### **Le calibrage est prêt à être appliqué**

Lorsque vous avez un kit de mesures, le calibrage est prêt à être appliqué. Vous pouvez soit vérifier le calibrage, soit appliquer le paramètre de calibrage à la presse.

**•** Cliquez sur Vérifier et suivez les instructions en ligne.

Lorsque vous vérifiez le calibrage de la presse, vous comparez à quel point l'état calibré se rapproche du modèle couleur du paramètre de calibrage actuel.

## **Gestionnaire de calibrage**

Le gestionnaire de calibrage vous permet d'afficher et de supprimer des paramètres de calibrage. Des commentaires peuvent également être ajoutés ou supprimés depuis des jeux de calibrage individuels.

En général, les paramètres de calibrage et les profils de sortie sont adaptés aux paramètres papier et aux conditions d'impression. Un même paramètre de calibrage peut être associé à plusieurs profils de sortie.

Ouvrez le gestionnaire de calibrage depuis le Calibrateur en cliquant sur  $\Xi$ , dans le coin inférieur gauche de la fenêtre. La fenêtre affiche tous les calibrages relatifs au serveur sélectionné. Les catégories affichées sont les suivantes :

- **•** Calibrage : calibrages terminés pour le serveur, répertoriés par nom.
- **•** Dernier calibrage : heure du dernier calibrage.
- **•** Mode couleur : le mode couleur est l'espace colorimétrique des profils de sortie pris en charge par les données de calibrage.

Plusieurs actions sont disponibles pour le calibrage que vous sélectionnez dans la liste. Certaines actions ne sont pas disponibles pour tous les calibrages. Si une action n'est pas disponible, elle est grisée. Les actions sont les suivantes :

- **•** Modifier ouvre une fenêtre qui vous permet de modifier les informations de base d'un paramètre de calibrage personnalisé.
- **•** Afficher mesures ouvre une fenêtre offrant davantage de détails sur le calibrage mis en surbrillance.

Les informations affichées dans la fenêtre dépendent de l'espace de mesure.

**•** Supprimer supprime le jeu de calibrage sélectionné.

Les profils dépendant de ce calibrage seront également supprimés, après la confirmation de l'opérateur. Les calibrages définis en usine, tels que le paramètre Uni, ne peuvent pas être supprimés.

## **Modifier les paramètres de calibrage**

Vous pouvez modifier les informations de base d'un paramètre de calibrage personnalisé, mais pas celles d'un paramètre de calibrage défini en usine.

Pour modifier un paramètre de calibrage personnalisé, vous devez disposer des droits d'accès Administrateur.

Il est impossible de modifier les propriétés de la tâche (paramètres d'impression) puisque les données de mesure enregistrées avec le paramètre de calibrage deviendraient de ce fait invalides. Pour modifier les propriétés de tâche d'un paramètre de calibrage, créez-en un nouveau à partir du paramètre existant.

- **1** Sélectionnez un paramètre de calibrage dans la liste de la section Gestionnaire de calibrage et cliquez ensuite sur Modifier.
- **2** Spécifiez les paramètres suivants :
	- **•** Nom : saisissez un nom précisant le nom du papier, son grammage et son type, ainsi que toute autre particularité d'impression (des paramètres de trame ou de brillance, par exemple). Ce nom peut être composé de 70 caractères au maximum.
	- **•** Commentaires : (facultatif) saisissez des informations supplémentaires. Elles apparaissent dans la liste des paramètres de calibrage disponibles sur le Fiery server.

#### **Visualisation des mesures**

Affichez les détails de calibrage dans un espace de mesure Delta E.

Vous pouvez réinitialiser les données de mesure correspondant à un paramètre de calibrage spécifique afin de rétablir les données par défaut (les données d'usine par défaut ou, dans le cas d'une personnalisation des paramètres, les données de mesure initiales). Cette option n'est pas disponible si les mesures actuelles sont déjà les données par défaut.

- **1** Dans Gestionnaire de calibrage, sélectionnez un calibrage et cliquez ensuite sur Visualisation des mesures. Les détails du calibrage sont affichés.
- **2** Pour réinitialiser les données de calibrage, cliquez sur Restaurer les mesures par défaut. Lorsque vous effectuez cette action, la dernière série de mesures du Calibrateur est supprimée.

# Amélioration de l'image

Le Fiery server prend en charge deux méthodes d'amélioration de l'image pour régler la tonalité, les couleurs et la netteté, et corriger les yeux rouges dans les images.

- **•** Utilisez l'option d'impression Appliquer amélioration de l'image pour effectuer des réglages simples et rapides ne nécessitant pas de contrôle visuel avant l'impression.
- **•** Utilisez Image Enhance Visual Editor (IEVE) pour effectuer des réglages spécifiques nécessitant des ajustements précis et un contrôle visuel avant l'impression.

Bien que les fonctions IEVE et Appliquer amélioration de l'image soient indépendantes, il est conseillé de ne pas utiliser les fonctions IEVE et Appliquer amélioration de l'image pour régler simultanément les images d'une même tâche. En effet, leurs réglages sont alors appliqués ensemble, ce qui peut avoir des résultats inattendus concernant l'aspect et la qualité des images.

## **Personnaliser les paramètres d'amélioration de l'image**

Les paramètres par défaut de l'option d'impression Appliquer amélioration de l'image optimisent automatiquement l'exposition, la couleur, les ombres, les hautes lumières et la netteté de chacune des images spécifiées dans une tâche. S'ils ne sont pas satisfaisants, vous pouvez personnaliser les paramètres d'amélioration de l'image pour des propriétés telles que la luminosité, le contraste et l'effet yeux rouges.

Lorsqu'elle est sélectionnée pour une tâche, l'option d'impression Appliquer amélioration de l'image permet d'appliquer un fini photo aux images couleur sur certaines pages ou feuilles d'une tâche. Elle ne concerne que les photographies et non les images graphiques de type logo ou diagramme ou le texte.

L'option d'impression Appliquer amélioration de l'image se trouve dans l'onglet Image des pilotes d'imprimante et des propriétés de la tâche. Pour plus d'informations sur cette option, voir *Impression*, dans le kit de documentation utilisateur.

- **1** Ouvrez Vue périphérique en procédant de l'une des façons suivantes :
	- **•** Cliquez sur l'icône Plus (trois points verticaux) à côté du nom de serveur dans le volet Serveurs.
	- **•** Double-cliquez sur le nom du serveur dans le volet Serveurs.
	- **•** Cliquez sur Serveur > Vue périphérique.
	- **•** Cliquez avec le bouton droit de la souris sur le nom du serveur et sélectionnez Vue périphérique.
- **2** Dans Vue périphérique, cliquez sur Amélioration de l'image dans Flux de production.
- **3** Cliquez sur Modifier.
- **4** Cliquez sur Paramètres personnalisés, modifiez les paramètres, puis cliquez sur OK.
	- **•** Exposition : active les réglages Correction dynamique, Contraste et Luminosité.

Si Correction dynamique est sélectionné, le Fiery server analyse chaque image et applique automatiquement le contraste et la luminosité adaptés, en utilisant des valeurs séparées pour ces deux réglages. La correction dynamique s'applique normalement à la totalité de la plage allant de foncé à clair.

Vous pouvez également spécifier manuellement les paramètres de contraste et de luminosité. Si Correction dynamique est sélectionné, tous les réglages manuels de Contraste et de Luminosité sont appliqués en sus des réglages automatiques. Si Correction dynamique n'est pas sélectionné, les paramètres manuels de Contraste et de Luminosité sont appliqués à l'image d'origine.

**•** Couleur : active les réglages Correction de dominante, Ton et Saturation.

Si Correction de dominante est sélectionné, le Fiery server analyse chaque image et en corrige automatiquement la balance des couleurs.

Vous pouvez également spécifier manuellement les paramètres de ton et de saturation. Si Correction de dominante est sélectionné, les réglages manuels sont appliqués en sus du réglage automatique de Correction de dominante. Les réglages de balance des couleurs sont appliqués, suivis des réglages éventuels de Ton et de Saturation. Si Correction de dominante n'est pas sélectionné, les réglages manuels de Ton et de Saturation sont appliqués à l'image d'origine.

**•** Ombres et hautes lumières : active les réglages Correction auto, Ombres et Hautes lumières.

Si Correction auto est sélectionné, le Fiery server analyse chaque image et essaie de corriger les ombres trop foncées et les hautes lumières trop claires. Vous pouvez spécifier manuellement les paramètres d'Ombres et de Hautes lumières si vous supprimez d'abord l'option Correction auto.

**•** Netteté : active les réglages Netteté du grain de peau : oui et Netteté du grain de peau : non.

Le paramètre Netteté du grain de peau : oui concerne les tons chair de l'image. Le paramètre Netteté du grain de peau : non concerne les autres couleurs. La plage de réglage de chaque paramètre est comprise entre -100 (doux) et 100 (accentué).

**•** Correction de l'effet yeux rouges : l'effet yeux rouges se produit lorsqu'une source de lumière, généralement le flash intégré d'un appareil photo, se reflète dans la rétine du sujet dont la pupille paraît alors rouge.

Si Correction de l'effet yeux rouges est sélectionné, le Fiery server analyse l'image et essaie d'identifier et de corriger cet effet. Vous pouvez régler la taille de la zone de correction grâce au paramètre Zone, pour lequel 100 correspond uniquement à la surface de la pupille rouge.

## **Image Enhance Visual Editor**

Enhance Visual Editor (IEVE) est une application d'optimisation d'image qui offre aux utilisateurs un espace de travail visuel permettant de retravailler les images de tâches au format PDF ou PostScript soumises aux Fiery server (y compris celles envoyées par l'intermédiaire des flux de production Fiery JDF).

Les réglages effectués dans IEVE concernent la tâche se trouvant sur le Fiery server et ne peuvent pas être appliqués au document source d'origine.

<span id="page-193-0"></span>Avec IEVE, vous pouvez effectuer les opérations suivantes :

- **•** Appliquer des améliorations à une ou plusieurs images d'une page ou de plusieurs pages.
- **•** Voir les effets des réglages appliqués aux images et les ajuster avec précision avant l'impression.
- **•** Enregistrer des jeux de paramètres sous forme de préréglages qui pourront être appliqués à d'autres tâches par la suite.

### **Restrictions**

- **•** Avec IEVE, une tâche ne doit être modifiée que sur un seul ordinateur client à la fois. Sa modification sur plusieurs ordinateurs clients risque de donner des résultats inattendus.
- **•** Si vous modifiez et enregistrez une tâche dans IEVE, puis que vous l'ouvrez dans une version antérieure de cette application, il est possible que certaines modifications ne s'affichent pas ou soient supprimées.
- **•** IEVE ne peut pas ouvrir des fichiers de plus de 100 pages.
- **•** IEVE ne peut pas extraire plus de 50 images d'une même page.
- **•** Si les bords d'une image ne sont pas à angle droit les uns par rapport aux autres (comme dans le cas d'un carré ou d'un rectangle) et par rapport aux bords de la page, il n'est pas possible de la sélectionner en vue de la modifier. Cela peut notamment être le cas lorsqu'une image a fait l'objet d'une rotation qui n'est pas à angle droit par rapport au bas de la page ou qu'elle n'est pas de forme carrée ou rectangulaire.

#### **Lancer Image Enhance Visual Editor**

Vous ouvrez Image Enhance Visual Editor (IEVE) à partir des tâches qui se trouvent dans la Command WorkStation.

**•** Dans la queue Attente, cliquez avec le bouton droit de la souris sur la tâche et sélectionnez Image Enhance Visual Editor.

#### **Ouvrir une tâche volumineuse**

Il peut arriver qu'une tâche volumineuse ne s'ouvre pas ou qu'elle s'affiche de façon incorrecte si Image Enhance Visual Editor (IEVE) est installé sur un Fiery server doté d'un moniteur, d'un clavier et d'une souris. L'augmentation de l'espace disponible sur le disque dur du Fiery server peut permettre de corriger ce problème.

- **1** Fermez IEVE et Command WorkStation.
- **2** Créez un dossier destiné aux fichiers temporaires sur le lecteur E:. Nommez ce dossier **Temp**.
- **3** Dans le menu Démarrer de Windows, cliquez sur Panneau de configuration.
- **4** Dans le Panneau de configuration, double-cliquez sur Système.
- **5** Dans la boîte de dialogue Propriétés système, cliquez sur l'onglet Avancé. Cliquez sur Variables d'environnement.
- **6** Dans le haut de la boîte de dialogue Variables d'environnement, sélectionnez la variable TEMP. Cliquez sur Modifier.
- **7** Dans la boîte de dialogue Modifier la variable utilisateur, saisissez le chemin d'accès au dossier Temp que vous avez créé à l'étape 2 à la page 194. Cliquez sur OK.

**8** Recommencez les étapes [6](#page-193-0) et [7](#page-193-0) à la page 194 pour la variable TMP. Utilisez le même chemin d'accès qu'à l'étape [7](#page-193-0) à la page 194.

**Remarque :** La prochaine fois que vous ouvrirez une tâche volumineuse, IEVE utilisera ce dossier temporaire et la tâche sera en principe correctement restituée.

### **Retouche d'une image**

Vous pouvez retoucher les images à l'aide des fonctions disponibles dans le volet Réglages.

Dans les onglets Prévisualisation ou Division en deux, plusieurs outils sont fournis pour faciliter les retouches.

Lors des retouches, vous pouvez soit :

- **•** Appliquer un préréglage à l'image.
- **•** Modifier les paramètres Ton, Ombres et hautes lumières, Couleur, Netteté, Correction de l'effet yeux rouges, et Couche d'effets spéciaux comme que le souhaitez. Tous les paramètres ne sont pas nécessairement disponibles pour votre image.

**Remarque :** Certaines propriétés de la tâche n'ayant pas d'incidence sur l'aspect des images, telles que les options de finition, peuvent ne pas s'appliquer à l'impression d'épreuve.

#### **Régler le ton**

Les réglages de Ton ont un effet sur les niveaux des tons (contraste et luminosité) ainsi que sur les hautes lumières et les ombres. Si les détails qui se situent dans les zones de hautes lumières ou d'ombres sont difficiles à voir en raison de problèmes d'exposition ou d'éclairage, vous pouvez utiliser les réglages Ombres et hautes lumières pour améliorer leur visibilité.

#### **Régler automatiquement le ton**

Vous pouvez régler automatiquement le ton en appliquant le préréglage Automatique.

**•** Cliquez sur Automatique dans le menu Préréglages.

#### **Régler manuellement le ton**

Vous pouvez régler séparément les différentes caractéristiques définissant le ton. Pour les paramètres Ombres et hautes lumières, vous pouvez saisir une valeur comprise entre **0** et **100** ; pour tous les autres paramètres, une valeur comprise entre **-100** et **100**.

- **•** Les paramètres suivants peuvent être configurés dans la section Ton du volet Réglages :
	- **•** Niveaux (Auto) : analyse l'image et définit automatiquement les niveaux de tons permettant d'obtenir le meilleur résultat visuel. Ce réglage corrige les problèmes de sous-exposition et de surexposition.

Si l'image est déjà optimisée ou presque, vous ne verrez peut-être pas de différence. Après avoir activé l'option Auto, vous pouvez encore ajuster les paramètres Ombres et Hautes lumières si vous le souhaitez.

- **•** Luminosité : augmente ou diminue la luminosité d'une image.
- **•** Contraste : augmente ou diminue le contraste d'une image.
- **•** Définition : augmente ou diminue la définition (niveau de détail) d'une image sans altérer son contraste.
- **•** Auto (Ombres et hautes lumières) : calcule les niveaux d'ombres et de hautes lumières optimaux, les applique automatiquement à l'image et met à jour les paramètres Hautes lumières et Ombres.

Si l'image est déjà optimisée ou presque, vous ne verrez peut-être pas de différence. Après avoir activé l'option Auto, vous pouvez encore ajuster les paramètres Ombres et Hautes lumières si vous le souhaitez.

- **•** Hautes lumières : optimise les détails dans les zones de hautes lumières de l'image, afin d'améliorer leur visibilité.
- **•** Ombres : optimise les détails dans les zones sombres de l'image, afin d'améliorer leur visibilité.

#### **Régler les couleurs**

Si vous avez optimisé la reproduction des tons, le seul problème restant, en général, est une dominante de couleur, autrement dit un déséquilibre des couleurs de l'image. Les réglages Couleur ont un effet sur la balance des couleurs et la saturation chromatique globales.

#### **Régler automatiquement les couleurs**

Vous pouvez régler automatiquement les couleurs en appliquant le préréglage Automatique.

**•** Cliquez sur Automatique dans le menu Préréglages.

#### **Régler manuellement les couleurs**

Vous pouvez régler manuellement les couleurs, sans avoir recours à un préréglage.

- **•** Les paramètres suivants peuvent être configurés dans la section Couleur du volet Réglages :
	- **•** Température : règle la balance des couleurs bleu-jaune (qui correspond au canal b dans l'espace couleur Lab).
	- **•** Teinte : règle la balance des couleurs rouge-vert (qui correspond au canal a dans l'espace couleur Lab).
	- **•** Saturation : augmente ou diminue la saturation de toutes les couleurs d'une image.
	- **•** Saturation couleur chair : augmente ou diminue la saturation des tons chair d'une image et non sa saturation globale.
	- **•** Verrouillage (Saturation) : lorsque cette option est sélectionnée, si vous augmentez ou diminuez un paramètre de Saturation, l'autre paramètre de Saturation suit de la même quantité. Par exemple, si Saturation est réglé sur **10** et Saturation couleur chair sur **20**, l'activation du verrouillage signifie qu'un passage à 15 de **Saturation** entraînera un passage à 25 de **Saturation couleur chair**.
	- **•** Balance des couleurs (Auto) : corrige automatiquement la balance des couleurs (température et teinte) de l'image afin d'obtenir le meilleur résultat visuel.

Si l'image est déjà optimisée ou presque, vous ne verrez peut-être pas de différence. Après avoir activé l'option Auto, vous pouvez encore ajuster les paramètres de Balance des couleurs si vous le souhaitez.

#### **Régler la netteté**

Vous pouvez améliorer une image floue en augmentant sa netteté ou adoucir une image trop dure en la diminuant. Il est parfois souhaitable d'adoucir une image pour obtenir des effets spéciaux ou dans le cas de la réalisation de portraits.

#### **Régler automatiquement la netteté**

Vous pouvez régler automatiquement la netteté en appliquant le préréglage Automatique.

**•** Cliquez sur Automatique dans le menu Préréglages.

#### **Régler manuellement la netteté**

Vous pouvez régler manuellement la netteté, sans avoir recours à un préréglage.

- **•** Les paramètres suivants peuvent être configurés dans la section Netteté du volet Réglages :
	- **•** Netteté : s'applique aux couleurs autres que les couleurs chair d'une image.
	- **•** Netteté couleur chair : s'applique aux couleurs chair d'une image.

**Remarque :** Sélectionner la même valeur pour Netteté et Netteté couleur chair peut ne pas donner les résultats escomptés. En effet, le niveau de netteté qui permet de faire ressortir les objets peut donner à la peau des personnes figurant sur l'image un aspect grêlé ou une texture grossière. Dans la plupart des cas, les meilleurs résultats sont obtenus lorsque la valeur de Netteté est supérieure à celle de Netteté couleur chair.

**•** Mettre en corrélation la netteté et la netteté couleur chair : lorsque cette option est sélectionnée, si vous augmentez ou diminuez un paramètre de Netteté, l'autre paramètre de Netteté suit de la même quantité. Par exemple, si Netteté est réglé sur **15** et Netteté couleur chair sur **0**, l'activation du verrouillage signifie qu'un passage à 30 de **Netteté** entraînera un passage à 15 de **Netteté couleur chair**.

#### **Corriger l'effet yeux rouges**

Correction de l'effet yeux rouges analyse l'image et essaie de repérer et de corriger cet effet. Il est possible de définir la zone à corriger et de la régler en augmentant ou en réduisant sa tolérance.

Le paramètre Tolérance s'applique à toutes les zones de Correction de l'effet yeux rouges de l'image.

- **1** Sélectionnez l'image à régler.
- **2** Sous Correction de l'effet yeux rouges, cliquez sur Oui. L'application analyse l'image et trace une zone de sélection rectangulaire autour des zones dans lesquelles des yeux rouges ont été détectés.
- **3** Procédez de l'une des manières suivantes :
	- **•** Pour supprimer une zone Correction de l'effet yeux rouges, cliquez sur le X rouge dans l'angle de cette zone.
	- **•** Pour créer manuellement une zone Correction de l'effet yeux rouges, assurez-vous que Correction de l'effet yeux rouges est activé, puis cliquez sur l'image et faites glisser le curseur pour tracer une zone de sélection.
	- **•** Pour redimensionner une zone Correction de l'effet yeux rouges, faites glisser sa poignée.
- **4** Si vous souhaitez modifier le degré de Correction de l'effet yeux rouges, augmentez ou réduisez la valeur de Tolérance pour l'amener à une valeur qui permet tout juste d'éliminer cet effet :
	- **•** Plus vous augmentez la Tolérance, plus l'effet yeux rouges est corrigé.
	- **•** Plus vous diminuez la Tolérance, moins l'effet yeux rouges est corrigé.
- **5** Si vous souhaitez masquer les zones de sélection après avoir terminé la Correction de l'effet yeux rouges, sélectionnez Masquer les zones de sélection.

**Remarque :** La Correction de l'effet yeux rouges continue à s'appliquer une fois les zones de sélection masquées.

### **Enregistrement des modifications apportées à une tâche**

L'enregistrement des modifications donne des résultats différents avec les tâches PDF et PostScript.

- **•** Si vous modifiez et enregistrez une tâche PDF, vos retouches sont préservées dans la tâche enregistrée. Si vous fermez IEVE et rouvrez ensuite la même tâche PDF, les réglages sont restitués tels que vous les avez enregistrés. Vous pouvez régler manuellement les paramètres ou annuler les modifications qui n'ont pas eu l'effet souhaité.
- **•** Si vous modifiez et enregistrez une tâche PostScript, les modifications sont intégrées dans la tâche et ne peuvent plus être annulées. Si vous fermez IEVE et rouvrez ensuite la même tâche dans ce programme, les images apparaissent avec leurs modifications mais les réglages ont tous leur valeur par défaut.

## **Préréglages**

Vous pouvez appliquer des préréglages à une ou plusieurs pages, ou à une ou plusieurs images sur plusieurs pages.

Les préréglages prédéfinis disponibles sont les suivants :

- **•** Automatique active l'option Auto pour les paramètres Niveaux, Ombres et hautes lumières et Balance des couleurs, et sélectionne les valeurs optimales pour Définition, Saturation, Saturation couleur chair, Netteté et Netteté couleur chair.
- **•** Sans correction réinitialise tous les réglages en rétablissant leurs paramètres d'origine, avant modification, et restaure l'état d'origine des images. Dans les fichiers PDF, toutes les retouches apportées aux images sélectionnées sont supprimées. Dans les fichiers PostScript, toutes les retouches apportées aux images sélectionnées depuis le dernier enregistrement sont supprimées.

Vous pouvez également créer des préréglages personnalisés en enregistrant un ensemble de paramètres sous forme de préréglage.

**Remarque :** Lorsque vous modifiez les paramètres dans le volet Réglages quand un préréglage est sélectionné, un préréglage « Personnalisé » s'affiche dans la liste Préréglage. Vous pouvez choisir de créer un nouveau préréglage avec les paramètres modifiés.

Les préréglages personnalisés peuvent être supprimés, contrairement aux préréglages Automatique et Sans correction. En cas de suppression d'un préréglage personnalisé pour une tâche ouverte, IEVE applique le préréglage Sans correction. La suppression d'un préréglage n'a pas d'incidence sur les paramètres des images auxquelles vous l'avez déjà appliqué.

#### **Utiliser les préréglages**

Vous pouvez créer et appliquer des préréglages. Vous pouvez aussi supprimer les préréglages personnalisés, mais pas les préréglages Automatique et Sans correction. La suppression d'un préréglage n'a pas d'incidence sur les paramètres des images auxquelles vous l'avez déjà appliqué.

#### **Créer un préréglage**

Vous pouvez créer un préréglage à l'aide de paramètres existants ou encore créer vos propres paramètres.

- **1** Sélectionnez une image déjà associée aux paramètres que vous voulez enregistrer ou effectuez les retouches souhaitées sur l'image sélectionnée.
- **2** Dans la liste Préréglage, choisissez Enregistrer sous.
- **3** Saisissez un nom pour le préréglage et cliquez sur OK.

#### **Supprimer un préréglage**

Le préréglage est supprimé de la liste Préréglage et le préréglage Sans correction est appliqué à l'image en cours.

- **1** Dans la liste Préréglage, choisissez celui que vous voulez supprimer.
- **2** Cliquez sur Supprimer, puis sur Oui pour confirmer.

**Remarque :** Le préréglage est supprimé et le préréglage Sans correction est appliqué à l'image en cours.

#### **Appliquer un préréglage à une image**

Vous pouvez appliquer un préréglage à une ou plusieurs images.

- **1** Sélectionnez l'image.
- **2** Choisissez un préréglage dans la liste Préréglage.

#### **Appliquer un préréglage à une ou plusieurs pages**

Vous pouvez appliquer un préréglage à une ou plusieurs pages.

- **1** Cliquez sur le préréglage dans la liste Préréglage.
- **2** Cliquez sur Appliquer à en regard de la liste Préréglage.
- **3** Sélectionnez Pages et saisissez une plage de pages ou Toutes les pages.

#### **Réinitialiser une image**

L'application du préréglage Sans correction permet de rétablir l'état d'origine des images. Dans les fichiers PDF, toutes les retouches apportées aux images sélectionnées sont supprimées. Dans les fichiers PostScript, toutes les retouches apportées aux images sélectionnées depuis le dernier enregistrement sont supprimées.

**1** Sélectionnez l'image.

- **2** Effectuez l'une des opérations suivantes :
	- **•** Sous Réglages, cliquez sur Rétablir.
	- **•** Dans la liste Préréglages, choisissez Sans correction.

## **Imprimer une épreuve**

Vous pouvez imprimer une seule copie ou une épreuve itérative d'une tâche directement à partir d'Image Enhance Visual Editor pour vérifier la sortie. Une impression d'épreuve créera une copie de la page sélectionnée avec les modifications actuelles et l'enverra directement en tant que nouvelle tâche à la queue d'impression. La tâche d'impression d'épreuve sera supprimée une fois l'impression terminée.

- **1** Pour imprimer une épreuve, sélectionnez Fichier > Impression d'épreuve.
- **2** Choisissez d'Imprimer la page actuelle ou d'Imprimer toutes les pages.

# Tons directs

La fonctionnalité de Tons directs est un gestionnaire de tons directs (couleurs nommées) dans la Command WorkStation qui vous permet de modifier les définitions de tons directs sur le Fiery server et de créer des définitions de tons directs personnaliséses. Il fait partie de la fonction Spot-On. Si Spot-On est disponible pour votre Fiery server et est activé, vous pouvez ajuster et gérer les listes de tons directs ainsi que leurs équivalents CMYK.

L'outil Tons directs est fourni avec des bibliothèques de couleurs nommées préchargées, telles que celles de PANTONE, HKS, TOYO et DIC. Les bibliothèques de tons directs stockent les couleurs d'origine avec leurs définitions, qui sont indépendantes du périphérique (valeurs Lab). Pour chaque profil de sortie du Fiery server, l'outil Tons directs calcule la meilleure reproduction CMYK disponible pour chaque ton direct. Chaque fois qu'un profil est généré ou mis à jour, l'outil Tons directs recalcule automatiquement les meilleurs équivalents CMYK.

Vous pouvez créer une liste de couleurs de « remplacement ». Ces couleurs, lorsqu'elles sont appelées dans un document par leurs valeurs RGB ou CMYK, sont remplacées par une couleur différente, présentant les valeurs CMYK issues de la définition de couleur de l'outil Tons directs. Cette fonction permet un contrôle précis des couleurs et remplace des couleurs RGB et CMJK individuelles.

Spot Colors permet aussi d'attribuer des tons directs et des couleurs quadri aux couleurs génériques utilisées pour une tâche. La fonction Mise en correspondance pour l'impression bichromie a été conçue pour les opérateurs d'atelier d'impression chargés de simuler une presse à deux couleurs. Vous pouvez imprimer une tâche bichrome sur une imprimante deux couleurs en faisant correspondre les couleurs de la tâche avec celles déjà créées sur l'imprimante.

**Remarque :** Si un mappage d'impression bichromie est disponible pour votre Fiery server avec le logiciel système FS350 et versions précédentes, il est activé avec Fiery Graphic Arts Package, Premium Edition.

## **Groupes de tons directs et définitions**

Avec la fonction Tons directs de la Command WorkStation, vous pouvez modifier les définitions de tons directs sur le Fiery server et créer des définitions personnalisées. Un seul utilisateur à la fois peut utiliser Tons directs.

La fenêtre Tons directs est composée de trois parties :

- **•** Le volet gauche affiche une liste de groupes de couleurs.
- **•** Le volet central affiche une liste de tons directs inclus dans le groupe de couleurs actuellement sélectionné.
- **•** Le volet droit affiche la définition du ton direct actuellement sélectionné, ainsi que des échantillons affichant la valeur Lab d'origine et la valeur CMJN après conversion par le profil de sortie.

Une icône de point d'exclamation dans la définition du ton direct indique que le seuil maximal d'un ou plusieurs colorants a été atteint.

Par défaut, le Fiery server dispose de plusieurs groupes de couleurs PANTONE, y compris éventuellement les groupes de couleurs DIC, HKS et TOYO. Ces groupes standards sont verrouillés. Vous ne pouvez pas supprimer, renommer ou exporter un groupe verrouillé, et vous ne pouvez pas ajouter, renommer ou supprimer les tons directs d'un groupe verrouillé ni en changer l'ordre de priorité.

## **Sélectionner le profil de sortie pour les modifications de tons directs**

Le Fiery server gère un dictionnaire de tons directs pour chaque profil de sortie. Lorsque vous modifiez des tons directs, les modifications sont appliquées à ceux des tâches imprimées avec le profil de sortie spécifié.

Selon votre Fiery server, soit vous sélectionnez un profil de sortie spécifique, soit vous définissez les paramètres d'impression (propriétés) de la tâche qui utilisera les tons directs que vous modifiez. Le Fiery server détermine le profil de sortie à utiliser à partir des paramètres d'impression.

- **1** Ouvrez Vue périphérique en procédant de l'une des façons suivantes :
	- **•** Cliquez sur l'icône Plus (trois points verticaux) à côté du nom de serveur dans le volet Serveurs.
	- **•** Double-cliquez sur le nom du serveur dans le volet Serveurs.
	- **•** Cliquez sur Serveur > Vue périphérique.
	- **•** Cliquez avec le bouton droit de la souris sur le nom du serveur et sélectionnez Vue périphérique.
- **2** Cliquez sur Tons directs sous Ressources.
- **3** Si Profil de sortie s'affiche en haut du volet Tons directs, sélectionnez le profil de sortie dans la liste.
- **4** Si Propriétés s'affiche en haut du volet Tons directs, cliquez sur Propriétés, sélectionnez les paramètres d'impression de la tâche qui utilisera les tons directs modifiés, puis cliquez sur OK.

Les paramètres d'impression de la fenêtre Propriétés de la tâche sont les paramètres par défaut actuels du Fiery server.

**Remarque :** Les paramètres d'impression qui ne concernent pas la gestion des couleurs sont ignorés.

Dans le cas d'une tâche avec supports mixtes, ce sont les paramètres d'impression de la première page qui sont utilisés.

Le volet Tons directs est mis à jour pour tenir compte des paramètres Source du papier et Profil de sortie.

## **Modifier l'ordre des tons directs ou des groupes**

Pour trouver la définition d'un ton direct, le Fiery server recherche les couleurs des groupes dans leur ordre d'affichage dans Tons directs. Lorsque plusieurs tons directs portent le même nom, la priorité est donnée au ton trouvé en premier par le Fiery server lors de la recherche à partir du haut de la liste. Vous pouvez trouver nécessaire de modifier l'ordre des groupes de couleurs ou des tons directs au sein d'un groupe pour rendre prioritaire la définition d'un ton direct particulier.

**Remarque :** Vous ne pouvez pas modifier l'ordre des couleurs dans un groupe verrouillé.

- **1** Ouvrez Vue périphérique en procédant de l'une des façons suivantes :
	- **•** Cliquez sur l'icône Plus (trois points verticaux) à côté du nom de serveur dans le volet Serveurs.
	- **•** Double-cliquez sur le nom du serveur dans le volet Serveurs.
	- **•** Cliquez sur Serveur > Vue périphérique.
	- **•** Cliquez avec le bouton droit de la souris sur le nom du serveur et sélectionnez Vue périphérique.
- **2** Cliquez sur Tons directs sous Ressources.
- **3** Sélectionnez le groupe de couleurs ou la couleur.
- **4** Faites glisser vers un nouvel emplacement.

## **Rechercher un ton direct**

Vous pouvez rechercher un ton direct à partir de son nom. Le Fiery server recherche les couleurs dans les groupes de couleurs selon leur ordre d'affichage dans Tons directs. Lorsque plusieurs tons directs portent le même nom, la priorité est donnée au premier trouvé.

- **1** Ouvrez Vue périphérique en procédant de l'une des façons suivantes :
	- **•** Cliquez sur l'icône Plus (trois points verticaux) à côté du nom de serveur dans le volet Serveurs.
	- **•** Double-cliquez sur le nom du serveur dans le volet Serveurs.
	- **•** Cliquez sur Serveur > Vue périphérique.
	- **•** Cliquez avec le bouton droit de la souris sur le nom du serveur et sélectionnez Vue périphérique.
- **2** Cliquez sur Tons directs sous Ressources.
- **3** Cliquez sur Trouver.
- **4** Saisissez tout ou partie du nom du ton direct et cliquez sur Suivant.

**Remarque :** La recherche tient compte des minuscules et des majuscules.

Pour effectuer une recherche en amont, cliquez sur Précédent.

## **Modifier un ton direct**

Vous pouvez spécifier les valeurs CMJN d'un ton direct en saisissant les valeurs numériques, en choisissant une correspondance visuelle à partir d'un ensemble d'échantillons de couleur ou en mesurant la couleur d'un objet physique à l'aide d'un instrument de mesure.

L'option d'impression Correspondance tons directs fournit des correspondances automatiques des tons directs avec leurs meilleurs équivalents CMJN, ce qui permet de simuler ces couleurs avec les colorants CMJN. Toutefois, vous souhaiterez peut-être affiner vous-même les équivalents CMJN par défaut pour faire correspondre au mieux les couleurs avec vos conditions d'impression. Vous pouvez modifier les définitions des tons directs à l'aide de Tons directs.

- **1** Ouvrez Vue périphérique en procédant de l'une des façons suivantes :
	- **•** Cliquez sur l'icône Plus (trois points verticaux) à côté du nom de serveur dans le volet Serveurs.
	- **•** Double-cliquez sur le nom du serveur dans le volet Serveurs.
	- **•** Cliquez sur Serveur > Vue périphérique.
	- **•** Cliquez avec le bouton droit de la souris sur le nom du serveur et sélectionnez Vue périphérique.
- **2** Cliquez sur Tons directs sous Ressources.
- **3** Double-cliquez sur le ton direct souhaité.
- **4** Effectuez une ou plusieurs des actions suivantes :
	- **•** Pour modifier directement les valeurs de pourcentage CMJN, cliquez dans le champ C, M, J ou N, et saisissez une nouvelle valeur. Pour passer d'un champ à l'autre, utilisez la touche de tabulation. La nouvelle couleur apparaît en regard de Sélection actuelle.
	- **•** Pour sélectionner visuellement une nouvelle couleur, cliquez sur un échantillon de couleur dans la partie inférieure de la boîte de dialogue.

La couleur devient la nouvelle Sélection actuelle et s'affiche dans l'échantillon central de la mosaïque centrale. Les échantillons voisins affichent les variations actualisées à partir de l'échantillon central, dans les directions indiquées par les flèches colorées. Les mosaïques gauche et droite présentent des variations au niveau de la saturation ou de la luminosité (selon la sélection de Mode de réglage) à partir de la mosaïque centrale. Pour contrôler le degré de variation dans les échantillons voisins, déplacez le curseur vers Plus fin (pour une petite variation) ou Moins fin (pour une variation élevée).

**Remarque :** Lorsque vous sélectionnez certaines couleurs, il arrive qu'une icône de point d'exclamation apparaisse dans le coin supérieur droit de la boîte de dialogue. Cette icône signale qu'un ou plusieurs colorants ont atteint leur valeur maximale.

- **•** Pour choisir une nouvelle couleur à l'aide d'un instrument de mesure, voir [Mesurer et importer des valeurs de](#page-209-0) [tons directs](#page-209-0) à la page 210.
- **5** Pour imprimer une page de test, cliquez sur Imprimer.

La correspondance exacte des tons directs est très difficile à obtenir sur un moniteur. Imprimez toujours une page de test afin d'obtenir une correspondance précise.

**6** Cliquez sur OK pour enregistrer vos modifications.

## **Optimiser les tons directs**

Si Fiery Color Profiler Suite est installé sur l'ordinateur, vous pouvez utiliser la fonction d'optimisation des tons directs de Fiery Device Linker afin d'optimiser la définition de ces tons. Cette fonctionnalité vous permet de mesurer des échantillons imprimés de tons directs et d'ajuster les définitions à partir des données obtenues.

Pour plus d'informations sur l'utilisation de Device Linker pour optimiser les tons directs, cliquez sur l'icône Aide de cette fonction.

- **1** Ouvrez Vue périphérique en procédant de l'une des façons suivantes :
	- **•** Cliquez sur l'icône Plus (trois points verticaux) à côté du nom de serveur dans le volet Serveurs.
	- **•** Double-cliquez sur le nom du serveur dans le volet Serveurs.
	- **•** Cliquez sur Serveur > Vue périphérique.
	- **•** Cliquez avec le bouton droit de la souris sur le nom du serveur et sélectionnez Vue périphérique.
- **2** Cliquez sur Tons directs sous Ressources.
- **3** Effectuez l'une des opérations suivantes :
	- **•** Sélectionnez un ou plusieurs tons directs (appuyez sur la touche Ctrl pour chaque couleur supplémentaire), cliquez avec le bouton droit de la souris sur une couleur sélectionnée, et choisissez Optimiseur de tons directs.
	- **•** Cliquez sur Modifier et sélectionnez Optimiseur de tons directs. Sélectionnez ensuite les tons directs dans Device Linker.
- **4** Une fois l'optimisation dans Device Linker terminée, cliquez sur Terminé pour revenir à la fenêtre Tons directs.

## **Créer, renommer ou supprimer un ton direct ou un groupe de couleurs**

Vous pouvez créer, renommer ou supprimer des tons directs ou des groupes de couleurs. Vous ne pouvez pas modifier un ton direct ou un groupe de couleurs qui est verrouillé.

## **Créer un ton direct ou un groupe de couleurs**

Vous pouvez créer un ton direct appartenant à un groupe existant ou bien un nouveau groupe de couleurs.

- **1** Ouvrez Vue périphérique en procédant de l'une des façons suivantes :
	- **•** Cliquez sur l'icône Plus (trois points verticaux) à côté du nom de serveur dans le volet Serveurs.
	- **•** Double-cliquez sur le nom du serveur dans le volet Serveurs.
	- **•** Cliquez sur Serveur > Vue périphérique.
	- **•** Cliquez avec le bouton droit de la souris sur le nom du serveur et sélectionnez Vue périphérique.
- **2** Cliquez sur Tons directs sous Ressources.
- **3** Dans la liste des tons directs ou des groupes de couleurs, sélectionnez l'emplacement souhaité pour insérer votre ajout et cliquez sur Nouveau.
- **4** Sélectionnez Ton direct ou Groupe et saisissez le nom du ton direct ou du groupe de couleurs.
- **5** Pour un ton direct, spécifiez la définition.

Vous pouvez spécifier les valeurs CMJN d'un ton direct en saisissant les valeurs numériques, en choisissant une correspondance visuelle à partir d'un ensemble d'échantillons de couleur ou en mesurant la couleur d'un objet physique à l'aide d'un instrument de mesure. En outre, vous pouvez définir le ton direct par ses valeurs Lab.

- **6** Pour enregistrer et ajouter un autre ton direct ou groupe, cliquez sur Ajouter.
- **7** Pour enregistrer le ou les nouveaux tons directs ou groupes, cliquez sur OK.

### **Renommer un ton direct ou un groupe de couleurs**

Vous pouvez changer le nom d'un ton direct ou d'un groupe de couleurs existant s'il n'est pas verrouillé. Si vous indiquez le nom d'un ton direct utilisé dans une tâche spécifique, assurez-vous de bien faire correspondre le nom, en respectant scrupuleusement les majuscules, les minuscules et les espaces.

- **1** Ouvrez Vue périphérique en procédant de l'une des façons suivantes :
	- **•** Cliquez sur l'icône Plus (trois points verticaux) à côté du nom de serveur dans le volet Serveurs.
	- **•** Double-cliquez sur le nom du serveur dans le volet Serveurs.
	- **•** Cliquez sur Serveur > Vue périphérique.
	- **•** Cliquez avec le bouton droit de la souris sur le nom du serveur et sélectionnez Vue périphérique.
- **2** Cliquez sur Tons directs sous Ressources.
- **3** Cliquez avec le bouton droit de la souris sur le ton direct ou le groupe et sélectionnez Renommer.
- **4** Saisissez un nouveau nom et appuyez sur la touche Entrée ou la touche Retour.

#### **Supprimer un ton direct ou un groupe de couleurs**

Vous pouvez supprimer un ton direct ou un groupe de couleurs (et les tons directs de ce groupe) s'ils ne sont pas verrouillés.

- **1** Ouvrez Vue périphérique en procédant de l'une des façons suivantes :
	- **•** Cliquez sur l'icône Plus (trois points verticaux) à côté du nom de serveur dans le volet Serveurs.
	- **•** Double-cliquez sur le nom du serveur dans le volet Serveurs.
	- **•** Cliquez sur Serveur > Vue périphérique.
	- **•** Cliquez avec le bouton droit de la souris sur le nom du serveur et sélectionnez Vue périphérique.
- **2** Cliquez sur Tons directs sous Ressources.
- **3** Cliquez avec le bouton droit de la souris sur le ton direct ou le groupe et sélectionnez Supprimer.

**4** Cliquez sur Oui pour confirmer.

## **Importer et exporter des groupes de couleurs personnalisées**

Vous pouvez exporter des groupes de couleurs personnalisées depuis le Fiery server sur votre ordinateur, sous forme de fichiers ICC. Vous pouvez importer des groupes de couleurs personnalisées depuis votre ordinateur sur le Fiery server.

Les groupes de couleurs importées s'ajoutent à la liste des groupes de tons directs et peuvent immédiatement être utilisés sur le Fiery server.

### **Importer un groupe de couleurs personnalisées**

Pour prendre en charge des définitions des tons directs en plus de celles fournies sur le Fiery server, vous pouvez importer un profil de couleur nommé à partir de votre ordinateur en tant que groupe de couleurs personnalisé.

- **1** Ouvrez Vue périphérique en procédant de l'une des façons suivantes :
	- **•** Cliquez sur l'icône Plus (trois points verticaux) à côté du nom de serveur dans le volet Serveurs.
	- **•** Double-cliquez sur le nom du serveur dans le volet Serveurs.
	- **•** Cliquez sur Serveur > Vue périphérique.
	- **•** Cliquez avec le bouton droit de la souris sur le nom du serveur et sélectionnez Vue périphérique.
- **2** Cliquez sur Tons directs sous Ressources.
- **3** Dans la liste de couleurs, sélectionnez l'emplacement où doit venir s'insérer le groupe importé.
- **4** Cliquez sur Importer.
- **5** Localisez et sélectionnez le groupe de couleurs souhaité. Même si de nombreux profils ICC s'affichent, vous ne pouvez importer qu'un seul profil ICC de couleur nommée.
- **6** Cliquez sur Ouvrir.

Le groupe importé vient s'ajouter à la liste des groupes de couleurs. Placé au-dessus du groupe précédemment sélectionné, il est prioritaire sur les groupes situés plus bas. S'il porte le même nom qu'un autre groupe de la liste, vous êtes invité à le renommer.

### **Exporter un groupe de couleurs personnalisées**

Pour partager un groupe de couleurs personnalisées avec un autre Fiery server, vous pouvez exporter ce groupe sous forme d'une copie locale qui peut ensuite être importée sur l'autre Fiery server. Vous ne pouvez pas exporter un groupe de couleurs personnalisées.

- **1** Ouvrez Vue périphérique en procédant de l'une des façons suivantes :
	- **•** Cliquez sur l'icône Plus (trois points verticaux) à côté du nom de serveur dans le volet Serveurs.
	- **•** Double-cliquez sur le nom du serveur dans le volet Serveurs.
	- **•** Cliquez sur Serveur > Vue périphérique.
	- **•** Cliquez avec le bouton droit de la souris sur le nom du serveur et sélectionnez Vue périphérique.
- **2** Cliquez sur Tons directs sous Ressources.
- **3** Sélectionnez le groupe de couleurs à exporter.
- **4** Cliquez sur Exporter.
- **5** Saisissez un nom pour le fichier puis choisissez un type de fichier.
- **6** Sélectionnez l'emplacement où vous voulez enregistrer le fichier puis cliquez sur Enregistrer.

## **Afficher la gamme d'un groupe de couleurs**

Si Fiery Color Profiler Suite est installé sur l'ordinateur, vous pouvez utiliser Fiery Profile Inspector pour afficher un modèle comparant les tons directs d'un groupe et la gamme du profil de sortie sélectionné.

- **1** Ouvrez Vue périphérique en procédant de l'une des façons suivantes :
	- **•** Cliquez sur l'icône Plus (trois points verticaux) à côté du nom de serveur dans le volet Serveurs.
	- **•** Double-cliquez sur le nom du serveur dans le volet Serveurs.
	- **•** Cliquez sur Serveur > Vue périphérique.
	- **•** Cliquez avec le bouton droit de la souris sur le nom du serveur et sélectionnez Vue périphérique.
- **2** Cliquez sur Tons directs sous Ressources.
- **3** Sélectionnez le groupe de couleurs à afficher et cliquez sur Examiner.

Profile Inspector s'ouvre dans une fenêtre séparée. Pour plus d'informations sur la comparaison de tons directs avec le profil de sortie à l'aide de Profile Inspector, cliquez sur l'icône d'aide de cette fonction.

## **Pages d'échantillons couleur et nuanciers**

Vous pouvez imprimer, pour un ton direct individuel, une page d'échantillons contenant tous les tons directs voisins. Vous pouvez aussi imprimer, pour un groupe de couleurs, un nuancier d'échantillons contenant tous les tons directs du groupe ou certains d'entre eux seulement.

### **Correspondance tons directs**

Lorsque vous imprimez une page d'échantillons ou un nuancier, Tons directs imprime la tâche avec les propriétés suivantes :

- **•** Si le Fiery server vous permet de sélectionner un profil de sortie dans le volet Tons directs, Tons directs imprime le nuancier ou la page à l'aide du profil de sortie spécifié et des propriétés de tâche par défaut du Fiery server.
- **•** Si le Fiery server vous permet de sélectionner Propriétés dans le volet Tons directs, Tons directs imprime le nuancier ou la page à l'aide des propriétés de tâche que vous sélectionnez. Si vous ne sélectionnez pas de propriétés de tâche, Tons directs utilise les propriétés de tâche par défaut du Fiery server.

Dans ce cas, si l'option Correspondance tons directs est désactivée dans les propriétés de la tâche, un message vous en informe. Étant donné qu'il faut que l'option Correspondance tons directs soit activée pour pouvoir utiliser les définitions de tons directs dans Tons directs, Tons directs imprime toujours les nuanciers et les pages d'échantillons en activant Correspondance tons directs, quelles que soient les propriétés de la tâche définies dans Tons directs ou sur le Fiery server.

### **Calibrage**

Le calibrage du Fiery server permet d'obtenir des sorties couleur uniformes et fiables. Cette opération consiste à rectifier les variations de la sortie couleur de l'imprimante, qui change au fil du temps et selon les particularités d'impression.

Si, lorsque vous imprimez une page d'échantillons ou un nuancier, un message vous avertit que le calibrage dépasse les limites définies, cela signifie que le Fiery server est configuré en vue de détecter qu'une tâche va être imprimée avec un calibrage périmé. (Tous les types de Fiery server ne prennent pas en charge cette fonction.) Vous pouvez choisir d'ignorer cet avertissement et de poursuivre l'impression, mais, pour des couleurs régulières, il est conseillé de n'imprimer depuis Tons directs qu'avec un calibrage à jour.

## **Imprimer une page d'échantillons couleur ou un nuancier**

Vous imprimez une page d'échantillons pour un seul ton direct. Vous imprimez un nuancier pour un groupe de tons directs.

### **Imprimer une page d'échantillons de tons directs**

Lorsque vous imprimez une page d'échantillons, vous sélectionnez un ton direct et un motif.

- **1** Ouvrez Vue périphérique en procédant de l'une des façons suivantes :
	- **•** Cliquez sur l'icône Plus (trois points verticaux) à côté du nom de serveur dans le volet Serveurs.
	- **•** Double-cliquez sur le nom du serveur dans le volet Serveurs.
	- **•** Cliquez sur Serveur > Vue périphérique.
	- **•** Cliquez avec le bouton droit de la souris sur le nom du serveur et sélectionnez Vue périphérique.
- **2** Cliquez sur Tons directs sous Ressources.
- **3** Double-cliquez sur le ton direct et cliquez sur Imprimer.
- <span id="page-209-0"></span>**4** Sélectionnez une mise en page.
	- **•** Motif de recherche de couleur : imprime des échantillons ayant un motif identique à celui que présente la boîte de dialogue Modifier le ton direct ou Nouveau ton direct.
	- **•** Motif couleur proche : imprime les échantillons de la boîte de dialogue Modifier le ton direct ou Nouveau ton direct sur trois colonnes de huit lignes.
- **5** Si vous n'avez pas encore spécifié la Source du papier dans les paramètres d'impression (Propriétés), sélectionnez un format et une source papier pour l'impression.
- **6** Cliquez sur Imprimer ou sur OK (selon le bouton proposé par le Fiery server) pour imprimer la page d'échantillons.

### **Imprimer un nuancier**

Lorsque vous imprimez un nuancier, vous sélectionnez un groupe de tons directs et une mise en page.

- **1** Dans la fenêtre Tons directs, sélectionnez un groupe de couleurs et effectuez l'une des opérations suivantes :
	- **•** Pour imprimer un nuancier de tous les tons directs d'un groupe de couleurs, sélectionnez ce groupe et cliquez sur Imprimer.
	- **•** Pour imprimer un nuancier de certaines couleurs d'un groupe, sélectionnez ce groupe dans la fenêtre Tons directs, utilisez la combinaison CTRL-clic sur les tons directs souhaités et cliquez sur Imprimer.

La mise en page de Échantillons couleur 8x8 est imprimée. Échantillons couleur 8x8 imprime des échantillons sur huit colonnes de huit lignes.

- **2** Si le Fiery server exécute le logiciel FS150/150 Pro, vous pouvez sélectionner une mise en page.
	- **•** Échantillons couleur 8X4 imprime des échantillons sur quatre colonnes de huit lignes.
	- **•** Échantillons couleur 8x8 imprime des échantillons sur huit colonnes de huit lignes

Si le Fiery server exécute le logiciel FS200/200 Pro ou une version ultérieure, c'est la mise en page Échantillons couleur 8X8 qui est imprimée.

- **3** Si vous n'avez pas encore spécifié la Source du papier dans les paramètres d'impression (Propriétés), sélectionnez un format et une source papier pour l'impression.
- **4** Cliquez sur Imprimer ou sur OK (selon le bouton proposé par le Fiery server) pour imprimer la page d'échantillons.

### **Mesurer et importer des valeurs de tons directs**

Si vous disposez d'un instrument de mesure (tel que le spectrophotomètre EFI ES-2000) qui peut mesurer un seul échantillon de couleur, vous pouvez importer une valeur chromatique mesurée directement dans une définition de ton direct. Cette fonction vous permet de reproduire les couleurs d'objets physiques, comme le rouge d'un logo ou le jaune d'une enveloppe, par exemple.

**Remarque :** Dans le cas d'un X-Rite i1Pro ou i1Pro 2, celui-ci doit avoir été obtenu auprès d'EFI. Un instrument obtenu d'une autre source ne fonctionnera pas avec Tons directs.

**1** Installez et configurez le spectrophotomètre pour l'utiliser avec votre ordinateur.

Pour plus d'informations sur l'installation et la configuration, voir la documentation fournie avec l'instrument.

- **2** Ouvrez Vue périphérique en procédant de l'une des façons suivantes :
	- **•** Cliquez sur l'icône Plus (trois points verticaux) à côté du nom de serveur dans le volet Serveurs.
	- **•** Double-cliquez sur le nom du serveur dans le volet Serveurs.
	- **•** Cliquez sur Serveur > Vue périphérique.
	- **•** Cliquez avec le bouton droit de la souris sur le nom du serveur et sélectionnez Vue périphérique.
- **3** Cliquez sur Tons directs sous Ressources.
- **4** Assurez-vous que l'instrument est connecté et cliquez sur Instrument.
- **5** Placez le spectrophotomètre sur son support et cliquez sur Calibrer. Le calibrage améliore la précision des mesures.
- **6** Sélectionnez le groupe de couleurs souhaité et cliquez sur Nouveau > Ton direct, ou bien double-cliquez sur le ton direct à modifier.
- **7** Placez le spectrophotomètre sur la couleur cible, en veillant à centrer l'ouverture par rapport à l'échantillon.
- **8** Appuyez sur le bouton du spectrophotomètre pour prendre la mesure. Les valeurs CMJN mesurées sont importées dans Tons directs de la façon suivante :
	- **•** Si une couleur individuelle est sélectionnée dans la liste des couleurs, sa définition est mise à jour en fonction de la couleur mesurée.
	- **•** Si la boîte de dialogue Modifier le ton direct ou Nouveau ton direct est ouverte, la valeur Sélection actuelle est mise à jour en fonction de la couleur mesurée.
	- **•** Si un groupe est sélectionné dans la liste des groupes de couleurs, une nouvelle couleur correspondant aux mesures prises est créée dans ce groupe.

## **Remplacer les couleurs**

La fonction Remplacer les couleurs est utilisée pour établir une correspondance entre une couleur de la tâche et une couleur différente de la sortie imprimée.

Les remplacements de couleurs concernent uniquement le texte, les graphiques vectoriels et les dessins au trait. Ils sont sans effet sur les images raster.

Lorsqu'une couleur est définie comme couleur de remplacement, les paramètres de couleur RVB (tels que Source RVB) ou de couleur CMJN (tels que Source CMJN) sont sans effet. La couleur est convertie selon le même procédé que pour un ton direct.

<mark>MISE EN GARDE</mark> | Les fonctions Remplacer les couleurs et Postflight ne peuvent pas être utilisées simultanément. Elles ne sont pas compatibles.

L'utilisation de la fonction Remplacer les couleurs implique de procéder comme suit :

- **•** Configurer les valeurs des couleurs de remplacement dans la Command WorkStation.
- **•** Imprimer un document en activant l'option Remplacer les couleurs.

### **Configurer les couleurs de remplacement**

Une couleur de remplacement se trouve dans un type particulier de groupe de tons directs appelé groupe de remplacement. Pour une couleur de remplacement, vous devez spécifier la valeur CMJN de la couleur d'origine et la valeur CMJN de la couleur qui la remplace.

- **1** Ouvrez Vue périphérique en procédant de l'une des façons suivantes :
	- **•** Cliquez sur l'icône Plus (trois points verticaux) à côté du nom de serveur dans le volet Serveurs.
	- **•** Double-cliquez sur le nom du serveur dans le volet Serveurs.
	- **•** Cliquez sur Serveur > Vue périphérique.
	- **•** Cliquez avec le bouton droit de la souris sur le nom du serveur et sélectionnez Vue périphérique.
- **2** Cliquez sur Tons directs sous Ressources.
- **3** Si un groupe de remplacement existe déjà, choisissez-le et passez à l'6 à la page 212. Sinon, pour en créer un, sélectionnez l'emplacement souhaité pour le nouveau groupe de remplacement dans la liste des groupes de couleurs.
- **4** Cliquez sur Nouveau et sélectionnez Groupe de remplacement.
- **5** Saisissez un nom pour le groupe puis cliquez sur OK.
- **6** Dans la liste des couleurs, sélectionnez l'emplacement souhaité pour la nouvelle couleur de remplacement.
- **7** Cliquez sur Nouveau et sélectionnez Couleur de remplacement.
- **8** Sélectionnez un mode couleur pour spécifier la valeur de la couleur d'origine.
- **9** Sélectionnez un niveau de tolérance pour la couleur d'origine.

La tolérance détermine la marge que doit avoir une couleur donnée par rapport à sa couleur d'origine pour qu'elle puisse convenir. Petit et Grand sont définis de la façon suivante :

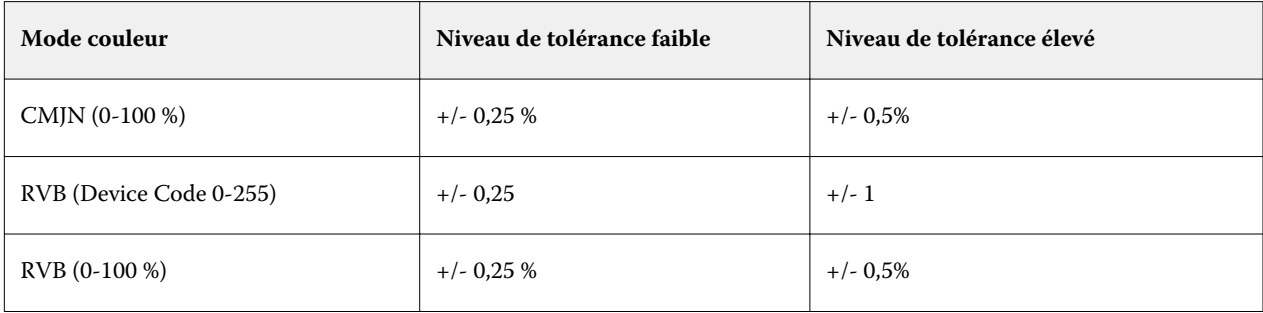

**Remarque :** La tolérance n'a pas d'incidence sur la couleur remplacée.

- **10** Saisissez les valeurs de la couleur d'origine. Pour passer d'un champ à l'autre, utilisez la touche de tabulation.
- **11** Sous Converti, cliquez sur Modifier.
- **12** Saisissez les valeurs de la couleur convertie et cliquez sur OK.

## **Mise en correspondance pour l'impression bichromie**

Avec la mise en correspondance pour l'impression bichromie, vous pouvez faire correspondre les couleurs quadri d'une tâche avec les couleurs quadri d'une imprimante deux couleurs (cyan, magenta, jaune, noir, ou un ton direct). La fonction Mise en correspondance pour l'impression bichromie a été conçue pour les opérateurs d'atelier d'impression chargés d'effectuer l'épreuvage d'une imprimante deux couleurs.

Vous pouvez imprimer une tâche bichrome sur une imprimante deux couleurs en faisant correspondre les couleurs de la tâche avec celles existant sur l'imprimante.

**Remarque :** La mise en correspondance pour l'impression bichromie est différente de la fonction Remplacer les couleurs. Elle convertit les couleurs quadri utilisées dans une tâche, La fonction Remplacer les couleurs convertit une couleur de la tâche en une couleur différente.

L'utilisation de la mise en correspondance pour l'impression bichromie implique de procéder comme suit :

- **•** Configurer les valeurs de mise en correspondance pour l'impression bichromie dans la Command WorkStation.
- **•** Imprimer un document en activant l'option d'impression Mise en correspondance pour l'impression bichromie.

Les limitations suivantes s'appliquent lorsque vous utilisez cette fonction :

- **•** La mise en correspondance pour l'impression bichromie est ignorée lorsque les options Surimpression composite et Activer surimpression sont activées.
- **•** Le contrôle Postflight ne donne pas d'indications sur la mise en correspondance pour l'impression bichromie, car il génère des informations sur l'état initial du document, avant conversion des couleurs.
- **•** Vous ne pouvez pas sélectionner simultanément les options Mise en correspondance pour l'impression bichromie et Remplacement des couleurs pour une tâche. Vous ne pouvez pas non plus sélectionner une couleur de remplacement lorsque vous configurez la fonction Mise en correspondance pour l'impression bichromie.

### **Configurer la mise en correspondance pour l'impression bichromie**

Pour configurer la fonction Mise en correspondance pour l'impression bichromie, vous devez spécifier une couleur de sortie pour chaque couleur d'origine d'une tâche.

- **1** Ouvrez Vue périphérique en procédant de l'une des façons suivantes :
	- **•** Cliquez sur l'icône Plus (trois points verticaux) à côté du nom de serveur dans le volet Serveurs.
	- **•** Double-cliquez sur le nom du serveur dans le volet Serveurs.
	- **•** Cliquez sur Serveur > Vue périphérique.
	- **•** Cliquez avec le bouton droit de la souris sur le nom du serveur et sélectionnez Vue périphérique.
- **2** Cliquez sur Tons directs sous Ressources.
- **3** Cliquez sur Mise en correspondance pour l'impression bichromie.
- **4** Pour chacune des deux couleurs de traitement, sélectionnez la couleur d'origine utilisée dans la tâche.

Dans un premier temps, le noir et le magenta apparaissent comme les couleurs de traitement d'origine. Lorsque vous changez une couleur, la couleur sélectionnée dans Imprimer en tant que change en conséquence. Il s'agit d'éviter une mise en correspondance erronée d'une couleur avec une couleur quadri différente.

- **5** Sous Imprimer en tant que, sélectionnez une couleur quadri ou un ton direct avec lequel mettre en correspondance la couleur quadri. Pour sélectionner un ton direct, choisissez un groupe de couleurs et un nom de couleur dans les listes.
- **6** Cliquez sur OK. Le groupe de mise en correspondance pour l'impression bichromie est enregistré et est ajouté aux groupes listés dans la fenêtre Tons directs.

# Tons directs dans Spot Pro

Spot Pro est un programme complet pour la création, la gestion et la modification de tons directs. Spot Pro permet de modifier les définitions de tons directs sur le Fiery server et de créer des définitions de tons directs personnalisés. Les tons directs font partie de la fonctionnalité de Spot Pro. Si Spot Pro est disponible pour votre Fiery server et qu'il est activé, vous pouvez ajuster et gérer les listes de tons directs et de leurs équivalents CMJN.

La Command WorkStation possède une bibliothèque de tons directs interne qui gère automatiquement les tons directs de tous les principaux fabricants de tons directs. Si vous chargez une tâche contenant un ton direct qui n'est pas connue de la Command WorkStation, vous devez le définir avant de pouvoir imprimer correctement la tâche.

Spot Pro précharge les bibliothèques de couleurs nommées de Fiery server, telles que celles de PANTONE, HKS, TOYO et DIC. Les bibliothèques de tons directs stockent les couleurs d'origine avec leurs définitions, qui sont indépendantes du périphérique (valeurs L\*a\*b\*). Pour chaque profil de sortie du Fiery server, Spot Pro calcule la meilleure reproduction CMJN disponible pour chaque ton direct. Chaque fois qu'un nouveau profil est généré ou mis à jour, Spot Pro recalcule automatiquement les meilleurs équivalents CMJN et les valeurs L\*a\*b\* converties.

Vous pouvez créer une liste de couleurs de « remplacement ». Ces couleurs, lorsqu'elles sont appelées dans un document par leurs valeurs RVB ou CMJN, sont remplacées par une couleur différente, présentant les valeurs CMJN issues de la définition de couleur de Spot Pro. Cette fonction permet un contrôle précis des couleurs et remplace des couleurs RVB et CMJN individuelles.

## **Démarrer Spot Pro**

Vous pouvez démarrer Spot Pro à partir de Vue périphérique dans la Command WorkStation.

Vous pouvez ajouter des tons directs à un groupe de couleurs personnalisé nouveau ou existant. Vous ne pouvez pas ajouter de nouveaux tons directs à un groupe système.

- **1** Démarrez Spot Pro de l'une des façons suivantes :
	- **•** Dans Vue tâches, cliquez sur Spot Pro dans la barre d'outils.
	- **•** Cliquez sur Serveur > Spot Pro.
	- **•** Cliquez sur l'icône Plus (trois points verticaux) à côté du nom de serveur dans le volet Serveurs.
	- **•** Dans la Vue Périphérique de la , cliquez sur Ressources > Spot Pro.

**Remarque :** Lorsqu'ils sont connectés à un ou plusieurs Fiery servers dans la Command WorkStation, une seule instance de Spot Pro peut être ouverte. Cela vous permet de continuer à travailler avec des tâches dans la Vue tâches ou dans la Vue périphérique de la Command WorkStation.

**2** Cliquez sur Démarrer Spot Pro.

- **3** Effectuez l'une des opérations suivantes :
	- **•** Pour créer un nouveau ton direct, dans la barre d'outils, cliquez sur Nouveau > Ton direct.

Spot Pro récupère des informations de l'imprimante connectée et les utilise pour vérifier si de nouveaux tons directs peuvent être reproduits avec précision.

**•** Pour ouvrir un groupe de tons directs existant, cliquez sur Ouvrir dans la barre d'outils et naviguez jusqu'à un groupe de tons directs. Spot Pro permet d'importer des tons directs dans les formats de fichier suivants : Adobe Swatch Exchange (.ASE), CXF, ICC et ICM.

**Remarque :** Sous macOS Mojave 10,14, cliquez sur Options pour sélectionner et ouvrir le format de fichier.

Lorsque vous importez un fichier .CXF contenant plusieurs copies d'un même ton direct, vous serez averti par un message d'erreur indiquant que le fichier contient des doublons. Seule la première instance du ton direct sera utilisée. Vous pouvez corriger le fichier .CXF dans l'application d'origine qui a créé le fichier.

# L'espace de travail de Spot Pro

La fenêtre principale répertorie les groupes de tons directs et la liste des tons directs nommés dans chaque groupe. Lorsque vous sélectionnez un ton direct nommé, une prévisualisation du ton direct s'affiche.

La fenêtre principale de Spot Pro comporte les éléments suivants :

**•** Volet Groupe de Spot Pro

L'ordre des groupes de tons directs définit l'ordre de recherche des tons directs dans le Fiery server.

Les groupes de couleurs de Spot Pro ne peuvent pas être triés automatiquement par nom, type ou statut du verrou.

Le dernier groupe est ajouté au début (ou répertorié en premier) de la liste.

Par défaut, le Fiery server recherche une couleur à partir du haut de la liste et applique la première définition d'un ton direct nommé correspondant à la tâche. Vous pouvez modifier ce paramètre de recherche pour chaque tâche, en sélectionnant un groupe différent dans la fenêtre Propriétés de la tâche.

Chaque groupe de tons directs peut être déplacé manuellement vers le haut ou le bas dans la liste pour modifier la séquence de recherche par couleur.

Vous pouvez cliquer avec le bouton droit de la souris sur le nom du groupe et sélectionner Déplacer vers le haut ou Déplacer vers le bas pour déplacer une étape à la fois, ou sélectionner Déplacer en haut ou Déplacer en bas pour déplacer le nom du groupe vers le haut ou le bas de la liste, ce qui modifie l'ordre de la recherche.

**•** Volet Couleurs de Spot Pro

Vous pouvez ajuster la largeur de la colonne.

Les couleurs les plus proches seront ajoutées au début (ou répertoriés en premier) de la liste.

Vous pouvez cliquer avec le bouton droit de la souris sur le nom du ton direct et sélectionner Déplacer vers le haut ou Déplacer vers le bas pour déplacer une étape à la fois, ou sélectionner Déplacer en haut ou Déplacer en bas pour déplacer le nom du ton direct vers le haut ou le bas de la liste, ce qui modifie l'ordre de la recherche.

**•** Volet Prévisualisation des couleurs de Spot Pro

Pour le ton direct sélectionné, une prévisualisation s'affiche pour les couleur d'origine et converties.

Les avertissements gamme et ∆E s'affichent également pour le ton direct sélectionné.

Les valeurs L\*a\*b\* d'origine et converties sont calculées en fonction du profil de sortie sélectionné.

Les valeurs de séparation pour le ton direct sélectionné s'affichent.

Pour modifier un ton direct, cliquez sur l'icône Modifier (  $\triangle$ ) pour ouvrir la fenêtre Éditeur de Spot Pro.

Sélectionnez un ou plusieurs tons directs, puis cliquez sur l'icône Dupliquer ( $\Box$ ) pour ouvrir la fenêtre Dupliquer de Spot Pro. Les tons directs dupliqués peuvent être enregistrés dans un tout nouveau groupe où vous pouvez spécifier un nouveau nom de groupe ou bien les ajouter à un groupe personnalisé existant.

**•** Volet Éditeur de couleur de Spot Pro

Vous pouvez modifier le ton direct sélectionné. Le ton direct peut être modifié en modifiant les valeurs L\*a\*b\*, les valeurs LCH, la séparation du périphérique selon les profil de sortie sélectionnés et les variations.

## **Types de groupes dans Spot Pro**

Spot Pro possède deux types de groupes de couleurs, des couleurs système et des couleurs personnalisées, ainsi que des groupes de couleurs de remplacement.

#### **Groupes de tons directs - couleurs système**

Les groupes de tons directs système et toutes leurs couleurs sont verrouillés et peuvent être modifiés, mais ils ne peuvent être ni supprimés ni renommés. Pour modifier le nom d'un ton direct, dupliquez la ou les couleurs et enregistrez-les dans un groupe de tons directs personnalisés.

#### **Groupes de tons directs - couleurs personnalisées**

Vous pouvez créer au moins un groupe de tons directs personnalisé ou autant de groupes que nécessaires.

Tous les tons directs d'un groupe personnalisé peuvent être modifiés, copiés, coupés ou supprimés, etc. Les couleurs d'un même groupe de tons directs personnalisé doivent avoir un nom unique. Toutefois, les couleurs d'un groupe de tons directs personnalisé différent peuvent avoir le même nom.

#### **Groupes de couleurs de remplacement**

Vous pouvez créer des groupes de couleurs de remplacement pour les couleurs de remplacement personnalisées.

#### **Groupes de couleurs spéciales**

Un ou plusieurs groupes de couleurs spéciales sont disponibles par défaut en fonction des couleurs spéciales prises en charge par l'imprimante.

Spot Pro dispose d'un autre moyen pour mapper ou associer un ou plusieurs tons directs à un ton direct via la fonction alias.

## **Types de couleurs dans Spot Pro**

Le profil de sortie défini par l'utilisateur permet d'afficher les valeurs de séparation de couleurs, ainsi que les nuanciers.

Spot Pro génère automatiquement toutes les valeurs de séparation lorsqu'une couleur est créée ou dupliquée. Vous pouvez sélectionner un profil de sortie différent pour afficher ses valeurs de séparation respectives et/ou choisir de
modifier les valeurs de séparation d'un ou plusieurs profils de sortie. Vous pouvez également appliquer la séparation de couleurs d'un profil de sortie sur plusieurs ou tous les profils de sortie.

# **Appliquer des valeurs de séparation d'un profil de sortie à d'autres profils de sortie**

Il convient de noter les points suivants :

- **•** Si les valeurs de séparation sont appliquées à d'autres profils de sortie, il se peut que la reproduction colorimétrique des tons directs soit incorrecte.
- **•** Si les valeurs de séparation sont appliquées à un espace colorimétrique dissemblable ou à un média ou support dissemblable, cela peut entraîner un résultat incorrect ou non souhaité.
- **1** Dans le Spot Pro, procédez à l'une des opérations suivantes :
	- **•** Cliquez avec le bouton droit de la souris sur un groupe, puis sélectionnez Appliquer à.
	- **•** Cliquez avec le bouton droit de la souris sur une couleur ou cliquez en maintenant enfoncée la touche Maj sur plusieurs couleurs, puis sélectionnez Appliquer à.
	- **•** Cliquez sur l'icône Appliquer à située à côté du champ du profil de sortie.
- **2** Sélectionnez le ou les profils de sortie sur lesquels vous souhaitez appliquer les valeurs de séparation.
- **3** Cliquez sur Enregistrer.

# Personnalisation de Spot Pro

# **Préférences de Spot Pro**

Vous pouvez définir vos préférences pour Spot Pro.

- **1** Pour ouvrir la fenêtre Préférences de Spot Pro, cliquez sur l'icône Préférences située dans la barre d'outils.
- **2** Spécifiez la tolérance ∆E.
- **3** Spécifiez le format ∆E.
	- **•** dE 2000 variante de la méthode CIELAB, recommandée par la CIE en 2000. Elle utilise KL = KC = KH = 1,0.
	- **•** dE CIE76 formule basée sur la distance pour la différence de couleur, définie par la CIE (Commission internationale de l'éclairage) en 1976.
	- **•** dE CMC le rapport entre les différences de luminosité pour le chroma et la teinte est calculé sur la base de la norme ISO 105-J03. Les facteurs de pondération de la luminosité et de la chrominance sont de 1,0 pour les données de perception.
	- **•** dE 94 variante de la méthode CIELAB, recommandée par le comité technique TC1-29 de la CIE comme formule pour le calcul de la différence entre les couleurs. Pour les applications du secteur des arts graphiques,  $K1 = 0,045$  et  $K2 = 0,015$ .
- **4** Cliquez sur Valeurs d'usine pour utiliser les paramètres de préférences par défaut.

# **Gérer les colonnes dans Spot Pro**

Vous pouvez personnaliser les en-têtes des colonnes pour les tons directs système ou personnalisés. Modifiez l'ordre de ces colonnes ou ajoutez/supprimez-les pour présenter les informations relatives aux tons directs d'un groupe.

# **Modifier l'affichage des colonnes**

Vous pouvez ajouter ou supprimer des colonnes.

- **1** Cliquez avec le bouton droit de la souris sur n'importe quelle colonne dans le volet Couleurs de Spot Pro.
- **2** Les options des colonnes sont les suivantes :
	- **•** Pour un ton direct système, sélectionnez Afficher les échantillons couleur, Lab d'origine, Lab converti, Separation ou ∆E.
	- **•** Pour un ton direct personnalisé, sélectionnez Afficher les échantillons couleur, Lab enregistré, Lab converti, Separation ou ∆E.

**Remarque :** Une fois la colonne ∆E ajoutée, une icône d'avertissement s'affiche lorsqu'une valeur ∆E dépasse la tolérance configurée dans la fenêtre Préférences dans le Spot Pro.

**Remarque :** La colonne Correctif et Nom ne peut être ni supprimée ni déplacée.

**3** Dans le menu, sélectionnez l'élément à ajouter aux colonnes ou à supprimer.

# **Régler la largeur d'une colonne**

Vous pouvez modifier la largeur d'une colonne de Spot Pro.

**•** Faites glisser une bordure de la colonne vers la gauche ou la droite.

# **Modifier l'ordre des colonnes**

Vous pouvez modifier la largeur d'une colonne de Spot Pro.

**•** Cliquez avec le bouton droit de la souris sur une colonne et faites-la glisser pour en modifier la position dans le volet Couleurs de Spot Pro.

**Remarque :** La colonne Correctif et Nom ne peut être ni supprimée ni déplacée.

# **Icônes de la barre d'outils de Spot Pro**

La barre d'outils de Spot Pro affiche un ensemble standard d'icônes.

**Nouveau** Affiche un sous-menu avec les sélections disponibles en fonction du groupe actuellement sélectionné.

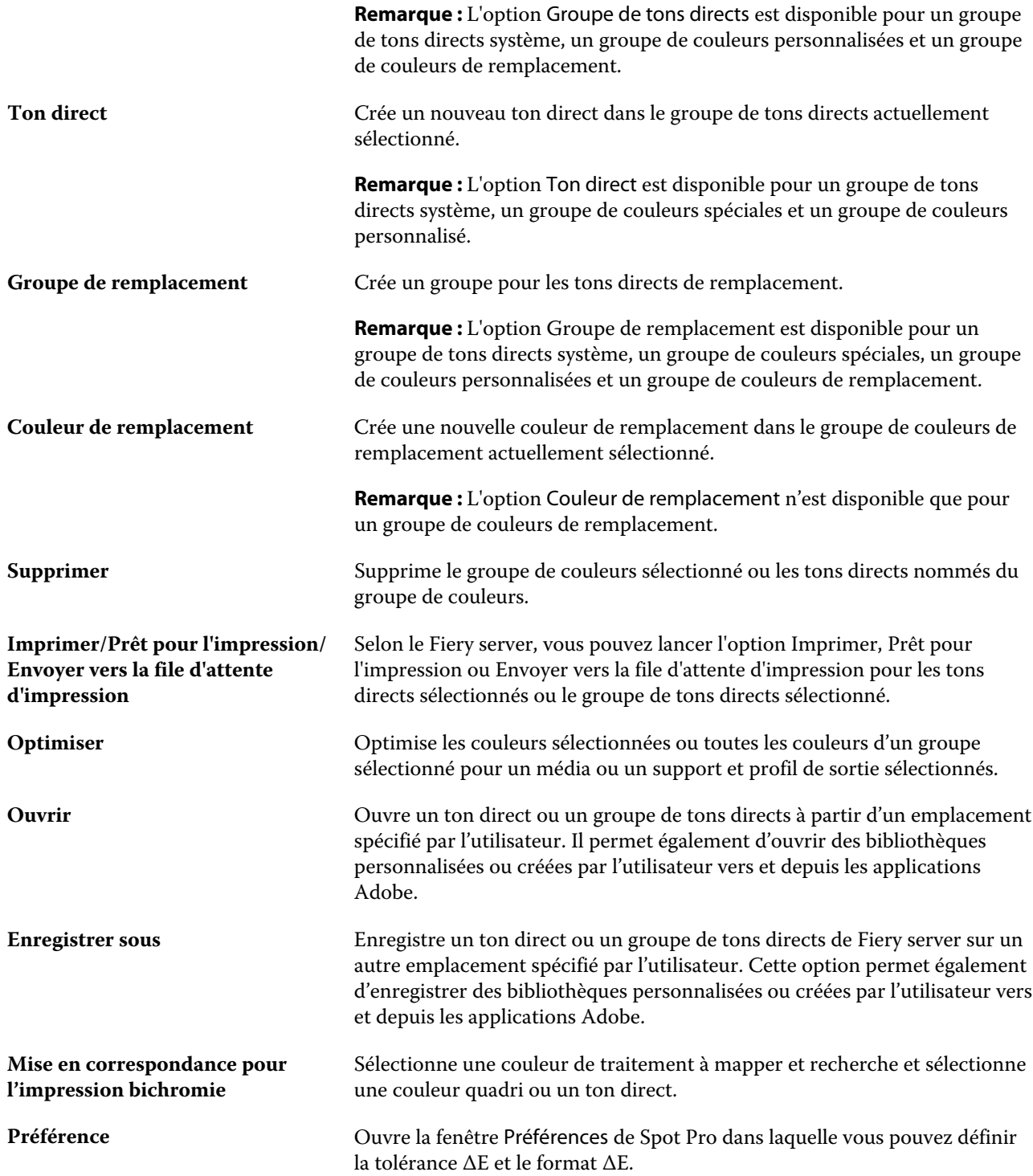

# Rechercher un ton direct

Vous pouvez facilement rechercher et localiser un ton direct et afficher les différentes bibliothèques dans lesquelles il se trouve.

Vous pouvez utiliser le champ Rechercher une couleur pour rechercher un ton direct nommé ou une liste de tons directs selon vos critères de recherche. Les résultats des tons directs s'affichent sous les noms de groupe avec de petits échantillons à côté des noms des tons directs.

# **Rechercher des tons directs**

Vous pouvez rechercher des tons directs personnalisés ou des tons directs de la bibliothèque interne des tons directs.

**1** Saisissez vos critères de recherche dans le champ Rechercher couleur situé à côté des icônes de la barre d'outils de Spot Pro.

Vous pouvez rechercher un ton direct nommé par fragment. Par exemple, si vous recherchez « rouge », Spot Pro trouvera tous les tons directs dont le nom contient « rouge ».

**2** Appuyez sur Entrée ou cliquez sur l'icône Loupe (icône Rechercher) pour trouver les tâches qui correspondent aux critères de recherche spécifiés. Le texte saisi n'est pas sensible à la casse.

Si les critères de recherche sont inférieurs à trois caractères, les résultats de la recherche se limitent au groupe actuellement sélectionné. Vous pouvez effectuer une recherche dans tous les groupes en cliquant sur le lien Rechercher dans toutes les bibliothèques de tons directs. Si les critères de recherche sont de trois caractères ou plus, la recherche est effectuée dans tous les groupes de tons directs. Les résultats s'affichent sur des pages limitées à 500 résultats par page.

**3** Vous pouvez sélectionner un ton direct dans les résultats de la recherche. Le terme de la recherche reste dans le champ Rechercher une couleur avec une icône « X ».

Si vous cliquez à nouveau sur la zone Rechercher une couleur, le résultat de la recherche s'affiche à nouveau. Vous pouvez choisir d'affiner la recherche ou de sélectionner un autre résultat dans la liste.

**4** Après avoir effectué une recherche, vous pouvez effacer les critères de recherche actuels en cliquant sur l'icône « X » pour supprimer le champ de recherche et les résultats de la recherche, ou bien les résultats de la recherche seront automatiquement effacés lorsque vous choisissez une autre action majeure comme une action de la barre d'outils, modifier un ton direct ou encore fermer la fenêtre de Spot Pro. Ceci vous permet de lancer une recherche avec des critères différents.

# Modifier un ton direct

Vous pouvez spécifier les valeurs L\*a\*b, les valeurs CMYK d'un ton direct en saisissant les valeurs numériques, en choisissant une correspondance visuelle à partir d'un ensemble d'échantillons de couleur ou en mesurant la couleur d'un objet physique à l'aide d'un instrument de mesure.

L'option d'impression Correspondance tons directs fournit des correspondances automatiques des tons directs avec leurs meilleurs équivalents CMYK ou les valeurs L\*a\*b, ce qui permet de simuler ces couleurs avec les colorants CMYK. Toutefois, vous souhaiterez peut-être affiner vous-même les équivalents CMYK ou les valeurs L\*a\*b par

défaut pour faire correspondre au mieux les couleurs avec vos conditions d'impression. Vous pouvez modifier les définitions des tons directs à l'aide de Spot Pro.

Les tons directs système et personnalisés peuvent être modifiés. Il est possible que les tons directs système ne peuvent être ni renommés ni supprimés.

- **1** Démarrez Spot Pro de l'une des façons suivantes :
	- **•** Cliquez sur Spot Pro dans la barre d'outils de Vue tâches.
	- **•** Cliquez sur Serveur > Spot Pro.
	- **•** Cliquez sur l'icône Plus (trois points verticaux) à côté du nom de serveur dans le volet Serveurs.
	- **•** Dans Vue périphérique, cliquez sur Spot Pro sous Ressources.
- **2** Cliquez sur Démarrer Spot Pro.
- **3** Recherchez le ton direct et cliquez sur l'icône Modifier (2).

Vous pouvez renommer un ton direct personnalisé ou un groupe de tons directs personnalisés.

- **4** Effectuez une ou plusieurs des actions suivantes :
	- **•** Pour modifier directement les valeurs L\*a\*b\*, cliquez dans le champ L\*, a\* ou b\* et saisissez une nouvelle valeur. Pour passer d'un champ à l'autre, utilisez la touche de tabulation. Une prévisualisation de la couleur convertie s'affiche en regard de D'origine.

**Remarque :** Vous pouvez cliquer sur la flèche située en regard de L\*a\* b\* pour passer du mode d'édition au CIE LCH pour y modifier directement les valeurs LCH. Dans le mode LCH, vous pouvez modifier la luminosité, la teinte ou la saturation du ton direct sélectionné.

**•** Cliquez sur Mesurer pour mesurer les valeurs L\*a\*b\* et suivez les instructions qui s'affichent à l'écran.

Spot Pro prend en charge les instruments de mesure ES-2000 et ES-3000.

**•** Pour modifier directement les valeurs de pourcentage CMYK, cliquez dans le champ C, M, Y ou K, et saisissez une nouvelle valeur. Pour passer d'un champ à l'autre, utilisez la touche de tabulation. Une prévisualisation de la couleur convertie s'affiche en regard de D'origine.

Les valeurs de séparation sont calculées en fonction du profil de sortie sélectionné pour le média ou le support donné. Cela peut être particulièrement utile pour éliminer des contaminants ou des artéfacts visuels, tels que les tâches ou un aspect nuageux causé par les points noirs ou cyans. Pour les profils CMYK+, il est possible de modifier la séparation d'encres respectives. Par exemple, les valeurs de séparation CMYK, orange et violet peuvent être modifiées lorsqu'une profil de sortie CMYKOV est sélectionné.

**•** Pour modifier visuellement le ton direct, la couleur actuelle sélectionnée s'affiche dans l'échantillon central de l'hexagone central situé dans la zone inférieure du volet de l'éditeur de couleur de Spot Pro.

Les formes hexagonales sont les commandes actives à utiliser pour modifier la couleur. La couleur cible est mise en surbrillance. Les hexagones de gauche et de droite représentent les variations de saturation ou de luminosité suivantes. Les flèches des variations de couleur (rouge, vert, bleu, cyan, magenta, jaune) indiquent le sens du décalage de la teinte de la couleur de l'échantillon central. Cliquez sur une flèche pour déplacer la couleur cible dans le sens de la flèche.

Pour contrôler le degré de variation dans les échantillons voisins, déplacez le curseur vers Plus fin (pour une petite variation) ou Moins fin (pour une variation élevée). Le curseur Plus fin ou Moins fin fournit l'incrément de la modification qui se produit pour chaque clic. Le paramètre par défaut se trouve au milieu.

**Remarque :** Lorsque vous sélectionnez certaines couleurs, il arrive qu'une icône de point d'exclamation apparaisse dans le coin supérieur droit du volet de l'éditeur de couleur de Spot Pro. Cette icône signale qu'un ou plusieurs colorants ont atteint leur valeur maximale.

**5** Pour imprimer une page de test, cliquez sur la flèche située à côté de Variations et sélectionnez Imprimer.

Vous pouvez choisir la mise en page de l'échantillon pour les variations et sélectionner la source du média ou du support.

La correspondance exacte des tons directs est très difficile à obtenir sur un moniteur. Imprimez toujours une page de test afin d'obtenir une correspondance précise.

- **6** Effectuez l'une des opérations suivantes :
	- **•** Cliquez sur Terminé pour terminer la modification et quitter le volet de l'éditeur de couleur de Spot Pro.
	- **•** Cliquez sur Annuler pour annuler la modification, quitter le volet de l'éditeur de couleur de Spot Pro et retourner au volet de prévisualisation de couleur de Spot Pro.
	- **•** Cliquez sur Enregistrer pour enregistrer vos modifications et basculer vers un autre ton direct, sans quitter le volet de l'éditeur de couleur de Spot Pro.
	- Cliquez sur l'icône Réinitialiser ( $\bigcirc$ ) pour rétablir la valeur d'origine du ton direct une fois créée, laquelle s'affiche dans le volet D'origine.

# **Variations de tons directs**

Vous pouvez imprimer un ton direct sélectionné et un certain nombre de couleurs proches présentant des teintes et des niveaux de saturation ou de luminosité légèrement différents du ton direct d'origine. Vous pouvez choisir une variation de tons directs afin de remplacer les tons directs d'origine dans vos tâches.

Il est utile d'imprimer des variations de ton direct car une correspondance ∆E parfaite ne se traduit pas toujours par une correspondance visuelle parfaite, en raison de la non-uniformité de l'espace colorimétrique L\*a\*b\*. Un ton direct qui semble une couleur précise sur un support peut produire un résultat de couleur incorrect sur un support différent.

Lorsque vous créez des variations de tons directs, Spot Pro affiche trois groupes de sept échantillons de couleur dans un patron en nid d'abeilles. L'échantillon central du groupe du milieu est le ton direct d'origine. Chacun des six échantillons de couleurs proches est une variante du ton direct d'origine dans les directions de teinte de cyan, vert, jaune, rouge, magenta et bleu respectivement.

Les deux groupes extérieurs d'échantillons de couleurs représentent une augmentation et une réduction de la saturation ou de la luminosité, selon le choix que vous sélectionnez.

#### **Créer des variations de couleurs d'accompagnement**

Vous pouvez modifier l'apparence d'un ton direct, imprimer et comparer la reproduction des couleurs de couleurs proches qui présentent des teintes et des niveaux de saturation ou de luminosité légèrement différents et en choisir une à utiliser.

Pour imprimer des variations, vous devez disposer d'un format de support correspondant au moins au format Lettre US ou A4.

Par défaut, les variations de ton direct sont importées dans la Vue tâches de la Command WorkStation et la tâche s'imprime automatiquement à l'importation.

**1** Dans Spot Pro, sous Groupe, sélectionnez un ton direct personnalisé pour générer 21 variations.

La couleur actuellement sélectionnée s'affiche dans l'échantillon central de l'hexagone central situé dans la zone inférieure du volet de l'éditeur de couleur de Spot Pro sous Variations.

Les formes hexagonales sont les commandes actives à utiliser pour modifier la couleur. La couleur cible est mise en surbrillance. Les hexagones de gauche et de droite représentent les variations de saturation ou de luminosité suivantes. Les flèches des variations de couleur (rouge, vert, bleu, cyan, magenta, jaune) indiquent le sens du décalage de la teinte de la couleur de l'échantillon central. Cliquez sur une flèche pour déplacer la couleur cible dans le sens de la flèche.

**2** Sélectionnez un mode de réglage, Saturation ou Luminosité.

Le mode de réglage vous permet de modifier une couleur d'accompagnement en fonction de la luminosité ou de la saturation.

Déplacez la flèche vers Moins ou Plus pour diminuer ou augmenter le pourcentage de saturation ou de luminosité.

**3** Pour contrôler le degré de variation dans les échantillons voisins, déplacez le curseur vers Plus fin (pour une petite variation) ou Moins fin (pour une variation élevée).

Le curseur Plus fin ou Moins fin fournit l'incrément de la modification qui se produit pour chaque clic. Le paramètre par défaut se trouve au milieu.

**Remarque :** Lorsque vous sélectionnez certaines couleurs, il arrive qu'une icône de point d'exclamation apparaisse dans le coin supérieur droit du volet de l'éditeur de couleur de Spot Pro. Cette icône signale qu'un ou plusieurs colorants ont atteint leur valeur maximale.

**4** Pour imprimer une page de test, cliquez sur la flèche située à côté de Variations et sélectionnez Imprimer.

Vous pouvez choisir la mise en page de l'échantillon pour les variations et sélectionner la source du média ou du support.

La correspondance exacte des tons directs est très difficile à obtenir sur un moniteur. Imprimez toujours une page de test afin d'obtenir une correspondance précise.

- **5** Sélectionnez l'un des agencements de motifs suivants :
	- **•** Motif de recherche de couleur : imprime trois groupes d'échantillons de couleurs qui sont organisés comme le modèle d'alvéole.
	- **•** Motif couleur proche : imprime les échantillons de couleur dans une grille 3 x 7. L'échantillon central de la ligne supérieure affiche la couleur d'accompagnement d'origine. En outre, le modèle de grille fournit des détails sur les valeurs de couleur de chaque échantillon de couleur.
- **6** Sélectionnez la source du média ou du support.
- **7** Cliquez sur OK.

Vous pouvez imprimer des motifs de couleur proches pour plusieurs itérations, puis choisir l'échantillon de couleur à utiliser pour chaque diagramme en saisissant les valeurs de couleur souhaitées.

**Remarque :** Si vous imprimez le motif de couleur de recherche, ne quittez pas Spot Pro tant que le diagramme n'a pas été imprimé et que vous n'avez pas sélectionné l'échantillon de couleur que vous souhaitez utiliser.

- **8** Identifiez l'échantillon de ton direct possédant la meilleure reproduction des couleurs et effectuez l'une des opérations suivantes :
	- **•** Cliquez une fois sur l'échantillon correspondant.

Cette étape met à jour la définition de couleur d'accompagnement à 100 %.

**Remarque :** Sachez que l'échantillon de couleur sélectionné devient la nouvelle base à partir de laquelle obtenir d'autres variations de couleurs d'accompagnement. Par conséquent, si vous cliquez par erreur sur un échantillon de couleur plus d'une fois, d'autres variations de couleurs d'accompagnement sont créées, en fonction de cet échantillon de couleur. Cliquez sur l'icône Réinitialiser ( $\bigcirc$ ) pour revenir au ton direct d'origine et à ses variations.

**•** Saisissez les valeurs de couleur de l'échantillon correspondant.

Cette étape n'est possible que si vous avez imprimé le motif de couleur proche.

# **Supprimer un ton direct ou un groupe de couleurs**

Vous pouvez supprimer un ton direct ou un groupe de couleurs (et les tons directs de ce groupe) s'ils ne sont pas verrouillés.

- **1** Ouvrez Vue périphérique en procédant de l'une des façons suivantes :
	- **•** Cliquez sur l'icône Plus (trois points verticaux) à côté du nom de serveur dans le volet Serveurs.
	- **•** Double-cliquez sur le nom du serveur dans le volet Serveurs.
- **•** Cliquez sur Serveur > Vue périphérique.
- **•** Cliquez avec le bouton droit de la souris sur le nom du serveur et sélectionnez Vue périphérique.
- **2** Cliquez sur Spot Pro sous Ressources, puis sur Démarrer Spot Pro.
- **3** Cliquez avec le bouton droit de la souris sur le ton direct ou le groupe et sélectionnez Supprimer.
- **4** Cliquez sur Oui pour confirmer.

# **Duplication ou exportation de tons directs ou de bibliothèques de tons directs**

Lorsque vous dupliquez une bibliothèque de tons directs, seules les valeurs L\*a\*b\* d'origine et les valeurs converties pour le profil de sortie sélectionné sont dupliquées. Spot Pro recalcule la bibliothèque dupliquée à l'aide des valeurs L\*a\*b\* d'origine pour tout autre profil de sortie. Lorsque vous dupliquez un ton direct système dans une bibliothèque de tons direct personnalisée, les valeurs L\*a\*b\* correspondent aux valeurs L\*a\*b\* prévues. Ces valeurs prédites ont été obtenues à partir du profil de sortie sélectionné et des valeurs L\*a\*b\* d'origine du ton direct.

Dans ce scénario, les modifications apportées à un ton direct ou à une bibliothèque de tons directs ne sont pas dupliquées :

- **•** Un autre profil de sortie est sélectionné une fois que vous avez modifié le ton direct ou la bibliothèque de tons directs.
- **•** Le ton direct ou la bibliothèque contenant le ton direct est dupliqué.

L'utilisation d'un seul ton direct entraîne le même recalcul que l'utilisation d'une bibliothèque de tons directs. Ce comportement s'applique également à l'exportation d'un ton direct ou d'une bibliothèque de tons directs.

# Modifier un ton direct dans une tâche

Vous pouvez modifier un ton direct dans une tâche à partir de la liste En attente de la Command WorkStation. Le Fiery server détectera une tâche comportant des tons directs.

**1** Sélectionnez une tâche spoulée dans la liste En attente et cliquez avec le bouton droit de la souris pour sélectionner Modifier les tons directs ou à partir de Actions > Modifier le ton direct ou cliquez sur l'icône Modifier

(  $\triangle$ ) dans le volet Résumé de la tâche pour ouvrir Spot Pro.

**Remarque :** L'option Modifier les tons directs est disponible uniquement pour les tâches PDF comportant des tons directs.

Le volet Résumé de la tâche répertorie le nombre de tons directs disponibles dans la tâche sous Ton(s) direct(s).

**2** Vous pouvez effectuer l'une des opérations suivantes lors de la modification d'un ton direct dans une tâche :

**Remarque :** Les tons directs disponibles pour une tâche sont répertoriés et ont été associés à la bibliothèque de tons directs appropriée, au groupe de tons directs ou au profil ICC nommé.

**•** Résolvez un ton direct manquant en l'ajoutant au Fiery server ou en attribuant un alias à un ton direct existant sur le Fiery server.

Ajoutez un ton direct manquant en définissant les valeurs L\*a\*b\*, LCH ou CMYK du périphérique et en les ajoutant à un groupe existant ou en créant un nouveau groupe auquel l'ajouter.

**Remarque :** Pour les imprimantes qui prennent en charge les configurations CMYK+, vous pouvez définir des colorants CMYK en plus de colorants supplémentaires.

- **•** Tous les tons directs peuvent être ajoutés à un groupe personnalisé existant ou à un nouveau groupe personnalisé. Les tons directs manquants peuvent être ajoutés un à un, soit en les définissant, soit en leur attribuant un alias.
- **•** Remédiez aux doublons de tons directs lorsque le groupe existant possède déjà un ton direct portant le même nom que l'un des tons directs enregistrés.

Si un ton direct de même nom figure dans un groupe existant, vous pouvez choisir de ne pas appliquer les nouvelles modifications à celui-ci.

- **•** Gérez les alias de tons directs. Toutes les correspondances d'alias qui existent sur le serveur s'affichent. Toutes les modifications d'alias doivent être « mises à jour » et peuvent prendre un certain temps pour s'actualiser sur le serveur.
- **•** Pour les imprimantes prenant en charge les couleurs spéciales, vous pouvez ajouter des couleurs spéciales aux tons directs.

**Remarque :** Les couleurs spéciales ne peuvent pas être activées ou désactivées à l'aide de l'éditeur de ton direct de la tâche, et doivent l'être à partir des propriétés de la tâche.

- **•** Imprimez un nuancier à partir de tous les tons directs de la tâche. Les tons directs manquants sont identifiés comme des échantillons « vides » avec un symbole croisé lorsqu'ils sont imprimés.
- **3** Cliquez sur Enregistrer pour enregistrer vos modifications, cliquez sur Terminé pour enregistrer et appliquer les modifications apportées à la tâche, puis fermez la fenêtre Modifier le ton direct, ou cliquez sur Annuler pour quitter sans enregistrer.

# Attribution d'alias aux tons directs dans Spot Pro

Spot Pro prend en charge la correspondance de tons directs et l'attribution d'alias sur le Fiery server. Vous pouvez associer n'importe quel ton direct à un alias qui créera un lien fixe vers un ton direct existant, afin que deux tons directs utilisent les mêmes valeurs de couleur, même s'ils sont nommés différemment.

Les utilisateurs avancés peuvent associer ou mapper des tons directs individuels ou multiples à un ton direct via la fonction alias.

À l'aide de la fonction alias de Spot Pro, vous pouvez effectuer les opérations suivantes :

- **•** Vous pouvez créer un alias entre deux tons directs Pantone, ou entre un ton direct HKS et un ton direct Pantone.
- **•** Créez un alias pour n'importe quel ton direct personnalisé sur le Fiery server.
- **•** Créez plusieurs alias de tons directs à associer à un ton direct d'origine dans le Fiery server, sans avoir à les ajouter au Fiery server.
- **•** Supprimez l'alias ou le ton direct sans que le ton direct d'origine ne soit supprimé.
- **•** Supprimez le lien de l'alias entre un alias et plusieurs tons directs d'origine lorsque l'alias est supprimé.
- **•** Affichez le nombre et les noms des tons directs associés à un ton direct d'origine.
- **•** Modifiez le lien d'un ton direct d'origine et tous les liens vers celui-ci seront mis à jour.

#### **Remarque :**

Fiery ColorRight Package ou Fiery Graphic Arts Pro Package doit être installé sur le Fiery server doté du logiciel système Fiery FS 400 ou d'une version ultérieure.

# **Alias de tons directs**

Le mappage ou l'association d'un alias de ton direct à un ton direct d'origine sur le Fiery server peut être effectué en quelques étapes.

Tenez compte des points suivants lors de la création d'un alias de ton direct :

- **•** Le nom d'un alias de ton direct doit être le même pour tous les groupes de tons directs.
- **•** Un alias de ton direct de même nom ne peut figurer dans deux groupes de tons directs différents.
- **•** Si le ton direct d'origine est modifié, les liens des autres alias de tons directs seront mis à jour.
- **•** Un ton direct du même nom figurant dans deux groupes de tons directs différents ne peut être associé à deux tons directs différents. Lorsqu'un lien d'alias est créé pour un ton direct, tous les tons directs portant le même nom disposent du même lien d'alias, même lorsqu'ils sont issus de plusieurs groupes. De même, lorsqu'un lien d'alias de ton direct est supprimé, les liens d'alias des autres tons directs du même nom seront également supprimés.
- **•** L'alias de ton direct, de même que le ton direct et le ton direct auquel il est associé, ne doivent pas comporter le caractère « @ » dans leur nom.
- **•** Les informations relatives aux alias nécessitent un temps d'actualisation lorsque l'utilisateur bascule entre deux profils de sorties. L'utilisateur ne verra pas les informations actualisées de l'alias, tant que l'opération n'est pas terminée.
- **•** L'importation et l'exportation de tons directs comportant des liens d'alias ne sont pas prises en charge pour les formats de fichiers .ASE et .CXF. Lorsque vous exportez des tons directs comportant des liens d'alias, ces liens ne sont ni exportés ni importés.

# **Créer un lien d'alias pour un ton direct d'origine**

Un alias crée un lien fixe entre deux tons directs de différents noms et garantit que chaque couleur utilise les mêmes valeurs de couleur.

**1** Dans Spot Pro, cliquez sur l'icôneAlias  $\left(\begin{matrix} \blacksquare \\ \blacksquare \end{matrix}\right)$  dans la barre d'outils.

**2** Saisissez la couleur d'origine dans la zone Couleur d'origine et cliquez sur le signe plus pour l'ajouter.

Vous pouvez ajouter plusieurs couleurs originales à la fois. Une couleur d'origine peut être une couleur existante ou non.

Si la couleur se trouve sur le Fiery server, elle s'affichera sous l'étiquette Présente accompagnée d'un arrière-plan de couleur vert clair. Si la couleur ne se trouve pas sur le Fiery Server, celle-ci s'affichera sous l'étiquette Non présenteaccompagnée d'un arrière-plan de couleur rouge clair.

- **3** Dans le champ de recherche Attribuer l'alias, saisissez le nom d'un ton direct et cliquez sur la loupe (Q) pour effectuer la recherche.
- **4** Dans la liste des résultats, sélectionnez la couleur souhaitée.

Le ton direct sélectionné en tant qu'alias est reproduit à la place du ton direct d'origine. Le ton direct s'affiche en tant que couleur modifiée et son lien est répertorié. Une tâche contenant l'alias d'un ton direct s'imprimera avec les valeurs de séparation du ton direct d'origine.

**Remarque :** Les informations et les champs associés à L\*a\*b, à la séparation et aux variations, sont désactivés pour l'alias d'un ton direct.

**5** Après avoir sélectionné la couleur de l'alias, cliquez sur Ajouter un alias.

La couleur d'origine affiche la couleur de l'alias à laquelle elle est associée dans le tableau.

- **6** Si vous devez modifier ou supprimer un alias de ton direct, effectuez l'une des opérations suivantes :
	- Cliquez sur l'icône Modifier ( $\triangle$ ) en regard de l'alias de ton direct.

Dans la zone Couleur d'origine, vous pouvez ajouter un ton direct à la liste existante des tons directs mappés sur l'alias de ton direct ou vous pouvez supprimer un ton direct en cliquant sur « X ».

Vous pouvez modifier l'alias d'un ton direct dans le champ Alias.

Une fois que vous avez terminé, cliquez sur Mettre à jour l'alias.

- Cliquez sur l'icône Supprimer ( $\hat{u}$ ) en regard de l'alias de ton direct dans le tableau pour le supprimer de la tâche.
- **7** Cliquez sur Appliquer et fermer pour enregistrer les informations sur le Fiery server.

#### **Afficher un ton direct comportant un alias**

Dans la fenêtre Spot Pro, la colonne Alias s'affiche s'il existe un alias pour le ton direct donné.

Si un ton direct est associé à d'autres alias de tons directs, ces tons directs s'affichent dans une bulle contextuelle de la colonne alias, sous l'icône point d'exclamation. Vous pouvez cliquer ou pointer le curseur sur l'icône du point

d'exclamation ( $\omega$ ) pour afficher le nombre de couleurs et la liste des tons directs qui leur sont associés. Le volet de prévisualisation de Spot Pro affiche également le lien d'alias du ton direct sélectionné.

La colonne Alias s'affiche s'il existe un alias pour le ton direct donné.

Lorsqu'un ton direct n'a pas d'alias, la mention Aucun sera répertoriée dans la colonne Alias.

# **Supprimer un lien d'alias entre les tons directs**

- **1** Dans Spot Pro, cliquez sur l'icôneAlias ( $\bigcap_{i=1}^{\infty}$ ) dans la barre d'outils pour ouvrir la fenêtre Alias, afin de supprimer et gérer les alias de tons directs.
- **2** Vous pouvez supprimer le lien d'alias en sélectionnant l'icône Supprimer ( $\blacksquare$ ).
- **3** Cliquez sur Terminer pour enregistrer les informations sur le Fiery server.

**Remarque :** Le ton direct retrouve ses valeurs de séparation d'origine.

# **Couleurs spéciales et alias de tons directs**

Dans Spot Pro, les couleurs spéciales ne sont pas prises en charge lorsqu'un alias est associé à un ton direct comportant des modifications spéciales.

Par exemple, si un ton direct A est associé en tant qu'alias à un ton direct B et que le ton direct B est modifié avec les valeurs respectives 50 et 20 des couleurs Doré et Argent, le ton direct A ne sera pas mis à jour avec les valeurs des couleurs spéciales du ton direct B pour les couleurs Doré et Argent.

# Mélanger des couleurs spéciales et des tons directs

Spot Pro prend en charge l'ajout, la modification ou le mélange des couleurs spéciales lors du traitement des tons directs. Les couleurs spéciales ne sont pas prises en charge par tous les Fiery server. Il est possible d'ajouter ou de modifier plusieurs couleurs spéciales en fonction de la capacité de l'imprimante ou de la presse.

Une couleur spéciale mélangée avec un ton direct ne peut pas être enregistrée dans les formats de fichier pris en charge (Adobe Swatch Exchange (. ASE), CXF, ICC ou ICM).

Les utilisateurs avancés peuvent modifier ou créer un ton direct et y ajouter des couleurs spéciales afin de créer des effets uniques en ajoutant de l'argent, du doré, du rose fluo, etc. pour l'impression de symboles ou de monogrammes.

Spot Pro prend en charge les modifications à l'aide de couleurs spéciales sur deux types de serveurs Fiery pour lesquels :

- **•** La couleur spéciale doit être installée sur l'imprimante ou la presse pour être disponible dans Spot Pro.
- **•** La couleur spéciale doit disposer d'une licence et ne nécessite pas d'être installée sur l'imprimante ou la presse pour être disponible dans Spot Pro.

Lorsque Spot Pro est lancé, la fonction Couleurs spéciales est désactivée par défaut. Pour pouvoir être utilisé, le toner de couleurs spéciales doit être chargé et configuré sur le Fiery server et la fonction Couleurs spéciales d'un groupe de couleur spécifique doit être activée dans Spot Pro.

#### **Remarque :**

Fiery ColorRight Package ou Fiery Graphic Arts Pro Package doit être installé sur le Fiery server doté du logiciel système Fiery FS400 Pro ou d'une version ultérieure.

# **Mélanger des couleurs spéciales et des tons directs**

Vous pouvez modifier un ton direct à l'aide d'un composant de couleur spéciale. Par exemple, vous pouvez choisir de modifier ou définir un ton direct composé de CMYK + argent en spécifiant le % de couleur spéciale.

- **1** Dans Spot Pro, sélectionnez un ton direct et cliquez sur l'icône Modifier ( $\angle$ ).
- **2** Sélectionnez l'onglet Définition des couleurs.
- **3** Modifiez les valeurs de séparation (%) des tons directs.

L'échantillon de prévisualisation affiche l'icône du point d'exclamation dans un cercle ( $\Box$ ) pour montrer qu'il contient de l'argent, du doré ou une couleur spéciale.

Lorsque vous modifiez la valeur d'une couleur spéciale, la nouvelle couleur s'affiche en tant que couleur d'échantillon convertie, soit un échantillon de prévisualisation d'une couleur d'origine mélangée à une couleur spéciale.

#### **Remarque :**

Une case à cocher verte (e) s'affiche en regard du nom du groupe de tons directs lorsqu'une couleur spéciale a été ajoutée à un ou plusieurs tons directs, et a été activée pour le groupe. Une case à cocher jaune ( ) s'affiche en regard du nom du groupe de tons directs lorsqu'une couleur spéciale a été ajoutée à un ou plusieurs tons directs, et a été désactivée pour le groupe.

4 Cliquez sur l'icône Réinitialiser ( $\bigcirc$ ) pour rétablir la valeur d'origine du ton direct une fois créée, laquelle s'affiche dans le volet D'origine.

# **Contrôle visuel de tons directs comportant une couleur spéciale**

Vous pouvez inspecter visuellement un ton direct comportant une couleur spéciale.

Il existe deux façons d'afficher les tons directs dotés d'une couleur spéciale :

#### **Remarque :**

L'option couleur spéciale doit être activée dans la fenêtre Propriétés de la tâche de la Command WorkStation.

- **•** Vous pouvez imprimer la tâche à l'aide du profil de sortie spécifié et inspecter manuellement l'aspect imprimé de la couleur spéciale définie par l'utilisateur sur le ton direct.
- **•** Vous pouvez imprimer une page d'échantillon à l'aide du profil de sortie spécifié avec la couleur spéciale définie par l'utilisateur et inspecter visuellement l'aspect imprimé de l'échantillon. Pour en savoir plus sur l'impression de la page d'échantillon, consultez [Imprimer un nuancier d'un ou de plusieurs tons directs](#page-234-0) à la page 235.

# **Mélange de couleurs spéciales et profils de sortie**

La modification à l'aide de couleurs spéciales est proposée pour tous les groupes de tons directs (personnalisés ou d'usine), mais elle ne se limite pas à un seul groupe. Elle n'est pas prise en charge par les groupes de couleurs de remplacement.

Tenez compte des points suivants lorsque vous utilisez des valeurs de couleurs spéciales par profil de sortie :

- **•** Les valeurs de couleurs spéciales restent attachées à leur profil de sortie spécifique. Par exemple, lorsque l'utilisateur modifie un ton direct avec de l'argent ainsi que le profil de sortie, l'argent ne sera pas conservé pour ce profil. Les informations relatives aux couleurs spéciales sont spécifiques au profil de sortie. Lorsque l'utilisateur modifie le profil de sortie, les informations sur la couleur spéciale changent également.
- **•** Les informations relatives à la couleur spéciale sont conservées sur le Fiery server pour chaque profil de sortie et sont récupérées lorsque le profil de sortie en question est sélectionné.
- **•** L'impression des couleurs spéciales n'est prise en charge que pour les nuanciers et n'est pas disponible pour l'impression de variations.
- **•** Pour un Fiery server qui prend en charge les couleurs spéciales sous licence, vous pouvez utiliser une ou deux couleurs spéciales dans le document lorsqu'une ou les deux sont sous licence et installées. Les couleurs spéciales sous licence peuvent être doré, argenté, rose fluorescent, jaune fluorescent, transparent ou blanc. Lorsqu'une couleur spéciale est sous licence mais pas installée, vous pouvez la traiter mais pas l'imprimer. Lorsque vous modifiez une couleur spéciale avec l'outil de modification des tons directs, tous les profils de sortie qui ont la couleur spéciale activée incluront également la modification.

Lorsqu'un Fiery server prend en charge deux couleurs spéciales de sorte qu'il dispose de deux stations de couleur en plus de CMYK, vous pouvez imprimer une couleur spéciale, par exemple en premier ou avant CMYK, et une couleur spéciale comme transparent sur ou après CMYK. Les couleurs spéciales, argentées et dorés, peuvent être installées et imprimées dans la première ou la dernière station.

**Remarque :** La prise en charge du doré et de l'argenté dans deux stations couleur simultanément sera en mesure d'imprimer la première ou la dernière station si votre imprimante le prend en charge.

#### **Restrictions**

- **1** Les tons directs comportant un élément de couleur spéciale ne peuvent pas reproduire l'élément de couleur spéciale.
- **2** Les tons directs optimisés à l'aide d'une couleur spéciale ne peuvent pas reproduire l'élément de couleur spéciale, les appareils de mesure ne pouvant fournir de mesures fiables. Les tons directs seront optimisés pour reproduire le plus fidèlement possible la couleur d'origine sans l'élément de couleur spéciale.
- **3** Lorsque les couleurs spéciales sont installées, si plus d'un emplacement de toner spécial est activé et si ceux-ci sont configurés avec le même toner spécial, Spot Pro n'affichera alors qu'un seul toner spécial dans l'interface utilisateur.
- **4** Pour les couleurs spéciales sous licence, si deux emplacements de toner spécial sont activés et présentent des couleurs spéciales communes, seules les couleurs spéciales uniques de l'emplacement 2 seront répertoriées.

Par exemple, dans le cas de deux emplacements S1 et S2 activés :

- **•** Si S1 et S2 possèdent la même liste de couleurs spéciales, alors un seul emplacement sera affiché dans Spot Pro.
- **•** Si S1 et S2 contiennent des couleurs spéciales communes configurées comme suit :
	- **•** S1 Blanc, Doré, Argent
	- **•** S2 Blanc, Argent, Rose, Doré

Spot Pro affiche ensuite toutes les couleurs activées de telle sorte que l'emplacement S1 s'affiche avec les couleurs blanc, doré et argenté, tandis que l'emplacement S2 affiche blanc, argenté, rose et doré. Vous ne pourrez pas sélectionner la même couleur dans les deux emplacements pour la modification.

**•** Si les deux emplacements S1 et S2 contiennent des couleurs spéciales différentes sans éléments communs entre eux, les deux emplacements sont alors affichés avec toutes les couleurs configurées.

# Optimiser les tons directs

Spot Pro optimise un ou plusieurs tons directs sélectionnés pour un média ou un support donné et un profil de sortie. L'optimisation peut réduire la différence de couleur (∆E) et offrir une meilleure correspondance colorimétrique.

Avant de commencer, connectez votre instrument de mesure à l'ordinateur.

Spot Pro prend en charge tous les instruments de mesure de FieryMeasure.

- **1** Dans Spot Pro, sélectionnez un ou plusieurs tons directs.
- **2** Cliquez sur Optimiser.
- **3** Sélectionnez l'instrument de mesure.

#### **Remarque :**

Seuls les instruments de mesure en ligne pris en charge s'affichent.

- **4** Cliquez sur Suivant dans la fenêtre Propriétés de la tâche.
- **5** Définissez la source du média ou du support.

**Remarque :** Ne modifiez pas les paramètres de couleur.

- **6** Cliquez sur Imprimer pour imprimer un diagramme des tons directs à optimiser.
- **7** Suivez les instructions qui s'affichent à l'écran pour mesurer le diagramme.
- **8** Cliquez sur Suivant.

Spot Pro affiche les valeurs ∆E moyenne et maximale obtenues.

**9** Cliquez sur Itérer pour répéter la procédure d'optimisation jusqu'à ce qu'il ne soit plus possible d'optimiser davantage.

Dans le tableau d'optimisation, le dernier résultat d'itération s'affiche, puis cliquez sur Terminer et enregistrez votre optimisation.

Vous pouvez sélectionner une itération particulière et la supprimer du tableau d'optimisation.

# Avertissement gamme

La gamme de couleurs décrit toute la gamme de couleurs que l'imprimante peut reproduire. Pendant le traitement des travaux, les couleurs d'accompagnement qui sont en dehors de la gamme de couleurs sont mappées vers la couleur la plus proche possible à l'intérieur de la gamme de couleurs disponible. Les écarts de couleurs sont affichés comme une valeur ∆E. Si un ton direct ne peut pas être reproduit dans la tolérance spécifiée par l'utilisateur, un avertissement gamme s'affiche.

Spot Pro prend en charge la spécification de la tolérance dans différentes formules ∆E (∆E2000, ∆E76) en permettant aux tons directs qui se trouvent dans cette zone de tolérance d'être acceptés comme « dans la gamme ».

Spot Pro affiche les couleurs graduées ∆E pour chaque ton direct, qui sera dans le format ∆E spécifié par l'utilisateur.

La colonne ∆E indique si le ton direct peut être reproduit fidèlement. Le vert indique « dans la gamme ». Le jaune indique « hors de la gamme ». Sachez qu'il est possible pour un ton direct de céder une valeur ∆E qui dépasse la limite de tolérance définie pour cette couleur, sans pour autant sortir de la gamme de l'imprimante.

Si un ton direct est en dehors de la gamme, il se peut que vous puissiez réduire la valeur ∆E. Essayez l'une des opérations suivantes :

- **•** Basculez vers un autre média ou support. Vous pourrez ainsi trouver rapidement la combinaison qui offre les meilleurs résultats.
- **•** Optimisez un ton direct.

# Tons directs et modification de la courbe des dégradés

L'éditeur de dégradés de tons directs vous permet de modifier les dégradés de tons directs à des pourcentages variables (%), afin de définir une courbe de reproduction de ton direct, de façon à produire des tons directs précis lorsqu'ils ne sont pas définis sur 100 %.

Les dégradés de tons directs prennent en charge tous les tons directs.

Par défaut, les tons directs sont définis avec des valeurs de couleur 100 % et 0 %. Les tons directs unis sont représentés par la valeur 100 %. La couleur du support est représentée par la valeur 0 %. Par défaut, 0 % est égal à la valeur non mesurée pour un blanc pur.

Si votre tâche nécessite qu'un gradient de ton direct soit imprimé et si la sortie d'impression est trop brillante ou trop pâle, vous pouvez modifier l'intensité en ajoutant ou en soustrayant la valeur de ton du ton direct sur la courbe de dégradé.

#### **Remarque :**

Fiery ColorRight Package ou Fiery Graphic Arts Pro Package doit être installé sur le Fiery server doté du logiciel système Fiery FS 400 ou d'une version ultérieure.

# **Utiliser l'éditeur de dégradé des couleurs**

L'éditeur de dégradé des couleurs modifie la luminosité des gradients d'un ton direct.

**Remarque :** Si un ton direct comporte un élément de couleur spéciale, les couleurs quadri et les éléments de couleurs spéciales seront tous deux affectés par la courbe de dégradé.

- **1** Dans Spot Pro, sélectionnez un ton direct et cliquez sur l'icône Modifier ( $\angle$ ).
- **2** Sélectionnez l'onglet Dégradé.
- **3** Dans le tableau Encre et Sortie, saisissez un gradient compris entre 1 et 99.

Les valeurs du tableau sont représentées sous forme de pourcentage de la teinte de couleur. Les valeurs 0 (zéro) et 100 ne peuvent pas être modifiées.

Les valeurs sont appliquées aux couleurs quadri primaires et aux couleurs spéciales, et sont affichées sur la courbe tonale.

**Remarque :** Vous pouvez disposer d'un maximum de 15 valeurs, dont 0 (zéro) et 100. Ajoutez une ligne à l'aide de l'icône « + ». Une fois la quinzième ligne ajoutée, l'icône « + » n'est plus disponible.

- **4** Pour modifier un point de dégradé le long de la courbe, faites glisser le point vers le haut (pour ajouter de la couleur) ou vers le bas (pour soustraire de la couleur). Vous pouvez également saisir directement les coordonnées nécessaires dans la table.
- **5** Pour supprimer un gradient, sélectionnez une ligne dans le tableau et appuyez sur la touche Supprimer.
- **6** Pour réinitialiser la courbe de dégradé, cliquez sur l'icône Réinitialiser ( $\bigcirc$ ) afin de rétablir les valeurs d'origine de 0 (zéro) et de 100.

# Pages d'échantillons couleur et nuanciers

Vous pouvez imprimer, pour un ton direct individuel, une page d'échantillons contenant tous les tons directs voisins. Vous pouvez aussi imprimer, pour un groupe de couleurs, un nuancier contenant tous les tons directs du groupe ou certains d'entre eux seulement.

#### **Correspondance tons directs**

Lorsque vous imprimez des échantillons de tons directs ou un nuancier, le profil de sortie et la combinaison de la source du média ou du support sont les propriétés de la tâche principales et nécessaires pour imprimer avec précision. Dans la fenêtre du volet Couleur de Spot Pro, vous sélectionnez le profil de sortie, et dans le flux de production d'impression du nuancier, le bac du média ou la source du média, après avoir cliqué sur Imprimer dans la barre d'outils ou dans le menu contextuel. Pour le reste des paramètres, les propriétés de la tâche par défaut sont utilisées, ce qui n'a pas d'impact considérable sur la précision des couleurs.

#### **Calibrage**

Le calibrage du Fiery server permet d'obtenir des sorties couleur uniformes et fiables. Cette opération consiste à rectifier les variations de la sortie couleur de l'imprimante, qui change au fil du temps et selon les particularités d'impression.

# <span id="page-234-0"></span>Imprimer une page d'échantillons couleur ou un nuancier

Vous imprimez une page d'échantillons pour un seul ton direct. Vous imprimez un nuancier pour un groupe de tons directs.

# **Imprimer un nuancier d'un ou de plusieurs tons directs**

Lorsque vous imprimez un nuancier, vous sélectionnez un ou plusieurs tons directs, ainsi qu'une mise en page.

**1** Dans Spot Pro, sélectionnez un ou plusieurs tons directs.

Vous pouvez maintenir enfoncée la touche Maj pour sélectionner des couleurs consécutives ou maintenir enfoncée la touche Ctrl ou Command pour sélectionner ou désélectionner des couleurs spécifiques.

Pour sélectionner des couleurs d'accompagnement dans plusieurs bibliothèques de couleurs d'accompagnement, faites glisser les couleurs d'accompagnement des bibliothèques de couleurs d'accompagnement internes vers la section de couleurs d'accompagnement personnalisée.

**2** Cliquez sur Imprimer ou cliquez avec le bouton droit de la souris pour sélectionner Imprimer dans le menu.

**Remarque :** Selon le Fiery server, vous pouvez disposer d'une option Imprimer, Imprimer jusqu'à la file d'attente ou Envoyer pour impression.

**3** Sélectionnez une taille d'échantillon.

Le taille s'affiche en millimètres ou en pouces en fonction des paramètres régionaux de la Command WorkStation.

**4** Sélectionnez un format de diagramme.

La largeur et la hauteur personnalisées du format du diagramme peuvent être définies entre 5,0 pouces et 39,37 pouces.

Le format du diagramme sera également limité au plus grand support géré par l'imprimante ou la presse.

- **5** Sélectionnez une source de média ou de support.
- **6** Indiquez le nom du client et ses coordonnées.

Dans le champ Nom du client et informations de contact, vous pouvez spécifier jusqu'à cinq lignes de texte, chaque ligne ayant un maximum de 35 caractères. La première ligne est réservée au nom du client.

Le logo EFI et le logo du fabricant, le cas échéant, sont imprimés.

- **7** Cliquez sur Propriétés de la tâche pour spécifier d'autres paramètres d'impression.
- **8** Cliquez sur OK pour imprimer un nuancier de tons directs.

Si les dimensions du format du diagramme sont plus grandes que la taille du papier disponible via la source papier, un message d'avertissement s'affiche et le bouton OK est désactivé.

La tâche apparaît sous la forme d'un fichier PDF de plusieurs pages dans Vue tâches de la Command WorkStation. Sur la tâche d'impression, le nom du ton direct et les valeurs de couleur CMYK sont imprimés sous chaque échantillon de couleur.

# **Imprimer un nuancier de tous les tons directs d'un groupe**

Lorsque vous imprimez un nuancier, vous sélectionnez un groupe de tons directs et une mise en page.

**1** Dans Spot Pro, sélectionnez un groupe de couleurs.

**Remarque :** Il n'est possible d'imprimer qu'un seul groupe de couleurs à la fois.

**2** Cliquez sur Imprimer ou cliquez avec le bouton droit de la souris pour sélectionner Imprimer dans le menu.

**Remarque :** Selon le Fiery server, vous pouvez disposer d'une option Imprimer, Imprimer jusqu'à la file d'attente ou Envoyer pour impression.

**3** Sélectionnez une taille d'échantillon.

Le taille s'affiche en millimètres ou en pouces en fonction des paramètres régionaux de la Command WorkStation.

**4** Sélectionnez un format de diagramme.

La largeur et la hauteur personnalisées du format du diagramme peuvent être définies entre 5,0 pouces et 39,37 pouces.

Le format du diagramme sera également limité au plus grand support géré par l'imprimante ou la presse.

- **5** Sélectionnez une source de média ou de support.
- **6** Indiquez le nom du client et ses coordonnées.

Dans le champ Nom du client et informations de contact, vous pouvez spécifier jusqu'à cinq lignes de texte, chaque ligne ayant un maximum de 35 caractères. La première ligne est réservée au nom du client.

Le logo EFI et le logo du fabricant, le cas échéant, sont imprimés.

- **7** Cliquez sur Propriétés de la tâche pour spécifier d'autres paramètres d'impression.
- **8** Cliquez sur OK pour imprimer un nuancier de tons directs.

Si les dimensions du format du diagramme sont plus grandes que la taille du papier disponible via la source papier, un message d'avertissement s'affiche et le bouton OK est désactivé.

La tâche apparaît sous la forme d'un fichier PDF de plusieurs pages dans Vue tâches de la Command WorkStation. Sur la tâche d'impression, le nom du ton direct et les valeurs de couleur CMYK sont imprimés sous chaque échantillon de couleur.

# Couleurs de remplacement

La fonction Couleurs de remplacement permet d'établir une correspondance entre une couleur de la tâche et une couleur différente de la tâche imprimée.

Les remplacements de couleurs affectent uniquement le texte, les images vectorielles et les dessins. Ils n'ont aucun effet sur les images raster.

Lorsqu'une couleur est définie comme couleur de remplacement, les paramètres de couleur RVB (tels que Source RVB) ou de couleur CMJN (tels que Source CMJN) sont sans effet. La couleur est convertie selon le même procédé que pour un ton direct.

# <mark>MISE EN GARDE</mark> Les fonctions Couleurs de remplacement et Postflight ne peuvent pas être utilisées simultanément. Elles ne sont pas compatibles.

Les couleurs de remplacement ne sont pas prises en charge pour le mode de couleur CMYK+ et les profils de sortie associés.

L'utilisation de la fonction Couleurs de remplacement implique de procéder comme suit :

- **•** Configurer les valeurs des couleurs de remplacement dans la Command WorkStation.
- **•** Imprimer un document en activant l'option Couleurs de remplacement.

# **Créer et modifier des couleurs de remplacement**

Une couleur de remplacement se trouve dans un type particulier de groupe de tons directs appelé groupe de remplacement. Pour une couleur de remplacement, vous devez spécifier la valeur CMYK de la couleur d'origine et la valeur CMYK de la couleur qui la remplace.

- **1** Démarrez Spot Pro de l'une des façons suivantes :
	- **•** Cliquez sur Spot Pro situé dans la barre d'outils de Vue tâches.
	- **•** Cliquez sur Serveur > Spot Pro.
	- **•** Cliquez sur l'icône Plus (trois points verticaux) à côté du nom de serveur dans le volet Serveurs.
	- **•** Dans Vue périphérique, cliquez sur Spot Pro sous Ressources.
- **2** Cliquez sur Démarrer Spot Pro.
- **3** Cliquez sur Nouveau et sélectionnez Groupe de remplacement.

Pour un groupe de remplacement, saisissez un nom pour le groupe et cliquez sur OK.

Si un groupe de remplacement existe déjà, choisissez-le et passez à 5.

- **4** Dans la liste des couleurs, sélectionnez l'emplacement souhaité pour la nouvelle couleur de remplacement.
- **5** Cliquez sur Nouveau et sélectionnez Couleur de remplacement pour créer une couleur de remplacement.
- **6** Sélectionnez un mode couleur pour spécifier la valeur de la couleur d'origine.
- **7** Sélectionnez un niveau de tolérance pour la couleur d'origine.

La tolérance détermine la marge que doit avoir une couleur donnée par rapport à sa couleur d'origine pour qu'elle puisse convenir. Petit et Grand sont définis de la façon suivante :

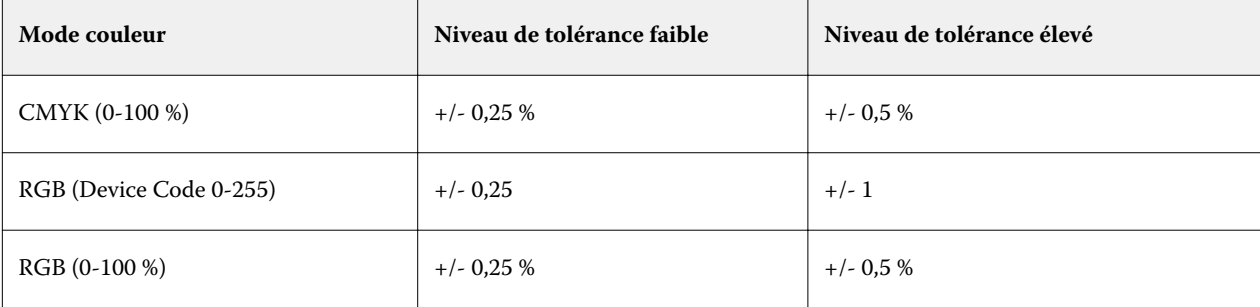

**Remarque :** La tolérance n'a pas d'incidence sur la couleur remplacée.

- **8** Saisissez les valeurs de la couleur d'origine. Pour passer d'un champ à l'autre, utilisez la touche de tabulation.
- **9** Saisissez les valeurs de la couleur convertie.

**10** Effectuez l'une des opérations suivantes :

- **•** Cliquez sur Terminé pour terminer la modification et quitter le volet de l'éditeur de couleur de Spot Pro.
- **•** Cliquez sur Enregistrer pour enregistrer vos modifications et basculer vers un autre ton direct, sans quitter le volet de l'éditeur de couleur de Spot Pro.
- **11** Dans le volet de l'éditeur de couleur de Spot Pro, cliquez sur Modifier l'icône (  $\triangle$ ) pour modifier une couleur de remplacement. Effectuez les modifications nécessaires et procédez à l'une des opérations suivantes :
	- **•** Cliquez sur Terminé pour terminer la modification et quitter le volet de l'éditeur de couleur de Spot Pro.
	- **•** Cliquez sur Enregistrer pour enregistrer vos modifications et basculer vers un autre ton direct, sans quitter le volet de l'éditeur de couleur de Spot Pro.

# Utilisation de Fiery TrueBrand

Utilisez Fiery TrueBrand pour faire correspondre votre sortie imprimée à vos couleurs de marque. Vos couleurs RGB sont imprimées en tant que couleur de marque, comme PANTONE. Certaines applications telles que Microsoft Office autorisent la définition des couleurs uniquement dans l'espace RGB. Fiery TrueBrand permet d'imprimer la couleur RGB dans Microsoft Office comme une couleur PANTONE.

Toute couleur nommée peut être utilisée à partir des bibliothèques PANTONE, DIC, HSK et TOYO prises en charge par le Fiery server.

Les types de fichiers sources pris en charge sont PDF et Microsoft Office (.doc, .xls ou .ppt).

**Remarque :** Fiery TrueBrand s'applique uniquement aux couleurs RGB pour les éléments définis dans l'application. Les types d'images importés (jpeg, png, etc.) ne sont pas affectés. Fiery TrueBrand ne s'applique pas aux logos importés.

Assurez-vous que l'administrateur Fiery vous a donné le privilège Étalonnage. Pour plus d'informations, voir *Aide de Configure*.

Fiery TrueBrand n'est pas disponible sur tous les Fiery servers.

**1** Dans le Fiery Driver, sélectionnez l'onglet Couleur, puis sélectionnez Couleurs de remplacement.

Cela indique à Fiery server d'utiliser ces substitutions de couleurs RGB-marque. Pour empêcher ces substitutions de couleurs RGB-marque pour un travail particulier, désactivez la case à cocher Couleurs de remplacement.

- **2** Démarrez Fiery TrueBrand par l'une des méthodes suivantes :
	- **•** Dans le Fiery Driver , sélectionnez le lien Fiery TrueBrand sous l'onglet Outils. Pour utiliser l'onglet Outils, la communication bidirectionnelle doit être activée.
	- **•** Dans un navigateur Web, saisissez https://<AdresseIP de Fiery server>/Truebrandhome et appuyez sur Entrée.
- **3** Saisissez votre nom d'utilisateur et votre mot de passe.
- **4** Cliquez sur Démarrer.
- **5** Suivez les instructions à l'écran.

# <span id="page-239-0"></span>Gestion des ressources du serveur

# Mises à jour et correctifs pour le logiciel système Fiery

La Command WorkStation comporte une fonction Mises à jour Fiery permettant d'installer des mises à jour et des correctifs pour le logiciel système Fiery et Fiery API. Elle permet d'installer les mises à jour du logiciel système depuis le Fiery server ou des ordinateurs distants. Cela permet également d'installer les mises à jour et les correctifs sans que le Fiery server soit connecté à Internet.

Pour accéder aux mises à jour Fiery, lancez la Command WorkStation.

L'ordinateur qui exécute la Command WorkStation doit :

- **•** Être connecté à Internet
- **•** Se trouver sur le même réseau que le Fiery server

Les mises à jour et les correctifs peuvent être installés simultanément sur le Fiery server depuis un seul ordinateur. Les mises à jour système doivent être désactivées pour permettre l'installation de correctifs.

# **Mettre à jour le logiciel système Fiery server via la Command WorkStation**

Vous pouvez mettre à jour le logiciel du système Fiery à partir d'un ordinateur client ou localement sur le Fiery server.

Pour vous connecter au Fiery server dans la Command WorkStation, vous avez besoin du nom DNS et de l'adresse IP du Fiery server.

**Remarque :** L'ordinateur client doit disposer d'une connexion internet active pour procéder à la mises à jour système de Fiery server.

**Remarque :** Pour un résultat optimal, installez les mises à jour et les correctifs lorsqu'aucune tâche ou action n'est en cours sur le Fiery server ou dans la Command WorkStation.

- **1** Lancez Command WorkStation.
- **2** Sélectionner Serveur > Vue périphérique > MISES A JOUR FIERY > Mises à jour.
- **3** Pour afficher et installer les mises à jour disponibles, cliquez sur Mises à jour sous MISES A JOUR FIERY, puis sur Mettre à jour dans le volet droit de chaque mise à jour à installer.
- **4** Pour afficher les correctifs disponibles, cliquez sur Correctifs sous MISES A JOUR FIERY.

**5** Sélectionnez les correctifs à installer.

Lorsque vous sélectionnez un correctif, tous les correctifs antérieurs nécessaires sont automatiquement sélectionnés.

- **6** Si un message concernant Fiery API s'affiche, cliquez sur OK pour installer l'application. Fiery API est indispensable pour installer des correctifs avec les mises à jour Fiery.
- **7** Cliquez sur Mettre à jour pour installer les correctifs sélectionnés. Le Fiery server doit être redémarré après l'installation de chaque correctif exclusif.

**Remarque :** Vous pouvez installer plusieurs échantillons non exclusifs ainsi que de chaque correctif exclusif.

**8** Cliquez sur OK pour redémarrer le Fiery server après l'installation des mises à jour et des correctifs.

**Remarque :** L'administrateur doit se reconnecter au Fiery server dans Command WorkStation une fois le redémarrage terminé.

**Remarque :** Command WorkStationconnecté à Fiery server affiche un avertissement lorsque l'installation du correctif est en cours.

**9** Pour afficher la liste des mises à jour et des correctifs installés, cliquez sur Historique sous Mises à jour Fiery.

# Examiner les performance et la sécurité du serveur

Fiery Health Monitor permet de sécuriser votre Fiery server et de maximiser son fonctionnement pour faire face aux exigences d'un environnement d'impression de production en gardant une trace constante de l'état de santé général du système et en présentant une liste d'actions préventives.

# **Maintenir le serveur en bon fonctionnement**

- **1** Démarrez le Moniteur de santé Fiery selon l'une de ces méthodes.
	- **•** Dans le coin supérieur droit de Vue tâches sous le logo du partenaire, cliquez sur le lien Moniteur de santé Fiery.
	- **•** Sélectionner Serveur > Moniteur de santé Fiery.
	- **•** Cliquez avec le bouton droit de la souris sur le nom du Fiery server, puis sélectionnez Moniteur de santé.
- **2** Cliquez sur l'un des outils.
	- **•** Mises à jour Fiery (si cette fonction est prise en charge par votre Fiery server) installe les mises à jour et les correctifs pour le logiciel système Fiery et Fiery API : [Mettre à jour le logiciel système Fiery server via la](#page-239-0) [Command WorkStation](#page-239-0) à la page 240
	- **•** Vérification de l'espace disque C: surveille le lecteur C: pour l'utilisation du disque et invite l'administrateur à ouvrir le nettoyage de disque Windows.
	- **•** Vérification de l'espace disque E: ou J: surveille le disque de stockage des tâches (J: pour FS400 ou versions ultérieures et E: pour les produits antérieurs à FS400) et accède à la fonctionnalité Effacer serveur, vous permettant ainsi d'effacer les tâches, les journaux et les ressources d'impression de données variables : [Effacer](#page-93-0) [serveur](#page-93-0) à la page 94
- **•** Redémarrer Fiery invite l'administrateur à redémarrer le Fiery server périodiquement pour optimiser les performances.
- **•** Gestionnaires d'archives archive des tâches en dehors de Fiery server : [Archiver les tâches](#page-88-0) à la page 89

**Remarque :** Si le gestionnaire d'archives est désactivé dans Command WorkStation > Préférences, il ne s'affichera pas dans Moniteur de santé Fiery.

- **•** Calendrier de sauvegarde Fiery (si cette fonction est prise en charge par votre Fiery server) permet de définir un calendrier quotidien ou hebdomadaire pour les sauvegardes automatiques. Cette option ouvre WebTools dans une fenêtre du navigateur par défaut. Si des erreurs de sécurité du navigateur s'affichent, vous pouvez les rejeter et continuer.
- **•** Les mises à jour Windows s'assurent que votre Fiery server est à jour avec les dernières mises à jour de Windows et invite l'administrateur à ouvrir l'application des mises à jour Windows.

**Remarque :** Le nettoyage de disque et les mises à jour Windows s'appliquent uniquement à un serveur Fiery basé sur Windows et ne sont pas disponibles via une connexion Command WorkStation distante. Toutefois, les clients Command WorkStation distants sont invités à utiliser le clavier, le moniteur et la souris connectés au Fiery server, ou à utiliser le bureau à distance Windows pour ces deux éléments.

# Imprimantes virtuelles

Les imprimantes virtuelles permettent aux utilisateurs d'imprimer sur le Fiery server en utilisant des paramètres de tâche prédéfinis. Elles sont publiées sur le réseau afin que les utilisateurs puissent les sélectionner comme imprimante sur leur ordinateur.

Les administrateurs peuvent gérer les imprimantes virtuelles dans la Command WorkStation. Ils peuvent dupliquer les imprimantes virtuelles affectées du statut Imprimer et attendre et modifier leurs paramètres. Ils peuvent également créer de nouvelles imprimantes virtuelles.

Lorsqu'une imprimante virtuelle dans la liste est sélectionnée, les propriétés de la tâche s'affichent dans le volet de droite dans Vue périphérique > Flux de production > Imprimantes virtuelles ainsi que la barre d'outils qui permet d'accéder aux différentes tâches.

Les administrateurs peuvent publier des préréglages de la tâche en tant qu'imprimantes virtuelles. Voir [Préréglage](#page-65-0) [des paramètres d'impression](#page-65-0) à la page 66.

# **Définir les paramètres par défaut**

La fonctionnalité Définir les paramètres par défaut permet de personnaliser le Fiery server en modifiant les paramètres par défaut des propriétés de la tâche.

# **Créer, modifier ou dupliquer des imprimantes virtuelles**

Seuls les administrateurs peuvent créer, modifier et dupliquer des imprimantes virtuelles. Ils peuvent également publier des préréglages de tâche en tant qu'imprimantes virtuelles.

- **1** Effectuez l'une des opérations suivantes :
	- **•** Pour créer une imprimante virtuelle, cliquez sur Nouveau dans la barre d'outils.
	- **•** Pour modifier une imprimante virtuelle, cliquez sur Modifier dans la barre d'outils.
	- **•** Pour dupliquer une imprimante virtuelle, cliquez sur Dupliquer dans la barre d'outils.
- **2** Spécifiez les informations suivantes :
	- **•** Nom de l'imprimante : il s'agit du nom alphanumérique de l'imprimante virtuelle.

**Remarque :** Une fois l'imprimante virtuelle créée ou dupliquée, il est impossible de modifier son nom, contrairement aux paramètres d'impression.

- **•** Description : ajoutez ou modifiez des commentaires qui décrivent l'imprimante virtuelle pour les utilisateurs (par exemple, « brochure d'entreprise »).
- **•** Actions de la tâche : sélectionnez l'une des actions du Fiery server comme Attendre ou Traiter et attendre.
- **•** Propriétés de la tâche : sélectionnez Définir pour ouvrir la fenêtre des propriétés de la tâche et spécifier les paramètres d'impression. Les préréglages du serveur peuvent également être sélectionnés.

**Remarque :** Vous pouvez verrouiller un paramètre de tâche en cliquant sur l'icône représentant un cadenas.

- **3** Si nécessaire, sélectionnez Contrôle en amont et modifiez les paramètres :
	- **•** Préréglage pour les tâches PDF : vous permet de choisir un préréglage.
	- **•** Préréglage pour les tâches non PDF : vous permet d'utiliser les paramètres de contrôle en amont par défaut, de personnaliser un paramètre de contrôle en amont ou de sélectionner d'autres préréglages.
	- **•** Préréglage par défaut : indique que les paramètres de contrôle en amont par défaut seront utilisés, sauf si vous choisissez de les modifier.
	- **•** Modifier : vous permet de sélectionner d'autres préréglages ou de personnaliser un paramètre de contrôle en amont.

**Remarque :** Vous pouvez également enregistrer le paramètre de contrôle en amont personnalisé comme préréglage.

**•** En cas d'erreur critique : spécifie l'action qui doit être effectuée si des erreurs critiques sont détectées. L'option Utiliser action de la tâche désigne l'action de tâche spécifiée pour l'imprimante virtuelle.

# **Paramètres de tâche verrouillés**

Le verrouillage d'un paramètre de tâche permet d'éviter que d'autres utilisateurs ne le modifient.

À noter :

- **• Importation d'une tâche sur la Command WorkStation à l'aide d'une imprimante virtuelle** La tâche importée utilise les paramètres verrouillés sur le Fiery server et modifie les éventuels paramètres incompatibles qui lui sont associés.
- **• Paramètres de tâche non verrouillés** L'utilisateur peut modifier les paramètres de tâche et celle-ci s'imprime en fonction de ces paramètres. En revanche, si un paramètre de tâche n'est pas spécifié, la tâche utilise le paramètre de l'imprimante virtuelle.

# **Publier des préréglages de tâche en tant qu'imprimantes virtuelles**

Un préréglage de tâche peut être publié comme imprimante virtuelle.

- **1** Dans Vue périphérique, cliquez sur Flux de production, puis sur Préréglages de la tâche.
- **2** Sélectionnez un préréglage et cliquez sur Publier en tant qu'imprimante virtuelle.
- **3** Dans la boîte de dialogue Nouvelle imprimante virtuelle, spécifiez les paramètres.

**Remarque :** Vous pouvez spécifier tous les paramètres, à l'exception des propriétés de la tâche. Les propriétés de la tâche utilisées sont celles spécifiées pour le préréglage du serveur.

# **Gérer les imprimantes virtuelles**

L'administrateur du Fiery server peut publier une imprimante virtuelle, la supprimer ou en annuler la publication.

- **•** Sélectionnez une imprimante virtuelle dans la liste et cliquez sur l'un des boutons suivants de la barre d'outils :
	- **•** Publier pour publier l'imprimante virtuelle sélectionnée sur le réseau.

L'imprimante virtuelle est partagée sur le réseau lorsque l'impression SMB est activée dans la configuration du serveur.

**•** Annuler la publication pour retirer l'imprimante virtuelle sélectionnée du réseau.

L'imprimante virtuelle n'apparaît plus en tant qu'imprimante partagée. Elle n'apparaît plus non plus comme imprimante sur laquelle des tâches peuvent être importées dans la Command WorkStation.

**•** Supprimer pour supprimer l'imprimante virtuelle sélectionnée.

# **Imprimer sur des imprimantes virtuelles à partir de Windows**

Les imprimantes virtuelles sont publiées sur le réseau. Pour imprimer sur une imprimante virtuelle publiée depuis un ordinateur client Windows, vous devez commencer par ajouter cette imprimante. Vous devez ensuite mettre à jour les options d'installation.

Pour plus d'informations sur l'ajout d'imprimantes, voir *Impression*, dans le kit de documentation utilisateur.

#### **Mettre à jour les options d'installation**

Pour imprimer sur une imprimante virtuelle à partir d'un ordinateur Windows, vous devez vérifier que la communication bidirectionnelle est activée et mettre à jour les options d'installation.

**1** Localisez l'imprimante virtuelle dans Périphériques et imprimantes.

L'emplacement peut être appelé Imprimantes et télécopieurs ou simplement Imprimantes.

**2** Cliquez avec le bouton droit de la souris sur l'imprimante virtuelle, puis sélectionnez Propriétés de l'imprimante.

- **3** Cliquez sur l'onglet Options d'installation et assurez-vous que la communication bidirectionnelle du Fiery server est activée.
- **4** Cliquez sur Mettre à jour.

# **Impression d'une tâche**

Pour imprimer sur une imprimante virtuelle à partir de Windows, vous devez sélectionner les paramètres de la tâche.

- **1** Ouvrez le fichier et choisissez Imprimer dans le menu Fichier.
- **2** Cliquez sur Propriétés.
- **3** Assurez-vous que l'onglet Impression Fiery est sélectionné et cliquez sur les onglets pour sélectionner les paramètres de la tâche.

# **Imprimer sur des imprimantes virtuelles à partir d'ordinateurs Mac**

Les imprimantes virtuelles sont publiées sur le réseau.

Pour imprimer sur une imprimante virtuelle publiée depuis un ordinateur Mac, vous devez installer le pilote de l'imprimante puis ajouter l'imprimante virtuelle.

Pour plus d'informations sur l'installation des pilotes d'imprimante, voir *Impression*, dans le kit de documentation utilisateur.

#### **Mettre à jour les options d'installation et imprimer une tâche**

Pour imprimer sur une imprimante virtuelle à partir d'un ordinateur Mac, vous devez vérifier que la communication bidirectionnelle est activée afin que toutes les options installables soient mises à jour.

- **1** Ouvrez le fichier que vous désirez imprimer et choisissez Imprimer dans le menu Fichier.
- **2** Choisissez l'imprimante virtuelle comme imprimante.
- **3** Choisissez Fonctions Fiery dans la liste déroulante, puis sélectionnez Communication bidirectionnelle. Lorsque la communication bidirectionnelle est activée, l'imprimante virtuelle est mise à jour avec les options installées sur l'imprimante.
- **4** Cliquez sur Imprimer.

# Paper Catalog

Paper Catalog est une base de données système d'entrepôt de papier qui peut stocker les attributs de tous les stocks de supports disponibles dans l'atelier de production d'un imprimeur.

La base de données Paper Catalog se trouve sur le Fiery server et n'est pas affectée lorsque vous redémarrez ou réinitialisez le Fiery server.

Si Paper Catalog est pris en charge sur le Fiery server, tout utilisateur peut sélectionner un support pour une tâche à partir du Paper Catalog dans le pilote d'imprimante ou dans Propriétés de la tâche dans Command WorkStation.

Pour configurer et gérer Paper Catalog, vous devez ouvrir une session dans Command WorkStation avec un accès administrateur.

#### **Niveaux d'accès**

Le niveau de fonctionnalités du Catalogue papier à votre disposition dépend de la façon dont vous vous connectez à Command WorkStation. Les niveaux d'accès appropriés sont :

- **•** Administrateur : cet utilisateur a accès à toutes les fonctions de la Command WorkStation et du Fiery server. Le mot de passe Administrateur est nécessaire.
- **•** Opérateur Cet utilisateur peut accéder à toutes les fonctions de Vue tâches. Dans Vue périphérique, il n'a pas accès aux options Configurer et Sauvegarder et restaurer, et il ne peut ni modifier les mots de passe, ni supprimer le journal des tâches. Il peut afficher les fonctions relatives au Paper Catalog, aux imprimantes virtuelles et à la gestion des couleurs, mais il ne peut pas les modifier. Le mot de passe Opérateur est nécessaire.

Paper Catalog permet aux administrateurs de :

- **•** Définir plusieurs combinaisons d'attributs de supports et attribuer un nom unique à chaque combinaison
- **•** Affecter des profils couleur à chaque support
- **•** Sélectionner un support prédéfini lors de la soumission d'une tâche
- **•** Affecter des supports à des bacs
- **•** Définir les colonnes du Paper Catalog disponibles pour les utilisateurs
- **•** Maintenir de manière centralisée leur base de données du Paper Catalog

Paper Catalog permet aux opérateurs de :

- **•** Sélectionner un support prédéfini lors de la soumission d'une tâche
- **•** Affecter des supports à des bacs

# **Choisir le support à partir de Paper Catalog**

Une fois Paper Catalog paramétré et les entrées définies, vous pouvez sélectionner un support du catalogue et l'affecter à votre tâche.

Les administrateurs peuvent accéder à Paper Catalog à partir de :

- **•** Support et Supports mixtes de la fenêtre Propriétés de la tâche
- **•** Options de mise en page de brochure et impression groupée dans Propriétés de la tâche
- **•** Fiery Impose, Fiery Compose ou Fiery JobMaster, si cette fonction est prise en charge
- **•** Icône Plus (trois points) au regard du nom du Fiery server

# **Effectuer une sélection à partir de Paper Catalog dans Propriétés de la tâche**

Paper Catalog est disponible à partir de la boîte de dialogue Propriétés de la tâche dans la Command WorkStation.

- **1** Sélectionnez une tâche dans la liste Mises en attente dans la Vue tâches. Effectuez l'une des opérations suivantes :
	- **•** Cliquez sur Propriétés dans le menu Actions.
	- **•** Cliquez avec le bouton droit de la souris et sélectionnez Propriétés.
	- **•** Cliquez sur l'icône Propriétés dans la barre d'outils de la Vue Tâches.
	- **•** Double-cliquez sur la tâche.
- **2** Cliquez sur Support.
- **3** Sélectionnez l'élément souhaité dans la liste Paper Catalog. Pour afficher les attributs de support associés à chaque entrée, cliquez sur le bouton Sélectionner.

Vous pouvez également effectuer une sélection à partir de Paper Catalog dans les boîtes de dialogue des supports mixtes.

Si vous choisissez Brochure ou Impressions groupées dans l'onglet Mise en page, vous pouvez sélectionner Choisir à partir de Paper Catalog lorsque vous attribuez un support.

**Remarque :** Si vous indiquez une entrée de Paper Catalog, puis utilisez la fenêtre Propriétés de la tâche pour modifier le format papier (ou un autre attribut associé à l'entrée), l'affectation de Paper Catalog est annulée. La fenêtre Propriétés de la tâche affiche ensuite aucun défini pour Paper Catalog.

#### **Choisir à partir de Paper Catalog dans Fiery Compose ou Fiery JobMaster**

Les administrateurs peuvent accéder à Paper Catalog à partir de Fiery Compose ou Fiery JobMaster si cette fonction est prise en charge.

- **1** Cliquez avec le bouton droit de la souris sur une tâche spoulée dans les queues En attente ou Imprimées de Vue tâches et sélectionnez Compose ou JobMaster.
- **2** Effectuez l'une des opérations suivantes :
	- **•** Dans le volet Affichage des pages de la fenêtre de Fiery Compose ou Fiery JobMaster, cliquez avec le bouton droit de la souris sur la page souhaitée et sélectionnez Attribuer un support.
	- **•** Dans le volet Paramètres de la fenêtre de Fiery Compose ou Fiery JobMaster, cliquez sur le bouton Modifier en regard du champ Feuille.
- **3** Dans la fenêtre qui s'affiche, cliquez sur la flèche en regard du champ Support pour afficher le menu correspondant.
- **4** Faites défiler le menu et sélectionnez Choisir dans Paper Catalog.
- **5** Dans la fenêtre Paper Catalog, sélectionnez le support souhaité et cliquez sur OK.
- **6** Cliquez une nouvelle fois sur OK. Pour plus d'informations, voir l'*Aide Fiery JobMaster-Fiery Impose-Fiery Compose*.

#### **Effectuer une sélection à partir de Paper Catalog dans Fiery Impose**

Les administrateurs peuvent accéder à Paper Catalog à partir de Fiery Impose, si cette fonction est prise en charge.

- **1** Cliquez avec le bouton droit de la souris sur une tâche spoulée dans les queues En attente ou Imprimées de Vue tâches et sélectionnez Impose.
- **2** Effectuez l'une des opérations suivantes :
	- **•** Dans le volet Affichage des pages de la fenêtre de Fiery Compose ou Fiery JobMaster, cliquez avec le bouton droit de la souris sur la page souhaitée et sélectionnez Attribuer un support.
	- **•** Dans le volet Paramètres de la fenêtre de Fiery Impose, cliquez sur le bouton Modifier en regard du champ Feuille.
- **3** Dans la fenêtre qui s'affiche, cliquez sur la flèche en regard du champ Support pour afficher le menu correspondant.
- **4** Faites défiler le menu et sélectionnez Choisir dans Paper Catalog.
- **5** Dans la fenêtre Paper Catalog, sélectionnez le support souhaité et cliquez sur OK.
- **6** Cliquez une nouvelle fois sur OK.

Pour plus d'informations, voir l'*Aide Fiery JobMaster-Fiery Impose-Fiery Compose*.

# **Configurer Paper Catalog**

L'administrateur crée des entrées de Paper Catalog décrivant tous les supports disponibles pour l'imprimante.

Si une tâche restaurée à partir d'une archive contient une entrée de Paper Catalog absente de la base de données, Paper Catalog crée automatiquement une nouvelle entrée avec les attributs de l'archive.

Seul un administrateur peut accéder aux options de configuration de Paper Catalog pour le personnaliser en fonction des besoins spécifiques d'une activité.

- **1** Connectez-vous en tant qu'administrateur au Fiery server souhaité. Saisissez le mot de passe Administrateur si celui-ci a été défini.
- **2** Ouvrez Vue périphérique en procédant de l'une des façons suivantes :
	- **•** Cliquez sur l'icône Plus (trois points verticaux) à côté du nom de serveur dans le volet Serveurs.
	- **•** Double-cliquez sur le nom du serveur dans le volet Serveurs.
	- **•** Cliquez sur Serveur > Vue périphérique.
	- **•** Cliquez avec le bouton droit de la souris sur le nom du serveur et sélectionnez Vue périphérique.

**3** Cliquez sur Catalogue papier sous Ressources.

Dans la fenêtre Paper Catalog, vous pouvez créer des entrées, les modifier, les supprimer, les dupliquer et gérer la base de données de Paper Catalog.

# **Choisissez les paramètres de Paper Catalog.**

Lorsque vous créez une entrée de Paper Catalog, les administrateurs peuvent choisir entre deux ensembles d'attributs de supports : à partir de l'imprimante (PPD) et JDF (Job Definition Format).

- **•** L'ensemble des attributs de supports PPD est spécifique au Fiery server. Le nom de chaque paramètre est le même sur tous les périphériques, mais la liste des options possibles varie. Ils sont recommandés pour les utilisateurs qui débutent avec le logiciel ou qui en ont une connaissance limitée.
- **•** L'ensemble d'attributs de supports JDF est fondé sur les spécifications du Job Definition Format, qui est une norme du secteur de l'impression. Cet ensemble d'attribut de supports, qui n'est pas propre au Fiery server, permet de mapper facilement les définitions de supports à partir de flux de soumission de tâches via un système MIS. L'ensemble d'attributs de supports JDF est recommandé pour les utilisateurs qui ont une bonne connaissance des flux de production JDF.

**Remarque :** Le Fiery server doit prendre en charge l'impression JDF et la fonctionnalité doit être activée dans Configurer > Soumission des tâches > Paramètres JDF > Activer JDF.

Certains attributs de supports sont communs aux deux ensembles, bien que leurs noms puissent être légèrement différents. L'ensemble JDF offre une plus grande granularité.

- **1** Ouvrez Paper Catalog.
- **2** Dans la fenêtre Paper Catalog, cliquez sur Paramètres dans la barre d'outils.
- **3** Sélectionnez Basée sur PPD ou Basée sur JDF pour le paramètre Type de définition.

#### **Attributs des nouvelles entrées dans Paper Catalog**

Les attributs des nouvelles entrées dans Paper Catalog sont groupés sous différents onglets.

Avant de créer une nouvelle entrée, choisissez les paramètres PPD ou JDF. Pour obtenir des informations, voir Choisissez les paramètres de Paper Catalog. à la page 249.

#### **Paramètres PPD**

Les onglets sont les suivants :

**•** Nouveau ou Modifier : choisir les paramètres pour spécifier les supports à utiliser.

#### **Paramètres JDF**

Les onglets sont les suivants :

- **•** Attributs de base et Autres attributs : inclure un certain nombre d'attributs JDF décrivant les supports dans une plus grande granularité.
- **•** Paramètres : choisir les profils couleur et le sens d'alimentation.

# **Envoyer une tâche avec des paramètres Paper Catalog**

Vous pouvez envoyer une tâche avec des paramètres Paper Catalog d'un Fiery server à un autre et conserver les paramètres.

Lorsqu'une tâche avec des paramètres Paper Catalog est envoyée d'un Fiery server à un autre et qu'une entrée Paper Catalog correspondante est trouvée dans la base de données Fiery server de destination, l'entrée correspondante est utilisée pour la tâche.

Si aucune entrée Paper Catalog correspondante n'est trouvée, les paramètres Paper Catalog sont appliqués à la tâche et vous n'avez pas besoin de créer une nouvelle entrée.

Dans les Propriétés de la tâche, l'option d'impression Paper Catalog est réglée sur Aucun défini mais les autres paramètres de support reflètent les paramètres Paper Catalog de la tâche du Fiery server d'origine.

- **1** Effectuez l'une des opérations suivantes :
	- **•** Cliquez avec le bouton droit de la souris sur une tâche de la file En attente avec les paramètres Paper Catalog et sélectionnez Envoyer vers.
	- **•** Sélectionnez une tâche dans la queue En attente et cliquez sur Envoyer vers dans le menu Actions.
- **2** Choisissez le Fiery server de destination dans la liste. La tâche sélectionnée apparaît dans la queue En attente du Fiery server de destination.
- **3** Sélectionnez l'action souhaitée pour la tâche.

#### **Modifier l'affichage des colonnes dans Paper Catalog**

Les en-têtes de colonne de la fenêtre Paper Catalog changent de façon dynamique, selon que vous utilisez les attributs de supports basés sur PPD ou basés sur JDF.

Les administrateurs peuvent changer l'ordre dans lequel ces colonnes s'affichent ou en ajouter/supprimer pour présenter uniquement les informations pertinentes par rapport à votre environnement d'impression. Pour régler la largeur d'une colonne, faites glisser son bord vers la gauche ou vers la droite.

**Remarque :** Le bac correspond toujours au premier en-tête de colonne et cet en-tête ne peut pas être déplacé ou supprimé.

- **1** Dans la fenêtre Paper Catalog, cliquez avec le bouton droit de la souris sur la barre d'en-têtes de colonne.
- **2** Effectuez l'une des opérations suivantes :
	- **•** Cliquez sur Ajouter pour choisir dans le menu l'élément à ajouter aux colonnes.
	- **•** Cliquez sur Supprimer pour supprimer une colonne.
	- **•** Cliquez sur Déplacer à gauche ou Déplacer à droite pour déplacer une colonne à l'endroit souhaité.

# **Spécifier les attributs JDF dans Paper Catalog**

Les administrateurs peuvent spécifier des attributs de supports JDF pour une entrée de support Paper Catalog.

Pour ce faire, vous devez sélectionner Basée sur JDF dans la boîte de dialogue Paramètres du Catalogue papier.

- **1** Dans la Paper Catalog fenêtre, effectuez l'une des opérations suivantes :
	- **•** Cliquez sur l'icône Ajouter.
	- **•** Pour modifier une entrée de catalogue existante, sélectionnez-la et cliquez sur le bouton Modifier.
- **2** Dans la fenêtre Nouveau ou Modifier qui s'affiche, saisissez les informations dans les onglets De base ou Autres attributs. Vous pouvez saisir les informations requises dans les zones de texte ou cliquez sur la flèche en regard d'un attribut pour ouvrir le menu correspondant.
- **3** Cliquez sur l'onglet Paramètres et spécifiez les attributs souhaités.

Pour plus d'informations sur la spécification des paramètres de profil couleur, voir [Spécifier les paramètres de](#page-251-0) [profil couleur](#page-251-0) à la page 252.

La nouvelle entrée s'affiche comme une ligne modifiable (en blanc) dans la fenêtre Paper Catalog.

# **Créer une entrée Paper Catalog**

Les administrateurs peuvent spécifier de nouveaux supports et des attributs de supports dans Paper Catalog.

Lorsque vous créez une entrée Paper Catalog, elle peut porter le même nom qu'une entrée existante, sauf sur certaines imprimantes. Sur ces imprimantes, Paper Catalog ignore les noms dupliqués.

- **1** Ouvrir Paper Catalog.
- **2** Dans la fenêtre Paper Catalog, cliquez sur Paramètres dans la barre d'outils et sélectionnez le paramètre basé sur les PPD ou les JDF.
- **3** Cliquez sur Ajouter nouveau dans la barre d'outils.
- **4** Dans la fenêtre Nouveau, spécifiez les attributs.

Vous devez choisir une option pour chaque paramètre signalé par un astérisque (\*).

**Remarque :** Si vous entrez une valeur incorrecte pour un attribut de support et que vous passez ensuite à un autre attribut, l'attribut incorrect reprend sa valeur antérieure.

#### **Ajouter un support depuis le bac**

Vous pouvez lancer la création d'une entrée du Paper Catalog depuis un bac si les paramètres de support de ce bac ont déjà été spécifiés.

Pour ce faire, vous devez sélectionner Basée sur PPD dans la boîte de dialogue Paramètres du Catalogue papier.

- <span id="page-251-0"></span>**1** Ouvrez Paper Catalog en procédant de l'une des façons suivantes :
	- **•** Cliquez sur l'icône Catalogue papier dans la barre d'outils.
	- **•** Cliquez sur Catalogue papier dans le menu Serveur .
	- **•** Effectuez un clic droit le serveur dans la liste Serveurs et sélectionnez ensuite Catalogue papier.
	- **•** Effectuez un clic droit sur le serveur dans la liste Serveurs et sélectionnez Vue périphérique. Dans Vue périphérique, cliquez sur l'onglet RESSOURCES, puis sélectionnez Catalogue papier.
- **2** Cliquez sur Paramètres dans la barre de menus de Catalogue papier pour choisir une définition Basée sur PPD.

L'ensemble d'attributs de supports par défaut de l'imprimante est Basée sur PPD. Pour plus d'informations sur les différents attributs, voir *Impression*.

**3** Dans la Command WorkStation, essectuez un clic droit sur le Fiery server dans la liste Serveurs, puis sélectionnez Ajouter un nouveau support depuis le menu.

La fenêtre Nouveau support s'ouvre ; les paramètres du bac sont affichés dans les champs correspondants. Il n'est pas possible de les modifier.

**4** Si nécessaire, spécifiez d'autres attributs pour le support dans la fenêtre Nouveau support.

#### **Spécifier les paramètres de profil couleur**

Les administrateurs peuvent associer un profil couleur de sortie à une entrée Paper Catalog.

Tous les profils personnalisés ou définis par défaut du Fiery server sont classés par nom en tant qu'attributs possibles de Paper Catalog.

- **1** Dans la fenêtre Paper Catalog, cliquez sur Paramètres dans la barre d'outils.
- **2** Spécifiez le paramètre Paper Catalog comme basé sur PPD ou JDF.
- **3** Effectuez l'une des opérations suivantes :
	- **•** Cliquez sur Ajouter une nouvelle adresse.
	- **•** Pour modifier une entrée de catalogue existante, sélectionnez-la et cliquez sur le bouton Modifier.
- **4** Attribuez les options de profil appropriées à votre entrée de catalogue. Pour les attributs JDF, les options sont disponibles dans l'onglet Paramètres.

Profil couleur du recto : profil couleur par défaut appliqué au recto du support. Sélectionnez parmi la liste des profils de sortie dans la liste. Vous pouvez modifier cet attribut en spécifiant un profil couleur différent dans Propriétés de la tâche. Il figure dans les paramètres PPD et JDF.

Profil couleur du verso : profil couleur par défaut appliqué au verso du support. Sélectionnez parmi la liste des profils de sortie dans la liste. Le menu Profil couleur du verso comprend également Identique au recto. Vous pouvez modifier cet attribut en spécifiant un profil couleur différent dans Propriétés de la tâche. Il figure dans les paramètres PPD et JDF.

Spécifiez le Sens d'alimentation, le cas échéant, en cliquant sur Par le bord long ou Par le bord court.

**5** Cliquez sur OK.
La nouvelle entrée ou celle modifiée apparaît sous Nom dans la fenêtre Paper Catalog. Pour plus d'informations sur les profils de sortie, voir *Impression couleur*.

## **Dupliquer une entrée Paper Catalog**

Vous pouvez dupliquer une entrée de catalogue existante, puis la personnaliser pour créer une nouvelle entrée.

Lorsque vous créez une entrée dans Paper Catalog, elle peut porter le même nom qu'une entrée existante, sauf sur certaines imprimantes. Sur ces imprimantes, Paper Catalog ignore les noms dupliqués.

**Remarque :** Seul un administrateur peut accéder aux options de configuration de Paper Catalog.

- **1** Dans la fenêtre principale de Paper Catalog, sélectionnez l'entrée de Paper Catalog que vous souhaitez dupliquer.
- **2** Cliquez sur le bouton Dupliquer, saisissez un nouveau nom si vous le souhaitez, puis cliquez sur OK.

L'entrée dupliquée s'affiche en bas de la liste.

**3** Pour personnaliser l'entrée du catalogue, cliquez sur le bouton Modifier. Voir Modifier ou supprimer une entrée de catalogue à la page 253.

**Remarque :** Vous pouvez également cliquer avec le bouton droit de la souris sur une entrée de Paper Catalog et choisir Modifier ou Dupliquer.

#### **Modifier ou supprimer une entrée de catalogue**

Vous pouvez modifier ou supprimer une entrée de Paper Catalog, avec certaines restrictions.

Vous ne pouvez pas supprimer ou modifier une entrée si :

- **•** Une tâche présente sur le Fiery server, qu'elle soit en cours d'impression, en attente ou imprimée, utilise cette entrée de Paper Catalog.
- **•** L'entrée de Paper Catalog est affectée à un bac.
- **•** L'entrée de Paper Catalog est verrouillée.

**Remarque :** Vous pouvez modifier les options ID du produit, Profil couleur recto et Profil couleur verso d'une entrée Paper Catalog, même si l'entrée est affectée à un bac ou si elle est utilisée par une tâche.

Pour afficher toutes les tâches utilisant une entrée de Paper Catalog particulière, effectuez une recherche avancée et spécifiez cette entrée. Puis, enregistrez en tant qu'affichage pour voir toutes les tâches dans toutes les queues qui utilisent cette entrée.

Si vous essayez de supprimer une entrée de Paper Catalog associée à une tâche ou affectée à un bac, un message vous demande si vous voulez supprimer l'association à la tâche ou l'affectation au bac.

Seul un administrateur peut accéder aux options de configuration de Paper Catalog.

#### **Modifier une entrée Paper Catalog**

Vous pouvez spécifier des attributs de supports et des valeurs pour les entrées Paper Catalog.

- **1** Dans la fenêtre de Paper Catalog, sélectionnez l'entrée à modifier et cliquez sur Modifier ou double-cliquez sur l'entrée sélectionnée. L'entrée Paper Catalog s'ouvre dans la fenêtre Modifier.
- **2** Saisissez les informations requises dans les zones de texte ou cliquez sur la flèche à côté d'un attribut pour ouvrir la liste. Choisissez son nouveau paramètre ou saisissez sa nouvelle valeur.

**Remarque :** Si vous entrez une valeur incorrecte pour un attribut de support et que vous passez ensuite à un autre attribut, l'attribut incorrect reprend sa valeur antérieure.

**3** Cliquez sur OK pour enregistrer les modifications.

#### **Supprimer une entrée Paper Catalog**

Vous pouvez supprimer une ou plusieurs entrées Paper Catalog dans la fenêtre Paper Catalog.

**Remarque :** Vous ne pouvez pas supprimer une entrée de Paper Catalog si elle est utilisée par une tâche, une imprimante virtuelle ou un préréglage.

**1** Dans la fenêtre Paper Catalog, sélectionnez l'entrée Paper Catalog que vous souhaitez supprimer de la liste.

Utilisez la combinaison Maj-clic pour sélectionner plusieurs entrées séquentielles ou la combinaison Ctrl-clic pour sélectionner plusieurs entrées non séquentielles.

**2** Cliquez sur Supprimer.

Un message vous demande de confirmer que vous souhaitez supprimer l'entrée.

**3** Cliquez sur Oui.

#### **Remarque :**

Vous pouvez également sélectionner plusieurs entrées et cliquer dessus avec le bouton droit de la souris puis choisir Supprimer.

#### **Définir un format de page personnalisé**

Les administrateurs peuvent définir un format de page personnalisé lors de la création ou de la modification d'une entrée de Paper Catalog.

- **1** Effectuez l'une des opérations suivantes :
	- **•** Cliquez sur l'icône Ajouter.
	- **•** Pour modifier une entrée existante, sélectionnez-la et cliquez sur Modifier.
- **2** Dans la boîte de dialogue Nouveau ou Modifier , cliquez sur Personnaliser en regard du champ Format papier et saisissez les valeurs de page personnalisées pour cette entrée de catalogue. Cliquez sur OK.
- **3** Ajoutez un ID du produit comme demandé et cliquez sur OK.

## **Gérer la base de données Paper Catalog**

Les administrateurs configurent et gèrent la base de données Paper Catalog.

Lorsque la base de données Paper Catalog est configurée, vous pouvez l'exporter, la fusionner avec une autre base de données Paper Catalog, rétablir les réglages d'usine, et publier ses entrées Paper Catalog ou en annuler la publication.

## **Exporter la base de données de Paper Catalog**

Les bases de données exportées sont enregistrées sous forme de fichiers .xml et peuvent être réimportées à tout moment dans Paper Catalog.

Avant de remplacer votre base de données de Paper Catalog ou de réinstaller votre logiciel système, il est recommandé de sauvegarder la base de données existante en l'exportant vers un emplacement distant. Vous pouvez exporter toutes les entrées dans la base de données ou uniquement un sous-ensemble.

**1** Dans la fenêtre Paper Catalog, cliquez sur Exporter dans la barre d'outils et choisissez Exporter tous.

Si vous voulez exporter uniquement certaines entrées, vous pouvez les sélectionner dans Paper Catalog et choisir Exporter la sélection. Utilisez la combinaison Maj-clic pour sélectionner plusieurs entrées consécutives ou la combinaison Ctrl-clic pour sélectionner plusieurs entrées non consécutives.

- **2** Naviguez jusqu'à l'emplacement où vous souhaitez enregistrer le fichier de la base de données exportée sur votre ordinateur ou sur le réseau.
- **3** Entrez le nom de la base de données, puis cliquez sur Enregistrer.

La base de données exportée est enregistrée au format .xml.

## **Remplacer la base de données de Paper Catalog**

Les administrateurs peuvent importer une nouvelle base de données et remplacer la base de données de Paper Catalog existante.

Avant de remplacer la base de données de Paper Catalog, il est recommandé d'archiver la base existante en l'exportant.

- **1** Dans la fenêtre Paper Catalog, cliquez sur Importer dans la boîte à outils, puis choisissez Remplacer.
- **2** Naviguez jusqu'au fichier .xml de remplacement de la nouvelle base de données présente sur votre ordinateur ou sur le réseau, et cliquez sur Ouvrir.
- **3** Cliquez sur Oui en réponse au message d'alerte.

## **Fusionner des bases de données de Paper Catalog**

Les administrateurs peuvent importer des entrées à partir d'une autre base de données pour créer une base de données de Paper Catalog fusionnée.

Si la base de données importée contient une entrée dont les attributs sont identiques à une entrée de la base de données d'origine, la nouvelle entrée n'est pas importée et l'entrée d'origine n'est pas modifiée dans la base fusionnée.

- **1** Dans la fenêtre Paper Catalog, cliquez sur Importer dans la barre d'outils et choisissez Fusionner avec....
- **2** Naviguez jusqu'au fichier .xml de la base de données présente sur votre ordinateur ou sur le réseau qui est à importer et cliquez sur Ouvrir.

Votre base de données de Paper Catalog actuelle est fusionnée avec celle que vous venez de sélectionner.

**Remarque :** Lors de la fusion de bases de données, toutes les associations de profils couleur de la base de données importée sont supprimées.

Répétez la procédure pour les autres bases de données de Paper Catalog que vous souhaitez fusionner avec votre base de données actuelle.

## **Rétablir les réglages d'usine du Paper Catalog**

Les administrateurs peuvent rétablir les valeurs d'usine de la base de données de Paper Catalog.

Les ajouts ou modifications apportés aux entrées du catalogue sont perdus lorsque vous rétablissez les valeurs d'usine du Paper Catalog, sauf si ces entrées ont été affectées à une tâche ou à un bac ou qu'elles sont verrouillées. Pour enregistrer les données personnalisées, exportez votre base de données avant de procéder à la restauration des valeurs d'usine.

- **1** Cliquez sur Paramètres.
- **2** Dans la fenêtre Paramètres du Catalogue papier, cliquez sur Restaurer les valeurs par défaut.
- **3** Cliquez sur Oui en réponse au message d'alerte.

#### **Annuler la publication d'entrées de Paper Catalog ou en publier**

Par défaut, toutes les entrées du Paper Catalog sont visibles et peuvent être sélectionnées pour une tâche par les utilisateurs : on dit alors qu'elles sont « publiées ».

Lorsqu'un administrateur annule la publication d'une entrée, celle-ci est grisée dans la fenêtre principale de Paper Catalog et elle n'apparaît pas dans la liste Paper Catalog des Propriétés de la tâche ou du pilote d'imprimante. Un administrateur peut également choisir de masquer dans la fenêtre Paper Catalog les entrées dont la publication est annulée.

Lorsque la publication d'une ou de plusieurs entrées a été annulée, un administrateur peut toujours la rétablir.

**Remarque :** Vous ne pouvez pas annuler la publication d'une entrée de Paper Catalog si elle est utilisée par une tâche, une imprimante virtuelle ou un préréglage.

**1** Dans la fenêtre principale de Paper Catalog, sélectionnez l'entrée ou les entrées que vous souhaiter publier ou dont vous souhaitez annuler la publication.

Utilisez la combinaison Maj-clic pour sélectionner plusieurs entrées séquentielles ou la combinaison Ctrl-clic pour sélectionner plusieurs entrées non séquentielles.

- **2** Effectuez l'une des opérations suivantes :
	- **•** Pour annuler la publication d'une entrée, cliquez sur l'icône Annuler la publication de la barre de menus Paper Catalog.
	- **•** Pour publier une entrée, cliquez sur l'icône Publier de la barre de menus Catalogue papier.

**Remarque :** Vous pouvez également cliquer avec le bouton droit de la souris sur une entrée, ou des entrées, de Paper Catalog et choisir Annuler la publication ou Publier.

## **Attributs de supports**

Lorsque vous créez ou modifiez une entrée de Paper Catalog, vous avez le choix entre divers attributs de support. Définissez les attributs du support d'une entrée de catalogue dans la fenêtre Nouveau ou Modifier de Paper Catalog.

Les attributs obligatoires sont signalés par un astérisque (\*) en regard de leur nom. Il est impossible que le champ d'un attribut obligatoire soit vide.

Paper Catalog propose deux ensembles d'attributs de supports :

• Les attributs PPD, qui sont spécifiques aux imprimantes (ce sont les attributs par défaut)

Les options associées à chaque paramètre PPD sont déterminées par le fichier PPD correspondant à chaque Fiery server.

**•** Les attributs basés JDF (Format de définition de tâche)

Les attributs JDF sont standards et ne dépendent pas du Fiery server connecté.

## **Attributs de supports courants**

Les noms d'attribut s'affichent dans les en-têtes de colonne de la fenêtre principale de Paper Catalog en fonction du type d'attributs que vous avez sélectionné (PPD ou JDF).

**Remarque :** Les noms d'attribut peuvent varier en fonction de ce qui est pris en charge par votre Fiery server.

Les attributs JDF sont décrits ci-dessous. Les paramètres PPD équivalents sont également décrits. Les attributs PPD proposés à la création d'une entrée Paper Catalog varient d'un projet à l'autre, de même, par conséquent, que la terminologie correspondante. Pour connaître les paramètres PPD disponibles pour un produit, voir *Impression*.

**Remarque :** Dans les descriptions des attributs, les termes « support » ou « papier » font référence au « support ».

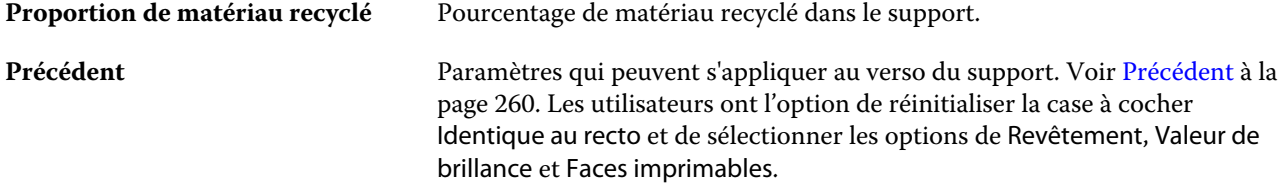

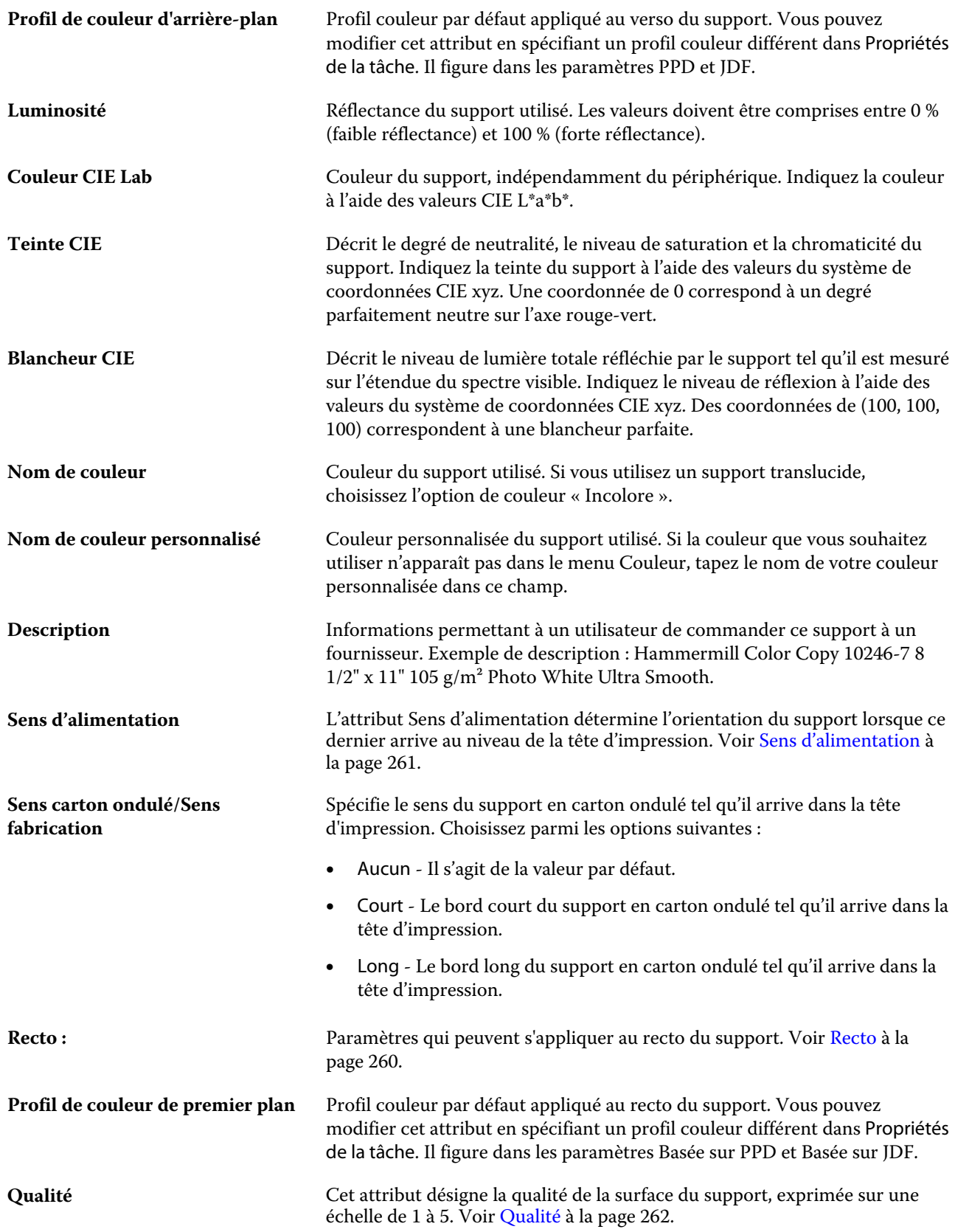

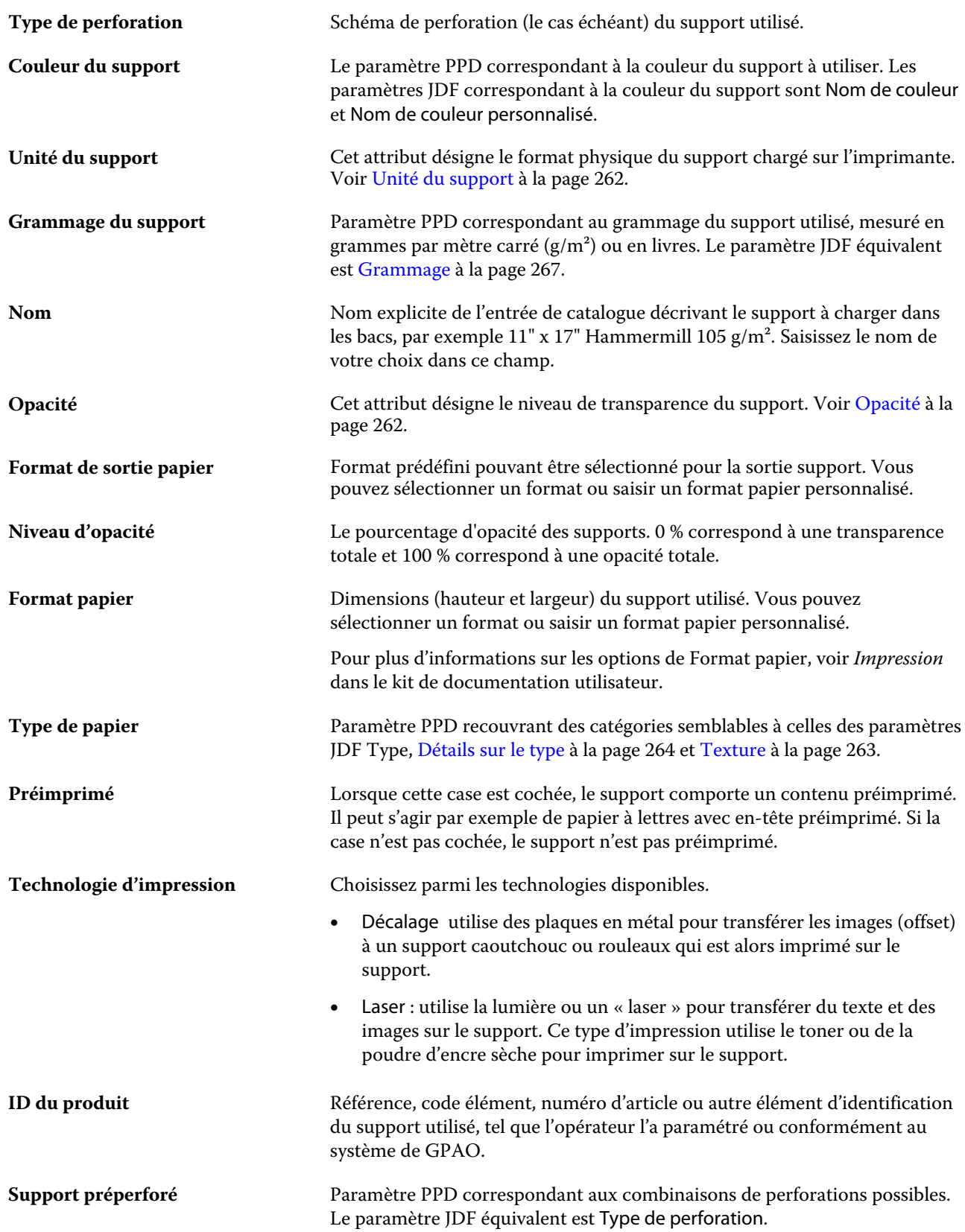

<span id="page-259-0"></span>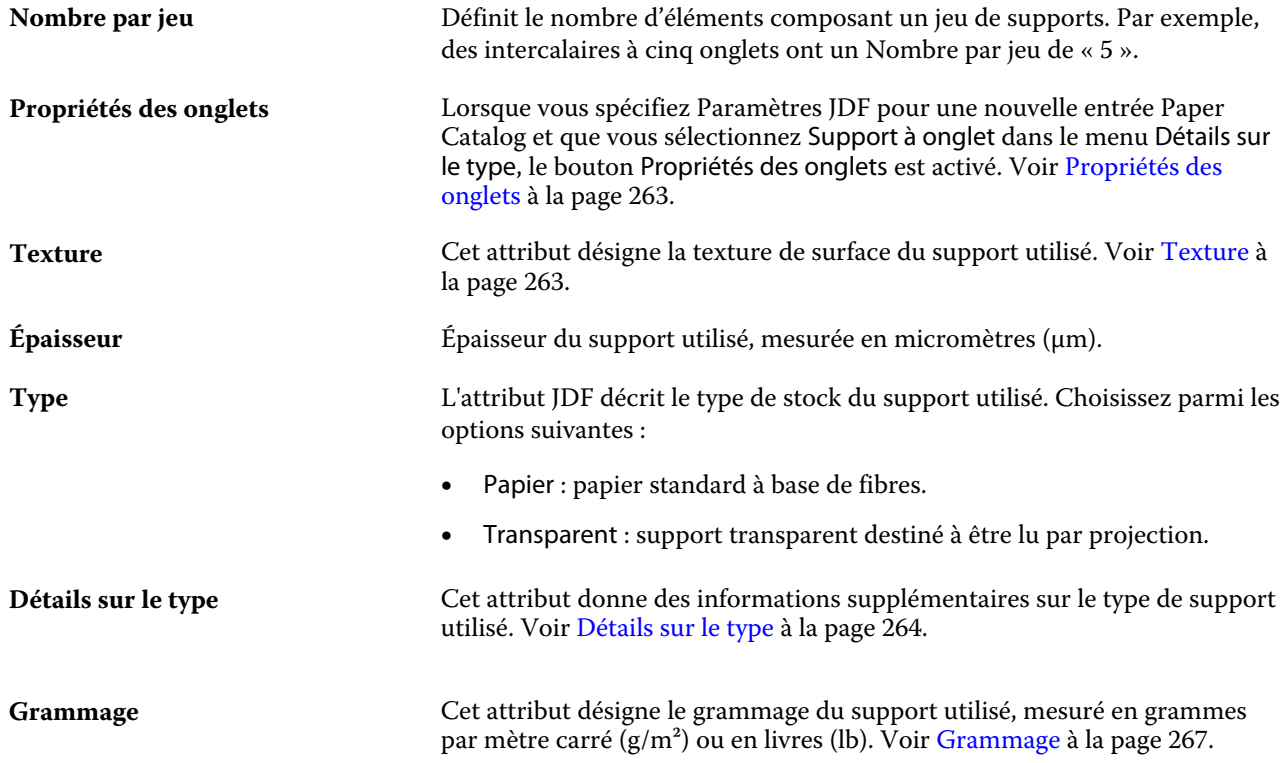

#### **Recto**

Le volet Recto a les attributs suivants qui peuvent s'appliquer au recto du support.

Choisissez parmi les options suivantes :

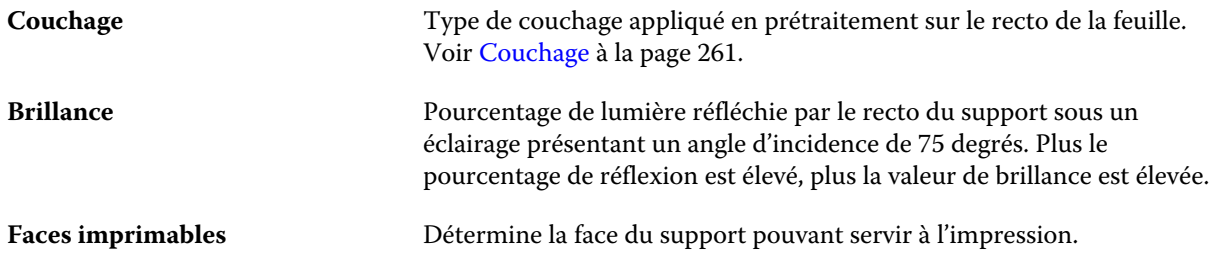

## **Précédent**

Le volet Verso comprend les attributs suivants qui peuvent s'appliquer au verso du support.

imprimables.

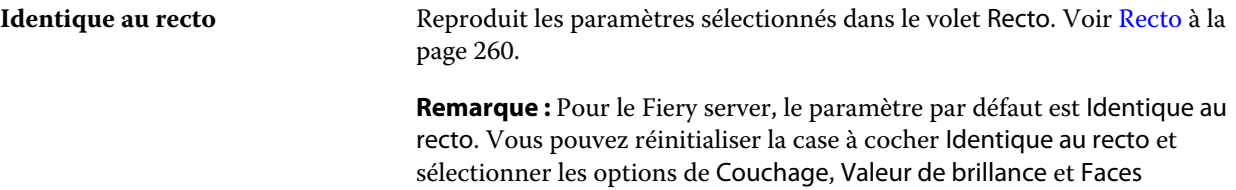

#### Fiery Command WorkStation Gestion des ressources du serveur 261

<span id="page-260-0"></span>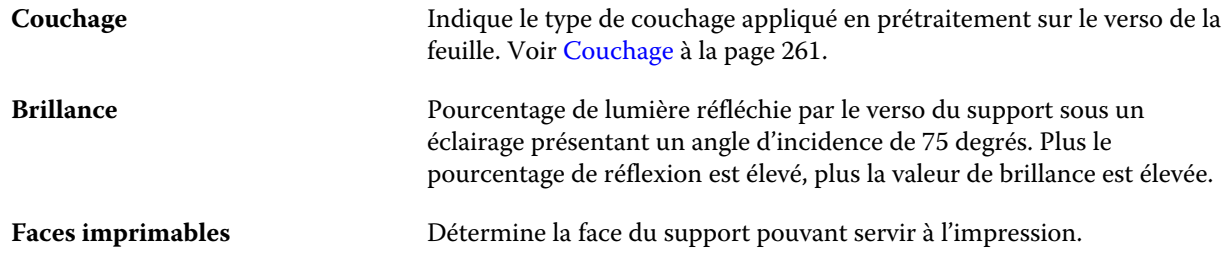

## **Couchage**

L'attribut Couchage indique le type de revêtement de surface à utiliser pour le support.

Choisissez parmi les options suivantes :

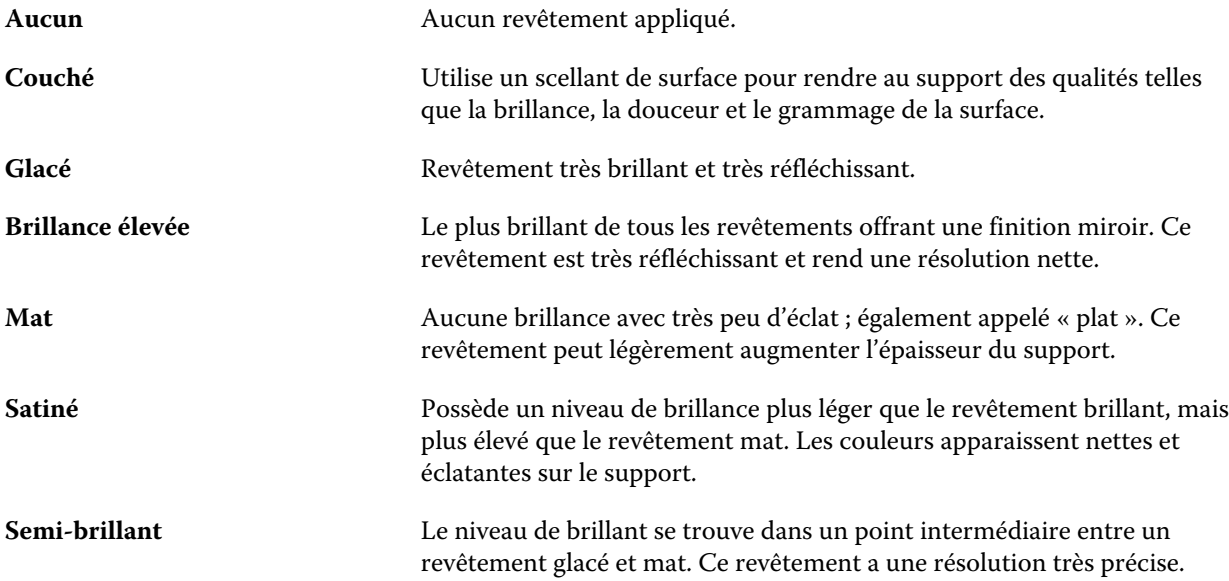

#### **Sens d'alimentation**

L'attribut Sens d'alimentation détermine l'orientation du support lorsque ce dernier arrive au niveau de la tête d'impression.

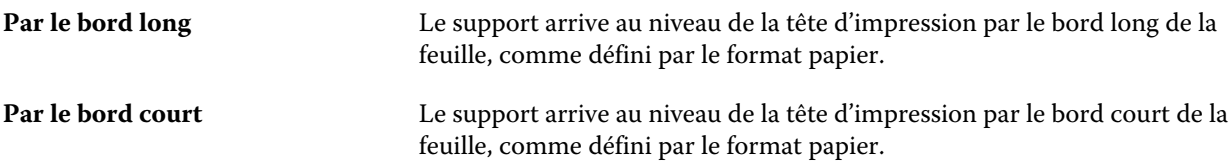

#### <span id="page-261-0"></span>**Qualité**

Cet attribut désigne la qualité de la surface du support, exprimée sur une échelle de 1 à 5.

**Remarque :** Cet attribut n'est généralement pas utilisé pour les supports destinés à l'impression numérique. Au besoin, suivez les recommandations ci-dessous :

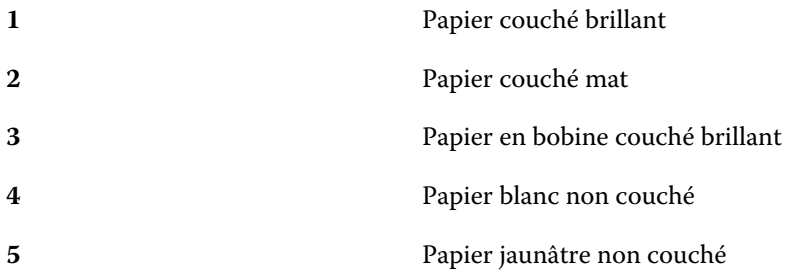

#### **Unité du support**

L'attribut Unité du support désigne le format physique du support chargé sur la presse ou l'imprimante. Choisissez parmi les options suivantes :

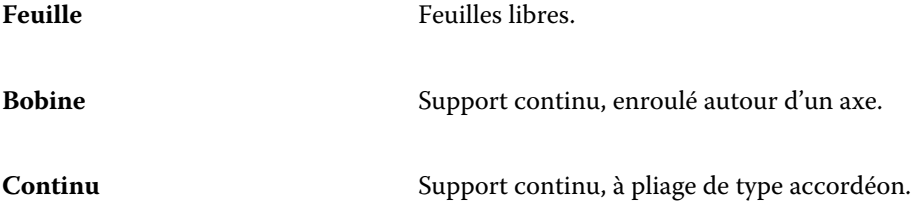

#### **Opacité**

Cet attribut désigne le niveau de transparence du support.

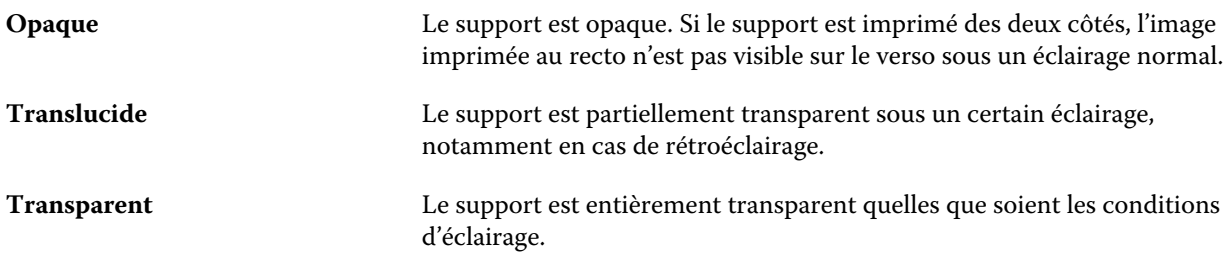

#### <span id="page-262-0"></span>**Propriétés des onglets**

Lorsque vous spécifiez Paramètres JDF pour une nouvelle entrée de Paper Catalog et que vous sélectionnez Support à onglet dans le menu Détails sur le type, le bouton Propriétés des onglets est activé.

Cliquez sur ce bouton pour sélectionner les paramètres d'onglet JDF suivants :

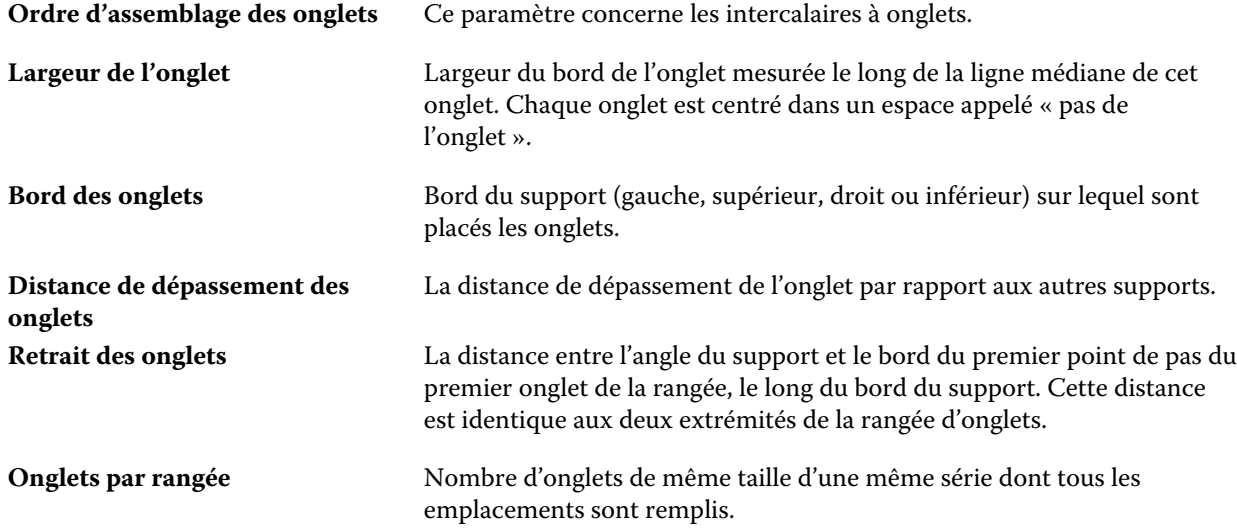

#### **Texture**

Cet attribut désigne la texture de surface du support utilisé.

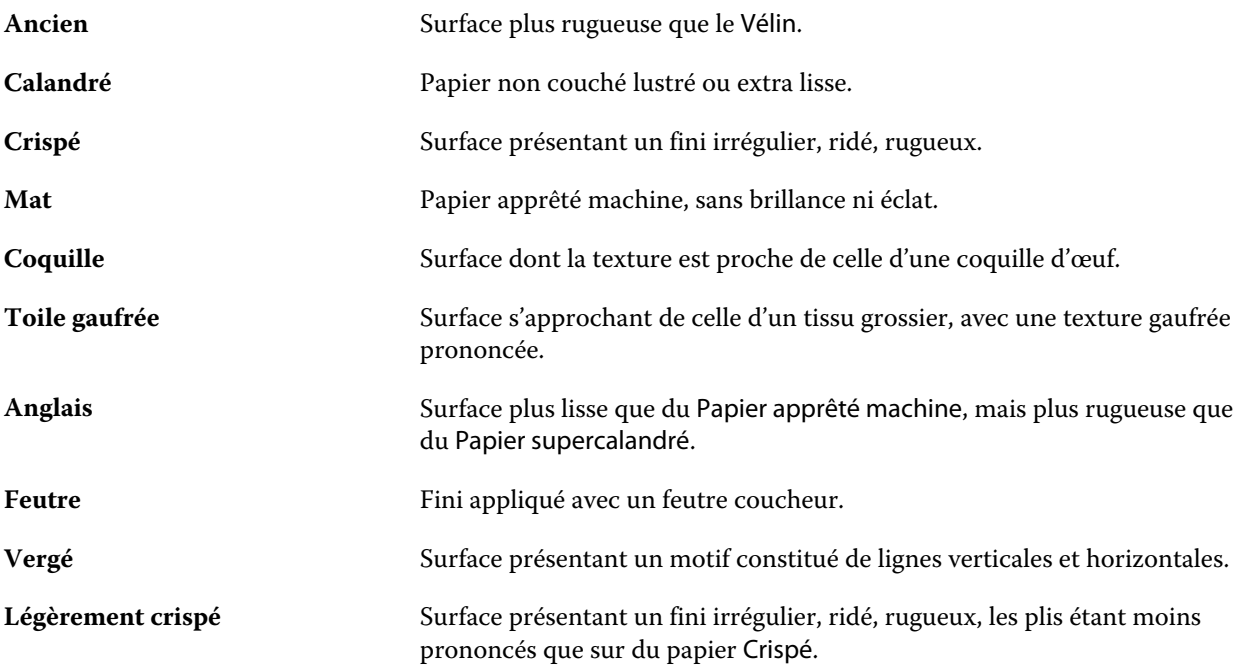

<span id="page-263-0"></span>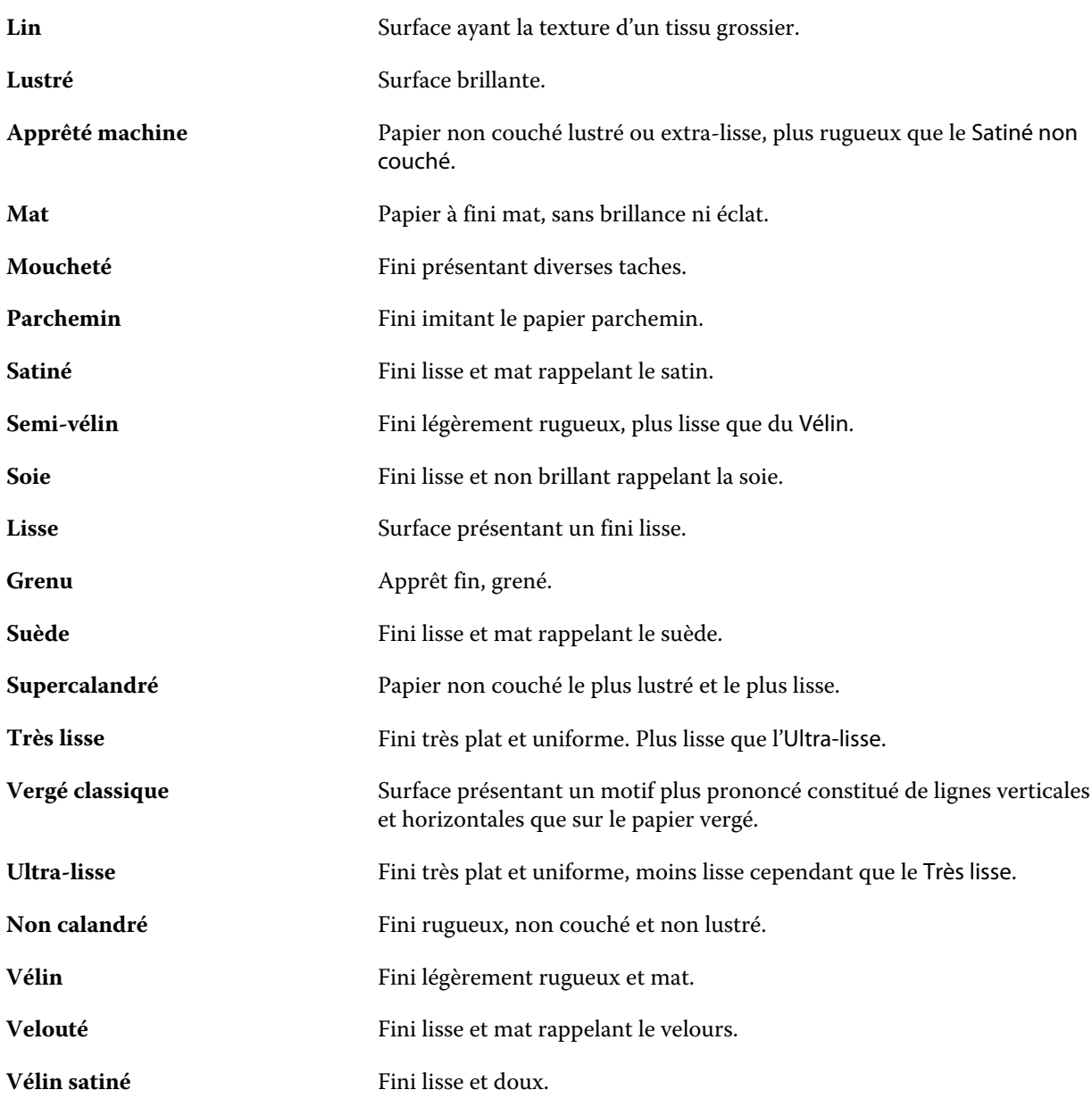

## **Détails sur le type**

Cet attribut donne des informations supplémentaires sur le type de support utilisé.

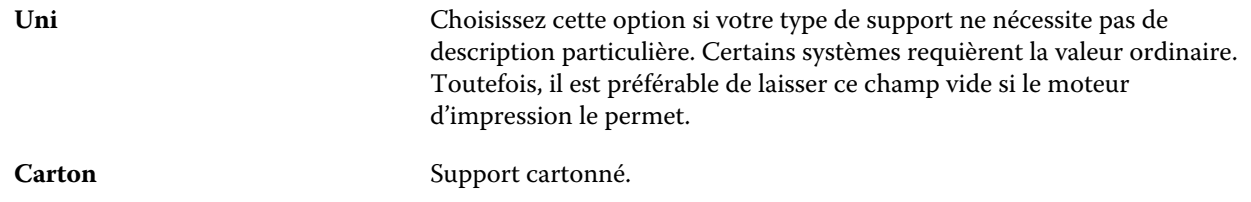

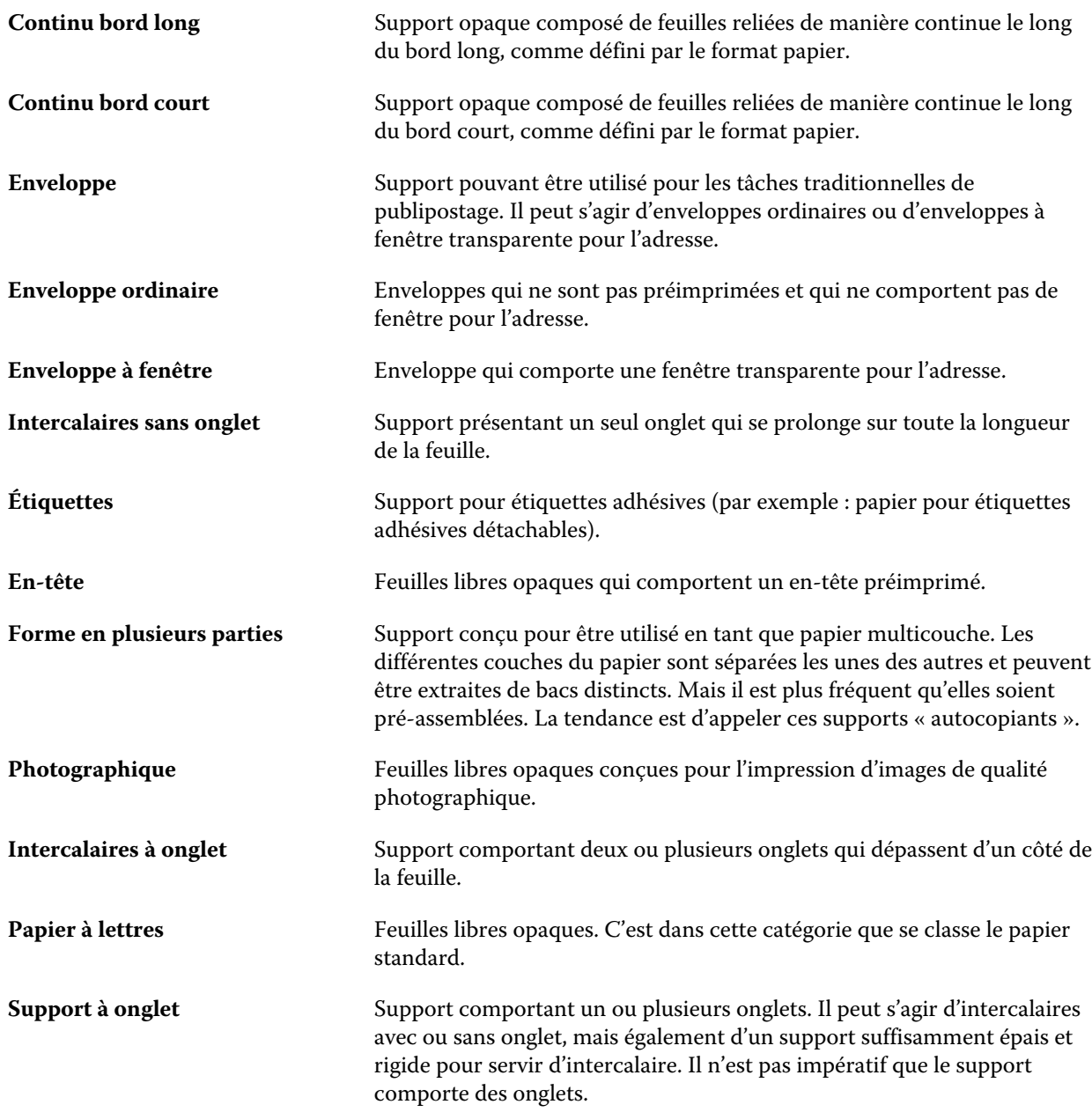

#### **Format US de base**

Cet attribut désigne le type de support (mesuré en pouces), conformément aux normes des États-Unis.

Le format US de base est le format établi (en pouces) des types de papier à partir desquels le grammage est calculé aux États-Unis. Le format de base de la plupart des types de papier est également reconnu par les

acheteurs et les vendeurs comme un format qui répond aux exigences d'un usage courant. Choisissez parmi les options suivantes :

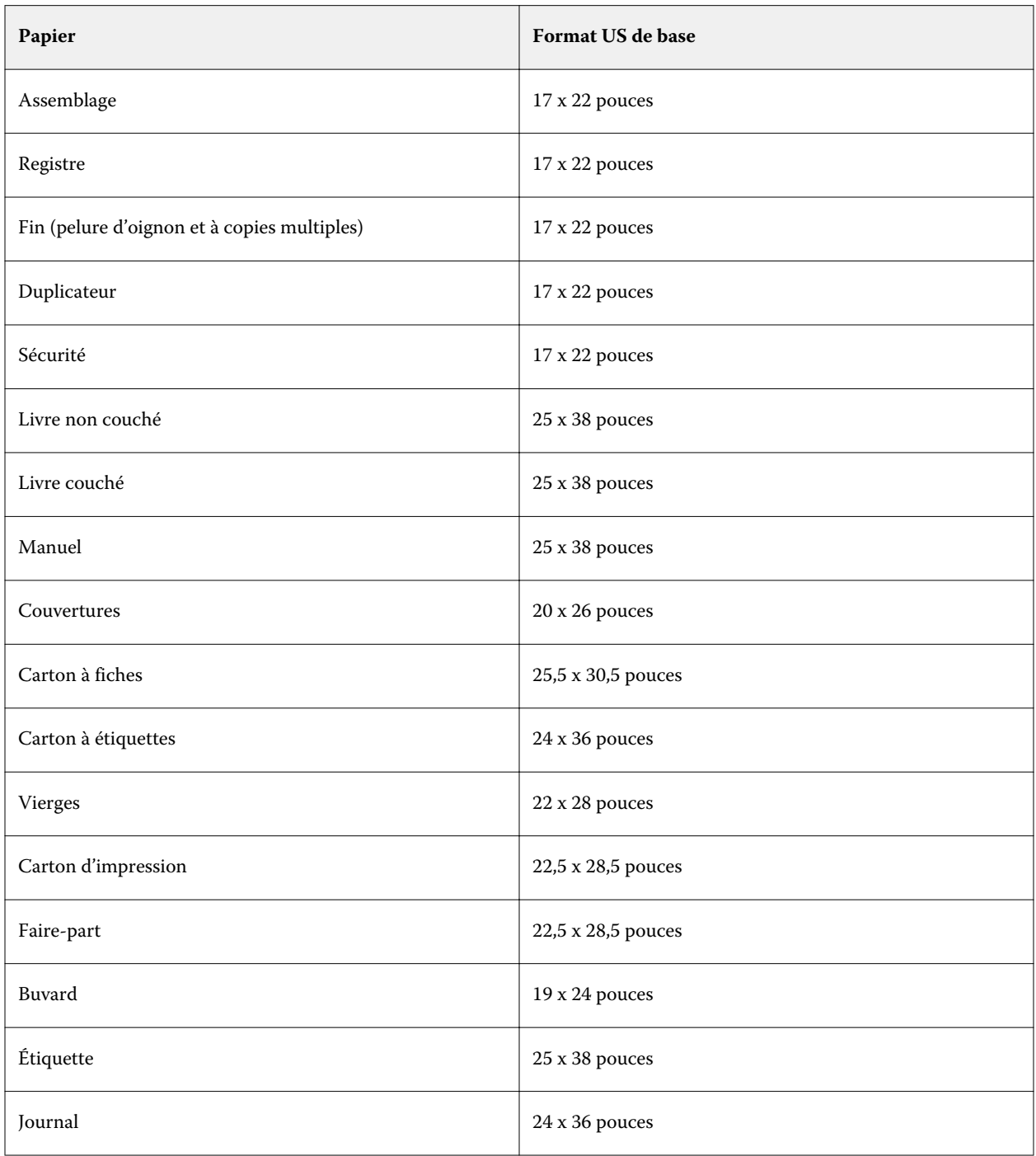

#### <span id="page-266-0"></span>**Grammage**

Cet attribut désigne le grammage du support utilisé, mesuré en grammes par mètre carré (g/m<sup>2</sup>) ou en livres (lb).

Les grammages de la plupart des types de papier utilisés en Amérique du Nord sont mesurés en livres (lb). Pour convertir en g/m², multipliez le grammage par le facteur de conversion approprié.

Par exemple, le grammage en g/m<sup>2</sup> d'un papier machine de 50 livres bond se calcule comme suit :

Grammage x Facteur de conversion =  $50$  x  $3,76$  =  $188$  g/m<sup>2</sup>

Le facteur de conversion approprié pour les différents types de papier est répertorié dans le tableau suivant :

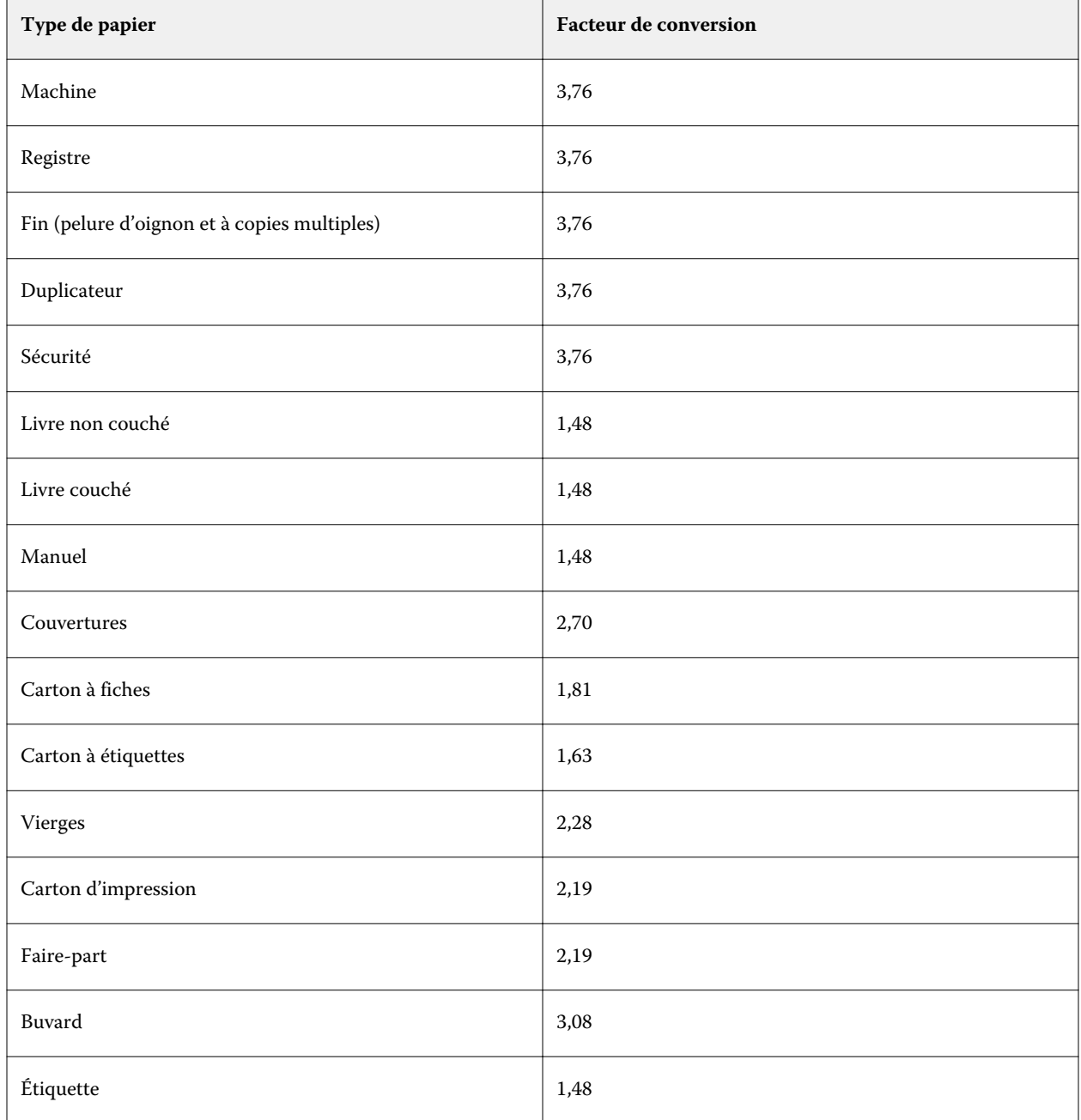

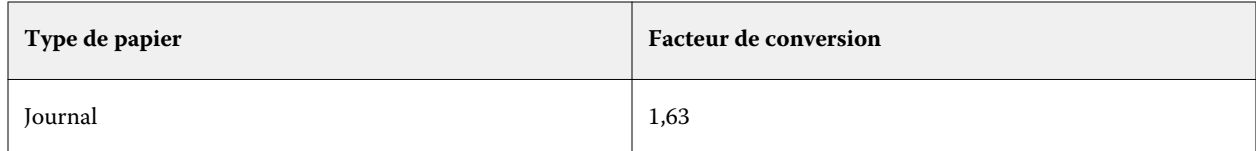

## **Affectation des bacs**

La fonction d'affectation des bacs permet d'associer un support répertorié dans Paper Catalog à un bac de l'imprimante. Grâce à cette fonction, l'imprimante sélectionne automatiquement un support spécifique de Paper Catalog en fonction de l'entrée de Paper Catalog associée à la tâche.

**Remarque :** L'affectation des bacs n'est disponible que si Paper Catalog est pris en charge.

Vous pouvez utiliser la fonction d'affectation des bacs pour affecter des supports répertoriés dans Paper Catalog aux bacs installés sur l'imprimante.

Vous pouvez également utiliser la fonction de supports intelligents pour affecter automatiquement les bacs, par exemple dans un atelier d'impression dans lequel le bac de l'imprimante contient le même papier plus de 90 % du temps.

## **Affichage de l'affectation des bacs**

L'affectation des bacs est affichée dans les endroits suivants :

- **•** Section des consommables
- **•** Fenêtre Paper Catalog
- **•** Liste Paper Catalog dans la section Support des Propriétés de la tâche

Dans la section des consommables de la Command WorkStation, tous les bacs installés sur l'imprimante s'affichent accompagnés du format du support chargé.

Si une entrée de Paper Catalog a été affectée à un bac spécifique, celui-ci porte le nom du support. Si aucun support de Paper Catalog n'a été affecté, le bac apparaît avec la mention Non affecté.

**Remarque :** Lorsqu'une entrée de Paper Catalog est affectée à un bac, les Bac d'entrée choisis pour ce support dans la fenêtre Propriétés de la tâche sont ignorés.

Vous pouvez affecter un support à un bac de différentes façons, mais l'entrée correspondante doit avoir les mêmes attributs que le papier chargé dans ce bac. Paper Catalog filtre les supports apparaissant pour chaque bac en fonction des attributs papier indiqués par le Fiery server.

Vous pouvez également visualiser le niveau des supports dans un bac. Voir [Contrôler l'état du support dans un bac](#page-271-0) à la page 272.

## **Affecter un support à un bac**

Utilisez la fonction d'affectation des bacs pour affecter des supports répertoriés dans Paper Catalog aux bacs installés sur l'imprimante. Si la fonction de supports intelligents est activée dans les Paramètres Paper Catalog, vous pouvez procéder à une affectation automatique.

#### **Affecter un support à un bac dans la fenêtre Catalogue papier**

Dans Paper Catalog, vous pouvez associer un support à un bac en cliquant avec le bouton droit de la souris ou par simple glisser-déposer.

- **1** Ouvrez Vue périphérique en procédant de l'une des façons suivantes :
	- **•** Cliquez sur l'icône Plus (trois points verticaux) à côté du nom de serveur dans le volet Serveurs.
	- **•** Double-cliquez sur le nom du serveur dans le volet Serveurs.
	- **•** Cliquez sur Serveur > Vue périphérique.
	- **•** Cliquez avec le bouton droit de la souris sur le nom du serveur et sélectionnez Vue périphérique.
- **2** Sélectionnez Catalogue papier dans Ressources.
- **3** Effectuez l'une des opérations suivantes :
	- **•** Cliquez avec le bouton droit de la souris sur le support, sélectionnez Affecter à, puis le bac.

**Remarque :** Associé à s'affiche uniquement lorsqu'une entrée de catalogue papier correspond aux propriétés du bac de l'imprimante.

**•** Faites glisser le support vers le bac souhaité dans la zone des consommables.

L'option Affecter à ne s'affiche que si le support sélectionné correspond aux spécifications du bac. De même, vous ne pouvez faire glisser une entrée de catalogue que si elle correspond aux spécifications. Par exemple, vous ne pouvez pas affecter un support ayant le format Lettre US à un bac prévu pour le format Tabloïd, ou un support au format Lettre US avec un grammage ou un sens d'alimentation différent.

#### **Affecter un support à un bac dans la zone consommables**

À partir de la zone consommables de la Command WorkStation, vous pouvez créer ou supprimer une association entre le support et un bac.

- **1** Dans la fenêtre principale de Fiery Command WorkStation, cliquez sur le signe plus en regard du nom du Fiery server pour afficher la zone consommables.
- **2** Cliquez sur la flèche à droite du bac.

**Remarque :** Si un support a déjà été attribué à un bac, vous pouvez également choisir Supprimer l'affectation. Si vous cliquez sur l'option Supprimer l'affectation, l'affectation disparaît sans qu'aucune autre action ne soit requise.

**3** Sélectionnez une entrée Paper Catalog.

Toutes les entrées possibles pour ce bac sont répertoriées. Si le bac ne reconnaît aucune information Paper Catalog, vous devez soit créer/modifier une entrée de Paper Catalog correspondant aux propriétés du bac de l'imprimante, soit définir les propriétés du bac sur l'imprimante de sorte que les entrées Paper Catalog souhaitées apparaissent. Certaines imprimantes proposent de nombreux attributs, d'autres uniquement le format de papier.

L'affectation des bacs s'affiche également dans la fenêtre Paper Catalog.

## **Supports intelligents**

La fonction de supports intelligents procède automatiquement à l'affectation du bac lors du chargement d'un support que vous employez couramment.

Elle est destinée à un environnement précis, tel celui d'un atelier d'impression, dans lequel le bac de l'imprimante contient le même papier 90 % du temps. Les utilisateurs ont alors parfois l'habitude d'apposer une étiquette sur les bacs afin de rappeler aux opérateurs quel papier y charger. Avec la fonction de supports intelligents, le Fiery server se souvient de ces supports fréquents et procède automatiquement à l'affectation du bac lors du chargement d'un papier présentant les mêmes attributs.

Les supports intelligents peuvent être définis de l'une des façons suivantes :

- **•** Ajouter un nouveau support depuis le bac
- **•** Ajout de nouveaux supports depuis Paper Catalog

**Remarque :** Pour utiliser la fonction de supports intelligents, vous devez l'activer dans la boîte de dialogue Paramètres du catalogue papier. Voir Activer la fonction de supports intelligents à la page 270.

#### **Activer la fonction de supports intelligents**

Vous activez la fonction de supports intelligents dans la boîte de dialogue Paramètres du Paper Catalog.

- **1** Effectuez l'une des opérations suivantes :
	- **•** Dans Vue périphérique, sélectionnez Paper Catalog sous Ressources.
	- **•** Choisir Serveur > Catalogue papier.
	- **•** Cliquez sur l'icône Catalogue papier dans la barre d'outils de Vue tâches.
	- **•** Effectuez un clic droit sur Serveur Fiery dans la liste Serveurs et sélectionnez ensuite Catalogue papier.
- **2** Cliquez sur le bouton Paramètres.
- **3** Sélectionnez Basée sur PPD.

**Remarque :** Les attributs JDF des supports ne peuvent pas être utilisés lors de la définition de supports intelligents.

- **4** Si l'option Activer les supports intelligents n'est pas sélectionnée, sélectionnez-la.
- **5** Cliquez sur Fermer ou sur Gérer.

Pour plus d'informations sur la boîte de dialogue Gérer les supports intelligents, voir [Gestion des supports](#page-271-0) [intelligents](#page-271-0) à la page 272.

#### **Ajouter un nouveau support intelligent**

Vous pouvez ajouter un support intelligent à partir de Paper Catalog, du bac papier ou de la boîte dialogue Gérer les supports intelligents.

#### **Ajouter un support intelligent depuis Paper Catalog**

Vous pouvez sélectionner le support dans Paper Catalog pour l'ajouter comme support intelligent.

- **1** Sélectionnez Activer les supports intelligents dans la boîte de dialogue Paramètres du catalogue papier.
- **2** Cliquez sur Gérer.
- **3** Cliquez sur Ajouter dans la boîte de dialogue Gérer les supports intelligents, puis choisissez Ajouter à partir du catalogue papier.
- **4** Dans Paper Catalog, sélectionnez un support, puis cliquez sur Ajouter.

Le support sélectionné est répertorié comme support intelligent dans la boîte de dialogue Gérer les supports intelligents.

#### **Ajouter un support intelligent depuis le bac**

Pour ajouter un support intelligent, vous pouvez définir les paramètres du support chargé sur le panneau de commande de l'imprimante et dans la boîte de dialogue Nouveau support.

- **1** Sélectionnez Activer les supports intelligents dans la boîte de dialogue Paramètres du catalogue papier.
- **2** Chargez le support dans le bac et spécifiez ses paramètres sur le panneau de commande de l'imprimante.
- **3** Dans la Command WorkStation, cliquez sur le bac dans le volet des consommables et sélectionnez Ajout nouveau support dans le menu.

**Remarque :** L'option Ajout nouveau support ne s'affiche que si Basée sur PPD a été sélectionné dans la boîte de dialogue Paramètres du catalogue papier.

La boîte de dialogue Nouveau support s'ouvre ; les paramètres du bac sont affichés dans les champs correspondants. Il n'est pas possible de les modifier.

**4** Si nécessaire, spécifiez d'autres attributs pour le support dans la boîte de dialogue Nouveau support.

Pour plus d'informations sur l'ajout d'un support au catalogue papier, voir [Créer une entrée Paper Catalog](#page-250-0) à la page 251.

**5** Cochez la case Ajouter comme support intelligent de.

Le nouveau support est répertorié comme étant intelligent, et chaque fois qu'un support présentant les mêmes attributs sera chargé dans le bac, ce dernier sera automatiquement associé à ce support intelligent.

#### **Ajouter un support intelligent à partir de la boîte de dialogue Gérer les supports intelligents**

Vous pouvez sélectionner un bac et utiliser la boîte de dialogue Gérer les supports intelligents pour ajouter un support intelligent.

- **1** Sélectionnez un bac dans la zone Consommables.
- **2** Sélectionnez Gérer les supports intelligents dans le menu contextuel.
- **3** Dans la boîte de dialogue Gérer les supports intelligents, sélectionnez un bac, cliquez sur Ajouter et sélectionnez Ajouter à partir du bac.

#### <span id="page-271-0"></span>**Gestion des supports intelligents**

Les supports intelligents créés sont répertoriés dans la boîte de dialogue Gérer les supports intelligents. Celle-ci affiche tous les bacs disponibles et, pour chacun, l'ensemble des supports intelligents.

L'accès à la boîte de dialogue Gérer les supports intelligents se fait depuis la boîte de dialogue Paramètres du catalogue papier ou depuis le menu contextuel d'actions d'un bac donné dans la zone Consommables.

Vous pouvez effectuer les actions suivantes :

- **•** Ajouter un support intelligent depuis Paper Catalog ou un bac.
- **•** Supprimer un support intelligent sélectionné.
- **•** Supprimer tous les supports intelligents.
- **•** Modifier les en-têtes de colonne.

Les en-têtes de colonne correspondent aux attributs disponibles pour les supports.

#### **Contrôler l'état du support dans un bac**

Si votre imprimante est en mesure de signaler les niveaux de supports disponibles dans chaque bac, vous avez la possibilité de contrôler le statut des supports à partir de la liste Serveurs.

**1** Dans la liste Serveurs de la Command WorkStation, cliquez sur le signe plus en regard du nom du Fiery server.

Les bacs pour ce Fiery server sont affichés, et chaque bac affiche une image du support chargé.

**2** Placez le curseur sur l'un des bacs pour afficher le niveau des supports sous la forme d'un pourcentage.

## Ressources pour l'impression variable

Les tâches d'impression de données variables utilisent des éléments fixes et des ressources globales et réutilisables pour les éléments variables qu'elles contiennent.

Les maquettes FreeForm 1 et 2 peuvent être utilisées avec n'importe quelles données fixes à associer avec des données qui diffèrent d'un jour à l'autre. Par exemple, un modèle d'en-tête peut être stocké comme maquette FreeForm et utilisé régulièrement comme arrière-plan pour différents contenus de lettres (les données variables).

Les ressources globales sont les images requises qui doivent être téléchargées sur le Fiery server pour les tâches d'impression variable. Ces ressources sont stockées sur le Fiery server en tant que groupe pour chaque projet distinct.

Les ressources pour l'impression variable permettent aux administrateurs de gérer l'espace disque sur le Fiery server grâce aux opérations suivantes :

- **•** Gestion des maquettes FreeForm 1 et 2
- **•** Affichage et suppression des ressources globales
- **•** Conservation des ressources globales pour des tâches d'impression variable ultérieures
- **•** Archivage et restauration des ressources globales sur le Fiery server

Pour accéder aux ressources d'impression variable, connectez-vous au Fiery server, cliquez sur l'icône Plus et sélectionnez Vue périphérique > Ressources > Ressources pour l'impression variable.

## **Gérer des maquettes FreeForm 1 et 2**

L'impression de documents à données variables au moyen de la technologie FreeForm consiste à envoyer les données fixes de la tâche au Fiery server et à les rastériser séparément des données variables.

Les données fixes sont stockées sur le Fiery server en mode point en tant que maquette FreeForm 1 et 2 et peuvent être utilisées aussi souvent que souhaité avec plusieurs jeux de données variables.

Une fois les maquettes FreeForm créées, utilisez Ressources pour l'impression variable afin de les afficher sous forme de chemins de fer et de les gérer sur le Fiery server.

- **1** Connectez-vous au serveur Fiery server souhaité, puis cliquez sur Vue périphérique > Ressources > Ressources pour l'impression variable.
- **2** Pour afficher les maquettes FreeForm, cliquez sur FreeForm, sélectionnez une maquette, puis cliquez sur Affichage de la liste ou Visualisation des chemins de fer dans le menu Affichage (si votre Fiery server le permet).
- **3** Pour supprimer des maquettes FreeForm 1 et 2, cliquez sur FreeForm, sélectionnez une maquette ou un langage FreeForm et cliquez sur Supprimer.
- **4** Pour mettre à jour les informations en cours, cliquez sur Actualiser (si votre Fiery server le permet).

#### **Sauvegarder les ressources pour l'impression variable**

Vous pouvez sauvegarder les maquettes et les ressources globales de FreeForm 1 et FreeForm 2.

#### **Sauvegarder des maquettes FreeForm 1 et 2 pour un projet**

À l'aide de la fonction Ressources pour l'impression variable de la Vue périphérique, vous pouvez sauvegarder une maquette FreeForm dans un fichier distinct.

- **1** Connectez-vous au contrôleur d'impression Fiery souhaité, puis cliquez sur Vue périphérique > Ressources > Ressources pour l'impression variable.
- **2** Cliquez sur FreeForm, sélectionnez un langage FreeForm, puis une maquette FreeForm.
- **3** Cliquez sur Sauvegarder.
- **4** Spécifiez l'emplacement où vous souhaitez enregistrer le fichier et cliquez sur OK.

#### **Sauvegarder les ressources globales d'un projet**

A l'aide de la fonction Ressources pour l'impression variable de la Vue périphérique, vous pouvez sauvegarder les projets dans un fichier distinct.

La sauvegarde et la restauration ne sont pas disponibles avec les tâches PDF/VT.

- **1** Connectez-vous au Fiery server souhaité et cliquez sur Vue périphérique > Ressources > Ressources pour l'impression variable.
- **2** Cliquez sur un dossier de données variables pour afficher la liste des projets disponibles.
- **3** Sélectionnez le projet à archiver et cliquez sur Sauvegarder.
- **4** Spécifiez l'emplacement où vous souhaitez enregistrer le fichier et cliquez sur OK.

## **Restaurer les ressources pour l'impression variable**

Vous pouvez restaurer des maquettes FreeForm 1 et 2, ainsi que des ressources globales archivées.

#### **Restaurer les maquettes FreeForm 1 et 2 pour un projet**

Si vous avez sauvegardé une maquette FreeForm 1 et 2 sous forme d'un fichier séparé, vous pouvez la restaurer.

- **1** Cliquez sur Restaurer.
- **2** Naviguez jusqu'à l'emplacement de la maquette archivée, sélectionnez-la, puis cliquez sur Restaurer.

#### **Restaurer les ressources globales archivées pour un projet**

Les tâches archivées peuvent uniquement être restaurées sur le Fiery server à partir duquel elles ont été archivées.

**Remarque :** À l'exception de FreeForm 1 et 2, les langues d'impression variable ne correspondant pas à des ressources globales n'apparaissent pas dans les ressources d'impression variable. En revanche, celles correspondant à des ressources globales restaurées figurent dans les ressources pour l'impression variable.

- **1** Cliquez sur Restaurer.
- **2** Naviguez jusqu'à l'emplacement du fichier archivé, sélectionnez-le, puis cliquez sur Restaurer.

## **Afficher et supprimer les ressources globales**

Vous pouvez afficher les ressources globales ainsi que les informations relatives au nom de la tâche pour un projet.

- **1** Connectez-vous au Fiery server souhaité et cliquez sur Vue périphérique > Ressources > Ressources pour l'impression variable.
- **2** Pour afficher les ressources globales, cliquez sur un projet puis sur Affichage de la liste ou Visualisation des chemins de fer dans le menu Affichage (si votre Fiery server le permet).
- **3** Pour afficher les informations relatives au nom de la tâche soumise et les ressources affectées à un projet, cliquez sur celui-ci puis sur Ressources ou sur Tâches (si votre Fiery server le permet).
- **4** Pour supprimer des ressources globales, cliquez sur un projet ou un langage d'impression de données variables, puis sur Supprimer.
- **5** Pour mettre à jour les informations en cours, cliquez sur Actualiser (si votre Fiery server le permet).

## **Polices**

La fenêtre Gestion des polices répertorie les polices qui se trouvent sur le Fiery server. Vous pouvez également imprimer la liste des polices sur une imprimante locale.

## **Gérer les polices sur le serveur Fiery**

Vous pouvez ajouter, mettre à jour et supprimer des polices ; vous pouvez aussi imprimer une liste des polices.

Dans Configure, définissez les paramètres suivants :

Activez Soumission des tâches > Queues > Publier la queue Police. Pour des raisons de sécurité, activez la Queue police uniquement lorsque vous installez des polices.

Pour les polices PostScript, désactivez Sécurité > Sécurité PostScript.

L'option PCL est disponible sur un Fiery server qui la prend en charge.

**Remarque :** Vous pouvez également télécharger et enregistrer des polices PCL logicielles sur un Fiery server.

**Remarque :** Toutes les polices japonaises présentes sur le serveur ou téléchargées par une application prise en charge sont verrouillées. Les polices japonaises téléchargées sur le Fiery server peuvent également être supprimées par l'installation de l'application.

- **1** Ouvrez Vue périphérique en procédant de l'une des façons suivantes :
	- **•** Cliquez sur l'icône Plus (trois points verticaux) à côté du nom de serveur dans le volet Serveurs.
	- **•** Double-cliquez sur le nom du serveur dans le volet Serveurs.
	- **•** Cliquez sur Serveur > Vue périphérique.
	- **•** Cliquez avec le bouton droit de la souris sur le nom du serveur et sélectionnez Vue périphérique.
- **2** Cliquez sur Ressources > Polices.
- **3** Sélectionnez Polices PS ou Polices PCL.

Une liste des polices résidant sur le Fiery server s'affiche.

Pour les polices PCL logicielles, les ID de police sont affichés au lieu des noms de police.

**4** Pour ajouter ou mettre à jour des polices, cliquez sur Ajouter. Cliquez sur Ajouter pour rechercher la police que vous voulez télécharger, puis sur OK et Actualiser.

Il est possible d'ajouter des polices Adobe PostScript Type 1.

Si votre Fiery server prend en charge PCL, vous pouvez ajouter des polices PCL logicielles. Les formats pris en charge pour les polices PCL logicielles sont sfp, sfl, sfd, sfs, sft, hpf, r8p, r8l, usp, usl et hpp. Les polices PCL logicielles ne sont pas supprimées après la réinitialisation ou le redémarrage du Fiery server. Vous ne pouvez pas supprimer les polices PCL logicielles.

- **5** Pour supprimer une police, sélectionner une police déverrouillée dans la liste des polices et cliquez sur Supprimer. Les polices verrouillées ne peuvent pas être supprimées.
- **6** Pour imprimer la liste des polices, cliquez sur Imprimer.
- **7** Si vous avez ajouté des polices PostScript, réactivez Sécurité > Sécurité PostScript.

## **Sauvegarder et restaurer les polices**

Vous pouvez sauvegarder et restaurer toutes les polices du Fiery server. Vous ne pouvez pas sélectionner les polices individuellement.

Vous devez être connecté en tant qu'administrateur pour sauvegarder et restaurer des polices sur le Fiery server.

- **1** Ouvrez Vue périphérique en procédant de l'une des façons suivantes :
	- **•** Cliquez sur l'icône Plus (trois points verticaux) à côté du nom de serveur dans le volet Serveurs.
	- **•** Double-cliquez sur le nom du serveur dans le volet Serveurs.
	- **•** Cliquez sur Serveur > Vue périphérique.
	- **•** Cliquez avec le bouton droit de la souris sur le nom du serveur et sélectionnez Vue périphérique.
- **2** Cliquez sur Ressources > Polices.
- **3** Cliquez sur Sauvegarder ou Restaurer.
- **4** Dans la fenêtre du navigateur Web qui s'affiche, suivez les invites de sécurité.
- **5** Sous Ressources et paramètres de sauvegarde, cliquez sur Sauvegarder maintenant.
- **6** Connectez-vous en tant qu'administrateur si vous y êtes invité.
- **7** Dans la liste des éléments à sauvegarder, sélectionnez Polices.
- **8** Respectez ces recommandations :

Ne sauvegardez pas les polices sur un disque dur interne qui contient aussi le logiciel du Fiery server. Vous devez uniquement restaurer des polices sur le Fiery server à partir duquel elles ont été sauvegardées au départ.

## Utilisateurs et groupes

Vous pouvez définir les droits des utilisateurs qui auront accès au Fiery server en les affectant à des groupes. Plusieurs groupes sont prévus par défaut et vous pouvez en créer de nouveaux. Tous les utilisateurs réunis dans un même groupe disposent des mêmes droits.

Les informations détaillées relatives aux utilisateurs et aux groupes sont accessibles dans Configure > Comptes utilisateur.

Vous pouvez affecter à un groupe des utilisateurs que vous avez créés, et aussi y ajouter des utilisateurs provenant de la liste d'adresses globale de votre société. Pour cela, vous devez activer au préalable les services LDAP sur le Fiery server.

## Afficher ou ajouter des groupes

La fonction Groupes permet aux administrateurs de configurer des groupes d'impression dotés de droits spécifiques et d'y ajouter des utilisateurs.

**Remarque :** Les groupes peuvent ne pas être pris en charge par tous les Fiery servers.

Pour modifier les droits des utilisateurs et des groupes, cliquez sur Configure. Pour plus d'informations, voir [Modifier les droits des groupes](#page-38-0) à la page 39.

# Utiliser le journal des tâches

Le journal des tâches présente l'enregistrement de toutes les tâches traitées et imprimées ainsi que leurs date et heure d'impression et leurs caractéristiques.

**Remarque :** Si un administrateur supprime le contenu du Fiery server ou installe un nouveau logiciel, le contenu du journal des tâches peut également être supprimé.

Un administrateur peut définir la maintenance automatisée du journal des tâches dans Configure, par exemple pour programmer le jour et l'heure d'exportation et d'effacement des données contenues dans ce journal.

Pour plus d'informations sur la gestion du journal des tâches dans Configure, voir l'*aide de Configure*.

## **Afficher le journal des tâches**

- **1** Connectez-vous au Fiery server souhaité et effectuez l'une des opérations suivantes :
	- **•** Cliquez sur l'icône Plus (trois points) à coté du nom du serveur, choisissez Vue périphérique, puis cliquez sur Journaux > Journal des tâches.
	- **•** Cliquez sur Serveur > Journaux.
- **2** Choisissez la colonne Heure de fin d'impression ou la colonne Date/heure et spécifiez la plage de dates des tâches que vous souhaitez afficher.

La première colonne affiche l'Heure de fin d'impression, qui affiche les tâches les plus récentes imprimées en haut.

La deuxième colonne indique la Date/Heure à laquelle la tâche a été reçue par le Fiery server.

**3** Pour afficher toutes les tâches, cliquez sur Effacer le filtre.

Si vous sélectionnez Impression d'épreuve pour une tâche, l'épreuve imprimée s'affiche dans le journal des tâches avec un nombre de copies égal à 1.

## **Personnaliser les colonnes du journal des tâches**

**1** Effectuer un clic droit avec votre souris sur l'en-tête d'une colonne.

- **2** Sélectionnez Ajouter.
- **3** Dans la liste des colonnes disponibles, sélectionnez la colonne à ajouter.
- **4** Pour supprimer une colonne, cliquez avec le bouton droit de la souris sur l'en-tête de la colonne et sélectionnez Supprimer.
- **5** Pour modifier l'ordre des colonnes, sélectionnez l'en-tête de la colonne et faites-le glisser vers un autre emplacement.

## **Voir les détails des entrées du journal des tâches**

Vous pouvez afficher plus de détails d'une entrée dans le Journal des tâches. Vous pouvez copier le texte à l'aide des commandes Windows ou macOS standard pour sélectionner, tout sélectionner, copier, etc. Vous pouvez également imprimer les détails sur le Fiery server ou sur une imprimante locale.

**•** Sélectionnez la ligne et cliquez sur Détails dans la barre d'outils, ou effectuez un double-clic sur la ligne. Les colonnes du Journal des tâches s'affichent dans un format vertical, ce qui vous permet d'obtenir en un coup d'œil plus d'informations et de les imprimer.

## **Imprimer le journal des tâches**

- **1** Connectez-vous au Fiery server souhaité et effectuez l'une des opérations suivantes :
	- **•** Cliquez sur l'icône Plus (trois points) à coté du nom du serveur, choisissez Vue périphérique, puis cliquez sur Journaux > Journal des tâches.
	- **•** Cliquez sur Serveur > Journaux.
- **2** Cliquez sur Imprimer.
- **3** Sélectionnez l'imprimante sur laquelle vous voulez imprimer : imprimante Fiery (le Fiery server auquel vous êtes connecté) ou locale.
	- **•** Si vous sélectionnez Fiery, la tâche s'imprime.
	- **•** Si vous sélectionnez Imprimante locale, sélectionnez une imprimante, puis cliquez sur Imprimer.

## **Exporter le contenu du journal des tâches**

- **1** Connectez-vous au Fiery server souhaité et effectuez l'une des opérations suivantes :
	- **•** Cliquez sur l'icône Plus (trois points) à coté du nom du serveur, choisissez Vue périphérique, puis cliquez sur Journaux > Journal des tâches.
	- **•** Cliquez sur Serveur > Journaux.
- **2** Cliquez sur Exporter.

**3** Sélectionnez Affichage actuel pour exporter la partie du journal des tâches correspondant à la plage de dates affichée ou sélectionnez Journal complet pour exporter la totalité du journal, quelle que soit la plage de dates spécifiée dans la vue.

## **Exporter et/ou effacer le contenu du journal des tâches**

- **1** Connectez-vous au Fiery server souhaité et effectuez l'une des opérations suivantes :
	- **•** Cliquez sur l'icône Plus (trois points) à coté du nom du serveur, choisissez Vue périphérique, puis cliquez sur Journaux > Journal des tâches.
	- **•** Double-cliquez sur le nom du serveur dans le volet Serveurs, pour ouvrir Vue périphérique, puis sélectionnez Journaux > Journal des tâches.
	- **•** Cliquez sur Serveur > Journaux.
- **2** Effectuez l'une des opérations suivantes :
	- **•** Cliquez sur Exporter et effacer.
	- **•** Cliquez sur Effacer.

# Outils arts graphiques

# Fonctions d'arts graphiques Fiery

Certaines fonctionnalités d'arts graphiques du Fiery server sont disponibles dans le cadre d'ensembles de fonctions (packages). Pour savoir quels packages sont pris en charge par votre Fiery server, reportez-vous à la documentation qui accompagne votre Fiery server.

Les packages suivants sont disponibles pour le logiciel FS350 et ses versions antérieures :

- **•** Fiery Graphic Arts Package, Premium Edition à la page 280
- **•** [Fiery Productivity Package](#page-280-0) à la page 281

Les packages suivants sont disponibles pour le logiciel FS400 et ses versions ultérieures :

- **•** [Fiery Graphic Arts Pro Package](#page-280-0) à la page 281
- **•** [Fiery Automation Package](#page-281-0) à la page 282
- **•** [Fiery ColorRight Package](#page-281-0) à la page 282

## **Fiery Graphic Arts Package, Premium Edition**

Fiery Graphic Arts Package, Premium Edition est un package de fonctionnalités pour le Fiery server. Si ce package est installé sur le Fiery server, les fonctions suivantes sont disponibles dans la Command WorkStation :

- **•** [Mise en correspondance pour l'impression bichromie](#page-212-0) à la page 213
- **•** [Barre de contrôle](#page-282-0) à la page 283
- **•** [Trapping](#page-286-0) à la page 287 (configurable)
- **•** [Édition du point blanc pour simulation papier](#page-290-0) à la page 291
- **•** [Preflight](#page-291-0) à la page 292
- **•** [Fiery ImageViewer](#page-293-0) à la page 294

**Remarque :** L'option Épreuves de séparation n'est plus disponible dans la Vue périphérique ou la fenêtre Propriétés de la tâche, mais vous pouvez configurer et imprimer les épreuves de séparation en passant par Fiery ImageViewer. Voir [Épreuves de séparation](#page-288-0) à la page 289.

<span id="page-280-0"></span>Les fonctionnalités suivantes de Fiery Graphic Arts Package, Premium Edition ne font pas partie de la Command WorkStation :

- **•** Filtres Hot Folders
- **•** Gamme de contrôle média Ugra/Fogra
- **•** Test Altona Visual intégré

## **Fiery Productivity Package**

Le Fiery Productivity Package regroupe des fonctions, notamment arts graphiques, destinées au Fiery server.

Si le Fiery Productivity Package est installé sur le Fiery server, les fonctions suivantes sont disponibles dans la Command WorkStation :

- **•** [Tons directs](#page-200-0) à la page 201 (inclus dans la fonction Spot-On)
- **•** [Barre de contrôle](#page-282-0) à la page 283
- **•** [Trapping](#page-286-0) à la page 287 (configurable)
- **•** [Fiery ImageViewer](#page-293-0) à la page 294
- **•** [Image Enhance Visual Editor](#page-192-0) à la page 193
- **•** Fonctions évoluées de gestion des tâches (si disponibles sur l'imprimante) :
	- **•** Imprimer immédiatement
	- **•** Imprimer et traiter ensuite
	- **•** Programmer l'impression
- **•** [Imprimantes virtuelles](#page-241-0) à la page 242
- **•** [Tâches Fiery JDF](#page-97-0) à la page 98

Les fonctions suivantes du Fiery Productivity Package ne font pas partie de la Command WorkStation :

- **•** Hot Folders
- **•** Filtres Hot Folders
- **•** Fiery JobFlow Base
- **•** Fiery JobFlow

## **Fiery Graphic Arts Pro Package**

Fiery Graphic Arts Pro Package comprend des fonctionnalités parfaitement adaptées aux applications d'arts graphiques. Si ce package est installé sur le Fiery server, les fonctions suivantes sont disponibles dans la Command WorkStation :

- **•** [Barre de contrôle](#page-282-0) à la page 283
- **•** [Fiery ImageViewer](#page-293-0) à la page 294
- **•** [Preflight](#page-291-0) à la page 292 (FS400 Pro)
- <span id="page-281-0"></span>**•** [Preflight Pro](#page-293-0) à la page 294 (FS500 Pro et versions ultérieures)
- **•** [Tons directs dans Spot Pro](#page-213-0) à la page 214

Les fonctionnalités suivantes de Fiery Graphic Arts Pro Package ne font pas partie de la Command WorkStation :

- **•** Gamme de contrôle média Ugra/Fogra
- **•** Test Altona Visual intégré

La fonctionnalité [Mise en correspondance pour l'impression bichromie](#page-212-0) à la page 213 n'était auparavant disponible qu'avec le Fiery Graphic Arts Package, Premium Edition. La fonctionnalité est maintenant incluse avec tout Fiery server (FS400 Pro ou version ultérieure) qui prend en charge le Fiery Graphic Arts Pro Package.

## **Fiery Automation Package**

Fiery Automation Package contient des fonctionnalités de gestion des tâches avancées. Lorsque Fiery Automation Package est installé et activé sur le Fiery server intégré, les fonctions supplémentaires de gestion des tâches suivantes sont disponibles dans la Command WorkStation :

- **•** Fonctions de gestion des tâches avancées (si disponibles sur l'imprimante) :
	- **•** Imprimer immédiatement
	- **•** Imprimer et traiter ensuite
	- **•** Programmer l'impression

Pour plus d'informations, voir [Commandes de gestion des tâches dans les files d'attente](#page-17-0) à la page 18.

- **•** [A propos de Fiery JDF et de JMF](#page-97-0) à la page 98
- **•** [Preflight](#page-291-0) à la page 292
- **•** [Imprimantes virtuelles](#page-241-0) à la page 242

Les fonctionnalités suivantes de Fiery Automation Package ne font pas partie de la Command WorkStation :

- **•** Hot Folders
- **•** Filtres Hot Folders
- **•** Fiery JobFlow Base
- **•** Fiery JobFlow

## **Fiery ColorRight Package**

Fiery ColorRight Package comprend des fonctionnalités parfaitement adaptées aux applications d'arts graphiques. Lorsque Fiery ColorRight Package est installé et activé sur le Fiery server intégré, les fonctions supplémentaires de gestion des tâches suivantes sont disponibles dans la Command WorkStation :

- **•** [Barre de contrôle](#page-282-0) à la page 283
- **•** [Fiery ImageViewer](#page-293-0) à la page 294
- **•** [Image Enhance Visual Editor](#page-192-0) à la page 193
- **•** [Tons directs dans Spot Pro](#page-213-0) à la page 214

<span id="page-282-0"></span>La fonctionnalité [Mise en correspondance pour l'impression bichromie](#page-212-0) à la page 213 est maintenant incluse avec tout Fiery server (FS400 ou version ultérieure) qui prend en charge le Fiery ColorRight Package :

# Barre de contrôle

Si la fonction Barre de contrôle est prise en charge par le Fiery server, vous pouvez insérer une barre de contrôle (contenant une barre de couleurs statique ainsi que des informations dynamiques sur les tâches) sur chaque page imprimée, à l'emplacement que vous aurez défini.

Cette fonction est utile pour l'épreuvage et le contrôle de la fidélité des couleurs d'une tâche. Vous pouvez utiliser une barre de contrôle avec des outils d'analyse tels que Fiery Color Profiler Suite pour évaluer la qualité des couleurs.

Vous pouvez activer la barre de contrôle pour une tâche ou en faire un paramètre par défaut du serveur, pour toutes les tâches.

Vous pouvez modifier une barre de contrôle ou en créer une nouvelle. Dans la mesure où la barre ne fait pas partie de la tâche, une tâche imprimée ainsi peut s'imprimer différemment plus tard, si la définition de la barre de contrôle a changé.

La barre de contrôle est prise en charge avec les tâches PostScript et PDF.

Les fonctions disponibles pour la barre de contrôle dépendent de la version du logiciel du Fiery server.

- **•** Avec le logiciel système Fiery FS150/150 Pro, vous avez la possibilité de créer des barres de contrôle personnalisées pour différents formats de page. L'option d'impression Barre de contrôle active cette fonction pour une tâche, dont le format de page détermine alors la barre utilisée. En l'absence de barre correspondant au format de la tâche, c'est la barre par défaut (intitulée Par défaut) qui est employée.
- **•** Avec le logiciel système Fiery FS200/200 Pro ou version ultérieure, la barre de contrôle par défaut (intitulée Fiery) et les barres personnalisées éventuelles peuvent être utilisées indépendamment du format de page. L'option d'impression Barre de contrôle vous permet de sélectionner la barre de contrôle à appliquer à une tâche, le cas échéant. De plus, en cas de modification d'une barre, un aperçu permet de visualiser la manière dont elle figurera sur le format de page spécifié.

## **Format de page et barres de contrôle (FS150/150 Pro)**

Avec le logiciel système Fiery FS150/150 Pro, la barre de contrôle fournie par défaut convient au format papier par défaut du Fiery server (A4/Lettre US) ou à un format supérieur. De nombreuses tâches s'impriment très bien avec elle. Si nécessaire, vous pouvez toutefois créer des barres de contrôle pour d'autres formats.

**Remarque :** Avec le logiciel système Fiery FS200/200 Pro ou version ultérieure, il est possible d'imprimer une barre de contrôle sur n'importe quel format de page et il n'est pas nécessaire de spécifier le format de page système pour cette barre. Le format de page système ne concerne que les versions FS150/150 Pro.

Chacune des pages produites par le Fiery server dispose d'un format de page système. Deux barres de contrôle ne peuvent pas utiliser les mêmes valeurs de format. Si vous essayez d'enregistrer une barre de contrôle personnalisée ayant un format de page système identique à celui d'une barre de contrôle existante, un message d'avertissement s'affiche.

Pour connaître le format de page système d'un format papier donné, imprimez une tâche avec la barre de contrôle par défaut sur un papier présentant le format et l'orientation souhaités. Le format de page s'imprime avec la barre de contrôle.

## <span id="page-283-0"></span>**Imprimer une barre de contrôle par défaut (version FS200/200 Pro et FS150/150 Pro)**

L'option Imprimer la barre de contrôle par défaut est un paramètre du serveur qui permet d'imprimer une barre de contrôle sur toutes les pages envoyées au Fiery server.

- **1** Dans Vue périphérique, cliquez sur Barre de contrôle sous Configuration couleur.
- **2** Sélectionnez un paramètre pour Imprimer la barre de contrôle par défaut.
	- **•** Pour le logiciel système Fiery FS150/150 Pro ou version antérieure : activez ou désactivez l'option. Toutes les pages sont imprimées avec la barre de contrôle correspondant au format de page, ou avec la barre par défaut s'il n'existe pas de barre de contrôle pour le format de page utilisé.
	- **•** Sélectionnez la barre de contrôle ou sélectionnez Désactivé. Toutes les pages sont imprimées avec la barre sélectionnée.

## **Imprimer une barre de contrôle par défaut**

Vous pouvez utiliser un paramètre par défaut du serveur pour imprimer une barre de contrôle pour toutes les tâches avec les versions logiciel système Fiery ultérieures à FS200/200 Pro.

- **1** Cliquez sur l'icône Plus (trois points) et sélectionnez Définir les paramètres par défaut.
- **2** Dans la fenêtre Paramètres par défaut, sélectionnez Infos sur la tâche.
- **3** Faites défiler l'écran jusqu'à Rapports et sélectionnez une option de menu pour la Barre de contrôle.

Le Fiery server est fourni avec une barre de contrôle d'usine par défaut appelée « Fiery ». Vous pouvez créer des barres de contrôle personnalisées.

- **4** Choisissez parmi les options suivantes :
	- **•** Non : Aucune barre de contrôle n'est imprimée.
	- **•** Fiery : La barre de contrôle d'usine par défaut est imprimée.
	- **•** Barres de contrôle personnalisées : Toutes les barres de contrôle personnalisées sont répertoriées. Celle qui est sélectionnée est imprimée.

Vous pouvez verrouiller le paramètre de Barre de contrôle de sorte que les utilisateurs ne puissent pas le modifier.

**Remarque :** Le réglage d'usine par défaut de cette option est Non. Pour réinitialiser les propriétés de la tâche aux valeurs d'usine, cliquez sur Réinitialiser dans la fenêtre Paramètres par défaut.

## **Afficher et modifier une barre de contrôle**

Vous pouvez afficher la définition d'une barre de contrôle et modifier ses paramètres.

Une barre de contrôle peut être configurée de manière à inclure des informations ou des paramètres qui ne s'appliquent pas aux propriétés d'une tâche spécifique. Lorsqu'une barre de contrôle comprend des informations ou des paramètres qui ne s'appliquent pas à une tâche, la barre de contrôle peut inclure des champs vides ou non définis. Pour éviter cela, créez des barres de contrôle personnalisées pour les flux de production spécifiques à l'utilisateur.

**Remarque :** Vous ne pouvez pas modifier le format de page système (qui se trouve uniquement dans le logiciel système Fiery FS150/150 Pro).

- **1** Dans Vue périphérique, cliquez sur Barre de contrôle sous Configuration couleur.
- **2** Sélectionnez la barre de contrôle dans la liste et visualisez sa définition du côté droit de la fenêtre.
- **3** Pour changer les paramètres, cliquez sur Modifier et définissez les valeurs souhaitées pour chaque option.

Pour le logiciel système Fiery FS150/150 Pro :

- **•** Description : description, en une ligne, de la barre de contrôle pour toute utilisation ultérieure.
- **•** Fichier EPS de barre des couleurs : le fichier EPS contient une barre des couleurs ainsi que tout logo ou information statique que vous souhaitez insérer sur la page. Par défaut, Standard est sélectionné. Sélectionnez Personnalisé pour choisir un fichier EPS conçu par l'utilisateur à partir de votre ordinateur, ou Aucun afin d'indiquer qu'aucun fichier EPS n'est requis.
- **•** Informations sur la tâche : les paramètres de la tâche sélectionnée s'impriment avec la barre de couleurs. Les options d'impression varient en fonction du modèle de Fiery server.
- **•** Emplacement du texte : cette liste permet de sélectionner l'emplacement de la page où vous souhaitez imprimer les informations sur la tâche. Le texte est orienté de façon à être lu le long du bord spécifié.
- **•** Distance du bord : ces options permettent de définir la distance, par rapport à l'angle inférieur gauche, à partir de laquelle les informations sur la tâche doivent s'imprimer.

Logiciel système Fiery FS200/200 Pro ou version ultérieure :

**•** Nom de la barre de contrôle : nom permettant de sélectionner la barre de contrôle.

**Remarque :** Dans le pilote d'imprimante, ce nom s'affiche uniquement lorsque la communication bidirectionnelle est activée.

**•** Barre des couleurs : permet d'activer ou de désactiver l'affichage de la barre de couleurs, de sélectionner l'une des images par défaut ou d'importer une image personnalisée (au format EPS ou PDF) et de spécifier l'emplacement de l'image.

**Remarque :** Avec une image au format PDF, seule la première page est utilisée.

**•** Informations sur la tâche : permet d'activer ou de désactiver l'affichage des informations sur la tâche, de sélectionner les paramètres de tâche à afficher et de spécifier l'aspect et l'emplacement du texte.

**Remarque :** Les paramètres de tâche disponibles sont fonction du modèle de Fiery server.

- **•** Paramètres de la page : permet de sélectionner le format de page de prévisualisation, de spécifier les marges (la barre de couleurs et les informations sur la tâche seront placées à l'intérieur de ces marges) et de sélectionner l'image miroir (pour les supports transparents).
- **4** Cliquez sur OK pour enregistrer vos modifications.

## **Personnaliser ou dupliquer une barre de contrôle**

Il est possible de dupliquer une barre de contrôle pour la personnaliser en fonction de vos besoins ou bien encore d'en créer une entièrement nouvelle. Vous pouvez, par exemple, créer une barre personnalisée qui utilise un fichier EPS différent comme image de la barre de couleurs.

- **1** Dans Vue périphérique, cliquez sur Barre de contrôle sous Configuration couleur.
- **2** Effectuez l'une des opérations suivantes :
	- **•** Pour dupliquer une barre de contrôle, sélectionnez-la et cliquez sur Dupliquer.
	- **•** Pour créer une barre de contrôle personnalisée, cliquez sur Créer nouveau.
- **3** Définissez les valeurs souhaitées pour chaque option.

Avec le logiciel système Fiery FS150/150 Pro, vous devez indiquer un format de page système qui n'est pas déjà utilisé par une barre de contrôle existante. Pour connaître le format de page système d'un format papier donné, reportez-vous à une tâche imprimée précédemment avec la barre de contrôle par défaut sur un papier présentant le format et l'orientation souhaités. Le format de page système s'imprime avec la barre de contrôle.

Pour plus d'informations, voir [Afficher et modifier une barre de contrôle](#page-283-0) à la page 284.

**4** Cliquez sur OK pour enregistrer la barre de contrôle.

## **Exporter, importer ou supprimer une barre de contrôle personnalisée**

Vous pouvez exporter sous forme de fichier une barre de contrôle personnalisée du Fiery server sur votre ordinateur, et partager cette copie locale ou l'importer sur un autre Fiery server. Les barres de contrôle importées peuvent être utilisées immédiatement sur le Fiery server.

**Remarque :** Vous pouvez supprimer une barre de contrôle personnalisée, mais pas la barre de contrôle par défaut.

Une barre de contrôle créée sur un Fiery server avec logiciel FS200/200 Pro ne peut pas être importée sur un Fiery server exécutant une version antérieure du logiciel et inversement.

Si une barre de contrôle exportée contient des fonctionnalités qui ne sont pas disponibles sur le Fiery server sur lequel elle est importée (des paramètres de tâches spécifiques au Fiery server par exemple), ces fonctionnalités sont masquées.

- **1** Dans Vue périphérique, cliquez sur Barre de contrôle sous Configuration couleur.
- **2** Effectuez l'une des opérations suivantes :
	- **•** Pour exporter une barre de contrôle, sélectionnez-la, cliquez sur Exporter, sélectionnez l'emplacement d'enregistrement du fichier et cliquez sur Sélectionner un dossier.
	- **•** Pour importer une barre de contrôle, cliquez sur Importer, recherchez et sélectionnez la barre de contrôle souhaitée, puis cliquez sur Ouvrir.
- **3** Pour supprimer une barre de contrôle personnalisée, sélectionnez-la, cliquez sur Supprimer, puis sur Oui pour confirmer.

## <span id="page-286-0"></span>**Restaurer les paramètres de la barre de contrôle par défaut**

Vous pouvez restaurer les paramètres d'origine de la barre de contrôle par défaut. La procédure suivante concerne le logiciel système Fiery FS200/200 Pro.

- **1** Dans Vue périphérique, cliquez sur Barre de contrôle sous Configuration couleur.
- **2** Sélectionnez une barre de contrôle et cliquez sur Modifier.
- **3** Cliquez sur Rétablir les réglages d'usine, puis sur Réinitialiser.

# Trapping

Le trapping est une technique qui permet d'éviter l'apparition, autour des objets, de bords blancs ou « halos » dus au mauvais alignement des plaques couleurs. Lorsque l'on applique un trapping, les objets s'impriment avec des bords légèrement agrandis qui comblent les vides autour d'eux.

Le trapping est appliqué à une tâche lorsque l'option Trapping auto est activée.

Si la fonction de Trapping automatique configurable est prise en charge par le Fiery server, elle vous permet de maîtriser parfaitement les paramètres de trapping employés par l'option d'impression Trapping auto. Les paramètres d'usine par défaut du Fiery server sont optimisés pour une imprimante utilisant du papier ordinaire. La plupart des tâches s'impriment correctement avec les paramètres de trapping par défaut, mais si ceux-ci n'offrent pas les résultats requis pour le support utilisé, définissez des valeurs de trapping adaptées à vos besoins. Vous pouvez toujours restaurer la valeur d'usine des paramètres de trapping en cliquant sur le bouton Valeurs d'usine dans le volet Trapping de Vue périphérique.

**Remarque :** Vous devez être connecté en tant qu'administrateur pour configurer les paramètres de trapping. Les opérateurs peuvent afficher des paramètres de trapping mais ne peuvent pas apporter de modifications.

Pour plus d'informations sur le trapping, voir *Impression couleur*, dans le kit de documentation utilisateur.

## **Appliquer le trapping automatique par défaut à toutes les tâches**

Cocher la case Trapping automatique dans la fenêtre Paramètres par défaut permet d'appliquer le trapping à toutes les tâches envoyées au Fiery server.

- **1** Cliquez sur l'icône Plus (trois points) et sélectionnez Définir les paramètres par défaut.
- **2** Dans la fenêtre Paramètres par défaut, sélectionnez Couleur.
- **3** Faites défiler jusqu'à Paramètres couleur et sélectionnez Trapping auto. Vous pouvez verrouiller le paramètre pour empêcher les utilisateurs de le modifier dans Propriétés de la tâche.

## **Spécifier la largeur du trapping**

Les valeurs de largeur du trapping déterminent l'épaisseur de la zone de trapping entre les objets. Vous spécifiez les valeurs de largeur par rapport au sens d'alimentation du papier : horizontal est perpendiculaire au sens d'alimentation et vertical est parallèle au sens d'alimentation.

- **1** Dans Vue périphérique, cliquez sur Trapping sous Configuration couleur.
- **2** Sous Largeur de trapping, spécifiez les largeurs horizontale et verticale. Pour obtenir des valeurs identiques, vous pouvez sélectionner l'icône de lien affichée entre les valeurs horizontale et verticale. Si elles sont différentes lorsque vous sélectionnez l'icône de lien, la valeur la plus élevée est utilisée pour les deux paramètres.
	- **•** Horizontal : définit l'épaisseur horizontale des zones de trapping (0 à 10 pixels).
	- **•** Vertical : définit l'épaisseur verticale des zones de trapping (0 à 10 pixels).

L'image bitmap donne un aperçu dynamique des valeurs sélectionnées.

## **Spécifier la réduction des couleurs du trapping**

Les valeurs de réduction des couleurs du trapping déterminent la quantité de couleur appliquée au trapping, pour chaque couleur. Le trapping entre deux objets de couleur différente peut entraîner la création d'une ligne d'une troisième couleur résultant du mélange des deux premières. Vous pouvez réduire l'affichage de cette ligne à l'aide de l'option Réduction couleur trapping.

Les valeurs que vous spécifiez correspondent à un pourcentage de réduction du toner. Si la réduction est de 100 %, l'intensité du toner appliquée au trapping est égale à zéro. Si la réduction est de 0 %, l'intensité du toner est la même que celle appliquée aux bords de l'objet.

- **1** Dans Vue périphérique, cliquez sur Trapping sous Configuration couleur.
- **2** Sous Réduction couleur trapping, spécifiez les valeurs des canaux de couleur :
	- **•** Cyan : définit la réduction du trapping pour le cyan (0 à 100 %).
	- **•** Magenta : définit la réduction du trapping pour le magenta (0 à 100 %).
	- **•** Jaune : définit la réduction du trapping pour le jaune (0 à 100 %).
	- **•** Noir : définit la réduction du trapping pour le noir (0 à 100 %).
- **3** (Facultatif) Pour obtenir des valeurs de réduction identiques, vous pouvez sélectionner l'icône de lien affichée entre ces valeurs. Si elles sont différentes lorsque vous sélectionnez l'icône de lien, la valeur la plus élevée est utilisée pour tous les paramètres.

L'icône située à gauche de chaque couleur donne un aperçu de la valeur sélectionnée.

## **Spécifier la forme du trapping**

L'option Forme de trapping définit l'aspect d'un pixel individuel dans le cas d'un trapping sur un fond contrasté. Pour les éléments supérieurs à un pixel, la forme ou une partie de la forme n'est visible que dans les coins des objets

**1** Dans Vue périphérique, cliquez sur Trapping sous Configuration couleur.
**2** Sous Forme de trapping, sélectionnez Ellipse, Losange ou Rectangle.

## **Spécifier les types de trapping des objets**

Si aucune option n'est sélectionnée dans la zone Types de trapping des objets, seul le trapping d'objets (texte et graphiques) sur objets est appliqué. Pour appliquer le trapping aux images, utilisez les paramètres de Types de trapping des objets.

- **1** Dans Vue périphérique, cliquez sur Trapping sous Configuration couleur.
- **2** Sélectionnez l'un des paramètres suivants sous Types de trapping des objets :
	- **•** Trapping objets-images : le trapping est appliqué aux zones limites situées entre les objets et les images.
	- **•** Trapping images entre elles : le trapping est appliqué à chaque pixel d'une image. Cette option est disponible uniquement lorsque vous sélectionnez l'option Trapping objets-images.

# Épreuves de séparation

Le terme « épreuves de séparation » désigne l'impression de toute combinaison des séparations C, M, Y et K dans un document multicolore. L'impression ou l'épreuvage de séparations peut être utilisé pour diagnostiquer les problèmes d'une tâche.

Vous ne pouvez pas configurer ni imprimer d'épreuve de séparation dans Vue périphérique ou dans Propriétés de la tâche. Toutefois, vous pouvez effectuer une opération similaire en utilisant ImageViewer pour afficher et imprimer des séparations. Vous pouvez enregistrer sous forme de préréglage l'aplatissement de la courbe d'un colorant spécifié. Pour plus d'informations, voir [Fiery ImageViewer](#page-293-0) à la page 294.

La séquence d'impression des épreuves de séparation ne représente pas nécessairement la séquence réelle suivie par l'imprimante. Une séquence différente peut être utile pour l'analyse de la composition des images.

Les épreuves de séparation permettent d'observer les effets du trapping, de vérifier l'interaction des trames entre deux colorants ainsi que le repérage de deux plaques l'une par rapport à l'autre, et de voir les paramètres de séparation couleur (ce qui permet, par exemple, de visualiser facilement le niveau de traitement achromatique (GCR) lorsque vous imprimez uniquement la plaque noire ou toutes les couleurs sauf la plaque noire).

Les épreuves de séparation montrent les séparations de couleurs utilisées par la tâche lors de l'impression par l'imprimante. Elles n'ont pas été conçues pour la réalisation d'épreuves pour une autre imprimante.

## Simulation du tramage pour l'épreuvage

La Simulation du tramage permet le contrôle par l'utilisateur de la génération de trames à des fins d'épreuvage avancé. Pour les résolutions de tramage inférieures à celle de l'imprimante, les épreuves tramées peuvent simuler les points des films ou des plaques d'impression offset, qui sont le résultat du tramage de l'image.

Pour des résultats optimaux, sélectionnez l'un des tramages prédéfinis lors de l'impression de vos tâches. Si la fonction de simulation du tramage est prise en charge par votre Fiery server, vous pouvez également définir les fonctions de tramage personnalisées appliquées à votre tâche d'impression. Il est également possible que le Fiery server prenne en charge des valeurs de linéature différentes pour chaque canal de couleur.

Si la précision des couleurs est plus importante que la simulation des points, assurez-vous que le Fiery server est calibré à l'aide de la trame que vous utilisez et que le profil de sortie avec lequel vous imprimez correspond également à cette trame. La modification d'un tramage a généralement une incidence sur la réponse couleur de l'imprimante.

Si la simulation des points est plus importante que la précision des couleurs, imprimez sans simulation CMYK (avec l'option Source CMJN réglée sur Ignorer la conversion ou sur ColorWise NON).

## **Afficher ou modifier les trames personnalisées**

Vous pouvez personnaliser les valeurs d'une trame en configurant une trame personnalisée puis en la sélectionnant dans l'option d'impression Simulation du tramage au moment de l'impression de la tâche.

Vous pouvez sélectionner jusqu'à trois trames personnalisées qui correspondent aux paramètres Trame 1, Trame 2 et Trame 3 de l'option d'impression Simulation du tramage. Pour chacune de ces trames, vous pouvez définir l'angle, la linéature et la forme du point.

#### **Spécifier une trame personnalisée**

Vous pouvez définir une trame personnalisée dans la fenêtre Simulation du tramage.

- **1** Dans Vue périphérique, cliquez sur Simulation du tramage sous Configuration couleur.
- **2** Spécifiez l'Angle et la Linéature de chaque canal de couleur (Cyan, Magenta, Jaune et Noir), et la Forme du point de la trame personnalisée.
	- **•** Angle : angle en degrés (entre 0 et 360) pour chaque couleur.
	- **•** Linéature : la linéature, exprimée en lignes par pouce (LPI), désigne le nombre de rangées de points formant un point de trame.

Pour appliquer la même Linéature aux quatre canaux de couleur, sélectionnez l'icône de lien.

Si le Fiery server ne prend pas en charge des valeurs de linéature différentes pour chaque couleur, la valeur de Linéature est appliquée à tous les canaux de couleur.

**•** Forme du point : sélectionnez une forme dans la liste ou choisissez Personnalisé pour spécifier une forme personnalisée.

#### **Spécifier une forme de point personnalisée**

Vous pouvez personnaliser une forme de point si les formes standards ne répondent pas à vos besoins.

- **1** Dans la fenêtre Modifier la forme du point, sélectionnez une forme prédéfinie dans la liste Modèle. La fonction PostScript correspondant à la forme s'affiche dans la zone de texte.
- **2** Modifiez la forme en changeant la fonction PostScript, puis cliquez sur Prévisualiser pour l'afficher.
- **3** Modifiez la taille de la prévisualisation en déplaçant le curseur sous Couverture.
- **4** Enregistrez la forme personnalisée et fermez la fenêtre en cliquant sur OK.

# Édition du point blanc pour simulation papier

La fonctionnalité Simulation du papier restitue le blanc du papier comme une couleur imprimée, plutôt que de laisser les zones blanches de la page non imprimées. La fonctionnalité d'édition du point blanc vous permet de régler ce blanc du papier simulé, défini en tant que point blanc dans un profil source CMYK, en termes de teinte, de luminosité et de saturation.

Si la simulation du papier avec édition du point blanc est prise en charge par votre Fiery server, vous pouvez personnaliser le point blanc pour obtenir le résultat souhaité.

**Remarque :** Si vous avez défini une couleur de remplacement telle que C=0, M=0, J=0, N=0, les valeurs définies dans l'option Couleurs de remplacement supplantent les valeurs de Simulation du papier.

## **Modifier les valeurs du point blanc pour simulation papier**

La fonctionnalité d'édition du point blanc pour simulation papier vous permet de personnaliser un profil source CMYK existant et de régler son point blanc. Vous pouvez également relier le profil personnalisé à un profil de sortie donné. Lorsque vous imprimez une tâche, vous devez sélectionner le profil source CMYK personnalisé et le profil de sortie qui lui est associé afin de vérifier le résultat de l'édition du point blanc pour simulation papier.

Si vous voulez préserver le profil source CMYK existant, faites-en une copie avant de modifier le point blanc. Vous pouvez copier un profil en l'exportant puis en l'important sous un autre nom.

**Remarque :** Vous pouvez modifier le point blanc d'un profil source CMYK, mais pas d'un profil de sortie.

Si vous disposez d'un spectrophotomètre (comme l'ES-2000), vous pouvez importer directement des valeurs chromatiques mesurées. Cette fonctionnalité vous permet de cibler une correspondance fondée sur la couleur réelle du papier. Pour utiliser un spectrophotomètre, installez et configurez celui-ci avant de commencer à modifier le point blanc.

**Remarque :** Dans le cas d'un X-Rite i1Pro 2, celui-ci doit avoir été obtenu auprès d'EFI.

- **1** Dans Vue périphérique , cliquez sur Ressources > Profils.
- **2** Sélectionnez un profil source CMYK et cliquez sur Simulation du papier.
- **3** Sélectionnez le profil de sortie à relier à ce profil source CMYK et cliquez sur OK.

**Remarque :** Lorsque vous imprimez une tâche avec le profil personnalisé, vous devez sélectionner le même profil de sortie.

**4** Vérifiez que le profil approprié correspondant à votre moniteur apparaît en regard de Profil de moniteur

Pour assurer un affichage correct des couleurs sur votre moniteur, vous devez configurer celui-ci conformément aux recommandations du fabricant et définir le profil de moniteur approprié pour votre écran.

- **5** Pour mesurer un nouveau point blanc à l'aide d'un spectrophotomètre, cliquez sur l'icône du spectrophotomètre.
- **6** Placez le spectrophotomètre sur son support et cliquez sur Calibrer. Le calibrage améliore la précision des mesures.
- **7** Placez le spectrophotomètre sur la couleur cible, en veillant à centrer l'ouverture par rapport à l'échantillon.
- <span id="page-291-0"></span>**8** Appuyez sur le bouton du spectrophotomètre pour prendre la mesure. Les valeurs CMYK mesurées sont importées dans les champs CMYK, et les valeurs Lab correspondantes s'affichent.
- **9** Vous pouvez aussi modifier manuellement les valeurs Teinte, Luminosité et Saturation.
	- **•** Teinte 0,0 à 359,9
	- **•** Luminosité 0,0 à 100,0 (inclus)
	- **•** Saturation 0,0 à 100,0 (inclus)

Déplacez chaque curseur sur la valeur souhaitée ou entrez celle-ci dans la zone de texte correspondante. Les valeurs affichées sur les curseurs ne sont pas absolues. La position du curseur ainsi que les valeurs associées sont en effet relatives à la définition du blanc du papier applicable à l'ouverture de la boîte de dialogue. Observez les modifications dans l'échantillon de prévisualisation situé dans l'angle supérieur gauche de la boîte de dialogue et dans les valeurs Lab affichées sur la droite.

- **10** Pour imprimer une page de test, cliquez sur Imprimer.
- **11** Si cette page de test semble correcte, cliquez sur Enregistrer et fermez la boîte de dialogue Point blanc pour simulation papier.

# Preflight

Vous pouvez utiliser la fonction de contrôle en amont pour vérifier une tâche avant l'impression et prévenir de coûteuses erreurs d'impression. Elle permet de détecter les erreurs survenant le plus souvent à l'impression afin que la tâche s'imprime correctement sur l'imprimante sélectionnée et conformément aux critères de qualité définis.

Pour effectuer un contrôle en amont, vous devez disposer de l'une des options suivantes :

- **•** Fiery Graphic Arts Package, Premium Edition (FS350 Pro et versions antérieures)
- **•** Fiery Graphic Arts Pro Package (FS400 Pro)
- **•** Fiery Automation Package (FS400 et versions ultérieures)

**Remarque :** Le contrôle en amont n'a pas besoin d'un package spécifique en option pour le logiciel système Fiery FS500 Pro et versions ultérieures.

La fonction de contrôle en amont génère un rapport qui répertorie les erreurs et donne des informations sur la tâche, notamment les paramètres de sécurité, le format de page et les espaces couleur.

Le contrôle en amont peut être activé dans Hot Folders et sur les imprimantes virtuelles ainsi que dans la Command WorkStation.

**Remarque :** Les tâches traitées ne peuvent pas être contrôlées avec la fonction de contrôle en amont.

Les formats de fichier suivants sont pris en charge pour le contrôle en amont :

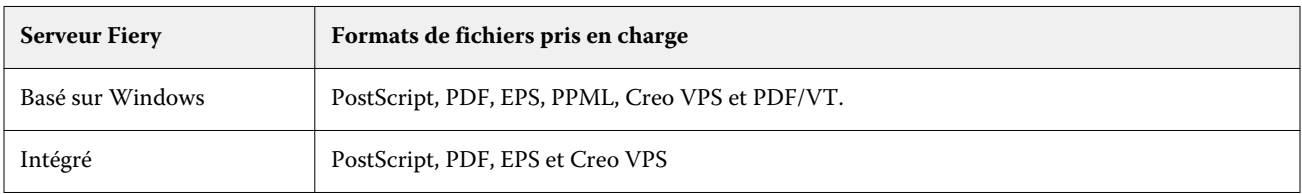

Les formats de fichier TIFF et PCL ne sont pas pris en charge pour le contrôle en amont.

Le contrôle en amont peut rechercher les catégories d'erreurs suivantes :

- **•** Polices la fonction recherche les polices manquantes et vérifie que le remplacement par la police Courier est effectué.
- **•** Tons directs la fonction recherche les tons directs manquants. Vous pouvez ajouter des tons directs manquants dans Tons directs de la Command WorkStation.
- **•** Résolution d'image la fonction recherche les résolutions d'image inférieures à une valeur spécifiée.
- **•** Ressources pour l'impression variable la fonction recherche les ressources d'impression de données variables manquantes. Vous pouvez spécifier le nombre d'enregistrements à contrôler, pour éviter que le temps de traitement ne soit trop long.
- **•** Traits fins la fonction recherche les épaisseurs de traits inférieures à une valeur spécifiée.
- **•** Surimpression la fonction recherche les surimpressions.
- **•** PostScript la fonction recherche les erreurs PostScript.

Vous pouvez configurer le contrôle en amont pour spécifier les catégories d'erreurs à vérifier et la manière dont elles doivent être signalées. Ces paramètres de configuration peuvent être enregistrés en tant que préréglage, ce qui permet de sélectionner rapidement une configuration de contrôle en amont pour une tâche donnée.

**Remarque :** Si Fiery Preflight Pro est disponible, vous pouvez vérifier une tâche PDF ou PDF/VT spoulée ou traitée dans la Command WorkStation. Pour d'autres types de fichiers, utilisez Preflight.

## **Configurer et exécuter le contrôle en amont**

Vous pouvez configurer le contrôle en amont pour spécifier les catégories d'erreurs à vérifier et la manière dont elles doivent être signalées. Ces paramètres de configuration peuvent être enregistrés en tant que préréglage, ce qui permet de sélectionner rapidement une configuration de contrôle en amont pour une tâche donnée.

- **1** Dans Vue tâches, sélectionnez une tâche en attente puis Actions > Preflight.
- **2** Vous pouvez également, si vous le souhaitez, sélectionner un préréglage (ensemble de paramètres) dans la liste Préréglage.
- **3** Sélectionnez chaque catégorie d'erreurs à vérifier et spécifiez les paramètres, le cas échéant. Désactivez la case à cocher correspondante pour ignorer une catégorie spécifique.

Une catégorie qui a été ignorée s'affiche comme Non vérifiée.

- **4** Choisissez un niveau de notification (Critique ou Avertissement) pour chaque catégorie d'erreur.
- **5** Sélectionnez Arrêter le contrôle en amont à la première erreur critique si vous souhaitez que ce contrôle s'interrompe dès qu'une erreur critique est détectée.
- **6** Pour enregistrer les paramètres sous la forme d'un nouveau préréglage, sélectionnez Enregistrer sous dans la liste Préréglage.
- **7** Pour effectuer un contrôle en amont avec ces paramètres, cliquez sur Preflight. La fonction de contrôle en amont s'exécute et affiche les résultats dans un rapport. Vous pouvez imprimer et enregistrer ce rapport. Vous pouvez également l'afficher à nouveau en cliquant avec le bouton droit de la souris sur la tâche dans Vue tâches et en sélectionnant Afficher le rapport de contrôle en amont.

# <span id="page-293-0"></span>Fiery Preflight Pro

Vous pouvez utiliser la fonctionnalité Fiery Preflight Pro pour vérifier les tâches PDF et PDF/VT. Preflight Pro vérifie les tâches PDF et PDF/VT pour contrôler qu'elles sont conformes à l'ensemble de normes définies dans le préréglage.

Preflight Pro est disponible uniquement sur les serveurs Fiery fonctionnant sous Windows avec le logiciel système Fiery FS500 Pro et versions ultérieures. Preflight Pro fonctionne uniquement lorsque Fiery Graphic Arts Pro Package est activé sur le Fiery server.

Les vérifications effectuées par Preflight Pro sont basées sur les paramètres définis dans un préréglage sélectionné. Les préréglages peuvent être appliqués aux tâches spoulées ou traitées. Preflight Pro génère un rapport qui permet de répertorier les erreurs et les avertissements des tâches PDF et PDF/VT lorsqu'elles diffèrent des normes définies dans le préréglage.

Preflight Pro génère un rapport qui permet de répertorier les erreurs et les avertissements des tâches PDF et PDF/VT lorsqu'elles diffèrent des normes définies dans le préréglage.

**Remarque :** Preflight Pro s'applique uniquement aux tâches PDF et PDF/VT. Le contrôle en amont de tous les types de fichiers non PDF s'effectue à l'aide de la fonction [Contrôle en amont](#page-291-0) à la page 292.

Pour accéder à Preflight Pro, vous devez ouvrir une session dans la Command WorkStation avec un accès administrateur ou opérateur. Cliquez avec le bouton droit de la souris sur une tâche PDF ou PDF/VT spoulée ou traitée dans la vue tâches de la Command WorkStation et sélectionnez Preflight Pro . Vous pouvez également utiliser le contrôle en amont sur les tâches soumises à partir des Fiery Hot Folders ou d'imprimantes virtuelles.

# Fiery ImageViewer

Fiery ImageViewer vous permet d'effectuer des épreuves à distance et de modifier les couleurs ou les niveaux de gris (si cette option est prise en charge) dans une tâche avant de l'imprimer. Vous pouvez prévisualiser l'orientation, le contenu, la couleur générale ou la précision des niveaux de gris, ainsi que prévisualiser une tâche traitée (image raster).

## **Sortie couleur**

Contrairement à l'application de prévisualisation, Fiery ImageViewer affiche la tâche avec les valeurs CMYK réellement envoyées à l'imprimante et permet donc un épreuvage écran précis. Cependant, les épreuves écran ne rendent pas les effets du calibrage, qui peut avoir une incidence sur la couleur.

ImageViewer vous permet de modifier les courbes de réponse C, M, Y et K individuellement. Vous pouvez enregistrer vos modifications et les appliquer à d'autres tâches en couleur. Vous pouvez également appliquer les courbes de calibrage G7 créées à l'aide de CHROMiX Curve2 ou Curve3.

Vous pouvez afficher les données de séparation pour chaque couleur quadri, individuellement ou conjointement avec toute autre couleur quadri. Si la tâche inclut des paramètres de Simulation du tramage, l'a prévisualisation affiche une vue composite de l'ensemble des séparations au niveau des points. Si vous imprimez des pages depuis Fiery ImageViewer, la sortie reprend les informations relatives aux couleurs composites pour les séparations sélectionnées dans Fiery ImageViewer.

#### **Sortie noir et blanc**

Fiery ImageViewer vous permet d'ajuster les niveaux de gris d'une tâche avant de l'imprimer. Ces réglages se font de façon visuelle, par modification de la courbe de réponse (représentation graphique de la différence entre les densités d'entrée et de sortie), et avec visualisation des résultats sur une prévisualisation de la tâche.

Fiery ImageViewer vous permet également d'appliquer les réglages de courbe de réponse de la tâche actuelle sur le Fiery server. Ces réglages des niveaux de gris sont alors appliqués à toutes les tâches traitées par la suite.

## **Éléments requis pour ImageViewer**

La Command WorkStation inclut Fiery ImageViewer version 4.0. Cette version est utilisée si votre ordinateur répond aux exigences suivantes, ou pour les types de connexion suivants :

- **•** Processeur exécutant OpenGL version 3.2 et ultérieures
- **•** 750 Mo minimum de mémoire disponible pour la carte graphique
- **•** Ordinateur client connecté à l'aide de la connexion Bureau à distance

Fiery ImageViewer 3.0 est utilisé si votre ordinateur ne répond pas aux exigences suivantes :

**•** La Command WorkStation est connectée à un Fiery server noir et blanc.

La version OpenGL peut être vérifiée avec un logiciel tiers, tel que la visionneuse d'extension OpenGL.

## **Démarrer ImageViewer**

Vous pouvez démarrer ImageViewer depuis une tâche dans la Command WorkStation.

**Remarque :** Vous pouvez également démarrer ImageViewer à partir de la Prévisualisation Command WorkStation.

- **1** Dans la Vue tâches Command WorkStation, sélectionnez une tâche qui a été traitée et est en attente. Le cas échéant, sélectionnez Actions > Traiter et attendre afin de faire passer la tâche au statut traitée/en attente.
- **2** Effectuez l'une des opérations suivantes :
	- **•** Sélectionnez Actions > ImageViewer.
	- **•** Cliquez avec le bouton droit de la souris (Windows) ou utilisez la combinaison Ctrl-clic (Mac OS) sur la tâche sélectionnée, puis sélectionnez ImageViewer dans le menu qui s'affiche.

## **Barre d'outils de Fiery ImageViewer permettant d'accéder rapidement aux actions courantes**

La barre d'outils de Fiery ImageViewer permet d'accéder rapidement aux actions courantes pouvant être appliquées à la tâche. Pour afficher ou masquer la barre d'outils, cliquez sur la touche « t ».

Certaines icônes de la barre d'outils sont disponibles uniquement si le Fiery server les prend en charge.

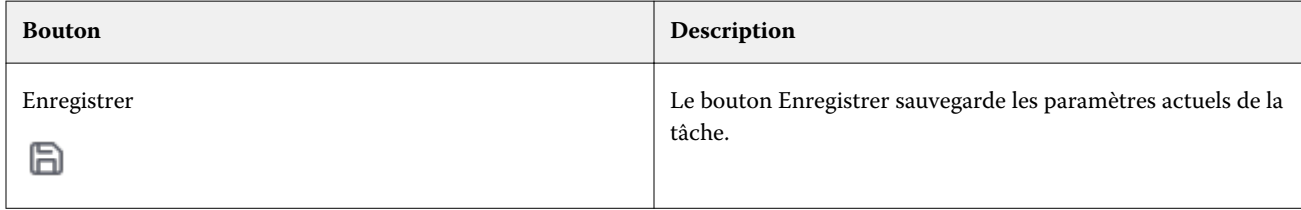

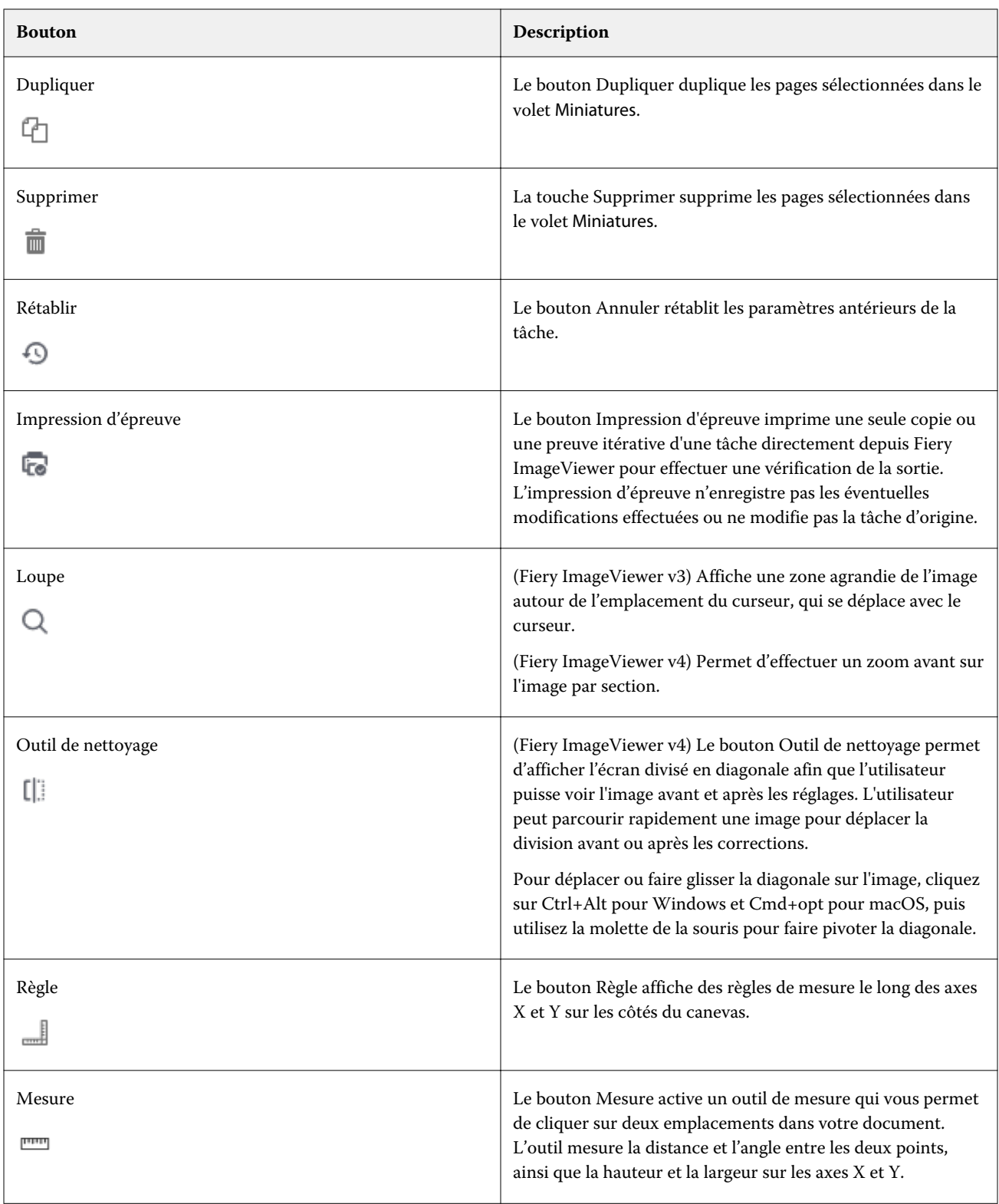

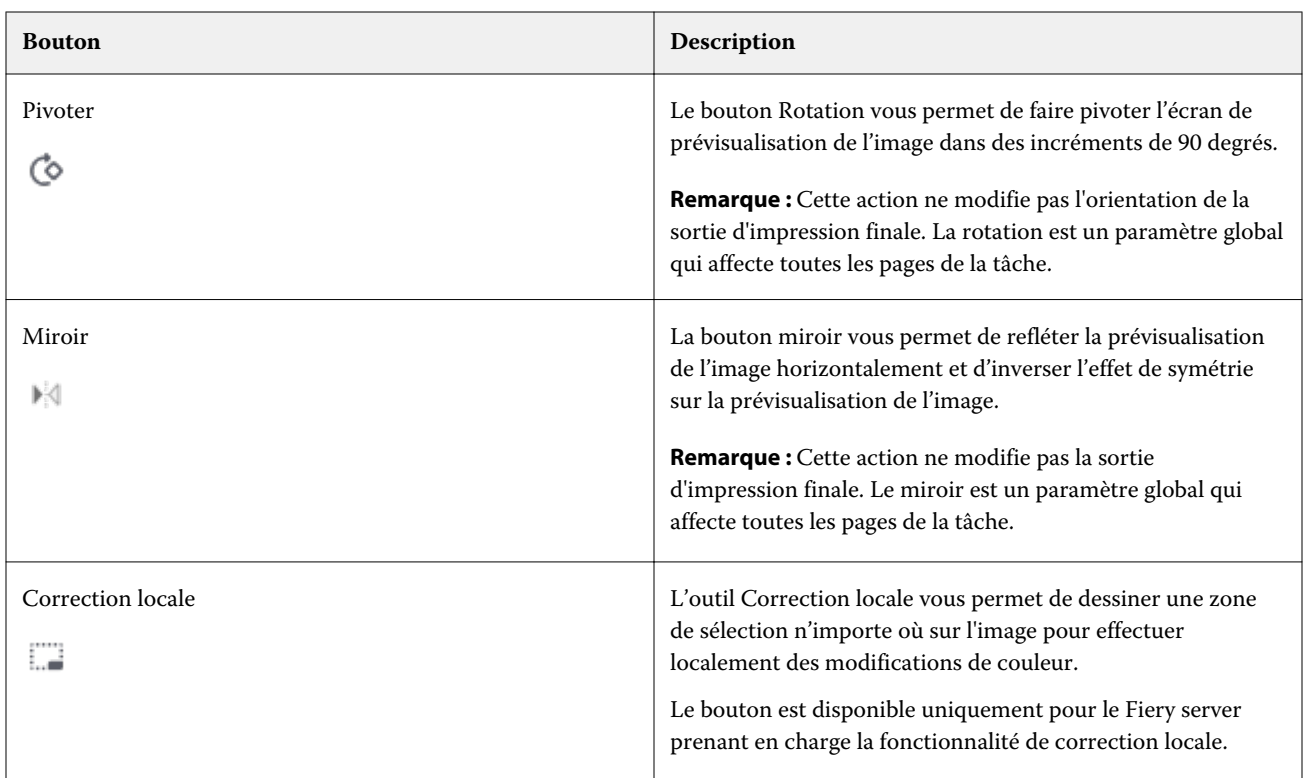

## **Afficher les règles dans le volet Aperçu de l'image**

Vous pouvez afficher les règles le long des bords supérieur et gauche du volet Aperçu de l'image dans Fiery ImageViewer.

- **•** Pour afficher les règles dans le volet Aperçu de l'image, effectuez l'une des opérations suivantes :
	- Cliquez sur l'icône Règles (والله ) de la barre d'outils.
	- **•** Appuyez sur Ctrl+Maj+R.
	- **•** Cliquez sur Afficher > Règles.

## **Mesurer les distances dans le volet Aperçu de l'image**

Vous pouvez mesurer les distances dans le volet Aperçu de l'image dans Fiery ImageViewer. L'outil mesure la distance et l'angle entre les deux points, ainsi que la hauteur et la largeur sur les axes X et Y.

- **1** Pour utiliser l'outil de mesure, effectuez l'une des opérations suivantes :
	- Cliquez sur l'icône Mesure ( $\Box$ ) dans la barre d'outils.
	- **•** Appuyez sur ctrl+M.
	- **•** Cliquez sur Afficher > Mesure.
- **2** Cliquez sur le point de départ de la mesure sur votre document dans le volet Aperçu de l'image.
- **3** Cliquez sur le point final de la mesure sur votre document dans le volet Aperçu de l'image.

## **Ajuster la prévisualisation de l'image**

Le volet Navigation permet de contrôler l'affichage de la prévisualisation de l'image. Il est possible d'agrandir la zone de prévisualisation afin de l'adapter à l'écran.

Le cadre de sélection du volet Navigation contient la partie de l'image visible dans la prévisualisation de l'image. Si le cadre de sélection est difficile à voir, modifiez sa couleur dans Édition > Préférences.

- **1** Pour repositionner la partie de l'image qui s'affiche dans la prévisualisation, procédez de l'une des manières suivantes :
	- **•** Faites glisser le cadre de sélection dans le volet Navigation.
	- **•** Faites glisser l'image.
	- **•** Pour centrer la prévisualisation sur un emplacement précis de l'image, maintenez la touche Maj enfoncée et cliquez à l'endroit souhaité.
- **2** Pour faire pivoter l'image dans le sens des aiguilles d'une montre, procédez de l'une des manières suivantes :
	- Choisissez 90°, 180° ou 270° dans la liste ou cliquez sur l'icône Pivoter ( $\bullet$ ).
	- **•** Cliquez sur Afficher > Pivoter, puis cliquez sur la sélection appropriée.

La rotation s'applique uniquement à la prévisualisation. Elle ne s'applique pas à la tâche imprimée.

Pour réinitialiser la prévisualisation à l'orientation d'origine, cliquez sur Afficher > Pivoter > Réinitialiser.

**3** Pour refléter la prévisualisation de l'image horizontalement, cliquez sur l'icône Miroir <insérer une icône>.

Le miroir s'applique uniquement à la prévisualisation. Il ne s'applique pas à la tâche imprimée.

Pour inverser l'effet de symétrie sur la prévisualisation de l'image, cliquez à nouveau sur l'icône Miroir .

**4** (Pour Fiery ImageViewer 4.0) Pour diviser l'écran en deux sur la diagonale afin de voir l'image avant et après les ajustements, cliquez sur l'icône Raclette.

La zone raster au-dessus de la ligne diagonale affiche les effets postérieurs d'une modification et la zone raster endessous de la ligne diagonale, affiche les effets antérieurs dans modification. Vous pouvez déplacer l'image pour déplacer la division vers avant ou après la correction. L'image se déplace dans le sens dans lequel elle glisse.

La raclette peut être déplacée autour de l'écran avec Ctrl+Alt (Windows) ou cmd+option (macOS) et la molette de défilement de la souris.

**5** Pour agrandir la zone de prévisualisation de l'image, cliquez sur Affichage > Plein écran.

Pour revenir à l'affichage normal, appuyez sur la touche F.

## **Redimensionner l'image**

En plus des commandes de zoom au bas de l'écran, plusieurs options permettent de redimensionner l'image.

**1** Pour effectuer un zoom avant afin d'afficher chaque pixel de données de l'image sous forme de pixel unique à l'écran, sélectionnez Affichage > Actual Pixels.

La résolution de l'écran détermine la taille réelle des pixels affichés.

**Remarque :** (Pour Fiery ImageViewer 3.0) Si la tâche est accompagnée de paramètres de Simulation du tramage et que le zoom est supérieur ou égal à 100 %, le motif des points de trame et leur forme s'affichent. Selon la linéature du motif de tramage, un point peut être constitué de plusieurs pixels.

- **2** Pour effectuer un zoom arrière afin d'afficher la page entière dans la prévisualisation de l'image, cliquez sur l'icône Adapter à la fenêtre en regard des commandes de zoom ou sélectionnez Affichage > Adapter à la fenêtre.
- **3** (ImageViewer 3.0) Pour afficher une vue agrandie de la zone située autour du curseur qui suit le déplacement du curseur, cliquez sur l'icône Loupe ou sélectionnez Affichage > Loupe.

## **Afficher les valeurs chromatiques de l'image**

Dans le cas d'une tâche en couleur, ImageViewer affiche la tâche avec les valeurs chromatiques réelles envoyées à l'imprimante. Vous pouvez contrôler les valeurs chromatiques de tout point de l'image.

**•** Pour ce faire, déplacez le curseur sur un pixel de l'image.

Les valeurs de chaque colorant sont affichées dans le volet Séparations.

La couverture totale rapporte la somme des valeurs de séparation en % pour le pixel de raster étant prélevé.

En utilisant le Contrôleur d'objet, vous pouvez également consulter le type d'objet rendu par le pixel dans le raster. Voir Contrôleur d'objet à la page 299.

## **Contrôleur d'objet**

Le Contrôleur d'objet indique le type d'objet dont provient le pixel sélectionné dans le raster.

Le % de séparation des valeurs chromatiques est également affiché pour le pixel examiné. Les différents types d'objet sont les images, les graphiques, le texte et les pixels de bordure (différenciés pour l'amélioration des bordures). Si le pixel examiné provient de la fusion d'objets de plusieurs pages, le type d'objet s'affiche comme type d'objet inconnu.

**•** Pour utiliser le Contrôleur d'objet, survolez le pixel avec le curseur dans le volet Prévisualisation de l'image.

## **Remplacement des couleurs**

L'option Remplacement des couleurs permet de remplacer les couleurs du raster de sortie. Elle fonctionne mieux avec les couleurs pleines et les teintes uniformes.

**Remarque :** La fonction de remplacement des couleurs est uniquement disponible sur Fiery ImageViewer v4.0 ou ultérieure, et lorsque connectée aux Fiery servers disposant de FS350/350 Pro ou d'un logiciel système plus récent.

Vous pouvez saisir des valeurs de teinte de couleur à remplacer ou vous pouvez sélectionner la couleur d'origine à remplacer avec la pipette. Vous pouvez ensuite saisir une valeur de teinte de remplacement, utiliser une couleur

d'échantillon à l'aide de la pipette, ou remplacer la couleur par un ton direct Fiery existant. L'ordre de remplacement des couleurs peut être modifié et les remplacements individuels peuvent être affichés ou masqués à l'aide de l'icône en forme d'œil.

Vous pouvez effectuer un zoom avant sur une zone de l'image ou jusqu'à un pixel pour remplacer une couleur.

Pour utiliser la fonction de remplacement des couleurs, dans le volet de Prévisualisation de l'image, cliquez sur la

pipette (icône du sélecteur de couleur ) et déplacez-la sur le pixel de la couleur d'origine sur l'image, puis

déplacez la pipette (icône du sélecteur de remplacement ) sur le pixel de la couleur de remplacement. Le grand carré définit la zone en cours d'affichage, tandis que le plus petit affiche le pixel. Vous pouvez également cliquer sur

l'icône de remplacement du ton direct ( ) pour ouvrir la bibliothèque de tons directs du Fiery server et choisir un ton direct à utiliser pour substituer la couleur. Cliquez sur Appliquer pour enregistrer les modifications.

Les icônes Page ( $\Box$ ) et Local ( $\Box$ ) indiquent le type de correction effectué. Les modifications apportées localement ou à une page sont différenciées par une ligne continue ou une ligne en pointillés. Lorsqu'une entrée est modifiée, la case à cocher, le cas échéant, est supprimée, car elle est valide uniquement pour la page actuelle. Vous pouvez choisir d'appliquer le remplacement local des couleurs ou le remplacement d'une page à toutes les pages en sélectionnant la case Toutes les pages.

Vous pouvez enregistrer les courbes de couleur d'une page ou les remplacements de couleur d'une page en tant que préréglage, ou enregistrer les deux paramètres à la fois, puis procéder au remplacement des couleurs via la Command WorkStation, Fiery Hot Folders ou Fiery Driver, à l'aide des Propriétés de la tâche.

Appliquez jusqu'à trente-deux couleurs de remplacement. L'ordre de remplacement des couleurs peut être modifié et les remplacements individuels peuvent être masqués ou supprimés. Une couleur remplacée peut être modifiée ultérieurement en sélectionnant un remplacement de couleur dans le volet Modifications.

Dans ImageViewer 4.2 et versions ultérieures, lorsque vous appliquez des modifications de remplacement des couleurs, ces modifications ne s'appliquent qu'à la page actuelle, sauf si vous sélectionnez explicitement la case Toutes les pages dans le volet Modifications. Les modifications sont appliquées pendant l'impression de la tâche.

Il convient de noter les points suivants :

- **•** Si vous désactivez la case Toutes les pages à partir de n'importe quelle page pour toute modification de remplacement des couleurs, vous devez supprimer cette modification spécifique de toutes les pages, à l'exception de la page actuelle.
- **•** Vous pouvez effectuer un maximum de trente-deux remplacements de couleur par page.
- **•** Pour obtenir un meilleur résultat, affichez le fichier raster à 100 % dans Fiery ImageViewer lorsque vous effectuez le remplacement des couleurs. Si le fichier raster s'affiche à moins de 100 %, le lissage de la prévisualisation du raster peut entraîner la déformation du remplacement des couleurs sur les bords. Cela n'affecte pas l'impression.
- **•** La fonction de remplacement des couleurs est disponible uniquement pour les tâches traitées avec l'option d'impression Surimpression composite sélectionnée.
- **•** Lorsque l'entrée de remplacement des couleurs est supprimée de n'importe quelle page, elle est également supprimée de toutes les pages du document, uniquement si la case Remplacement des couleurs (case Toutes les pages) est sélectionnée. Si la case remplacement des couleurs (case Toutes les pages) est désactivée, la suppression de la modification ne s'appliquera qu'à la page actuelle.

## **Remplacement local des couleurs**

Le remplacement local des couleurs vous permet d'effectuer des corrections de couleur localement sur une zone sélectionnée de la page.

**Remarque :** La fonctionnalité de remplacement local des couleurs est disponible uniquement sur Fiery ImageViewer 4.2 et ses versions ultérieures.

Pour utiliser le remplacement local des couleurs, procédez comme suit :

- **•** Cliquez sur le bouton Correction locale ( $\Box$ ) et utilisez la zone de sélection pour sélectionner une zone dans l'image pour y appliquer la correction locale des couleurs. La zone de sélection s'affichera par une ligne en pointillés afin que le remplacement des couleurs ne s'applique qu'à la zone sélectionnée.
- **•** Utilisez le grand carré pour effectuer un zoom avant sur une zone de l'image jusqu'à un pixel (carré plus petit) pour le remplacement des couleurs.
- **•** Cliquez sur l'icône du sélecteur (  $\binom{2}{\alpha}$  pour sélectionner la couleur d'origine. Vous pouvez modifier ou remplacer la couleur en cliquant sur l'icône du sélecteur  $\ll$  et en le déplaçant vers l'image pour sélectionner une couleur ou modifier les valeurs du mode couleur, comme CMYK, CMYK+, niveaux de gris et CMYK+ Spéciale sous la colonne Remplacement. Le grand carré utilisé pour l'amélioration des couleurs définit la zone en cours

d'affichage, tandis que le plus petit affiche le pixel de la couleur sélectionnée.

**•** Si vous le souhaitez, remplacez une couleur par un ton direct existant choisi dans la bibliothèque de tons directs

du Fiery server. Cliquez sur l'icône de remplacement du ton direct ( ) et recherchez un ton direct spécifique par son nom ou effectuez une recherche approximative par son numéro, par exemple « 345 ». Vous pouvez également faire défiler la liste pour sélectionner un ton direct, puis cliquer sur OK.

**•** Alternativement, vous pouvez effectuer des réglages de couleur en ajustant les courbes de couleur individuelles dans le volet Réglage des couleurs. Une fois vos zones sélectionnées et les courbes réglées, les boutons Appliquer

et Annuler s'affichent dans la barre d'outils en regard du bouton Correction locale( ). Une fois que vous êtes satisfait de la modification, cliquez sur Appliquer pour enregistrer les modifications locales des couleurs.

Après avoir remplacé une couleur, cliquez sur Appliquer pour enregistrer vos modifications dans le volet Remplacement des couleurs . Ce remplacement sera répertorié sous forme de rangée dans le volet Modifications .

Le volet Modifications affiche toutes les modifications de couleur, que celles-ci aient été effectuées par le biais du remplacement des couleurs ou du réglage des courbes, au niveau local ou de la page. Basculez entre le remplacement local des couleurs et la couleur d'origine en cliquant sur l'icône en forme d'œil, sur l'une des rangées répertoriées

dans le volet Modifications. Dans la colonne Modifications, l'icône du pinceau (<sup>126</sup>) montre que la couleur a été modifiée à l'aide du remplacement des couleurs en fonction des modifications apportées dans le volet Remplacement

des couleurs, tandis que l'icône de la case aux lignes ondulées  $\Box$  montre que la couleur a été modifiée à l'aide du volet Réglage des couleurs, dans lequel s'affichent les modifications globales apportées aux courbes de couleur.

Si vous souhaitez appliquer le remplacement local des couleurs à toutes les pages du document, cochez la case Toutes les pages pour remplacer cette couleur. La zone spécifiée de toutes les pages du document affiche le même remplacement des couleurs.

Vous pouvez ajuster la zone de remplacement local des couleurs en cliquant sur la couleur de remplacement dans l'une des rangées répertoriées dans le volet Modifications, puis ajuster la zone de sélection pour la zone spécifique.

## **Affichage et séparations des couleurs d'impression**

Le volet Séparations permet de définir l'affichage des séparations de couleurs dans la prévisualisation de l'image et celles incluses dans la sortie imprimée lorsque vous imprimez la tâche depuis ImageViewer. Les séparations activées peuvent différer pour chaque page d'une tâche.

- **•** Pour afficher les séparations de couleurs, procédez comme suit :
	- **•** Pour définir les séparations à afficher et çà imprimer, cochez ou décochez la case en regard du nom de la séparation dans le volet Séparations.

**Remarque :** Fiery ImageViewer 4.0 imprime toutes les séparations, qu'elles soient sélectionnées ou non dans le volet Séparations.

**•** Pour inverser la sélection des séparations, cliquez sur : Afficher > Séparations > Inverser les sélections.

Si vous inversez la sélection des séparations, la nouvelle sélection se compose des séparations qui n'étaient pas sélectionnées. Par exemple, si les séparations CMYK sont disponibles et que le cyan et le magenta sont sélectionnés lorsque vous inversez la sélection, le jaune et le noir sont affichés.

- Pour afficher rapidement l'ensemble des séparations, choisissez : Afficher > Séparations > Sélectionner tout.
- **•** L'ordre des colorants est lu à partir de l'Fiery server. Le volet Séparations affiche les couleurs quadri et les couleurs spéciales. Les couleurs spéciales sont affichées dans l'ordre dans lequel elles sont installées sur l'imprimante.

Les couleurs spéciales qui s'impriment sous les couleurs quadri sont répertoriées en bas de la liste des séparations et les couleurs qui s'impriment au dessus des couleurs quadri sont répertoriées en haut de la liste.

**Remarque :** Les couleurs spéciales sont affichées pour un Fiery server qui les prend en charge.

## **Modifications ImageViewer**

L'option d'impression Modifications ImageViewer permet d'appliquer des modifications de courbes de couleur préalablement enregistrées sur le serveur sous forme de préréglage.

ImageViewer (accessible depuis la Command WorkStation) permet de modifier les courbes CMYK d'une tâche traitée sur l'Fiery server. Ces modifications peuvent être enregistrées sous la forme de préréglages dans la zone Préréglage du volet Réglage des couleurs d'ImageViewer. Ces préréglages peuvent être appliqués à des tâches spoulées à l'aide de l'option d'impression Modifications d'ImageViewer, disponible dans l'onglet Couleur de la fenêtre Propriétés de la tâche.

Utilisez l'option Modifications ImageViewer afin de sélectionner un préréglage pour une tâche.

Les modifications de la courbe définies en usine appliquent des corrections chromatiques types :

- **•** Pas de correction
- **•** Hautes lumières plus claires
- **•** Accentuation des tons moyens
- **•** Détail des ombres
- **•** Réduire dominante cyan
- **•** Réduire dominante magenta
- **•** Réduire dominante jaune

La liste prédéfinie affiche les modifications de courbe fournies en usine, suivies des modifications de courbe personnalisées.

Une fois le traitement terminé, les modifications sont intégrées à la tâche et ne sont plus affichées en tant que modifications dans ImageViewer.

Pour plus d'informations sur ImageViewer, voir *Aide de Fiery Command WorkStation*.

## **Modifier la réponse à l'aide des courbes**

Vous pouvez modifier les courbes de réponse dans le volet Ajustement couleur (pour les sorties couleur) ou le volet Modification de la courbe (pour les sorties noir et blanc) afin d'apporter des modifications précises à une tâche. Cette fonction vous permet de personnaliser la courbe de réponse de toutes les courbes de couleur ensemble, pour une séparation de couleur individuelle pour une tâche en couleur ou du gris pour une tâche en noir et blanc.

Dans le cas d'une tâche en noir et blanc, les modifications apportées à la courbe de réponse du gris s'appliquent à l'ensemble des pages de la tâche.

**Remarque :** Après avoir modifié des courbes pour une tâche en couleur, enregistrez la tâche avant de sélectionner l'onglet Roue chromatique. Sinon, toutes vos modifications de courbe seront perdues.

## **Modifier une courbe dans le graphique**

- **1** Pour une tâche couleur, cliquez sur l'onglet Courbes du volet Ajustement couleur.
- **2** Si nécessaire, vous pouvez adapter l'affichage des courbes :
	- **•** Pour sélectionner une courbe de couleur spécifique, sélectionnez la couleur dans le menu Canaux.
	- **•** Pour sélectionner toutes les courbes de couleur ensemble, sélectionnez Tous les canaux dans le menu Canaux.

**Remarque :** Lorsque Tous les canaux est sélectionné, utilisez les touches Page précédente et Page suivante pour passer d'une courbe de couleur à l'autre.

- **3** Pour une tâche couleur ou noir et blanc, effectuez l'une des opérations suivantes :
	- **•** Pour ajouter un point sur une courbe, cliquez sur la courbe à l'endroit approprié.
	- **•** Pour modifier une courbe, amenez un point de cette courbe sur la valeur de réponse souhaitée.

**Remarque :** Sous Windows, vous pouvez sélectionner un point et utiliser les touches fléchées pour déplacer le point de 1 % dans la direction voulue. Pour un déplacement plus important, maintenez la touche Maj enfoncée et appuyez sur l'une des touches fléchées.

**•** Pour supprimer un point d'une courbe, sélectionnez-le et appuyez sur la touche Suppr.

Vous pouvez également sélectionner un point et le faire glisser sur le point à supprimer.

**•** Sous Windows, sélectionnez un point de la courbe et utilisez les combinaisons de touches Maj-Page précédente et Maj-Page suivante pour vous déplacer d'un point à l'autre.

#### **Modifier les données d'une courbe de couleur**

- **1** Pour une tâche couleur, cliquez sur l'onglet Courbes du volet Ajustement couleur, puis sur Modifier la courbe.
- **2** Modifiez les valeurs numériques dans le tableau qui s'affiche.

Chaque ligne du tableau correspond à un point à modifier dans le graphique.

- **3** Effectuez l'une des opérations suivantes :
	- **•** Pour afficher un groupe de lignes prédéfini, sélectionnez-le dans la liste Points de contrôle.
	- **•** Pour ajouter une ligne, saisissez les valeurs dans la ligne vide.
	- **•** Pour supprimer une ligne, cliquez en un point quelconque de celle-ci, puis sur Supprimer la ligne.

## **Modifier les couleurs à l'aide de la roue chromatique**

Dans le cas d'une tâche en couleur, vous pouvez modifier les couleurs à l'aide de la roue chromatique du volet Ajustement couleur.

**Remarque :** Les modifications apportées à l'aide de la roue chromatique sont conservées lorsque vous sélectionnez l'onglet Courbes. En revanche, les modifications apportées à l'aide des courbes seront perdues si vous sélectionnez l'onglet Roue chromatique sans avoir au préalable enregistré la tâche.

- **1** Cliquez sur l'onglet Roue chromatique du volet Ajustement couleur.
- **2** Cliquez sur une gamme de tons (Hautes lumières, Global ou Ombres) afin de définir la gamme de tons de la modification.

**Remarque :** La gamme de tons sélectionnée ne concerne pas le paramètre Luminosité. Le paramètre Luminosité s'applique toujours à l'ensemble de la gamme de tons.

**3** Pour modifier la teinte et la saturation, cliquez sur un autre emplacement de la roue chromatique.

La prévisualisation de l'image est actualisée afin d'afficher le résultat de la modification.

**4** Pour effectuer des ajustements précis, faites glisser le curseur des paramètres Teinte, Saturation, Noir ou Luminosité, ou saisissez une nouvelle valeur numérique à droite du curseur.

## **Modifier la courbe de réponse du gris à partir de l'image**

Avec un Fiery server noir et blanc, vous pouvez utiliser la courbe de réponse du gris dans le volet Modification de la courbe afin d'apporter des modifications précises à la réponse du gris d'une tâche.

Les modifications apportées à la courbe de réponse du gris s'appliquent à l'ensemble des pages de la tâche.

**Remarque :** La courbe de réponse située sous Modification de la courbe n'est pas la courbe de réponse du Fiery server. Dans une tâche traitée, les niveaux de gris ont déjà été convertis par le Fiery server.

**1** Amenez le curseur sur la zone de gris à régler dans l'image.

Dans une image, une petite surface peut contenir de nombreux niveaux de gris. Agrandissez-la suffisamment pour repérer avec précision le gris souhaité.

**2** Utilisez la combinaison Ctrl-clic à l'emplacement du curseur.

Le point de la courbe de réponse correspondant au niveau de gris à cet emplacement est mis en surbrillance.

**3** Pour ajuster la courbe de réponse, amenez le point sélectionné à l'emplacement souhaité à l'aide des touches fléchées (plus sombre avec la touche Haut, plus clair avec la touche bas).

#### **Appliquer des modifications de couleurs à une page ou à toutes les pages**

Dans le cas d'une tâche en couleur, vous pouvez copier les modifications de couleurs de la page actuelle et les coller dans une autre page ou dans toutes les pages d'une tâche.

- **1** Cliquez sur l'onglet Courbes du volet Ajustement couleur, puis sur Appliquer à.
- **2** Indiquez le ou les numéros de page et cliquez sur OK.

#### **Appliquer des modifications de couleurs à l'aide d'un fichier local**

Dans le cas d'une tâche en couleur, vous pouvez enregistrer les modifications de couleurs dans un fichier local sur votre ordinateur, puis les appliquer à la page actuelle dans Fiery ImageViewer en les important depuis ce fichier. La page actuelle peut appartenir à la même tâche ou à une autre tâche.

**Remarque :** Avec certains types de Fiery server, vous pouvez également enregistrer les modifications de couleurs sous forme de préréglage de serveur et appliquer ce préréglage à une autre tâche.

#### **Enregistrer les modifications de couleurs dans un fichier**

- **1** Sélectionnez Fichier > Exporter > Ajustement couleur.
- **2** Saisissez un nom pour le fichier puis choisissez un type de fichier.
- **3** Localisez l'endroit où vous voulez enregistrer le fichier, puis enregistrez-le.

#### **Importer des modifications de couleurs à partir d'un fichier**

- **1** Sélectionnez Fichier > Importer > Ajustement couleur.
- **2** Localisez et sélectionnez le fichier de modifications de couleurs souhaité.
- **3** Cliquez sur Ouvrir.
	- Les modifications de couleurs sont appliquées à la page actuelle.

## **Appliquer des modifications de couleurs à l'aide d'un préréglage de serveur**

Si votre Fiery server prend en charge cette fonction, vous pouvez enregistrer les modifications de couleurs sous forme de préréglage de serveur. Avec un préréglage, vous pouvez appliquer les mêmes modifications de couleurs à une autre tâche dans Fiery ImageViewer ou appliquer le préréglage à une tâche en attente depuis la fenêtre dans Command WorkStation, sans utiliser Fiery ImageViewer.

**Remarque :** Vous pouvez également enregistrer les modifications de couleurs dans un fichier local sur votre ordinateur et les appliquer à une autre tâche dans ImageViewer.

## **Enregistrer les modifications de couleurs sous forme de préréglage**

- **1** Dans le volet Ajustement couleur, procédez aux modifications que vous souhaitez enregistrer.
- **2** Cliquez sur l'onglet Courbes, puis sur Préréglage > Enregistrer sous.
- **3** Saisissez un nom pour le préréglage et cliquez sur OK.

Le préréglage est ajouté à la liste.

Remarque : Les remplacements de couleurs sont disponibles avec Fiery ImageViewer 4.0 et sont enregistrés dans le préréglage comme une correction globale. Les remplacements de couleurs ne peuvent pas être utilisés pour une page en particulier.

## **Appliquer des modifications de couleurs à l'aide d'un préréglage dans ImageViewer**

- **1** Dans le volet Ajustement couleur, cliquez sur l'onglet Courbes et sélectionnez le préréglage dans la liste Préréglage.
- **2** Cliquez sur Fichier > Enregistrer. Le préréglage est appliqué à la tâche en cours.

## **Appliquer des modifications de couleurs à l'aide d'un préréglage dans les Propriétés de la tâche**

- **1** Dans la fenêtre Vue tâches de la Command WorkStation, sélectionnez une tâche en attente, puis cliquez sur Actions > Propriétés.
- **2** Cliquez sur l'onglet Couleur, sélectionnez le préréglage dans l'option ImageViewer Curves, puis cliquez sur OK.
- **3** La même tâche étant sélectionnée, cliquez sur Actions > Traiter et attendre. Les modifications de couleurs du préréglage sont appliquées à la tâche traitée.

**Remarque :** Une fois le traitement terminé, les modifications de couleurs sont intégrées à la tâche et ne sont plus affichées comme des modifications dans ImageViewer.

## **Supprimer un préréglage**

- **1** Dans le volet Ajustement couleur, sélectionnez le préréglage dans la liste Préréglage. Le préréglage est appliqué à l'image.
- **2** Dans la liste Préréglage, choisissez le préréglage personnalisé qui a été appliqué à l'image, puis cliquez sur Supprimer. Cliquez sur Oui pour confirmer. Le préréglage est supprimé de la liste et de l'image.

**Remarque :** Si vous observez des courbes incohérentes ou incorrectes qui ne s'appliquent pas à Fiery ImageViewer et que vous ne pouvez pas supprimer, et si les Propriétés de la tâche n'affichent pas la liste complète des courbes, vous pouvez résoudre le problème en appuyant sur les touches Ctrl+Maj+D (Windows) ou Cmd +Maj+D (macOS) dans Fiery ImageViewer. Cette action supprimera en interne toutes les courbes incorrectes et les propriétés de la tâche afficheront la liste complète des préréglages de la courbe.

## **Appliquer une courbe de couleur à partir d'un fichier Curve2/Curve3/Curve4**

Dans le cas d'une tâche en couleur, vous pouvez importer une courbe de réponse CMYK créée dans CHROMiX Curve2, Curve3 ou Curve4 (logiciel de calibrage G7) et exportée sous forme de fichier texte.

Ce fichier peut être au format standard ou au format Delta.

- **1** Cliquez sur l'onglet Courbes du volet Ajustement couleur, puis sur Modifier la courbe.
- **2** Cliquez sur Importer courbe, recherchez et sélectionnez le fichier contenant la courbe, et cliquez sur Ouvrir.

## **Appliquer des modifications de la courbe de réponse du gris**

Dans le cas d'une tâche en noir et blanc, vous pouvez enregistrer la courbe de réponse du gris modifiée dans un fichier sur votre ordinateur, puis appliquer les mêmes modifications à une autre tâche en noir et blanc. La courbe de réponse du gris est appliquée à l'ensemble des pages de la tâche.

#### **Enregistrer la courbe de réponse du gris**

- **1** Sélectionnez Fichier > Enregistrer courbe dans le fichier.
- **2** Saisissez un nom pour le fichier.
- **3** Localisez l'endroit où vous voulez enregistrer le fichier, puis enregistrez-le.

#### **Importer une courbe de réponse du gris**

**Remarque :** Si vous importez une courbe à partir d'un fichier, toutes les modifications apportées à la tâche en cours seront perdues.

**1** Sélectionnez Fichier > Charger courbe à partir du fichier.

- **2** Localisez et sélectionnez la courbe de réponse du gris souhaitée.
- **3** Cliquez sur Ouvrir.

#### **Gérer les pages dans Fiery ImageViewer**

Vous pouvez gérer les pages dans des documents et entre différents documents dans Fiery ImageViewer.

Le volet Miniatures dans Fiery ImageViewer affiche une vue miniature de chaque surface de feuille dans une tâche. Vous pouvez utiliser le volet Miniatures pour gérer les pages d'une tâche.

#### **Réorganiser les pages d'un document**

Vous pouvez glisser-déplacer des miniatures de page dans le volet Miniatures pour réorganiser les pages d'un document dans Fiery ImageViewer.

- **1** Pour sélectionner les pages à déplacer dans un document, effectuez l'une des opérations suivantes :
	- **•** Cliquez sur une miniature de page pour sélectionner une seule page.
	- **•** Appuyez sur la touche Majuscule et cliquez pour sélectionner plusieurs pages.
	- **•** Cliquez tout en maintenant la touche Ctrl (Windows) ou Cmd (macOS) enfoncée pour sélectionner des pages individuelles.
	- **•** Appuyez sur Ctrl+A (Windows) ou Cmd+A (macOS) pour sélectionner toutes les pages.
- **2** Faites glisser les miniatures de page vers leur nouvel emplacement dans le volet Miniatures.

**Remarque :** La réorganisation de pages d'un document n'est pas prise en charge dans Fiery ImageViewer pour les tâches de données variables.

#### **Supprimer des pages**

Vous pouvez utiliser le volet Miniatures pour supprimer des pages d'un document dans Fiery ImageViewer.

- **1** Pour sélectionner les pages à supprimer dans un document, effectuez l'une des opérations suivantes :
	- **•** Cliquez sur une miniature de page pour sélectionner une seule page.
	- **•** Appuyez sur la touche Majuscule et cliquez pour sélectionner plusieurs pages.
	- **•** Cliquez tout en maintenant la touche Ctrl (Windows) ou cmd (macOS) pour sélectionner des pages individuelles.
	- **•** Appuyez sur Ctrl+A (Windows) ou Cmd+A (macOS) pour sélectionner toutes les pages.
- **2** Pour supprimer les pages sélectionnées, effectuez l'une des opérations suivantes :
	- **•** Cliquez avec le bouton droit sur les miniatures des pages sélectionnées et sélectionnez Supprimer.
	- **•** Appuyez sur la touche Supprimer.
- **•** Cliquez sur Modifier > Supprimer.
- Cliquez sur l'icône Supprimer ( $\overline{m}$ ) de la barre d'outils.

**Remarque :** La suppression de pages n'est pas prise en charge dans Fiery ImageViewer pour les travaux de données variables.

#### **Duplication de pages**

Vous pouvez utiliser le volet Miniatures pour dupliquer des pages d'un document dans Fiery ImageViewer.

- **1** Pour sélectionner les pages à dupliquer dans un document, effectuez l'une des opérations suivantes :
	- **•** Cliquez sur une miniature de page pour sélectionner une seule page.
	- **•** Appuyez sur la touche Majuscule et cliquez pour sélectionner plusieurs pages.
	- **•** Cliquez tout en maintenant la touche Ctrl (Windows) ou Cmd (macOS) enfoncée pour sélectionner des pages individuelles.
	- **•** Appuyez sur ctrl+A (Windows) ou Cmd+A (macOS) pour sélectionner toutes les pages.
- **2** Pour dupliquer les pages sélectionnées, effectuez l'une des opérations suivantes :
	- **•** Cliquez avec le bouton droit sur les miniatures des pages sélectionnées et sélectionnez Dupliquer.
	- **•** Cliquez sur Modifier > Dupliquer.
	- Cliquez sur l'icône Dupliquer des pages  $(\Box)$  de la barre d'outils.

**Remarque :** La duplication de pages n'est pas prise en charge dans Fiery ImageViewer pour les tâches de données variables.

#### **Déplacer des pages entre des documents**

Vous pouvez utiliser le volet Miniatures pour déplacer des pages entre des documents dans Fiery ImageViewer.

**1** Ouvrez deux documents dans Fiery ImageViewer.

**Remarque :** Les deux documents doivent utiliser le même espace colorimétrique pour déplacer des pages entre des documents à l'aide de Fiery ImageViewer.

- **2** Pour sélectionner les pages à déplacer depuis un document, effectuez l'une des opérations suivantes :
	- **•** Cliquez sur une miniature de page pour sélectionner une seule page.
	- **•** Appuyez sur la touche Majuscule et cliquez pour sélectionner plusieurs pages.
	- **•** Cliquez tout en maintenant la touche Ctrl (Windows) ou Cmd (macOS) enfoncée pour sélectionner des pages individuelles.
	- **•** Appuyez sur Ctrl+A (Windows) ou Cmd+A (macOS) pour sélectionner toutes les pages.

**3** Faites glisser les pages sélectionnées d'un volet Miniatures vers l'autre volet Miniatures de Fiery ImageViewer .

Remarque : Le déplacement de pages entre des documents n'est pas pris en charge dans Fiery ImageViewer pour les travaux de données variables.

## **Imprimer la tâche après modification**

Après avoir apporté des modifications à une tâche, vous pouvez l'imprimer.

Dans le cas d'une tâche en couleur, les pages imprimées reprennent les informations relatives aux couleurs composites pour les séparations sélectionnées dans le volet Séparations. Les séparations activées peuvent différer pour chaque page d'une tâche.

- **1** Pour chaque page d'une tâche en couleur, définissez les séparations à imprimer dans le volet Séparations.
- **2** Cliquez sur Fichier > Enregistrer.
- **3** Cliquez sur Fichier > Imprimer.
- **4** Sélectionnez l'étendue de pages, puis cliquez sur Imprimer.

#### **Imprimer une épreuve**

**•**

Vous pouvez imprimer une seule copie ou une épreuve itérative d'une tâche directement depuis Fiery ImageViewer pour effectuer une vérification de la sortie. Une impression d'épreuve créera une copie de la page sélectionnée avec les modifications actuelles et l'enverra en tant que nouvelle tâche directement à la queue Imprimé. La tâche d'impression d'épreuve sera supprimée une fois l'impression terminée.

Pour imprimer une épreuve, sélectionnez l'icône Impression d'épreuve ( $\Box$ ) dans la barre d'outils.

## **Exporter un épreuvage à l'écran dans un fichier PDF**

Dans le cas d'une tâche en couleur, vous pouvez enregistrer un épreuvage à l'écran pour le consulter ultérieurement ou depuis un autre poste. Lorsque vous exportez au format PDF, vous pouvez sélectionner une étendue de pages et une résolution.

**Remarque :** L'épreuvage à l'écran n'affiche pas les effets du calibrage, ce qui peut affecter la couleur, et il n'affiche pas non plus les modifications de remplacement de couleur appliquées dans la tâche.

La résolution de l'épreuvage à l'écran peut être différente de celle de la tâche, car l'épreuvage à l'écran n'est pas destiné à être imprimé.

- **1** Cliquez sur Fichier > Exporter > PDF d'épreuve écran.
- **2** Spécifiez l'étendue de pages. Utilisez des virgules pour séparer les numéros de page ou les étendues de pages.
- **3** Sélectionnez la résolution souhaitée.
- **4** Cliquez sur OK.
- **5** Saisissez un nom pour le fichier. Le type de fichier est toujours PDF.
- **6** Sélectionnez l'emplacement où vous voulez enregistrer le fichier puis cliquez sur Enregistrer.

#### **Exporter une épreuve écran noir et blanc dans un fichier PDF**

Dans le cas d'une tâche en noir et blanc, vous pouvez enregistrer une épreuve écran pour la consulter ultérieurement ou depuis un autre poste. Lorsque vous exportez une épreuve écran au format PDF, vous pouvez sélectionner une étendue de pages et une résolution.

**Remarque :** L'épreuvage à l'écran n'affiche pas les effets du calibrage, ce qui peut affecter la couleur, et il n'affiche pas non plus les modifications de remplacement de couleur appliquées dans la tâche.

La résolution de l'épreuvage à l'écran peut être différente de celle de la tâche, car l'épreuvage à l'écran n'est pas destiné à être imprimé.

- **1** Cliquez sur Fichier > PDF d'épreuve écran.
- **2** Spécifiez l'étendue de pages. Utilisez des virgules pour séparer les numéros de page ou les étendues de pages.
- **3** Sélectionnez la résolution souhaitée.
- **4** Cliquez sur OK.
- **5** Saisissez un nom pour le fichier. Le type de fichier est toujours PDF.
- **6** Sélectionnez l'emplacement où vous voulez enregistrer le fichier puis cliquez sur Enregistrer.

#### **Comparer le profil de moniteur au profil de sortie**

Dans le cas d'une tâche en couleur, si Fiery Color Profiler Suite est installé sur l'ordinateur, vous pouvez utiliser Fiery Profile Inspector pour comparer à l'écran un modèle de la gamme de couleurs du profil de moniteur avec la gamme de couleurs du profil de sortie spécifié pour la tâche.

Cette comparaison vous aide à créer une épreuve écran d'une grande précision. Cela vous donne une idée de la différence qu'il pourrait y avoir entre l'image que vous visualisez dans Fiery ImageViewer et la sortie imprimée.

Le profil de moniteur actuel du moniteur sur lequel Fiery ImageViewer est exécuté sera utilisé. Pour obtenir de meilleurs résultats, il convient de créer un profil du moniteur à l'aide de la Fiery Color Profiler Suite.

**Remarque :** (Pour Fiery ImageViewer 3.0) Si Fiery Color Profiler Suite est installé sur l'ordinateur, vous pouvez cliquer sur Créer un profil de moniteur dans la fenêtre Préférences deFiery ImageViewer pour créer un profil de moniteur dans Fiery Monitor Profiler.

**•** Dans Fiery ImageViewer, sélectionnez Affichage > Comparer le profil de moniteur au profil de sortie.

## **Appliquer les modifications actuelles sur le Fiery server**

Avec un Fiery server noir et blanc, vous pouvez appliquer les modifications de la courbe de réponse du gris de la tâche en cours sur le serveur. Une fois les modifications de courbe actuelles appliquées, des réglages identiques des niveaux de gris seront appliqués à toutes les tâches traitées ensuite.

Cette fonction est utile notamment si vous constatez que vous effectuez les mêmes modifications pour de nombreuses tâches.

- <mark>MISE EN GARDE</mark> Si, après avoir appliqué des modifications de courbe au Fiery server, vous souhaitez en appliquer d'autres, n'oubliez pas de rétablir les réglages d'usine par défaut *avant* de créer de nouvelles modifications.
- **1** Sélectionnez Serveur > Appliquer les modifications des courbes.
- **2** Cliquez sur OK pour confirmer.

## **Restaurer la courbe de réponse par défaut sur le Fiery server**

Avec un Fiery server noir et blanc, si vous voulez annuler l'effet de l'application des modifications de courbe, vous pouvez restaurer la courbe de réponse par défaut. Une fois cela fait, aucun réglage de niveau de gris ne sera appliqué aux tâches traitées par la suite. Les niveaux de gris seront traités selon le comportement par défaut du Fiery server.

- **1** Sélectionnez Serveur > Rétablir les valeurs d'usine.
- **2** Cliquez sur OK pour confirmer.

## **Définir les préférences de Fiery ImageViewer**

Dans le cas d'une tâche en couleur, vous pouvez spécifier des préférences pour Fiery ImageViewer, comme les unités et le profil de moniteur.

Le format (dimensions) et la résolution des images sont affichés au bas de l'écran.

- **1** Sélectionnez Modifier > Préférences (Windows) ou ImageViewer > Préférences (macOS).
- **2** La fenêtre Préférences permet de configurer les éléments suivants :
	- **•** Unités définit les unités pour l'affichage des dimensions et de la résolution.
	- **•** Paramètres d'affichage de la séparation Incolore : si le Fiery server prend en charge la séparation à l'aide de vernis incolore en plus des séparations C, M, Y et K, ce paramètre permet de spécifier la Couleur de masque et l'Opacité de la séparation incolore affichée dans Fiery ImageViewer.
	- **•** Sélecteur de couleur pour le pointeur en croix cliquez sur le bloc de couleur pour sélectionner la couleur du cadre de sélection dans le volet Navigation.

**•** (Pour Fiery ImageViewer 3.0) Profil de moniteur - affiche le profil de moniteur paramétré sur le système d'exploitation ou vous permet de sélectionner un profil de moniteur. Pour obtenir un épreuvage écran précis, utilisez un profil adapté à votre moniteur.

Si Fiery Color Profiler Suite est installé sur l'ordinateur, vous pouvez cliquer sur Créer un profil de moniteur pour créer un nouveau profil de moniteur dans Fiery Monitor Profiler.

- **•** Réinitialiser les préférences restaure par défaut les paramètres de Fiery ImageViewer.
- **•** (Pour Fiery ImageViewer 3.0) Lancez toujours ImageViewer 3 décochez la case pour lancer Fiery ImageViewer 4.0 pour les prochaines sessions.
- **•** (Pour Fiery ImageViewer 4.0) Toujours lancer ImageViewer 3 sélectionnez cette option pour exécuter Fiery ImageViewer 3.0 dans la session en cours et pour les prochaines sessions.

## **Modifications de Fiery ImageViewer 3.0 à Fiery ImageViewer 4.0**

Description des modifications entre Fiery ImageViewer 3.0 et Fiery ImageViewer 4.0.

- **1** Fiery ImageViewer 4.0 est basé sur l'architecture de rendu OpenGL. C'est pourquoi Fiery ImageViewer 4.0 nécessite une carte vidéo/GPU qui prend en charge OpenGL version 3.2 et ultérieures. Si cette exigence n'est pas satisfaite sous macOS, Fiery ImageViewer 3.0 est démarré. La version OpenGL peut être vérifiée à l'aide du logiciel tiers, tel que la visionneuse d'extension OpenGL.
	- **•** Pour Windows [http://download.cnet.com/OpenGL-Extensions-Viewer/3001-18487\\_4-34442.html](http://download.cnet.com/OpenGL-Extensions-Viewer/3001-18487_4-34442.html)
	- **•** Pour macOS -<https://itunes.apple.com/in/app/opengl-extensions-viewer/id444052073?mt=>
- **2** Sur un ordinateur Windows qui ne dispose pas d'une carte vidéo, ou ayant une carte vidéo ou GPU qui ne prend pas en charge OpenGL version 3.2 et versions ultérieures, Fiery ImageViewer 4.0 démarrera en mode de rendu logiciel.

**Remarque :** Vous pouvez rencontrer une performance lente lorsque vous utilisez Fiery ImageViewer en mode de rendu logiciel. Toutefois, vous pouvez utiliser toutes les fonctionnalités de Fiery ImageViewer 4.0.

- **3** Lorsque vous vous connectez à un ordinateur client Windows à l'aide de la connexion Bureau à distance, Fiery ImageViewer 4.0 démarre en mode de rendu logiciel.
- **4** Fiery ImageViewer 4.0 ne peut avoir que cinq sessions ouvertes à la fois.
- **5** Fiery ImageViewer 4.0 affiche le raster au centre du canevas ; Fiery ImageViewer 4.0 est doté de la fonction de déplacement centré de l'image.
- **6** L'option Profil de moniteur et les informations pour télécharger Fiery Color Profiler Suite ont été supprimées de la fenêtre des Préférences. Fiery ImageViewer 4.0 utilise le profil par défaut du système d'exploitation pour le moniteur, y compris pour plusieurs moniteurs.
- **7** La zone non concernée du volet Navigation est grisée.
- **8** L'option Simulation du tramage n'est pas prise en charge.
- **9** L'outil Loupe n'est pas pris en charge.
- **10** Fiery ImageViewer 4.0 n'est pas pris en charge sur les produits noir et blanc. Fiery ImageViewer 3.0 démarre à la place.

# Création de brochures

# Imposition dans Création de brochures

La fonction d'imposition Booklet Maker permet d'imprimer plusieurs pages d'une tâche d'impression sous forme de brochure sans avoir besoin de recourir à des programmes d'imposition plus spécialisés.

L'*imposition* est le processus qui consiste à imprimer plusieurs pages sur une feuille de papier. Lorsque les feuilles imposées sont pliées ensemble pour former des cahiers, les pages se suivent en ordre séquentiel ou de lecture.

L'application Booklet Maker est conçue pour l'imposition 2 poses, qui consiste à regrouper quatre pages du document sur une seule feuille imprimée en recto verso (deux pages sur chaque face). Elle peut imposer des tâches issues de quasiment toutes les applications.

L'ordre dans lequel les pages sont imposées est déterminé par la méthode de reliure sélectionnée.

Vous pouvez accéder à Booklet Maker à partir du pilote d'imprimante ou de la fenêtre Propriétés de la tâche de la Command WorkStation. Vous pouvez utiliser Booklet Maker de deux manières :

- **•** Via l'assistant de Booklet Maker recommandé pour les débutants/novices
- **•** En spécifiant les paramètres dans la fenêtre principale de Création de brochures recommandé pour les utilisateurs expérimentés/chevronnés

**Remarque :** En cas d'accès à Booklet Maker à partir du pilote d'imprimante, il convient de noter que le pilote ne prend pas en charge les Supports mixtes avec la reliure en dos carré collé 1 pose. Pour utiliser cette fonction, vous devez envoyer votre tâche à la queue Attente de la Command WorkStation.

La présente *Aide* décrit les agencements 2 poses. Si l'imprimante est équipée d'un module de finition avancé, par exemple d'un module dos carré collé, voir *Impression* dans le kit de documentation utilisateur pour plus d'informations sur les options supplémentaires.

## **À propos de Création de brochures et de Fiery Impose**

Fiery Impose prend en charge les paramètres de Booklet Maker. Vous pouvez ouvrir une tâche comportant des paramètres de Booklet Maker dans Fiery Impose afin de prévisualiser l'agencement d'imposition et le modifier si nécessaire.

Fiery Impose convertit tous les paramètres de Booklet Maker en commandes Fiery Impose et les met en correspondance. Lorsqu'une tâche avec des paramètres de Booklet Maker a été modifiée dans Fiery Impose, la tâche ne peut plus être modifiée dans Booklet Maker. Fiery Impose offre plus de paramètres que Booklet Maker qui ne peuvent plus être mappés dans l'autre sens.

**Remarque :** Pour utiliser toutes les fonctionnalités de Fiery Impose, vous devez posséder une licence active pour cette application. Sinon, Fiery Impose est disponible en mode démo, ce qui signifie que les tâches sont enregistrées avec un filigrane « Démo ».

Pour plus d'informations sur Fiery Impose, consultez l'*Aide de Fiery JobMaster-Fiery Impose-Fiery Compose*.

# Accéder à Booklet Maker

Vous pouvez accéder à Booklet Maker à partir du pilote d'imprimante ou de la fenêtre Propriétés de la tâche de la Command WorkStation.

## **Accéder à Création de brochures à partir du pilote d'imprimante**

Accédez à Booklet Maker à partir de l'onglet Mise en page dans le pilote d'imprimante Fiery server.

- **1** Dans votre application, choisissez Fichier > Imprimer et sélectionnez la Fiery server dans la liste des imprimantes.
	- **•** Sous Windows, cliquez sur Propriétés.
	- **•** Sous macOS, sélectionnez Fonctions Fiery dans la liste déroulante.
- **2** Effectuez l'une des opérations suivantes :
	- **•** Sous Windows, sélectionnez l'onglet Impression Fiery.
	- **•** Sous Mac OS, cliquez sur Toutes les propriétés dans le volet Accès rapide.
- **3** Cliquez sur l'onglet Mise en page, puis sélectionnez l'option Brochure.

## **Accédez à Booklet Maker depuis la Command WorkStation**

Accédez à Booklet Maker à partir de la fenêtre Propriétés de la tâche de Command WorkStation.

Avant de commencer la tâche ci-dessous, importez votre tâche dans la queue Attendre de Command WorkStation.

- **1** Pour ouvrir les Propriétés de la tâche, effectuez l'une des opérations suivantes :
	- **•** Double-cliquez sur votre tâche d'impression dans la liste En attente de la Vue tâches.
	- **•** Cliquez avec le bouton droit (Windows) ou utilisez la combinaison Ctrl-clic (Mac OS) sur la tâche dans la liste En attente de la Vue tâches, et sélectionnez Propriétés dans le menu qui s'affiche.
	- **•** Sélectionnez votre tâche dans la liste En attente de la Vue tâches, puis sélectionnez Propriétés dans le menu Actions.
- **2** Sélectionnez l'onglet Mise en page dans la fenêtre Propriétés de la tâche.
- **3** Sélectionnez l'option Brochure.

# Créer une brochure

Créez une brochure dans la fenêtre Booklet Maker ou utilisez l'assistant Booklet Maker. Lorsque vous sélectionnez Brochure dans l'onglet Mise en page des Propriétés de la tâche de Command WorkStation ou du pilote d'imprimante, Booklet Maker affiche de façon dynamique toutes les commandes qui peuvent être appliquées à la création d'une brochure. Pour effectuer cette opération, vous pouvez utiliser la fenêtre principale de Booklet Maker ou l'assistant Booklet Maker, qui affiche des illustrations à chaque étape.

## **Créer une brochure dans la fenêtre Booklet Maker**

Si vous ne souhaitez pas utiliser l'assistant, vous pouvez créer une brochure en sélectionnant des options dans la fenêtre Booklet Maker.

- **1** Sélectionnez l'onglet Mise en page dans la fenêtre Propriétés de la tâche.
- **2** Sélectionnez l'option Brochure.
- **3** Sélectionnez une méthode de reliure de Type de brochure : Piqûre à cheval, Cahiers insérés et piqûre à cheval ou Dos carré collé.

**Remarque :** Si l'imprimante est équipée d'un module de finition avancé, par exemple d'un module dos carré collé, l'option Dos carré collé 1 pose peut être disponible.

- **4** Sélectionnez un bord de reliure : Reliure à gauche, Reliure en haut ou Reliure à droite.
- **5** Sélectionnez un format papier :
	- **•** Sélectionnez depuis Paper Catalog (si Paper Catalog est pris en charge par le Fiery server).
	- **•** Création d'un format papier personnalisé
	- **•** Sélection de l'option Format du document
- **6** Sélectionnez l'option Réduire au format voulu pour réduire les pages du document tout en conservant le rapport hauteur-largeur du document original.
- **7** Sélectionnez les paramètres d'alignement des pages pour déterminer la position de l'image sur la page.

Pour compenser le renflement (disponible pour les brochures en piqûre à cheval et avec cahiers insérés à piqûre à cheval), sélectionnez votre type de support :

- **•** Ordinaire : sélectionnez cette option dans le cas de brochures contenant un nombre important de pages.
- **•** Épais : sélectionnez cette option dans le cas de brochures imprimées sur un support épais. Vous devez également définir le support épais ou lourd souhaité dans le pilote d'imprimante ou dans Command WorkStation Propriétés de la tâche > Support.
- **8** Spécifiez les paramètres de couverture (disponibles pour les brochures en piqûre à cheval).

**Remarque :** Pour plus d'informations, voir [Ajouter une couverture](#page-338-0) à la page 339.

**9** Cliquez sur OK pour enregistrer vos paramètres ou sélectionnez un paramètre d'impression pour imprimer ou traiter la tâche.

## **Créer une brochure à l'aide de l'assistant Création de brochures**

L'assistant Booklet Maker vous guide pas-à-pas dans le processus de création d'une brochure.

- **1** Cliquez sur l'onglet Mise en page, puis sélectionnez l'option Brochure.
- **2** Cliquez sur Lancer l'assistant.
- **3** Utilisez les boutons suivants pour naviguer dans l'assistant :
	- **•** Pour passer d'une fenêtre à une autre, cliquez sur Suivant.
	- **•** Pour revenir aux fenêtres précédentes, cliquez sur Précédent.
	- **•** Pour annuler les paramètres et quitter Booklet Maker, cliquez sur Annuler.
- **4** Suivez les étapes de l'assistant.

**Remarque :** Si Piqûre à cheval ou Cahiers insérés avec piqûre à cheval a été sélectionné comme type de brochure, spécifiez les paramètres de couverture et le contenu. Avec Cahiers insérés avec piqûre à cheval, spécifiez le nombre de feuilles d'une section.

- **5** Visualisez le résumé des paramètres.
- **6** Cliquez sur Terminer pour enregistrer votre brochure, sur Précédent pour modifier un ou plusieurs paramètres ou sur Annuler pour annuler la tâche.

# Type de brochure

Lorsque vous créez une brochure, vous sélectionnez l'option de type de brochure et choisissez la méthode et le bord de reliure.

La méthode de reliure détermine le mode d'imposition de la tâche. Le bord de reliure détermine l'emplacement du dos, l'orientation, ainsi que les éventuelles rotations à appliquer au contenu des pages de la brochure.

#### **Méthodes de reliure**

Booklet Maker prend en charge les méthodes de reliure suivantes :

- **•** [Piqûre à cheval](#page-318-0) à la page 319
- **•** [Reliure avec cahiers insérés](#page-319-0) à la page 320
- **•** [Dos carré collé](#page-321-0) à la page 322
- **•** [dos carré collé 1 pose](#page-322-0) à la page 323

Si votre imprimante est équipée d'un module de finition avancée, par exemple d'un module dos carré collé, voir *Impression* dans le kit de documentation utilisateur pour plus d'informations sur les autres méthodes de reliure.

#### **Bord de reliure**

Booklet Maker propose trois options de bord de reliure :

- **•** Reliure à gauche : généralement utilisée pour les langues se lisant de gauche à droite. On tourne les pages de la brochure de droite à gauche.
- **•** Reliure en haut : généralement utilisée pour les calendriers ainsi que pour les documents orientés en paysage et grand format. La brochure s'ouvre vers le haut.

Lorsque vous choisissez l'option de reliure en haut pour une brochure comportant une couverture, la face extérieure de la couverture de dessous pivote automatiquement de 180 degrés pour être orientée comme la couverture de dessus.

**•** Reliure à droite : généralement utilisée pour les langues se lisant de droite à gauche. On tourne les pages de la brochure de gauche à droite.

Les illustrations suivantes présentent une imposition 2 poses en fonction du bord de reliure.

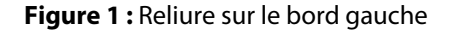

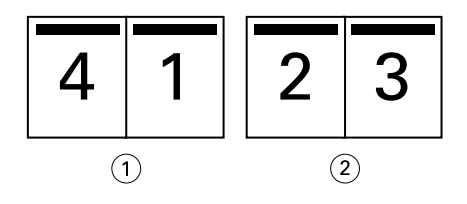

*<sup>1</sup> Avant*

**Figure 2 :** Reliure sur le bord droit

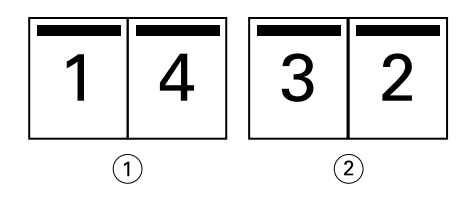

- *1 Avant*
- *2 Précédent*

*<sup>2</sup> Précédent*

#### <span id="page-318-0"></span>**Figure 3 : Reliure sur le bord haut**

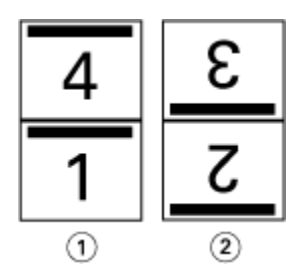

*1 Avant*

*2 Précédent*

## **Piqûre à cheval**

La piqûre à cheval, également appelée reliure en piqûre à cheval, est la méthode de reliure la plus simple. Les cahiers sont regroupés, pliés ensemble, puis agrafés ou piqués le long du pli central ou du dos. Dans les brochures créées avec une reliure en piqûre à cheval, le renflement entre en ligne de compte.

La procédure de piqûre à cheval comprend des options de couverture préimprimée et en ligne.

L'illustration suivante présente les cahiers imposés pour un document de 12 pages avec reliure en piqûre à cheval sur le bord gauche :

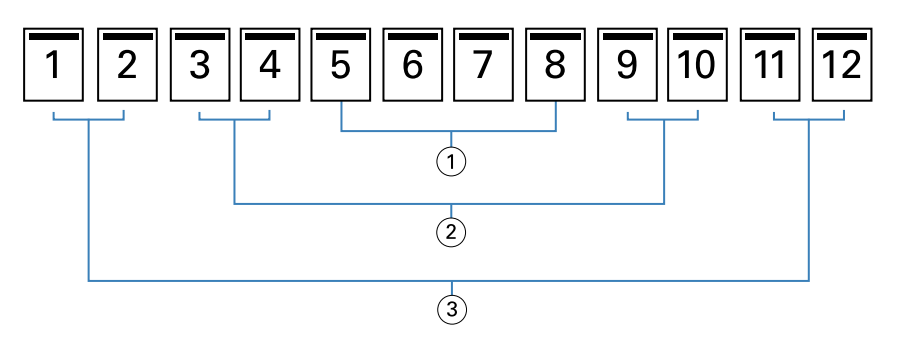

- *1 Cahier 3*
- *2 Cahier 2*
- *3 Cahier 1*

L'illustration suivante montre comment les cahiers d'une brochure de 12 pages reliée en piqûre à cheval sont regroupés et pliés ensemble :

<span id="page-319-0"></span>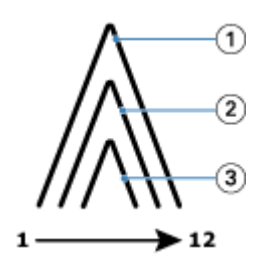

- *1 Cahier 1*
- *2 Cahier 2*
- *3 Cahier 3*

L'illustration suivante montre comment les cahiers sont piqués ou agrafés le long du pli commun :

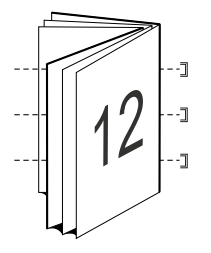

## **Reliure avec cahiers insérés**

La méthode de reliure avec cahiers insérés permet de regrouper plusieurs brochures avec piqûre à cheval (appelées « sections ») pour créer une brochure plus volumineuse. Les sections sont empilées le long du pli commun, ou dos, pour être piquées ou collées après l'impression. Dans les brochures créées avec cahiers insérés, le renflement entre en ligne de compte.

Nombre de feuilles d'une section (piqûre à cheval) : utilisez cette option pour indiquer le nombre de feuilles de chaque section.

L'illustration suivante représente l'imposition d'un document de 16 pages avec une reliure de type cahiers insérés à gauche et deux feuilles par section (soit huit pages de document) :

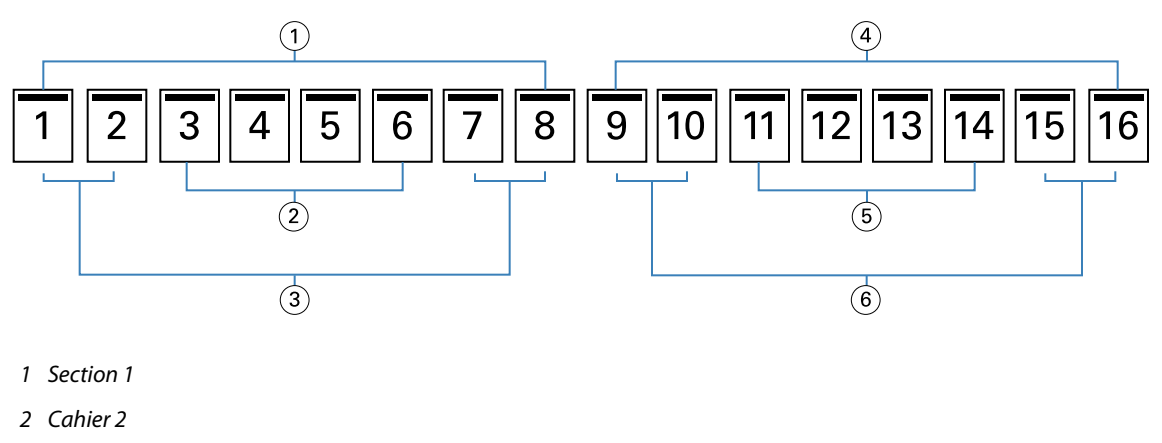

- *Cahier 1*
- *Section 2*
- *Cahier 4*
- *Cahier 3*

L'illustration suivante montre comment sont pliés les cahiers d'une brochure de 16 pages avec une reliure de type cahiers insérés et comment sont regroupées les sections. La section 1 inclut les cahiers 1 et 2 ; la section 2, les cahiers 3 et 4 :

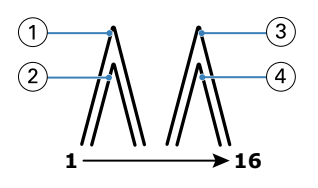

- *Cahier 1*
- *Cahier 2*
- *Cahier 3*
- *Cahier 4*

L'illustration suivante montre comment les sections sont regroupées le long du pli commun pour une brochure avec cahiers insérés et reliure à gauche :

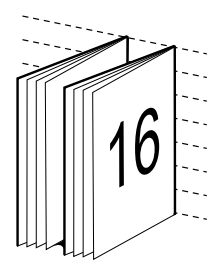

## <span id="page-321-0"></span>**Dos carré collé**

Avec la reliure Dos carré collé, les cahiers sont pliés individuellement et empilés le long du pli commun, qui constitue le dos de la brochure.

Un *cahier* est une feuille de tirage que l'on plie de façon à former les pages d'une brochure selon un ordre séquentiel. Chaque cahier d'une brochure est plié de la même façon. Le processus de reliure Dos carré collé est plus complexe (le dos doit être grecqué et aplati avant d'être collé sur la couverture) et exige généralement une gouttière plus importante. Dans les brochures créées avec une reliure Dos carré collé, le renflement n'entre pas en ligne de compte.

L'illustration suivante représente l'imposition d'un document de 12 pages avec reliure dos carré collé sur le bord gauche :

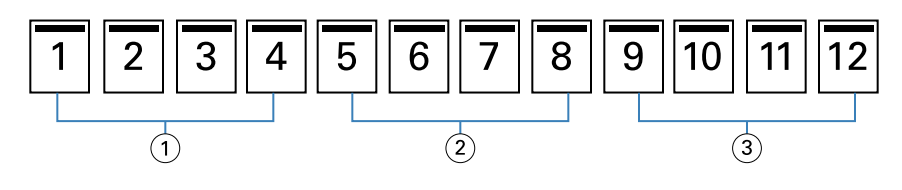

- *1 Cahier 1*
- *2 Cahier 2*
- *3 Cahier 3*

L'illustration suivante montre comment les cahiers d'une reliure dos carré collé sont pliés individuellement et regroupés sur le pli commun :

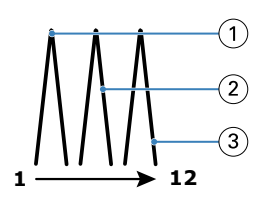

- *1 Cahier 1*
- *2 Cahier 2*
- *3 Cahier 3*

L'illustration suivante montre comment les cahiers sont regroupés le long du pli commun pour la brochure en dos carré collé avec reliure à gauche :

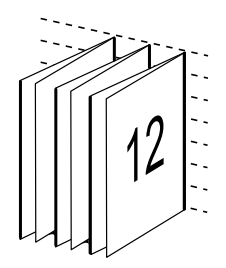

## <span id="page-322-0"></span>**dos carré collé 1 pose**

La méthode dos carré collé 1 pose imprime les pages du corps du document qui sont empilées de sorte que les bords puissent être massicotés (le cas échéant) avant d'être encollés, et qu'une couverture puisse être ajoutée.

Pour imprimer une brochure dos carré collé 1 pose, votre imprimante doit être équipée d'un module de finition avancé prenant en charge le dos carré collé (reliure parfaite).

Si votre imprimante prend en charge la reliure dos carré collé 1 pose, voir *Impression* dans le kit de documentation utilisateur pour plus d'informations.

Dans Booklet Maker, vous pouvez spécifier des paramètres Supports mixtes pour la reliure en dos carré collé 1 pose.

# Format papier pour 2 poses

Le format papier est le format de la feuille de papier (non pliée) sur laquelle la brochure va s'imprimer.

Il existe plusieurs méthodes de sélection du format papier d'une brochure :

- **•** Sélectionnez le format dans la liste.
- **•** Sélectionnez-le depuis Paper Catalog (si Paper Catalog est pris en charge par le Fiery server).
- **•** Création d'un format papier personnalisé
- **•** Sélection de l'option Format du document

#### **Formats de page personnalisés**

Booklet Maker prend en charge les formats papier personnalisés pour le corps et les couvertures de la brochure. Lorsque vous accédez à Booklet Maker à partir du pilote d'imprimante, vous pouvez également créer un format de document personnalisé. Les formats de pages personnalisés minimum et maximum dépendent des capacités de l'imprimante et des modules de finition.

Pour plus d'informations sur les formats papier personnalisés pris en charge par votre imprimante, voir *Impression*.

#### **Format du document**

Le format du document, qui désigne le format de chacune des pages du document original, est défini dans la boîte de dialogue de configuration de l'impression (ou de mise en page) de votre application. Lors de la conception de la brochure, il peut être utile d'imaginer le format du document comme l'information numérique en entrée (le format de page défini dans le document original) et le format papier comme la sortie physique (les dimensions de la feuille de papier dans le bac de l'imprimante).

**Remarque :** Le format défini dans le menu de formatage de votre application peut être différent de celui défini dans la boîte de dialogue de configuration de l'impression (ou de mise en page) de l'application. Le format pris en compte par Booklet Maker est celui défini dans la boîte de dialogue de configuration de l'impression (ou de mise en page) de votre application.

#### **Bord d'alimentation**

Le bord d'alimentation est le côté du papier par lequel celui-ci entre dans l'imprimante. Le sens d'alimentation (par le bord court ou par le bord long) est associé à certains formats papier.

Lorsque vous sélectionnez un format de document dans la boîte de dialogue de configuration de l'impression (ou de mise en page), il n'est pas nécessaire de tenir compte du bord d'alimentation associé au format papier sélectionné. Toutefois, le module de finition peut exiger un sens d'alimentation particulier. Dans Booklet Maker, les formats papier associés à des sens d'alimentation non pris en charge par le module de finition sont grisés dans la liste des formats disponibles.

## **Format du document**

Sélectionnez cette option pour conserver le format des pages du fichier de document d'origine. Vous devez sélectionner un format papier au moins deux fois plus grand que les pages du document.

Par exemple, un document au format 8,5 x 11 pouces doit être imprimé sur une feuille de papier au format 11 x 17 pouces. Le format de document (entrée) est présenté à gauche, et le format papier (sortie) à droite dans l'illustration ci-dessous :

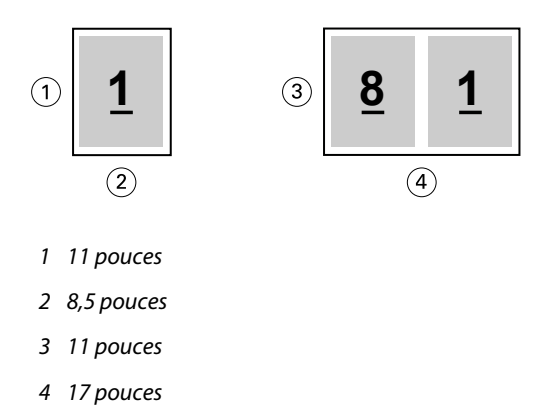

De même, un document au format A4 (297 x 210 mm) doit être imprimé sur du papier A3 (297 x 420 mm) : Le format de document (entrée) est présenté à gauche, et le format papier (sortie) à droite dans l'illustration ci-dessous :

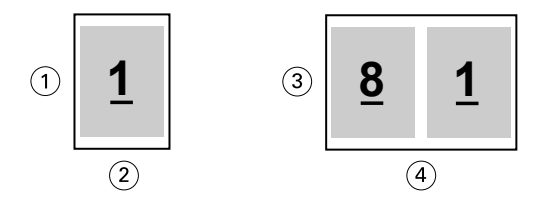

- *1 297 mm*
- *2 210 mm*
- *3 297 mm*
- *4 420 mm*

**Remarque :** Les exemples ci-dessus présentent des formats papier d'une même série (A4 vers A3) ou standard (Lettre US vers Tabloïd). Booklet Maker permet également d'imposer d'une série vers une autre (par exemple du format A4 vers le format Lettre US). Pour plus d'informations, voir [Alignement de page](#page-329-0) à la page 330.
## **Réduire les dimensions des pages du document à un format papier sélectionné**

Réduisez les dimensions des pages d'un document afin qu'il tienne sur un format papier particulier en sélectionnant le format souhaité dans le menu Format papier.

Booklet Maker réduit automatiquement le format des pages du document au format papier sélectionné en conservant le rapport hauteur-largeur du document original.

Par exemple, si votre document est au format 8,5 x 11 pouces et que vous sélectionnez 8,5 x 11 pouces dans le menu Format papier pour l'imposition 2 poses, les dimensions des pages du document sont réduites de façon à tenir sur deux pages de 5,5 x 8,5 pouces en vis-à-vis. Le format de document (entrée) est présenté à gauche, et le format papier (sortie) à droite dans l'illustration ci-dessous :

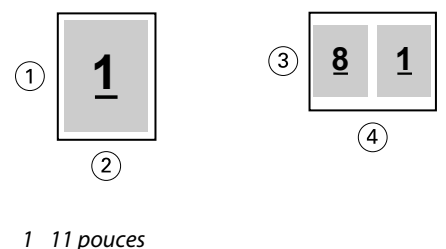

- 
- *2 8,5 pouces 3 8,5 pouces*
- *4 11 pouces*

De même, si votre document est au format A4 (297 x 210 mm) et que vous sélectionnez A4 dans le menu Format papier, les dimensions des pages du document sont réduites de façon à ce qu'elles tiennent sur deux pages de 210 x 148,5 mm en vis-à-vis : Le format de document (entrée) est présenté à gauche, et le format papier (sortie) à droite dans l'illustration ci-dessous :

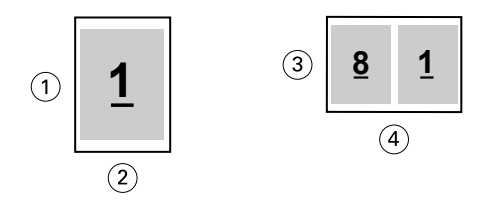

- *1 297 mm*
- *2 210 mm*
- *3 210 mm*
- *4 297 mm*

**Remarque :** L'option Réduire au format voulu permet uniquement de réduire le format des pages du document. L'option Réduire au format voulu ne permet pas de l'agrandir. Pour plus d'informations, voir [Option Réduire au](#page-325-0) [format voulu](#page-325-0) à la page 326.

# <span id="page-325-0"></span>**Option Réduire au format voulu**

Par défaut, Booklet Maker est conçu pour réduire les pages du document au format papier que vous sélectionnez, tout en conservant le rapport hauteur-largeur du document original.

En fonction du format du document et du format papier que vous sélectionnez, Booklet Maker calcule automatiquement l'échelle comme suit :

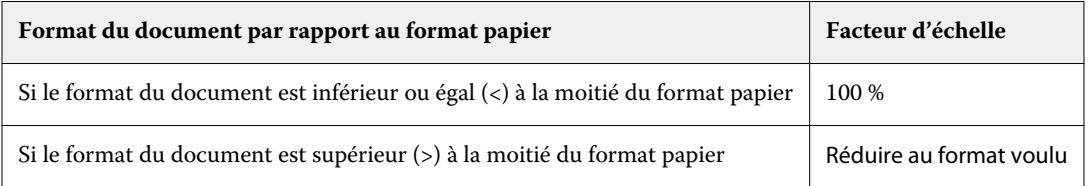

**Remarque :** L'option Réduire au format voulu permet uniquement de réduire le format des pages du document. L'option Réduire au format voulu ne permet pas de l'agrandir.

Le menu Réduire au format voulu comporte trois options :

- **•** Format de feuille (option par défaut) : exploite au maximum le format de feuille en amenant le contenu (l'image) jusqu'au bord de la feuille.
- **•** Zone imprimable : adapte le contenu (l'image) de sorte qu'il tienne sur la zone imprimable de la feuille.
- **•** Non : les dimensions du contenu ne changent pas.

#### **Réduire au format voulu > Format de feuille**

Booklet Maker réduit automatiquement les pages du document de sorte qu'elles tiennent sur la moitié du format papier sélectionné, afin d'exploiter au maximum le format de la feuille. Le contenu du document peut s'en trouver tronqué, du fait de la contrainte pesant sur les proportions pour conserver le rapport du document original.

Dans les exemples ci-dessous, lorsque l'option Réduire au format voulu, format de la feuille, est appliquée, les bords supérieur et inférieur de la page atteignent les bords de la feuille, tandis que des marges apparaissent à droite et à gauche.

Par exemple, un document de 13 x 19 pouces est réduit de façon à tenir sur la moitié d'une feuille de papier de 11 x 17 pouces (moitié =  $8.5 \times 11$  pouces):

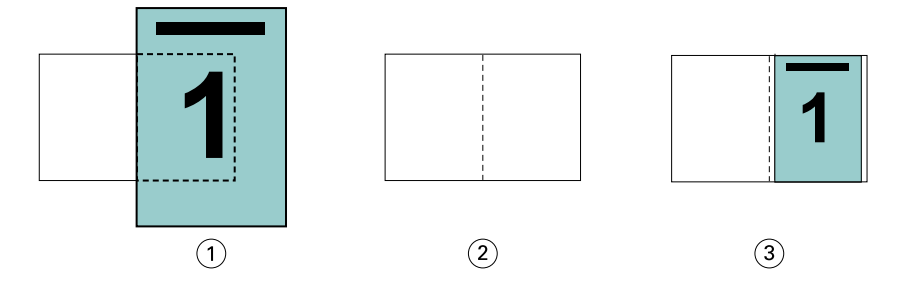

- *1 Format de document : 13 x 9 pouces*
- *2 Format papier : 11 x 17 pouces (moitié = 8,5 x 11 pouces)*
- *3 Résultat : document 13 x 19 pouces réduit pour tenir sur une moitié du format papier (8,5 x 11 pouces)*

Booklet Maker peut imposer des formats différents ou non standards.

Par exemple, un document au format A4 peut être réduit pour tenir sur un papier au format Lettre US, soit 5,5 x 8,5 pouces (c'est-à-dire la moitié d'une feuille de papier au format Lettre US/8,5 x 11 pouces) :

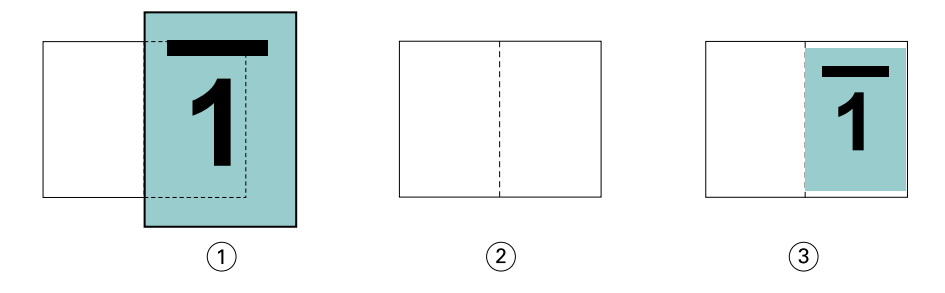

- *1 Format de document : A4 (210 x 297 mm)*
- *2 Format papier : 8,5 x 11 pouces (moitié = 5,5 x 8,5 pouces)*

*3 Résultat : document A4 réduit pour tenir sur une moitié du format papier (5,5 x 8,5 pouces)*

#### **Réduire au format voulu > Zone imprimable**

Booklet Maker adapte automatiquement le contenu à la zone imprimable de la feuille.

Dans les exemples ci-dessous, des marges sont créées tout autour de l'image, afin qu'elle puisse s'imprimer dans la zone imprimable de la feuille. Du fait de la contrainte pesant sur les proportions pour conserver le rapport de l'image originale, les marges supérieure et inférieure sont plus grandes que celles de droite et de gauche.

Par exemple, un document de 13 x 19 pouces est réduit de façon à tenir sur la moitié d'une feuille de papier de  $11 \times 17$  pouces (moitié = 8,5 x 11 pouces) :

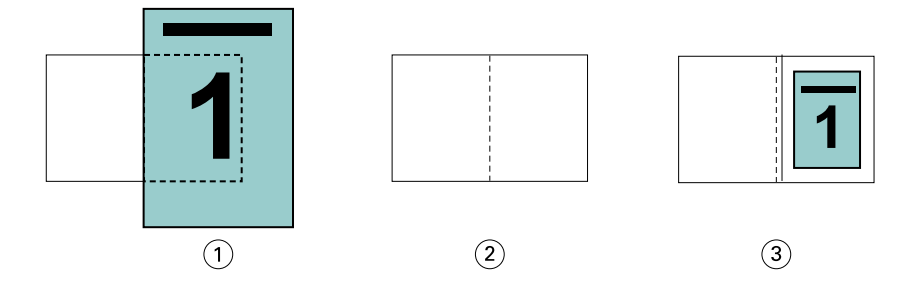

- *1 Format de document : 13 x 9 pouces*
- *2 Format papier : 11 x 17 pouces (moitié = 8,5 x 11 pouces)*
- *3 Résultat : document 13 x 19 pouces réduit pour tenir sur une moitié du format papier (8,5 x 11 pouces)*

L'exemple ci-dessous présente des formats différents ou non standards pour l'option Réduire au format voulu > Zone imprimable.

Un document au format A4 est réduit pour tenir sur un papier au format Lettre US, soit 5,5 x 8,5 pouces (c'est-à-dire la moitié d'une feuille de papier au format Lettre US/8,5 x 11 pouces) :

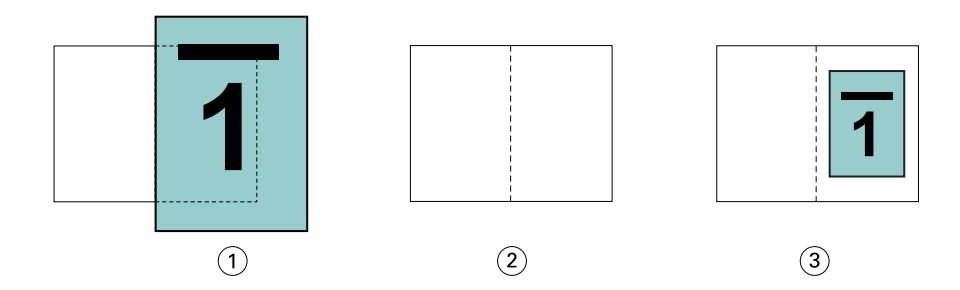

- *1 Format de document : A4 (210 x 297 mm)*
- *2 Format papier : 8,5 x 11 pouces (moitié = 5,5 x 8,5 pouces)*
- *3 Résultat : document A4 réduit pour tenir sur une moitié du format papier (5,5 x 8,5 pouces)*

#### **Réduire au format voulu > Non**

Si l'option Réduire au format voulu est Non, les pages du document s'impriment à 100 %. Tout contenu de page supérieur à la moitié du format papier sélectionné est tronqué.

Dans certains cas, il se peut que vous vouliez que ce contenu soit tronqué. Par exemple, si le document contient des repères d'imprimante qui font que son format est supérieur à la moitié du format papier, vous devez désactiver l'option Réduire au format voulu afin que le contenu s'imprime à 100 % ; sinon, la page entière (y compris les repères d'imprimante) sera réduite pour être adaptée au format papier spécifié.

De même, si le format de document doit être supérieur à la moitié du format papier afin de garantir le fond perdu, désactivez l'option Réduire au format voulu de sorte que le contenu de la page s'imprime à 100 %.

L'illustration suivante représente une zone de page (le contenu souhaité) de 8,5 x 11 pouces avec des repères d'imprimante qui étendent le format des pages du document jusqu'à 10,2 x 12,5 pouces. Si l'option Réduire au format voulu est Non, le contenu de la page s'imprime à 100 % pour tenir sur la moitié du format papier :

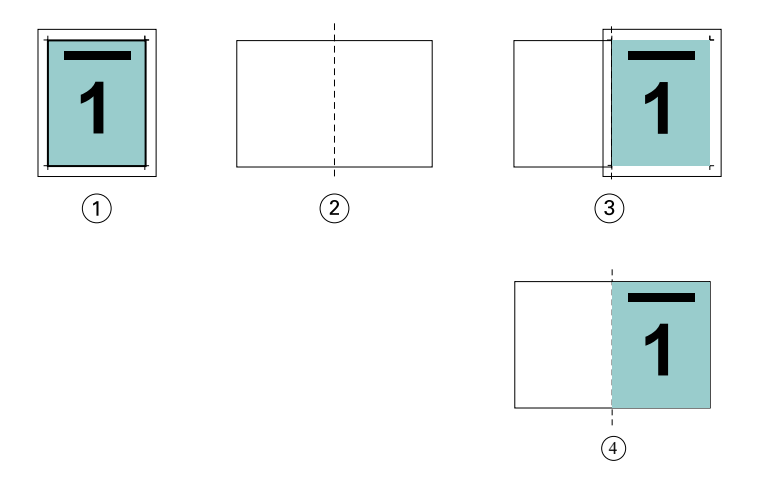

- *1 Format de document : 10,2 x 12,7 pouces. Contenu souhaité 8,5 x 11 pouces*
- *2 Format papier : 11 x 17 pouces (moitié = 8,5 x 11 pouces)*
- *3 Avant suppression de la partie superflue*
- *4 Résultat : contenu souhaité (8,5 x 11 pouces) imprimé à 100 %*

### **Réduire au format voulu : format de la feuille ou zone imprimable ?**

L'option Réduire au format voulu propose deux manières de réduire les pages d'un document : au format de la feuille ou en fonction de la zone imprimable.

Chacune des options Réduire au format voulu présente des avantages et des inconvénients.

Réduire au format voulu > Format de la feuille maximise l'utilisation du format papier durant le calcul du facteur d'échelle. Cependant, selon la mise en page du document original, cette mise à l'échelle peut ne pas donner le résultat escompté. Le contenu risque d'être tronqué.

Réduire au format voulu > Zone imprimable s'appuie sur la zone imprimable du format papier, évitant ainsi au contenu d'être tronqué. La réduction du contenu est cependant plus importante qu'avec la sélection du format de la feuille.

Les illustrations ci-dessous présentent les effets des différentes options.

La première image montre deux documents ayant le même format de page, mais une mise en page différente.

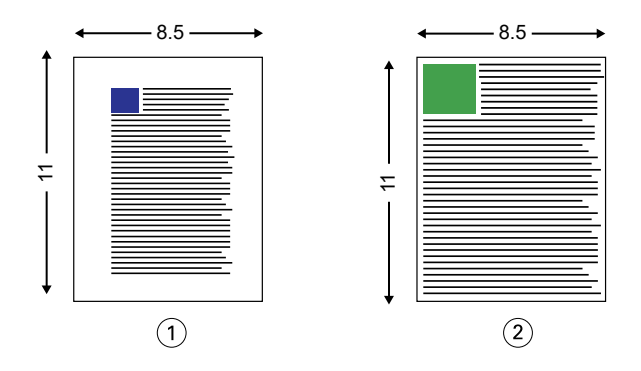

- *1 Document original avec de grandes marges tout autour*
- *2 Document original dont le contenu atteint pratiquement les bords*

La deuxième image montre la feuille avec, en blanc, la zone imprimable.

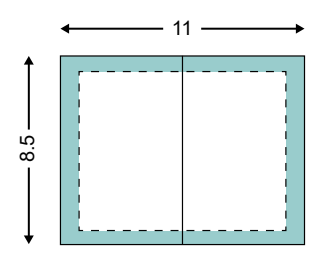

La troisième image montre l'effet de la sélection de l'option Réduire au format voulu > Format de la feuille. Bien que le document aux grandes marges tienne dans la zone imprimable, le contenu du document aux petites marges est tronqué à l'imposition et à l'impression.

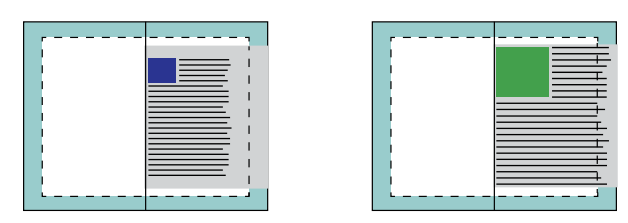

La quatrième image montre ce qu'il se passe lorsque l'on sélectionne Réduire au format voulu > Zone imprimable pour le document aux petites marges. Tout le contenu est imprimé, mais les marges supérieures et inférieures (zone blanche) augmentent.

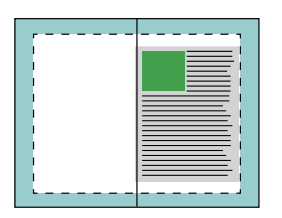

# **Alignement de page**

L'alignement des pages n'a pas d'incidence sur la mise en page définie dans le document original. Il décale l'ensemble du contenu de la page, c'est-à-dire la zone imprimable (espace attribué au texte et aux images) plus les marges (espace blanc ou libre autour de la zone imprimable).

Booklet Maker propose trois options pour positionner avec précision le contenu des pages :

- **•** Aligner les pages : utilisez cette option pour aligner le contenu des pages sur le dos ou pour centrer les pages.
- **•** Augmenter la gouttière de : ajoute un espace supplémentaire (gouttière) pour la reliure.
- **•** Type de compensation : utilisez cette option pour compenser le décalage du contenu des pages qui se produit avec les brochures en piqûre à cheval ou avec cahiers insérés.

**Remarque :** Les options d'alignement des pages ne modifient pas l'échelle. Lorsque l'option Réduire au format voulu est définie sur Non, le contenu est tronqué si le document dépasse le bord du papier. Si vous ne voulez pas tronquer le contenu, vous pouvez utiliser les options d'alignement ou de centrage des pages et de gouttière pour régler la position du contenu de la page.

## **Aligner les pages**

Dans Booklet Maker, l'option Aligner les pages définit la position initiale du contenu de la page (Au centre ou Sur le dos), que l'on peut ensuite régler en augmentant la valeur de la gouttière.

L'option Aligner les pages agit sur la position initiale du contenu de la page (au niveau du dos ou au centre).

- **•** Sélectionnez Brochure dans l'onglet Mise en page des Propriétés de la tâche de la Command WorkStation et suivez les instructions affichées pour définir l'option Aligner les pages.
	- **•** Sur le dos (valeur par défaut) aligne le contenu des pages du document avec le dos, au centre de la feuille, où sera placé le pli.

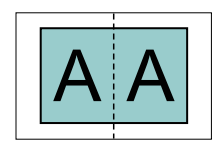

**•** Au centre - place le contenu des pages du document au centre de la moitié de la feuille.

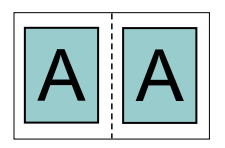

### **Alignement des pages avec l'option Réduire au format voulu**

Vous pouvez choisir d'aligner les pages avec l'option Réduire au format voulu réglée sur Oui (activée) ou Non (désactivée).

#### **Alignement des pages avec l'option Réduire au format voulu activée**

Le schéma suivant illustre l'alignement des pages lorsque le format du document est inférieur (<) à la moitié du format papier :

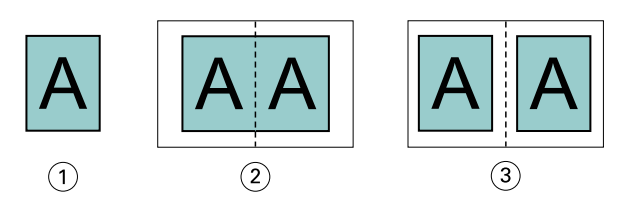

- *1 Format du document < moitié du format papier*
- *2 Pages alignées avec le dos*
- *3 Pages alignées au centre*

Le schéma suivant illustre l'alignement des pages lorsque le format du document est égal à la moitié du format papier (il n'y a alors pas de différence visible) :

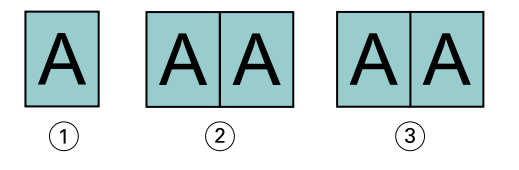

- *1 Format du document = moitié du format papier*
- *2 Pages alignées avec le dos*
- *3 Pages alignées au centre*

**Remarque :** Lorsque le format du document est supérieur à la moitié du format papier et que l'option Réduire au format voulu est activée, le résultat imprimé final est déterminé par le rapport hauteur-largeur du document original.

#### **Alignement des pages avec l'option Réduire au format voulu désactivée**

Le schéma suivant illustre l'alignement des pages Sur le dos lorsque le format du document est supérieur (>) à la moitié du format papier et que l'option Réduire au format voulu est réglée sur Non :

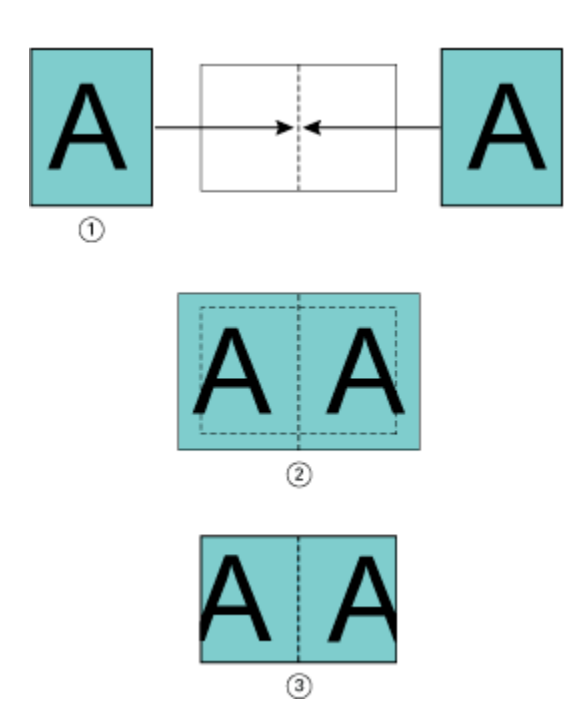

- *1 Format du document > moitié du format papier*
- *2 Pages alignées avec le dos, option Réduire au format voulu > Non*
- *3 Résultat final à l'impression*

Le schéma suivant illustre l'alignement des pages Au centre lorsque le format du document est supérieur (>) à la moitié du format papier et que l'option Réduire au format voulu est désactivée :

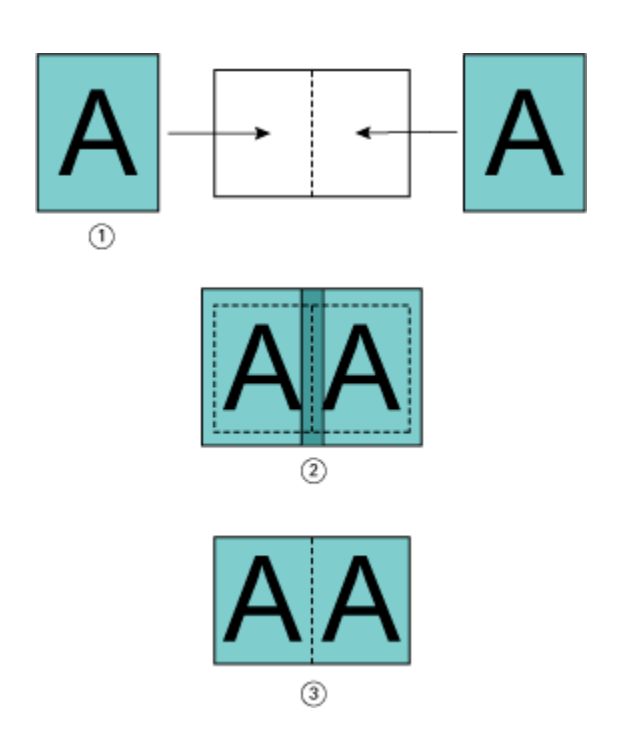

- *1 Format du document > moitié du format papier*
- *2 Pages alignées au centre, option Réduire au format voulu > Non*
- *3 Résultat final à l'impression*

## **Alignement des pages et gouttières**

Une gouttière est une marge supplémentaire prévue pour la reliure ou les autres options de finition (toute opération postérieure à l'impression, comme le pliage, l'agrafage ou la reliure).

Dans Booklet Maker, l'option Aligner les pages définit la position initiale du contenu de la page (Au centre ou Sur le dos), que l'on peut ensuite régler en augmentant la valeur de la gouttière. L'option Augmenter la gouttière de permet de définir la distance (en millimètres ou en pouces) entre deux pages en vis-à-vis de la brochure.

**Remarque :** La valeur spécifiée pour la gouttière ne modifie pas les marges de la page ni la mise en page définies dans le document original. La gouttière est une marge supplémentaire dans laquelle viendra se placer la reliure.

Pour plus d'informations sur les valeurs de gouttière prises en charge par votre imprimante, voir *Impression*.

#### **Alignement sur le dos avec gouttière**

Lorsque les pages sont alignées avec le dos, la distance du contenu de la page par rapport au dos est égale à la moitié de la valeur de la gouttière.

L'illustration suivante représente l'alignement initial Sur le dos, le résultat imprimé final sans gouttière et le résultat imprimé final avec gouttière :

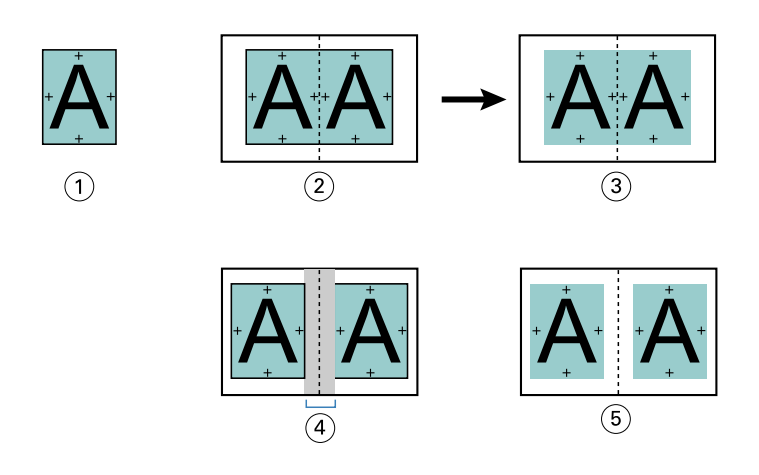

- *1 Format du document < moitié du format papier*
- *2 Alignement sur le dos sans gouttière*
- *3 Résultat imprimé final de fig. 2*
- *4 Alignement sur le dos avec gouttière*
- *5 Résultat imprimé final de fig. 4*

#### **Alignement au centre avec gouttière**

Lorsque les pages sont alignées au centre, la distance par rapport au dos est égale à la moitié de la valeur de la gouttière, plus le décalage initial dû à l'alignement des pages au centre.

L'illustration suivante représente l'alignement initial Au centre, le résultat imprimé final sans gouttière et le résultat imprimé final avec gouttière :

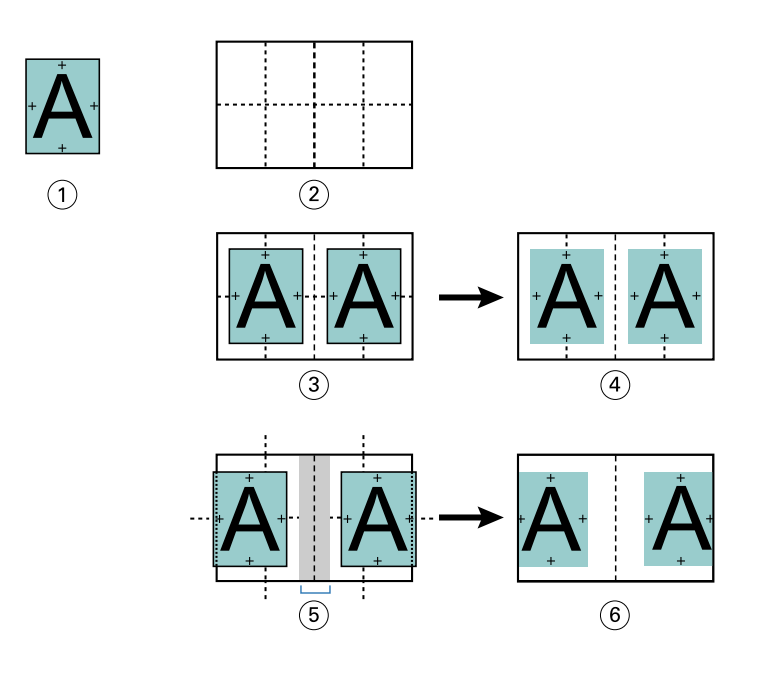

- *1 Format du document < moitié du format papier*
- *2 Format papier*
- *3 Alignement au centre sans gouttière*
- *4 Résultat imprimé final de fig. 3*
- *5 Alignement au centre avec gouttière*
- *6 Résultat imprimé final de fig. 5*

**Remarque :** Lorsque vous augmentez la gouttière, le contenu des pages risque d'être tronqué s'il atteint le bord de la feuille ou dépasse les limites de la zone imprimable du papier.

# **Type de compensation**

Dans le cas de brochures en piqûre à cheval ou avec cahiers insérés, imprimées sur des supports épais ou contenant un nombre important de pages, un renflement se produit. Utilisez l'option Type de compensation pour remédier aux effets du renflement.

Puisque les feuilles sont pliées pour former des cahiers (feuilles pliées constituant les pages d'une brochure), chaque pli entraîne un léger décalage de l'emplacement du contenu des pages, qui va en augmentant. Lorsque la brochure est massicotée, les marges extérieures des pages proches du centre sont donc de plus en plus réduites. Le contenu des pages risque d'être tronqué ou d'être imprimé trop près du bord extérieur.

<span id="page-335-0"></span>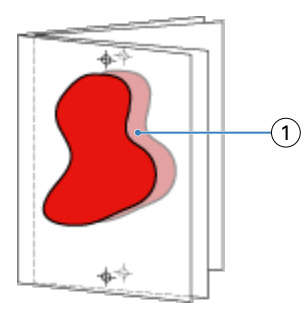

*1 Renflement*

# Supports mixtes et dos carré collé 1 pose

Dans Booklet Maker (Propriétés de la tâche de la Command WorkStation), vous ne pouvez spécifier des paramètres de supports mixtes que pour les tâches en dos carré collé 1 pose. L'optimisation Supports mixtes intègre une boîte de dialogue et une zone de visualisation dans la fenêtre Booklet Maker.

**Remarque :** Le pilote d'imprimante ne prend pas en charge les supports mixtes avec la reliure en dos carré collé 1 pose. Pour utiliser cette fonction, vous devez envoyer votre tâche à la queue Attente de la Command WorkStation.

La zone de visualisation Supports mixtes montre la pagination du produit fini et présente ainsi en temps réel les sélections effectuées dans la boîte de dialogue Supports mixtes. Vous pouvez afficher la mise en page des tâches sous forme de pages ou de feuilles.

Dans Booklet Maker, pour les paramètres de supports mixtes avec dos carré collé 1 pose, vous pouvez spécifier :

- **•** Le début de chapitre lorsque l'on sélectionne un début de chapitre dans une tâche recto verso, des pages vierges implicites sont insérées.
- **•** Les étendues de pages et les supports correspondants.
- **•** Les pages vierges à insérer et leurs supports les pages vierges spécifiées par l'utilisateur sont dites explicites. Les pages explicites et implicites sont matérialisées de façon différente dans la zone de visualisation Supports mixtes.

**Remarque :** Les paramètres d'insertion d'onglets et de définition des couvertures ne peuvent pas être spécifiés en mode Supports mixtes dans Booklet Maker.

Lorsque vous utilisez la fonction Supports mixtes dans Booklet Maker, elle est désactivée dans l'onglet Support. Les sélections effectuées dans Booklet Maker s'affichent ensuite dans cet onglet et dans Fiery Compose.

## **Spécifier les paramètres de Supports mixtes dans Booklet Maker**

La zone de visualisation Supports mixtes s'affiche lorsque l'on sélectionne Dos carré collé 1 pose pour le type de brochure.

Le dos carré collé 1 pose n'est pas pris en charge par toutes les imprimantes. Si ce n'est pas le cas, l'option ne s'affiche pas dans le menu du Type de brochure.

- **1** Sélectionnez votre tâche dans Vue tâches de la Command WorkStation et ouvrez Propriétés de la tâche.
- **2** Sélectionnez Brochure dans l'onglet Mise en page.
- **3** Choisissez Dos carré collé 1 pose pour le Type de brochure.
- **4** Choisissez le bord de la reliure.
- **5** Spécifiez le Format du corps et le Format de la couverture.

**Remarque :** Le paramètre Définir une couverture n'est pas disponible lorsque l'option Supports mixtes est sélectionnée dans Booklet Maker. Les couvertures sont définies à l'aide des options standards de Booklet Maker.

- **6** Spécifiez les paramètres de couverture et autres éléments requis.
- **7** Faites défiler la fenêtre jusqu'à la zone de visualisation Supports mixtes et spécifiez les paramètres en utilisant les commandes suivantes :
	- **•** Onglet Pages : cliquez sur cet onglet pour afficher la brochure sous forme de pages et visualiser le rapport entre ces pages et les feuilles.
	- **•** Onglet Feuilles : cliquez sur cet onglet pour afficher la brochure sous forme de feuilles et visualiser le rapport entre ces feuilles et les pages.
	- **•** Champ Page(s) de début de chapitre : saisissez les numéros des pages qui feront office de début de chapitre, en les séparant par des virgules. Dans la zone de visualisation, les pages de début de chapitre sont symbolisées par un repère. Des pages vierges implicites sont insérées si cela est nécessaire. L'illustration ci-dessous présente le repère de début de chapitre et montre qu'une page vierge implicite a été insérée après la page 10.

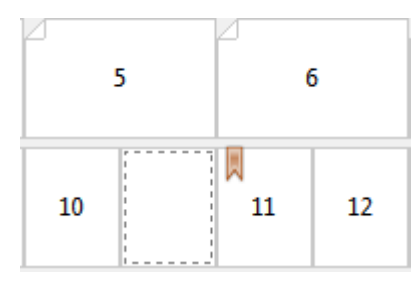

**•** Nouvelle étendue de pages : cliquez sur l'icône ou le bouton pour saisir les numéros de page et appliquer des paramètres de supports à une étendue donnée.

Nouvelle étendue de pages...

**•** Nouvelle insertion : cliquez sur l'icône ou le bouton pour insérer une page vierge à un endroit précis et lui appliquer des paramètres de support.

Nouvelle insertion...

**•** Modifier : cliquez sur l'icône ou le bouton pour modifier les paramètres de support d'une étendue de page ou d'une insertion.

Modifier...

**•** Supprimer : cliquez sur l'icône ou le bouton pour supprimer les paramètres d'une étendue de page ou d'une insertion.

 $S$ upprimer

Pour plus d'informations sur les paramètres de supports disponibles avec le Fiery server, voir *Impression* et *Utilitaires* dans le kit de documentation utilisateur.

## **Parcourir des tâches dans Supports mixtes**

La zone de visualisation Supports mixtes s'affiche lorsque l'on sélectionne Dos carré collé 1 pose pour le type de brochure.

- **•** Dans la zone de visualisation Supports mixtes, vous pouvez parcourir le document de l'une des façons suivantes :
	- **• Barres de défilement**.
	- **• Flèches de navigation** Cliquez sur les flèches intérieures pour passer à la page précédente ou suivante de la séquence. Cliquez sur les flèches extérieures pour aller au début ou à la fin du document. L'intitulé correspondant apparaît dans le champ textuel. Saisissez un numéro de page dans le champ pour accéder à cette page. Des flèches désactivées signifient qu'il n'est pas possible de parcourir le document. Si vous ajoutez des pages vierges, un autre ensemble de flèches de navigation s'affiche. Il vous permet d'aller d'une page vierge à la suivante ou à la précédente.

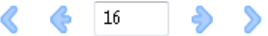

## **Afficher la mise en page d'une tâche sous forme de pages**

Vous pouvez choisir d'afficher une tâche sous forme de pages ou de feuilles. Les pages et les feuilles du document sont alignées et vous pouvez voir sur quelles feuilles s'imprimeront les pages.

**•** Pour afficher une tâche sous forme de pages, cliquez sur l'onglet Pages, en haut de la zone de visualisation.

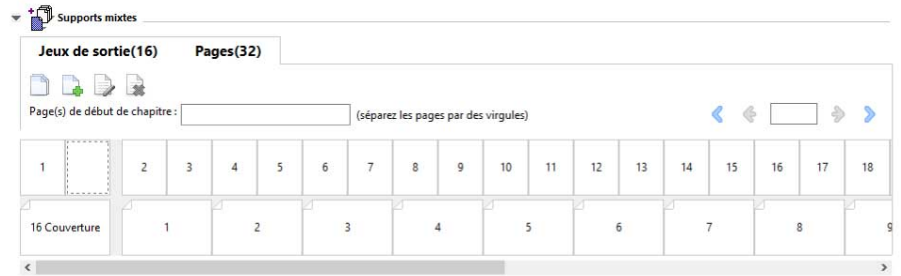

L'illustration suivante montre la visualisation d'une tâche sous forme de pages. Le chiffre qui figure après l'intitulé « Pages » de l'onglet correspond au nombre de pages du document, ces pages étant représentées par les chemins de fer dans la ligne du haut. Les pages sont affichées dans un ordre linéaire qui correspond à la logique de lecture du document source.

La deuxième ligne montre l'ordre dans lequel les feuilles seront imprimées. Le contenu de la couverture de dessus, qui, dans cet exemple, se compose des deux premières pages du document, apparaît dans l'ordre de lecture, en tête de ligne. Celui de la couverture de dessous, à la fin de la tâche, est visible lorsque l'on utilise la barre de défilement ou les autres outils de navigation.

## **Afficher la mise en page d'une tâche sous forme de feuilles**

Lorsque vous affichez une tâche sous forme de feuilles, c'est avant tout pour connaître l'ordre de ces feuilles.

**•** Pour afficher une tâche sous forme de feuilles, cliquez sur l'onglet Feuilles, en haut de la zone de visualisation.

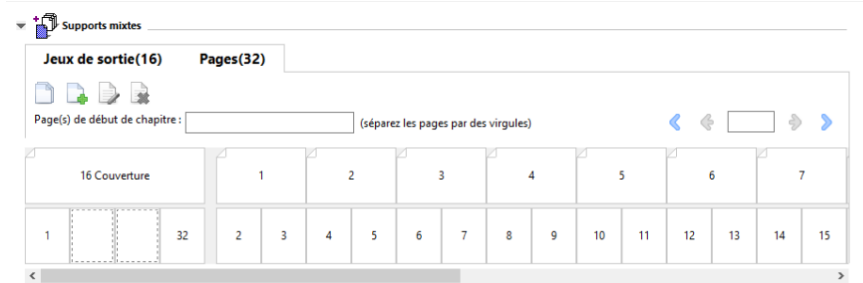

Les images de la ligne du haut représentent l'ordre d'impression sur l'imprimante. La deuxième ligne montre sur quelles feuilles les pages seront imprimées. Dans l'illustration qui suit, par exemple, la feuille de couverture contient les deux premières pages du document (la couverture de dessus) ainsi que les deux dernières (la couverture de dessous) et celle qui les précède (le dos).

**Remarque :** La couverture est toujours affichée en premier, bien que, sur certaines imprimantes, la feuille correspondante soit la dernière à sortir.

### **Limitations concernant les supports mixtes pour Booklet Maker**

Les actions suivantes ne peuvent pas être effectuées dans Supports mixtes pour la reliure dos carré collé 1 pose.

- **•** Insertion de pages avant, entre ou après les pages du document retenues pour la couverture.
- **•** Insertion de pages en dehors de ce qui constituera le livre fini et relié.
- **•** Insertion de pages divisant physiquement la couverture.
- **•** Spécification de supports de différents formats dans une même tâche. Les formats de support sélectionnés pour Nouvelle étendue de pages et Nouvelle insertion sont impérativement ceux du corps du cahier.

**Remarque :** Les imprimantes prenant en charge l'insertion avec pli en Z autorisent la sélection de supports dont le format est le double de celui du corps du cahier.

## Ajouter une couverture

Dans Booklet Maker, vous pouvez ajouter une couverture aux brochures en piqûre à cheval et spécifier le support de la couverture.

En mode de reliure avec piqûre à cheval uniquement, Booklet Maker propose les options de couverture préimprimée ou en ligne, pour lesquelles un support peut être spécifié. Vous pouvez spécifier des options supplémentaires pour une couverture en ligne. Si votre imprimante est équipée d'un module de finition avancé, par exemple d'un module dos carré collé, voir *Impression* dans le kit de documentation utilisateur pour plus d'informations sur les options de couverture supplémentaires.

- **1** Dans l'onglet Mise en page > Brochure du pilote d'imprimante ou des propriétés de la tâche de la Command WorkStation, réglez le Type de brochure sur Piqûre à cheval et sélectionnez un bord de reliure.
- **2** Spécifiez les paramètres souhaités pour Format papier et Alignement des pages pour le corps de la brochure.
- **3** Dans le menu Couverture > Entrée de contenu, effectuez l'une des opérations suivantes :
	- **•** Pour insérer une couverture préimprimée, sélectionnez Préimprimé. La couverture préimprimée sera fusionnée avec les pages du corps de la brochure, imprimée séparément. Si vous sélectionnez cette option, les options de Couverture de dessus et de Couverture de dessous sont désactivées.
	- **•** Pour spécifier une couverture en ligne, sélectionnez Dessus et dessous séparés. Cette option permet d'imprimer les pages de couverture et les pages du corps du document dans la même tâche. Les pages séparées du document sont imposées sur une page unique qui forme la couverture de la brochure.

Vous pouvez spécifier une couverture en ligne lorsque le document original contient les pages de couverture et/ou l'illustration de la couverture de la brochure. Le contenu de la couverture peut correspondre à la première et à la dernière page du document, ou aux deux premières et deux dernières pages, ou à une combinaison de ces pages. Si vous sélectionnez cette option, vous pouvez spécifier les options Couverture de dessus et Couverture de dessous.

**•** Options Couverture de dessus et Couverture de dessous (couvertures en ligne uniquement) : ces options vous permettent de décider rapidement si les couvertures de dessus et de dessous doivent s'imprimer en recto verso, en recto simple ou si le recto et le verso doivent rester vierges, sans devoir ajouter de pages vierges dans le document original.

**Remarque :** Lorsque vous imprimez une couverture en ligne avec une reliure en haut, la face extérieure de la couverture de dessous pivote automatiquement de 180 degrés pour être orientée comme la couverture de dessus.

- **4** Cliquez sur Définir une couverture pour ouvrir la fenêtre de paramètres Support pour la couverture afin de spécifier le support, le format et le bac d'entrée de la couverture. Cette option est disponible pour les couvertures préimprimées et en ligne.
- **5** Spécifiez le support et le format papier de l'insertion préimprimée ou des couvertures en ligne.
- **6** Sélectionnez le bac contenant les insertions préimprimées ou les couvertures en ligne, et cliquez sur OK.

# Changer le format du document dans une application

Changez le format du document original dans la configuration de l'impression de l'application dans laquelle vous avez créé le document.

Avant de modifier le format du document, assurez-vous que votre imprimante prend en charge le format papier.

- **1** Ouvrez votre document original et accédez au menu de configuration de l'impression ou de mise en page de l'application.
- **2** Sélectionnez votre imprimante dans la liste des noms d'imprimante.
- **3** Sélectionnez une entrée de la liste des formats papier disponibles, et cliquez sur OK.

**Remarque :** Lorsque vous sélectionnez un format papier dans la liste, vous n'avez pas à tenir compte du bord d'alimentation du papier.

# Changer l'unité de mesure

Vous pouvez utiliser les millimètres, les points ou les pouces pour les mesures.

**Remarque :** Il n'est pas possible de changer d'unité de mesure dans le pilote d'imprimante.

- **1** Dans la Command WorkStation, sélectionnez Edition > Préférences.
- **2** Cliquez sur Zone pour ouvrir le panneau Paramètres régionaux.
- **3** Sélectionnez l'unité de mesure dans le menu Unités de mesure, puis cliquez sur OK.

**Remarque :** Les modifications seront prises en compte uniquement à partir du prochain lancement de la Command WorkStation.

# Prévisualiser une brochure

Vous pouvez afficher l'aperçu d'une brochure dans la fenêtre Prévisualisation ou Prévisualisation Fiery.

**Remarque :** Il n'est pas possible de prévisualiser des tâches lors de l'utilisation de Booklet Maker dans le pilote d'imprimante.

- **•** Dans la liste En attente de la Command WorkStation dans Vue tâches, sélectionnez votre tâche d'impression et choisissez Actions > Prévisualiser.
	- **•** Si la tâche a été spoulée et mise en attente, elle s'affiche dans la fenêtre Prévisualisation Fiery.
	- **•** Si la tâche a été traitée et mise en attente, elle s'affiche dans la fenêtre Prévisualisation.

# Exemples de flux de brochure

Les exemples de flux de Booklet Maker vous fournissent une présentation des étapes à suivre pour la création de trois types de brochure standard grâce à l'assistant : Dos carré collé, Piqûre à cheval et Cahiers insérés.

- **•** [Imprimer une brochure Dos carré collé](#page-341-0) à la page 342
- **•** [Imprimer une brochure en piqûre à cheval](#page-341-0) à la page 342
- **•** [Imprimer une brochure Cahiers insérés avec piqûre à cheval](#page-342-0) à la page 343
- **•** [Imprimer une brochure Dos carré collé un côté.](#page-342-0) à la page 343

## <span id="page-341-0"></span>**Imprimer une brochure Dos carré collé**

Vous pouvez utiliser un assistant pour imprimer une brochure Dos carré collé.

- **1** Accédez à Booklet Maker à partir du pilote d'imprimante ou de la fenêtre Propriétés de la tâche de la Command WorkStation.
- **2** Cliquez sur Lancer l'assistant.
- **3** Sélectionnez le Type de brochure et le Reliure, puis cliquez sur Suivant.
- **4** Sélectionnez le format papier à utiliser pour le corps du document, puis cliquez sur Suivant.
- **5** Définissez les valeurs d'alignement des pages et de gouttière (facultatif) puis cliquez sur Suivant.
- **6** Vérifiez le résumé de la configuration pour confirmer les paramètres de la brochure, puis cliquez sur Terminer pour revenir à l'onglet Mise en page > Brochure du pilote d'imprimante ou des Propriétés de la tâche de la Command WorkStation.
- **7** Définissez les autres options d'impression (facultatif) et de finition (telles que le pliage, l'agrafage ou la reliure) dans le pilote d'imprimante ou les Propriétés de la tâche de la Command WorkStation, puis cliquez sur OK.

### **Imprimer une brochure en piqûre à cheval**

Vous pouvez utiliser un assistant pour imprimer une brochure en piqûre à cheval.

- **1** Accédez à Booklet Maker à partir du pilote d'imprimante ou de la fenêtre Propriétés de la tâche de la Command WorkStation.
- **2** Cliquez sur Lancer l'assistant.
- **3** Sélectionnez le Type de brochure et le Reliure, puis cliquez sur Suivant.
- **4** Spécifiez la source et le contenu de la couverture.
- **5** Si Dessus et dessous séparés a été sélectionné pour la source et le contenu de la couverture, spécifiez le mode d'impression de chaque couverture, Interne ou Externe : Imprimer la couverture de dessus ; Imprimer la couverture de dessous. Puis cliquez sur Suivant.
- **6** Si Insérer a été sélectionné pour la source et le contenu de la couverture, cliquez sur Suivant.
- **7** Sélectionnez le format papier pour le corps et pour la couverture, puis cliquez sur Définir une couverture.
- **8** Dans la fenêtre de paramètres Support pour la couverture, spécifiez le support, le format et le bac d'entrée de la couverture.
- **9** Cliquez sur OK, puis sur Suivant.
- **10** Définissez les valeurs d'alignement des pages, de gouttière et le type de compensation (facultatif).
- **11** Vérifiez le résumé de la configuration pour confirmer les paramètres de la brochure, puis cliquez sur Terminer pour revenir à l'onglet Mise en page > Brochure du pilote d'imprimante ou des Propriétés de la tâche de la Command WorkStation.
- **12** Définissez les autres options d'impression (facultatif) et de finition (telles que le pliage, l'agrafage ou la reliure), puis cliquez sur OK.

## <span id="page-342-0"></span>**Imprimer une brochure Cahiers insérés avec piqûre à cheval**

Vous pouvez utiliser un assistant pour imprimer une brochure Cahiers insérés avec piqûre à cheval.

- **1** Accédez à Booklet Maker depuis le pilote d'imprimante ou Propriété de la tâche de la Command WorkStation.
- **2** Cliquez sur Lancer l'assistant.
- **3** Sélectionnez le Type de brochure et le Reliure, puis cliquez sur Suivant.
- **4** Sélectionnez le format papier à utiliser pour le corps du document et le nombre de feuilles d'un sous-ensemble, puis cliquez sur Suivant.
- **5** Définissez les valeurs d'alignement des pages et de gouttière ainsi que le type de compensation (facultatif), puis cliquez sur Suivant.
- **6** Vérifiez le résumé de la configuration pour confirmer les paramètres de la brochure, puis cliquez sur Terminer pour revenir à l'onglet Mise en page > Brochure du pilote d'imprimante ou à Propriétés de la tâche de Command WorkStation.
- **7** Définissez les autres options d'impression (facultatif) et de finition (telles que le pliage, l'agrafage ou la reliure) dans le pilote d'imprimante ou les Propriétés de la tâche de la Command WorkStation, puis cliquez sur OK.

### **Imprimer une brochure Dos carré collé un côté.**

Vous pouvez utiliser un assistant pour imprimer une brochure Dos carré collé un côté.

**Remarque :** Le paramètre est disponible si cette fonction est prise en charge par le Fiery server.

- **1** Accédez à Booklet Maker depuis le pilote d'imprimante ou Propriété de la tâche de la Command WorkStation.
- **2** Cliquez sur Lancer l'assistant.
- **3** Sélectionnez le Type de brochure et le Reliure, puis cliquez sur Suivant.
- **4** Sélectionnez le format papier à utiliser pour le corps du document, puis cliquez sur Suivant.
- **5** Définissez les valeurs d'alignement des pages et de gouttière (facultatif) puis cliquez sur Suivant.
- **6** Vérifiez le résumé des paramètres pour confirmer les paramètres de votre brochure, puis cliquez sur Terminer pour retourner aux Options de > brochure dans le pilote d'imprimante ou Propriétés de la tâche de la Command WorkStation.
- **7** Définissez les autres options d'impression (facultatif) et de finition (telles que le pliage, l'agrafage ou la reliure) dans le pilote d'imprimante ou les Propriétés de la tâche de la Command WorkStation, puis cliquez sur OK.

# Limitations de Booklet Maker

Booklet Maker présente des contraintes liées aux fichiers PDF, au type de file d'attente et à d'autres limitations.

#### **Fichiers PDF sécurisés**

Les fichiers Adobe PDF peuvent être enregistrés avec des paramètres de sécurité qui empêchent l'ouverture, l'impression ou la modification de ces fichiers (on parle alors de « document restreint »). Les documents restreints ne peuvent pas être imprimés avec Booklet Maker.

#### **Type de queue**

Booklet Maker ne prend pas en charge les tâches envoyées vers la queue Direct. Les tâches d'impression Booklet Maker doivent être envoyées vers la queue Attente ou Impression.

#### **Options d'impression/Propriétés de la tâche de la Command WorkStation**

- **•** L'impression de données variables n'est pas prise en charge par Booklet Maker.
- **•** La fonction Supports mixtes n'est prise en charge dans Booklet Maker qu'avec la reliure en dos carré collé 1 pose. Voir [Supports mixtes et dos carré collé 1 pose](#page-335-0) à la page 336.
- **•** L'option Supprimer arrière-plan blanc (PPT) (option d'impression utilisée pour les documents PowerPoint) n'est pas prise en charge par Booklet Maker.

# Glossaire Booklet Maker

Ces termes ont trait à la création de brochures.

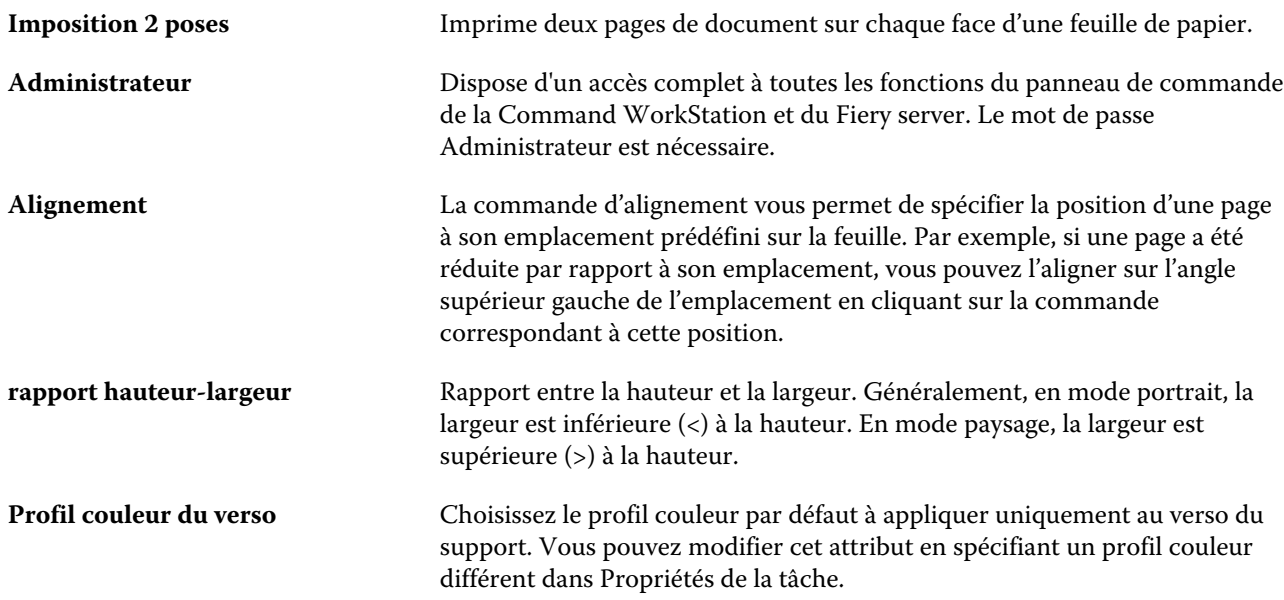

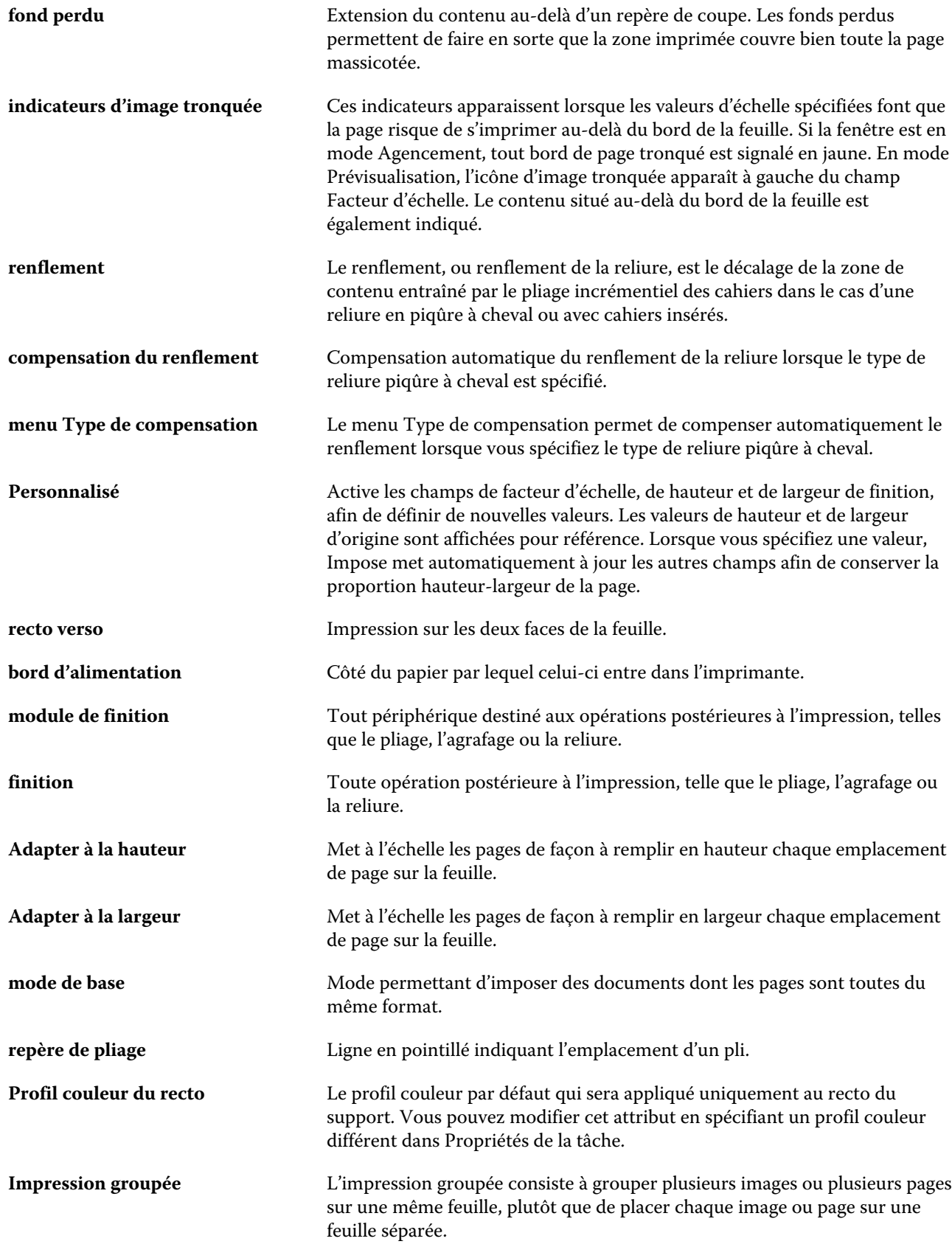

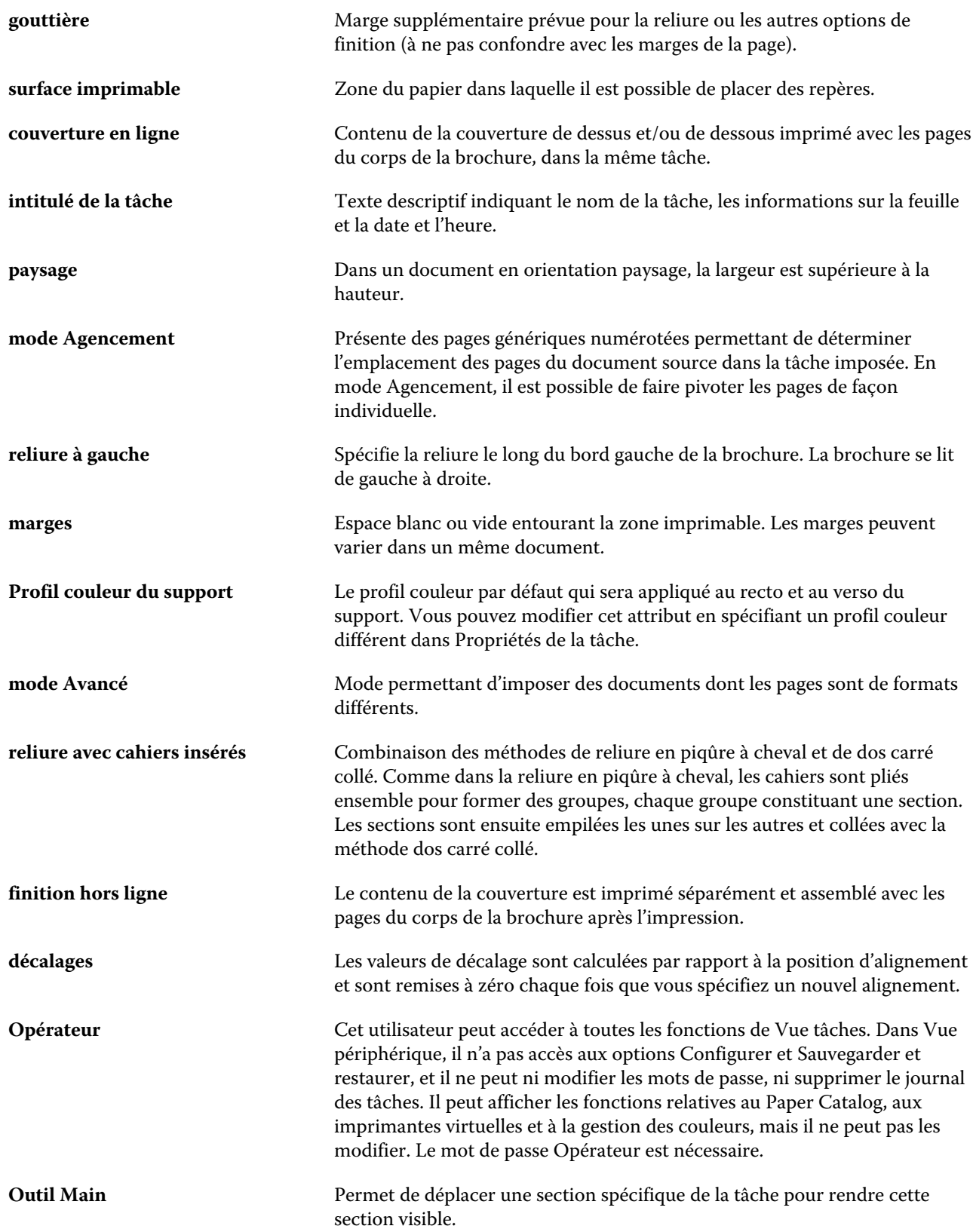

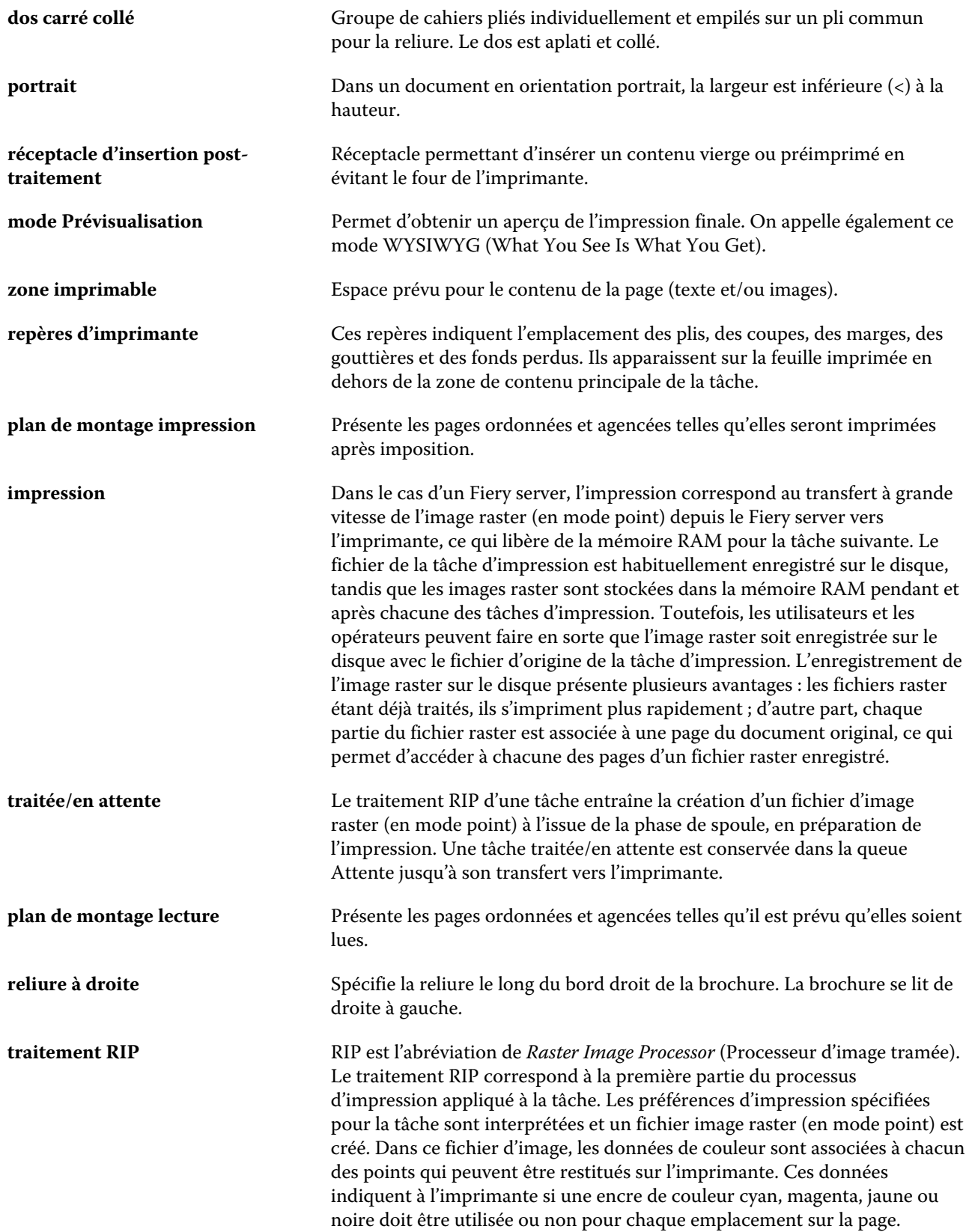

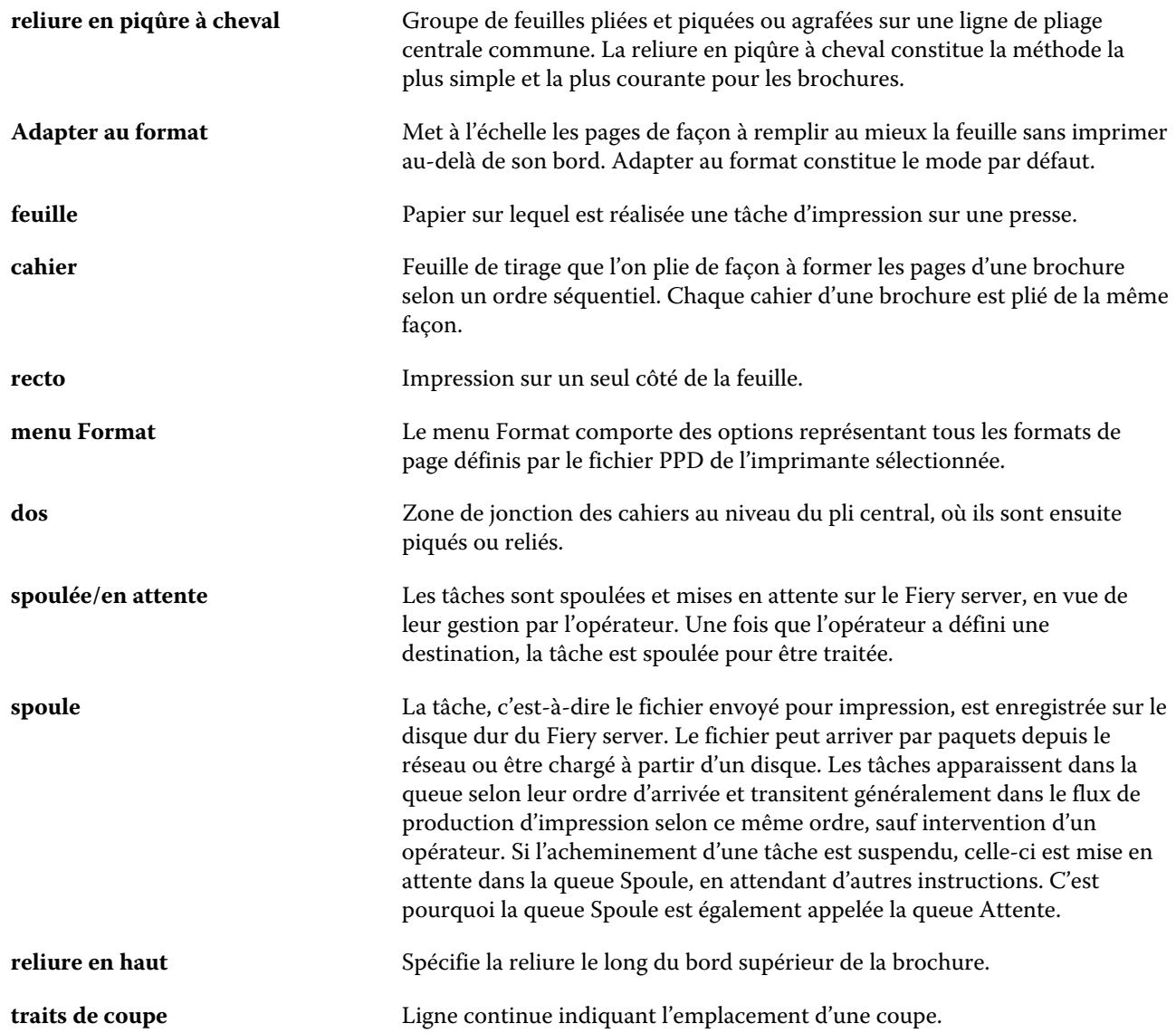